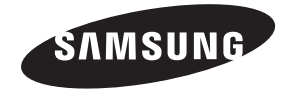

## **Contact SAMSUNG WORLDWIDE**

If you have any questions or comments relating to Samsung products, please contact the SAMSUNG customer care center.

## **Comuníquese con SAMSUNG WORLDWIDE**

Si desea formular alguna pregunta o comentario en relación con los productos de Samsung, comuníquese con el centro de atención al cliente de SAMSUNG.

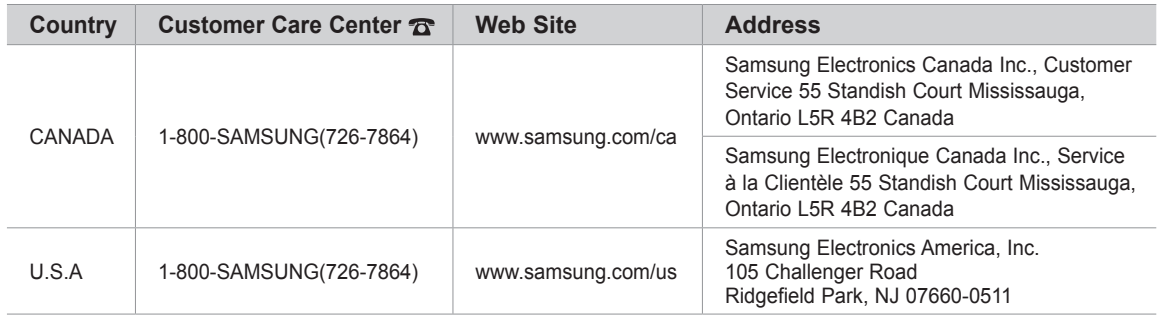

# SERIES<sup>[7]</sup>

# imagine the possibilities

LCD TV

user manual

Thank you for purchasing this Samsung product. To receive more complete service, please register your product at

## www.samsung.com/register

Model Serial No.

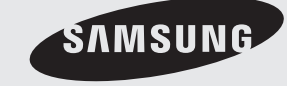

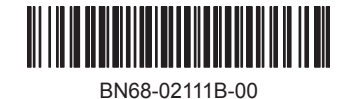

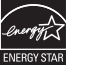

## **Important Warranty Information Regarding Television Format Viewing** ❑

See the warranty card for more information on warranty terms.

Wide screen format LCD Displays (16:9, the aspect ratio of the screen width to height) are primarily designed to view wide screen format full-motion video. The images displayed on them should primarily be in the wide screen 16:9 ratio format, or expanded to fill the screen if your model offers this feature and the images are constantly moving. Displaying stationary graphics and images on screen, such as the dark sidebars on nonexpanded standard format television video and programming, should be limited to no more than 5% of the total television viewing per week.

Additionally, viewing other stationary images and text such as stock market reports, video game displays, station logos, web sites or computer graphics and patterns, should be limited as described above for all televisions. Displaying stationary images that exceed the above guidelines can cause uneven aging of LCD Displays that leave subtle, but permanent burned-in ghost images in the LCD picture. To avoid this, vary the programming and images, and primarily display full screen moving images, not stationary patterns or dark bars.

On LCD models that offer picture sizing features, use these controls to view different formats as a full screen picture. Be careful in the selection and duration of television formats used for viewing. Uneven LCD aging as a result of format selection and use, as well as burned-in images, are not covered by your Samsung limited warranty.

#### **U.S.A Only** ●

The product unit accompanying this user manual is licensed under certain intellectual property rights of certain third parties. In particular, this product is licensed under the following US patents: 5,991,715, 5,740,317, 4,972,484, 5,214,678, 5,323,396, 5,539,829, 5,606,618, 5,530,655, 5,777,992, 6,289,308, 5,610,985, 5,481,643, 5,544,247, 5,960,037, 6,023,490, 5,878,080, and under US Published Patent Application No. 2001-44713-A1.

This license is limited to private non-commercial use by end-user consumers for licensed contents. No rights are granted for commercial use. The license does not cover any product unit other than this product unit and the license does not extend to any unlicensed product unit or process conforming to ISO/IEC 11172-3 or ISO/IEC 13818-3 used or sold in combination with this product unit. The license only covers the use of this product unit to encode and/or decode audio files conforming to the ISO/IEC 11172-3 or ISO/IEC 13818-3. No rights are granted under this license for product features or functions that do not conform to the ISO/IEC 11172-3 or ISO/IEC 13818-3.

## **Other countries** ●

The product unit accompanying this user manual is licensed under certain intellectual property rights of certain third parties. This license is limited to private non-commercial use by end-user consumers for licensed contents. No rights are granted for commercial use. The license does not cover any product unit other than this product unit and the license does not extend to any unlicensed product unit or process conforming to ISO/IEC 11172-3 or ISO/IEC 13818-3 used or sold in combination with this product unit. The license only covers the use of this product unit to encode and/or decode audio files conforming to the ISO/IEC 11172-3 or ISO/IEC 13818-3. No rights are granted under this license for product features or functions that do not conform to the ISO/IEC 11172-3 or ISO/IEC 13818-3.

#### **SAMSUNG ELECTRONICS NORTH AMERICAN LIMITED WARRANTY STATEMENT** ●

Subiect to the requirements, conditions, exclusions and limitations of the original Limited Warranty supplied with Samsung Electronics (SAMSUNG) products, and the requirements, conditions, exclusions and limitations contained herein, SAMSUNG will additionally provide Warranty Repair Service in the United States on SAMSUNG products purchased in Canada, and in Canada on SAMSUNG products purchased in the United States, for the warranty period originally specified, and to the Original Purchaser only.

The above described warranty repairs must be performed by a SAMSUNG Authorized Service Center. Along with this Statement, the Original Limited Warranty Statement and a dated Bill of Sale as Proof of Purchase must be presented to the Service Center. Transportation to and from the Service Center is the responsibility of the purchaser.

Conditions covered are limited only to manufacturing defects in material or workmanship, and only those encountered in normal use of the product.

Excluded, but not limited to, are any originally specified provisions for, in-home or on-site services, minimum or maximum repair times, exchanges or replacements, accessories, options, upgrades, or consumables.

For the location of a SAMSUNG Authorized Service Center, please call toll-free:

- **In the United States : 1-800-SAMSUNG (1-800-726-7864)**  N
- **In Canada : 1-800-SAMSUNG** N

## **Precautions When Displaying a Still Image**  ❑

A still image may cause permanent damage to the TV screen

Do not display a still image on the LCD panel for more than 2 hours as it can cause screen image retention. This image retention is also known as screen burn. To avoid such image retention, reduce the degree of brightness and contrast of the screen when displaying a still image. ●

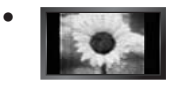

Watching the LCD TV in 4:3 format for a long period of time may leave traces of borders displayed on the left, right and center of the screen caused by the difference of light emission on the screen. Playing a DVD or a game console may cause a similar effect to the screen. Damages caused by the above effect are not covered by the Warranty.

Displaying still images from Video games and PC for longer than a certain period of time may produce partial after-images. To prevent this effect, reduce the 'brightness' and 'contrast' when displaying still images. ●

© 2009 Samsung Electronics Co., Ltd. All rights reserved.

# **Contents**

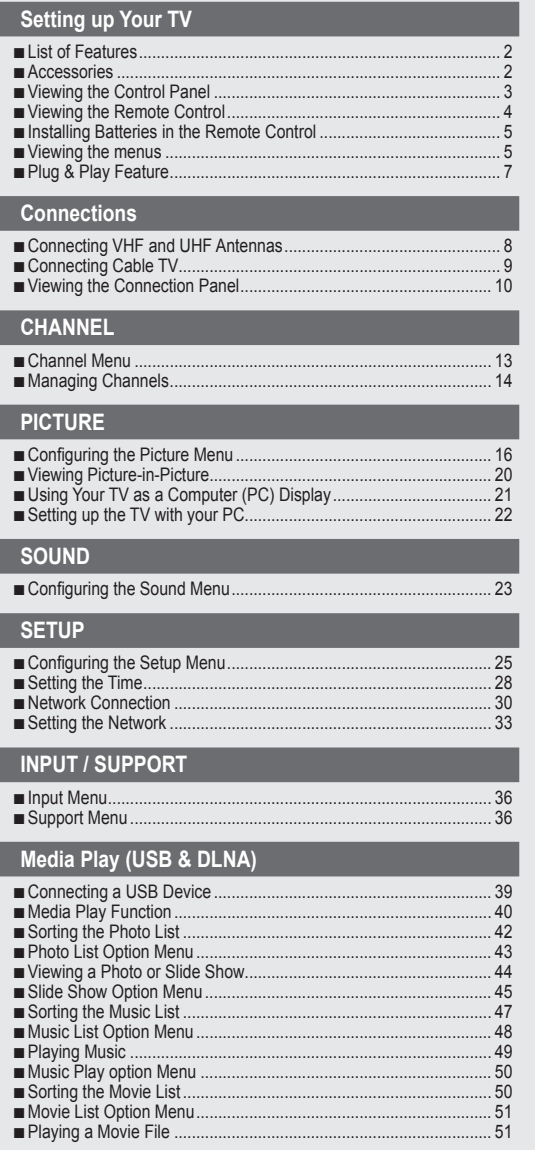

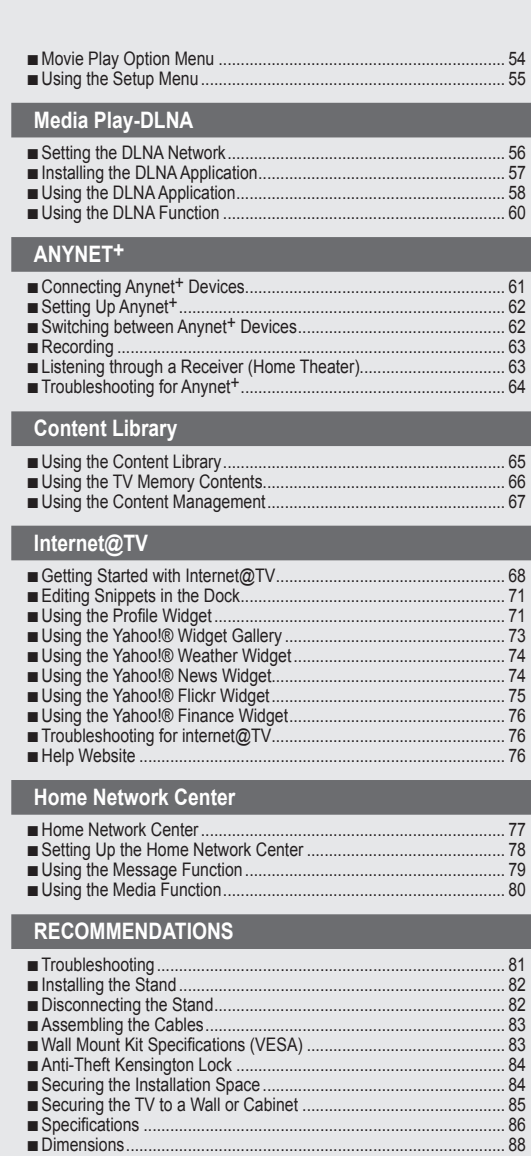

## **License** ❑

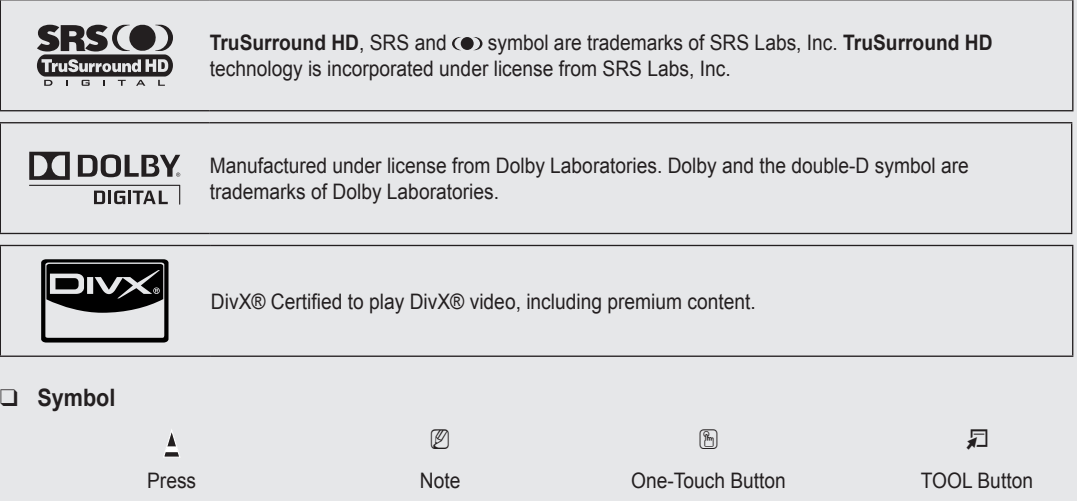

# **Setting up Your TV**

To use your TV, you first have to set it up to suit your environment.

Figures and illustrations in this User Manual are provided for reference only and may differ from actual product appearance. N Product design and specifications may be changed without notice in order to enhance product performance.

## **List of Features**

¦

- Adjustable picture settings that can be stored in the TV's memory. ●
- Automatic timer to turn the TV on and off. ●
- A special sleep timer.  $\blacksquare$
- Excellent Digital Interface & Networking : With a built-in HD digital tuner, nonsubscription HD broadcasts can be viewed with no Cable Box/Satellite receiver (Set-Top Box) needed. ●
- HDMI/DVI connection of your PC to this TV. ●
- Excellent Picture Quality ●
- SRS TruSurround HD provides a virtual surround system. ●
- **Media Play**: Allows you to play music files, pictures, and movies saved on a USB or DLNA device. ●
- **Internet@TV**: You can use various internet services and view useful information and entertaining content. ●
- **Home Network Center**: Allows you to configure a mobile message server or a DLNA media render. ●

## **Accessories**

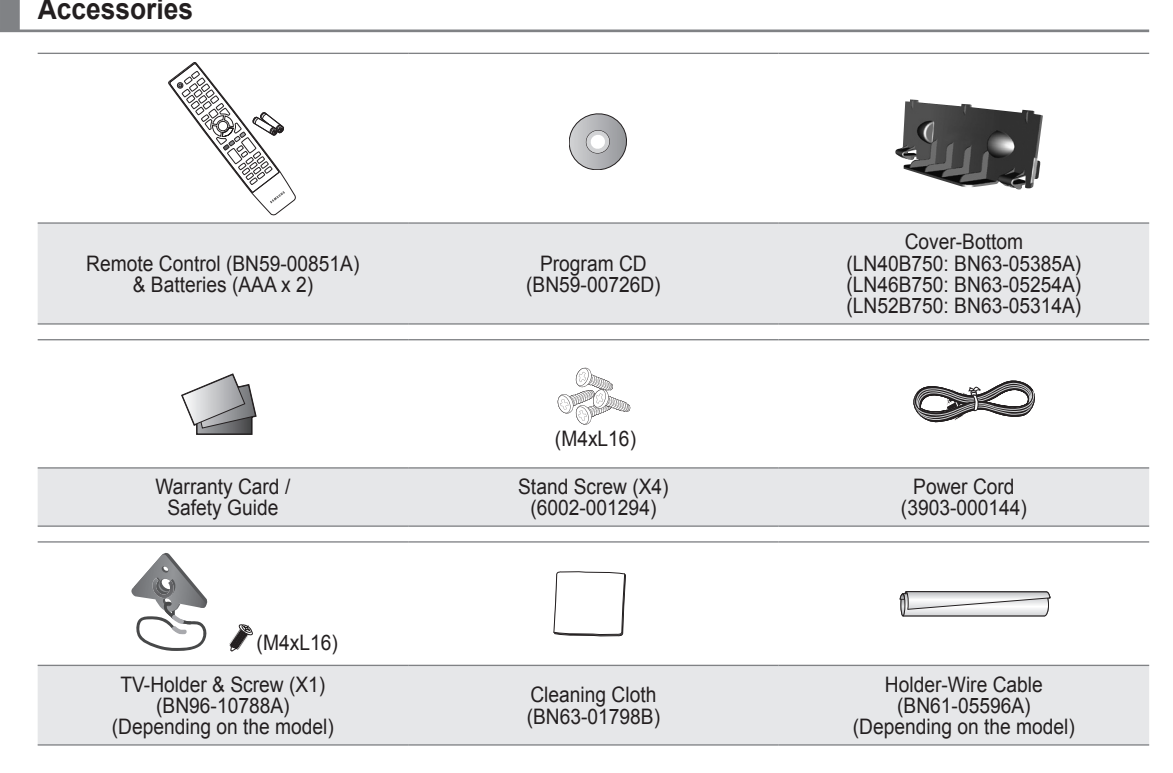

 $\mathbb Z$  Please make sure the following items are included with your LCD TV. If any items are missing, contact your dealer.

 $\mathbb{Z}$  The items color and shape may vary depending on the model.

## **Viewing the Control Panel**

¦

- $\mathbb{Z}$  The product color and shape may vary depending on the model.
- The front panel buttons can be activated by touching them with your finger.

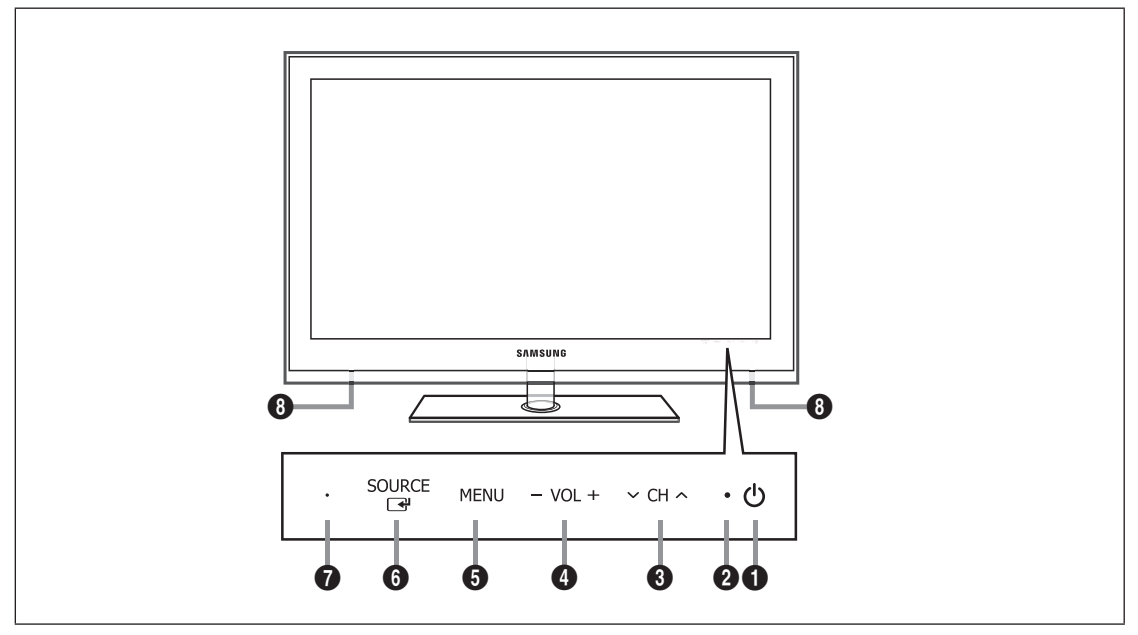

- **1**  $\circledcirc$  (POWER): Press to turn the TV on and off.
- 2 **POWER INDICATOR**: Blinks and turns off when the power is on and lights up in stand-by mode.
- **3**  $\vee$  CH  $\wedge$ : Press to change channels. In the on-screen menu, use the  $\vee$  CH  $\wedge$  buttons as you would use the  $\triangledown$  and  $\blacktriangle$ buttons on the remote control.
- $\bullet$  VOL+: Press to increase or decrease the volume. In the on-screen menu, use the VOL+ buttons as you would use the ◄ and ► buttons on the remote control.
- 5 **MENU**: Press to see an on-screen menu of your TV's features.
- **6 SOURCE**  $\mathbb{F}$ : Toggles between all the available input sources. In the on-screen menu, use this button as you use the **ENTER**  $\rightarrow$  button on the remote control.
- $\odot$  **REMOTE CONTROL SENSOR:** Aim the remote control towards this spot on the TV.
- 8 **SPEAKERS**

## **Viewing the Remote Control**

¦

- You can use the remote control up to a distance of about 23 feet from the TV.
- $\mathbb{Z}$  The performance of the remote control may be affected by bright light.
- $\mathbb{Z}$  The product color and shape may vary depending on the model.
- **1 POWER** : Turns the TV on and off.
- **2** TV · Selects the TV mode directly.
- 3 **NUMERIC BUTTONS** : Press to change the channel.
- **4**  $\Box$ : Press to select additional channels (digital) being broadcast by the same station. For example, to select channel '54-3', press '54', then press  $'$ [-]' and '3'.
- **6** CH LIST : Used to display Channel Lists on the screen.
- 6 **TOOLS** : Use to quickly select frequently used functions.
- *O* INTERNET@ : Press to use various internet services to view useful information and entertaining content.
- **8 COLOR BUTTONS** : Use these buttons in the **Channel list**, **Internet@TV**, **Media Play** menu, etc.
- 9 **SOURCE**: Press to display and select the available video sources.
- $\mathbf{0}$  VOL + : Press to increase or decrease the volume.
- *CONTENT: This function enables* you to view the **Content Library**.
- @ **MEDIA.P**: Allows you to play music files, pictures, and movies.
- **18 INFO**: Press to display information on the TV screen.
- $\bullet$  Use these buttons in the **Media Play** and **Anynet**<sup>+</sup> modes. ( $\boxed{\bullet}$ ): This remote can be used to control recording on Samsung recorders with the **Anynet**+ feature)
- **6 ON/OFF <b>Q:** Pressing the **ON/OFF**  $\boxed{Q}$  light button toggles between on and off. When the remote control is on, and a button is pressed on the remote control. the remote control buttons will be lit for a moment. (Using the remote control with the **ON/OFF** @ light button set to On will reduce the battery usage time.)
- **<sup>6</sup>** PRE-CH : Enables you to return to the previous channel you were watching.
- & **MENU** : Displays the main onscreen menu.
- **13 FAV.CH** : Press to switch to your favorite channels.
- **(B)** RETURN : Returns to the previous menu
- ) **UP▲ / DOWN▼ / LEFT◄ / RIGHT► / ENTER**E : Use to select on-screen menu items and change menu values.
- **4** EXIT : Press to exit the menu.
- $\mathbf{B} \vee \mathbf{C}$ H  $\wedge$  : Press to change channels.
- **<sup>3</sup>** MUTE **<a>** : Press to temporarily cut off the sound.
- **<sup>2</sup> P.SIZE**: Picture size selection.
- **<sup>3</sup>** MTS: Press to choose stereo, mono or Separate Audio Program (SAP broadcast).
- **<sup>6</sup>** CC: Controls the caption decoder.

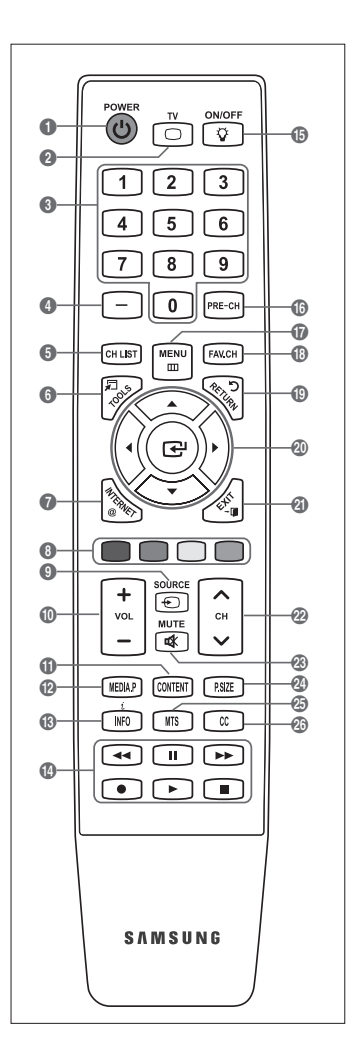

## **Installing Batteries in the Remote Control**

- **1.** Lift the cover at the back of the remote control upward as shown in the figure.
- **2.** Install two AAA size batteries.
	- $\mathbb{Z}$  Make sure to match the '+' and '–' ends of the batteries with the diagram inside the compartment.
- **3.** Replace the cover.

¦

¦

- $\mathbb{Z}$  Remove the batteries and store them in a cool, dry place if you won't be using the remote control for a long time. (Assuming typical TV usage, the batteries should last for about one year.)
- $\mathcal{D}$  If the remote control doesn't work, check the following:
	- Is the TV power on?
		- Are the plus and minus ends of the batteries reversed?
		- Are the batteries drained?
		- Is there a power outage or is the power cord unplugged?
		- Is there a special fluorescent light or neon sign nearby? -

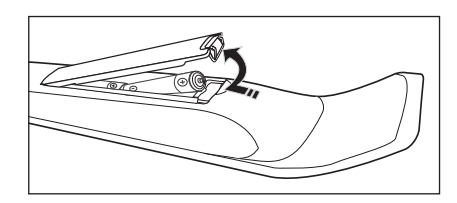

## **Viewing the menus**

Before using the TV, follow the steps below to learn how to navigate the menu in order to select and adjust different functions.

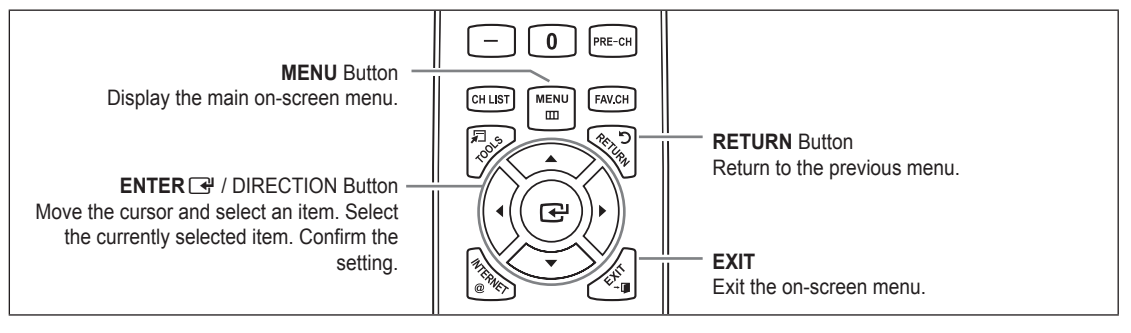

## **Operation the OSD (On Screen Display)** ❑

The access step may differ depending on the selected menu.

**2.** The main menu appears on the screen. The menu's left side has icons : **Picture, Sound,** 

**1.** Press the **MENU** button.

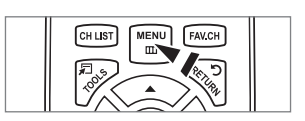

Standard Backlight : 7 Contrast : 95 Brightness : 45 Sharpness : 50 Color : 50 TH<sub>O</sub>C<sub>50</sub>/R50 Advanced Settings Picture

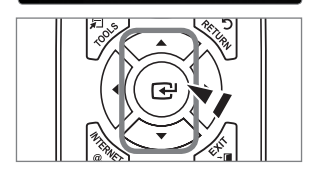

**3.** Press the ▲ or ▼ button to select one of the icons.

**Channel, Setup, Input, Application, Support.**

- **4.** Then press the **ENTER**  $\rightarrow$  button to access the icon's sub-menu.
- **5.** Press the **▲** or ▼ button to select the icon's submenu.
- **6.** Press the ◄ or ► button to decrease or increase the value of a particular item. The adjustment OSD may differ depending on the selected menu.
- **7.** Press the **ENTER**  $\vec{F}$  button to complete the configuration. Press the **EXIT** button to exit.

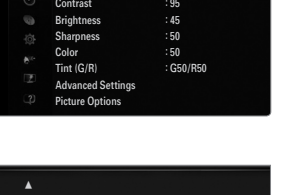

Mode : Standard Backlight : 7

Picture

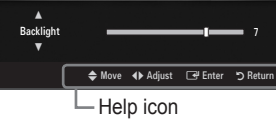

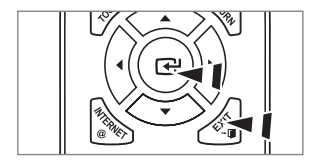

## **Plug & Play Feature**

¦

When the TV is initially powered on, basic settings proceed automatically and subsequently.

- **1.** Press the **POWER** (<sup>b</sup>) button on the remote control.
	- You can also use the **POWER O** button on the TV.
	- The message **Select Language of the OSD.** is displayed. N
- **2.** Press the **ENTER** button. Press the ▲ or ▼ button to select the language, then press the **ENTER**  $\rightarrow$  button. The message Select 'Home Use' when installing this TV in **your home.** is displayed.
- **3.** Press the ◄ or ► button to select **Store Demo** or **Home Use**, then press the **ENTER**E button. The message **Select the Antenna source to memorize.** is displayed.
	- We recommend setting the TV to **Home Use** mode for the best picture in your home N environment.
	- **Store Demo** mode is only intended for use in retail environments.
	- If the unit is accidentally set to **Store Demo** mode and you want to return to **Home Use** (Standard): Press the volume N button on the TV. When the volume OSD is displayed, press and hold the **MENU** button on the TV for 5 seconds.
- **4.** Press the ▲ or ▼ button to memorize the channels of the selected connection. Press the **ENTER**E button to select **Start**.
	- **Air**: Air antenna signal. / **Cable**: Cable antenna signal. / **Auto**: Air and Cable antenna signals. N
	- In Cable mode, you can select the correct signal source among **STD, HRC**, and **IRC** by pressing the ▲, ▼, ◄ or ► N button, then press the **ENTER**  $\mathbb{F}$  button. If you have Digital cable, select the cable system signal source for both Analog and Digital. Contact your local cable company to identify the type of cable system that exists in your particular area.
- **5.** Press the **ENTER**E button to select **Start**. The TV will begin memorizing all of the available channels.
	- To stop the search before it has finished, press the **ENTER**E button with **Stop** selected. N
	- $\mathbb Z$  After all the available channels are stored, it starts to remove scrambled channels. The Auto program menu then reappears. Press the ENTER **E** button when channel memorization is complete. The message Set the Clock Mode. is displayed.
- 6. Press the **ENTER**<sub>E</sub> button. Press the ▲ or ▼ button to select **Auto**, then Press the **ENTER**<sub>E</sub> button. The message Set to **daylight saving time.** is displayed. If you select **Manual, Set current date and time.** is displayed.
- **7.** Press the ▲ or ▼ button to select **Off, On** or **Auto**, then press the **ENTER**E button.
- 8. Press the ▲ or ▼ button to highlight the time zone for your local area. Press the **ENTER** + button. If you have received a digital signal, the time will be set automatically. If not, refer to the 'Setting the Time' instructions to set the clock. (see pages 28~29)
- **9.** The description for the connection method providing the best HD screen quality is displayed. Check the description and press the **ENTER**<sub>[4</sub>] button.
- **10.** Press the ◄ or ► button to select **See Product Guide** or **Watch TV**. Press the **ENTER**E button.
	- **See Product Guide**: You are moved to the **Product Guide** where you can view the introduction to the main functions of your new HDTV.  $\bullet$
	- **Watch TV**: You can watch the memorized channels.  $\bullet$

## **If you want to reset this feature...**

- **1.** Press the **MENU** button to display the menu. Press the ▲ or ▼ button to select **Setup**, then press the **ENTER**  $\rightarrow$  button.
- **2.** Press the **ENTER**  $\rightarrow$  button again to select **Plug & Play**.
- **12 The Plug & Play** feature is only available in the TV mode.

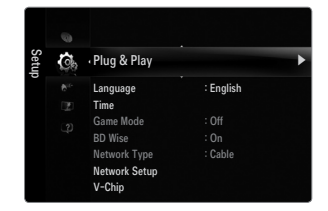

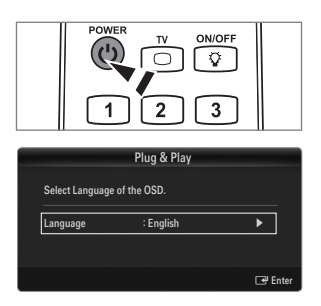

# **Connections**

¦

## **Connecting VHF and UHF Antennas**

If your antenna has a set of leads that look like the diagram to the right, see 'Antennas with 300 Ω Flat Twin Leads' below.

If your antenna has one lead that looks like the diagram to the right, see 'Antennas with 75  $\Omega$ Round Leads'.

If you have two antennas, see 'Separate VHF and UHF Antennas'.

## **Antennas with 300 Ω Flat Twin Leads**

If you are using an off-air antenna (such as a roof antenna or 'rabbit ears') that has 300Ω twin flat leads, follow the directions below.

- **1.** Place the wires from the twin leads under the screws on a 300-75  $\Omega$  adapter (not supplied). Use a screwdriver to tighten the screws.
- **2.** Plug the adaptor into the **ANT IN** terminal on the back of the TV.

## **Antennas with 75 Ω Round Leads**

Plug the antenna lead into the **ANT IN** terminal on the back of the TV.

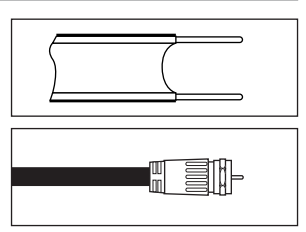

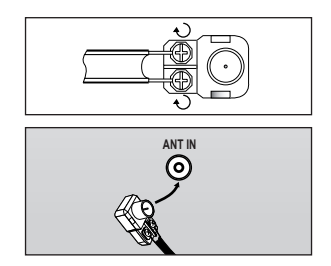

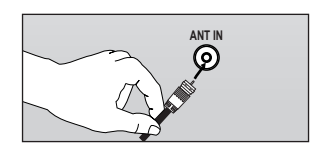

## **Separate VHF and UHF Antennas**

If you have two separate antennas for your TV (one VHF and one UHF), you must combine the two antenna signals before connecting the antennas to the TV. This procedure requires an optional combiner-adaptor (available at most electronics shops).

- **1.** Connect both antenna leads to the combiner.
- **2.** Plug the combiner into the **ANT IN** terminal on the bottom of the rear panel.

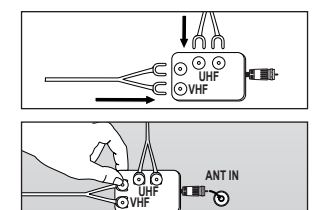

## **Connecting Cable TV**

To connect to a cable TV system, follow the instructions below.

## **Cable without a Cable Box**

¦

Plug the incoming cable into the **ANT IN** terminal on the back of the TV.

 $\mathcal{D}$  Because this TV is cable-ready, you do not need a cable box to view unscrambled cable channels.

## **Connecting to a Cable Box that Descrambles All Channels**

- **1.** Find the cable that is connected to the ANT OUT terminal on your cable box. This terminal might be labeled 'ANT OUT', 'VHF OUT' or simply, 'OUT'. N
- **2.** Connect the other end of this cable to the **ANT IN** terminal on the back of the TV.

## **Connecting to a Cable Box that Descrambles Some Channels**

If your cable box descrambles only some channels (such as premium channels), follow the instructions below. You will need a twoway splitter, an RF (A/B) switch and four lengths of RF cable. (These items are available at most electronics stores.)

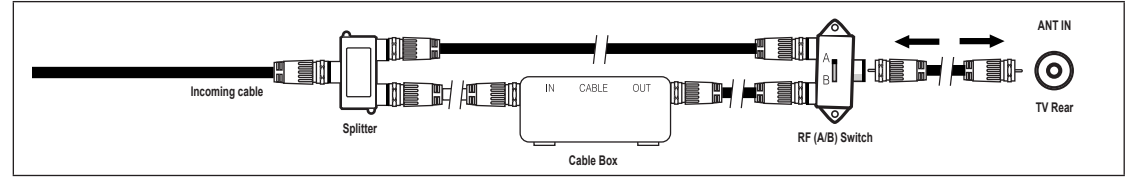

- **1.** Find and disconnect the cable that is connected to the ANT IN terminal on your cable box. This terminal might be labeled 'ANT IN', 'VHF IN' or simply, 'IN'. N
- **2.** Connect this cable to a two-way splitter.
- **3.** Connect an RF cable between the OUTPUT terminal on the splitter and the IN terminal on the cable box.
- **4.** Connect an RF cable between the ANT OUT terminal on the cable box and the B–IN terminal on the RF(A/B) switch.
- **5.** Connect another cable between the other OUT terminal on the splitter and the A–IN terminal on the RF (A/B) switch.
- **6.** Connect the last RF cable between the OUT terminal on the RF (A/B) switch and the **ANT IN** terminal on the rear of the TV. After you have made this connection, set the A/B switch to the 'A' position for normal viewing. Set the A/B switch to the 'B' position to view scrambled channels. (When you set the A/B switch to 'B', you will need to tune your TV to the cable box's output channel, which is usually channel 3 or 4.)

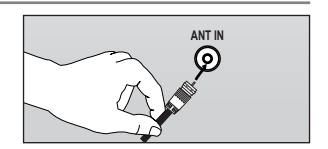

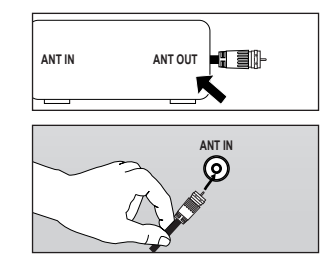

## **Viewing the Connection Panel**

 $\mathbb{Z}$  The product color and shape may vary depending on the model.

## **Rear Panel**

¦

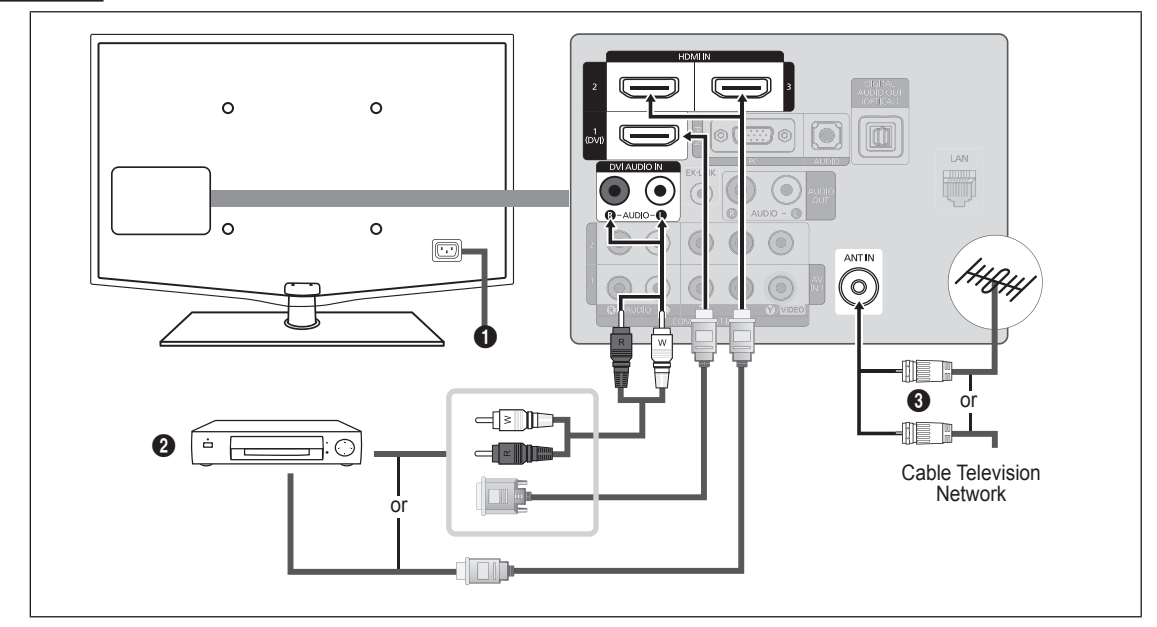

## **0 POWER INPUT**

Connects the supplied power cord.

The location of the **POWER INPUT** may be different depending on its model. N

## 2 **HDMI IN 1(DVI), 2, 3 / DVI AUDIO IN [R-AUDIO-L]**

Connects to the HDMI jack of a device with an HDMI output.

No sound connection is needed for an HDMI to HDMI connection. N

- What is HDMI? N
	- HDMI(High-Definition Multimedia Interface), is an interface that enables the transmission of digital audio and video signals using a single cable.
	- The difference between HDMI and DVI is that the HDMI device is smaller in size and has the HDCP (High Bandwidth Digital Copy Protection) coding feature installed.  $\overline{\phantom{0}}$
- The TV may not output sound and pictures may be displayed with abnormal color when DVD / Blu-ray player / Cable Box / Satellite receiver (Set-Top Box) supporting HDMI versions older than 1.3 are connected. When connecting an older HDMI cable and there is no sound, connect the HDMI cable to the **HDMI IN 1(DVI)** jack and the audio cables to the **DVI AUDIO IN [R-AUDIO-L]** jacks on the back of the TV. If this happens, contact the company that provided the DVD / Blu-ray player / Cable Box / Satellite receiver (Set-Top Box) to confirm the HDMI version, then request an upgrade.
- $\mathbb{\mathscr{D}}$  HDMI cables that are not 1.3 may cause annoying flicker or no screen display.
- Use the **HDMI IN 1(DVI)** jack for DVI connection to an external device. Use a DVI to HDMI cable or DVI-HDMI adapter N (DVI to HDMI) for video connection and the **DVI AUDIO IN [R-AUDIO-L]** jacks for audio. When using an HDMI / DVI cable connection, you must use the **HDMI IN 1(DVI)** jack.

## **3** ANT IN

Connects to an antenna or cable TV system.

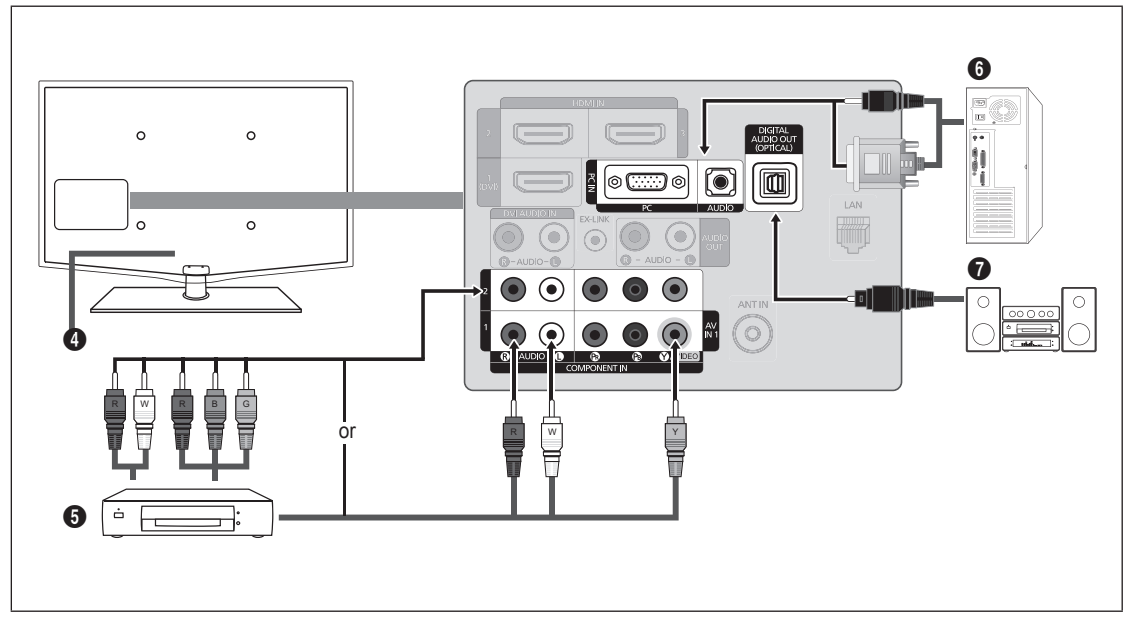

## **4 KENSINGTON LOCK**

The Kensington Lock (optional) is a device used to physically fix the system when used in a public place. If you want to use a locking device, contact the dealer where you purchased the TV.

 $\mathbb Z$  The location of the Kensington Lock may be different depending on its model.

## **6** COMPONENT IN 1, 2 / AV IN 1

Connects Component video / audio.

The **COMPONENT IN 1** jack is also used as the **AV IN 1** jack.

- Connect the video cable to the **COMPONENT IN 1 [Y/VIDEO]** jack and the audio cable to the **COMPONENT IN 1 [R-**N **AUDIO-L]** jacks.
- $\mathbb Z$  If you have a 'mono' (non-stereo) VCR, use a Y-connector (not supplied) to connect to the right and left audio input jacks of the TV. Alternatively, connect the cable to the '**R**' jack. If your VCR is stereo, you must connect two cables.
- When connecting to **AV IN 1**, the color of the **AV IN 1 [Y/VIDEO]** jack (Green) does not match the color of the video cable N (Yellow).

## 6 **PC IN [PC] / [AUDIO]**

Connects to the video and audio output jacks on your PC.

- If your PC supports an HDMI connection, you can connect this to the **HDMI IN 1(DVI), 2, 3** or **4** terminal. N
- If your PC supports a DVI connection, you can connect this to the **HDMI IN 1(DVI) / DVI AUDIO IN [R-AUDIO-L]** terminal. N

## **<sup>0</sup>** DIGITAL AUDIO OUT (OPTICAL)

Connects to a Digital Audio component such as a Home theater receiver.

- When a Digital Audio System is connected to the **DIGITAL AUDIO OUT (OPTICAL)** jack: Decrease the volume of the TV N and adjust the volume level with the system's volume control.
- $\mathbb{\mathscr{D}}$  5.1CH audio is possible when the TV is connected to an external device supporting 5.1CH.
- $\mathbb Z$  When the Home Theater receiver is set to On, you can hear sound output from the TV's Optical jack. When the TV is displaying a DTV(air) signal, the TV will send out 5.1 channel sound to the Home theater receiver. When the source is a digital component such as a DVD / Blu-ray player / Cable Box / Satellite receiver (Set-Top Box) and is connected to the TV via HDMI, only 2 channel sound will be heard from the Home Theater receiver. If you want to hear 5.1 channel audio, connect the digital audio out jack on DVD / Blu-ray player / Cable Box / Satellite receiver (Set-Top Box) directly to an Amplifier or Home Theater, not the TV.

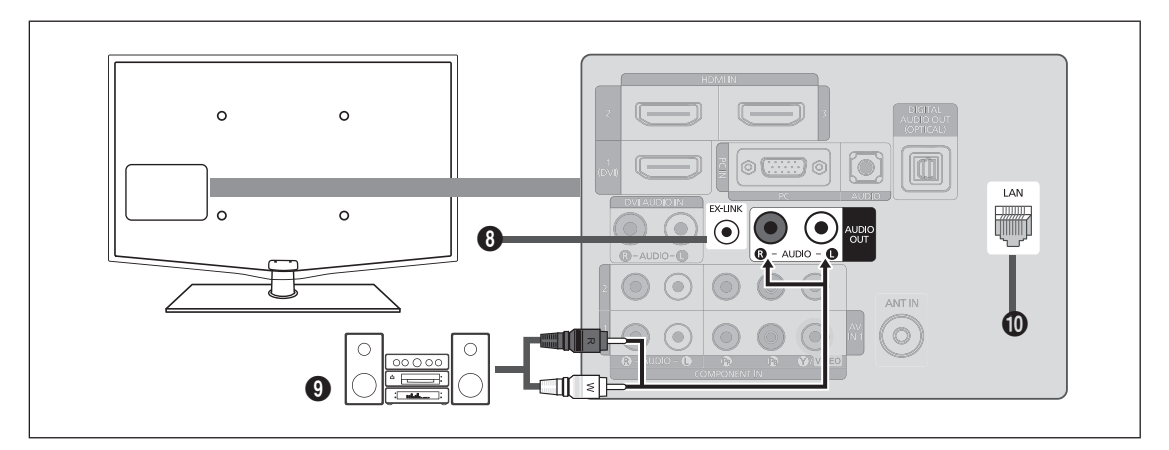

## 8 **EX-LINK**

Connector for service only.

## 9 **AUDIO OUT**

Connects to the audio input jacks on your Amplifier/Home theater.

When an audio amplifier is connected to the **AUDIO OUT [R-AUDIO-L]** jacks: Decrease the volume of the TV and adjust N the volume level with the Amplifier's volume control.

## 0 **LAN**

Connect a LAN cable to this port to connect to the Network.

## **Side Panel**

For devices frequently connected/disconnected from your TV, it is convenient to use the jacks on the side of your TV (e.g. Camcorder).

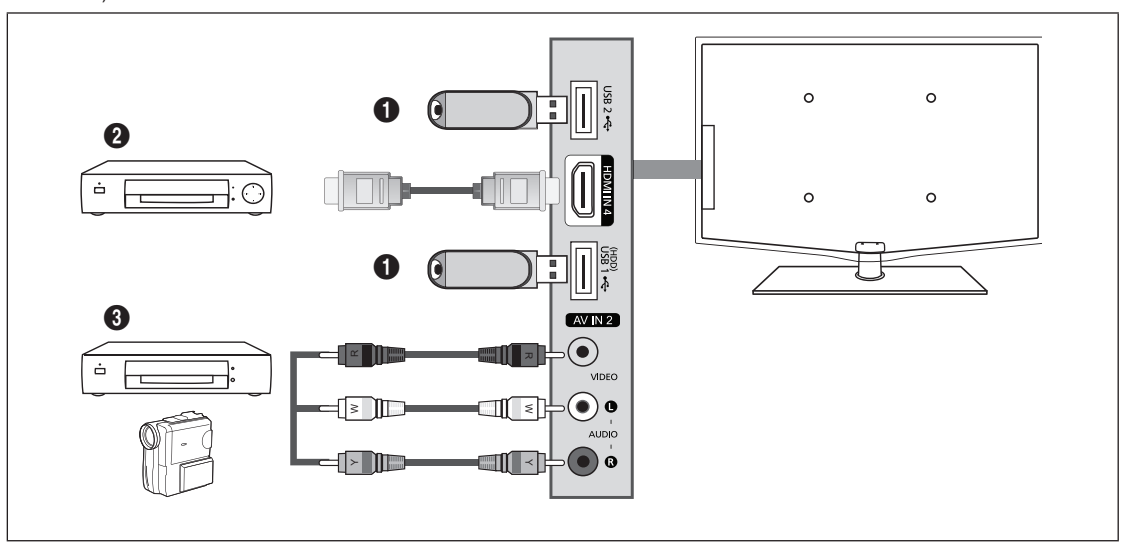

## 1 **USB1(HDD) / USB2**

Connector for software upgrades and Media Play, etc. You can connect to Samsung's network wirelessly using the 'Samsung Wireless LAN Adapter' (Sold separately).

For USB HDD, use the **USB1(HDD)** port. N

## 2 **HDMI IN 4**

Connect to the HDMI jack of a device with HDMI output.

## 3 **AV IN 2 [VIDEO] / [R-AUDIO-L]**

Video and audio inputs for external devices, such as a camcorder or VCR.

# **CHANNEL**

You can configure various settings for your TV channels with features such as Auto Program, Favorite Channels, and Signal Strength.

## **Channel Menu**

¦

## **Antenna → Air / Cable** ❑

Before your television can begin memorizing the available channels, you must specify the type of signal source that is connected to the TV (i.e. an Air or a Cable system).

**Press the <b>TOOLS** button to display the **Tools** menu. You can also set the Antenna by selecting **Tools → Switch to Cable** (or **Switch to Air**).

## **Auto Program** ❑

- **Air: Air antenna signal. / Cable: Cable antenna signal. / Auto: Air and Cable antenna signals**
	- When selecting the Cable TV system: Selects the cable system. **STD, HRC** and **IRC** identify various types of cable TV N systems. Contact your local cable company to identify the type of cable system that exists in your particular area. At this point the signal source has been selected.
	- After all the available channels are stored, it starts to remove scrambled channels (Removing scrambled channel). The Auto N program menu then reappears.
	- If you want to stop Auto Programming, press the **ENTER**E button. The **Stop Auto Program?** message will be displayed. N Select **Yes** by pressing the ◀ or ► button, then press the **ENTER**

## **Clear Scrambled Channel (digital channels only)** ❑

This function is used to filter out scrambled channels after **Auto Program** is completed. This process may take up to 20~30 minutes.

- To stop searching scrambled channels: Press the **ENTER**E button to select **Stop**. Press the ◄ button to select **Yes**, then N press the **ENTER**<sub> $\rightarrow$ </sub> button.
- **12 This function is only available in Cable mode.**

## **Channel List** ❑

For detailed procedures on using the **Channel List**, refer to the 'Managing Channels' instructions. (see pages 14~15) **B** You can select these options by simply pressing the **CH LIST** button on the remote control.

## **Fine Tune (analog channels only)** ❑

Use fine tuning to manually adjust a particular channel for optimal reception.

- $[$  If you do not store the fine-tuned channel in memory, adjustments are not saved.
- $\mathbb{Z}^n$  '\*' will appear next to the name of fine-tuned channels.
- To reset the fine tuning setting, press the ▼ button to select **Reset**, then press the **ENTER**E button. N

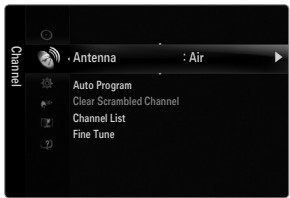

## **Managing Channels**

Using this menu, you can add / delete or set favorite channels and use the program guide for digital broadcasts.

**All Channels** ■

¦

Shows all currently available channels.

**Added Channels** ■ Shows all added channels.

**Favorite** ■

Shows all favorite channels.

**1** To select the favorite channels you have set up, press the **FAV.CH** button on the remote control.

## **Programmed** ■

Shows all current reserved programs.

- Select a channel in the **All Channels, Added Channels** or **Favorite** screen by pressing the ▲ / ▼ buttons, and pressing the N **ENTER**  $\rightarrow$  button. Then you can watch the selected channel.
- $\mathbb{Z}$  Using the color buttons with the Channel List
	- Red (**Antenna**): Switches to **Air** or **Cable**.
	- Green (**Zoom**): Enlarges or shrinks a channel number.
	- Yellow (**Select**): Selects multiple channel lists. You can perform the add/delete or add to Favorite/delete from Favorite function for multiple channels at the same time. Select the required channels and press the yellow button to set all the selected channels at the same time. The  $\checkmark$  mark appears to the left of the selected channels.
	- **TOOLS** (**Tools**): Displays the **Add** (or **Delete**), **Add to Favorite** (or **Delete from Favorite**), **Timer Viewing, Channel Name Edit, Select All** (or **Deselect All**) and **Auto Program** menus (The Options menus may differ depending on the situation.)
- Channel Status Display Icons N
	- $\checkmark$  : A channel selected by pressing the yellow button.
	- $\sum$ : A program currently being broadcast.
	- $\bullet$  : A channel set as a Favorite.
	- ) : A reserved program.

## **Channel List Option Menu (in All Channels / Added Channels / Favorite)**

- **Press the TOOLS** button to use the option menu.
- *S* Option menu items may differ depending on the channel status.
- **Add / Delete** ■

You can delete or add a channel to display the channels you want.

- All deleted channels will be shown on the **All Channels** menu. N
- A gray-colored channel indicates the channel has been deleted. N
- **12 The Add** menu only appears for deleted channels.
- You can also delete a channel from the **Added Channels** or **Favorite** menu in the same N manner.

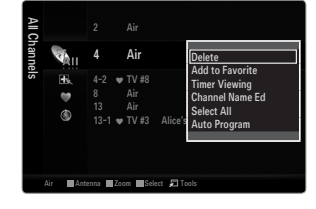

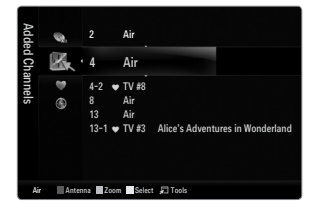

## **Add to Favorite / Delete from Favorite** ■

- You can set channels you watch frequently as Favorite.
- Press the **TOOLS** button to display the **Tools** menu. You can also set the add to (or delete from) Favorites by selecting **Tools** T **→ Add to Favorite** (or **Delete from Favorite**).
- The ' $\blacktriangledown$ ' symbol will be displayed and the channel will be set as a favorite.
- All favorite channels will be shown on **Favorite** menu. N

## **Timer Viewing** ■

If you reserve a program you want to watch, the channel is automatically switched to the reserved channel in the Channel List; even when you are watching another channel. To reserve a program, set the current time first.

- *S* Only memorized channels can be reserved.
- $\mathbb Z$  You can set the channel, day, month, year, hour and minute directly by pressing the number buttons on the remote control.
- Reserving a program will be shown in the **Programmed** menu. N
- Digital Program Guide and Viewing Reservation N
	- When a digital channel is selected, and you press the ► button, the Program Guide for the channel appears. You can reserve a program according to the procedures described above.

## **Channel Name Edit (analog channels only)** ■

Channels can labeled so that their call letters appear whenever the channel is selected.

 $\mathbb{\mathscr{C}}$  The names of digital broadcasting channels are automatically assigned and cannot be labeled.

## **Select All / Deselect All** ■

- Select All: You can select all the channels in the channel list. ●
- **Deselect All**: You can deselect all the selected channels. ●
- You can only select **Deselect All** when there is a selected channel.

## **Auto Program** ■

For detailed procedures on using the **Auto Program**, refer to the 'Channel Menu' instructions. (see page 13) N

## **Channel List Option Menu (in Programmed)**

You can view, modify or delete a reservation.

**Press the TOOLS** button to use the option menu.

- **Change Info** Select to change a viewing reservation.
- **Cancel Schedules** Select to cancel a viewing reservation.

## **Information** ■

Select to view a viewing reservation. (You can also change the reservation information.)

**Select All** ■

Select all reserved programs.

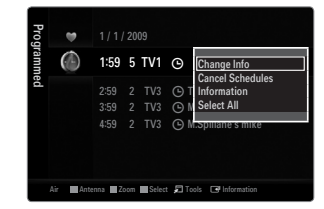

# **PICTURE**

You can configure various picture options such as the picture mode, aspect ratio, and color to suit your personal preferences.

## **Configuring the Picture Menu**

## **Mode** ❑

¦

You can select the type of picture which best corresponds to your viewing requirements.

**F** Press the **TOOLS** button to display the **Tools** menu. You can also set the picture mode by selecting **Tools → Picture Mode**.

## **Dynamic** ■

Selects the picture for increased definition in a bright room.

## **Standard** ■

Selects the picture for the optimum display in a normal environment.

## **Natural** ■

Selects the picture for an optimum and eye-comfortable display. *<u></u>* **Natural** is not available in PC mode.

**Movie** ■

Selects the picture for viewing movies in a dark room.

## **Backlight / Contrast / Brightness / Sharpness / Color / Tint(G/R)** ❑

Your television has several setting options that allow you to control the picture quality.

- **Backlight**: Adjusts the brightness of LCD back light. ●
- **Contrast**: Adjusts the contrast level of the picture. ●
- **Brightness:** Adjusts the brightness level of the picture ●
- **Sharpness**: Adjusts the edge definition of the picture. ●
- **Color**: Adjusts color saturation of the picture. ●
- **Tint(G/R)**: Adjusts the color tint of the picture. ●
- When you make changes to **Backlight, Contrast, Brightness, Sharpness, Color** or **Tint(G/R)** the OSD will be adjusted N accordingly.
- In PC mode, you can only make changes to **Backlight, Contrast** and **Brightness**. N
- $\mathbb Z$  Settings can be adjusted and stored for each external device you have connected to an input of the TV.
- $\mathbb Z$  The energy consumed during use can be significantly reduced if the brightness level of the picture is lowered, which will reduce the overall running cost.

## **Advanced Settings** ❑

Samsung's new TVs allow you to make even more precise picture settings than previous models.

- **Advanced Settings** is available in **Standard** or **Movie** mode. N
- In PC mode, you can only make changes to **Dynamic Contrast, Gamma** and **White**  N **Balance** from among the **Advanced Settings** items.

#### **Black Tone → Off / Dark / Darker / Darkest** ■

You can select the black level on the screen to adjust the screen depth.

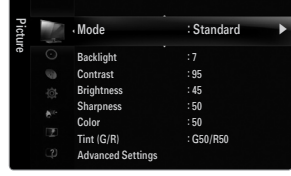

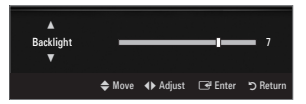

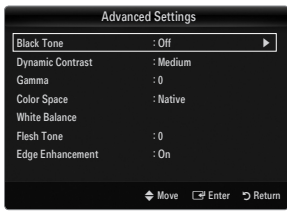

#### **Dynamic Contrast → Off / Low / Medium / High** ■

You can adjust the screen contrast so that the optimal contrast is provided.

## **Gamma** ■

You can adjust the primary color (red, green, blue) intensity.

## **Color Space** ■

Color space is a color matrix composed of red, green and blue colors. Select your favorite color space to experience the most natural color.

- **Auto**: Auto color space automatically adjusts to the most natural color tone based on program sources.
- **Native**: Native color space offers deep and rich color tone.
- **Custom:** Adjusts the color range to suit your preference. ●
	- Changing the adjustment value will refresh the adjusted screen. N
	- $\mathbb Z$  Settings can be adjusted and stored for each external device you have connected to an input of the TV. For example, if you have a DVD player connected to HDMI 1 and it is currently selected, settings and adjustments will be saved for the DVD player.
		- **Color: Red, Green, Blue, Yellow, Cyan** or **Magenta**
			- **Color** is available when **Color Space** is set to **Custom**. N
			- **<u>***Ø* In Color, you can adjust the RGB values for the selected color.</u>
			- To reset the adjusted RGB value, select **Reset**. N
		- **Red**: Adjusts the red saturation level of the selected color.
		- **Green**: Adjusts the green saturation level of the selected color.
		- **Blue**: Adjusts the blue saturation level of the selected color.
		- **Reset**: Resets the color space to the default values.

## **White Balance** ■

You can adjust the color temperature for more natural picture colors.

- **R-Offset**: Adjusts the red color darkness. ●
- **G-Offset**: Adjusts the green color darkness. ●
- **B-Offset**: Adjusts the blue color darkness. ●
- **R-Gain**: Adjusts the red color brightness. ●
- **G-Gain**: Adjusts the green color brightness. ●
- **B-Gain**: Adjusts the blue color brightness. ●
- **Reset**: The previously adjusted white balance will be reset to the factory defaults. ●

## **Flesh Tone** ■

You can emphasize the pink 'flesh tone' in the picture.

Changing the adjustment value will refresh the adjusted screen.

## **Edge Enhancement → Off / On** ■

You can emphasize object boundaries in the picture.

## **xvYCC → Off / On** ■

Setting the xvYCC mode to on increases detail and color space when watching movies from an external device (ie. DVD player) connected to the HDMI or Component IN jacks.

**xvYCC** is available when the picture mode is set to **Movie**, and the external input is set to HDMI or Component mode. N

## **Picture Options** ❑

- In PC mode, you can only make changes to the **Color Tone** and **Size** from among the N items in **Picture Options**.
- **Color Tone → Cool / Normal / Warm1 / Warm2 / Warm3**
	- **Warm1, Warm2** or **Warm3** is only activated when the picture mode is **Movie**. N
	- $\mathcal{D}$  Settings can be adjusted and stored for each external device you have connected to an input of the TV.

## **Size** ■

Occasionally, you may want to change the size of the image on your screen. Your TV comes with several screen size options, each designed to work best with specific types of video input. Your cable box/satellite receiver may have its own set of screen sizes as well. In general, though, you should view the TV in 16:9 mode as much as possible.

- Alternately, you can press the **P.SIZE** button on the remote control repeatedly to change the picture size. O
- **16:9** : Sets the picture to 16:9 wide mode.
- **Zoom1**: Magnifies the size of the picture on the screen. ●
- **Zoom2**: Magnifies the size of the picture more than **Zoom1**. ●
- **Wide Fit**: Enlarges the aspect ratio of the picture to fit the entire screen. ●
- **4:3** : Sets the picture to 4:3 normal mode. ●
- **Screen Fit**: Use the function to see the full image without any cutoff when HDMI (720p/1080i/1080p), Component (1080i/1080p) or DTV (1080i) signals are input. ●

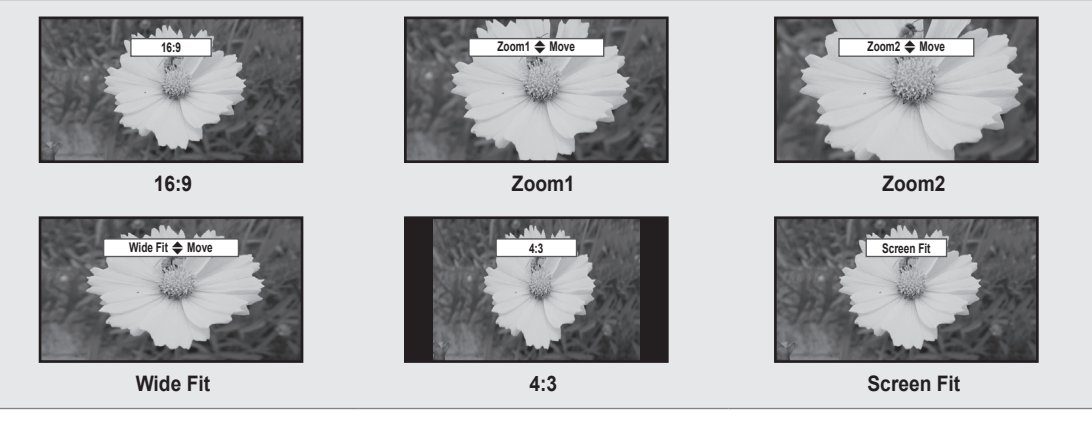

- (*②* When Double ( $\blacksquare$ ,  $\blacksquare$ ) mode has been set in PIP, the Picture Size cannot be set.
- $\mathbb{\mathscr{C}}$  Temporary image retention may occur when viewing a static image on the set for more than two hours.
- After selecting **Zoom1, Zoom2** or **Wide Fit**: Press the ► button to Select **Position**, then press the **ENTER**E button. Press N the ▲ or ▼ button to move the picture up and down. Then press the **ENTER**E button. Press the ► button to Select **Size**, then press the **ENTER**<sub>I</sub> button. Press the ▲ or ▼ button to magnify or reduce the picture size in the vertical direction. Then press the **ENTER**<sub> $\rightarrow$ </sub> button.
- After selecting **Screen Fit** in HDMI (1080i/1080p) or Component (1080i/1080p) mode, you made need to center the picture: N Press the ◄ or ► button to select **Position**, then press the **ENTER**E button. Press the ▲, ▼, ◄ or ► button to move the picture.
	- **Reset**: Press the ◄ or ► button to select **Reset**, then press the **ENTER**E button. You can initialize the setting.  $\sim$
- HD (High Definition): 16:9 1080i/1080p (1920x1080), 720p (1280x720) N
- $\mathbb Z$  Settings can be adjusted and stored for each external device you have connected to an input of the TV.

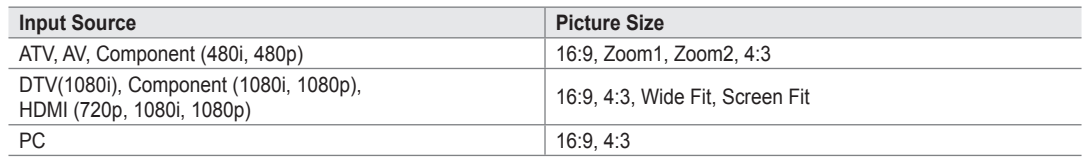

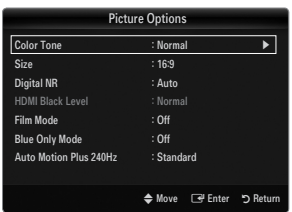

## **Digital NR → Off / Low / Medium / High / Auto** ■

If the broadcast signal received by your TV is weak, you can activate the Digital Noise Reduction feature to help reduce any static and ghosting that may appear on the screen.

 $\mathbb Z$  When the signal is weak, select one of the other options until the best picture is displayed.

## **HDMI Black Level → Normal / Low** ■

You can select the black level on the screen to adjust the screen depth.

This function is active only when an external device is connected to the TV via HDMI. The **HDMI Black Level** function may not N be compatible with all external devices.

## **Film Mode → Off / Auto1 / Auto2** ■

The TV can be set to automatically sense and process film signals from all sources and adjust the picture for optimum quality.

- **Eilm Mode** is supported in TV, Video, Component (480i / 1080i) and HDMI (480i / 1080i).
- **Off:** Turns the Film Mode function off. ●
- **Auto1**: Automatically adjusts the picture for the best quality when watching a film.
- **Auto2**: Automatically optimizes the video text on the screen (not including closed captions) when watching a film.

#### **Blue Only Mode → Off / On** ■

This function is for AV device measurement experts. This function displays the blue signal only by removing the red and green signals from the video signal so as to provide a Blue Filter effect that is used to adjust the color and Tint of video equipment such as DVD players, Home Theaters, etc. Using this function, you can adjust the color and Tint to preferred values appropriate to the signal level of each video device using the Red / Green / Blue / Cyan / Magenta / Yellow color Bar Patterns, without using an additional Blue Filter.

**Blue Only Mode** is available when the picture mode is set to **Movie** or **Standard**. N

#### **Auto Motion Plus 240Hz → Off / Clear / Standard / Smooth / Custom / Demo** ■

Removes drag from fast scenes with a lot of movement to provide a clearer picture.

- If you enable **Auto Motion Plus 240Hz**, noise may appear on the screen. If this occurs, set **Auto Motion Plus 240Hz** to **Off**. N
- **Off**: Switches Auto Motion Plus 240Hz off. ●
- **Clear**: Sets Auto Motion Plus 240Hz to minimum. ●
- **Standard:** Sets Auto Motion Plus 240Hz to medium. ●
- **Smooth**: Sets Auto Motion Plus 240Hz to maximum. ●
- **Custom**: Adjusts the blur and judder reduction level to suit your preference. ●
	- **Blur Reduction**: Adjusts the blur reduction level from video sources.  $\,$
	- **Judder Reduction**: Adjusts the judder reduction level from video sources when playing films.
	- **Reset**: Reset the custom settings. -
- **Demo**: Displays the difference between Auto Motion Plus 240Hz on and off modes.

## **Picture Reset → Reset Picture Mode / Cancel** ❑

Resets all picture settings to the default values.

**EXECTE Picture Mode:** Current picture values return to default settings.

## **Viewing Picture-in-Picture**

You can use the PIP feature to simultaneously watch the TV tuner and one external video source. This product has one built-in tuner, which does not allow PIP to function in the same mode. Please see 'PIP Settings' below for details.

- **F** Press the **TOOLS** button to display the **Tools** menu. You can also configure PIP related settings by selecting **Tools → PIP**.
- If you select the PIP picture sound, refer to the 'Configuring the Sound Menu' instructions. (see page 24)
- **PIP Settings** N

¦

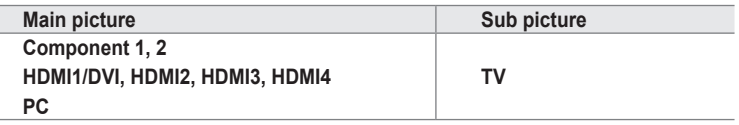

- While **V-Chip** or **Internet@TV** is in operation, the **PIP** function cannot be used. N
- $[2]$  If you turn the TV off while watching in PIP mode and turn it on again, the PIP window will disappear.
- $\mathbb Z$  You may notice that the picture in the PIP window becomes slightly unnatural when you use the main screen to view a game or karaoke.

## **PIP → On / Off** ❑

You can activate or deactivate the PIP function.

- Size →  $\boxed{=}$  /  $\boxed{=}$  /  $\boxed{=}$  /  $\boxed{=}$ You can select a size of the PIP-picture.
- Position → <u>■</u> / / / ■

You can select a position of the PIP-picture.

**<u>***©* In Double (<u></u>■■, ■■) mode, Position cannot be selected.</u>

**Air/Cable → Air / Cable** ■

Select either Air or Cable as the input source for the sub-screen.

**Channel** ■

You can select the channel for the sub-screen.

Melody : Medium Energy Saving : Off Setup Ġ, PIP  $\qquad \qquad \blacktriangleright$ 

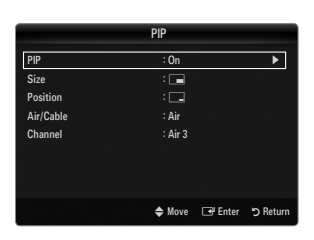

## **Setting Up Your PC Software (Based on Windows XP)**

The Windows display-settings for a typical computer are shown below. The actual screens on your PC will probably be different, depending upon your particular version of Windows and your particular video card. However, even if your actual screens look different, the same basic set-up information will apply in almost all cases. (If not, contact your computer manufacturer or Samsung Dealer.)

- **1.** First, click on 'Control Panel' on the Windows start menu.
- **2.** When the control panel window appears, click on 'Appearance and Themes' and a display dialog-box will appear.
- **3.** When the control panel window appears, click on 'Display' and a display dialogbox will appear.
- **4.** Navigate to the 'Settings' tab on the display dialog-box.
	- The correct size setting (resolution) Optimum: 1920 X 1080 pixels
	- If a vertical-frequency option exists on your display settings dialog box, the correct value is '60' or '60 Hz'. Otherwise, just click 'OK' and exit the dialog box.  $\bullet$

#### **Display Modes**

¦

If the signal from the system equals the standard signal mode, the screen is adjusted automatically. If the signal from the system doesn't equal the standard signal mode, adjust the mode by referring to your videocard user guide; otherwise there may be no video. For the display modes listed below, the screen image has been optimized during manufacturing.

#### **D-Sub and HDMI/DVI Input** ■

When using an HDMI / DVI cable connection, you must use the **HDMI IN 1(DVI)** jack.

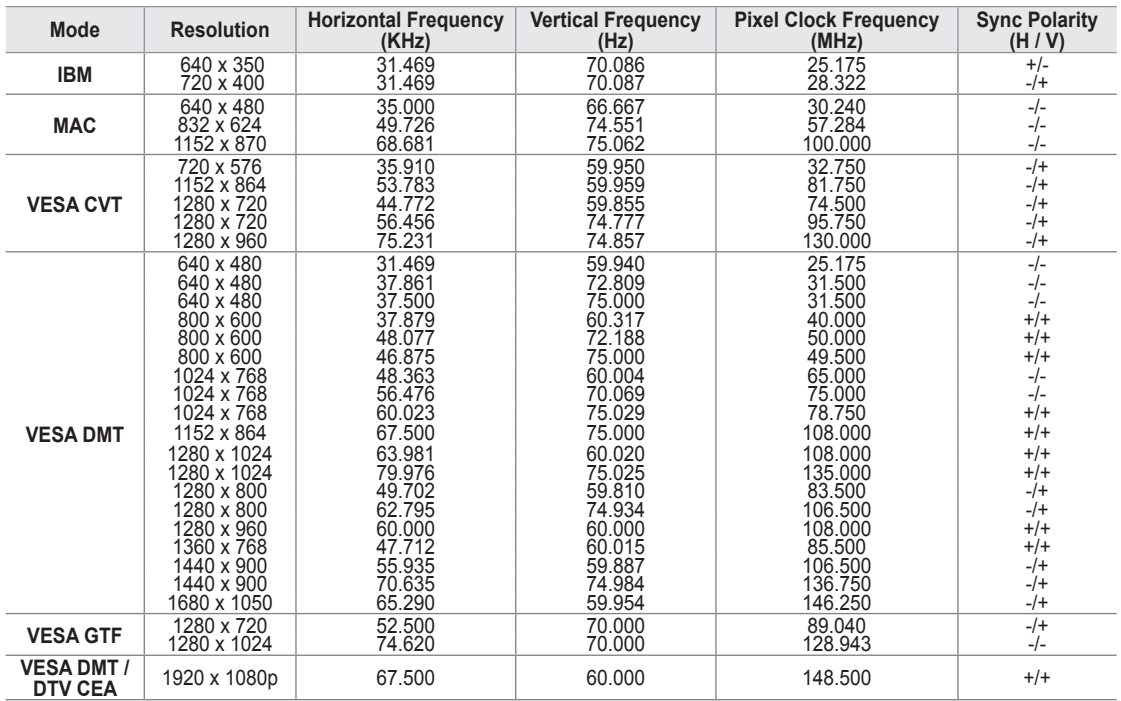

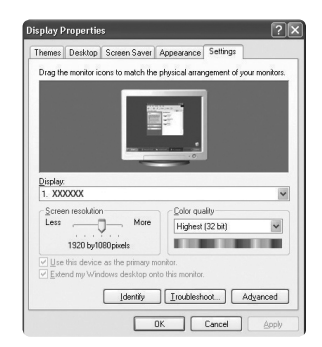

## **Setting up the TV with your PC**

**Preset: Press the SOURCE** button to select PC mode.

## **Auto Adjustment** ❑

Use the Auto Adjust function to have the TV automatically adjust the video signals it receives. The function also automatically fine-tunes the settings and adjusts the frequency values and positions.

- Press the **TOOLS** button to display the **Tools** menu. You can also set the Auto Adjustment T by selecting **Tools → Auto Adjustment**.
- This function does not work in DVI-Digital mode. N

## **Screen** ❑

¦

## **Coarse / Fine** ■

The purpose of picture quality adjustment is to remove or reduce picture noise. If the noise is not removed by Fine-tuning alone, then adjust the frequency as best as possible (**Coarse**) and Fine-tune again. After the noise has been reduced, readjust the picture so that it is aligned on the center of screen.

#### **PC Position** ■

Adjust the PC's screen positioning if it does not fit the TV screen.

Press the ▲ or ▼ button to adjusting the Vertical-Position. Press the ◀ or ► button to adjust the Horizontal-Position.

#### **Image Reset** ■

You can replace all image settings with the factory default values.

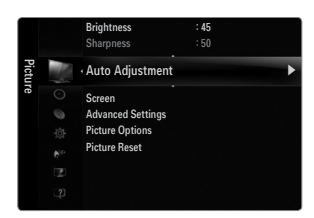

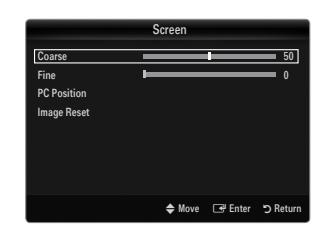

# **SOUND**

¦

You can configure the sound mode, volume, multi-track sound options, etc.

## **Configuring the Sound Menu**

## **Mode → Standard / Music / Movie / Clear Voice / Custom** ❑

- **F** Press the **TOOLS** button to display the **Tools** menu. You can also set the sound mode by selecting **Tools → Sound Mode**.
- **Standard: Selects the normal sound mode.** ●
- **Music**: Emphasizes music over voices. ●
- **Movie**: Provides the best sound for movies. ●
- **Clear Voice**: Emphasizes voice over other sounds. ●
- **Custom**: Recalls your customized sound settings. ●

## **Equalizer** ❑

The sound settings can be adjusted to suit your personal preference.

- **Mode**: Selects the sound mode among the predefined settings. ●
- **Balance L/R**: Adjusts the balance between the right and left speaker. ●
- **100Hz / 300Hz / 1KHz / 3KHz / 10KHz** (Bandwidth Adjustment): To adjust the level of different bandwidth frequencies. ●
- **Reset**: Resets the equalizer settings to the default values. ●

## **SRS TruSurround HD → Off / On** ❑

SRS TruSurround HD is a patented SRS technology that solves the problem of playing 5.1 multichannel content over two speakers. TruSurround delivers a compelling, virtual surround sound experience through any two-speaker playback system, including internal television speakers. It is fully compatible with all multichannel formats.

Press the **TOOLS** button to display the **Tools** menu. You can also set the SRS TruSurround HD by selecting **Tools → SRS TS** T **HD**.

## **Preferred Language (digital channels only)** ❑

Digital-TV broadcasts are capable of simultaneous transmission of many audio tracks (for example, simultaneous translations of the program into foreign languages).

- You can listen in a language other than the **Preferred Language** by pressing the **MTS** button on the remote control. N
- $\mathbb{Z}$  **Preferred Language** is available only in Digital TV mode.
- $\mathcal{Y}$  You can only select the language from among the actual languages being broadcast.

## **Multi-Track Sound (MTS) (analog channels only)** ❑

- **E** Press the MTS button on the remote control repeatedly to select Mono, Stereo or SAP.
- **Mono**: Choose for channels that are broadcasting in mono or if you are having difficulty receiving a stereo signal.
- **Stereo**: Choose for channels that are broadcasting in stereo. ●
- **SAP:** Choose to listen to the Separate Audio Program, which is usually a foreign-language translation. ●
- *<u>Multi-Track Sound is available only in Analog TV mode.*</u>
- Depending on the particular program being broadcast, you can listen to **Mono**, **Stereo** or **SAP**. N

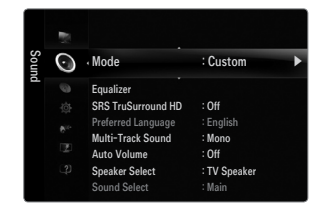

## **Auto Volume → Off / On** ❑

Each broadcasting station has its own signal conditions, and so it is not easy to adjust the volume every time the channel is changed. This feature lets you automatically adjust the volume of the desired channel by lowering the sound output when the modulation signal is high or by raising the sound output when the modulation signal is low.

## **Speaker Select** ❑

When you watch TV with it connecting to a Home theater, turn the TV speakers off so you can listen to sound from the Home theater's (external) speakers.

- **External Speaker**: Used to listen to the sound of the External (Home Theater) Speakers. ●
- **TV Speaker**: Used to listen to the sound of the TV Speakers. ●
- The volume and **MUTE** buttons do not operate when the **Speaker Select** is set to **External Speaker**. Please set the volume N on your Home theater.
- If you select **External Speaker** in the **Speaker Select** menu, the sound settings will be limited N

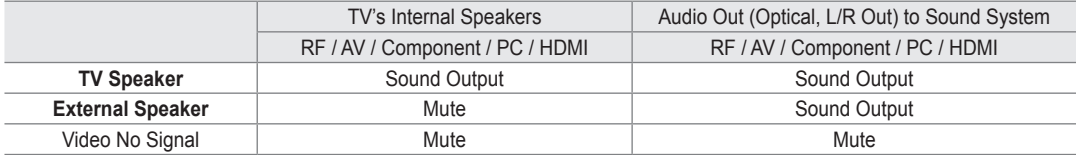

## **Sound Select → Main / Sub** ❑

When the PIP feature is activated, you can listen to the sound of the sub (PIP) picture.

- You can select this option when **PIP** is set to **On**. N
- Press the **TOOLS** button to display the **Tools** menu. You can also set the sound of the sub picture by selecting **Tools → PIP** T **→ Sound Select**.

## **Sound Reset → Reset All / Reset Sound Mode / Cancel** ❑

You can restore the Sound settings to the factory defaults.

**EXECTE:** Reset Sound Mode: Current sound values return to default settings.

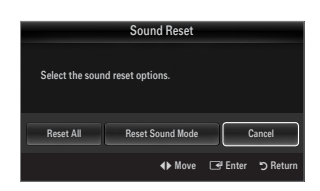

You can set up additional functions.

## **Configuring the Setup Menu**

## **Language** ❑

You can set the menu language.

## **Time** ❑

¦

For detailed procedures on setting up options, refer to the 'Setting the Time' instructions. (see pages 28~29)

## **Game Mode → Off / On** ❑

When connecting to a game console such as PlayStation™ or Xbox™, you can enjoy a more realistic gaming experience by selecting game menu.

- Restrictions on game mode (Caution) N
	- To disconnect the game console and connect another external device, set **Game Mode** to **Off** in the setup menu.
	- If you display the TV menu in Game Mode, the screen shakes slightly.
- **Same Mode** is not available in regular TV and PC mode.
- While PIP is in operation, the **Game Mode** function cannot be used. N
- If the picture is poor when external device is connected to TV, check if **Game Mode** is **On**. Set **Game Mode** to **Off** and N connect external devices.
- If **Game Mode** is On: N
	- Picture mode is automatically changed to **Standard** and cannot be changed.
	- Sound mode is automatically changed to **Custom** and cannot be changed. Adjust the sound using the equalizer.
	- The Reset Sound function is activated. Selecting the Reset function after setting the equalizer resets the equalizer settings to the factory defaults.

## **BD Wise → Off / On** ❑

Provides the optimal picture quality for SAMSUNG DVD, Blu-ray and Home Theater products which support BD Wise. You can enjoy a richer picture when using them connected to this Samsung TV.

- Connect SAMSUNG products that have BD Wise using an HDMI cable. N
- When the **BD Wise** set to **On**, the picture mode is automatically changed to the optimal resolution. N
- **BD Wise** is available in HDMI mode.

## **Network Type / Network Setup** ❑

For detailed procedures on setting up options, refer to the 'Setting the Network' instructions. (see pages 30~35)

## **V-Chip** ❑

The V-Chip feature automatically locks out programs that are deemed inappropriate for children. The user must enter a PIN (personal ID number) before any of the V-Chip restrictions are set up or changed.

- **V-Chip** function is not available in HDMI, Component or PC mode.
- The default PIN number of a new TV set is '0-0-0-0' N
- $\mathbb{Z}$  **Allow all**: Press to unlock all TV ratings. / **Block all**: Press to lock all TV ratings.

## **Change PIN** ■

The Change PIN screen will appear. Choose any 4 digits for your PIN and enter them. As soon as the 4 digits are entered, the **Confirm New PIN** screen appears. Re-enter the same 4 digits. When the Confirm screen disappears, your PIN has been memorized.

If you forget the PIN, press the remote-control buttons in the following sequence, which resets the pin to 0-0-0-0 : **POWER** N  $(off) \rightarrow$  **MUTE**  $\rightarrow$  **8**  $\rightarrow$  **2**  $\rightarrow$  **4**  $\rightarrow$  **POWER** (on).

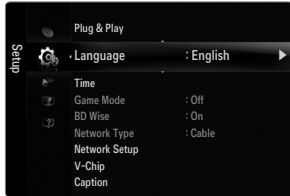

**TV Parental Guidelines** ■

You can block TV programs depending on their rating. This function allows you to control what your children are watching.

- **TV-Y**: Young children / **TV-Y7**: Children 7 and over / **TV-G**: General audience / **TV-PG**: Parental guidance / **TV-14**: Viewers 14 and over / **TV-MA**: Mature audience ●
- **ALL**: Lock all TV ratings. / **FV**: Fantasy violence / **V**: Violence / **S**: Sexual situation / **L**: Adult Language / **D**: Sexually Suggestive Dialog
- The V-Chip will automatically block certain categories that are more restrictive. For N example, if you block **TV-Y** category, then **TV-Y7** will automatically be blocked. Similarly, if you block the **TV-G** category, then all the categories in the young adult group will be blocked (**TV-G, TV-PG, TV-14** and **TV-MA**). The sub-ratings (**D, L, S, V**) work together similarly.
- The V-chip will automatically block certain categories that are 'More restrictive'. For example, if you block **L** sub-rating in **TV-**N **PG**, then the **L** sub-ratings in **TV-14** and **TV-MA** will automatically be blocked.

#### **MPAA Rating** ■

You can block movies depending on their MPAA rating. The Motion Picture Association of America(MPAA) has implemented a rating system that provides parents or guardians with advance information on which films are appropriate for children.

- **G**: General audience (no restrictions). ●
- PG: Parental guidance suggested. ●
- **PG-13: Parents strongly cautioned.** ●
- **R**: Restricted. Children under 17 should be accompanied by an adult. ●
- **NC-17**: No children under age 17. ●
- **X**: Adults only. ●
- **NR**: Not rated. ●
- The V-Chip will automatically block any category that is 'More restrictive'. For example, if you block the **PG-13** category, then N **R**, **NC-17** and **X** will automatically be blocked also.
- **Canadian English**
	- C: Programming intended for children under age 8.
	- C8+: Programming generally considered acceptable for children 8 years and over to watch on their own.
	- **G**: General programming, suitable for all audiences. ●
	- **PG**: Parental Guidance. ●
	- **14+**: Programming contains themes or content which may not be suitable for viewers under the age of 14. ●
	- **18+**: Adult programming. ●
	- The **V-Chip** will automatically block any category that is 'More restrictive'. For example, if you block **G** category, then **PG, 14+** N and **18+** will automatically be blocked also.

#### **Canadian French** ■

- **G**: General ●
- **8 ans+**: Programming generally considered acceptable for children 8 years and over to watch on their own. ●
- **13 ans+**: Programming may not be suitable for children under the age of 13.
- **16 ans+**: Programming is not suitable for children under the age of 16. ●
- **18 ans+**: Programming restricted to adults. ●
- The **V-Chip** will automatically block any category that is 'More restrictive'. For example, if you block **8 ans+** category, then **13** N **ans+, 16 ans+** and **18 ans+** will automatically be blocked also.

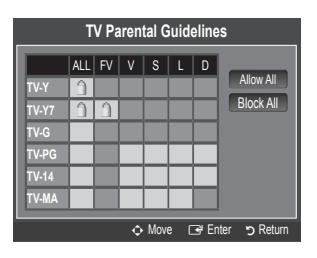

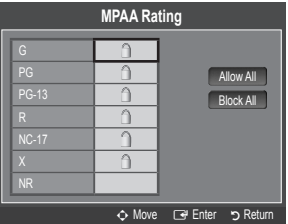

## **Downloadable U.S. Rating** ■

- Parental restriction information can be used while watching DTV channels
- If information is not downloaded from the broadcasting station, the **Downloadable U.S.**  N **rating** menu is deactivated.
- $\mathbb Z$  Parental restriction information is automatically downloaded while watching DTV channels. It may take several seconds.
- The **Downloadable U.S. rating** menu is available for use after information is N downloaded from the broadcasting station. However, depending on the information from the broadcasting station, it may not be available for use.
- $\mathcal{D}$  Parental restriction levels differ depending on the broadcasting station. The default menu name and Downloadable US rating changes depending on the downloaded information.
- Even if you set the On-screen display to your desired language, the **Downloadable U.S. Rating** menu will appear in English N only.
- $\mathcal{D}$  The rating will automatically block certain categories that are more restrictive.
- The rating titles (For example: Humor Level..etc) and TV ratings (For example: DH, MH, H..etc) may differ depending on the N broadcasting station.

## **How to Reset the TV after the V-Chip Blocks a Channel (Emergency Escape)**

If the TV is tuned to a restricted channel, the V-Chip will block it. The screen will go blank and the following message will appear:

- **1.** Enter your PIN, then press the ▲ or ▼ button to temporarily disable the V-Chip Lock.
- $\mathcal{D}$  If you forget the PIN, press the remote-control buttons in the following sequence, which  $\mathcal{D}$ resets the pin to 0-0-0-0 : **POWER** (off)  $\rightarrow$  **MUTE**  $\rightarrow$  8  $\rightarrow$  2  $\rightarrow$  4  $\rightarrow$  **POWER** (on)

## **Caption (On-Screen Text Messages)**  ❑

#### **Caption → Off / On** ■

You can switch the caption function on or off. If captions are not available, they will not be displayed on the screen.

- **B** Press the **CC** button on the remote control to turn the Caption on or off.
- The Caption feature doesn't work in Component, HDMI or PC modes. N

## **Caption Mode** ■

You can select the desired caption mode.

- $\mathbb{\mathscr{D}}$  The availability of captions depends on the program being broadcast.
- Default / CC1~CC4 / Text1~Text4 (analog channels only)

The Analog Caption function operates in either analog TV channel mode or when a signal is supplied from an external device to TV. (Depending on the broadcasting signal, the Analog Caption function may operate on digital channels.)

- **Default / Service1~Service6 / CC1~CC4 / Text1~Text4** (digital channels only) ●
	- The Digital Captions function operates on digital channels.

**<u>***Ø* Service1~6 in digital caption mode may not be available depending on the broadcast.</u>

## **Digital Caption Options (digital channels only)** ■

- **Size**: This option consists of **Default, Small, Standard** and **Large**. The default is **Standard**. ●
- **Font Style**: This option consists of **Default, Style 0 ~ Style 7**. You can change the font you want. The default is **Style 0**. ●
- **Foreground Color**: This option consists of **Default, White, Black, Red, Green, Blue, Yellow, Magenta** and **Cyan**. You can change the color of the letter. The default is White. ●
- **Background Color**: This option consists of **Default, White, Black, Red, Green, Blue, Yellow, Magenta** and **Cyan**. You can change the background color of the caption. The default is **Black**. ●
- **Foreground Opacity**: This option consists of **Default, Transparent, Translucent, Solid** and **Flashing**. You can change the opacity of the letter. ●

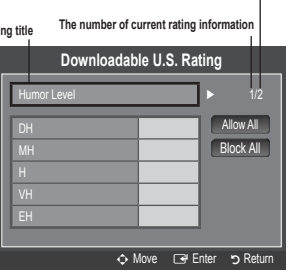

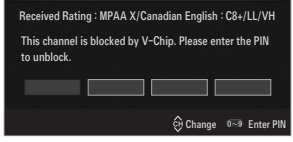

**The number of all rating information**

**Rati** 

- **Background Opacity**: This option consists of **Default, Transparent, Translucent, Solid** and **Flashing**. You can change the background opacity of the caption. ●
- **Return to Default**: This option sets each of **Size, Font Style, Foreground Color, Background Color, Foreground Opacity** and **Background Opacity** to its default. ●
- **Digital Caption Options** are available only when **Default** and **Service1 ~ Service6** can be selected in **Caption Mode**. N
- $\mathbb{\mathscr{D}}$  The availability of captions depends on the program being broadcast.
- **Default** means to follow the standard set by the broadcaster.
- Foreground and Background cannot be set to have the same color. N
- **Foreground Opacity** and **Background Opacity** cannot be both set to Transparent. N

## **Melody → Off / Low / Medium / High** ❑

A melody sound can be set to come on when the TV is powered On or Off.

- **12 The Melody does not play.** 
	- When no sound is output from the TV because the **MUTE** button has been pressed.
	- When no sound is output from the TV because the volume has been reduced to minimum with the **VOL –** button.
	- When the TV is turned off by Sleep Timer function.

## **Light Effect → Off / In Standby / Watching TV / Always** ❑

You can turn the LED on/off on the front of TV. Turn it off to save power or if the LED bothers you.

- **Off**: LED is always Off. ●
- In Standby: LED is On when TV is turned off.
- **Watching TV**: LED is On when watching TV. ●
- **Always**: LED is always On, regardless of TV settings. ●
- Set the **Light Effect** to **Off** to reduce the power consumption. N
- $\mathbb{Z}$  The color of light may vary depending on the model.

## **Energy Saving → Off / Low / Medium / High / Auto** ❑

This feature adjusts the brightness of the TV in order to reduce power consumption. When watching TV at night, set the **Energy Saving** mode option to **High** to reduce eye fatigue as well as power consumption.

## **PIP** ❑

¦

For detailed procedures on setting up options, refer to the 'Viewing Picture-in-Picture' instructions. (see page 20)

## **Setting the Time**

## **Clock** ❑

Setting the clock is necessary in order to use the various timer features of the TV.

- The current time will appear every time you press the **INFO** button. O
- $[$  $\mathcal{D}$  If you disconnect the power cord, you have to set the clock again.

#### **Clock Mode** ■

You can set up the current time manually or automatically.

- **Auto**: Set the current time automatically using the time from the digital broadcast. ●
- **Manual**: Set the current time to a manually specified time. ●
- $\mathbb{\mathscr{D}}$  Depending on the broadcast station and signal, the auto time may not be set correctly. If this occurs, set the time manually.
- The Antenna or cable must be connected in order to set the time automatically.

#### **Clock Set** ■

- You can set the current time manually.
- This function is only available when **Clock Mode** is set to **Manual**. N
- You can set the month, day, year, hour and minute directly by pressing the number buttons on the remote control.

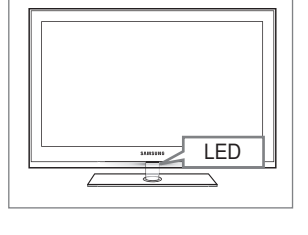

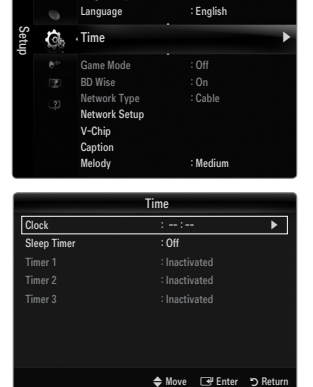

Plug & Play

- 
- 
- 

## **Time Zone** ■

Select your time zone.

This function is only available when **Clock Mode** is set to **Auto**. N

## **DST (Daylight Saving Time) → Off / On / Auto** ■

Switches the Daylight Saving Time function on or off.

This function is only available when **Clock Mode** is set to **Auto**. N

## **Sleep Timer** ❑

The sleep timer automatically shuts off the TV after a preset time (30, 60, 90, 120, 150 and 180 minutes).

- **F** Press the **TOOLS** button to display the **Tools** menu. You can also set the sleep timer by selecting **Tools → Sleep Timer**.
- To cancel the **Sleep Timer** function, select **Off**. N

## **Timer 1 / Timer 2 / Timer 3** ❑

Three different on / off timer settings can be made. You must set the clock first.

## **On Time** ■

Set the hour, minute, am/pm, and activate / inactivate. (To activate the timer with the setting you've chosen, set to **Activate**.)

## **Off Time** ■

Set the hour, minute, am/pm, and activate / inactivate. (To activate the timer with the setting you've chosen, set to **Activate**.)

## **Volume** ■

Set the desired volume level.

## **Source → TV / USB / TV Memory** ■

You can select the **TV**, **TV Memory** or **USB** device content to be played when the TV turns on automatically. Select **TV**, **TV Memory** or **USB**. (Make sure that an USB device is connected to your TV.)

When there is only one photo file in the **USB** or the **TV Memory**, the Slide Show will not play. N

## **Antenna (when Source is set to TV)** ■ Select Air or Cable.

**Channel (when Source is set to TV)** ■ Select the desired channel.

## **Contents (when Source is set to USB or TV Memory)** ■

You can select a folder on the USB Device/TV Memory with music or photo files to be played when the TV turns on automatically.

If the folder name is too long, the folder can not be selected.

- $\mathbb Z$  If you are using two of the same type USB device, be sure the folder names are different so the correct USB is read.
- **Repeat** ■

## Select **Once, Everyday, Mon~Fri, Mon~Sat, Sat~Sun** or **Manual**.

- When **Manual** is selected, press the ► button to select the desired day of the week. Press the **ENTER**E button over the N desired day and the  $\checkmark$  mark will appear.
- You can set the hour, minute and channel by pressing the number buttons on the remote control.
- Auto Power Off N

When you set the timer on, the television will eventually turn off, if no controls are operated for 3 hours after the TV was turned on by the timer. This function is only available in timer on mode and prevents overheating, which may occur if a TV is on for too long time.

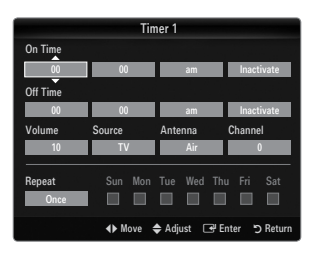

## **Network Connection**

¦

You can set up the Internet Protocol so that you can communicate with various connected networks.

## **Network Connection - Cable** ❑

#### **LAN Connection for a DHCP Environment** ■

The procedures to set up the network using Dynamic Host Configuration Protocol (DHCP) are described below. Since an IP address, subnet mask, gateway, and DNS are automatically allocated when DHCP is selected, you do not have to enter them manually.

- **1.** Connect the LAN port on the rear panel of the TV and the external modem with a LAN Cable.
- **2.** Connect the Modem port on the wall and the external modem with a Modem Cable.

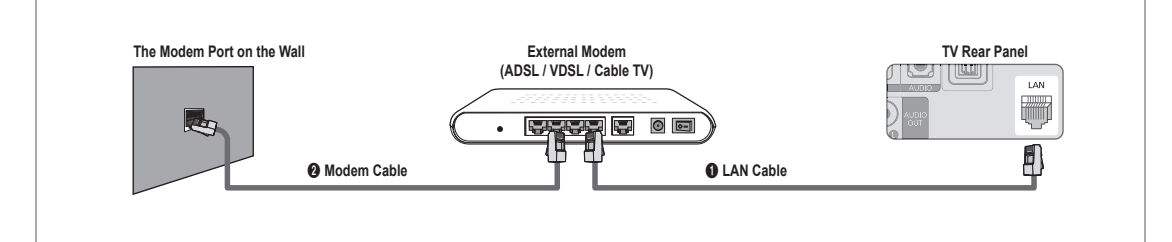

## **You can connect the LAN via a Sharer (Router).**

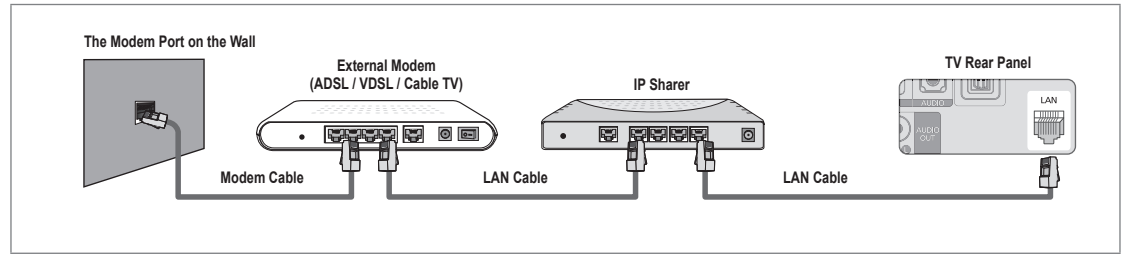

## **You can connect the LAN port and the TV directly depending on your network status.**

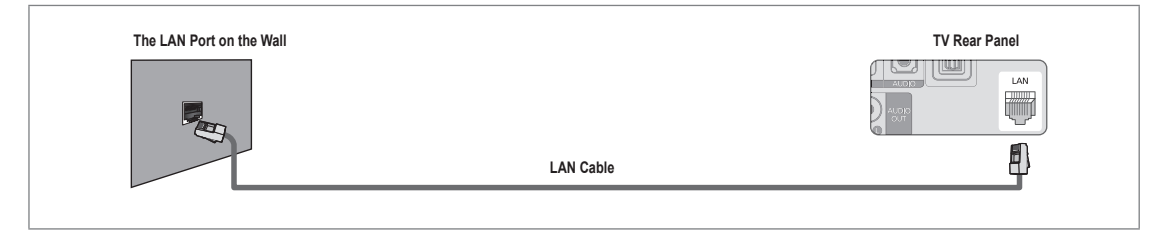

- $\mathbb Z$  The terminals (the position of the port and the type) of the external device may differ depending on the manufacturer.
- $\mathbb Z$  If the IP address allocation by the DHCP server has failed, turn the external modem off, turn it on again after at least 10  $\,$ seconds and then try again.
- $\mathbb Z$  For the connections between the external modem and the Sharer (Router), refer to the owner's manual of the corresponding product.
- $\mathbb{\mathscr{C}}$  You can connect the TV to the LAN directly without connecting it through a Sharer (Router)
- $\mathbb Z$  You cannot use a manual-connection-type ADSL modem because it does not support DHCP. You have to use an automaticconnection-type ADSL modem.

#### **LAN Connection for Static IP Environment** ■

The procedures to set up the network using a static IP address are described below. You have to manually enter the IP address, subnet mask, gateway, and DNS that are provided by your Internet Service Provider (ISP).

**1.** Connect the LAN port on the rear panel of the TV and the LAN port on the wall using the LAN cable.

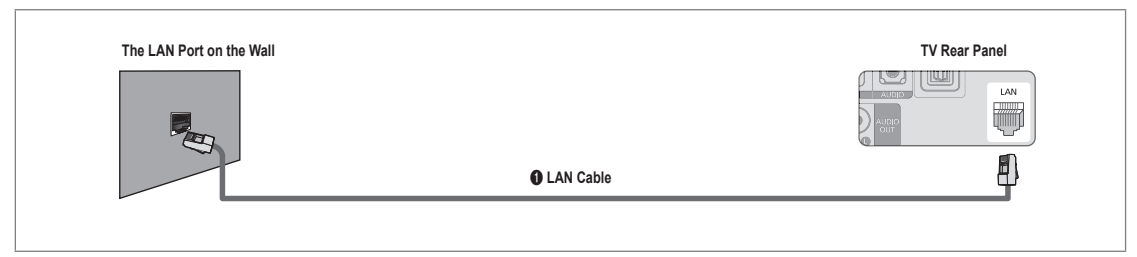

## **You can connect the LAN via a Sharer (Router).**

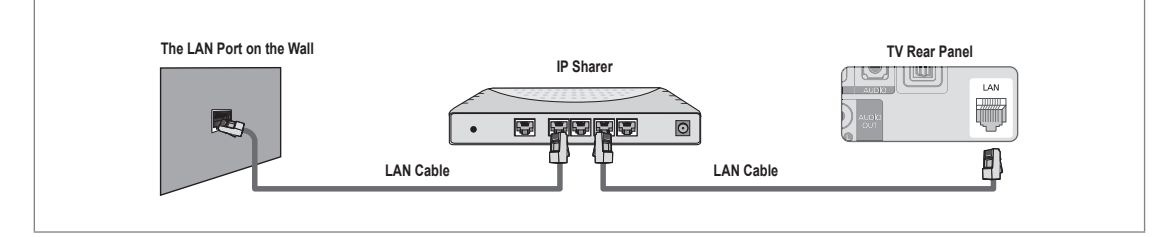

- $\mathbb Z$  The terminals (the position of the port and the type) of the external device may differ depending on the manufacturer.
- $[2]$  If you are using a static IP address, your ISP will inform you of the IP address, subnet mask, gateway, and DNS. You must enter these values to complete the network settings. If you do not know the values, ask your network administrator.
- For the information on how to configure and connect a Sharer (Router), refer to the owner's manual for the corresponding product.
- You can connect the TV to the LAN directly without connecting it through a Sharer (Router).
- $\mathbb Z$  If you use an IP Sharer (IP Router) that supports DHCP, you can set up the device as either DHCP or static IP.
- For the procedures to use a static IP address, ask your Internet Service Provider. N

## **Network Connection - Wireless** ❑

You can connect to the network wirelessly through a wireless IP sharer.

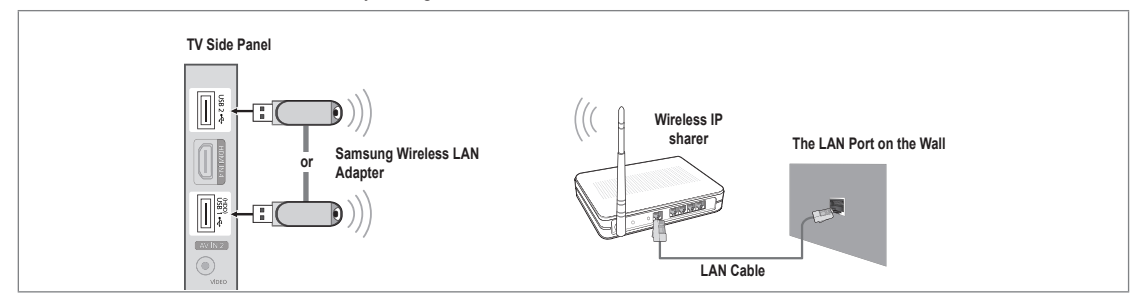

- **1.** Connect the 'Samsung Wireless LAN Adapter' into the **USB1(HDD)** or **USB2** terminal of the TV.
	- $\mathbb Z$  You must use the 'Samsung Wireless LAN Adapter'(WIS09ABGN) to use a wireless network.
	- $\mathbb Z$  Samsung's Wireless LAN adapter is sold separately. The WIS09ABGN Wireless LAN adapter is offered by select retailers, Ecommerce sites and Samsungparts.com.
	- $\mathbb Z$  To use a wireless network, your TV must be connected to a wireless IP sharer. If the wireless IP sharer supports DHCP, your TV can use a DHCP or static IP address to connect to the wireless network.
	- Samsung's Wireless LAN adapter supports IEEE 802.11A, IEEE 802.11B, IEEE 802.11G, IEEE 802.11N. When you play N DLNA video over IEEE 802.11B/G connection, the video may not be played smoothly.
	- If the wireless IP sharer allows you to turn the Ping connection function on/off, turn it on.
	- $\mathbb Z$  Select a channel for the wireless IP sharer that is not currently being used. If the channel set for the wireless IP sharer is currently being used by another device nearby, this will result in interference and communications may fail.
	- $\mathcal{D}$  If you apply a security system other than the systems listed below, it will not work with the TV.
		- When applying the security key for the AP (wireless IP sharer), only the following is supported. 1) Authentication Mode : OPEN, SHARED, WPAPSK, WPA2PSK 2) Encryption Type : WEP, TKIP, AES
		- When applying the security key for the Ad-hoc mode, only the following is supported. 1) Authentication Mode : SHARED, WPANONE 2) Encryption Type : WEP, TKIP, AES
	- If your AP supports WPS(Wi-Fi Protected Setup), you can connect to the network via PBC (Push Button Configuration) or N PIN (Personal Indentification Number). WPS will automatically configure the SSID and WPA key in either mode.
	- $\mathcal{D}$  If the device isn't certified, it may not connect to the TV via the 'Samsung Wireless LAN Adapter'.

## **Setting the Network**

## **Network Type** ❑

Select Cable or Wireless as the method to connect to the network.

The menu is activated only if the 'Samsung Wireless LAN Adapter' is connected. N

#### **Cable** ■

¦

Connect to the network using a cable.

**Wireless** ■

Connect to the network wirelessly.

## **Network Setup**  ❑

- **Cable Network Setup** (when **Network Type** is set to **Cable**)
	- $\mathbb{Z}$  Please check if the LAN cable is connected.
	- **Internet Protocol Setup → Auto Setup / Manual Setup** ●
	- **Network Test**: You can test or confirm the network connection status after setting up the network. ●
	- $\mathcal{D}$  When unable to connect to a wired network

If your Internet service provider has registered the MAC address of the device used to connect to the Internet for the first time and authenticates the MAC address each time you connect to the Internet, your TV may not be able to connect to the Internet as the MAC address differs from that of the device (PC).

In this case, ask your Internet service provider about the procedures to connect devices other than your PC (such as your TV) to the Internet. If your Internet service provider requires an ID or password to connect to the Internet (network), your TV may not be able to connect to the Internet. In this case, you have to enter your ID or password when connecting to the Internet using an Internet Sharer (Router).

The internet connection may fail due to a firewall problem. In this case, contact your Internet service provider. If you cannot connect to the Internet even if you have followed the procedures of your Internet service provider, please contact Samsung Electronics at 1-800-SAMSUNG.

## **Cable Network Setup-Auto Setup**

If you connect the LAN cable and it supports DHCP, the Internet Protocol (IP) Settings are automatically configured.

- **1.** Set **Network Type** to **Cable**.
- **2.** Select **Cable Network Setup**.
- **3.** Set **Internet Protocol Setup** to **Auto Setup**. The Internet Protocol is set automatically. N
- **4.** Select **Network Test** to check the network connectivity.

## **Cable Network Setup-Manual**

To connect the TV to the LAN using a static IP address, you must set up the Internet Protocol (IP).

- **1.** Set **Network Type** to **Cable**.
- **2.** Select **Cable Network Setup**.
- **3.** Set **Internet Protocol Setup** to **Manual Setup**.
- **4.** Set up **IP Address, Subnet Mask, Gateway** and **DNS Server**.
- $\mathbb{\mathscr{D}}$  Press the number buttons on the remote control when you set the Network manually. **5.** Select **Network Test** to check the network connectivity.
- 

#### **Wireless Network Setup** ■

- The menu is activated only if the 'Samsung Wireless LAN Adapter' is connected. N
- **Internet Protocol Setup → Auto Setup / Manual Setup** ●
- **Network Test**: You can test or confirm the network connection status after setting up the network. ●

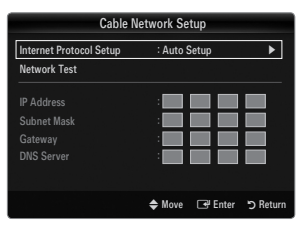

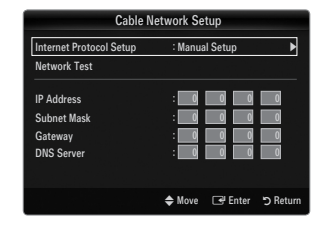

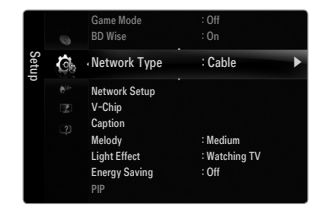

*S* When unable to connect to an AP

Your TV may fail to locate an AP that is configured as a private SSID type. In this case, please change the AP settings and try again. If your Internet service provider has registered the MAC address of the device used to connect to the Internet for the first time and authenticates the MAC address each time you connect to the Internet, your TV may not be able to connect to the Internet as the MAC address differs from that of the device (PC).

In this case, ask your Internet service provider about the procedures to connect devices other than your PC (such as your TV) to the Internet. If you cannot connect to the Internet even if you have followed the procedures of your Internet service provider, please contact a Samsung Electronics at 1-800-SAMSUNG.

#### **Select a network** ●

- Access Point: You can select the IP sharer to use when using a wireless network.
	- $\mathcal{Y}$  If a wireless Access Point is not in the Access Point list, press the Red button.
	- $\mathcal{D}$  When the connection is made, you will be returned to the screen automatically.
	- $\mathbb{\mathscr{Y}}$  If you have selected an Access Point with a security authentication: The Security Key input screen appears. Enter the security key and press the Blue button on the remote control.
	- <u></u> $\mathcal{D}$  If security encryption type is WEP, 0∼9, A∼F will be available when you input security key.

## **Connecting WPS (Wi-Fi Protected Setup)**

- If Security Key is already set: In access point list, select WPS.
	- You can select **PBC, PIN, Security Key**. N
	- Connecting by using **PBC**: Select a **PBC** (Push Button Configuration). Press the PBC button on the AP (access point) within 2 minutes, and wait for connection. -
	- Connecting by using **PIN**: Select a **PIN** (Personal Identification Number).
		- $\mathbb Z$  The message showing the PIN Code is displayed. Input the PIN Code at AP device within 2 minutes. Select **OK** and wait for connection.
		- Try again if connecting operation doesn't work N
		- $\mathbb Z$  When the connection is not established although tried again, reset the access point. Please refer to a manual of each access point.
	- Connecting by using **Security Key**: When selecting **Security Key**, the input window is displayed. Input the security key and press Blue button.
		- $\mathcal{D}$  Try again if connecting operation doesn't work.
- If **Security Key** is not set: When the security setting of AP that supports WPS is NONE, you can select **PBC, PIN, None Security**. **None Security** is capable of connecting to AP directly without using WPS function. ●
	- Process of **PBC, PIN** is same as above. Refer to if **Security Key** is already set. N
	- Try again if connecting operation doesn't work. N

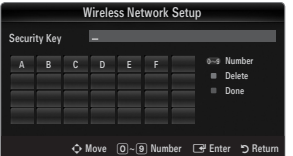

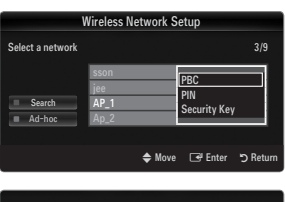

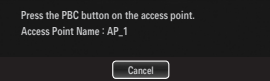

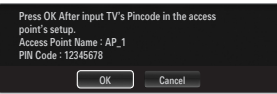

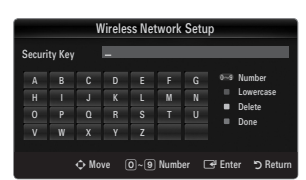

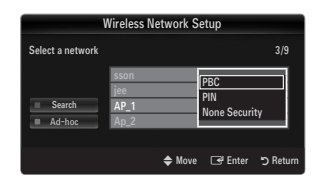
**Ad-hoc**: You can connect to a mobile device without an access point through the 'Samsung Wireless LAN Adapter' by using a peer to peer network. -

#### **How to connect to new Ad-hoc**

- **1.** Choose **Select a network**, then a device list is displayed.
- **2.** While in the device list, press the Blue button on the remote or select **Adhoc**.
	- The message **The existing network system may have limited**  N **functionality. Do you want to change the network connection?** is displayed.
- **3.** Input the generated **Network Name(SSID)** and **Security Key** into the device you want to connect.

#### **How to connect an existing Ad-hoc device**

- **1.** Choose **Select a network**, the device list is displayed.
- **2.** Select the device you want in the Device list.
- **3.** If security key was applied, input the security key again.
	- If network doesn't operate normally, please check the **Network**  N **Name(SSID)** and **Security Key** again. If the **Security Key** is incorrect, it may be the reason for the malfunction.

#### **Wireless Network Setup-Auto Setup**

If you want to connect AP, AP should support DHCP. Only devices which support Ad-hoc mode can be connected without DHCP.

- **1.** Set **Network Type** to **Wireless**.
- **2.** Select **Wireless Network Setup**.
- **3.** Set **Internet Protocol Setup** to **Auto Setup**.

The Internet Protocol is set automatically. N

- **4.** Select a network through **Select a network**.
- **5.** Select **Network Test** to check the network connectivity.

#### **Wireless Network Setup-Manual Setup**

- **1.** Set **Network Type** to **Wireless**.
- **2.** Select **Wireless Network Setup**.
- **3.** Set **Internet Protocol Setup** to **Manual Setup**.
- **4.** Set up **IP Address, Subnet Mask, Gateway** and **DNS Server**.

 $\mathbb{\mathscr{D}}$  Press the number buttons on the remote control when you set the Network manually.

- **5.** Select a network through **Select a network**.
- **6.** Select **Network Test** to check the network connectivity.

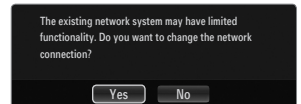

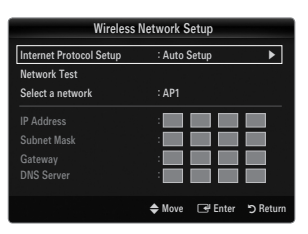

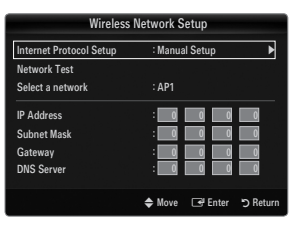

# **INPUT / SUPPORT**

## **Input Menu**

#### **Source List** ❑

¦

Use to select TV or other external input sources such as DVD / Blu-ray players / Cable Box / Satellite receivers (Set-Top Box) connected to the TV. Use to select the input source of your choice.

- **8** Press the **SOURCE** button on the remote control to view an external signal source.
- **TV / AV1 / AV2 / Component1 / Component2 / PC / HDMI1/DVI / HDMI2 / HDMI3 / HDMI4 / USB**
	- You can choose only those external devices that are connected to the TV. In the **Source**  N **List**, connected inputs will be highlighted and sorted to the top. Inputs that are not connected will be sorted to the bottom.
	- If USB devices are connected to the **USB1(HDD)** and **USB2** jacks, they are displayed as N USB1 and USB2 in order.
	- PC always stays activated. N
	- $\mathcal{Y}$  Using the color buttons on the remote with the Source list
		- Red (**Refresh**): Refreshes the connected external devices. Press this if your Source is on and connected, but does not appear in the list.
		- **TOOLS** (**Tools**): Displays the **Edit Name** and **Information** menus.

#### **Edit Name** ❑

**VCR / DVD / Cable STB / Satellite STB / PVR STB / AV Receiver / Game / Camcorder / PC / DVI / DVI PC / TV / IPTV / Blu-ray**  ■ **/ HD DVD / DMA**

Name the device connected to the input jacks to make your input source selection easier.

When a PC with a resolution of 1920 x 1080@60Hz is connected to the **HDMI IN 1(DVI)** port, you should set the **HDMI1/DVI** N mode to **DVI PC** in the **Edit Name** of the **Input** mode.

#### **Support Menu**

#### **Legal Notice** ❑

¦

View the Legal Notice and General Disclaimer regarding Third Party Contents and Service. The General Disclaimer may differ depending on the country. N

#### **Product Guide** ❑

The Product Guide gives you information on the most important features of this TV. The descriptions provided by this function are in Engligh and French only.

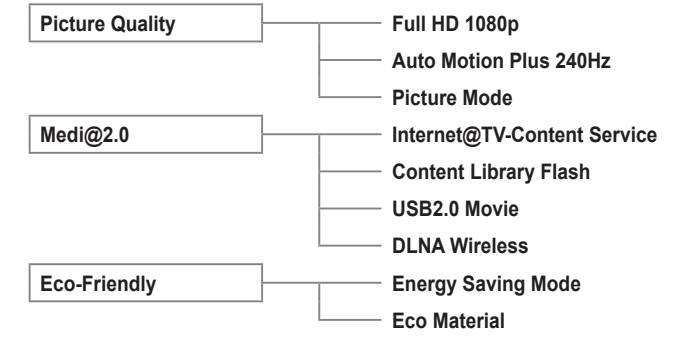

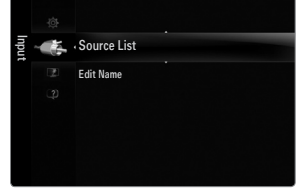

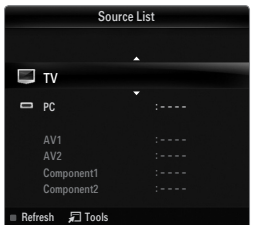

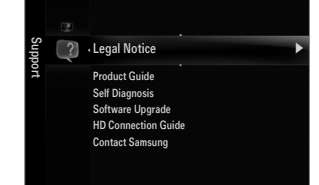

#### **Using the Remote Control Buttons in the Product Guide Menu**

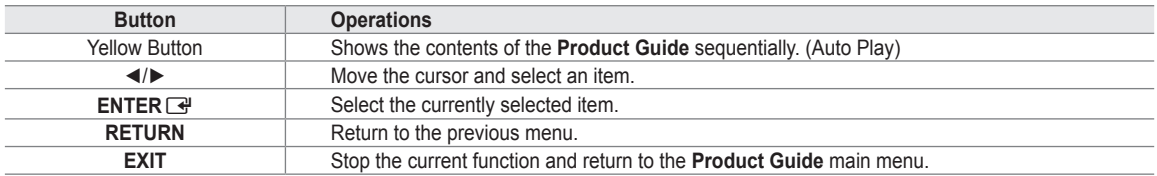

#### **Self Diagnosis** ❑

#### **Picture Test** ■

If you think you have a picture problem, perform the picture test. Check the color pattern on the screen to see if the problem still exists.

**Yes**: If the test pattern does not appear or there is noise in the test pattern, select **Yes**. There may be a problem with the TV. Contact Samsung's call center for assistance. ●

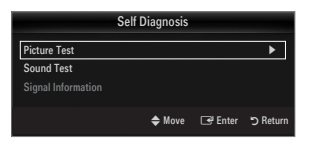

**No**: If the test pattern is properly displayed, select **No**. There may be a problem with your external equipment. Please check your connections. If the problem still persists, refer to the external device's user manual. ●

#### **Sound Test** ■

If you think you have a sound problem, please perform the sound test. You can check the sound by playing a built-in melody sound through the TV.

- If you hear no sound from the TV's speakers, before performing the sound test, make sure **Speaker Select** is set to **TV**  N **speaker** in the Sound menu.
- The melody will be heard during the test even if **Speaker Select** is set to **External Speaker** or the sound is muted by pressing N the **MUTE** button.
- **Yes**: If during the sound test you can hear sound only from one speaker or not at all, select **Yes**. There may be a problem with the TV. Contact Samsung's call center for assistance. ●
- **No**: If you can hear sound from the speakers, select **No**. There may be a problem with your external equipment. Please check your connections. If the problem still persists, refer to the external device's user manual. ●

#### **Signal Strength (digital channels only)** ■

Unlike analog channels, which can vary in reception quality from 'snowy' to clear, digital (HDTV) channels have either perfect reception quality or you will not receive them at all. So, unlike analog channels, you cannot fine tune a digital channel. You can, however, adjust your antenna to improve the reception of available digital channels.

 $\mathbb Z$  If the signal strength meter indicates that the signal is weak, physically adjust your antenna to increase the signal strength. Continue to adjust the antenna until you find the best position with the strongest signal.

#### **Software Upgrade** ❑

Samsung may offer upgrades for the TV's firmware in the future. These upgrades can be performed via the TV when it is connected to the Internet, or by downloading the new firmware from samsung.com to a USB memory device.

- **Current Version** is the software already installed in the TV.
- **Alternative Software** (Backup) shows the previous version that will be replaced.
- **<u></u>** Software is represented as 'Year/Month/Day\_Version'. The more recent the date, the newer the software version. Installing the latest version is recommended.

#### **By USB** ■

Insert a USB drive containing the firmware upgrade downloaded from samsung.com into the TV. Please be careful to not disconnect the power or remove the USB drive while upgrades are being applied. The TV will turn off and turn on automatically after completing the firmware upgrade. Please check the firmware version after the upgrades are complete (the new version will have a higher number than the older version).

When software is upgraded, video and audio settings you have made will return to their default (factory) settings. We recommend you write down your settings so that you can easily reset them after the upgrade.

#### **By Online** ■

Upgrades the software using the Internet.

- $\mathbb Z$  First, configure your network. For detailed procedures on using the Network Setup, refer to the 'Setting the Network' instructions. (see pages 30~35)
- $\mathbb Z$  If the internet connection doesn't operate properly, connection can be broken. please retry downloading. If the problem still happens, download by USB and upgrade.

#### **Alternative Software (Backup)** ■

If there is an issue with the new firmware and it is affecting operation, you can change the software to the previous version.

- $\mathbb{Z}$  If software was changed, existing software is displayed.
- You can change current software to alternative software by '**Alternative Software**'. N

#### **HD Connection Guide** ❑

This menu presents the connection method that provides the optimal quality for the HDTV. Refer to this information when connecting external devices to the TV.

#### **Contact Samsung** ❑

View this information when your TV does not work properly or when you want to upgrade the software. You can view the information regarding the call center, product and software file download method.

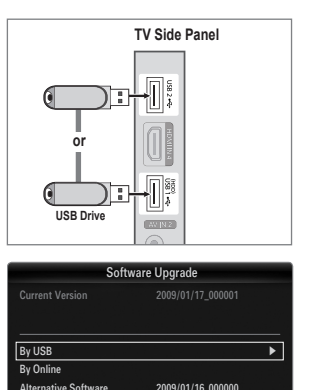

**O** Move **E** Enter DR

## **Connecting a USB Device**

¦

- **1.** Press the **POWER** button to turn the TV on.
- **2.** Connect a USB device containing photo, music and/or movie files to the **USB1(HDD)** or **USB2** jack on the side of the TV.
- **3.** When the **Application** selection screen is displayed, press the **ENTER**  $\vec{F}$  button to select **Media Play (USB & DLNA)**.
	- MTP (Media Transfer Protocol) is not supported. N
	- The file system supports FAT16, FAT32 and NTFS. N
	- Certain types of USB Digital camera and audio devices may not be N compatible with this TV.
	- **Media Play** only supports USB Mass Storage Class devices (MSC). MSC N is a Mass Storage Class Bulk-Only Transport device. Examples of MSC are Thumb drives, Flash Card Readers and USB HDD (USB HUB are not supported.).
	- $\mathbb Z$  Please connect directly to the USB port of your TV. If you are using a separate cable connection, there may be a USB compatibility problem.
	- $\mathbb Z$  Before connecting your device to the TV, please back up your files to prevent them from damage or loss of data. SAMSUNG is not responsible for any data file damage or data loss.
	- Connect a USB HDD to the dedicated **USB1(HDD)** port. Warning: Do not N exceed 1.5 amperes.
	- $\mathbb{Z}$  Do not disconnect the USB device while it is loading.
	- $\mathcal{D}$  MSC supports MP3, JPEG and movie files, while a PTP device supports JPEG files only.
	- $\mathcal{D}$  The higher the resolution of the image, the longer it takes to display on the screen.
	- The maximum supported JPEG resolution is 15360X8640 pixels. N
	- For unsupported or corrupted files, the 'Not Supported File Format' message is displayed. N
	- $\mathbb Z$  If sort key is set to Basic View, up to 1000 files can be displayed in each folder. The other sort key can display up to 10000  $\,$ files.
	- $\mathbb Z$  MP3 files with DRM that have been downloaded from a non-free site cannot be played. Digital Rights Management (DRM) is a technology that supports the creation of content, the distribution and management of the content in an integrated and comprehensive way, including the protection of the rights and interests of the content providers, the prevention of the illegal copying of contents, as well as managing billings and settlements.
	- $\mathbb Z$  When moving to a photo, loading may take a few seconds. At this point, the loading icon will appear at the screen.
	- If more than 2 PTP devices are connected, you can only use one at a time.
	- $\mathbb Z$  If more than one MSC device is connected, some of them may not be recognized. If a device requires high power (more than 500mA or 5V), the USB device may not be supported.
	- $\mathbb Z$  If an over-power (Fail add new device USB1/USB2 Power Overload) warning message is displayed while you are connecting or using a USB device, the device may not be recognized or may malfunction.

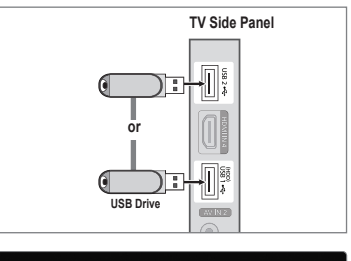

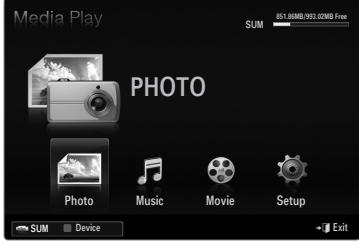

#### **Using the Remote Control Button in Media Play Menu**

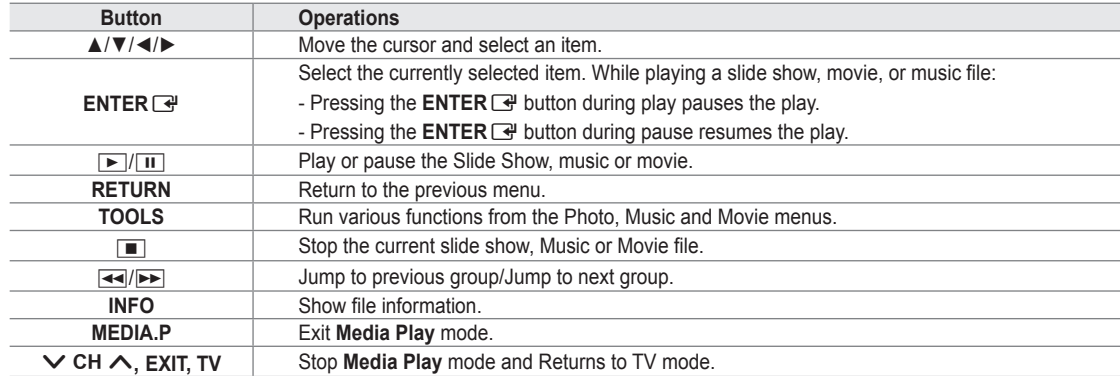

## **Media Play Function**

¦

This function enables you to view and listen to photo, music and/or movie files saved on a USB Mass Storage Class (MSC) device.

#### **Entering the Media Play (USB & DLNA) Menu**

- **1.** Press the **MENU** button. Press the ▲ or ▼ button to select **Application**, then press the **ENTER**<sub>e</sub> button.
- **2.** Press the ▲ or ▼ button to select **Media Play (USB & DLNA)**, then press the **ENTER**<sub>e</sub> button.
	- The **Media Play (USB & DLNA)** menu is displayed. N
	- Press the **MEDIA.P** button on the remote control to display the **Media Play** O menu.
- PHOTO Ħ æ Setup Photo  $\Box$  De R Return

851.86MB/993.02MB Free

SUM

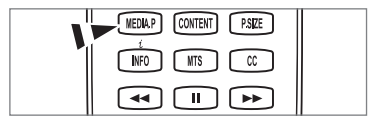

SOUR

∤€

MUTE 「咪  $\lambda$ 

cн

- **B** Press the **SOURCE** button on the remote control to view the source list. Then Press the ▲ or ▼ button to select **USB**.
- **3.** Press the Red button, then press the ▲ or ▼ button to select the TV memory or USB Memory. Press the **ENTER**<sub>I</sub>I<sup>I</sup> button.  $\mathcal{D}$  This function differs depending on the TV Memory / USB Memory Device / DLNA device.
	- The selected USB device name appears at the bottom left of the screen.
- **4.** Press the ◄ or ► button to select an icon (**Photo, Music, Movie, Setup**), then press the **ENTER**E button. To exit **Media Play** mode, press the **MEDIA.P** button on the remote control. N

#### **Removing a USB Memory Device Safely**

You can remove the device safely from the TV.

- **1.** Press the **TOOLS** button in the Media Play file list screen, or while a Slide Show, music or movie is being played.
- **2.** Press the ▲ or ▼ button to select Safe Remove, then press the ENTER  $\rightarrow$ button.
- **3.** Remove the USB device from the TV.

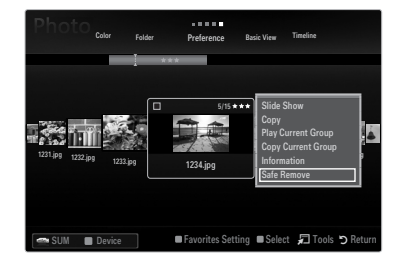

#### **Screen Display**

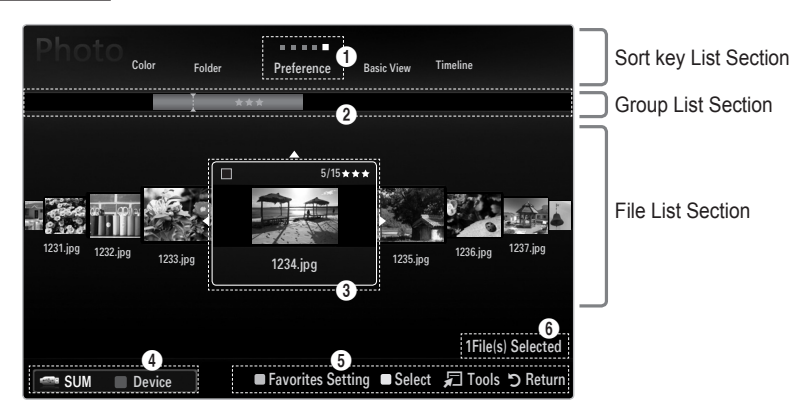

Move to either 'Sort key List Section', 'Group List Section' or 'File List Section' using the Up and Down buttons. After selecting a section, press the ◀ or ▶ buttons to select an item.

- 1 Current Sort key: This field shows the current standard for sorting files. Press the ◄ or ► button to change the standard for sorting files.
- 2 View Groups: Shows the detailed groups of the files sorted according to the selected Sort key. The sort group where the currently selected file is contained is highlighted.
- 3 Currently selected file: The selected file is the file you can now control. Photo and movie files are displayed as thumbnail images.
- 4 Current Device: Shows the currently selected device name. Press the Red button to select a device.
	- Red (**Device**) button: Selects a connected device.
- **6** Help Items
	- Green (**Favorites Setting**) button: Changes the Favorites Setting for the selected file. Press this button repeatedly until the desired value appears.
	- $\bullet$  Yellow (Select) button: Selects file from the file list. Selected files are marked with a symbol  $\checkmark$ . Press the Yellow button again to cancel a file selection.
	- **TOOLS** (**Tools**) button: Displays the option menus. (The option menu changes according to the current status.)
- **6** Item Selection Information: Shows the number of files that are selected by pressing the Yellow button.

## **Sorting the Photo List**

You can sort photos in the Photo List by a particular standard.

- **1.** Press the **MEDIA.P** button.
- **2.** Press the ◀ or ▶ button to select **Photo**, then press the **ENTER** ఆ button.
- **3.** Press the ▲ button to move to the Sort key Section.
- **4.** Press the ◄ or ► button to select a sorting standard. (**Basic View, Timeline, Color, Folder, Preference**)

 $\mathbb{\mathscr{D}}$  The photos are sorted according to the newly selected sorting standard.

- **5.** Press the ▼ button to move to the File List Section. Press the D (Play)/ **ENTER**  $\rightarrow$  button to start the Slide Show in the order you selected.
	- $\mathbb Z$  To move to the previous/next group, press the  $\blacktriangleleft$  (REW) or  $\blacktriangleright$  (FF) button.
	- $\mathbb Z$  Photo information is automatically set. The Color information extracted from a photo file may be different from your expectations. You can change the Color and preference.
	- $\mathbb{Z}$  PTP does not support folder sort mode.

#### **Basic View** ❑

¦

Shows the folders on the USB memory device. If you select a folder and press the **ENTER**E button, only the photo files contained in the selected folder are displayed.

When sorted according to the **Basic View**, you cannot set Favorite files. N

#### **Timeline** ❑

Sorts photos by date. It sorts by year and month from the earliest photo.

#### **Color → Red / Yellow / Green / Blue / Magenta / Black / Gray / Unclassified** ❑

Sorts photos by Color. You can change the photo Color information.

You should set the **Use Color View** to on in the **Setup** menu before sorting photos by Color. N

#### **Folder** ❑

Sorts photos by folder. If there are many folders in USB, the photos files are shown in order in each folder. The photo file in the Root folder is shown first and the others are shown in alphabetical order by name.

#### □ Preference → ★★★ / ★★★ / ★★★ / ★★★

Sorts photos by preference (Favorite). You can change the photo preferences.

*■* Changing the Favorites Setting

Select the desired photo in the File List Section, then press the Green button repeatedly until the desired setting appears.

- $\mathbb{Z}$  Up to 3 stars can be selected.
- $\mathbb Z$  The stars are for grouping purposes only. For example, the 3 star setting does not have any priority over the one star setting.

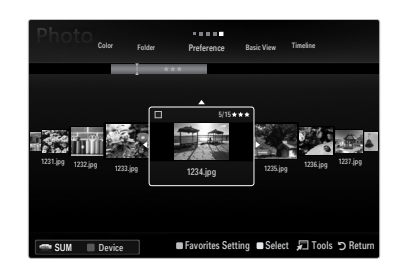

## **Photo List Option Menu**

- **1.** Press the **MEDIA.P** button.
- **2.** Press the ◀ or ► button to select **Photo**, then press the **ENTER**  $\rightarrow$  button.
- **3.** Press the ◄ or ► button to select the desired photo file.
	- Selecting Multiple Photos N
		- Press the ◄ or ► button to select the desired photo file. Then press the Yellow button.
		- Repeat the above operation to select multiple photo files.
		- $-$  The mark  $\checkmark$  appears to the selected photo file.
- **4.** Press the **TOOLS** button.
	- $\mathbb{Z}$  The option menu changes according to the current status.

#### **Slide Show** ❑

¦

Using this menu, you can play a SlideShow using the photo files on the USB memory device.

#### **Copy / Copy Current Group / Copy the selected file (When multiple files are selected)** ❑

Select a photo you want to copy. (Alternatively, select multiple files by pressing the Yellow button.) Press the **TOOLS** button to select **Copy** (or **Copy Current Group / Copy the selected file**). The files on the USB device are saved to the TV memory.

- $\mathcal{Y}$  You can only copy the files saved on the USB device.
- $\mathbb{Z}$  When the TV memory is full, files cannot be copied.

#### **Delete / Delete All / Delete Selected File (When multiple files are selected)** ❑

Select a photo to delete. (Alternatively, select multiple files by pressing the Yellow button.) Press the **TOOLS** button to select **Delete** (or **Delete All / Delete Selected File**). The files are deleted.

- $\mathbb{Z}$  You can only delete the files saved in the TV memory.
- $\mathcal{Y}$  You cannot recover a deleted file.

#### **Play Current Group** ❑

Using this menu, you can play a SlideShow using only the photo files in the currently selected sorting group.

#### **Change Group Info (When the Sort key is the Color)** ❑

You can change a selected photo file's (or group of files) Color information in order to move it from one Color group to another.

- This does not change the actual Color of the photo.
- $\mathbb{\mathscr{C}}$  The group information of the current file is updated and the photos are moved to the new Color group.
- $\mathbb Z$  To change the information of multiple files, select the files you want by pressing the Yellow button.

### **Deselect All (When at least one file is selected)** ❑

You can deselect all files.

The  $\checkmark$  mark indicating the corresponding file is selected is hidden.

#### **Information** ❑

The photo file information including the name, the size, the resolution, the date modified and the path is displayed.

- You can view the information of photo files during a SlideShow using the same procedures.
- **B** Press the **INFO** button to viewing the information.

#### **Safe Remove** ❑

You can remove the device safely from the TV.

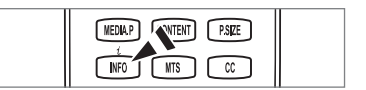

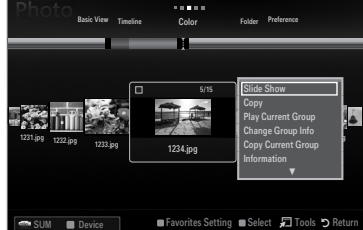

#### **Viewing a Slide Show**

¦

- **1.** Press the ▼ button to select the File List Section.
- **2.** Press the **TOOLS** button.
- **3.** Press the **▲** or ▼ button to select Slide Show, then press the ENTER <sup>●</sup> button.  $\mathcal{D}$  All files in the File List Section will be used for the Slide Show.
- $[$  $\mathcal{D}$  During the slide show, files are displayed in order from the currently shown file.
- $\mathbb{\mathscr{D}}$  The Slide Show progresses in the order sorted in the File List Section.
- Music files can be automatically played during the Slide Show if the **Background**  N **Music** is set to **On**.
- ® While a photo list is displayed, press the Decay)/**ENTER** <del>ම</del> button on the remote control to start slide show.

#### **SlideShow Control Buttons** N

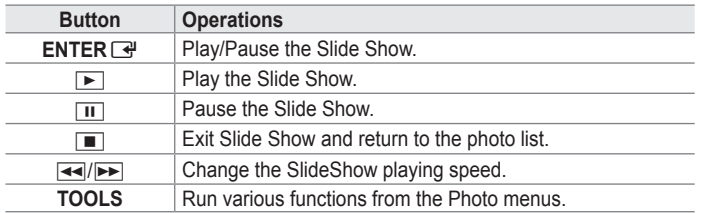

## Color Folder Preference Basic View Timeline Preference Slide Show 5/15 添面 Play Current Group Copy Current Group 1231.jpg 1232.jpg 1233.jpg 1233.jpg 1234.jpg 11formation Safe Remove SUM **Device Favorites Setting OB** Select Tools **D** Return  $\boxed{4}$  Normal 1234.jpg → SUM EPPause ◆ Previous / Next コTools つ Return  $\Box$ ⊸∎ ∃ 7

#### **Playing current group**

- **1.** Press the ▲ button to move to the Sort key Section.
- **2.** Press the ◄ or ► button to select a sorting standard.
- **3.** Press the ▼ button to move to the Group List Section.
- **4.** Select a group using the ◄ and ► buttons.
- **5.** Press the ► (Play) button. A slideshow begins with the files of the selected group.

#### **Alternatively**  ●

- **1.** Select a Sort key and then in the File List Section, select the photos contained in the desired group.
	- $[2]$  To move to the previous/next group, press the  $[4]$  (REW) or  $[4]$  (FF) button.
- **2.** Press the **TOOLS** button.
- **3.** Press the ▲ or ▼ button to select Play Current Group, then press the ENTER **B** button.  $\mathbb{\mathscr{C}}$  Only the photos in the sorting group including the selected files will be used for the Slide Show.

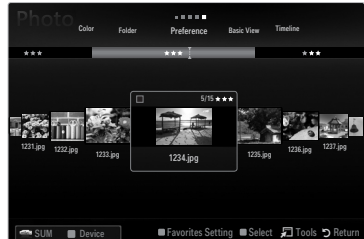

#### **To perform a Slide Show with only the selected files**

- **1.** Press the ▼ button to select the File List Section.
- **2.** Press the ◄ or ► button to select the desired photo in the File List Section.
- **3.** Press the Yellow button.
- **4.** Repeat the above operation to select multiple photos.
	- $\mathbb{Z}$  The  $\checkmark$  mark appears to the left of the selected photo.
	- $\mathcal{Y}$  If you select one file, the Slide Show will not be performed.
	- To deselect all selected files, press the **TOOLS** button and select **Deselect All**. N
- **5.** Press the  $\blacktriangleright$  (Play)/**ENTER** *e* button.
	- $\mathbb{Z}$  The selected files will be used for the Slide Show.

#### **Alternatively**  ●

¦

- **1.** In the File List Section, press the Yellow button to select the desired photos.
- **2.** Press the **TOOLS** button.
- **3.** Press the **▲** or ▼ button to select Slide Show, then press the ENTER **B** button.  $\mathbb{Z}$  The selected files will be used for the Slide Show.

## **Slide Show Option Menu**

- **1.** During a slide show (or when viewing a photo), press the **TOOLS** button to set the option.
- **2.** Press the **▲** or  $\blacktriangledown$  button to select the desired option, then press the **ENTER** button.

#### **Stop Slide Show / Start Slide Show** ❑

You can start or stop a SlideShow.

#### **Slide Show Speed → Slow / Normal / Fast** ❑

You can select the slide show speed.

- $\mathbb{Z}$  This function is available only during a slide show.
- You can also change the speed of the Slide Show by pressing the  $\overline{A}$  (REW) or  $\overline{P}$  (FF) button during the Slide Show.

#### **Slide Show Effect** ❑

You can select the screen transition effect used in the slideshow.

**None / Fade1 / Fade2 / Blind / Spiral / Checker / Linear / Stairs / Wipe / Random** ■

 $\mathbb{Z}$  This function is available only during a slide show.

#### **Rotate** ❑

- You can rotate photos saved on a USB memory device.
- Whenever you press the ◄ button, it rotates by 270˚, 180˚, 90˚, and 0˚. N
- Whenever you press the ► button, it rotates by 90˚, 180˚, 270˚, and 0˚. N
- $\mathbb{Z}$  The rotated file is not saved.

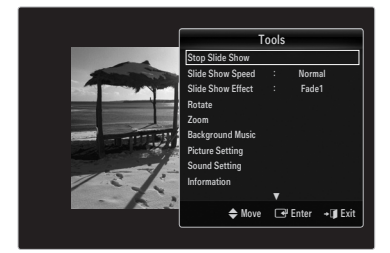

#### **Zoom** ❑

- You can magnify photos saved on a USB memory device.  $(x1 \rightarrow x2 \rightarrow x4)$
- To move the enlarged photo image, press the **ENTER**E button, then press the ▲/▼/◄/► buttons. Note that when the N enlarged picture is smaller than the original screen size, the location change function doesn't work.
- **12** The enlarged file is not saved.

#### **Background Music** ❑

You can select background music when watching a Slide Show.

- $\mathbb{Z}$  To use this feature, there must be music and photo files stored on the USB device.
- $\mathbb{\mathscr{C}}$  Loading music files is needed to change BGM mode. Play music files in music category to load.

#### **Background Music → Off / On** ■

- **Off**: Background music is not played. ●
- **On**: When the background music is available, if you select **On**, the music is played back. ●
- **BGM Mode → Mood / Selected File / Shuffle** ■

You can select a mode to use for the background music.

**BGM Mood → Energetic / Rhythmical / Sad / Exciting / Calm / Unclassified** ■ Music with the mood you selected is set as the background music. If you set **BGM Mode** to **Mood**, you can select a mood. N

#### **Select Music File (0 File(s) Selected)** ■

Only the selected music file is set as the background music. If you set **BGM Mode** to **Selected File**, you can select a music file. N

#### **Picture Setting / Sound Setting** ❑

You can select the picture and sound settings.

**Information** ❑

The photo file information is displayed.

#### **Safe Remove** ❑

You can remove the device safely from the TV.

## **Sorting the Music List**

You can sort music files in the Music List by a particular standard.

- **1.** Press the **MEDIA.P** button.
- **2.** Press the ◀ or ▶ button to select Music, then press the **ENTER** ఆ button.
- **3.** Press the ▲ button to move to the Sort key Section.
- **4.** Press the ◄ or ► button to select a sorting standard. (**Basic View, Title, Artist, Mood, Genre, Folder, Preference**)
	- The Music files are sorted according to the newly selected sorting standard.
- **5.** Press the ▼ button to move to the File List Section. Press the Diay)/ **ENTER**  $\mathbb{F}$  button to start playing music in the order selected by the user.
	- $\mathbb Z$  To move to the previous/next group, press the  $\blacktriangleleft$  (REW) or  $\blacktriangleright$  (FF) button.
	- $\mathcal{D}$  Music information is automatically set. The mood information extracted from a music file may differ from the expectations of the user. You can change the mood and preference.
	- If there is no title information for a music file, the filename is displayed.
	- $\mathbb Z$  If no information is available for the Artist, Album, Year, or Genre the corresponding item is displayed as blank.

#### **Basic View** ❑

Shows the folders of the USB memory device. If you select a folder and press the **ENTER**  $\mathbb{F}$  button, only the music files contained in the selected folder are displayed.

When sorted according to the **Basic View**, you cannot set Favorite files. N

#### **Title** ❑

¦

Sorts the music titles in symbol/number/alphabet/special order, and shows the music file.

#### **Artist** ❑

Sorts the music file by artist in symbol/number/alphabet/special order.

#### **Mood → Energetic / Rhythmical / Sad / Exciting / Calm / Unclassified** ❑

Sorts music files by the mood. You can change the music mood information.

#### **Genre** ❑

Sorts music files by the genre.

#### **Folder** ❑

Sorts music files by the folder. If there are many folders in USB, the files are shown in order in each folder. The music file in the Root folder is shown first and the others are shown in alphabetical order by name.

#### □ Preference → ★★★ / ★★★ / ★★★ / ★★★

Sorts music files by preference (Favorite). You can change the music files preferences.

- *■* Changing the Favorites Setting
	- Select the desired music file in the File List Section, then press the Green button repeatedly until the desired setting appears.
- $\mathbb{Z}$  Up to 3 stars can be selected.
- $\mathbb Z$  The stars are for grouping purposes only. For example, the 3 star setting does not have any priority over the one star setting.

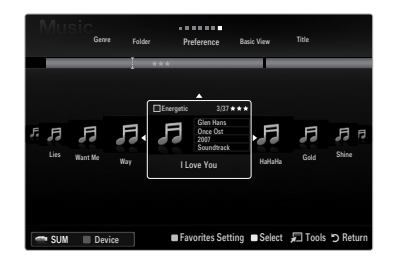

## **Music List Option Menu**

**1.** Press the **MEDIA.P** button.

¦

- **2.** Press the ◀ or ▶ button to select Music, then press the **ENTER** ఆPutton.
- **3.** Press the ◄ or ► button to select the desired Music file.
	- Selecting Multiple Music Files N
		- Press the◄ or ► button to select the desired music file. Then press the Yellow button.
		- Repeat the above operation to select multiple music files.
		- $-$  The mark  $\checkmark$  appears to the selected music file.
- **4.** Press the **TOOLS** button.
	- $\mathbb{Z}$  The option menu changes according to the current status.

#### **Play Current Group** ❑

Using this menu, you can only play music files in the currently selected sorting group.

#### **Copy / Copy Current Group / Copy the selected file (When multiple files are selected)** ❑

Select the music to copy. (Alternatively, select multiple files by pressing the Yellow button.) Press the **TOOLS** button to select **Copy**  (or **Copy Current Group / Copy the selected file**). The files on the USB device are saved to the TV memory.

- $\mathcal{Y}$  You can only copy the files saved on the USB device.
- $\mathbb{Z}$  When the TV memory is full, files cannot be copied.

#### **Delete / Delete All / Delete Selected File (When multiple files are selected)** ❑

Select the file to delete. (Alternatively, select multiple files by pressing the Yellow button.) Press the **TOOLS** button to select **Delete**  (or **Delete All / Delete Selected File**). The files are deleted.

- $\mathbb{Z}$  You can only delete the files saved in the TV memory.
- $\mathcal{Y}$  You cannot recover a deleted file.

#### **Change Group Info (When the Sort key is Mood)** ❑

You can change the mood information of music files.

- The group information of the current file is updated and the file is moved to the new group.
- $[$  $\mathcal{D}$  To change the information of multiple files, select files by pressing the Yellow button.

#### **Deselect All (When at least one file is selected)** ❑

You can deselect all files.

The  $\checkmark$  mark indicating the corresponding file is selected is hidden.

#### **Information** ❑

The music file information including the name, the size, the date modified and the path is displayed.

- You can view the music file information during **Play Current Group** using the N
- same procedures. **B** Press the **INFO** button to viewing the information.

#### **Safe Remove** ❑

You can remove the device safely from the TV.

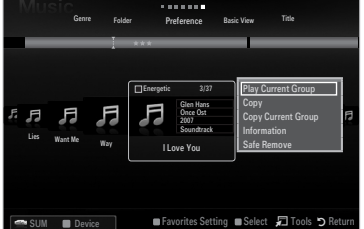

 $PSE$ I MEDIA F  $\overline{a}$  $\overline{MS}$ 

#### **Playing a music file**

¦

- **1.** Press the ▼ button to select the File List Section.
- **2.** Press the ◄ or ► button to select a music file to be played.
- **3.** Press the  $\blacktriangleright$  (Play)/**ENTER**  $\blacktriangleright$  button.
	- $\mathbb Z$  This menu only shows files with the MP3 file extension. Files with other file extensions are not displayed, even if they are saved on the same USB device.
	- $\mathbb Z$  The selected file is displayed at the top with its playing time.
	- $\mathbb{Z}$  To adjust the music volume, press the volume button on the remote control. To mute the sound, press the **MUTE** button on the remote control.
	- If the sound is odd when playing MP3 files, adjust the **Equalizer** and **SRS TruSurround HD** in the Sound menu. (An N over-modulated MP3 file may cause a sound problem.)
	- $\mathbb Z$  The playing duration of a music file may be displayed as '00:00:00' if its playing time information is not found at the start of the file.
	- $\mathbb{Z}$   $\overline{\mathsf{H}}$  (REW) or  $\blacktriangleright$  (FF) buttons do not function during play.

#### **Music Play Control Buttons** N

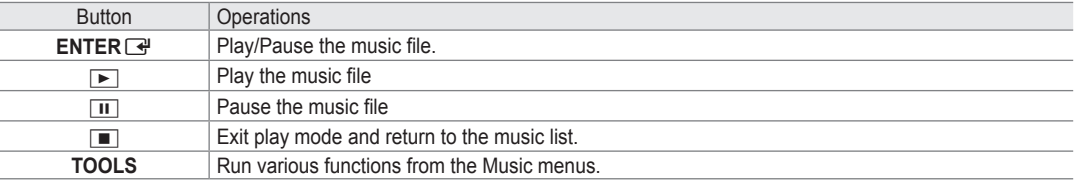

#### **Music function information icon** N

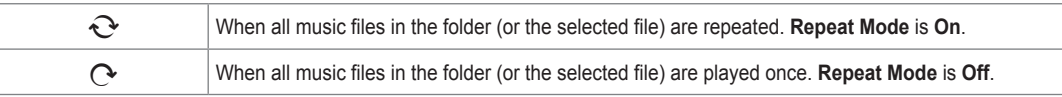

#### **Playing the music group**

- **1.** Press the ▲ button to move to the Sort key Section.
- **2.** Press the ◄ or ► button to select a sorting standard.
- **3.** Press the ▼ or **ENTER** → button to move to the Group List Section.
- **4.** Press the D (Play) button. The files of the selected group will start playing.

#### **Alternatively**  ●

- **1.** Select a sort key and then in the File List Section, select the files contained in the desired group.  $\mathbb Z$  To move to the previous/next group, press the  $\blacktriangleleft$  (REW) or  $\blacktriangleright$  (FF) button.
- **2.** Press the **TOOLS** button.
- **3.** Press the ▲ or ▼ button to select Play Current Group, then press the ENTER **B** button.  $\mathcal{D}$  The music files in the sorting group including the selected file are played.

#### **Playing the selected music files**

- **1.** Press the ▼ button to select the File List Section.
- **2.** Press the ◄ or ► button to select the desired music file.
- **3.** Press the Yellow button.
- **4.** Repeat the above operation to select multiple music files.
	- The  $\checkmark$  appears to the left of the selected music file.
	- To deselect all selected files, press the **TOOLS** button and select **Deselect All**. N
- **5.** Press the  $\boxed{\blacktriangleright}$  (Play)/**ENTER**  $\boxed{\triangleleft}$  button.
	- $\mathbb{Z}$  The selected files will be played.

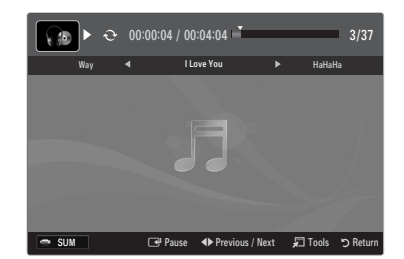

## **Music Play option Menu**

#### **Music Play Option Menu**

¦

¦

- **Repeat Mode → On / Off** ❑ You can play music files repeatedly.
- **Picture Setting / Sound Setting** ❑ You can configure the picture and sound settings.
- **Information** ❑

The music file information is displayed.

**Safe Remove** ❑

You can remove the device safely from the TV.

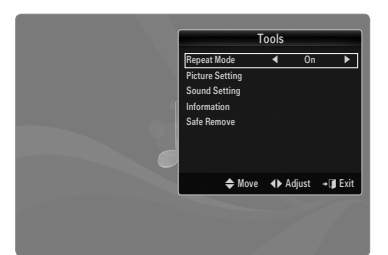

## **Sorting the Movie List**

You can sort movies in the Movie List by a particular standard.

- **1.** Press the **MEDIA.P** button.
- **2.** Press the ◀ or ▶ button to select Movie, then press the **ENTER** ఆ button.
- **3.** Press the ▲ button to move to the Sort key Section.
- **4.** Press the ◄ or ► button to select a sorting standard. (**Basic View, Timeline, Title, Folder, Preference**)

The movie files are sorted according to the newly selected sorting standard.

**5.** Press the  $\blacktriangleright$  (Play)/**ENTER**  $\blacktriangleright$  button to play the movie in the order selected. Movie information is automatically set. You can change the preference. N

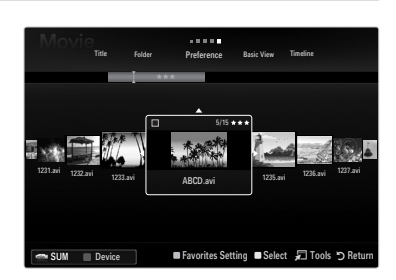

#### **Basic View** ❑

Shows the folders of the USB memory device. If you select a folder and press the **ENTER** + button, only the movie files contained in the selected folder are displayed.

When sorted according to the **Basic View**, you cannot set Favorite files.

**Timeline** ❑

Sorts movies by date. It sorts by year and month from the earliest movie.

#### **Title** ❑

Sorts and displays the movie titles in symbol/number/alphabet/special order.

#### **Folder** ❑

If there are many folders in USB, the movies files are shown in order in each folder. The movie file in the Root folder is shown first and the others are shown in alphabetical order by name.

### □ Preference → ★★★ / ★★★ / ★★★ / ★★★

Sorts movies by preference. (Favorite) You can change the movie preferences.

- *■* Changing the Favorites Setting
- Select the desired movie file in the File List Section, then press the Green button repeatedly until the desired setting appears.
- $\mathbb{Z}$  Up to 3 stars can be selected.
- $\mathbb Z$  The stars are for grouping purposes only. For example, the 3 star setting does not have any priority over the one star setting.

## **Movie List Option Menu**

**1.** Press the **MEDIA.P** button.

¦

- **2.** Press the ◀ or ► button to select Movie, then press the **ENTER**  $\mathbb{F}$  button.
- **3.** Press the ◄ or ► button to select the desired Movie file.
	- Selecting Multiple Movie Files N
		- Press the◄ or ► button to select the desired movie file. Then press the Yellow button.
		- Repeat the above operation to select multiple movie files.  $\equiv$
		- $-$  The mark  $\checkmark$  appears to the selected movie file.
- **4.** Press the **TOOLS** button.
	- $\mathbb{Z}$  The option menu changes according to the current status.

### **Play Current Group** ❑

Using this menu, you can only play movie files in the currently selected sorting group.

#### **Copy / Copy Current Group / Copy the selected file (When multiple files are selected)** ❑

Select the movie to copy. (Alternatively, select multiple files by pressing the Yellow button.) Press the **TOOLS** button to select **Copy** (or **Copy Current Group / Copy the selected file**). The files on the USB device are saved to the TV memory.

- $\mathcal{Y}$  You can only copy the files saved on the USB device.
- $\mathbb{Z}$  When the TV memory is full, files cannot be copied.

#### **Delete / Delete All / Delete Selected File (When multiple files are selected)** ❑

Select the file to delete. (Alternatively, select multiple files by pressing the Yellow button.) Press the **TOOLS** button to select **Delete**  (or **Delete All / Delete Selected File**). The files are deleted.

- $\mathbb{Z}$  You can only delete the files saved in the TV memory.
- $\mathcal{Y}$  You cannot recover a deleted file.

#### **Deselect All (When at least one file is selected)** ❑

You can deselect all files.

The  $\checkmark$  mark indicating the corresponding file is selected is hidden.

#### **Information** ❑

The movie file information including the name, the size, the date modified and the path is displayed.

**B** Press the **INFO** button to viewing the information.

#### **Safe Remove** ❑

¦

You can remove the device safely from the TV.

## **Playing a Movie File**

#### **Playing a movie file**

- **1.** Press the ▼ button to select the File List Section.
- **2.** Pressing the ◄ or ► button to select a movie file to be played.
- **3.** Press the  $\boxed{\blacktriangleright}$  (Play)/**ENTER**  $\boxed{\triangleleft}$  button.
	- $\mathbb{Z}$  The selected file is played.
	- $\mathbb Z$  The selected file is displayed at the top with its playing time.
	- The playing duration of a movie file may be displayed as '00:00:00' if its playing time information is not found at the start of the file.
	- $\mathcal{Y}$  You can watch exciting gaming multimedia files, but the gaming function is not supported.

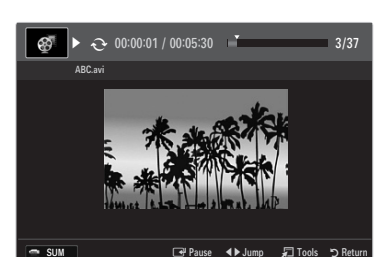

MEDIA.P

 $\sqrt{1}$  NFO

WTENT **PSIZE** 

 $\overline{cc}$  $MTS$ 

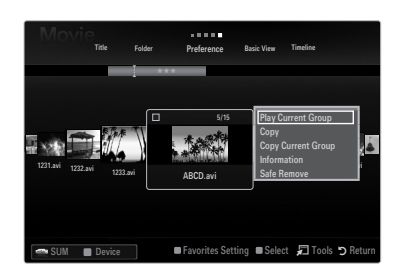

#### **Supported Subtitle Formats** N

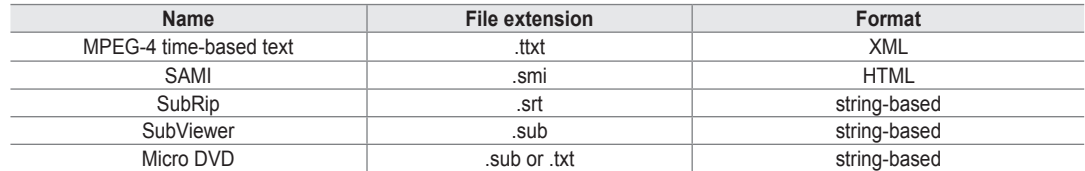

#### **Supported Movie Formats** N

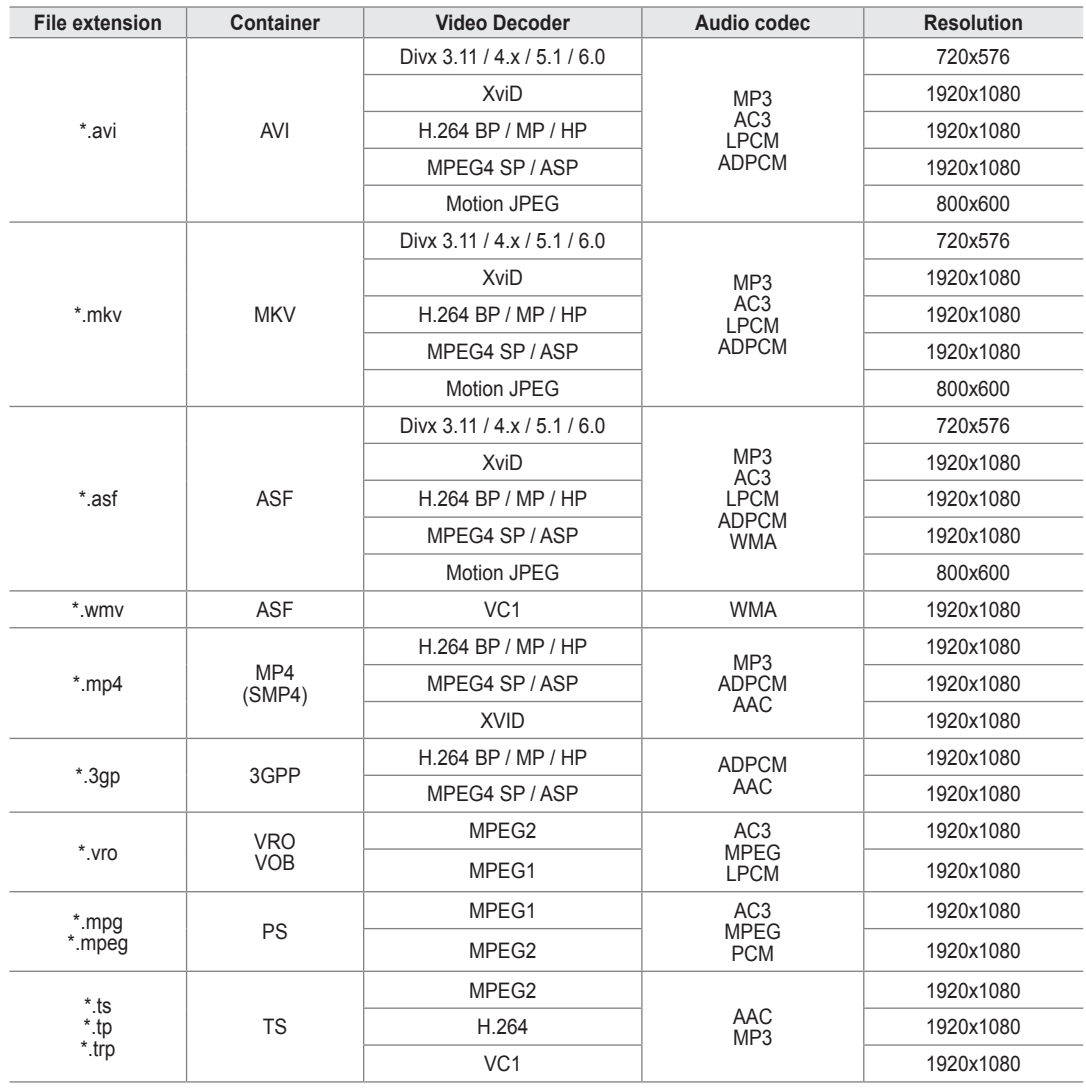

#### **Video Play Control Buttons** N

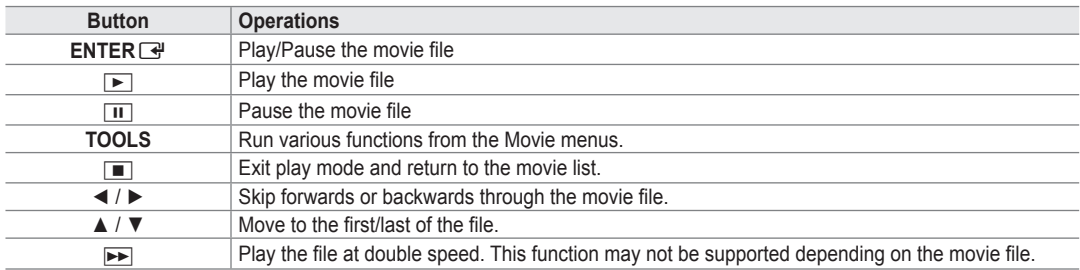

#### **Playing the movie group**

- **1.** Press the ▲ button to move to the Sort key Section.
- **2.** Press the ◄ or ► button to select a sorting standard.
- **3.** Press the ▼ or **ENTER** → button to move to the Group List Section.
- **4.** Press the <u>▶ (Play)</u> button. Only the files of the selected group will start playing.

#### **Alternatively**  ●

- **1.** Select a Sort key and then in the File List Section, select the files contained in the desired group.  $[2]$  To move to the previous/next group, press the  $[4]$  (REW) or  $[4]$  (FF) button.
- **2.** Press the **TOOLS** button.
- **3.** Press the ▲ or ▼ button to select **Play Current Group**, then press the **ENTER**E button.  $\mathcal{D}$  The movie files in the sorting group including the selected file are played.

#### **Playing the selected movie files**

- **1.** Press the ▼ button to select the File List Section.
- **2.** Press the ◄ or ► button to select the desired movie file.
- **3.** Press the Yellow button.
	- The  $\checkmark$  mark appears to the left of the selected movie file.
	- To deselect all selected files, press the **TOOLS** button and select **Deselect All**. N
- **4.** Repeat the above operation to select multiple movie files.
- **5.** Press the ► (Play)/**ENTER** → button.  $\oslash$  Only the selected file is played.

#### **Playing movie continuously (Resume Play)**

- If you exit the playing movie function, the movie can be played later from the point where it was stopped.
- **1.** Select the movie file you want to play continuously by pressing the ◄ or ► button to select it from the File List Section.
- **2.** Press the  $\boxed{\blacktriangleright}$  (Play)/**ENTER**  $\boxed{\triangleleft}$  button.
- **3.** Select **Play Continuously** (Resume Play) by pressing the Blue button.
	- $\mathbb{Z}$  The Movie will begin to play from where it was stopped.
	- If **Continuous Movie Play Help** function is set **On** in the **Setup** menu, a pop-up message will appear when you resume N play a movie file.

## **Movie Play Option Menu**

#### **Movie Play Option Menu**

- **Repeat Mode → On / Off** ❑ You can play movie files repeatedly.
- **Picture Setting / Sound Setting** ❑ You can configure the picture and sound settings.

#### **Picture Size** ❑

¦

- **Fit** Play video at the TV screen size.
- **Original** Play video at the original size.

#### **Caption Setting** ❑

You can set the captions for the movie.

- **Caption → On / Off** You can turn the captions for the movie on or off.
- **Caption Size → Small / Standard / Large** You can change the font size of the captions.
- **Caption Sync** You can adjust the caption sync.
- **Caption Sync Reset** You can reset the adjusted caption sync.
- **Information** ❑ The movie file information is displayed.
- **Safe Remove** ❑

You can remove the device safely from the TV.

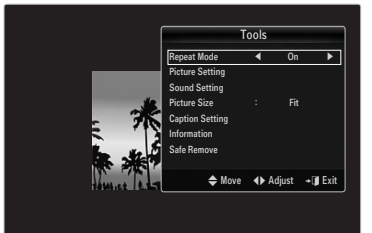

## **Using the Setup Menu**

¦

Setup displays the user settings of the **Media Play** menu.

- **1.** Press the **MEDIA.P** button.
- **2.** Press the ◀ or ▶ button to select Setup, then press the **ENTER** → button.
- **3.** Press the ▲ or ▼ button to select the desired option.
- **4.** Press the ◄ or ► button to select the desired option.

To exit **Media Play** mode, press the **MEDIA.P** button on the remote control. N

**Use Color View → On / Off** ■

You can select sorting photos by Color. If this option is set to On, the loading time may be increased to collect Color information from the photos.

**Continuous Movie Play Help → On / Off** ■ Select to display the help pop-up message for continuous movie playback.

#### **Get DivX® VOD registration code** ■

Shows the registration code authorized for the TV. If you connect to the DivX web site and register the registration code with a personal account, you can download the VOD registration file.

If you play the VOD registration using Media Play, the registration is completed. For more information on DivX® VOD, visit www.DivX.com. N

#### **Get DivX® VOD deactivation code** ■

When DivX® VOD is not registered, the registration deactivation code is displayed. If you execute this function when DivX® VOD is registered, the current DivX® VOD registration is deactivated.

- **Screen Saver Run Time → 4 hours / 8 hours / 10 hours** Select to set the waiting time before the screen saver appears.
- **Information** ■

Select to viewing the information of the connected device.

**Safe Remove** ■

You can remove the device safely from the TV.

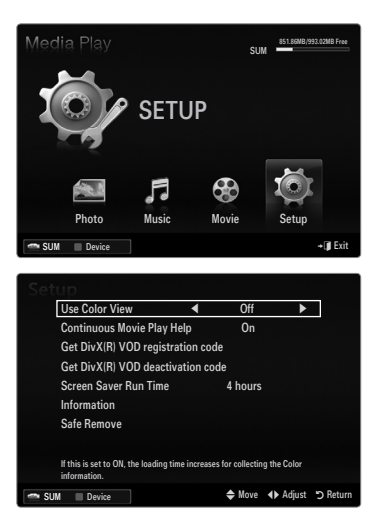

# **Media Play-DLNA**

## **Setting the DLNA Network**

¦

DLNA allows you to watch pictures, musics and videos saved on your PC or on your TV through a network connection in Media Play mode. This removes the need to copy them to a USB storage device and then connect the device to your TV. To use DLNA, the TV must be connected to the network and the DLNA application must be installed on your PC.

#### **Network Connection Diagram-Cable**

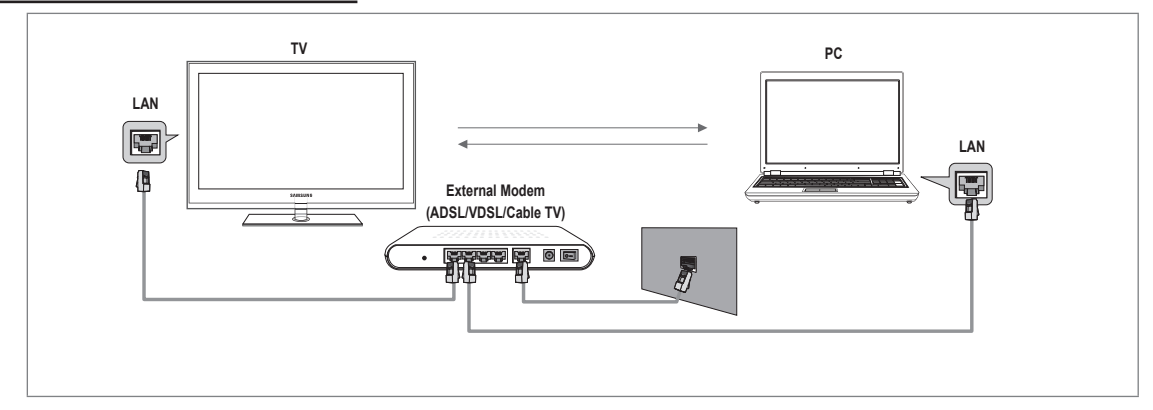

#### **Network Connection Diagram-Wireless**

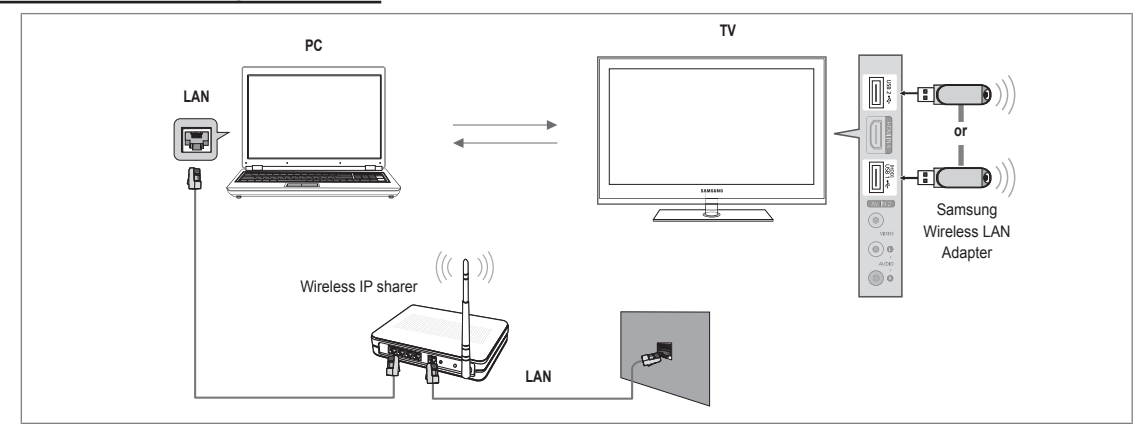

- **1.** For more information on how to configure your network, refer to 'Setting the Network'. (see pages 30~35)
	- You are recommended to locate both TV and PC in same subnet. The first 3 parts of the subnet address of the TV and the PC IP addresses should be the same and only the last part (the host address) should be changed. (e.g. IP Address: 123.456.789.\*\*)
- **2.** Connect the PC to which the **Samsung PC Share Manager** program will be installed and the external modem using a LAN cable.
	- $\mathbb Z$  You can connect the TV to the PC directly without connecting it through a Sharer (Router).

## **Installing the DLNA Application**

To play content on the PC on the TV, you have to first install the application. To use the DLNA function smoothly, use the program in the CD-ROM supplied with the TV or use the Samsung PC Share Manager program corresponding to the TV model that can be downloaded from the Samsung web site.

#### **System Requirements**

¦

- **1.** Insert the Program CD supplied with this TV into your PC.
- **2.** 30MB of free hard disk space is needed for the program installation.
	- $[2]$  If you share files, up to 30MB of hard disk drive space is required for each 100 files.
	- $\mathbb{\mathscr{C}}$  If you cancel file sharing, the hard disk drive space used for the thumbnail information is also freed.

#### **Supported Formats**

• Image: JPEG/ Audio: MP3/ Video: AVI, MKV, ASF, MP4, 3GPP, PS, TS container. For detailed supported video formats, refer to the 'Playing a Movie File' instructions. (see page 52)

#### **Install the application**

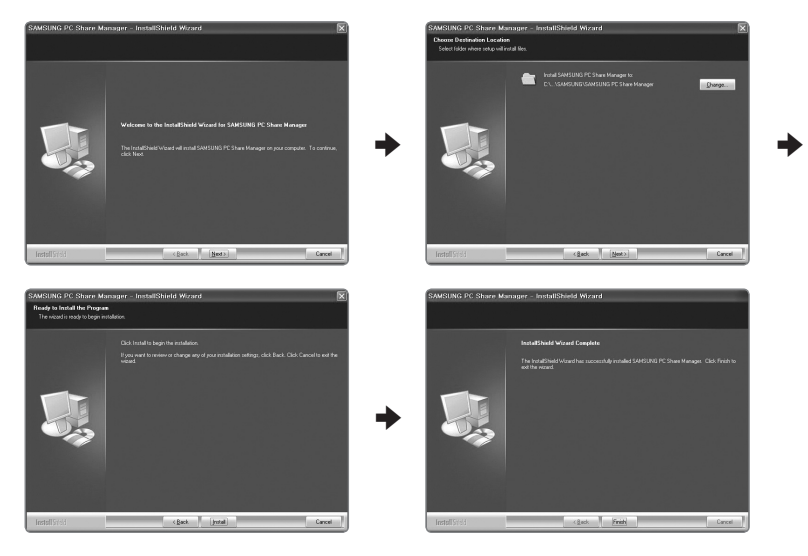

- **1.** Run the Setup.exe file on the Program CD supplied with the product. Alternatively, you can download the file from www.samsung.com. N
- **2.** Install the SAMSUNG PC Share Manager as shown in the figures.
- **3.** When the installation is complete, the PC Share Manager icon appears on your Desktop.  $\mathcal{D}$  Double-click the icon to run the program.

#### **The Program Screen Layout**

¦

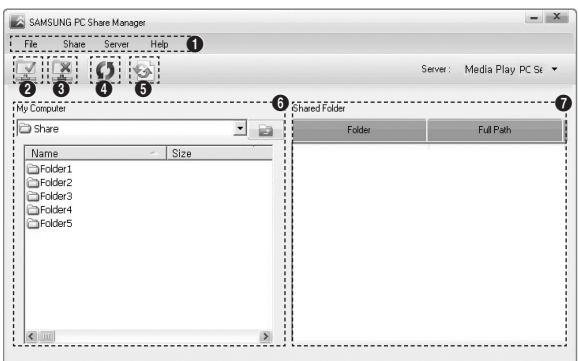

- **1.** Menus: The following application menus are provided : **File**, **Share**, **Server**, and **Help**.
- **2.** Click to share the selected PC server folder.
- **3.** Click to cancel sharing.
- **4.** Click to refresh the PC folder and files.
- **5.** Click to synchronize the share status.
- **6.** The folders and files of the PC to be shared are listed.
- **7.** Folders shared by the user are listed.

#### **File** ❑

#### **Property** ■

Shows information on the selected file or folder.

- Method 1: Select a file or folder and select the File menu and then select the **Property** sub-menu.
- Method 2: Select a file or folder, right-click over the selected file or folder and then select **Property** from the pop-up menu.

<Method 1> <Method 2>

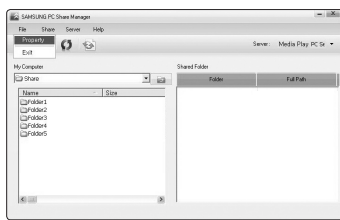

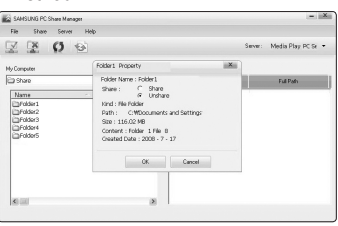

**Exit** ■

Exits the DLNA application.

If you select **Exit** without applying the changes after changing the shared status, a message will appear asking if you want to apply the changed settings to the PC. Select **Yes** to apply the changes and exit the application.

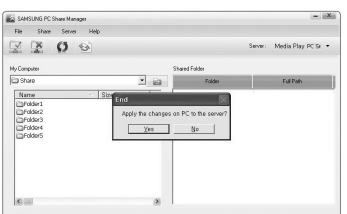

#### **Share** ❑

#### **Sharing a Folder** ■

You can share a folder from your PC to the TV. The maximum number of folders that can be shared is 32.

- $\mathbb{Z}$  Your PC will operate as a server to the TV.
- Method 1: Select a folder in **My Computer**, select the **Share** menu and then select the **Share Folder** sub-menu. ●
- Method 2: Select a folder in **My Computer**, right-click over the selected folder and then select **Share Folder** from the popup menu. ●
- Method 3: Locate the mouse pointer over a folder in the **My Computer** folder list in the left pane and drag&drop the folder into the Shared Folders pane. If a message appears asking you to confirm the shared folder, select **Yes**. ●

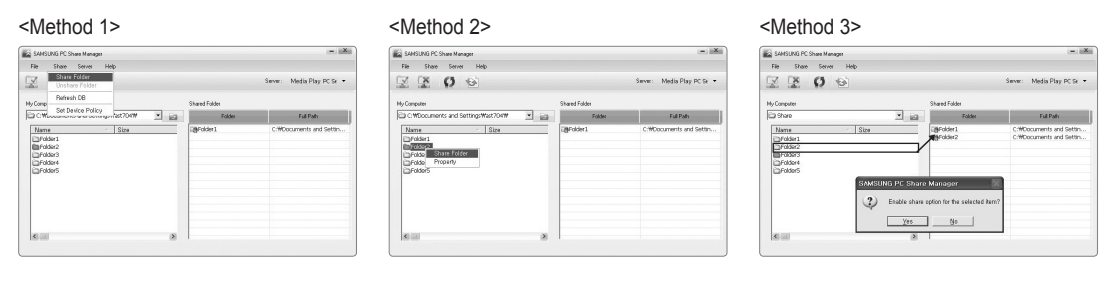

#### **Cancelling a Shared Folder** ■

You can cancel a shared folder on your PC. Select a folder from the **Shared Folder** pane and select **Unshare Folder**.

- Method 1: Select a folder from the **Shared Folder** pane, select the **Share** menu and then select **Unshare Folder**. ●
- Method 2: Select a folder from the **Shared Folder** pane, right-click over the selected folder and then select **Unshare Folder** from the pop-up menu. ●
- Method 3: Locate the mouse pointer over a folder in the **Shared Folder** pane and drag&drop the folder into the **My Computer** pane. If a message appears asking you to confirm the cancelation, select **Yes**. ●

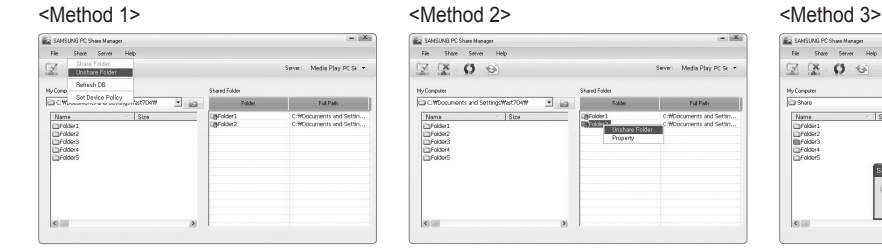

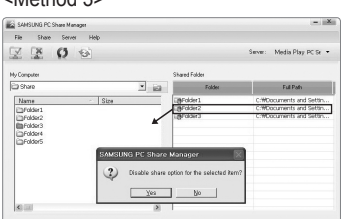

#### **Applying the Current Settings** ■

Perform this when synchronization is necessary due to a new shared folder or cancelling a shared folder. The **Set Changed State** menu applies changes to shared folders to the data saved with the PC share Program.

Since applying changes to the internal data is a time-consuming process, this function enables users to apply changes to the data only when required.

Until the **Set Changed State** menu is selected, the changed state of the shared folder is not applied to the server.

Changes to the shared folders are not applied to your PC until you select the **Set Changed State** menu.

- Method 1: Select the **Share** menu and select the Refresh DB sub-menu. ●
- Method 2: Click the **Set Changed State** icon. ●

#### <Method 1> <Method 2>

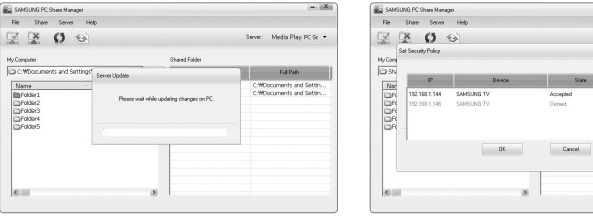

#### **Setting the Access Permission** ■

To enable the TV to find your PC, the TV must be set to **Set Device Policy** in the Access Permission Settings window. In addition, the PC server and the TV must be on the same subnet.

Method: Select the **Share** menu and select **Set Device Policy**. Rejected items are represented in gray. You can change the access permissions by using the Allow **Accept** / **Deny** button. To delete an item, select the item and select **Delete Item**. ●

#### **Server** ❑

#### **Server** ■

You can run or stop using your PC as a server.

**Run DLNA Digital Media Server when Windows Starts** ■

You can determine whether to start the PC server automatically when Windows starts.

#### **Change server name** ■

You can rename the PC server. Enter a new name and click **OK**. The new name will appear at the top right of the window and will appear on the TV.

#### **Help** ❑

¦

#### **Version** ■

The program version information message box appears.

## **Using the DLNA Function**

#### **Using the DLNA Menu**

DLNA (Digital Living Network Alliance) enables content saved on a DLNA server (usually your PC) connected to your TV or over a network to be played. Media Play enables playing content saved on a USB memory device connected to the TV, while DLNA enables playing content saved on a DLNA server (your PC) connected to your TV or over the network. The procedures to use the content are the same as those for **Media Play (USB & DLNA)**.

- $\mathbb Z$  If you install the PC share manager program supplied with the TV onto a PC, you can have the PC perform the role of a DLNA server over the network.
- For detailed procedures on using the DLNA menu, refer to the 'Media Play' instructions. (see pages 39~55)
- **1.** Press the **MEDIA.P** button on the remote control to display the **DLNA** menu.
- **2.** Press the ◄ or ► button to select an icon (**Photo**, **Music**, **Movie**, **Setup**), then press the **ENTER**E button.
	- To exit **DLNA** mode, press the **MEDIA.P** button on the remote control. N
	- $\mathbb{Z}$  DLNA does not support the following functions.
		- The Background Music and Background Music Setting functions.
		- Sorting files by preference in the Photo, Music, and Movie folders.
		- The Change Group Info function.
		- The Copy / Delete function.
		- The Safe Remove function.
		- The REW/FF ( $\blacktriangleleft$ / $\blacktriangleright$ ) key functions while a movie is playing.
		- Playing Movie Continuously (Resume Play) function.  $\overline{\phantom{0}}$
	- $\mathbb{\mathscr{D}}$  The Skip function may not work with some container such as asf and mkv.
	- The Divx DRM, Multi-audio, embedded caption does not supported. N
	- $\mathbb Z$  Samsung PC Share manager should be permitted by the firewall program on your PC.
	- The Skip (◄/► keys) or Pause function may not work while a movie is playing for the DLNA of other manufacturers, N depending on the corresponding content information.
	- $\mathbb{\mathscr{D}}$  The playing time may not be displayed while a movie is playing.

# **ANYNET+**

## **Connecting Anynet+ Devices**

#### **What is Anynet+?**

¦

Anynet<sup>+</sup> is a function that enables you to control all connected Samsung devices that support Anynet+ with your Samsung TV's remote. The Anynet+ system can be used only with Samsung devices that have the Anynet+ feature. To be sure your Samsung device has this feature, check if there is an Anynet<sup>+</sup> logo on it.

#### **To connect to a TV**

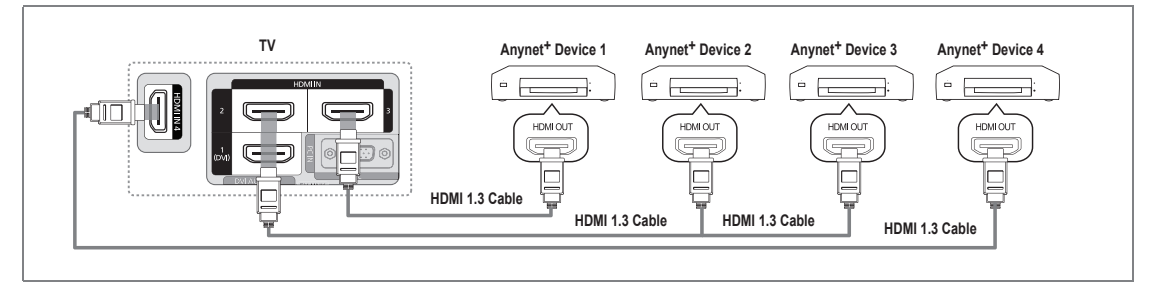

1. Connect the **HDMI IN (1(DVI), 2, 3** or 4) jack on the TV and the HDMI OUT jack of the corresponding Anynet<sup>+</sup> device using an HDMI cable.

#### **To connect to Home Theater**

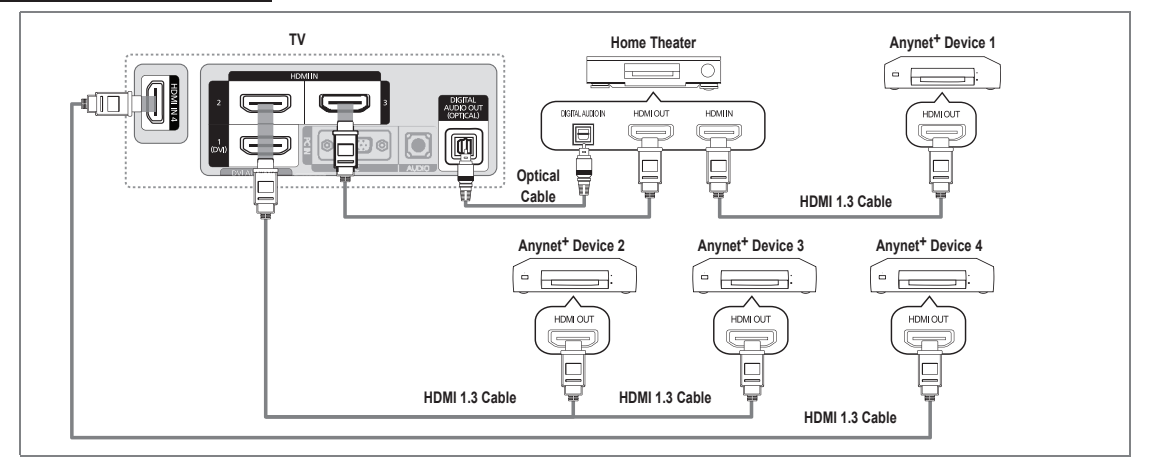

- 1. Connect the **HDMI IN (1(DVI), 2, 3** or 4) jack on the TV and the HDMI OUT jack of the corresponding Anynet<sup>+</sup> device using an **HDMI** cable.
- **2.** Connect the HDMI IN jack of the home theater and the HDMI OUT jack of the corresponding Anynet<sup>+</sup> device using an HDMI cable.
	- Connect the Optical cable between the **DIGITAL AUDIO OUT (OPTICAL)** jack on your TV and the Digital Audio Input on N the Home Theater.
	- $\mathbb Z$  When following the connection above, the Optical jack only outputs 2 channel audio. You will only hear sound from the Home Theater's Front Left and Right speakers and the subwoofer. If you want to hear 5.1 channel audio, connect the **DIGITAL AUDIO OUT (OPTICAL)** jack on the DVD / Satellite Box (ie Anynet Device 1 or 2) directly to the Amplifier or Home Theater, not the TV.
	- Connect only one Home Theater.
	- You can connect an Anynet+ device using the HDMI 1.3 cable. Some HDMI cables may not support Anynet+ functions. N
	- $\mathbb{Z}$  Anynet<sup>+</sup> works when the AV device supporting Anynet<sup>+</sup> is in the Standby or On status.
	- Anynet+ supports up to 12 AV devices in total. Note that you can connect up to 3 devices of the same type. N

## **English - 61**

## **Setting Up Anynet+**

F Press the **TOOLS** button to display the **Tools** menu. You can also display Anynet<sup>+</sup> menu by selecting **Tools → Anynet**+ **(HDMI-CEC)**.

#### **Setup** ❑

¦

¦

- **Anynet+ (HDMI-CEC) → Off / On**
	- To use the Anynet+ Function, **Anynet**+ **(HDMI-CEC)** must be set to **On**.
	- When the **Anynet**+ **(HDMI-CEC)** function is disabled, all the Anynet+ related operations N are deactivated.
- **Auto Turn Off → No / Yes** ■

Setting an Anynet<sup>+</sup> Device to turn Off automatically when the TV is turned Off.

- $\mathbb Z$  The active source on the TV remote must be set to TV to use the Anynet<sup>+</sup> function.
- If you set **Auto Turn Off** to **Yes**, connected external devices are also turned off when the N TV is turned off. If an external device is still recording, it may or may not turn off.

## **Switching between Anynet+ Devices**

- **1.** Press the **TOOLS** button. Press the **ENTER**<sup>■</sup> button to select **Anynet<sup>+</sup>** (HDMI-CEC).
- **2.** Press the ▲ or ▼ button to select Device List, then press the ENTER <sup>●</sup> button.  $\mathbb{Z}$  Anynet<sup>+</sup> devices connected to the TV are listed.
	- If you cannot find a device you want, press the red button to scan for devices.
- **3.** Press the ▲ or ▼ button to select a particular device and press the **ENTER**  $\mathbb{F}$  button. It is switched to the selected device.
	- Only when you set **Anynet**+ **(HDMI-CEC)** to **On** in the **Application** menu, the **Device**  N **List** menu appears.
- $\mathcal{D}$  Switching to the selected devices may take up to 2 minutes. You cannot cancel the operation during the switching operation.
- The time required to scan for devices is determined by the number of connected devices.
- $\mathcal{D}$  When the device scan is complete, the number of devices found are not displayed.
- $\mathbb Z$  Although the TV automatically searches the device list when the TV is turned on via the power button, devices connected to the TV may not always be automatically displayed in the device list. Press the red button to search for the connected device.
- <sup>29</sup> If you have selected external input mode by pressing the **SOURCE** button, you cannot use the Anynet<sup>+</sup> function. Make sure to switch to an Anynet<sup>+</sup> device by using the Device List.

#### **Anynet+ Menu**

The Anynet<sup>+</sup> menu changes depending on the type and status of the Anynet<sup>+</sup> devices connected to the TV.

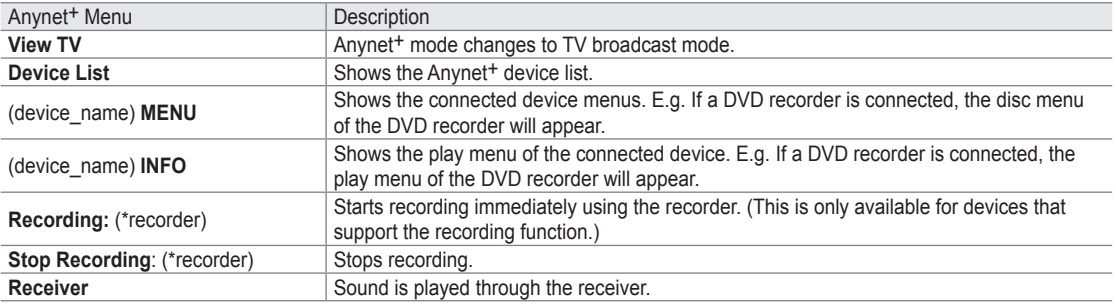

 $[2]$  If more than one recording device is connected, they are displayed as (\*recorder) and if only one recording device is connected, it will be represented as (\*device\_name).

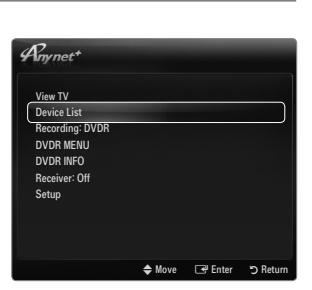

 $Mov<sub>e</sub>$   $\overrightarrow{H}$  Fig.

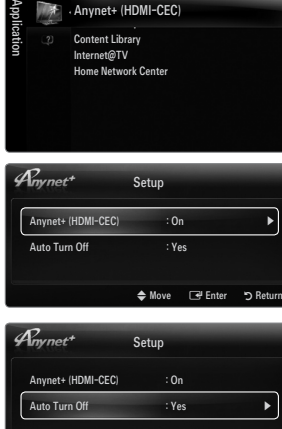

Media Play (USB & DLNA) Anynet+ (HDMI-CEC) 

## **TV Remote Control Buttons Available in Anynet+ Mode**

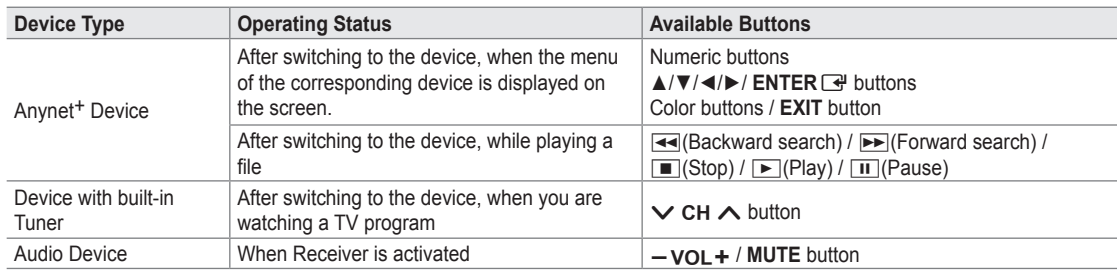

- $\mathbb Z$  The Anynet<sup>+</sup> function only works when the active source on the TV remote control is set to TV.
- **E** The **■** button works only while in the recordable state.
- <sup>*Ø* You cannot control Anynet<sup>+</sup> devices using the buttons on the TV. You can control Anynet<sup>+</sup> devices only using the TV remote</sup> control.
- The TV remote control may not work under certain conditions. If this occurs, reselect the Anynet+ device. N
- $\mathbb{Z}$  The Anynet<sup>+</sup> functions do not operate with other manufacturers' products.
- The  $\blacktriangleleft$ ,  $\blacktriangleright$  operations may differ depending on the device.

## **Recording**

¦

¦

You can make a recording of a TV program using a Samsung recorder.

- 1. Press the **TOOLS** button. Press the **ENTER**  $\rightarrow$  button to select **Anynet**<sup>+</sup> (HDMI-CEC).
- **2.** Press the **▲** or ▼ button to select Recording Immediately and press the **ENTER** button. Recording begins.
	- $\mathcal{D}$  When there is more than one recording device When multiple recording devices are connected, the recording devices are listed. Press the **A** or ▼ button to select a recording device and press the **ENTER**
	- button. Recording begins. When the recording device is not displayed select **Device List** and press the Red N button to search devices
- **3.** Press the **EXIT** button to exit.
	- You can record the source streams by selecting **Recording:** (device\_name). N
	- Pressing the ∏ button will record whatever you are currently watching. If you are watching video from another device, N the video from the device is recorded.
	- $\mathbb Z$  Before recording, check whether the antenna jack is properly connected to the recording device. To properly connect an antenna to a recording device, refer to the recording device's users manual.

## **Listening through a Receiver (Home Theater)**

You can listen to sound through a receiver instead of the TV speaker.

- 1. Press the **TOOLS** button. Press the **ENTER**  $\rightarrow$  button to select **Anynet**<sup>+</sup> (HDMI-CEC).
- **2.** Press the ▲ or ▼ button to select **Receiver**. Press the ◄ or ► button to select **On** or **Off**.
- **3.** Press the **EXIT** button to exit.
	- $\mathcal{D}$  If your receiver supports audio only, it may not appear in the device list.
	- $\mathcal{D}$  The receiver will work when you have properly connected the optical in jack of the receiver to the **DIGITAL AUDIO OUT (OPTICAL)** jack of the TV.
	- $\mathcal{D}$  When the receiver (home theater) is set to On, you can hear sound output from the TV's Optical jack. When the TV is displaying a DTV(air) signal, the TV will send out 5.1 channel sound to the Home Theater receiver. When the source is a digital component such as a DVD and is connected to the TV via HDMI, only 2 channel sound will be heard from the Home Theater receiver.
	- If there is a power interruption to the TV when the **Receiver** is set to **On** (by disconnecting the power cord or a power N failure), the **Speaker Select** may be set to **External Speaker** when you turn the TV on again.

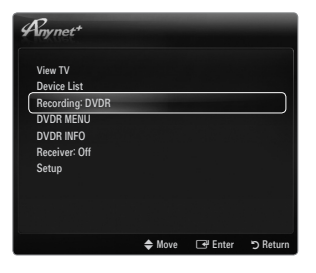

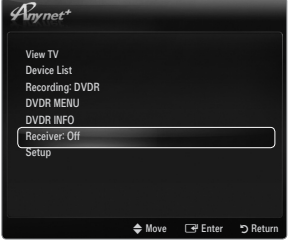

¦

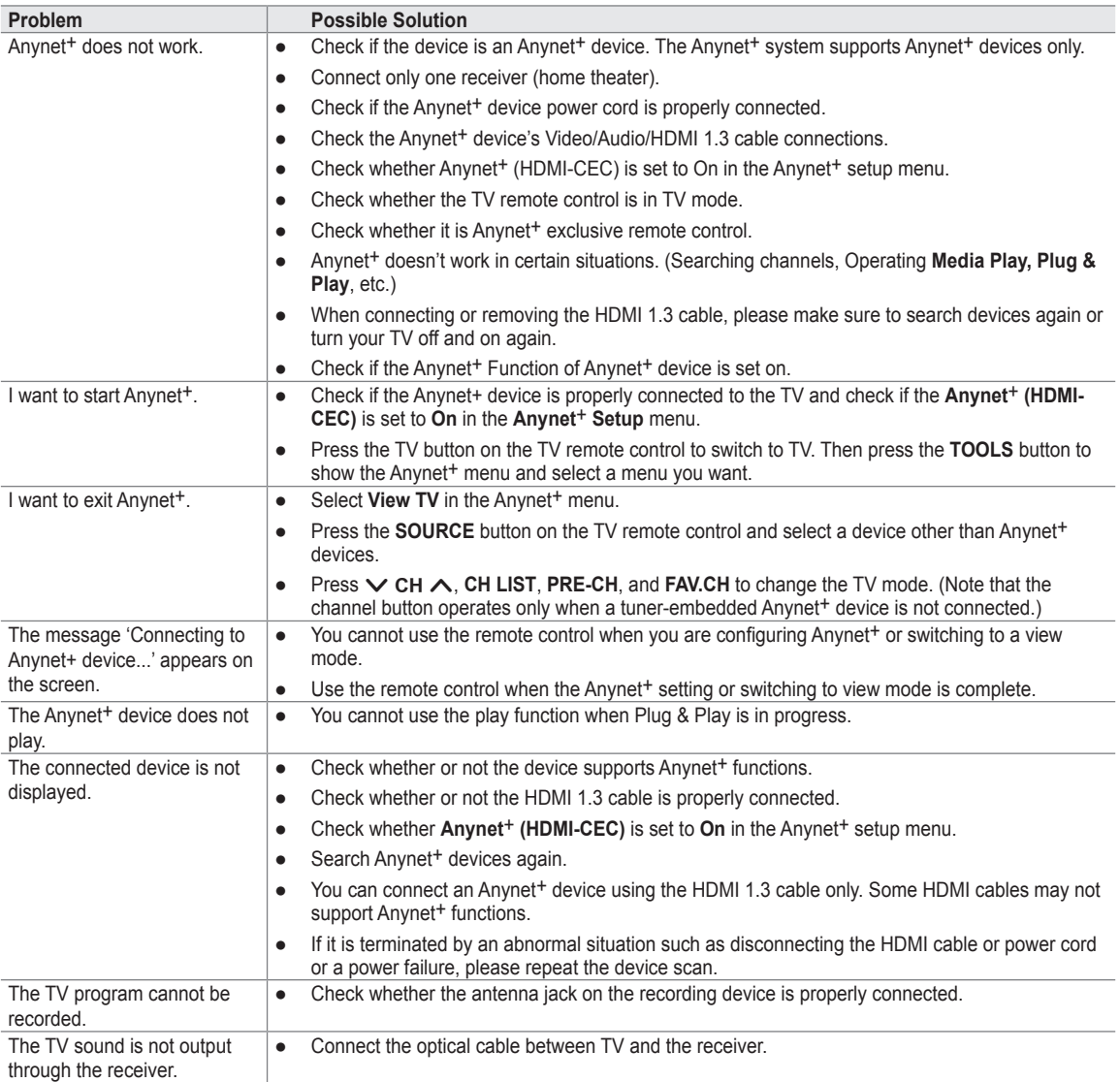

# **CONTENT LIBRARY**

## **Using the Content Library**

The Content Library allows you to enjoy various content on your TV. You can use the default content stored in the TV memory or you can enjoy new content using a USB device or via the Internet.

#### **Using the Content Library Menu**

¦

- **1.** Press the **MENU** button. Press the ▲ or ▼ button to select **Application**, then press the ENTER<sub>E</sub> button.
- **2.** Press the ▲ or ▼ button to select **Content Library**, then press the **ENTER**E button. *S* The Content Library main menu is displayed.
- **.** Press the ◄ or ► button to select an icon (**Gallery, Cooking, Game, Children, Wellness, Others, Content Management**), then press the **ENTER**  $\rightarrow$  button.

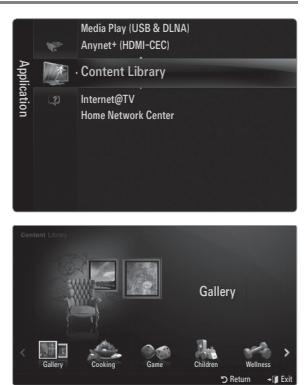

#### **Using the Remote Control Button in Content Library Menu**

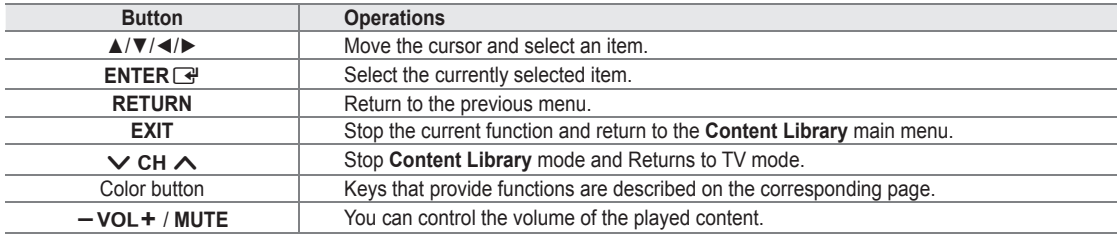

CONTENT LIBRARY CONTAINS TEXT, GRAPHICS, IMAGES, MULTIMEDIA, AND OTHER MATERIALS FOR INFORMATIONAL AND PROMOTIONAL PURPOSES ONLY. MATERIALS IN CONTENT LIBRARY HAS BEEN MODIFIED AND KEEPS BEING REVISED AND UPDATED. THE MATERIALS IN THE CONTENT LIBRARY MAY NOT BE SUITABLE FOR ALL AUDIENCES.

INFORMATION IN THE CONTENT LIBRARY IS PROVIDED 'AS IS.' ALTHOUGH THE INFORMATION PROVIDED TO YOU IN THE CONTENT LIBRARY IS OBTAINED OR COMPLIED FROM SOURCES WE BELIEVE TO BE RELIABLE, SAMSUNG CANNOT AND DOES NOT GUARANTEE THE ACCURACY, VALIDITY, TIMELINESS OR COMPLETENESS OF ANY INFORMATION OR DATA MADE AVAILABLE TO YOU FOR ANY PARTICULAR PURPOSE. UNDER NO CIRCUMSTANCES, INCLUDING NEGLIGENCE, SHALL SAMSUNG BE HELD LIABLE, WHETHER IN CONTRACT OR TORT, FOR ANY DIRECT, INDIRECT, INCIDENTAL, SPECIAL OR CONSEQUENTIAL DAMAGES, ATTORNEY FEES, EXPENSES, OR ANY OTHER DAMAGES WHATSOEVER ARISING OUT OF, OR IN CONNECTION WITH, ANY INFORMATION CONTAINED IN, OR THE USE OF, THE CONTENT LIBRARY, EVEN IF ADVISED OF THE POSSIBILITY OF SUCH DAMAGES.

## **Using the TV Memory Contents**

You can use enjoy content stored in the TV memory. You can add/delete content to/from the TV memory. To add/delete content, select **Content Management**.

To return to **Content Library** main menu, press the **EXIT** button. N

#### **Gallery** ❑

¦

This function plays a SlideShow with high resolution images and background music and produces various atmospheres. Using the Gallery function of the TV, you can change your home atmosphere.

- The copyrights of the **Gallery** contents and all issues related to them are reserved by N **TimeSpace, Inc.**
- Press the **ENTER**  $\vec{F}$  button to pause the SlideShow, and also press the **ENTER**  $\vec{F}$  button to resume the SlideShow.
- **Press the INFO** button to display information on the selected photo. (This is not displayed if the photo has no information.)

#### **Cooking** ❑

You can view various recipes and then easily follow them step by step. Enjoy these contents which will give you great ideas for meals.

- The recipes introduced in the **Cooking** contents on the Samsung TV are based on recipes published by **Anness Publishing**. N
- The copyrights of the **Cooking** contents and all issues related to them are reserved by Practical Pictures. N

#### **Game** ❑

- This category provides entertainment games for the whole family.
- For the buttons used in the games, refer to the directions on the screen.
- **Color Buttons for Games** N

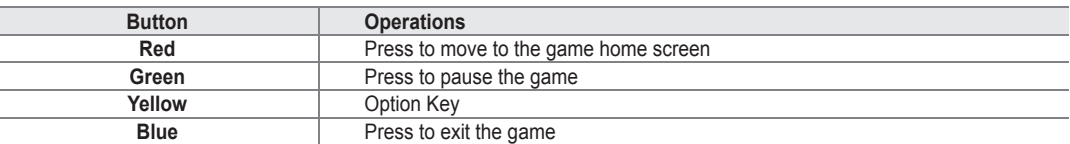

#### **Children** ❑

This is educational and interactive content that children can watch repeatedly.

The copyrights of the **Children** contents and issues related to them reserved by **UpToTen**. N

#### **Wellness** ❑

This is beneficial health management content that provides stretching and massage exercises that can be enjoyed by the whole family.

#### **Others** ❑

The default content is not saved in the TV memory.

You can copy new content to the TV memory using the **Content Management** screen. N

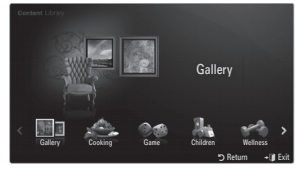

#### **Content Management** ❑

You can add or delete contents using the **Content Management**.

 $\mathbb Z$  You can select multiple content items by selecting content items repeatedly and pressing the Yellow button.

#### **My Contents** ■

¦

You can check the content saved in the TV memory for each subitem of the Content Library.

Select a content item and press the **ENTER**  $\rightarrow$  button. You can play or delete the selected content item. ●

#### **Internet Download** ■

If your TV connect to the internet via a LAN cable, you can directly download the contents provided by Samsung Electronics.

Select a content item and press the **ENTER**  $\rightarrow$  button. You can play the selected content item or copy it to the TV memory. ●

#### **USB** ■

●

You can check the content saved on the USB device for each subitem of the **Content Library**.

- Select a content item and press the **ENTER**  $\mathbb{F}$  button. You can play the selected content item or copy it to the TV memory.
	- **Content Library** only supports USB Mass Storage Class devices (MSC). MSC is a Mass Storage Class Bulk-Only N Transport device. Examples of MSC are Thumb drives and Flash Card Readers.
	- $\mathbb Z$  Playing a game using an external USB memory device will allow you to save your game (depending on the game). Take care as removing the USB memory device while saving data to the USB memory device may cause the data to be lost.
	- Downloading New Contents N

New content other than the built-in content will be provided via the Samsung. com website free of charge. When you download the paid contents, you need UDN number to download contents. Check the UDN number before downloading a new content item.

- Downloading Content ●
	- **1.** Visit the www.samsung.com website.
	- **2.** Select a content item in the Contents Download page.
	- **.** Download the contents onto the USB memory device.
	- **4.** Go to **Content Library** main menu by pressing **CONTENT** button or choosing **Content Library** (Menu → **Application** → Content Library).
	- **.** Plug the USB memory into USB port on the side of the TV.
	- **6.** You can see the content sub item which you downloaded.
	- **7.** Select a content item and press the **ENTER**  $\rightarrow$  button.
	- **8.** You can play the selected content item or copy it to the TV memory.
- **Setup**
	- **Screen Saver Run Time**: Select to set the waiting time before the screen saver appears. ●
	- **Save UDN**: Saves the UDN number to a USB device.
	- An NTFS format USB storage device does not support saving UDN. We recommend using a FAT format USB storage device. N

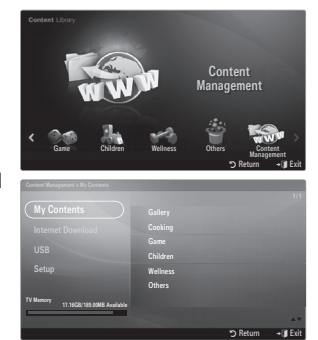

# **Internet@TV**

You can enjoy the best of the Internet in perfect harmony with the simplicity and reliability of your television.

If you have some problems while using a widget service, please contact the content provider. In the widget, press the green button to get contact information or refer to help website for the widget provider information.

 $[$  $\mathcal{D}$  In some regions, only English may be supported for services.

## **Getting Started with Internet@TV**

**Internet@TV** provides an integrated Internet and television experience powered by the Yahoo!® Widget Engine. You can monitor financial stocks, share photos with friends and family, and track news and weather all through the **Internet@TV** service on your television.

You may experience slow operation or hesitation when using this function due to network conditions.

When running **Internet@TV** for the first time, the basic settings proceed automatically.

- $\mathbb Z$  The first step is to set up your network. For more information on how to configure your network, refer to 'Setting the Network'. (see pages 30~35)
- $\mathbb Z$  After your network is operational, the Internet@TV software guides you through a step-by-step setup wizard.

#### **What is a Widget?** ❑

¦

A TV Widget is a small web application that allows you to easily access your favorite site using the remote control. You can enjoy various types of information, such as the latest news, weather information, and stock information, etc. on your TV along with your friends or family members.

- $[2]$  Some widgets may not be supported depending on the regulations of the corresponding country.
- $\mathbb Z$  Some widgets will only support limited services depending on the regulations of the corresponding country.
- $\mathbb{Z}$  The color buttons may work differently depending on the widget.
- $\mathbb{Z}$  The operation may not be smooth depending on the network condition.
- $\mathbb{Z}$  The Snippet is a symbol of Widget.

#### **What is a Snippet?** ❑

A snippet shows a part of the Widget contents such as weather and stock information that the user wants to view.

- The snippets are automatically updated in real time.
- $[ $\mathscr{D}$ ] It may take a few seconds to load the snippet.$
- **1.** Press the **MENU** button. Press the ▲ or ▼ button to select Application, then press the **ENTER**<sub> $\vec{r}$ </sub> button.
- **2.** Press the **▲** or ▼ button to select **Internet@TV**, then press the **ENTER** button.
	- *<u></u>* Internet@TV starts.
	- **8** Press the **INTERNET@** button on the remote control to display the **Internet@TV** menu.
- **3.** The **General Disclaimer** is displayed on the screen. Select **I accept** or **I do not accept**.
	- For more information on the **General Disclaimer**, refer to the '**Legal Notice**'. (see page 36) N
- **4.** The 'welcome screen' is the starting point of the **Internet@TV** guided setup.
	- If you select **Exit Setup**, this step is resumed when you press the N **INTERNET@** button.
	- Select **Let's get started!** N
- **5.** Choosing your location allows TV Widgets to use localized content.  $\mathbb{Z}$  Select your country from the list provided.

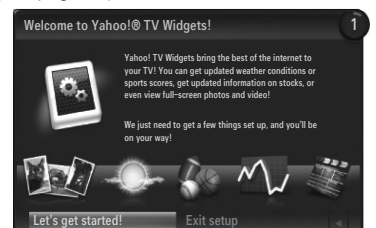

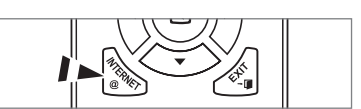

- **6.** Accepting the Yahoo!® TV Widget Engine Privacy Policy is required to use Internet@TV. Select **OK, I Accept**. N
- **7.** Accepting the Yahoo!® TV Widget System Terms of Service is required to use Internet@TV. Select **OK, I Accept**. N
- **8.** Enter your name to setup your profile. Each profile has its own list of widgets. You can create a profile for each person who uses **Internet@TV**.
	- Enter your name and select **Save this name**. N
	- For more information, refer to 'Using the Profile Widget'. (see page 71) N
- **9. Internet@TV** tests the network connection.
	- $[ $\mathscr{D}$ ] If the test fails, configure your network again.$
	- For more information, refer to 'Setting the Network'. (see pages 30~35) N
- **10.** The guided setup is complete. A tutorial on how to use **Internet@TV** is next.
	- Select **Continue** to view the tutorial.
	- Select **Exit setup** to start using Internet@TV now. N
	- To run the tutorial again, select **Profile Widget → System Setting → Repeat** N **Tutorial**.
- **11.** Press the **INTERNET@** button on the remote control to display the **Internet@TV** user interface.

#### **Screen display** ❑

#### **Dock mode** ■

- 1 A welcome banner is shown with your profile name in the top right corner.
	- $\mathbb{Z}$  This banner disappears after a short delay.
- **2** The banner highlights two remote control shortcuts.
	- If you press the blue button (**Viewport**) on your remote control, N the display is toggled between 'Viewport mode' and 'Overlay mode'. In Viewport mode, the TV or video plays in a scaled-down area with graphics outside. In overlay mode, the graphics are displayed on top of the TV or video.
	- If you press the yellow button (**Edit Snippet**) on your remote N control, a help window is displayed and the snippet with focus can be edited.
- **3** Press the **INTERNET@** button on the remote control to begin.
	- The horizontal list at the bottom of your TV screen is called 'the dock'.
	- The items in the list are called 'snippets'.
	- $\mathbb{Z}$  A snippet is a shortcut which launches a TV Widget.
	- $\mathbb{Z}$  A TV Widget is an Internet application designed to run on your TV.
	- Move between snippets by pressing the ◄ or ► buttons on the remote control. N
	- $\mathcal{D}$  Focus is located in the left most region (highlighted in blue).
	- $\mathbb{Z}$  The dock slides snippets under that focal point.
	- $\mathbb Z$  Launch a TV Widget by pressing the **ENTER**  $\mathbb F$  button on the remote control when its snippet is in focus.
	- $\mathscr{C}$  When you add snippets, they form a stack which you can navigate by pressing the ▲ or ▼ buttons.
	- Two special TV Widgets appear in the dock: the **Profile Widget** and the **Gallery Widget**. These cannot be deleted. N
	- The dock will slide off screen after a timeout period.

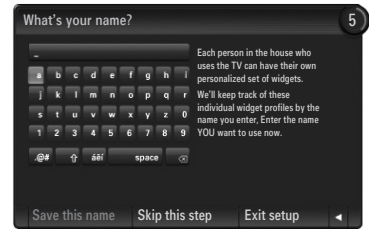

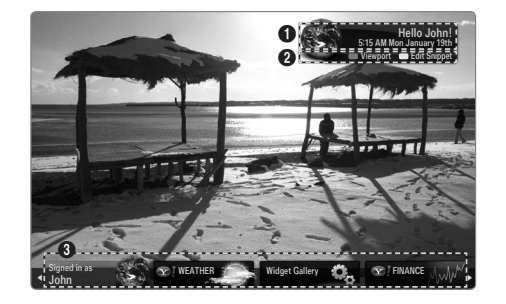

#### **Sidebar mode** ■

- **1** Focus on a snippet and press the **ENTER**  $\rightarrow$  button to launch the TV Widget sidebar. The TV Widget logo and Home  $\bigtriangleup$  are at the top of the sidebar.
- **2** Current menu is displayed under the TV Widget logo.
	- To return to a previous screen, select it and press the **ENTER**E N button.
	- You can also press the **RETURN** button on the remote control.
- **3** Current selection is always highlighted in blue and is activated when you press the **ENTER**  $\rightarrow$  button.
- 4 When there is a lot of data, a page control is used.
	- *S* Current page and total pages are displayed.
	- Move between pages by pressing ◄ or ► buttons. N
- **6** The bottom toolbar includes color buttons that correspond to the red, green, yellow and blue buttons on the remote control.
	- Red button: Close the widget.  $\bullet$
	- Green button: Change the widget's setting.  $\bullet$
	- Yellow button: Manage your snippets.  $\bullet$
	- Blue button: Size video to fit, or make it full screen.  $\bullet$
	- **<u></u>** Some buttons may not be available depending on widget.

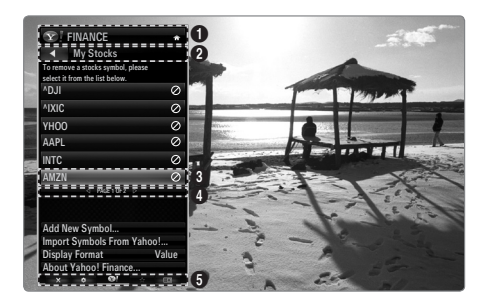

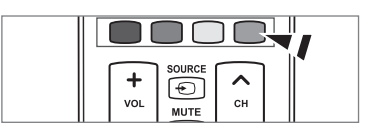

All content and services accessible through this device belong to third parties and are protected by copyright, patent, trademark and/or other intellectual property laws. Such content and services are provided solely for your personal noncommercial use. You may not use any content or services in a manner that has not been authorized by the content owner or service provider. Without limiting the foregoing, unless expressly authorized by the applicable content owner or service provider, you may not modify, copy, republish, upload, post, transmit, translate, sell, create derivative works, exploit, or distribute in any manner or medium any content or services displayed through this device.

YOU EXPRESSLY ACKNOWLEDGE AND AGREE THAT USE OF THE DEVICE IS AT YOUR SOLE RISK AND THAT THE ENTIRE RISK AS TO SATISFACTORY QUALITY, PERFORMANCE AND ACCURACY IS WITH YOU. THE DEVICE AND ALL THIRD PARTY CONTENT AND SERVICES ARE PROVIDED "AS IS" WITHOUT WARRANTY OF ANY KIND, EITHER EXPRESS OR IMPLIED. SAMSUNG EXPRESSLY DISCLAIMS ALL WARRANTIES AND CONDITIONS WITH RESPECT TO THE DEVICE AND ANY CONTENT AND SERVICES, EITHER EXPRESS OR, IMPLIED, INCLUDING BUT NOT LIMITED TO, WARRANTIES OF MERCHANTABILITY, OF SATISFACTORY QUALITY, FITNESS FOR A PARTICULAR PURPOSE, OF ACCURACY, OF QUIET ENJOYMENT, AND NON-INFRINGEMENT OF THIRD PARTY RIGHTS. SAMSUNG DOES NOT GUARANTEE THE ACCURACY, VALIDITY, TIMELINESS, LEGALITY, OR COMPLETENESS OF ANY CONTENT OR SERVICE MADE AVAILABLE THROUGH THIS DEVICE AND DOES NOT WARRANT THAT THE DEVICE, CONTENT OR SERVICES WILL MEET YOUR REQUIREMENTS, OR THAT OPERATION OF THE DEVICE OR SERVICES WILL BE UNINTERRUPTED OR ERROR-FREE. UNDER NO CIRCUMSTANCES, INCLUDING NEGLIGENCE, SHALL SAMSUNG BE LIABLE, WHETHER IN CONTRACT OR TORT, FOR ANY DIRECT, INDIRECT, INCIDENTAL, SPECIAL OR CONSEQUENTIAL DAMAGES, ATTORNEY FEES, EXPENSES, OR ANY OTHER DAMAGES ARISING OUT OF, OR IN CONNECTION WITH, ANY INFORMATION CONTAINED IN, OR AS A RESULT OF THE USE OF THE DEVICE, OR ANY CONTENT OR SERVICE ACCESSED BY YOU OR ANY THIRD PARTY, EVEN IF ADVISED OF THE POSSIBILITY OF SUCH DAMAGES. Third party services may be changed, suspended, removed, terminated or interrupted, or access may be disabled at any time, without notice, and Samsung makes no representation or warranty that any content or service will remain available for any period of time. Content and services are transmitted by third parties by means of networks and transmission facilities over which Samsung has no control. Without limiting the generality of this disclaimer, Samsung expressly disclaims any responsibility or liability for any change, interruption, disabling, removal of or suspension of any content or service made available through this device. Samsung may impose limits on the use of or access to certain services or content, in any case and without notice or liability.

Samsung is neither responsible nor liable for customer service related to the content and services. Any question or request for service relating to the content or services should be made directly to the respective content and service providers.
## **Editing Snippets in the Dock**

¦

¦

- **1.** Edit a snippet by focusing on it in the dock and pressing the yellow button.
- **2.** The snippet moves to the Second position and its tile slides up to show the following help text:
	- Delete (red button): Remove this TV Widget. Deleted widgets can be re-installed using the **Widget Gallery**. N
	- Move (blue button): Re-order the snippet. Press the ◄ or ► button to scroll. Press the yellow button to drop into the new position.  $\bullet$
	- Done (yellow button): Exit the **Edit Snippet** menu.  $\bullet$

### **Using the Profile Widget**

The Profile Widget configures your user profile.

You can set up multiple profiles, and each profile maintains its own list of widgets.

The **Switch Profile** menu allows you to switch to a different user profile.

At least two profiles must be registered. If you want to add a profile, refer to '**Administrative**  N **Controls**'. (see page 72)

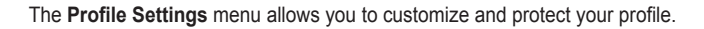

- User profiles can be customized with a unique **Name** and an **Avatar** (a picture used to represent your profile). ●
- Your profile's **Name** and **Avatar** are displayed in the profile snippet in the dock. ●
- Profiles can be protected by **Create Profile PIN**. ●
- When setting the PIN for the first time, you can set a Security Question. N

The Profile Settings menu can limit access to widgets.

- If you forget your **Profile PIN** you can answer a **Security Question** that is associated with your profile.
- A profile that has the Limit Profile indicator turned on will not allow new widgets to be installed. ●
- The Owner PIN must be set to use this function. To set the Owner PIN, refer to '**Administrative Controls**'. (see page 72)

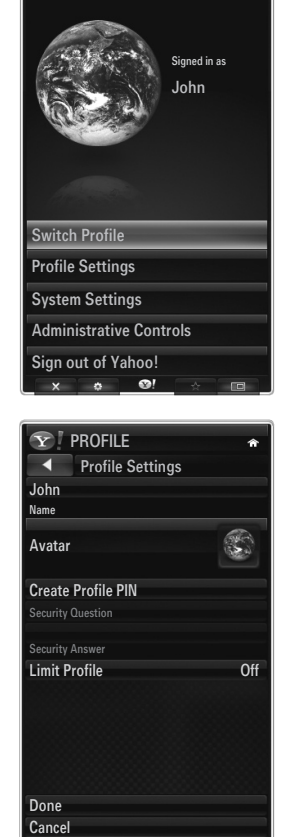

 $\widehat{\mathbf{Y}}$  / Profile

The **System Settings** menu allows you to:

- Change your **Location** and set your **Zip Code** (US only) to tailor the content to your region. ●
- **Repeat Tutorial** that was shown during guided setup. ●
- **Restore Factory Settings** to delete all widget configurations and information.. ●

In the **Administrative Controls** menu you can:

- Set the **Screen Saver** timeout to avoid screen burn in. ●
- **Create Owner PIN** and set a **Security Question** to control other profiles. ●
- Create a new Profile which can be configured with a different set of widgets. ●
- Delete an existing profile. ●

From the Profile Widget you can **Sign in to Yahoo!**® using your Yahoo! ID.

- If you have a Yahoo! ID, you can access your personalized content using the Yahoo!® TV Widgets. ●
- All Yahoo!® TV Widgets that are installed are automatically signed-in with your profile's Yahoo! ID.
- If you have no Yahoo! account, visit www.yahoo.com and create an account. ●
- You may fail to log in with an ID created on the Yahoo website in a country that does not support Internet@TV.

#### **About Profile widget** ❑

Press the green button.

You can view a brief description of the **Profile Widget, Copyright Policy, Terms of Service**, and **Privacy Policy**.

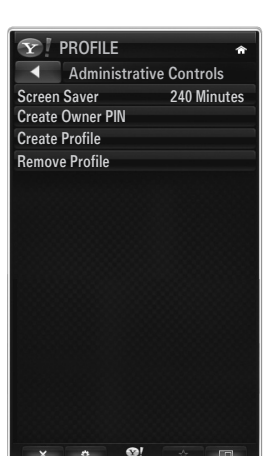

<br />
System Settings

**Location** Repeat Tutorial Restore Factory Settings

 $\widehat{\mathbf{Y}}$  PROFILE

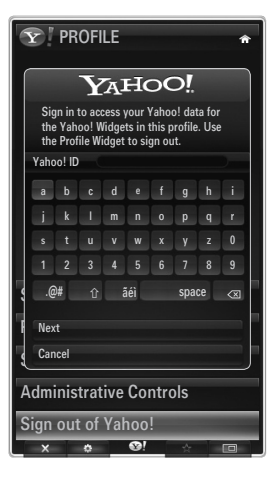

## **Using the Yahoo!® Widget Gallery**

Use the Yahoo!® Widget Gallery to add more widgets to your TV. View available TV Widgets in the following categories:

- **Latest Widgets**: Displays recently updated widgets. ●
- **Yahoo!® Widgets**: Displays widgets provided by Yahoo!®. ●
- **Samsung Widgets**: Displays widgets provided by Samsung. ●
- More **Categories**: Displays all widgets by category. ●
- To install a widget, navigate to the detail screen and select **Add Widget to My Profile** and N press the **ENTER**  $\rightarrow$  button. The widget is installed and becomes available in the dock.

### **Widget Gallery Settings** ❑

¦

Press the Green button.

- **About Yahoo! Widget Gallery** You can view brief information for the **Widget Gallery, Copyright Policy, Terms of Service**, and **Privacy Policy**.
- **In the Developer Settings menu You can make your own widget.** ■

For more information on creating your own widget, visit our developer site at http://connectedtv. yahoo.com/

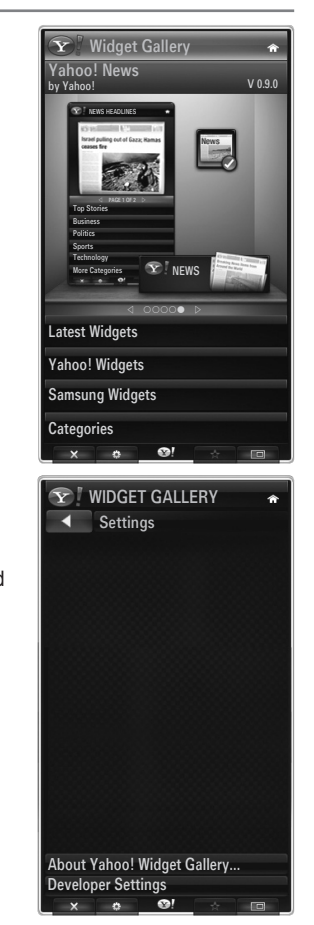

### **Using the Yahoo!® Weather Widget**

The Yahoo!® Weather Widget provides updates on your local and favorite weather locations. This content dynamically changes with weather conditions.

- Press the green button on the remote control to display the Yahoo!® Weather Widget **Settings** menu. ●
- From the **Settings** menu you can add or remove a city for which you want to view weather information. ●

From the **Settings** menu:

¦

- **Add New City** by entering the name of the city. Once the search results are displayed, select the city you want and press the **ENTER**  $\rightarrow$  button. ●
- **Delete City** by selecting the city you want to delete from the city list. Press the **ENTER** button and confirm the deletion. ●
- Changing the Temperature Indication Mode You can change the temperature indication mode to **Imperial** or **Metric**. For example, **Imperial** will show temperatures in Fahrenheit and **Metric** in Celsius. ●

### **Create a snippet for a favorite city** ❑

- Select the city from the Yahoo!® Weather Widget's home page and view the detailed weather information.
- Press the yellow button. ●
- Select the **Add Snippet** menu and press **ENTER**  $\rightarrow$  to add the city as a snippet. ●

#### **Delete a snippet for a city** ❑

• Launch the snippet.

¦

- Press the yellow button.
- Select the Delete Snippet menu and press **ENTER**  $\rightarrow$  to remove the snippet. ●

### **Using the Yahoo!® News Widget**

The Yahoo!® **News** Widget provides the latest headline news for business, entertainment, politics, sports, top stories, and many other categories.

Select a category, select a headline within the category, and view a dynamically updated news summary. ●

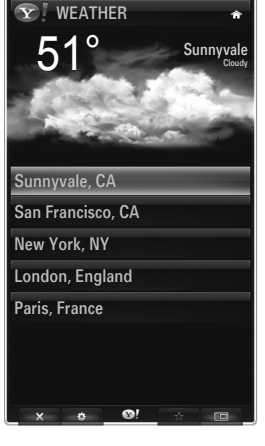

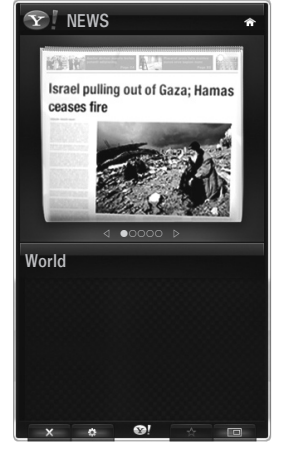

## **Using the Yahoo!® Flickr Widget**

¦

The **Flickr** Widget can provide you access to your favorite photos from friends and family while watching TV. Share your photos with your family on your big screen TV through a slideshow.

- Personalize the **Flickr** Widget by logging in with your Yahoo! ID. ●
- For detailed procedures on log in, refer to the 'Using the Profile Widget' instructions. (see page 72) ●
- For more information on **Flickr**, visit http://www.flickr.com. ●
- **Your Photos** shows photos you have registered with **Flickr** website. N

- **To view Flickr photos in a slideshow:**
	- Select a thumbnail of a photo and press the **ENTER**  $\mathbb{F}$  button to view the photo's details. ●
	- Select Start Slideshow and press the **ENTER**  $\rightarrow$  button. ●
- **To control the slideshow display:**
	- Press the **ENTER**  $\rightarrow$  button during a slideshow. ●
	- The thumbnails of photos are displayed on the bottom of the screen.
		- When the slideshow control is displayed, you can Pause, Play and Stop the N slideshow.
		- If you select the menu and press **ENTER**E, you can view information for the selected photo. N
	- The **Your Sets** menu allows you to view photos you have classified in Flickr. ●
	- The **Explore** menu allows you to explore photos featured by the Flickr website. You can view the photos updated daily. ●
	- The **Mark as Favorite** or **Remove From Favorite** menu moves photos to your Favorite Photos set or removes photos from it. ●
	- The **Favorite Photos** menu allows you to see the photos you have classified as favorites. ●
	- The **Your Contacts** menu allows you to see updates from family and friends. ●

The **Your Groups** menu allows you to select your favorite groups from the Flickr website to share and enjoy photos with the Flickr community of users.

To configure the Yahoo!® Flickr Widget Settings press the green button on the remote control.

- The **Time Per Slide** menu controls the speed of the slideshow.  $\blacksquare$
- The **Repeat** menu will restart the slideshow at the beginning after the last photo is shown. ●

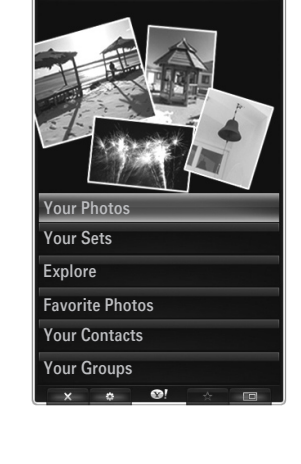

flickr

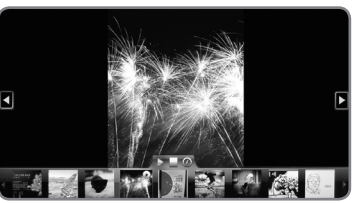

## **Using the Yahoo!® Finance Widget**

View stock information and the latest stock news with the Yahoo!® Finance Widget. Press the green button to set up your stocks.

Use the **Add New Symbol** menu to enter the name of a new stock.

• Select the stock you want to add from the search results and select the Add Symbol menu and press the **ENTER**<sub>e</sub> button.

**12 The selected stock is added to the My Stocks list.** 

- Use the Import Symbols From Yahoo!® menu to retrieve your Yahoo!® Finance portfolio.
	- The **Merge Symbols** menu merges the symbols in the Yahoo!® Finance Widget with the symbols from your portfolio.
	- The **Replace Symbols** menu deletes the symbols in the Yahoo!® Finance Widget and replaces them with the symbols from your portfolio.
- Use the **Display Format** menu to change the stock-price fluctuation transition to **Value** or **Percentage**. ●
- Create a snippet for a favorite stock. ●
	- − Select the stock symbol from the Yahoo!® Finance Widget's home page and view the detailed finance information.
	- Press the yellow button.
	- **Select the Add Snippet** menu and press **ENTER**<sup>■</sup> to add the stock as a snippet.
- **Delete** a snippet ●

¦

¦

- Launch the snippet from the dock
- Press the yellow button.
- **-** Select the Delete Snippet menu and press ENTER **→** to remove the snippet.

### **Troubleshooting for internet@TV**

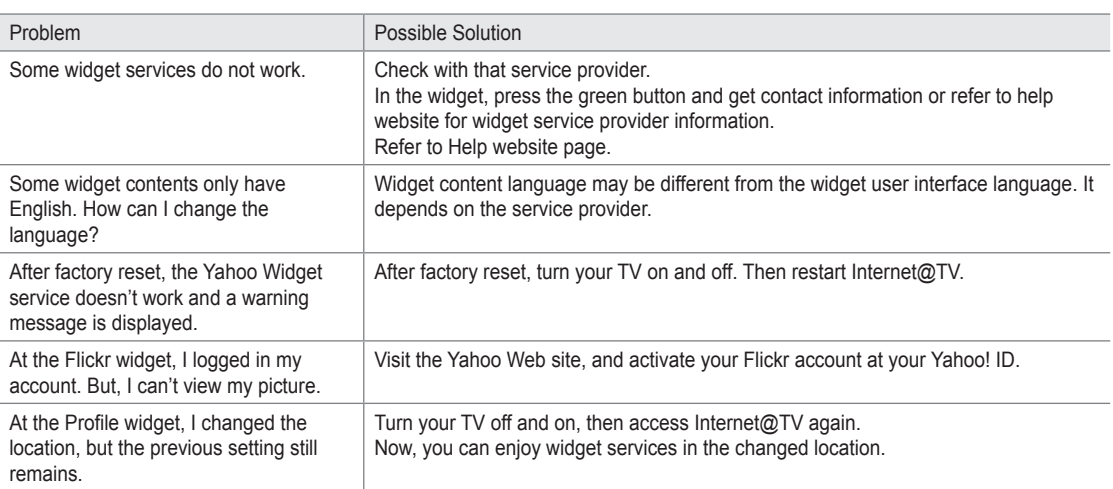

### **Help Website**

¦

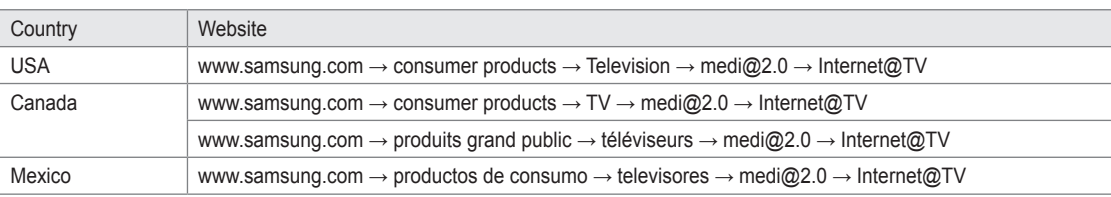

The location of Internet@TV on the website may vary by country and/or change in the future.

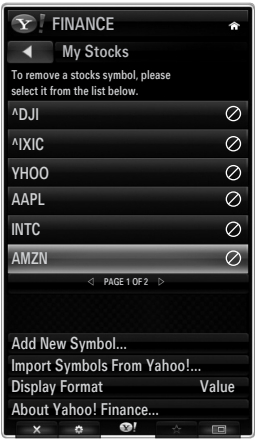

# **Home Network Center**

The Home Network Center allows your mobile phone to communicate with your TV.

### **Home Network Center**

¦

#### About the **Home Network Center**

The **Home Network Center** connects the TV and mobile phones through a network. You can view call arrivals, text message contents, and schedules set on the mobile phone on the TV using the **Home Network Center**. In addition, you can play the media contents saved on the mobile phones such as videos, photos and music by controlling them onto the TV via the network.

- $\mathbb Z$  If the device supports DLNA DMC (Digital Media Controller) function, Home Network Center function is available.
- $[2]$  The Samsung SCH-i910 mobile phone supports the Home Network Center. Other models will be added in the future. The mobile device may need additional software installation. For details, refer to each user's guide.

### **Connecting to the Home Network Center**

For more information about the network settings, refer to 'Configuring the Network'. (see pages 30~35)

- **Connecting through a Wi-Fi Ad-hoc Network** ●
- **1.** Connect the 'Samsung Wireless LAN Adapter' to the **USB1(HDD)** or **USB2** port of the TV.

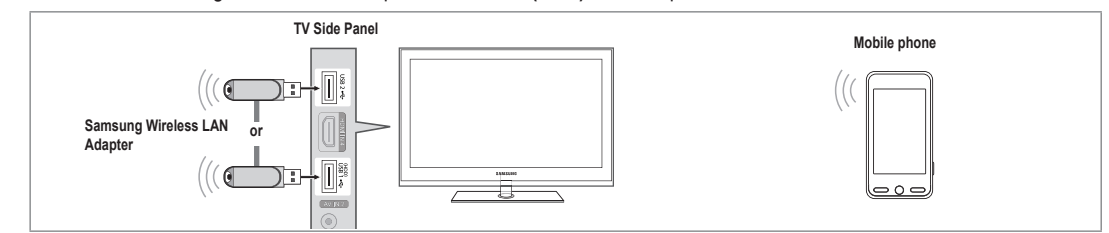

- **2.** For more information on how to configure Ad-hoc network, refer to 'Setting the Network'. (see page 35) For information on configuring the mobile phone's network settings, refer to the mobile phone manual.
- **3.** Set up the IP address, SSID and password for the mobile phone in the Ad-hoc Settings of the mobile phone using the **Network Name (SSID)** and **Security Key** (password) displayed on the TV.

#### **Connecting through a wired/wireless IP sharer**  ●

- **1.** Connect the LAN port of the TV and the Wired/Wireless IP sharer using the LAN cable or connect the **USB1(HDD)** or **USB2** port of the TV and the 'Samsung Wireless LAN Adapter'.
	- $\mathbb Z$  For the procedures to set up the wired/wireless sharer and the mobile phone, refer to the manual of the corresponding device.

### **Using the LAN cable**

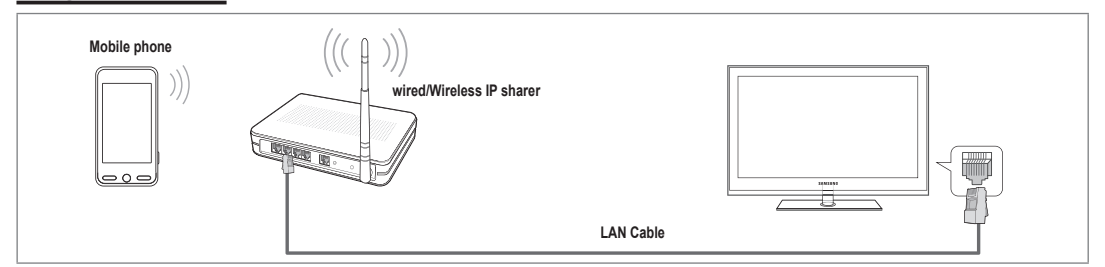

### **Using the Samsung Wireless LAN Adapter**

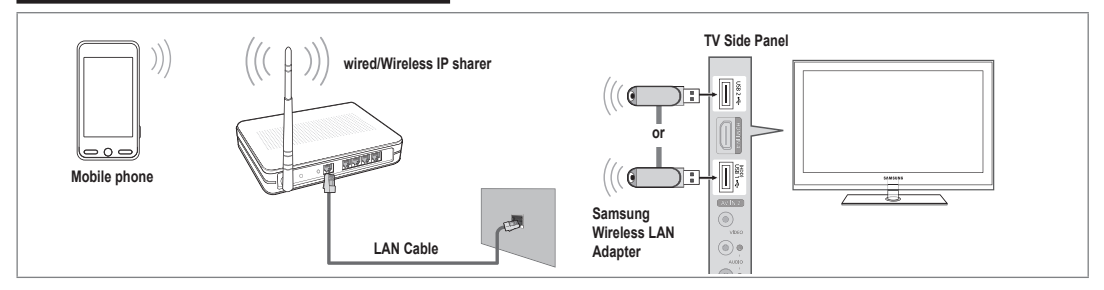

### **Message** ❑

¦

Shows a list of mobile phones which have been set up with this TV to use the message function (the call arrivals, text message contents and schedules set on the mobile phone).

### **Allowed** ■

Allows the mobile phone.

### **Denied** ■

Blocks the mobile phone.

### **Delete** ■

Deletes the mobile phone from the list.

 $\mathbb Z$  This function just deletes the name from the list. If the deleted mobile device turns on or tries to connect to the TV, it may be shown on the list.

#### **Media** ❑

Shows a list of mobile phones which is available to control media contents (videos, photos, music) from the phone.

Besides mobile phone, other mobile devices that support **DLNA DMC** are available.

#### **Allowed** ■

Allows the mobile phone.

### **Denied** ■

Blocks the mobile phone.

#### **Delete** ■

Deletes the mobile phone from the list.

 $\mathbb Z$  This function just deletes the corresponding name on the list. If the deleted mobile device turns on or tries to connect to the TV, it may be shown on the list.

### **Setup** ❑

### **Message → On / Off** ■

You can determine whether to use the message function (the call arrivals, text message contents, and schedules set on the mobile phone).

**Media → On / Off** ■

You can select whether to use the Media function that plays the contents (videos, photos, music) from the mobile phone.

**TV name** ■

You can set the TV name so as to find it easily on the mobile device.

If you selects **User Input**, you can type the TV name by **OSK(On Screen**  N **Keyboard)**.

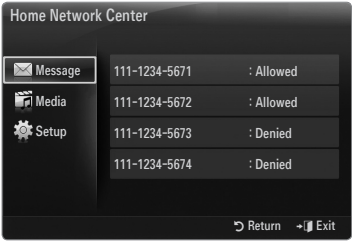

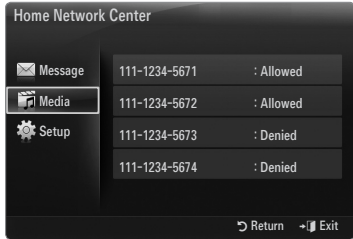

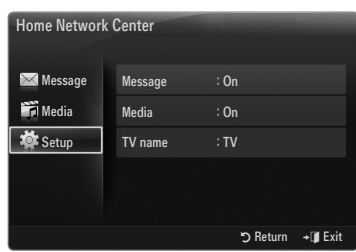

### **Using the Message Function**

Using this function, you can view the call arrivals, text message contents and schedules set on the mobile phone through the alarm window while watching TV.

- To disable this **Message** alarm window, set **Message** to **Off** in **Setup** of the **Home**  N **Network Center**.
- The alarm window appears for 20 seconds. If no key is pressed or if **Cancel** is N selected, it appears up to three times at 5 minute intervals.
- $\mathbb Z$  If OK is selected, or if OK is not selected while the message is displayed three times, the message will be deleted. The message is not deleted from the mobile phone.
- The simple alarm window can be displayed, while using some applications such as Media Play, Contents Library, etc. In this case, to view the contents of the message, switch to TV viewing mode.
- $\mathcal{D}$  When the message of an unknown mobile phone is displayed, select the mobile phone in the **Message** item of the **Home Network Center** and select **Denied** to block the phone.

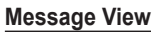

¦

If a new text message (SMS) arrives while you are watching TV, the alarm window appears. If you click the **OK** button, the contents of the message are displayed.

- If you select the **OK** button, the contents of the message are displayed. ●
- If you select the **Cancel** button, the alarm window appears up to three times at 5 minute intervals. ●
- $\mathbb Z$  You can configure the viewing settings for the text message (SMS) contents on the mobile phone. For the procedures, refer to the mobile phone manual.
- Some special characters may be displayed as blank or broken characters. N

#### **Call Arrival Alarm**

If a call arrives while you are watching TV, the alarm window appears.

- If you select the **OK** button, the call arrival alarm is confirmed and the alarm window is closed. ●
- If you select the **Cancel** button, the alarm window appears up to three times at 5 minute intervals. ●

#### **Schedule Alarm**

While you are watching TV, the alarm window appears to display the registered schedule.

- If you select the **OK** button, you can view the contents of the schedule registered on the mobile phone. ●
- If you select the **Cancel** button, the alarm window appears up to three times at 5 minute intervals. ●
- You can configure the viewing settings for the schedule contents on the mobile phone. For the procedures, refer to the mobile phone manual.
- Some special characters may be displayed as blank or broken characters. N

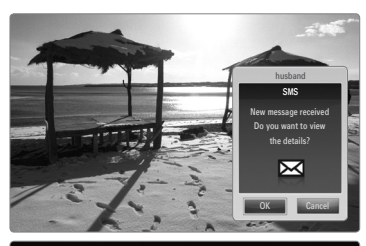

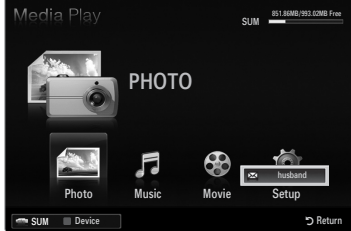

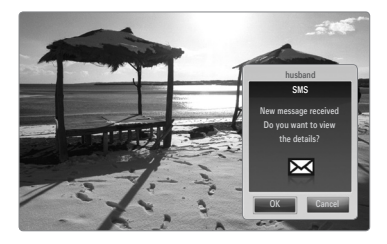

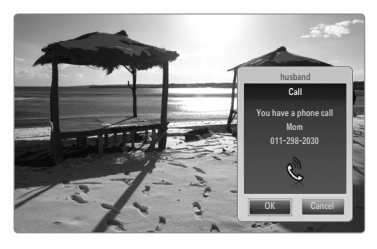

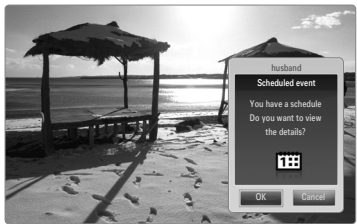

### **Using the Media Function**

¦

An alarm window appears informing the user that the media contents (videos, photos, music) sent from the mobile phone will be displayed on the TV.

The contents are played automatically 3 seconds after the alarm window appears. If you press the **RETURN** or **EXIT** button when the alarm window appears, the **Media Contents** are not played.

- To turn off the media contents transmission from the mobile phone, set **Media** to N **Off** in **Setup** of the **Home Network Center**.
- The contents may not be played on the TV depending on their resolution and format.

### **Media play control buttons**

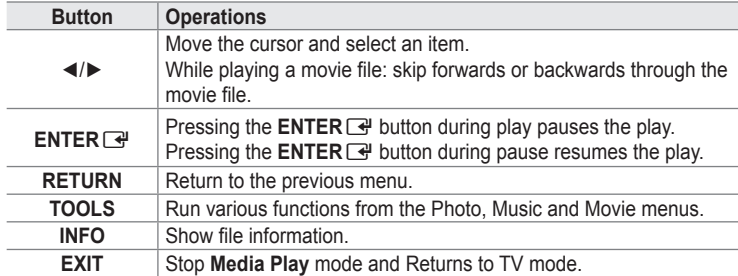

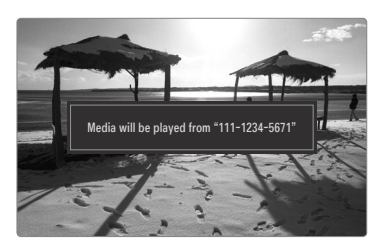

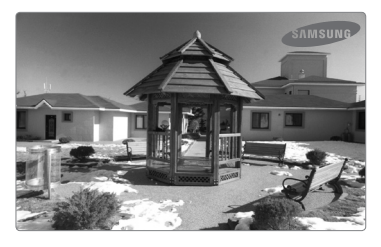

**If The ENTER GU** and  $\blacktriangleleft$  buttons may not work depending on the type of media content.

Using the mobile device, you can control playing media. For details, refer to each user's guide.

## **Troubleshooting**

¦

If the TV seems to have a problem, first try this list of possible problems and solutions. If none of these troubleshooting tips apply, call Samsung customer service at 1-800-SAMSUNG.

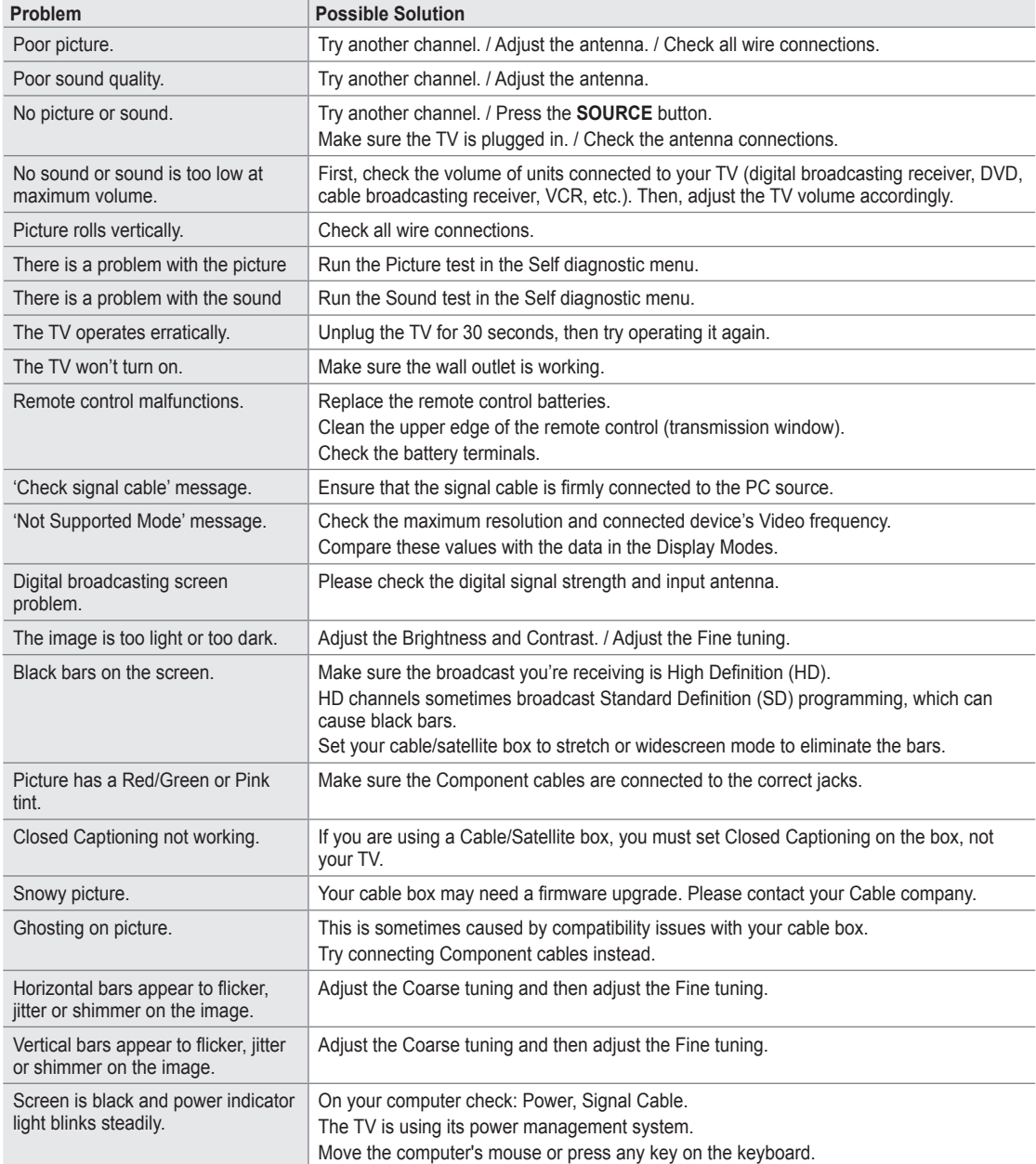

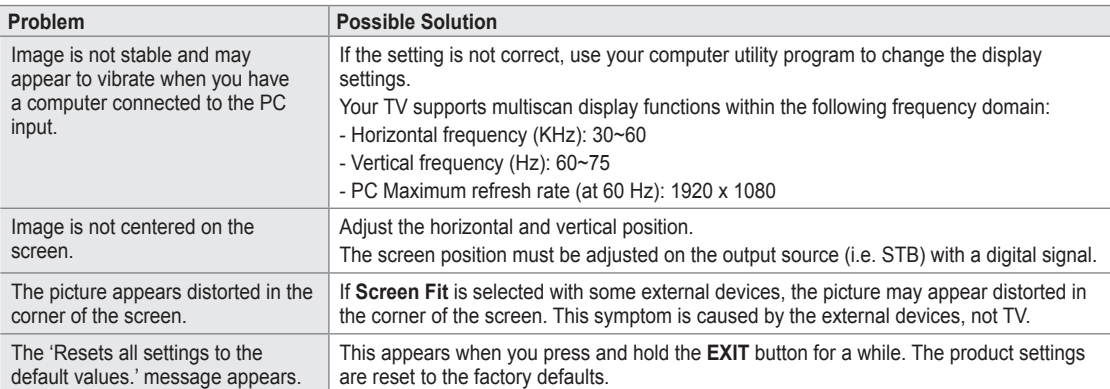

This TFT LCD panel uses a panel consisting of sub pixels (6 220 800) which require sophisticated technology to produce. However, there may be few bright or dark pixels on the screen. These pixels will have no impact on the performance of the product.

### **Installing the Stand**

¦

¦

- **1.** Attach your LCD TV to the stand.
	- $\mathbb{Z}$  Two or more people should carry the TV.
	- $\mathcal{D}$  Make sure to distinguish between the front and back of the stand when attaching it.
	- $\mathbb Z$  To make sure the TV is installed on the stand at a proper level, do not apply excess downward pressure to the upper left of right sides of the TV.
- **2.** Fasten screws at position  $\bigcirc$  and then fasten screws at position  $\bigcirc$ .
	- $\mathcal{D}$  Stand the product up and fasten the screws. If you fasten the screws with the LCD TV placed down, it may lean to one side.

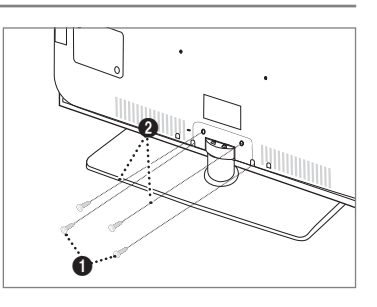

### **Disconnecting the Stand**

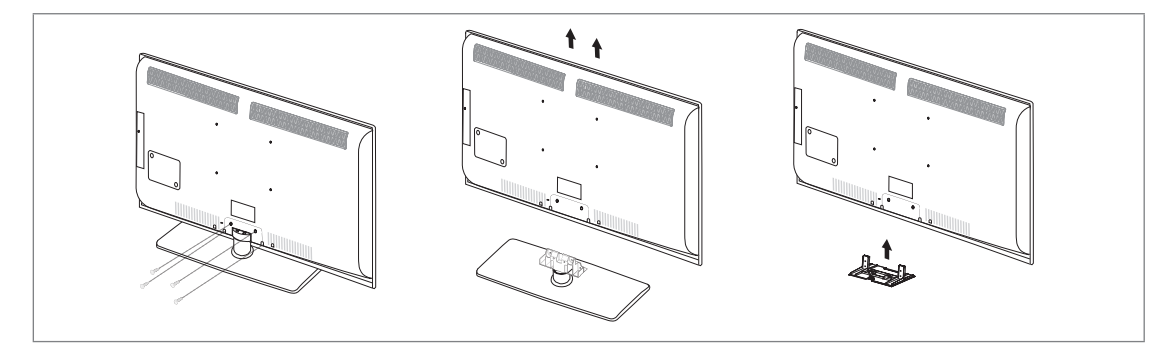

- **1.** Remove screws from the back of the TV.
- **2.** Separate the stand from the TV.
	- $\mathbb{Z}$  Two or more people should carry the TV.
- **3.** Cover the bottom hole with the cover.

## **Assembling the Cables**

¦

¦

Enclose the cables in the Holder-Wire Cable so that the cables are not visible through the transparent stand.

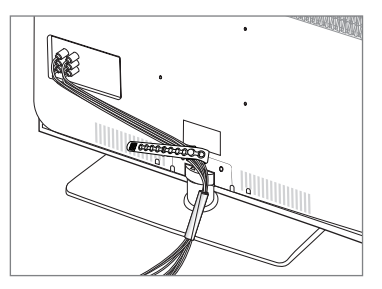

## **Wall Mount Kit Specifications (VESA)**

Install your wall mount on a solid wall perpendicular to the floor. When attaching to other building materials, please contact your nearest dealer. If installed on a ceiling or slanted wall, it may fall and result in severe personal injury.

- $\mathbb{Z}$  Standard dimensions for wall mount kits are shown in the table above.
- When purchasing our wall mount kit, a detailed installation manual and all parts N necessary for assembly are provided.
- Do not use screws longer than the standard dimension, as they may cause N damage to the inside of the TV set.
- For wall mounts that do not comply with the VESA standard screw specifications, the length of the screws may differ depending on their specifications.
- $\mathbb{Z}$  Do not use screws that do not comply with the VESA standard screw specifications.
- $\mathbb Z$  Do not fasten the screws too strongly, this may damage the product or cause the product to fall, leading to personal injury. Samsung is not liable for these kinds of accidents.
- $\mathbb Z$  Samsung is not liable for product damage or personal injury when a non-VESA or non-specified wall mount is used or the consumer fails to follow the product installation instructions.
- $\varnothing$  Our 57" and 63" models do not comply with VESA Specifications. Therefore, you should use our dedicated wall mount kit for this model.
- $\mathbb{Z}$  Do not exceed 15 degrees tilt when mounting this TV.

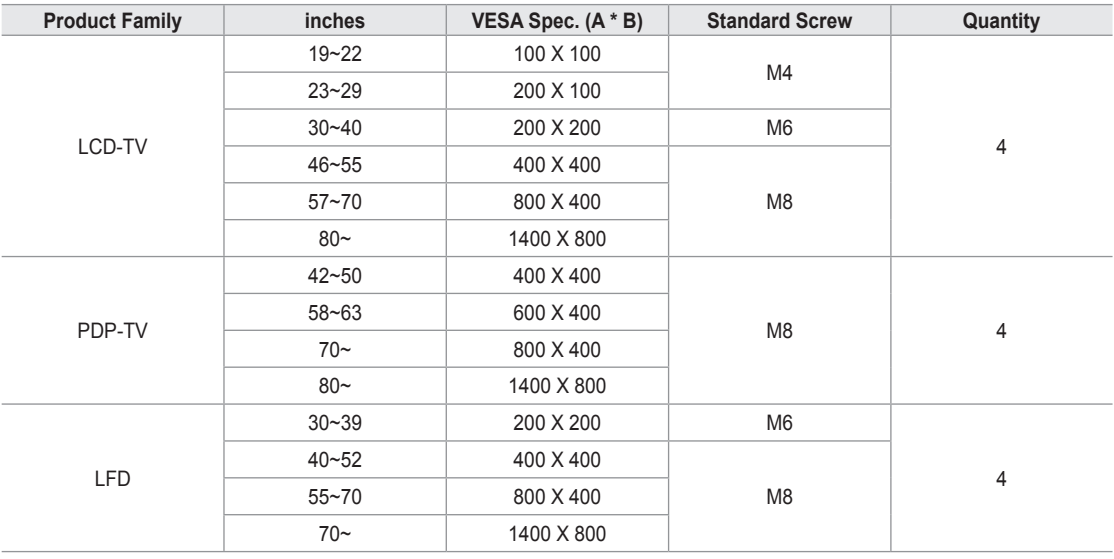

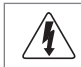

Do not install your Wall Mount Kit while your TV is turned on. It may result in personal injury due to electric shock.

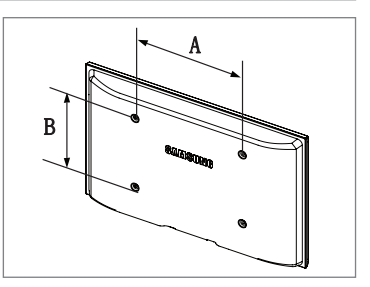

## **Anti-Theft Kensington Lock**

¦

¦

The Kensington Lock is a device used to physically fix the system when using it in a public place. The appearance and locking method may differ from the illustration depending on the manufacturer.

Refer to the manual provided with the Kensington Lock for proper use.

- $\mathbb{Z}$  The locking device has to be purchased separately.
- The location of the Kensington Lock may depending on its model. N
- **1.** Insert the locking device into the Kensington slot on the LCD TV (<sup>1</sup>) and turn it in the locking direction  $(②)$ .
- **2.** Connect the Kensington Lock cable (<sup>3</sup>).
- **.** Fix the Kensington Lock to a desk or a heavy stationary object.

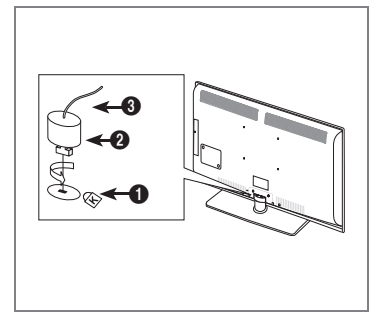

### **Securing the Installation Space**

Keep the required distances between the product and other objects (e.g. walls) to ensure proper ventilation.

Failing to do so may result in fire or a problem with the product due to an increase in the internal temperature of the product. Install the product so the required distances shown in the figure are kept.

When using a stand or wall-mount, use parts provided by Samsung Electronics only. N

- If you use parts provided by another manufacturer, it may result in a problem with the product or an injury due to the product falling.  $\bullet$
- If you use parts provided by another manufacturer, it may result in a problem with the product or fire due to an increase in the internal temperature of the product due to poor ventilation.  $\bullet$
- $\mathbb{Z}$  The appearance may differ depending on the product.

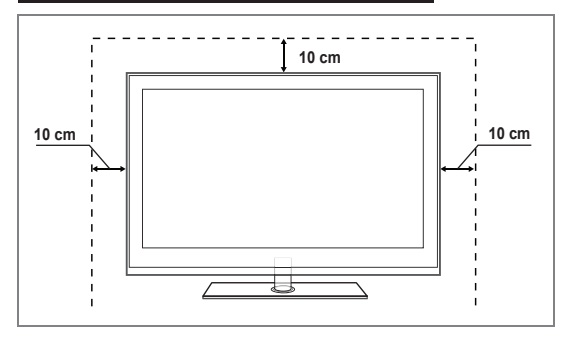

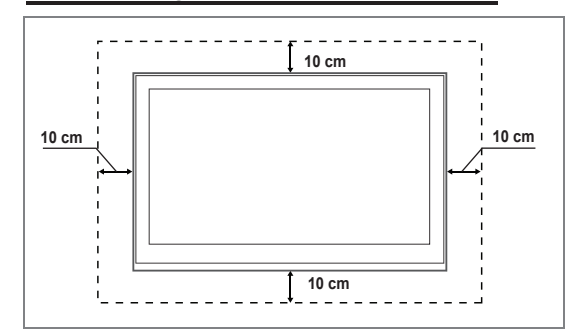

### **English - 84**

#### **When installing the product with a stand When installing the product with a wall-mount**

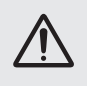

¦

**Caution**: Pulling, pushing, or climbing on the TV may cause the TV to fall. In particular, ensure your children do<br>not hang over or destabilize the TV; doing so may cause the TV to tip over, causing serious injuries or de not hang over or destabilize the TV; doing so may cause the TV to tip over, causing serious injuries or death. for safety purposes, as follows.

#### **Components (Depending on the model):**  ш

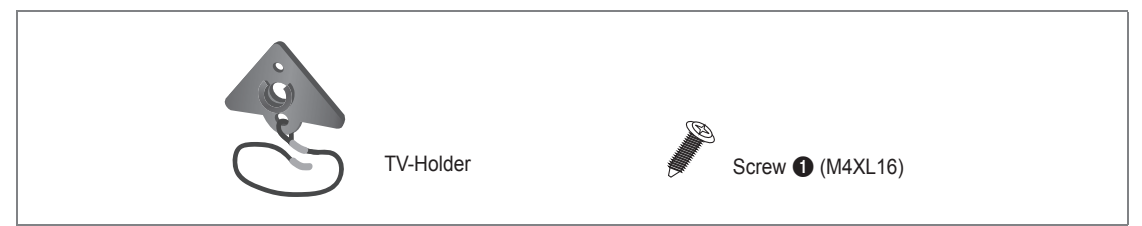

#### **To prevent the TV from falling:**

1. Attach the TV-Holder to the TV by fastening the screws  $\bigcirc$  (M4XL16) into the holes in the center of the TV. Make sure to only use the supplied screws.

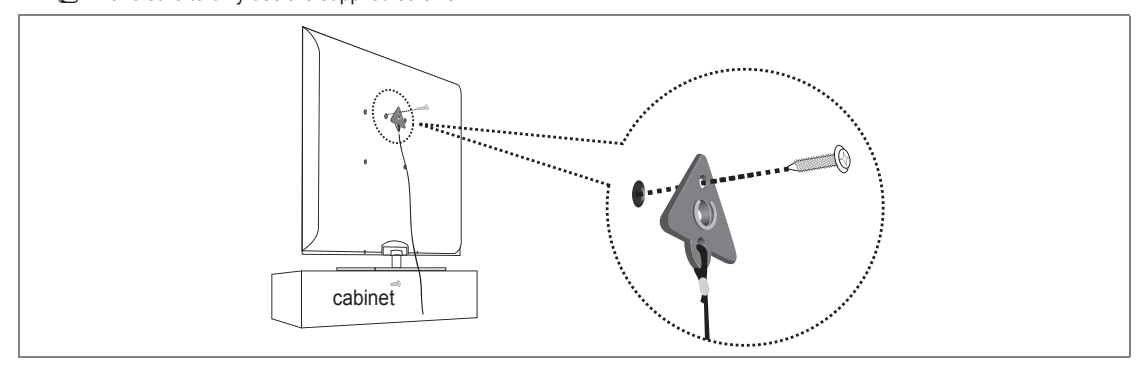

- **2.** Firmly fasten the screws to the wall or cabinet where the TV is to be installed. Tie the TV-Holder attached to the TV and the screws fastened on the wall or cabinet so that the TV is fixed.
	- $\mathbb Z$  Purchase the screws to be used on the wall or cabinet separately.
	- $[$  $\mathcal{D}$  Install the TV close to the wall so that it does not fall.
	- $\mathcal{Y}$  When attaching the TV to the wall, tie the cord level with the ground or slanted downwards for safety purposes.
	- $\mathcal{D}$  Confirm that the cord or link does not come loose.
	- $\mathcal{D}$  Before moving the TV, separate the connected cord first.

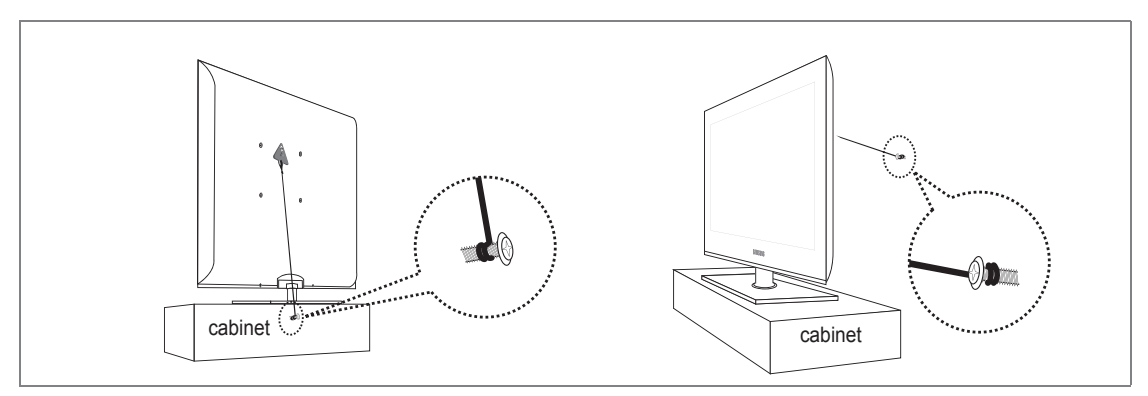

**.** Verify all connections are properly secured. Periodically check connections for any sign of fatigue or failure. If you have any doubt about the security of your connections, contact a professional installer.

# **Specifications**

¦

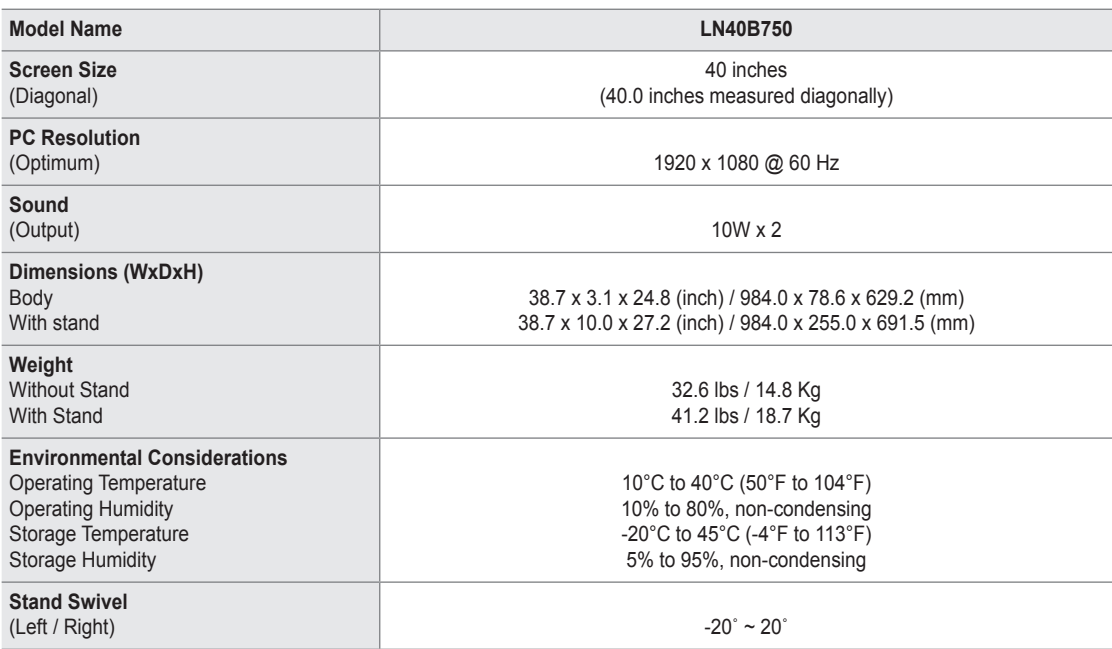

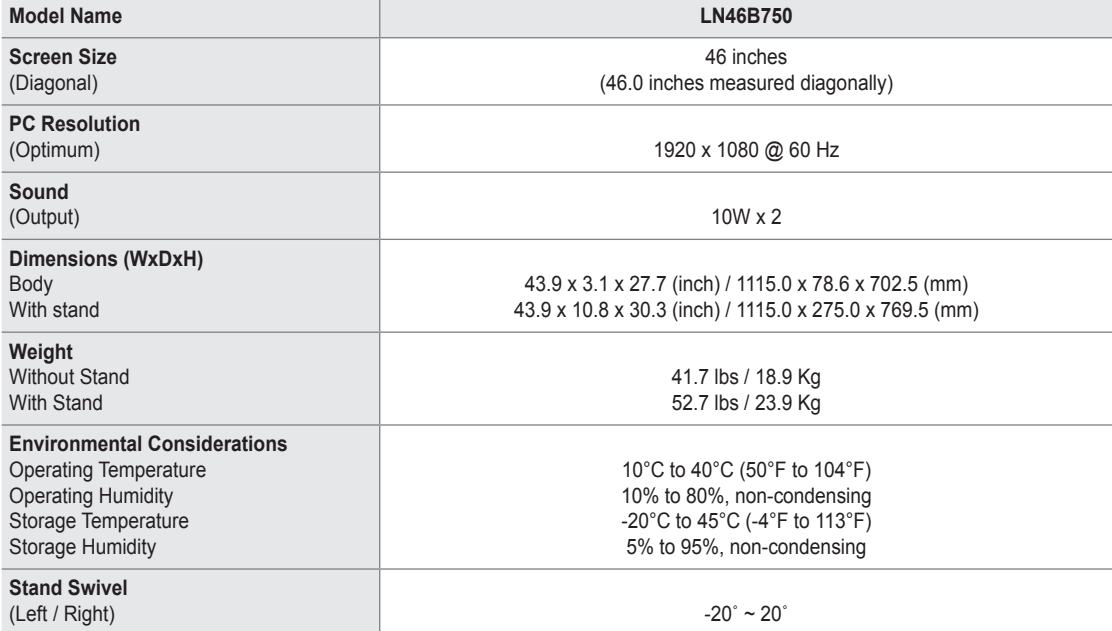

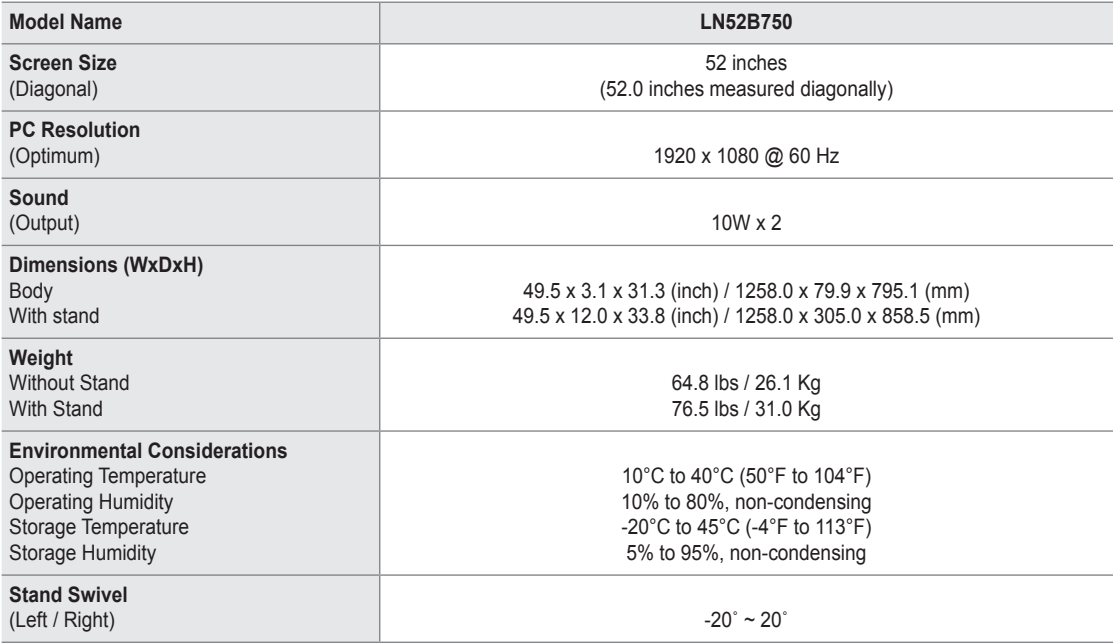

Design and specifications are subject to change without prior notice.

 $\mathbb{Z}$  This device is a Class B digital apparatus.

 $\mathbb Z$  For the power supply and Power Consumption, refer to the label attached to the product.

### **LN40B750**

¦

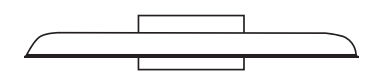

**TOP VIEW**

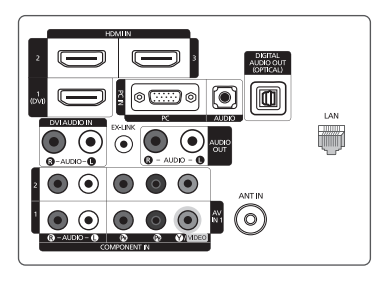

**JACK PANEL DETAIL 5.2"H X 6.6"W**

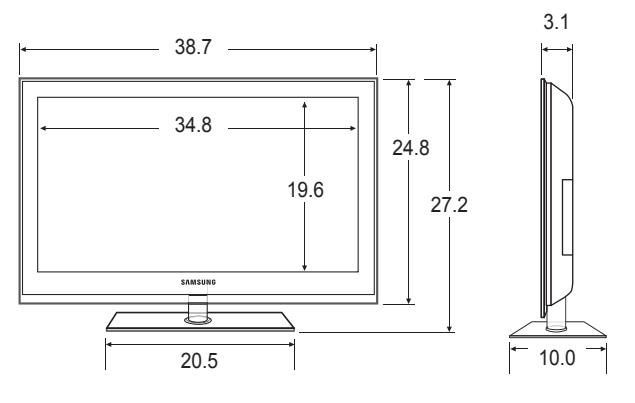

**FRONT VIEW / SIDE VIEW** 

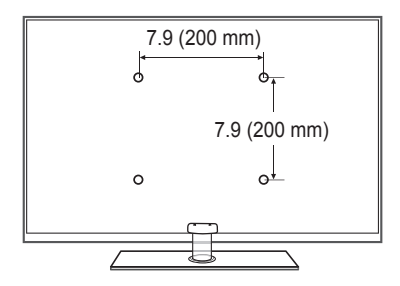

**REAR VIEW**

NOTE: All drawings are not necessarily to scale. Some dimensions are subject to change without prior notice. Refer to the dimensions prior to performing installation of your TV. Not responsible for typographical or printed errors. © 2009 Samsung Electronics America, Inc

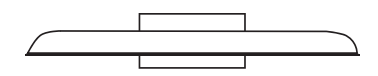

**TOP VIEW**

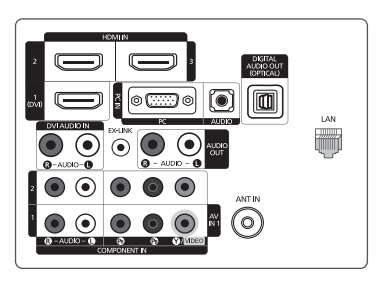

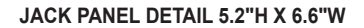

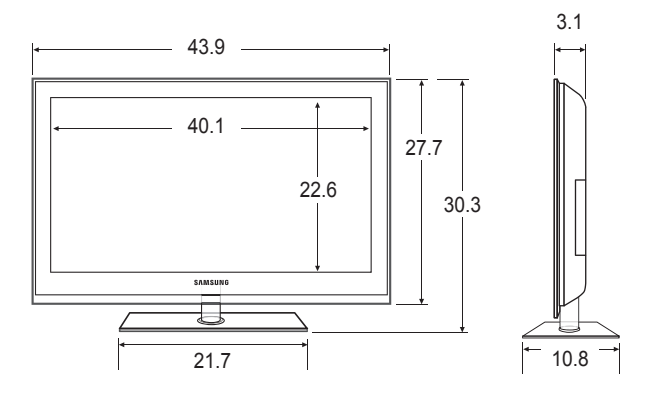

**FRONT VIEW / SIDE VIEW** 

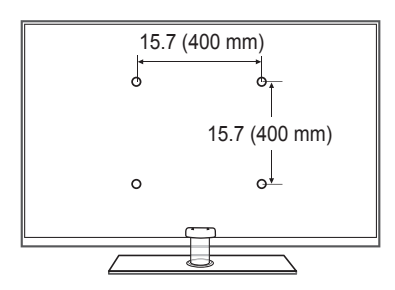

**REAR VIEW**

NOTE: All drawings are not necessarily to scale. Some dimensions are subject to change without prior notice. Refer to the dimensions prior to performing installation of your TV. Not responsible for typographical or printed errors. © 2009 Samsung Electronics America, Inc

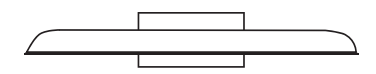

**TOP VIEW**

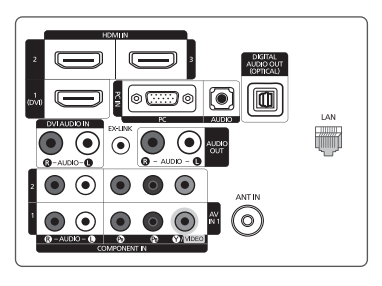

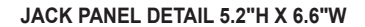

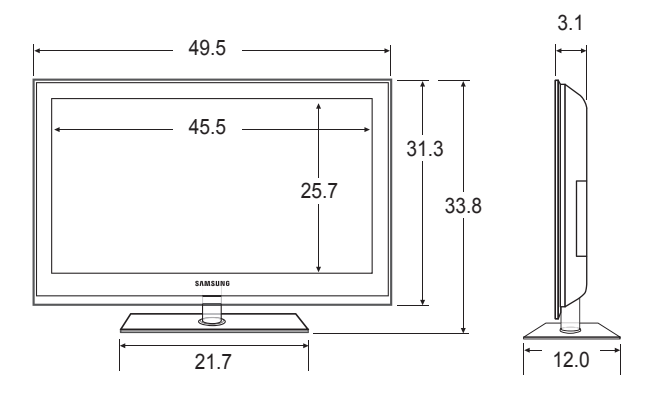

**FRONT VIEW / SIDE VIEW** 

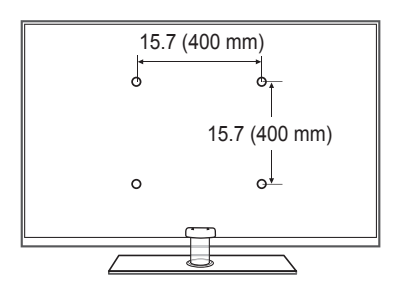

**REAR VIEW**

NOTE: All drawings are not necessarily to scale. Some dimensions are subject to change without prior notice. Refer to the dimensions prior to performing installation of your TV. Not responsible for typographical or printed errors. © 2009 Samsung Electronics America, Inc

- This product uses parts of the software from the Independent JPEG Group. ●
- This product uses parts of the software owned by the Freetype Project (www.freetype.org). ●
- This product uses some software programs which are distributed under the GPL/LGPL license. Accordingly, the following GPL and LGPL software source codes that have been used in this product can be provided after asking to vdswmanager@ samsung.com. ●
	- GPL software: Linux Kernel, Busybox, Binutils

LGPL software: Glibc, ffmpeg, smpeg, libgphoto, libusb, SDL

### **GNU GENERAL PUBLIC LICENSE**

#### **Version 3, 29 June 2007**

 Copyright (C) 2007 Free Software Foundation, Inc. <http://fsf.org/> Everyone is permitted to copy and distribute verbatim copies of this license document, but changing it is not allowed.

#### **Preamble**

¦

The GNU General Public License is a free, copyleft license for software and other kinds of works.

The licenses for most software and other practical works are designed to take away your freedom to share and change the works. By contrast, the GNU General Public License is intended to guarantee your freedom to share and change all versions of a program--to make sure it remains free software for all its users. We, the Free Software Foundation, use the GNU General Public License for most of our software; it applies also to any other work released this way by its authors. You can apply it to your programs, too.

When we speak of free software, we are referring to freedom, not price. Our General Public Licenses are designed to make sure that you have the freedom to distribute copies of free software (and charge for them if you wish), that you receive source code or can get it if you want it, that you can change the software or use pieces of it in new free programs, and that you know you can do these things.

To protect your rights, we need to prevent others from denying you these rights or asking you to surrender the rights. Therefore, you have certain responsibilities if you distribute copies of the software, or if you modify it: responsibilities to respect the freedom of others.

For example, if you distribute copies of such a program, whether gratis or for a fee, you must pass on to the recipients the same freedoms that you received. You must make sure that they, too, receive or can get the source code. And you must show them these terms so they know their rights.

Developers that use the GNU GPL protect your rights with two steps: (1) assert copyright on the software, and (2) offer you this License giving you legal permission to copy, distribute and/or modify it.

For the developers' and authors' protection, the GPL clearly explains that there is no warranty for this free software. For both users' and authors' sake, the GPL requires that modified versions be marked as changed, so that their problems will not be attributed erroneously to authors of previous versions.

Some devices are designed to deny users access to install or run modified versions of the software inside them, although the manufacturer can do so. This is fundamentally incompatible with the aim of protecting users' freedom to change the software. The systematic pattern of such abuse occurs in the area of products for individuals to use, which is precisely where it is most unacceptable. Therefore, we have designed this version of the GPL to prohibit the practice for those products. If such problems arise substantially in other domains, we stand ready to extend this provision to those domains in future versions of the GPL, as needed to protect the freedom of users.

Finally, every program is threatened constantly by software patents. States should not allow patents to restrict development and use of software on general-purpose computers, but in those that do, we wish to avoid the special danger that patents applied to a free program could make it effectively proprietary. To prevent this, the GPL assures that patents cannot be used to render the program non-free.

The precise terms and conditions for copying, distribution and modification follow.

#### **TERMS AND CONDITIONS**

**0.** Definitions.

"This License" refers to version 3 of the GNU General Public License.

"Copyright" also means copyright-like laws that apply to other kinds of works, such as semiconductor masks.

"The Program" refers to any copyrightable work licensed under this License. Each licensee is addressed as "you". "Licensees" and "recipients" may be individuals or organizations.

To "modify" a work means to copy from or adapt all or part of the work in a fashion requiring copyright permission, other than the making of an exact copy. The resulting work is called a "modified version" of the earlier work or a work "based on" the earlier work.

A "covered work" means either the unmodified Program or a work based on the Program.

To "propagate" a work means to do anything with it that, without permission, would make you directly or secondarily liable for infringement under applicable copyright law, except executing it on a computer or modifying a private copy. Propagation includes copying, distribution (with or without modification), making available to the public, and in some countries other activities as well.

To "convey" a work means any kind of propagation that enables other parties to make or receive copies. Mere interaction with a user through a computer network, with no transfer of a copy, is not conveying.

An interactive user interface displays "Appropriate Legal Notices" to the extent that it includes a convenient and prominently visible feature that (1) displays an appropriate copyright notice, and (2) tells the user that there is no warranty for the work (except to the extent that warranties are provided), that licensees may convey the work under this License, and how to view a copy of this License. If the interface presents a list of user commands or options, such as a menu, a prominent item in the list meets this criterion.

**1.** Source Code.

The "source code" for a work means the preferred form of the work for making modifications to it. "Object code" means any non-source

form of a work.

A "Standard Interface" means an interface that either is an official standard defined by a recognized standards body, or, in the case of interfaces specified for a particular programming language, one that is widely used among developers working in that language.

The "System Libraries" of an executable work include anything, other than the work as a whole, that (a) is included in the normal form of packaging a Major Component, but which is not part of that Major Component, and (b) serves only to enable use of the work with that Major Component, or to implement a Standard Interface for which an implementation is available to the public in source code form. A "Major Component", in this context, means a major essential component (kernel, window system, and so on) of the specific operating system (if any) on which the executable work runs, or a compiler used to produce the work, or an object code interpreter used to run it.

The "Corresponding Source" for a work in object code form means all the source code needed to generate, install, and (for an executable work) run the object code and to modify the work, including scripts to control those activities. However, it does not include the work's System Libraries, or general-purpose tools or generally available free programs which are used unmodified in performing those activities but which are not part of the work. For example, Corresponding Source includes interface definition files associated with source files for the work, and the source code for shared libraries and dynamically linked subprograms that the work is specifically designed to require, such as by intimate data communication or control flow between those subprograms and other parts of the work.

The Corresponding Source need not include anything that users can regenerate automatically from other parts of the Corresponding Source.

The Corresponding Source for a work in source code form is that same work.

**2.** Basic Permissions.

All rights granted under this License are granted for the term of copyright on the Program, and are irrevocable provided the stated conditions are met. This License explicitly affirms your unlimited permission to run the unmodified Program. The output from running a covered work is covered by this License only if the output, given its content, constitutes a covered work. This License acknowledges your rights of fair use or other equivalent, as provided by copyright law. You may make, run and propagate covered works that you do not convey, without conditions so long as your license otherwise remains in force. You may convey covered works to others for the sole purpose of having them make modifications exclusively for you, or provide you with facilities for running those works, provided that you comply with the terms of this License in conveying all material for which you do not control copyright. Those thus making or running the covered works for you must do so exclusively on your behalf, under your direction and control, on terms that prohibit them from making any copies of your copyrighted material outside their relationship with you.

Conveying under any other circumstances is permitted solely under the conditions stated below. Sublicensing is not allowed; section 10 makes it unnecessary.

**3.** Protecting Users' Legal Rights From Anti-Circumvention Law.

No covered work shall be deemed part of an effective technological measure under any applicable law fulfilling obligations under article 11 of the WIPO copyright treaty adopted on 20 December 1996, or similar laws prohibiting or restricting circumvention of such measures.

When you convey a covered work, you waive any legal power to forbid circumvention of technological measures to the extent such circumvention is effected by exercising rights under this License with respect to the covered work, and you disclaim any intention to limit operation or modification of the work as a means of enforcing, against the work's users, your or third parties' legal rights to forbid circumvention of technological measures.

**4.** Conveying Verbatim Copies.

You may convey verbatim copies of the Program's source code as you receive it, in any medium, provided that you conspicuously and appropriately publish on each copy an appropriate copyright notice; keep intact all notices stating that this License and any non-permissive terms added in accord with section 7 apply to the code; keep intact all notices of the absence of any warranty; and give all recipients a copy of this License along with the Program.

You may charge any price or no price for each copy that you convey, and you may offer support or warranty protection for a fee.

**5.** Conveying Modified Source Versions.

You may convey a work based on the Program, or the modifications to produce it from the Program, in the form of source code under the terms of section 4, provided that you also meet all of these conditions:

- a) The work must carry prominent notices stating that you modified it, and giving a relevant date.
- b) The work must carry prominent notices stating that it is released under this License and any conditions added under section 7. This requirement modifies the requirement in section 4 to "keep intact all notices".
- c) You must license the entire work, as a whole, under this License to anyone who comes into possession of a copy. This License will therefore apply, along with any applicable section 7 additional terms, to the whole of the work, and all its parts, regardless of how they are packaged. This License gives no permission to license the work in any other way, but it does not invalidate such permission if you have separately received it.
- d) If the work has interactive user interfaces, each must display Appropriate Legal Notices; however, if the Program has interactive interfaces that do not display Appropriate Legal Notices, your work need not make them do so.

A compilation of a covered work with other separate and independent works, which are not by their nature extensions of the covered work, and which are not combined with it such as to form a larger program, in or on a volume of a storage or distribution medium, is called an "aggregate" if the compilation and its resulting copyright are not used to limit the access or legal rights of the compilation's users beyond what the individual works permit. Inclusion of a covered work in an aggregate does not cause this License to apply to the other parts of the aggregate.

**6.** Conveying Non-Source Forms.

You may convey a covered work in object code form under the terms of sections 4 and 5, provided that you also convey the machine-readable Corresponding Source under the terms of this License, in one of these ways:

- a) Convey the object code in, or embodied in, a physical product (including a physical distribution medium), accompanied by the Corresponding Source fixed on a durable physical medium customarily used for software interchange. –
- b) Convey the object code in, or embodied in, a physical product (including a physical distribution medium), accompanied by a written offer, valid for at least three years and valid for as long as you offer spare parts or customer support for that product model, to give anyone who possesses the object code either (1) a copy of the Corresponding Source for all the software in the product that is covered by this License, on a durable physical medium customarily used for software interchange, for a price no more than your reasonable cost of physically performing this conveying of source, or (2) access to copy the Corresponding Source from a network server at no charge.
- c) Convey individual copies of the object code with a copy of the written offer to provide the Corresponding Source. This alternative is allowed only occasionally and noncommercially, and only if you received the object code with such an offer, in accord with subsection 6b.
- d) Convey the object code by offering access from a designated place (gratis or for a charge), and offer equivalent access to the Corresponding Source in the same way through the same place at no further charge. You need not require recipients to copy the Corresponding Source along with the object code. If the place to copy the object code is a network server, the Corresponding Source may be on a different server (operated by you or a third party) that supports equivalent copying facilities, provided you maintain clear directions next to the object code saying where to find the Corresponding Source. Regardless of what server hosts the Corresponding Source, you remain obligated to ensure that it is available for as long as needed to satisfy these requirements.
- e) Convey the object code using peer-to-peer transmission, provided you inform other peers where the object code and Corresponding Source of the work are being offered to the general public at no charge under subsection 6d. A separable portion of the object code, whose source code is excluded from the Corresponding Source as a System Library, need not be included in conveying the object code work. –

A "User Product" is either (1) a "consumer product", which means any tangible personal property which is normally used for personal, family, or household purposes, or (2) anything designed or sold for incorporation into a dwelling. In determining whether a product is a consumer product, doubtful cases shall be resolved in favor of coverage. For a particular product received by a particular user, "normally used" refers to a typical or common use of that class of product, regardless of the status of the particular user or of the way in which the particular user actually uses, or expects or is expected to use, the product. A product is a consumer product regardless of whether the product has substantial commercial, industrial or nonconsumer uses, unless such uses represent the only significant mode of use of the product.

"Installation Information" for a User Product means any methods, procedures, authorization keys, or other information required to install and execute modified versions of a covered work in that User Product from a modified version of its Corresponding Source. The information must suffice to ensure that the continued functioning of the modified object code is in no case prevented or interfered with solely because modification has been made.

If you convey an object code work under this section in, or with, or specifically for use in, a User Product, and the conveying occurs as part of a transaction in which the right of possession and use of the User Product is transferred to the recipient in perpetuity or for a fixed term (regardless of how the transaction is characterized), the Corresponding Source conveyed under this section must be accompanied by the Installation Information. But this requirement does not apply if neither you nor any third party retains the ability to install modified object code on the User Product (for example, the work has been installed in ROM).

The requirement to provide Installation Information does not include a requirement to continue to provide support service, warranty, or updates for a work that has been modified or installed by the recipient, or for the User Product in which it has been modified or installed. Access to a network may be denied when the modification itself materially and adversely affects the operation of the network or violates the rules and protocols for communication across the network.

Corresponding Source conveyed, and Installation Information provided, in accord with this section must be in a format that is publicly documented (and with an implementation available to the public in source code form), and must require no special password or key for unpacking, reading or copying.

**7.** Additional Terms.

"Additional permissions" are terms that supplement the terms of this License by making exceptions from one or more of its conditions. Additional permissions that are applicable to the entire Program shall be treated as though they were included in this License, to the extent that they are valid under applicable law. If additional permissions apply only to part of the Program, that part may be used separately under those permissions, but the entire Program remains governed by this License without regard to the additional permissions.

When you convey a copy of a covered work, you may at your option remove any additional permissions from that copy, or from any part of it. (Additional permissions may be written to require their own removal in certain cases when you modify the work.) You may place additional permissions on material, added by you to a covered work, for which you have or can give appropriate copyright permission.

Notwithstanding any other provision of this License, for material you add to a covered work, you may (if authorized by the copyright holders of that material) supplement the terms of this License with terms:

- a) Disclaiming warranty or limiting liability differently from the terms of sections 15 and 16 of this License; or –
- b) Requiring preservation of specified reasonable legal notices or author attributions in that material or in the Appropriate Legal Notices displayed by works containing it; or –
- c) Prohibiting misrepresentation of the origin of that material, or requiring that modified versions of such material be marked in reasonable ways as different from the original version; or
- $\,$  d) Limiting the use for publicity purposes of names of licensors or authors of the material; or
- e) Declining to grant rights under trademark law for use of some trade names, trademarks, or service marks; or –
- f) Requiring indemnification of licensors and authors of that material by anyone who conveys the material (or modified versions of it) with contractual assumptions of liability to the recipient, for any liability that these contractual assumptions directly impose on those licensors and authors. –

All other non-permissive additional terms are considered "further restrictions" within the meaning of section 10. If the Program as you received it, or any part of it, contains a notice stating that it is governed by this License along with a term that is a further restriction, you may remove that term. If a license document contains a further restriction but permits relicensing or conveying under this License, you may add to a covered work material governed by the terms of that license document, provided that the further restriction does not survive such relicensing or conveying.

If you add terms to a covered work in accord with this section, you must place, in the relevant source files, a statement of the additional terms that apply to those files, or a notice indicating where to find the applicable terms.

Additional terms, permissive or non-permissive, may be stated in the form of a separately written license, or stated as exceptions; the above requirements apply either way.

**8.** Termination.

You may not propagate or modify a covered work except as expressly provided under this License. Any attempt otherwise to propagate or modify it is void, and will automatically terminate your rights under this License (including any patent licenses granted under the third paragraph of section 11).

However, if you cease all violation of this License, then your license from a particular copyright holder is reinstated (a) provisionally, unless and until the copyright holder explicitly and finally terminates your license, and (b) permanently, if the copyright holder fails to notify you of the violation by some reasonable means prior to 60 days after the cessation.

Moreover, your license from a particular copyright holder is reinstated permanently if the copyright holder notifies you of the violation by some reasonable means, this is the first time you have received notice of violation of this License (for any work) from that copyright holder, and you cure the violation prior to 30 days after your receipt of the notice.

Termination of your rights under this section does not terminate the licenses of parties who have received copies or rights from you under this License. If your rights have been terminated and not permanently reinstated, you do not qualify to receive new licenses for the same material under section 10.

**9.** Acceptance Not Required for Having Copies.

You are not required to accept this License in order to receive or run a copy of the Program. Ancillary propagation of a covered work occurring solely as a consequence of using peer-to-peer transmission to receive a copy likewise does not require acceptance. However, nothing other than this License grants you permission to propagate or modify any covered work. These actions infringe copyright if you do not accept this License. Therefore, by modifying or propagating a covered work, you indicate your acceptance of this License to do so.

**10.** Automatic Licensing of Downstream Recipients.

Each time you convey a covered work, the recipient automatically receives a license from the original licensors, to run, modify and propagate that work, subject to this License. You are not responsible for enforcing compliance by third parties with this License.

An "entity transaction" is a transaction transferring control of an organization, or substantially all assets of one, or subdividing an organization, or merging organizations. If propagation of a covered work results from an entity transaction, each party to that transaction who receives a copy of the work also receives whatever licenses to the work the party's predecessor in interest had or could give under the previous paragraph, plus a right to possession of the Corresponding Source of the work from the predecessor in interest, if the predecessor has it or can get it with reasonable efforts.

You may not impose any further restrictions on the exercise of the rights granted or affirmed under this License. For example, you may not impose a license fee, royalty, or other charge for exercise of rights granted under this License, and you may not initiate litigation (including a cross-claim or counterclaim in a lawsuit) alleging that any patent claim is infringed by making, using, selling, offering for sale, or importing the Program or any portion of it.

**11.** Patents.

A "contributor" is a copyright holder who authorizes use under this License of the Program or a work on which the Program is based. The work thus licensed is called the contributor's "contributor version".

A contributor's "essential patent claims" are all patent claims owned or controlled by the contributor, whether already acquired or hereafter acquired, that would be infringed by some manner, permitted by this License, of making, using, or selling its contributor version, but do not include claims that would be infringed only as a consequence of further modification of the contributor version. For purposes of this definition, "control" includes the right to grant patent sublicenses in a manner consistent with the requirements of this License.

Each contributor grants you a non-exclusive, worldwide, royalty-free patent license under the contributor's essential patent claims, to make, use, sell, offer for sale, import and otherwise run, modify and propagate the contents of its contributor version. In the following three paragraphs, a "patent license" is any express agreement or commitment, however denominated, not to enforce a patent (such as an express permission to practice a patent or covenant not to sue for patent infringement). To "grant" such a patent license to a party means to make such an agreement or commitment not to enforce a patent against the party.

If you convey a covered work, knowingly relying on a patent license, and the Corresponding Source of the work is not available for anyone to copy, free of charge and under the terms of this License, through a publicly available network server or other readily accessible means, then you must either (1) cause the Corresponding Source to be so available, or (2) arrange to deprive yourself of the benefit of the patent license for this particular work, or (3) arrange, in a manner consistent with the requirements of this License, to extend the patent license to downstream recipients. "Knowingly relying" means you have actual knowledge that, but for the patent license, your conveying the covered work in a country, or your recipient's use of the covered work in a country, would infringe one or more identifiable patents in that country that you have reason to believe are valid.

If, pursuant to or in connection with a single transaction or arrangement, you convey, or propagate by procuring conveyance of, a covered work, and grant a patent license to some of the parties receiving the covered work authorizing them to use, propagate, modify or convey a specific copy of the covered work, then the patent license you grant is automatically extended to all recipients of the covered work and works based on it.

A patent license is "discriminatory" if it does not include within the scope of its coverage, prohibits the exercise of, or is conditioned on the non-exercise of one or more of the rights that are specifically granted under this License. You may not convey a covered work if you are a party to an arrangement with a third party that is in the business of distributing software, under which you make payment to the third party based on the extent of your activity of conveying the work, and under which the third party grants, to any of the parties who would receive the covered work from you, a discriminatory patent license (a) in connection with copies of the covered work conveyed by you (or copies made from those copies), or (b) primarily for and in connection with specific products or compilations that contain the covered work, unless you entered into that arrangement, or that patent license was granted, prior to 28 March 2007.

Nothing in this License shall be construed as excluding or limiting any implied license or other defenses to infringement that may otherwise be available to you under applicable patent law.

**12.** No Surrender of Others' Freedom.

If conditions are imposed on you (whether by court order, agreement or otherwise) that contradict the conditions of this License, they do not excuse you from the conditions of this License. If you cannot convey a covered work so as to satisfy simultaneously your obligations under this License and any other pertinent obligations, then as a consequence you may not convey it at all. For example, if you agree to terms that obligate you to collect a royalty for further conveying from those to whom you convey the Program, the only way you could satisfy both those terms and this License would be to refrain entirely from conveying the Program.

**13.** Use with the GNU Affero General Public License.

Notwithstanding any other provision of this License, you have permission to link or combine any covered work with a work licensed under version 3 of the GNU Affero General Public License into a single combined work, and to convey the resulting work. The terms of this License will continue to apply to the part which is the covered work, but the special requirements of the GNU Affero General Public License, section 13, concerning interaction through a network will apply to the combination as such.

**14.** Revised Versions of this License.

The Free Software Foundation may publish revised and/or new versions of the GNU General Public License from time to time. Such new versions will be similar in spirit to the present version, but may differ in detail to address new problems or concerns. Each version is given a distinguishing version number. If the Program specifies that a certain numbered version of the GNU General Public License "or any later version" applies to it, you have the option of following the terms and conditions either of that numbered version or of any later version published by the Free Software Foundation. If the Program does not specify a version number of the GNU General Public License, you may choose any version ever published by the Free Software Foundation.

If the Program specifies that a proxy can decide which future versions of the GNU General Public License can be used, that proxy's public statement of acceptance of a version permanently authorizes you to choose that version for the Program. Later license versions may give you additional or different permissions. However, no additional obligations are imposed on any author or copyright holder as a result of your choosing to follow a later version.

**15.** Disclaimer of Warranty.

THERE IS NO WARRANTY FOR THE PROGRAM, TO THE EXTENT PERMITTED BY APPLICABLE LAW. EXCEPT WHEN OTHERWISE STATED IN WRITING THE COPYRIGHT HOLDERS AND/OR OTHER PARTIES PROVIDE THE PROGRAM "AS IS" WITHOUT WARRANTY OF ANY KIND, EITHER EXPRESSED OR IMPLIED, INCLUDING, BUT NOT LIMITED TO, THE IMPLIED WARRANTIES OF MERCHANTABILITY AND FITNESS FOR A PARTICULAR PURPOSE. THE ENTIRE RISK AS TO THE QUALITY AND PERFORMANCE OF THE PROGRAM IS WITH YOU. SHOULD THE PROGRAM PROVE DEFECTIVE, YOU ASSUME THE COST OF ALL NECESSARY SERVICING, REPAIR OR CORRECTION.

**16.** Limitation of Liability.

IN NO EVENT UNLESS REQUIRED BY APPLICABLE LAW OR AGREED TO IN WRITING WILL ANY COPYRIGHT HOLDER, OR ANY OTHER PARTY WHO MODIFIES AND/OR CONVEYS THE PROGRAM AS PERMITTED ABOVE, BE LIABLE TO YOU FOR DAMAGES, INCLUDING ANY GENERAL, SPECIAL, INCIDENTAL OR CONSEQUENTIAL DAMAGES ARISING OUT OF THE USE OR INABILITY TO USE THE PROGRAM (INCLUDING BUT NOT LIMITED TO LOSS OF DATA OR DATA BEING RENDERED INACCURATE OR LOSSES SUSTAINED BY YOU OR THIRD PARTIES OR A FAILURE OF THE PROGRAM TO OPERATE WITH ANY OTHER PROGRAMS), EVEN IF SUCH HOLDER OR OTHER PARTY HAS BEEN ADVISED OF THE POSSIBILITY OF SUCH DAMAGES.

**17.** Interpretation of Sections 15 and 16.

¦

If the disclaimer of warranty and limitation of liability provided above cannot be given local legal effect according to their terms, reviewing courts shall apply local law that most closely approximates an absolute waiver of all civil liability in connection with the Program, unless a warranty or assumption of liability accompanies a copy of the Program in return for a fee.

### **END OF TERMS AND CONDITIONS**

#### **How to Apply These Terms to Your New Programs**

If you develop a new program, and you want it to be of the greatest possible use to the public, the best way to achieve this is to make it free software which everyone can redistribute and change under these terms.

To do so, attach the following notices to the program. It is safest to attach them to the start of each source file to most effectively state the exclusion of warranty; and each file should have at least the "copyright" line and a pointer to where the full notice is found.

<one line to give the program's name and a brief idea of what it does.> Copyright (C) <year> <name of author>

This program is free software: you can redistribute it and/or modify it under the terms of the GNU General Public License as published by the Free Software Foundation, either version 3 of the License, or (at your option) any later version.

This program is distributed in the hope that it will be useful, but WITHOUT ANY WARRANTY; without even the implied warranty of MERCHANTABILITY or FITNESS FOR A PARTICULAR PURPOSE. See the GNU General Public License for more details.

You should have received a copy of the GNU General Public License along with this program. If not, see <http://www.gnu. org/licenses/>.

Also add information on how to contact you by electronic and paper mail.

If the program does terminal interaction, make it output a short notice like this when it starts in an interactive mode:

<program> Copyright (C) <year> <name of author> This program comes with ABSOLUTELY NO WARRANTY; for details type `show w'. This is free software, and you are welcome to redistribute it under certain conditions; type `show c' for details.

The hypothetical commands `show w' and `show c' should show the appropriate parts of the General Public License. Of course, your program's commands might be different; for a GUI interface, you would use an "about box".

You should also get your employer (if you work as a programmer) or school, if any, to sign a "copyright disclaimer" for the program, if necessary.

For more information on this, and how to apply and follow the GNU GPL, see <http://www.gnu.org/licenses/>.

The GNU General Public License does not permit incorporating your program into proprietary programs. If your program is a subroutine library, you may consider it more useful to permit linking proprietary applications with the library. If this is what you want to do, use the GNU Lesser General Public License instead of this License. But first, please read <http://www.gnu.org/philosophy/ why-not-lgpl.html>.

#### **Version 3, 29 June 2007**

Copyright (C) 2007 Free Software Foundation, Inc. <http://fsf.org/>

Everyone is permitted to copy and distribute verbatim copies of this license document, but changing it is not allowed.

#### **Preamble**

¦

The GNU General Public License is a free, copyleft license for software and other kinds of works.

The licenses for most software and other practical works are designed to take away your freedom to share and change the works. By contrast, the GNU General Public License is intended to guarantee your freedom to share and change all versions of a program--to make sure it remains free software for all its users. We, the Free Software Foundation, use the GNU General Public License for most of our software; it applies also to any other work released this way by its authors. You can apply it to your programs, too.

When we speak of free software, we are referring to freedom, not price. Our General Public Licenses are designed to make sure that you have the freedom to distribute copies of free software (and charge for them if you wish), that you receive source code or can get it if you want it, that you can change the software or use pieces of it in new free programs, and that you know you can do these things.

To protect your rights, we need to prevent others from denying you these rights or asking you to surrender the rights. Therefore, you have certain responsibilities if you distribute copies of the software, or if you modify it: responsibilities to respect the freedom of others.

For example, if you distribute copies of such a program, whether gratis or for a fee, you must pass on to the recipients the same freedoms that you received. You must make sure that they, too, receive or can get the source code. And you must show them these terms so they know their rights.

Developers that use the GNU GPL protect your rights with two steps: (1) assert copyright on the software, and (2) offer you this License giving you legal permission to copy, distribute and/or modify it.

For the developers' and authors' protection, the GPL clearly explains that there is no warranty for this free software. For both users' and authors' sake, the GPL requires that modified versions be marked as changed, so that their problems will not be attributed erroneously to authors of previous versions.

Some devices are designed to deny users access to install or run modified versions of the software inside them, although the manufacturer can do so. This is fundamentally incompatible with the aim of protecting users' freedom to change the software. The systematic pattern of such abuse occurs in the area of products for individuals to use, which is precisely where it is most unacceptable. Therefore, we have designed this version of the GPL to prohibit the practice for those products. If such problems arise substantially in other domains, we stand ready to extend this provision to those domains in future versions of the GPL, as needed to protect the freedom of users.

Finally, every program is threatened constantly by software patents. States should not allow patents to restrict development and use of software on general-purpose computers, but in those that do, we wish to avoid the special danger that patents applied to a free program could make it effectively proprietary. To prevent this, the GPL assures that patents cannot be used to render the program non-free.

The precise terms and conditions for copying, distribution and modification follow.

#### **TERMS AND CONDITIONS**

**0.** Definitions.

"This License" refers to version 3 of the GNU General Public License.

"Copyright" also means copyright-like laws that apply to other kinds of works, such as semiconductor masks.

"The Program" refers to any copyrightable work licensed under this License. Each licensee is addressed as "you". "Licensees" and "recipients" may be individuals or organizations.

To "modify" a work means to copy from or adapt all or part of the work in a fashion requiring copyright permission, other than the making of an exact copy. The resulting work is called a "modified version" of the earlier work or a work "based on" the earlier work.

A "covered work" means either the unmodified Program or a work based on the Program.

To "propagate" a work means to do anything with it that, without permission, would make you directly or secondarily liable for infringement under applicable copyright law, except executing it on a computer or modifying a private copy. Propagation includes copying, distribution (with or without modification), making available to the public, and in some countries other activities as well.

To "convey" a work means any kind of propagation that enables other parties to make or receive copies. Mere interaction with a user through a computer network, with no transfer of a copy, is not conveying.

An interactive user interface displays "Appropriate Legal Notices" to the extent that it includes a convenient and prominently visible feature that (1) displays an appropriate copyright notice, and (2) tells the user that there is no warranty for the work (except to the extent that warranties are provided), that licensees may convey the work under this License, and how to view a copy of this License. If the interface presents a list of user commands or options, such as a menu, a prominent item in the list meets this criterion.

**1.** Source Code.

The "source code" for a work means the preferred form of the work for making modifications to it. "Object code" means any non-source

form of a work.

A "Standard Interface" means an interface that either is an official standard defined by a recognized standards body, or, in the case of interfaces specified for a particular programming language, one that is widely used among developers working in that language.

The "System Libraries" of an executable work include anything, other than the work as a whole, that (a) is included in the normal form of packaging a Major Component, but which is not part of that Major Component, and (b) serves only to enable use of the work with that Major Component, or to implement a Standard Interface for which an implementation is available to the public in source code form. A "Major Component", in this context, means a major essential component (kernel, window system, and so on) of the specific operating system (if any) on which the executable work runs, or a compiler used to produce the work, or an object code interpreter used to run it.

The "Corresponding Source" for a work in object code form means all the source code needed to generate, install, and (for an executable work) run the object code and to modify the work, including scripts to control those activities. However, it does not include the work's System Libraries, or general-purpose tools or generally available free programs which are used unmodified in performing those activities but which are not part of the work. For example, Corresponding Source includes interface definition files associated with source files for the work, and the source code for shared libraries and dynamically linked subprograms that the work is specifically designed to require, such as by intimate data communication or control flow between those subprograms and other parts of the work.

The Corresponding Source need not include anything that users can regenerate automatically from other parts of the Corresponding Source.

The Corresponding Source for a work in source code form is that same work.

**2.** Basic Permissions.

All rights granted under this License are granted for the term of copyright on the Program, and are irrevocable provided the stated conditions are met. This License explicitly affirms your unlimited permission to run the unmodified Program. The output from running a covered work is covered by this License only if the output, given its content, constitutes a covered work. This License acknowledges your rights of fair use or other equivalent, as provided by copyright law. You may make, run and propagate covered works that you do not convey, without conditions so long as your license otherwise remains in force. You may convey covered works to others for the sole purpose of having them make modifications exclusively for you, or provide you with facilities for running those works, provided that you comply with the terms of this License in conveying all material for which you do not control copyright. Those thus making or running the covered works for you must do so exclusively on your behalf, under your direction and control, on terms that prohibit them from making any copies of your copyrighted material outside their relationship with you.

Conveying under any other circumstances is permitted solely under the conditions stated below. Sublicensing is not allowed; section 10 makes it unnecessary.

**3.** Protecting Users' Legal Rights From Anti-Circumvention Law.

No covered work shall be deemed part of an effective technological measure under any applicable law fulfilling obligations under article 11 of the WIPO copyright treaty adopted on 20 December 1996, or similar laws prohibiting or restricting circumvention of such measures.

When you convey a covered work, you waive any legal power to forbid circumvention of technological measures to the extent such circumvention is effected by exercising rights under this License with respect to the covered work, and you disclaim any intention to limit operation or modification of the work as a means of enforcing, against the work's users, your or third parties' legal rights to forbid circumvention of technological measures.

**4.** Conveying Verbatim Copies.

You may convey verbatim copies of the Program's source code as you receive it, in any medium, provided that you conspicuously and appropriately publish on each copy an appropriate copyright notice; keep intact all notices stating that this License and any non-permissive terms added in accord with section 7 apply to the code; keep intact all notices of the absence of any warranty; and give all recipients a copy of this License along with the Program.

You may charge any price or no price for each copy that you convey, and you may offer support or warranty protection for a  $f_{\Theta}$ 

**5.** Conveying Modified Source Versions.

You may convey a work based on the Program, or the modifications to produce it from the Program, in the form of source code under the terms of section 4, provided that you also meet all of these conditions:

- a) The work must carry prominent notices stating that you modified it, and giving a relevant date.
- b) The work must carry prominent notices stating that it is released under this License and any conditions added under section 7. This requirement modifies the requirement in section 4 to "keep intact all notices".
- c) You must license the entire work, as a whole, under this License to anyone who comes into possession of a copy. This License will therefore apply, along with any applicable section 7 additional terms, to the whole of the work, and all its parts, regardless of how they are packaged. This License gives no permission to license the work in any other way, but it does not invalidate such permission if you have separately received it.
- d) If the work has interactive user interfaces, each must display Appropriate Legal Notices; however, if the Program has interactive interfaces that do not display Appropriate Legal Notices, your work need not make them do so.

A compilation of a covered work with other separate and independent works, which are not by their nature extensions of the covered work, and which are not combined with it such as to form a larger program, in or on a volume of a storage or distribution medium, is called an "aggregate" if the compilation and its resulting copyright are not used to limit the access or legal rights of the compilation's users beyond what the individual works permit. Inclusion of a covered work in an aggregate does not cause this License to apply to the other parts of the aggregate.

#### **6.** Conveying Non-Source Forms.

You may convey a covered work in object code form under the terms of sections 4 and 5, provided that you also convey the machine-readable Corresponding Source under the terms of this License, in one of these ways:

- a) Convey the object code in, or embodied in, a physical product (including a physical distribution medium), accompanied by the Corresponding Source fixed on a durable physical medium customarily used for software interchange. –
- b) Convey the object code in, or embodied in, a physical product (including a physical distribution medium), accompanied by a written offer, valid for at least three years and valid for as long as you offer spare parts or customer support for that product model, to give anyone who possesses the object code either (1) a copy of the Corresponding Source for all the software in the product that is covered by this License, on a durable physical medium customarily used for software interchange, for a price no more than your reasonable cost of physically performing this conveying of source, or (2) access to copy the Corresponding Source from a network server at no charge.
- c) Convey individual copies of the object code with a copy of the written offer to provide the Corresponding Source. This alternative is allowed only occasionally and noncommercially, and only if you received the object code with such an offer, in accord with subsection 6b.
- d) Convey the object code by offering access from a designated place (gratis or for a charge), and offer equivalent access to the Corresponding Source in the same way through the same place at no further charge. You need not require recipients to copy the Corresponding Source along with the object code. If the place to copy the object code is a network server, the Corresponding Source may be on a different server (operated by you or a third party) that supports equivalent copying facilities, provided you maintain clear directions next to the object code saying where to find the Corresponding Source. Regardless of what server hosts the Corresponding Source, you remain obligated to ensure that it is available for as long as needed to satisfy these requirements.
- e) Convey the object code using peer-to-peer transmission, provided you inform other peers where the object code and Corresponding Source of the work are being offered to the general public at no charge under subsection 6d. A separable portion of the object code, whose source code is excluded from the Corresponding Source as a System Library, need not be included in conveying the object code work. –

A "User Product" is either (1) a "consumer product", which means any tangible personal property which is normally used for personal, family, or household purposes, or (2) anything designed or sold for incorporation into a dwelling. In determining whether a product is a consumer product, doubtful cases shall be resolved in favor of coverage. For a particular product received by a particular user, "normally used" refers to a typical or common use of that class of product, regardless of the status of the particular user or of the way in which the particular user actually uses, or expects or is expected to use, the product. A product is a consumer product regardless of whether the product has substantial commercial, industrial or nonconsumer uses, unless such uses represent the only significant mode of use of the product.

"Installation Information" for a User Product means any methods, procedures, authorization keys, or other information required to install and execute modified versions of a covered work in that User Product from a modified version of its Corresponding Source. The information must suffice to ensure that the continued functioning of the modified object code is in no case prevented or interfered with solely because modification has been made.

If you convey an object code work under this section in, or with, or specifically for use in, a User Product, and the conveying occurs as part of a transaction in which the right of possession and use of the User Product is transferred to the recipient in perpetuity or for a fixed term (regardless of how the transaction is characterized), the Corresponding Source conveyed under this section must be accompanied by the Installation Information. But this requirement does not apply if neither you nor any third party retains the ability to install modified object code on the User Product (for example, the work has been installed in ROM).

The requirement to provide Installation Information does not include a requirement to continue to provide support service, warranty, or updates for a work that has been modified or installed by the recipient, or for the User Product in which it has been modified or installed. Access to a network may be denied when the modification itself materially and adversely affects the operation of the network or violates the rules and protocols for communication across the network.

Corresponding Source conveyed, and Installation Information provided, in accord with this section must be in a format that is publicly documented (and with an implementation available to the public in source code form), and must require no special password or key for unpacking, reading or copying.

**7.** Additional Terms.

"Additional permissions" are terms that supplement the terms of this License by making exceptions from one or more of its conditions. Additional permissions that are applicable to the entire Program shall be treated as though they were included in this License, to the extent that they are valid under applicable law. If additional permissions apply only to part of the Program, that part may be used separately under those permissions, but the entire Program remains governed by this License without regard to the additional permissions.

When you convey a copy of a covered work, you may at your option remove any additional permissions from that copy, or from any part of it. (Additional permissions may be written to require their own removal in certain cases when you modify the work.) You may place additional permissions on material, added by you to a covered work, for which you have or can give appropriate copyright permission.

Notwithstanding any other provision of this License, for material you add to a covered work, you may (if authorized by the copyright holders of that material) supplement the terms of this License with terms:

- $\,$  a) Disclaiming warranty or limiting liability differently from the terms of sections 15 and 16 of this License; or
- b) Requiring preservation of specified reasonable legal notices or author attributions in that material or in the Appropriate Legal Notices displayed by works containing it; or –
- c) Prohibiting misrepresentation of the origin of that material, or requiring that modified versions of such material be marked in reasonable ways as different from the original version; or
- d) Limiting the use for publicity purposes of names of licensors or authors of the material; or –
- e) Declining to grant rights under trademark law for use of some trade names, trademarks, or service marks; or –
- f) Requiring indemnification of licensors and authors of that material by anyone who conveys the material (or modified versions of it) with contractual assumptions of liability to the recipient, for any liability that these contractual assumptions directly impose on those licensors and authors. –

All other non-permissive additional terms are considered "further restrictions" within the meaning of section 10. If the Program as you received it, or any part of it, contains a notice stating that it is governed by this License along with a term that is a further restriction, you may remove that term. If a license document contains a further restriction but permits relicensing or conveying under this License, you may add to a covered work material governed by the terms of that license document, provided that the further restriction does not survive such relicensing or conveying.

If you add terms to a covered work in accord with this section, you must place, in the relevant source files, a statement of the additional terms that apply to those files, or a notice indicating where to find the applicable terms.

Additional terms, permissive or non-permissive, may be stated in the form of a separately written license, or stated as exceptions; the above requirements apply either way.

**8.** Termination.

You may not propagate or modify a covered work except as expressly provided under this License. Any attempt otherwise to propagate or modify it is void, and will automatically terminate your rights under this License (including any patent licenses granted under the third paragraph of section 11).

However, if you cease all violation of this License, then your license from a particular copyright holder is reinstated (a) provisionally, unless and until the copyright holder explicitly and finally terminates your license, and (b) permanently, if the copyright holder fails to notify you of the violation by some reasonable means prior to 60 days after the cessation. Moreover, your license from a particular copyright holder is reinstated permanently if the copyright holder notifies you of the violation by some reasonable means, this is the first time you have received notice of violation of this License (for any work) from that copyright holder, and you cure the violation prior to 30 days after your receipt of the notice.

Termination of your rights under this section does not terminate the licenses of parties who have received copies or rights from you under this License. If your rights have been terminated and not permanently reinstated, you do not qualify to receive new licenses for the same material under section 10.

**9.** Acceptance Not Required for Having Copies.

You are not required to accept this License in order to receive or run a copy of the Program. Ancillary propagation of a covered work occurring solely as a consequence of using peer-to-peer transmission to receive a copy likewise does not require acceptance. However, nothing other than this License grants you permission to propagate or modify any covered work. These actions infringe copyright if you do not accept this License. Therefore, by modifying or propagating a covered work, you indicate your acceptance of this License to do so.

**10.** Automatic Licensing of Downstream Recipients.

Each time you convey a covered work, the recipient automatically receives a license from the original licensors, to run, modify and propagate that work, subject to this License. You are not responsible for enforcing compliance by third parties with this License.

An "entity transaction" is a transaction transferring control of an organization, or substantially all assets of one, or subdividing an organization, or merging organizations. If propagation of a covered work results from an entity transaction, each party to that transaction who receives a copy of the work also receives whatever licenses to the work the party's predecessor in interest had or could give under the previous paragraph, plus a right to possession of the Corresponding Source of the work from the predecessor in interest, if the predecessor has it or can get it with reasonable efforts.

You may not impose any further restrictions on the exercise of the rights granted or affirmed under this License. For example, you may not impose a license fee, royalty, or other charge for exercise of rights granted under this License, and you may not initiate litigation (including a cross-claim or counterclaim in a lawsuit) alleging that any patent claim is infringed by making, using, selling, offering for sale, or importing the Program or any portion of it.

**11.** Patents.

A "contributor" is a copyright holder who authorizes use under this License of the Program or a work on which the Program is based. The work thus licensed is called the contributor's "contributor version".

A contributor's "essential patent claims" are all patent claims owned or controlled by the contributor, whether already acquired or hereafter acquired, that would be infringed by some manner, permitted by this License, of making, using, or selling its contributor version, but do not include claims that would be infringed only as a consequence of further modification of the contributor version. For purposes of this definition, "control" includes the right to grant patent sublicenses in a manner consistent with the requirements of this License.

Each contributor grants you a non-exclusive, worldwide, royalty-free patent license under the contributor's essential patent claims, to make, use, sell, offer for sale, import and otherwise run, modify and propagate the contents of its contributor version. In the following three paragraphs, a "patent license" is any express agreement or commitment, however denominated, not to enforce a patent (such as an express permission to practice a patent or covenant not to sue for patent infringement). To "grant" such a patent license to a party means to make such an agreement or commitment not to enforce a patent against the party.

If you convey a covered work, knowingly relying on a patent license, and the Corresponding Source of the work is not available for anyone to copy, free of charge and under the terms of this License, through a publicly available network server or other readily accessible means, then you must either (1) cause the Corresponding Source to be so available, or (2) arrange to deprive yourself of the benefit of the patent license for this particular work, or (3) arrange, in a manner consistent with the requirements of this License, to extend the patent license to downstream recipients. "Knowingly relying" means you have actual knowledge that, but for the patent license, your conveying the covered work in a country, or your recipient's use of the covered work in a country, would infringe one or more identifiable patents in that country that you have reason to believe are valid.

If, pursuant to or in connection with a single transaction or arrangement, you convey, or propagate by procuring conveyance of, a covered work, and grant a patent license to some of the parties receiving the covered work authorizing them to use, propagate, modify or convey a specific copy of the covered work, then the patent license you grant is automatically extended to all recipients of the covered work and works based on it.

A patent license is "discriminatory" if it does not include within the scope of its coverage, prohibits the exercise of, or is conditioned on the non-exercise of one or more of the rights that are specifically granted under this License. You may not convey a covered work if you are a party to an arrangement with a third party that is in the business of distributing software, under which you make payment to the third party based on the extent of your activity of conveying the work, and under which the third party grants, to any of the parties who would receive the covered work from you, a discriminatory patent license (a) in connection with copies of the covered work conveyed by you (or copies made from those copies), or (b) primarily for and in connection with specific products or compilations that contain the covered work, unless you entered into that arrangement, or that patent license was granted, prior to 28 March 2007.

Nothing in this License shall be construed as excluding or limiting any implied license or other defenses to infringement that may otherwise be available to you under applicable patent law.

**12.** No Surrender of Others' Freedom.

If conditions are imposed on you (whether by court order, agreement or otherwise) that contradict the conditions of this License, they do not excuse you from the conditions of this License. If you cannot convey a covered work so as to satisfy simultaneously your obligations under this License and any other pertinent obligations, then as a consequence you may not convey it at all. For example, if you agree to terms that obligate you to collect a royalty for further conveying from those to whom you convey the Program, the only way you could satisfy both those terms and this License would be to refrain entirely from conveying the Program.

**13.** Use with the GNU Affero General Public License.

Notwithstanding any other provision of this License, you have permission to link or combine any covered work with a work licensed under version 3 of the GNU Affero General Public License into a single combined work, and to convey the resulting work. The terms of this License will continue to apply to the part which is the covered work, but the special requirements of the GNU Affero General Public License, section 13, concerning interaction through a network will apply to the combination as such.

**14.** Revised Versions of this License.

The Free Software Foundation may publish revised and/or new versions of the GNU General Public License from time to time. Such new versions will be similar in spirit to the present version, but may differ in detail to address new problems or concerns. Each version is given a distinguishing version number. If the Program specifies that a certain numbered version of the GNU General Public License "or any later version" applies to it, you have the option of following the terms and conditions either of that numbered version or of any later version published by the Free Software Foundation. If the Program does not specify a version number of the GNU General Public License, you may choose any version ever published by the Free Software Foundation.

If the Program specifies that a proxy can decide which future versions of the GNU General Public License can be used, that proxy's public statement of acceptance of a version permanently authorizes you to choose that version for the Program. Later license versions may give you additional or different permissions. However, no additional obligations are imposed on any author or copyright holder as a result of your choosing to follow a later version.

**15.** Disclaimer of Warranty.

THERE IS NO WARRANTY FOR THE PROGRAM, TO THE EXTENT PERMITTED BY APPLICABLE LAW. EXCEPT WHEN OTHERWISE STATED IN WRITING THE COPYRIGHT HOLDERS AND/OR OTHER PARTIES PROVIDE THE PROGRAM "AS IS" WITHOUT WARRANTY OF ANY KIND, EITHER EXPRESSED OR IMPLIED, INCLUDING, BUT NOT LIMITED TO, THE IMPLIED WARRANTIES OF MERCHANTABILITY AND FITNESS FOR A PARTICULAR PURPOSE. THE ENTIRE RISK AS TO THE QUALITY AND PERFORMANCE OF THE PROGRAM IS WITH YOU. SHOULD THE PROGRAM PROVE DEFECTIVE, YOU ASSUME THE COST OF ALL NECESSARY SERVICING, REPAIR OR CORRECTION.

**16.** Limitation of Liability.

IN NO EVENT UNLESS REQUIRED BY APPLICABLE LAW OR AGREED TO IN WRITING WILL ANY COPYRIGHT HOLDER, OR ANY OTHER PARTY WHO MODIFIES AND/OR CONVEYS THE PROGRAM AS PERMITTED ABOVE, BE LIABLE TO YOU FOR DAMAGES, INCLUDING ANY GENERAL, SPECIAL, INCIDENTAL OR CONSEQUENTIAL DAMAGES ARISING OUT OF THE USE OR INABILITY TO USE THE PROGRAM (INCLUDING BUT NOT LIMITED TO LOSS OF DATA OR DATA BEING RENDERED INACCURATE OR LOSSES SUSTAINED BY YOU OR THIRD PARTIES OR A FAILURE OF THE PROGRAM TO OPERATE WITH ANY OTHER PROGRAMS), EVEN IF SUCH HOLDER OR OTHER PARTY HAS BEEN ADVISED OF THE POSSIBILITY OF SUCH DAMAGES.

**17.** Interpretation of Sections 15 and 16.

If the disclaimer of warranty and limitation of liability provided above cannot be given local legal effect according to their terms, reviewing courts shall apply local law that most closely approximates an absolute waiver of all civil liability in connection with the Program, unless a warranty or assumption of liability accompanies a copy of the Program in return for a fee.

### **END OF TERMS AND CONDITIONS**

¦

#### **How to Apply These Terms to Your New Programs**

If you develop a new program, and you want it to be of the greatest possible use to the public, the best way to achieve this is to make it free software which everyone can redistribute and change under these terms.

To do so, attach the following notices to the program. It is safest to attach them to the start of each source file to most effectively state the exclusion of warranty; and each file should have at least the "copyright" line and a pointer to where the full notice is found.  $\leq$  one line to give the program's name and a brief idea of what it does.  $\geq$  Copyright (C)  $\leq$  year $\geq$   $\leq$  name of author $\geq$ 

This program is free software: you can redistribute it and/or modify it under the terms of the GNU General Public License as published by the Free Software Foundation, either version 3 of the License, or (at your option) any later version. This program is distributed in the hope that it will be useful, but WITHOUT ANY WARRANTY; without even the implied warranty of MERCHANTABILITY or FITNESS FOR A PARTICULAR PURPOSE. See the GNU General Public License for more details.

You should have received a copy of the GNU General Public License along with this program. If not, see <http://www.gnu. org/licenses/>.

Also add information on how to contact you by electronic and paper mail.

If the program does terminal interaction, make it output a short notice like this when it starts in an interactive mode:

 $\epsilon$  sprogram> Copyright (C)  $\epsilon$  vear>  $\epsilon$  name of author> This program comes with ABSOLUTELY NO WARRANTY; for details type `show w'. This is free software, and you are welcome to redistribute it under certain conditions; type `show c' for details.

The hypothetical commands `show w' and `show c' should show the appropriate parts of the General Public License. Of course, your program's commands might be different; for a GUI interface, you would use an "about box".

You should also get your employer (if you work as a programmer) or school, if any, to sign a "copyright disclaimer" for the program, if necessary.

For more information on this, and how to apply and follow the GNU GPL, see <http://www.gnu.org/licenses/>.

The GNU General Public License does not permit incorporating your program into proprietary programs. If your program is a subroutine library, you may consider it more useful to permit linking proprietary applications with the library. If this is what you want to do, use the GNU Lesser General Public License instead of this License. But first, please read <http://www.gnu.org/philosophy/ why-not-lgpl.html>.

## **LICENSE ISSUES**

The OpenSSL toolkit stays under a dual license, i.e. both the conditions of the OpenSSL License and the original SSLeay license apply to the toolkit. See below for the actual license texts. Actually both licenses are BSD-style Open Source licenses. In case of any license issues related to OpenSSL please contact openssl-core@openssl.org.

#### **OpenSSL License**

¦

Copyright (c) 1998-2007 The OpenSSL Project. All rights reserved.

Redistribution and use in source and binary forms, with or without modification, are permitted provided that the following conditions are met:

- **1.** Redistributions of source code must retain the above copyright notice, this list of conditions and the following disclaimer.
- **2.** Redistributions in binary form must reproduce the above copyright notice, this list of conditions and the following disclaimer in the documentation and/or other materials provided with the distribution.
- **3.** All advertising materials mentioning features or use of this software must display the following acknowledgment: "This product includes software developed by the OpenSSL Project for use in the OpenSSL Toolkit. (http://www.openssl.org/)"
- **4.** The names "OpenSSL Toolkit" and "OpenSSL Project" must not be used to endorse or promote products derived from this software without prior written permission. For written permission, please contact openssl-core@openssl.org.
- **5.** Products derived from this software may not be called "OpenSSL nor may "OpenSSL" appear in their names without prior written permission of the OpenSSL Project.
- **6.** Redistributions of any form whatsoever must retain the following acknowledgment: "This product includes software developed by the OpenSSL Project for use in the OpenSSL Toolkit (http://www.openssl.org/)"

THIS SOFTWARE IS PROVIDED BY THE OpenSSL PROJECT ``AS IS'' AND ANY EXPRESSED OR IMPLIED WARRANTIES, INCLUDING, BUT NOT LIMITED TO, THE IMPLIED WARRANTIES OF MERCHANTABILITY AND FITNESS FOR A PARTICULAR PURPOSE ARE DISCLAIMED. IN NO EVENT SHALL THE OpenSSL PROJECT OR ITS CONTRIBUTORS BE LIABLE FOR ANY DIRECT, INDIRECT, INCIDENTAL, SPECIAL, EXEMPLARY, OR CONSEQUENTIAL DAMAGES (INCLUDING, BUT NOT LIMITED TO, PROCUREMENT OF SUBSTITUTE GOODS OR SERVICES; LOSS OF USE, DATA, OR PROFITS; OR BUSINESS INTERRUPTION) HOWEVER CAUSED AND ON ANY THEORY OF LIABILITY, WHETHER IN CONTRACT, STRICT LIABILITY, OR TORT (INCLUDING NEGLIGENCE OR OTHERWISE) ARISING IN ANY WAY OUT OF THE USE OF THIS SOFTWARE, EVEN IF ADVISED OF THE POSSIBILITY OF SUCH DAMAGE.

This product includes cryptographic software written by Eric Young (eay@cryptsoft.com). This product includes software written by Tim Hudson (tjh@cryptsoft.com).

#### **Original SSLeay License**

Copyright (C) 1995-1998 Eric Young (eay@cryptsoft.com) All rights reserved.

This package is an SSL implementation written by Eric Young (eay@cryptsoft.com). The implementation was written so as to conform with Netscapes SSL.

This library is free for commercial and non-commercial use as long as the following conditions are aheared to. The following conditions apply to all code found in this distribution, be it the RC4, RSA, lhash, DES, etc., code; not just the SSL code. The SSL documentation included with this distribution is covered by the same copyright terms except that the holder is Tim Hudson (tjh@ cryptsoft.com).

Copyright remains Eric Young's, and as such any Copyright notices in the code are not to be removed. If this package is used in a product, Eric Young should be given attribution as the author of the parts of the library used. This can be in the form of a textual message at program startup or in documentation (online or textual) provided with the package.

Redistribution and use in source and binary forms, with or without modification, are permitted provided that the following conditions are met:

- **1.** Redistributions of source code must retain the copyright notice, this list of conditions and the following disclaimer.
- **2.** Redistributions in binary form must reproduce the above copyright notice, this list of conditions and the following disclaimer in the documentation and/or other materials provided with the distribution.
- **3.** All advertising materials mentioning features or use of this software must display the following acknowledgement: "This product includes cryptographic software written by Eric Young (eay@cryptsoft.com)" The word 'cryptographic' can be left out if the rouines from the library being used are not cryptographic related :-).
- **4.** If you include any Windows specific code (or a derivative thereof) from the apps directory (application code) you must include an acknowledgement: "This product includes software written by Tim Hudson (tjh@cryptsoft.com)"

THIS SOFTWARE IS PROVIDED BY ERIC YOUNG ``AS IS'' AND ANY EXPRESS OR IMPLIED WARRANTIES, INCLUDING, BUT NOT LIMITED TO, THE IMPLIED WARRANTIES OF MERCHANTABILITY AND FITNESS FOR A PARTICULAR PURPOSE ARE DISCLAIMED. IN NO EVENT SHALL THE AUTHOR OR CONTRIBUTORS BE LIABLE FOR ANY DIRECT, INDIRECT, INCIDENTAL, SPECIAL, EXEMPLARY, OR CONSEQUENTIAL DAMAGES (INCLUDING, BUT NOT LIMITED TO, PROCUREMENT OF SUBSTITUTE GOODS OR SERVICES; LOSS OF USE, DATA, OR PROFITS; OR BUSINESS INTERRUPTION) HOWEVER CAUSED AND ON ANY THEORY OF LIABILITY, WHETHER IN CONTRACT, STRICT LIABILITY, OR TORT (INCLUDING NEGLIGENCE OR OTHERWISE) ARISING IN ANY WAY OUT OF THE USE OF THIS SOFTWARE, EVEN IF ADVISED OF THE POSSIBILITY OF SUCH DAMAGE.

The licence and distribution terms for any publically available version or derivative of this code cannot be changed. i.e. this code cannot simply be copied and put under another distribution licence [including the GNU Public Licence.]

### **Información importante sobre la garantía relativa al formato de visualización del televisor** ❑

Para obtener más información sobre los términos de la garantía, consulte la tarjeta de garantía. N

Las pantallas LCD con formato de pantalla panorámica (16:9, la relación de aspecto ancho:alto de la pantalla) están diseñadas principalmente para visualizar vídeos de movimiento de formato panorámico. Las imágenes deben estar principalmente en el formato panorámico de relación 16:9, o ampliadas para llenar la pantalla si el modelo tiene esta opción, y las imágenes están en movimiento constante. La visualización de imágenes y gráficos estáticos en la pantalla, como las barras oscuras laterales en programación y vídeos de televisión en formato estándar no ampliados, debe limitarse a no más del 5% del tiempo total de visualización del televisor por semana. Además, la visualización de otras imágenes estáticas y texto, como los informes de bolsa, pantallas de videojuegos, logotipos de emisoras, sitios Web o gráficos y dibujos de ordenador, deberá limitarse en todos los televisores como ya se ha descrito. La visualización de imágenes estáticas que supere los límites de las instrucciones anteriores puede producir un envejecimiento desigual de las pantallas LCD, lo que provocará una reproducción superpuesta sutil pero permanente de la imagen de la LCD. Para evitarlo, varíe la programación y las imágenes y, sobre todo, visualice imágenes en movimiento a toda pantalla, no gráficos estáticos ni barras oscuras.

En modelos de LCD que ofrezcan opciones para el tamaño de la imagen, utilice estos controles para ver los distintos formatos como imagen a toda pantalla.

Tenga cuidado en la selección y duración de los formatos de televisión utilizados para la visualización. La garantía limitada de Samsung no cubre el envejecimiento desigual de la LCD como resultado de la selección y uso de formatos, así como otras imágenes retenidas.

#### ● Sólo EE.UU.

La unidad del producto que se incluye con este manual del usuario se suministra con licencia bajo derechos de propiedad intelectual de otras empresas. En concreto, este producto se suministra con licencia bajo las siguientes patentes de EE.UU.: 5 991 715, 5 740 317, 4 972 484, 5 214 678, 5 323 396, 5 539 829, 5 606 618, 5 530 655, 5 777 992, 6 289 308, 5 610 985, 5 481 643, 5 544 247, 5 960 037, 6 023 490, 5 878 080 y bajo el número de aplicación de patentes publicadas de EE.UU. 2001-44713-A1.

Esta licencia está limitada al uso no comercial privado de consumidores que sean usuarios finales para contenido con licencia. No se otorga ningún derecho para uso comercial. La licencia no cubre ninguna unidad del producto que no sea ésta y la licencia no se extiende a ninguna unidad del producto o proceso sin licencia en conformidad con el ISO/IEC 11172-3 o ISO/IEC 13818-3 utilizada o vendida en combinación con esta unidad del producto. La licencia sólo cubre el uso de esta unidad para codificar y/o descodificar archivos de audio en conformidad con el ISO/IEC 11172-3 o ISO/IEC 13818-3. No se otorga ningún derecho bajo esta licencia para características o funciones del producto que no estén conformes con el ISO/IEC 11172-3 o ISO/IEC 13818-3.

#### **Otros países** ●

La unidad del producto que se incluye con este manual del usuario se suministra con licencia bajo derechos de propiedad intelectual de otras empresas. Esta licencia está limitada al uso no comercial privado de consumidores que sean usuarios finales para contenido con licencia. No se otorga ningún derecho para uso comercial. La licencia no cubre ninguna unidad del producto que no sea ésta y la licencia no se extiende a ninguna unidad del producto o proceso sin licencia en conformidad con el ISO/IEC 11172-3 o ISO/IEC 13818-3 utilizada o vendida en combinación con esta unidad del producto. La licencia sólo cubre el uso de esta unidad para codificar y/o descodificar archivos de audio en conformidad con el ISO/IEC 11172-3 o ISO/IEC 13818-3. No se otorga ningún derecho bajo esta licencia para características o funciones del producto que no estén conformes con el ISO/IEC 11172-3 o ISO/IEC 13818-3.

#### **DOCUMENTO DE GARANTÍA LIMITADA PARA NORTEAMÉRICA DE SAMSUNG ELECTRONICS**  ●

De acuerdo con los requisitos, condiciones, exclusiones y limitaciones de la Garantía limitada original suministrada con los productos de Samsung Electronics (SAMSUNG), así como los requisitos, condiciones, exclusiones y limitaciones incluidos en el presente documento, SAMSUNG proporcionará adicionalmente un servicio de reparación de garantía en EE.UU. para los productos de SAMSUNG adquiridos en Canadá, y en Canadá respecto a los productos de SAMSUNG adquiridos en EE.UU., para el período de garantía especificado originalmente, y sólo para el comprador original.

Las reparaciones en garantía descritas anteriormente deben realizarse en centros de servicio técnico autorizados de SAMSUNG. Junto con este documento, se debe presentar un documento de garantía limitada original y una factura con fecha como prueba de compra en el centro de servicio técnico. El transporte a y desde el centro de servicio técnico es responsabilidad del comprador. Las condiciones cubiertas se limitan solamente a defectos de fabricación en material y mano de obra, y sólo los que se hayan producido con un uso normal del producto.

Excluidas, pero no limitadas a ellas, se encuentran las disposiciones originales especificadas para los servicios a domicilio o en las instalaciones de la empresa, tiempos máximos y mínimos de reparación, cambios o sustituciones, accesorios, opciones, actualizaciones o consumibles.

Para conocer la ubicación de un centro de servicio técnico autorizado de SAMSUNG, llame al número gratuito indicado:

- **En EE.UU.: 1-800-SAMSUNG (1-800-726-7864)**  N
- **En Canadá: 1-800-SAMSUNG** N

### **Precauciones al mostrar en la pantalla una imagen fija**  ❑

La imagen fija puede causar daños permanentes en la pantalla del televisor.

No deje una imagen fija en la pantalla LCD durante más de dos horas ya que se podría producir una retención de la imagen en la pantalla. Este fenómeno de retención de imágenes también se denomina quemadura de pantalla. Para evitar que se produzca esa persistencia de la imagen, reduzca el nivel de brillo y de contraste de la pantalla cuando muestre imágenes fijas. ●

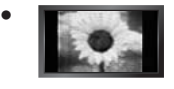

El uso del televisor LCD en formato 4:3 durante un tiempo prolongado puede dejar rastros de bordes en las partes izquierda, derecha y central de la pantalla debido a las diferencias en la emisión lumínica de la pantalla. Reproducir un DVD o una videoconsola puede causar un efecto similar en la pantalla. La garantía no cubre estos

Ver imágenes fijas de videojuegos y PC durante más tiempo del indicado puede producir imágenes fantasma parciales. Para evitar este efecto, reduzca el 'brillo' y el 'contraste' cuando vea imágenes fijas. ●

© 2009 Samsung Electronics Co., Ltd. Reservados todos los derechos.

daños.

# **Contenido**

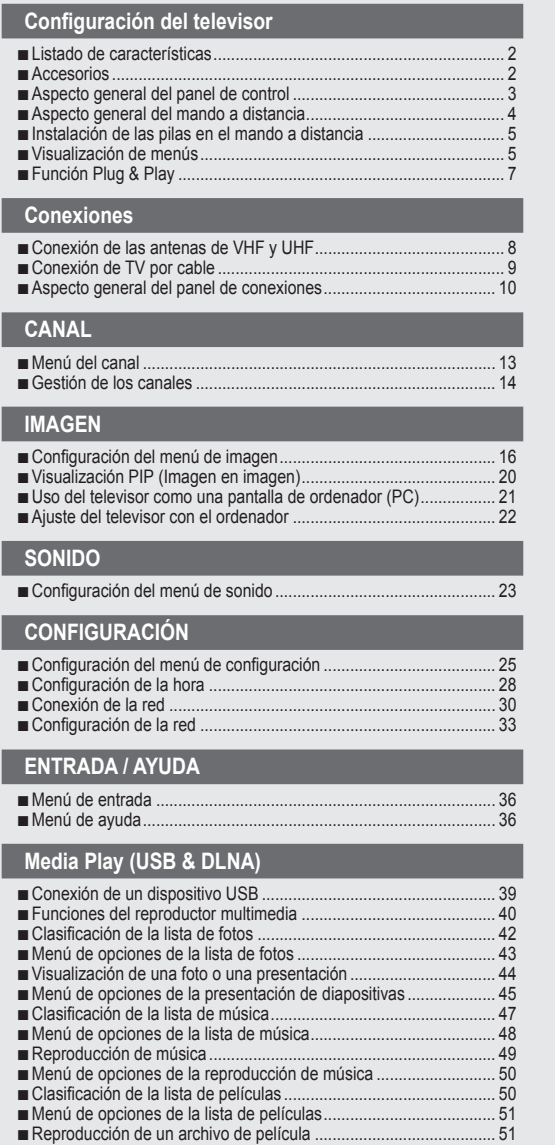

■ Menús de opciones de la reproducción de películas........................ 54 Uso del menú de configuración ....................................................... 55 ■ **Reproductor multimedia - DLNA** Configuración de la red DLNA......................................................... 56 ■ Instalación de la aplicación DLNA................................................... 57 ■ Uso de la aplicación DLNA.............................................................. 58 ■ Uso de la función DLNA .................................................................. 60 ■ **ACERCA DE ANYNET+** Conexión de dispositivos Anynet+ .................................................. 61 ■ Configuración de Anynet+ ............................................................... 62 ■ Conmutación entre dispositivos Anynet+ ........................................ 62 ■ Grabación ........................................................................................ 63 ■ ■ Escucha a través de un receptor (sistema Cine en casa)................ 63 Solución de problemas de Anynet+................................................. 64 ■ **Content Library** Uso de la biblioteca de contenidos.................................................. 65 ■ Uso del contenido de la memoria del TV......................................... 66 ■ Uso del gestor de contenido............................................................ 67 ■ **Internet@TV** Primeros pasos con Internet@TV ................................................... 68 ■ Edición del extracto en el acoplamiento .......................................... 71 ■ Uso del widget de un perfil .............................................................. 71 ■ Uso de la galería de widgets de Yahoo!®........................................ 73 ■ Uso del servicio meteorológico de Yahoo!®.................................... 74 Using the Yahoo!® News Widget..................................................... 74 ■ ■ Uso del servicio Flickr de Yahoo!®.................................................. 75 ■ Uso del servicio de finanzas de Yahoo!® ........................................ 76 ■ Solución de problemas de Internet@TV.......................................... 76 ■ Página web de la ayuda .................................................................. 76 ■ **Centro de red doméstica** Centro de red doméstica ................................................................. 77 ■ Configuración del Centro de red doméstica .................................... 78 ■ Uso de la función de mensajería ..................................................... 79 ■ Uso de la función multimedia .......................................................... 80 ■ **RECOMENDACIONES** Identificación de problemas............................................................. 81 ■ Instalación del soporte..................................................................... 82 ■ Desconexión del soporte ................................................................. 82 ■ Montaje de los cables...................................................................... 83 ■ Especificaciones del equipo de montaje en la pared (VESA) ......... 83 ■ Bloqueo antirrobo Kensington ......................................................... 84 ■ Seguridad en el espacio de instalación ........................................... 84 ■ Fijación del televisor a una pared o un armario............................... 85 ■

Especificaciones.............................................................................. 86 ■ Dimensiones.................................................................................... 88 ■

#### **Licencia** ❑

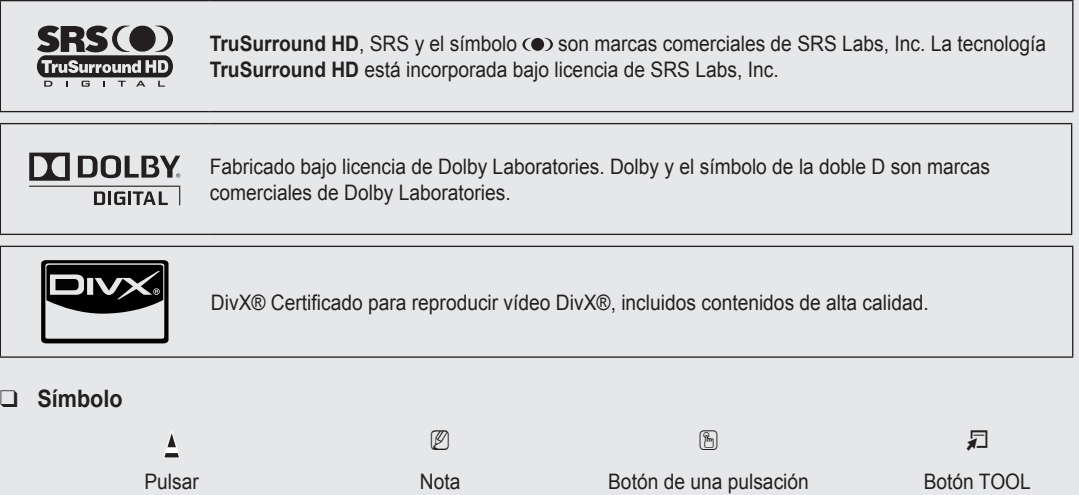

### **Español -**

# **Configuración del televisor**

Para usar el televisor, en primer lugar debe configurarlo para que se adapte a su entorno.

Las ilustraciones de este manual se proporcionan sólo como referencia y pueden ser diferentes del producto real. El diseño y N las especificaciones del producto se pueden cambiar sin previo aviso para mejorar el rendimiento del producto.

### **Listado de características**

- Valores ajustables de la imagen que se pueden almacenar en la memoria del televisor. ●
- Temporizador automático para encender o apagar el televisor. ●
- Temporizador de desconexión especial. ●
- Excelente interfaz digital y capacidad de trabajo en red: El sintonizador digital HD incorporado permite ver las emisiones HD que no exigen una suscripción sin que sea necesario disponer de un receptor de televisión por cable/satélite (decodificador). ●
- Conexión HDMI/DVI del PC con este televisor. ●
- Calidad excelente de la imagen ●
- SRS TruSurround HD proporciona un sistema surround virtual. ●
- **Media Play**: Permite reproducir archivos de música, imágenes y películas guardados en un dispositivo USB o DLNA. ●
- **Internet@TV**: Se pueden utilizar diferentes servicios de Internet para ver información útil y contenidos de entretenimiento. ●
- **Centro de red doméstica**: Permite configurar un servidor de mensajes móvil o un convertidor multimedia DLNA. ●

### **Accesorios**

¦

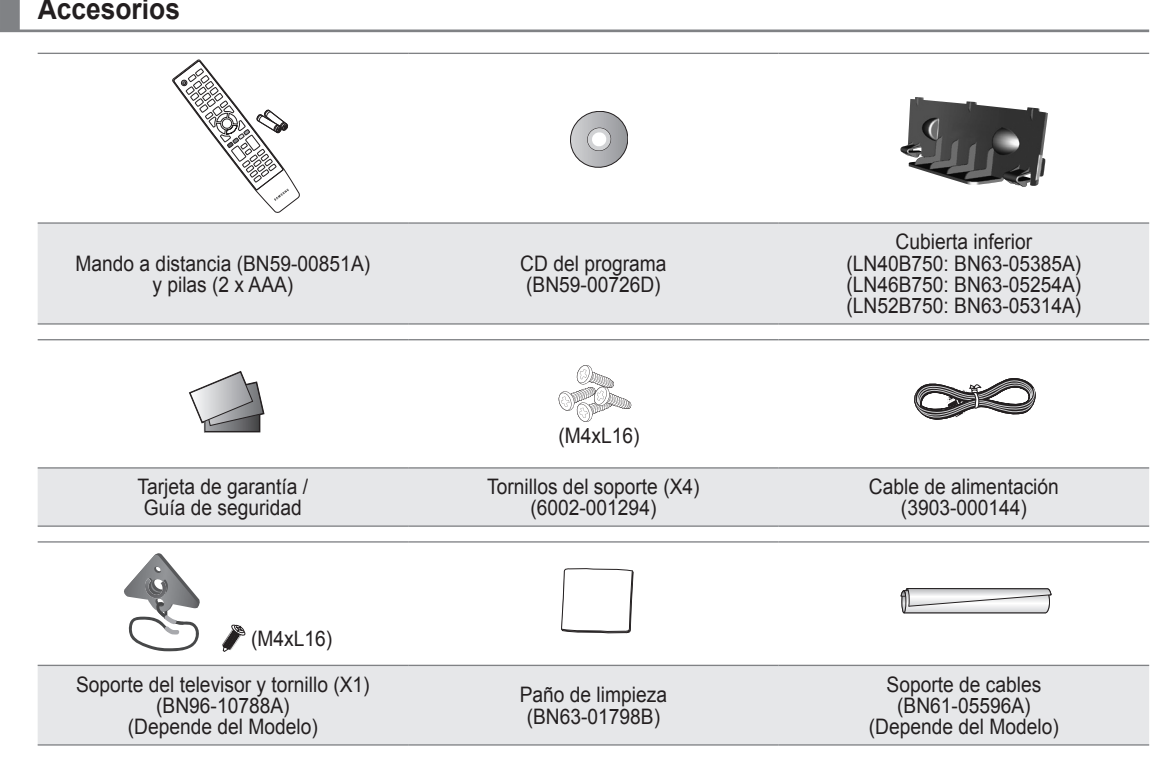

- Asegúrese de que los siguientes elementos se incluyen con el televisor de pantalla LCD. Si falta alguno, póngase en contacto N con su distribuidor.
- El color y la forma de los componentes pueden variar según el modelo. N
# **Aspecto general del panel de control**

¦

- El color y la forma del producto pueden variar según el modelo. N
- $\mathbb{Z}$  Los botones del panel frontal se pueden activar al tacto.

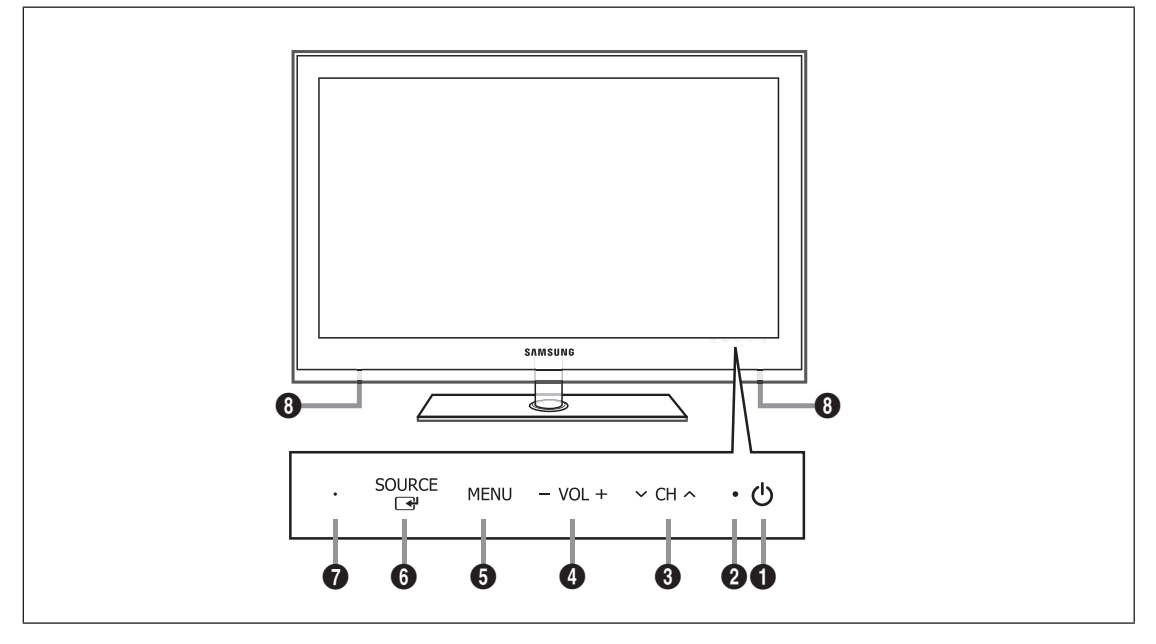

- **1**  $\bullet$  (ENCENDIDO): Púlselo para encender o apagar el TV.
- 2 **INDICADOR DE ALIMENTACIÓN**: Parpadea y se apaga cuando se enciende el aparato y se ilumina en el modo en espera.
- <sup>3</sup>  $\vee$  CH  $\wedge$ : Permiten cambiar de canal. En el menú de la pantalla, utilice los botones  $\vee$  CH  $\wedge$  del mismo modo que los botones ▼ y ▲ del mando a distancia.
- 4 VOL +: Púlselos para subir o bajar el volumen. En el menú de la pantalla, utilice los botones VOL + del mismo modo que los botones ◄ y ► del mando a distancia.
- 5 **MENU**: Púlselo para ver un menú en pantalla con las opciones del televisor.
- 6 **SOURCE** E: Cambia entre todas las fuentes de entrada disponibles. En el menú de la pantalla, utilice este botón del mismo modo que el botón **ENTER** el del mando a distancia.
- **7 SENSOR DEL MANDO A DISTANCIA:** El mando a distancia debe dirigirse hacia este punto del televisor.
- 8 **ALTAVOCES**

# **Aspecto general del mando a distancia**

- Puede utilizar el mando a una distancia del televisor de hasta 7 metros. N
- $\mathbb{Z}$  El exceso de luz puede influir en el rendimiento del mando a distancia.
- El color y la forma del producto pueden variar según el modelo. N
- **1 POWER:** Enciende o apaga el TV.

¦

- 2 **TV**: Selecciona directamente el modo TV.
- **6 BOTONES NUMÉRICOS:** Permiten cambiar de canal.
- $\bigcirc$   $\Box$ : Pulse este botón para seleccionar canales adicionales (digitales) emitidos por la misma emisora. Por ejemplo, para seleccionar el canal '54-3', pulse  $94'$ ,  $' = '$  y  $3'.$
- **6** CH LIST: Muestra las listas de canales en la pantalla.
- 6 **TOOLS**: Se usa para seleccionar rápidamente las funciones que se usan con mayor frecuencia.
- **7 INTERNET@:** Pulse para utilizar diferentes servicios de Internet con el fin de ver información útil y contenidos de entretenimiento.
- 8 **BOTONES DE COLORES**: Utilice estos botones en los menús **Lista de canales**, **Internet@TV**, **Media Play**, etc.
- 9 **SOURCE**: Púlselo para mostrar y seleccionar las fuentes de vídeo disponibles.
- $\mathbf{0}$  VOL +: Púlselos para subir o bajar el volumen.
- **1 CONTENT**: Esta función permite ver la **Content Library**.
- @ **MEDIA.P**: Permite reproducir archivos de música, fotos y películas.
- $\bullet$  **INFO:** Púlselo para mostrar información en la pantalla del televisor.
- **1** Use estos botones en los modos **Media Play y Anynet<sup>+</sup>. (□:** Este mando a distancia se puede usar para controlar la grabación en las grabadoras de Samsung con la función **Anynet**+)
- **6 ON/OFF**  $\boxed{12}$ : Al pulsar el botón de iluminación **ON/OFF**  $\boxed{10}$  se activa y desactiva. Cuando el mando a distancia está activo y se pulsa un botón, los botones se iluminan durante unos momentos. (El uso del mando a distancia con los botones de iluminación **ON/OFF** @ activados reduce el tiempo de uso de las pilas.)
- **1 PRE-CH** : Permite volver al canal que se ha estado viendo anteriormente.
- & **MENU** : Muestra el menú de pantalla principal.
- **1** FAV.CH : Permite Cambiar a Aire los Canales Favoritos
- **(B)** RETURN : Vuelve al menú anterior
- ) **ARRIBA▲ / ABAJO▼ / IZQUIERDA◄ / DERECHA► /**  ENTER<sup>e:</sup> Se usan para seleccionar los elementos del menú en pantalla y cambiar los valores del menú.
- **4** EXIT : Púlselo para salir del menú.
- $\mathbf{B} \times \mathbf{C}$ H  $\wedge$ : Permiten cambiar de canal.
- **<sup>3</sup>** MUTE 咪 : Pulse para desactivar momentáneamente el sonido.
- d **P.SIZE**: Seleccion del tamaño de la imagen.
- **<sup>4</sup>** MTS: Pulse para elegir programas mono, estéreo o de audio independiente (emisión SAP).
- **<sup>6</sup>** CC: Controla el decodificador de subtítulos.

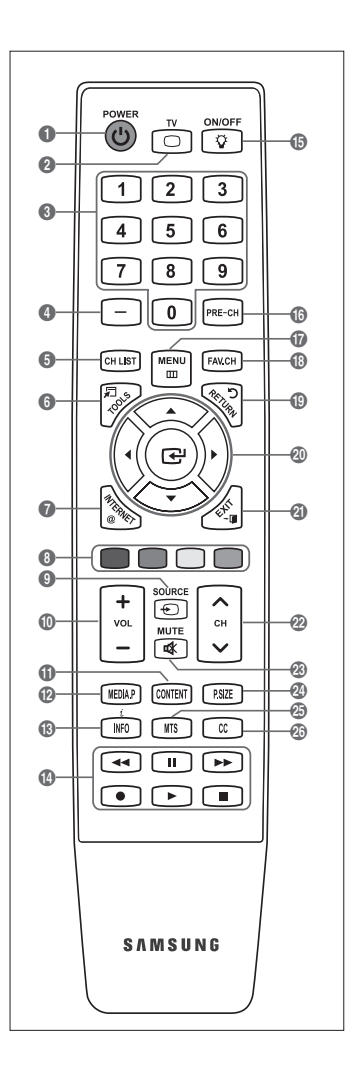

# **Instalación de las pilas en el mando a distancia**

- **1.** Levante la tapa de la parte posterior del mando a distancia, como se muestra en la ilustración.
- **2.** Coloque dos pilas de tamaño AAA.
	- Respete los extremos '+' y '–' de las pilas que se indican en el diagrama del N interior del compartimiento.
- **3.** Vuelva a poner la tapa.

¦

¦

- $\mathbb Z$  Saque las pilas y guárdelas en un lugar fresco y seco si no va a utilizar el mando
	- a distancia durante un período de tiempo prolongado. (Con un uso normal del TV, las pilas duran alrededor de un año.)
- Si el mando a distancia no funciona, haga estas comprobaciones: N
	- ¿Está encendido el TV?
	- ¿Están intercambiados los polos positivos y negativos de las pilas? -
	- ¿Se han agotado las pilas? -
	- ¿Ha habido un corte de luz o el cable está desenchufado? -
	- ¿Hay un fluorescente o un neón a poca distancia? -

# **Visualización de menús**

Antes de usar el televisor, siga los pasos siguientes para conocer cómo explorar el menú, con el fin de seleccionar y ajustar diversas funciones.

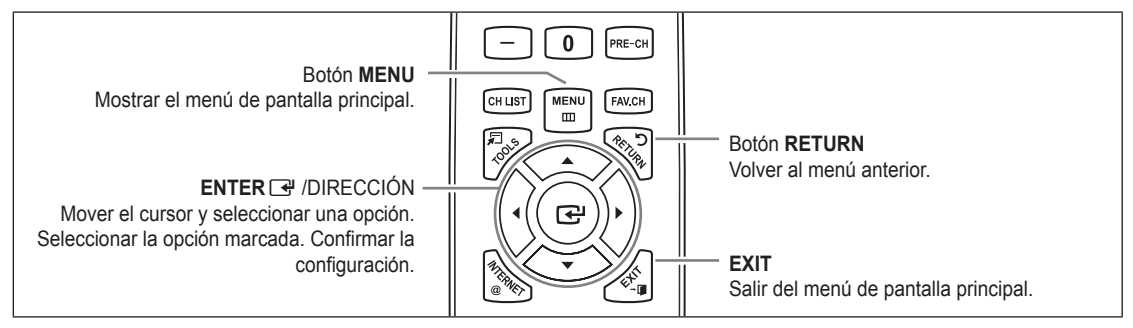

#### **Funcionamiento de la visualización en pantalla** ❑

El paso de acceso puede variar según el menú seleccionado.

- **1.** Pulse el botón **MENU**.
- **2.** Se muestra el menú principal en la pantalla. El lado izquierdo del menú tiene iconos: **Imagen, Sonido, Canal, Configuración, Entrada, Aplicaciones, Soporte técnico.**

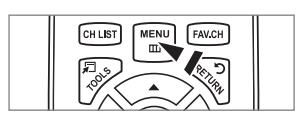

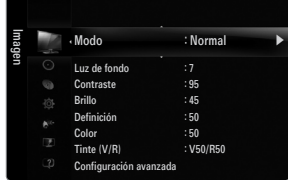

**3.** Pulse el botón ▲ o ▼ para seleccionar uno de los iconos.

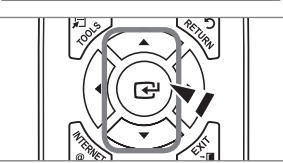

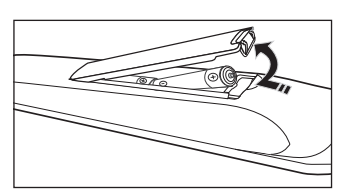

- 4. Después pulse el botón **ENTER** el para acceder al submenú del icono.
- **5.** Pulse el botón ▲ o ▼ para seleccionar el submenú del icono.
- **6.** Pulse el botón ◄ o ► para aumentar o reducir el valor de un elemento en concreto. La visualización en pantalla de ajuste puede variar según el menú seleccionado.
- **7.** Pulse el botón **ENTER**E para completar la configuración. Pulse el botón **EXIT** para salir.

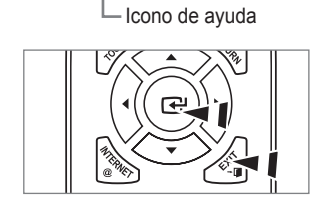

U Mover L Ajustar EIngresar R Regresar

 ▲ Luz de fo ▼

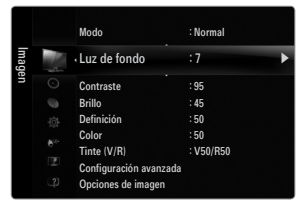

# **Función Plug & Play**

¦

Cuando el televisor se enciende por primera vez, los valores se inician correlativamente de forma automática.

- **1.** Pulse el botón **POWER** (<sup>b</sup>) del mando a distancia.
	- **<u></u> También puede usar el botón POWER ① del televisor.**
	- Aparece el mensaje **Select Language of the OSD.** N
- **2.** Pulse el botón **ENTER**E. Pulse el botón ▲ o ▼ para seleccionar el idioma y, a continuación, pulse el botón **ENTER**E. Se muestra el mensaje **Seleccione 'Uso domiciliario' para instalar este TV en su casa.**
- **3.** Pulse el botón ◄ o ► para seleccionar **Demo comercio** o **Uso domiciliario** y, a continuación, pulse el botón **ENTER**E. Se muestra el mensaje **Seleccione la fuente de antena a memorizar.**
	- Es recomendable configurar el televisor en el modo **Uso domiciliario** para obtener la N mejor imagen en un entorno doméstico.
	- **Demo comercio** sólo es necesario en los entornos comerciales.
	- Si la unidad accidentalmente se configura en el modo **Demo comercio** y se desea volver a **Uso domiciliario** (Normal): N Pulse el botón del volumen del televisor. Cuando se muestra la OSD del volumen, mantenga pulsado el botón **MENU** del televisor durante 5 segundos.
- **4.** Pulse el botón ▲ o ▼ para memorizar los canales de la conexión seleccionada. Pulse el botón **ENTER**E para seleccionar **Selección**.
	- **Aire**: Señal de antena aérea. / **Cable**: Señal de antena del cable. / **Auto**: Señales de antena aérea y de cable. N
	- En el modo de cable, puede seleccionar el origen de señal correcto entre **STD, HRC**, e **IRC** con los botones ▲, ▼, ◄ o N ► y, a continuación, pulsando el botón **ENTER**<sub>E</sub>. Si tiene cable digital, seleccione la fuente de la señal del sistema de cable para analógica y para digital. Póngase en contacto con su proveedor de cable para averiguar el tipo de sistema de cable existente en su zona.
- **5.** Pulse el botón **ENTER**E para seleccionar **Iniciar**. El televisor empezará a memorizar todos los canales disponibles.
	- <u>I</u> Para detener la búsqueda antes de que termine, pulse el botón **ENTER** De con la opción **Detener** seleccionada.
	- Una vez guardados todos los canales disponibles, se inicia la eliminación de los canales codificados. Vuelve a mostrarse N el menú de programación automática. Pulse el botón **ENTER** e cuando se complete la memorización de canales. Aparece automáticamente el mensaje **Configure el modo de Reloj.**
- 6. Pulse el botón **ENTER**<sub>E</sub>. Pulse el botón ▲ o ▼ para seleccionar **Auto** y, a continuación, pulse el botón **ENTER**<sub>E</sub>. Se muestra el mensaje **Configurar la hora de verano.** Si Selección **Manual, Configurar fecha y hora actuales**.
- **7.** Pulse el botón ▲ o ▼ para seleccionar **Apagado, Encendido** o **Auto** y, a continuación, pulse el botón **ENTER**E.
- **8.** Pulse el botón ▲ o ▼ para resaltar la zona horaria de su región. Pulse el botón **ENTER**E. Si ha recibido una señal digital, se ajustará la hora automáticamente. Si no es así, consulte las instrucciones de 'Configuración de la hora' para configurar el reloj. (consulte la páginas 28~29)
- **9.** Se muestra la descripción del método de conexión para conseguir la mejor calidad de la pantalla HD. Compruebe la descripción y pulse el botón **ENTER**<sub>.</sub>
- **10.** Pulse el botón ◄ o ► para seleccionar **Ver Guía producto** o **Ver TV**. Pulse el botón **ENTER**E.
	- **Ver Guía producto**: Lleva a **Guía del producto**, donde se puede ver la explicación de las funciones principales del nuevo televisor de alta definición.
	- **Ver TV**: Puede ver los canales memorizados.  $\bullet$

#### **Si desea reiniciar esta función.**

- **1.** Pulse el botón **MENU** para ver el menú en pantalla. Pulse el botón ▲ o ▼ para seleccionar **Configuración** y, a continuación, pulse el botón **ENTER**<sub>.</sub>
- **2.** Pulse de nuevo el botón **ENTER**E para seleccionar **Plug & Play**.
- La función **Plug & Play** está disponible sólo en el modo TV. N

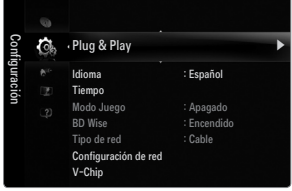

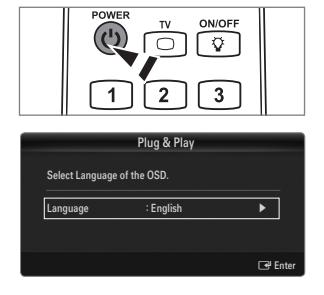

# **Conexiones**

¦

# **Conexión de las antenas de VHF y UHF**

Si la antena tiene un conjunto de cables como el que se muestra en el diagrama de la derecha, consulte 'Antenas de par de cables planos de 300 Ω' a continuación.

Si la antena tiene un cable como el que se muestra en el diagrama de la derecha, consulte 'Antenas con cables coaxiales de 75 Ω'.

Si dispone de dos antenas, consulte 'Antenas de VHF y UHF independientes'.

#### **Antenas de par de cables planos de 300 Ω**

Si utiliza una antena externa (de azotea o de 'cuernos') de par de cables planos de 300 Ω, siga las indicaciones siguientes.

- **1.** Coloque los conductores del par de cables bajo los tornillos del adaptador de 300-75 Ω (no incluido). Utilice un destornillador para apretar los tornillos.
- **2.** Conecte el adaptador en el terminal **ANT IN** en la parte posterior del televisor.

#### **Antenas de cable coaxial de 75 Ω**

Conecte el cable de la antena en el terminal **ANT IN** de la parte posterior del televisor.

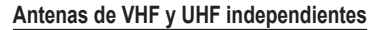

Si dispone de dos antenas independientes para el televisor (una de VHF y otra de UHF), deberá combinar las señales de ambas antenas antes de conectarlas al televisor. Este procedimiento precisa un adaptador-combinador especial (disponible en la mayoría de tiendas de electrónica).

- **1.** Conecte ambos cables de antena al combinador.
- **2.** Conecte el combinador en el terminal **ANT IN** de la parte inferior del panel posterior.

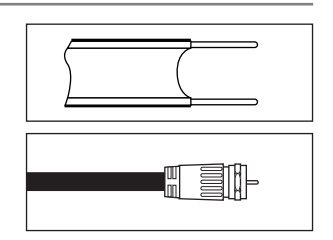

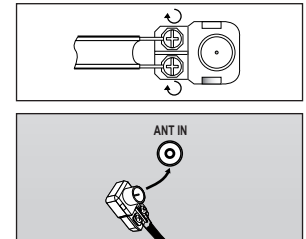

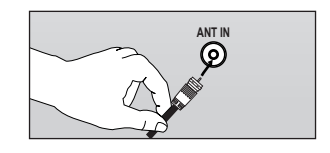

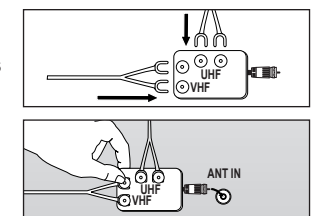

# **Conexión de TV por cable**

Para conectar a un sistema de TV por cable, siga estas instrucciones.

#### **TV por cable sin decodificador**

¦

Conecte el cable de entrada en el terminal **ANT IN** de la parte posterior del televisor.

 $\mathcal{D}$  Dado que el TV está preparado para la televisión por cable, no se necesita un decodificador para ver canales de cable no codificados.

#### **Conexión al decodificador que decodifica todos los canales**

- **1.** Busque el cable conectado al terminal ANT OUT del decodificador. Este terminal puede estar indicado como 'ANT OUT', 'VHF OUT' o 'OUT'. N
- **2.** Conecte el otro extremo del cable en el terminal **ANT IN** de la parte posterior del TV.

# **ANT IN** ര

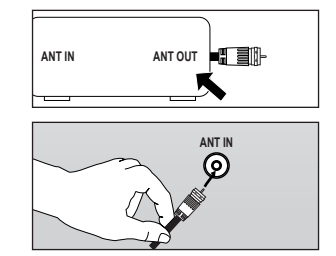

#### **Conexión al decodificador de cable que decodifica algunos canales**

Si su decodificador de cable decodifica únicamente algunos canales (como, por ejemplo, canales de suscripción), siga las instrucciones que se incluyen a continuación. Necesitará un divisor de dos vías, un conmutador de RF (A/B) y cuatro largos de cable RF. (Estos artículos están disponibles en la mayoría de las tiendas de electrónica.)

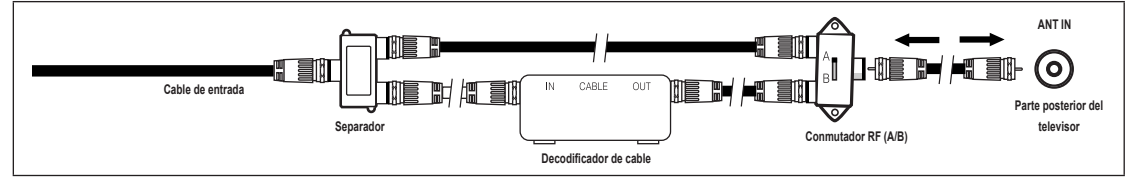

- **1.** Busque y desconecte el cable que está conectado al terminal ANT IN del decodificador. Este terminal puede estar indicado como 'ANT IN', 'VHF IN' o 'IN'. N
- **2.** Conecte este cable al divisor de dos vías.
- **3.** Conecte el cable RF entre el terminal OUTPUT del divisor y el terminal IN del decodificador.
- **4.** Conecte el cable RF entre el terminal ANT OUT del decodificador y el terminal B–IN del conmutador RF(A/B).
- **5.** Conecte otro cable entre el otro terminal OUT del divisor y el terminal A–IN del conmutador RF (A/B).
- **6.** Conecte el último cable RF entre el terminal OUT del conmutador RF (A/B) y el terminal **ANT IN** en la parte posterior del televisor.

Una vez hecha esta conexión, coloque el conmutador A/B en la posición 'A' para la visualización normal. Coloque el conmutador A/B en la posición 'B' para ver los canales codificados. (Cuando sitúe el conmutador A/B en 'B', deberá sintonizar el TV al canal de salida del decodificador, que normalmente es el canal 3 o 4.)

# **Aspecto general del panel de conexiones**

El color y la forma del producto pueden variar según el modelo. N

#### **Panel posterior**

¦

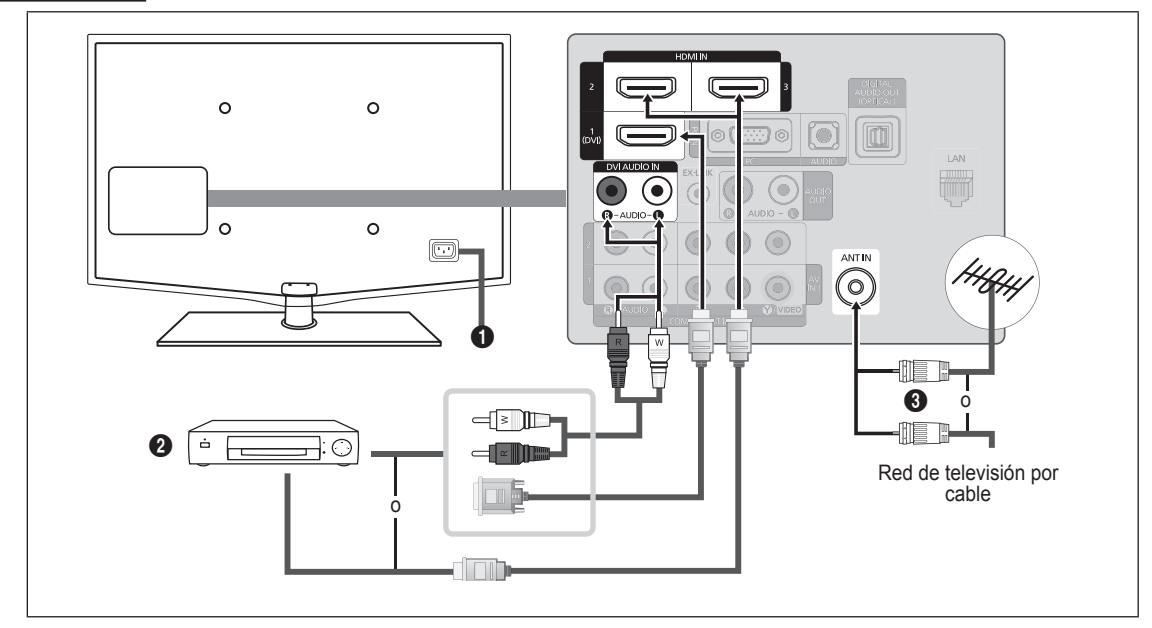

#### **<sup>0</sup> ENTRADA ALIMENTACIÓN**

Conecta el cable de alimentación suministrado.

La ubicación de la entrada de alimentación puede variar según los modelos. N

#### 2 **HDMI IN 1(DVI), 2, 3 / DVI AUDIO IN [R-AUDIO-L]**

Permite conectar al terminal HDMI un dispositivo que tenga salida HDMI.

No se necesita ninguna conexión de sonido para una conexión de HDMI a HDMI. N

- ¿Qué es HDMI? N
	- HDMI, o interfaz multimedia de alta definición, es una interfaz que permite la transmisión de señales digitales de audio y de vídeo mediante un solo cable.
	- La diferencia entre los dispositivos HDMI y DVI es que el HDMI es más pequeño y tiene instalada la función de codificación HDCP (protección alta de la copia digital del ancho de banda).  $-$
- Puede que el televisor no proporcione salida de sonido y muestre imágenes con colores anómalos si hay conectados N reproductores de DVD / Blu-ray, o bien receptores de cable / satélite (decodificadores) que admiten versiones de HDMI anteriores a la versión 1.3. Si se conecta un cable antiguo HDMI y no hay sonido, conecte el cable HDMI al terminal **HDMI IN 1(DVI)** y los cables de audio a los terminales **DVI AUDIO IN [R-AUDIO-L]** de la parte posterior del televisor. Si sucede esto, póngase en contacto con la empresa suministradora del reproductor de DVD / Blu-ray / receptor de satélite / cable (decodificador) para confirmar la versión HDMI y solicitar una actualización.
- $\mathbb{\mathscr{C}}$  Los cables HDMI que no son 1.3 pueden causar un molesto parpadeo o que no se muestre la pantalla
- Use el terminal **HDMI IN 1(DVI)** para conectar el DVI a un dispositivo externo. Use un cable de DVI a HDMI o un N adaptador de DVI-HDMI (DVI a HDMI) para la conexión del vídeo y los terminales **DVI AUDIO IN [R-AUDIO-L]** para el audio. Cuando se usa una conexión de cable HDMI/DVI, se debe conectar en el terminal **HDMI IN 1(DVI)**.

#### **8** ANT IN

Permite conectar a una antena o un sistema de TV por cable.

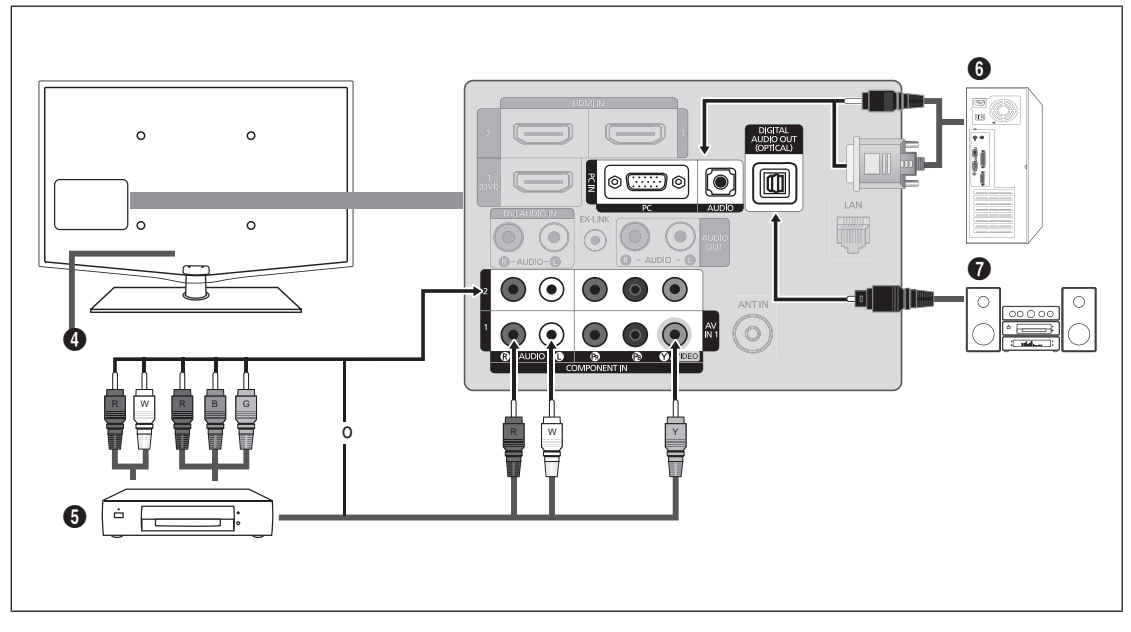

#### 4 **BLOQUEO KENSINGTON**

El bloqueo Kensington es un dispositivo que se usa para fijar físicamente el sistema cuando se usa en un lugar público. Si desea usar un dispositivo de bloqueo, póngase en contacto con el distribuidor donde adquirió el televisor.

La ubicación del bloqueo Kensington puede variar según los modelos. N

#### **6** COMPONENT IN 1, 2 / AV IN 1

Permite conectar el vídeo/audio de componentes.

El terminal **COMPONENT IN 1** también se usa como terminal **AV IN 1**.

- Conecte el cable de vídeo al terminal **COMPONENT IN 1 [Y/VIDEO]** y el cable de audio a los terminales **COMPONENT**  N **IN 1 [R-AUDIO-L]**.
- Si tiene un reproductor de vídeo 'mono' (sin estéreo), use un conector Y (no suministrado) para conectar las terminales N de entrada de audio izquierdo o derecho del TV. También se puede conectar el cable al terminal '**R**'. Si el vídeo es estéreo, tendrá que conectar dos cables.
- Al conectarse a **AV IN 1**, el color del terminal **AV IN 1 [Y/VIDEO]** (verde) no coincide con el color del cable de vídeo N (amarillo).

### 6 **PC IN [PC] / [AUDIO]**

- Permite conectar a las tomas de salida de audio y de vídeo de su PC.
- Si el ordenador admite una conexión HDMI, se puede conectar ésta al terminal **HDMI IN 1(DVI), 2, 3** o **4**. N
- Si el ordenador admite una conexión DVI, se puede conectar ésta al terminal **HDMI IN 1(DVI) / DVI AUDIO IN [R-AUDIO-**N **L]**.

#### **<sup>0</sup>** DIGITAL AUDIO OUT (OPTICAL)

Se conecta a un componente de audio digital como un receptor del sistema Cine en casa.

- Cuando un sistema de audio digital se conecta al terminal **DIGITAL AUDIO OUT (OPTICAL)**: Reduzca el volumen del TV N y ajuste el volumen con el control del sistema.
- $\mathbb Z$  El audio de 5.1 canales es posible cuando el televisor está conectado a un dispositivo externo que admita 5.1 canales.
- $\varnothing$  Cuando el receptor del sistema Cine en casa está activado, se puede oír la salida de sonido desde el terminal óptico del televisor. Cuando se ve la televisión a través de un DTV (aéreo), el televisor envía el sonido de 5.1 canales al receptor del sistema Cine en casa Cuando la fuente es un componente digital, como un DVD / Blu-ray / receptor de cable o satélite (decodificador), y está conectada al televisor a través de HDMI, sólo se oye el sonido de 2 canales del receptor del sistema Cine en casa. Si desea oír audio de 5.1 canales, conecte el terminal de salida de audio digital del DVD / Blu-ray / receptor de cable o satélite (decodificador) directamente a un amplificador o un sistema Cine en casa, no al televisor.

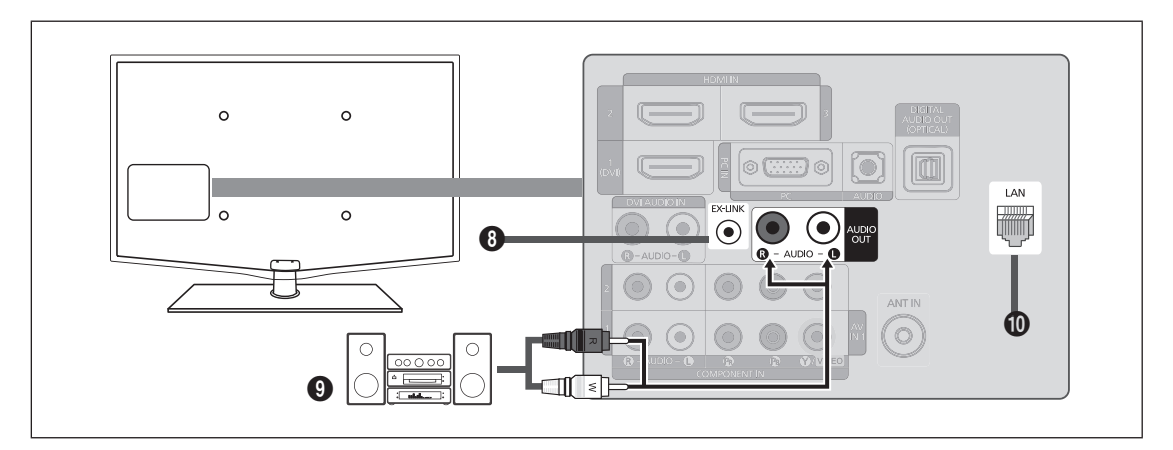

#### 8 **EX-LINK**

Conector sólo para servicio.

#### 9 **AUDIO OUT**

Permite conectar los terminales de la entrada de audio del amplificador/sistema de Cine en casa.

Cuando un amplificador de audio se conecta a los terminales **AUDIO OUT [R-AUDIO-L]**: Reduzca el volumen del TV y N ajuste el volumen con el control del amplificador.

#### 0 **LAN**

Conecte un cable LAN a este puerto para conectarse a la red.

#### **Panel lateral**

En los dispositivos que se desconectan o conectan frecuentemente al televisor (por ejemplo, una videocámara) es conveniente utilizar los terminales del panel lateral del televisor.

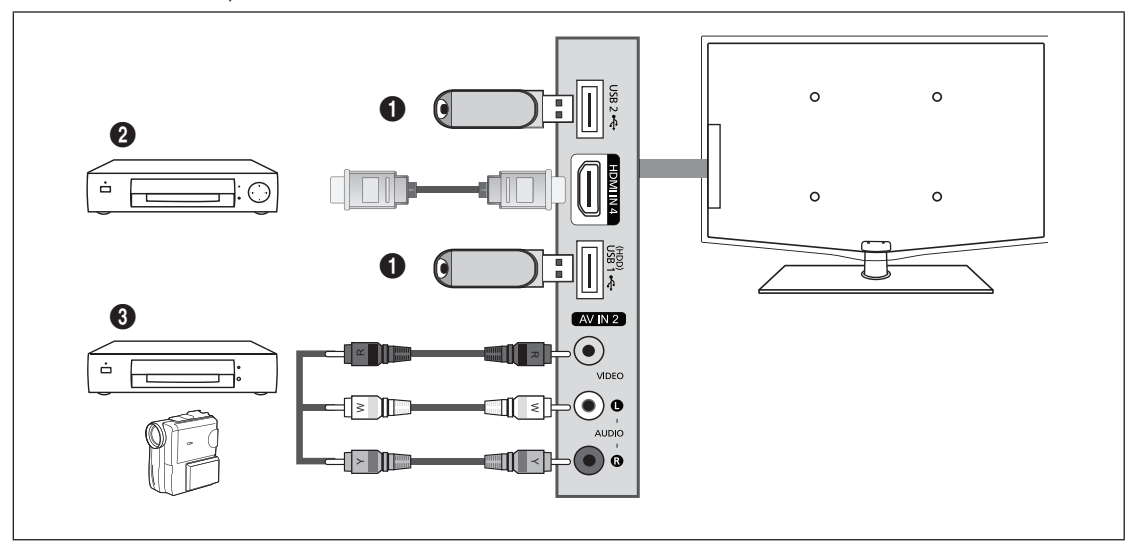

#### 1 **USB1(HDD) / USB2**

Conector para actualizaciones de software, Media Play, etc. Se puede conectar la red inalámbrica de Samsung mediante el 'adaptador de LAN inalámbrica de Samsung' (se vende por separado).

Para el disco duro de USB, use el puerto **USB1(HDD)**. N

#### 2 **HDMI IN 4**

Permite conectar al terminal HDMI un dispositivo que tenga salida HDMI.

#### 3 **AV IN 2 [VIDEO] / [R-AUDIO-L]**

Entradas de vídeo y audio para dispositivos externos, como una videocámara o un reproductor de vídeo.

# **CANAL**

Puede configurar diversas opciones para los canales de televisión con funciones como Prog. Auto, Canales Favoritos e Intensidad de Señal.

# **Menú del canal**

#### **Antena → Aire / Cable** ❑

Antes de empezar a memorizar los canales disponibles, debe indicar el tipo de origen de la señal conectada al TV (es decir, antena o sistema de cable).

Pulse el botón **TOOLS** para ver el menú **Herramientas**. También puede configurar la T antena con **Herramientas → Cambiar a Cable** (o **Cambiar a Aire**).

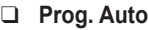

¦

- **Aire: Señal de antena aérea. / Cable: Señal de antena del cable. / Auto: Señales de antena aérea y de cable.**
	- Al seleccionar el sistema de TV de cable: Seleccione sistema de cable. **STD, HRC** e **IRC** identifican los diversos tipos de N sistemas de televisión por cable. Póngase en contacto con su proveedor de cable para averiguar el tipo de sistema de cable existente en su zona. En este momento ya se ha seleccionado el origen de la señal.
	- $\mathbb Z$  Una vez guardados todos los canales disponibles, se inicia la eliminación de los canales codificados (Eliminando los canales encriptados). Vuelve a mostrarse el menú de programación automática.
	- Si desea detener la programación automática, pulse el botón **ENTER**E. Aparece el mensaje **¿Detener programación**  N **automática?**. Selección Sí con el botón ◀ o ▶ y, a continuación, pulse el botón ENTER <del>e</del>.

#### **Borrar canal encriptado (sólo canales digitales)** ❑

Esta función se usa para filtrar los canales codificados después de que **La programación** automática ha finalizado. Puede tardar de 20 a 30 minutos.

- Para detener la búsqueda de canales codificados: Pulse el botón **ENTER**E para seleccionar **Detener**. Pulse el botón ◄ N para seleccionar **Sí** y, a continuación, pulse el botón **ENTER**E.
- Esta función sólo está disponible en el modo **Cable**. N

#### **Lista de canales** ❑

Para conocer el procedimiento detallado sobre cómo usar la **Lista de canales**, consulte las instrucciones de 'Gestión de los canales'. (consulte la páginas 14~15)

**(** $\text{B}$ ) Puede seleccionar estas opciones pulsando el botón **CH LIST** del mando a distancia.

#### **Sintonia Fina (sólo canales analógicos)** ❑

Utilice la sintonización fina para ajustar manualmente un determinado canal a fin de que la recepción sea óptima.

- $\mathbb{\mathscr{C}}$  Si no almacena en la memoria el canal que ha ajustado de manera precisa, los ajustes no se guardan.
- El símbolo '\*' aparecerá junto al nombre de los canales cuya sintonización se haya ajustado. N
- Para restablecer la sintonía fina, pulse el botón ▼ para seleccionar **Reiniciar** y, a continuación, pulse el botón **ENTER**E. N

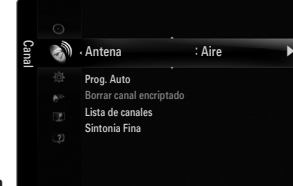

# **Gestión de los canales**

Con este menú puede agregar y borrar los canales o configurarlos como favoritos y usar la guía de programas de las emisoras digitales.

#### **Todos los canales** ■

Muestra todos los canales disponibles actualmente.

#### **Canales agregados** ■

Muestra todos los canales añadidos.

#### **Favoritos** ■

¦

Muestra todos los canales favoritos.

Si desea seleccionar los canales favoritos que ha configurado, pulse el botón **FAV.CH** en el mando a distancia. O

#### **Grabación con temporizador** ■

- Muestra todos los programas actualmente reservados.
- Seleccione un canal en la pantalla **Todos los canales, Canales agregados** o **Favoritos** pulsando los botones ▲/▼ y pulse N el botón **ENTER**<sub> $\rightarrow$ </sub>. A continuación puede ver el canal seleccionado.
- $\mathbb{Z}$  Uso de los botones de colores en la lista de canales
	- Rojo (**Antena**): Cambia a **Aire** o **Cable**.
		- Verde (**Zoom**): Amplía o disminuye el número del canal.
		- Amarillo (**Selección**): Selecciona varias listas de canales. Puede aplicar la función de Agregar/Borrar o de Agregar a Favoritos/Borrar de Favoritos en la lista de favoritos a varios canales al mismo tiempo. Seleccione los canales que desee y pulse el botón amarillo para configurar los canales seleccionados al mismo tiempo. La marca  $\checkmark$  aparece a la izquierda de los canales seleccionados.
	- **TOOLS** (**Herramientas**): Muestra los menús **Agregar** (o **Borrar**), **Agregar a Favoritos** (o **Borrar de Favoritos**), **Visualiz. Con temporiz., Edición de nombre de canal, Seleccionar todo** (o **Deseleccionar todos**) y **Prog. Auto** (los menús de las opciones pueden cambiar, dependiendo de la situación.)
- $[$  $\mathcal{D}$  Iconos de la pantalla de estado del canal
	- $\checkmark$  : Un canal seleccionado con el botón amarillo.
	- H: Un programa que se está emitiendo.
	- $\blacktriangleright$  : Un canal configurado como favorito.
	- ) : Un programa reservado.

#### **Menú de opciones de la lista de canales (en Todos los canales / Canales agregados / Favoritos)**

- Pulse el botón **TOOLS** para ver el menú de opciones.
- Los elementos del menú de opciones pueden variar según el estado del canal. N

#### **Agregar / Borrar** ■

- Puede suprimir o añadir un canal para que se muestren los canales que desee.
- Todos los canales borrados se mostrarán en el menú **Todos los canales**. N
- Un canal de color gris quiere decir que se ha borrado. N
- El menú **Agregar** sólo aparece con los canales borrados.
- También puede borrar un canal en los menús **Canales agregados** o **Favoritos** de la N misma manera.

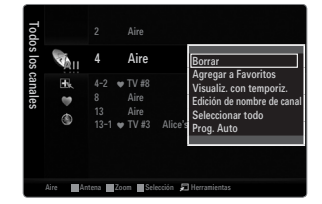

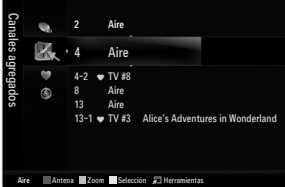

#### **Agregar a Favoritos / Borrar de Favoritos** ■

Puede configurar como favoritos los canales que vea con más frecuencia.

- Pulse el botón **TOOLS** para ver el menú **Herramientas**. También puede añadir o borrar canales favoritos seleccionando T **Herramientas → Agregar a Favoritos** (o **Borrar de Favoritos**).
- LI Se mostrará el símbolo '♥' y el canal se configurará como favorito.
- Todos los canales favoritos se mostrarán en el menú **Favoritos**. N

#### **Visualiz. con temporiz.** ■

Si reserva un programa que desea ver, el canal se cambia automáticamente al canal reservado en la lista de canales aunque esté viendo otro canal. Para reservar un programa primero debe configurar la hora actual.

- Sólo se pueden reservar los canales memorizados.
- Puede ajustar el canal, el día, el mes, el año, la hora y el minuto directamente pulsando los botones numéricos del mando a N distancia.
- La reserva de un programa se mostrará en el menú **Grabación con temporizador**. N
- Guía de programas digitales y reserva de visualización N Si se ha seleccionado un canal digital y se pulsa el botón ► aparece la guía de programas del canal. Se puede reservar un programa mediante el procedimiento descrito anteriormente.

### **Edición de nombre de canal (sólo canales analógicos)** ■

- Los canales se pueden etiquetar con el propósito de que al seleccionar éstos se pueda ver su nombre.
- Los nombres de los canales digitales se asignan automáticamente y no se pueden etiquetar. N

#### **Seleccionar todo/Deseleccionar todos** ■

- **Seleccionar todo**: Puede seleccionar todos los canales de la lista.
- **Deseleccionar todos**: Puede deseleccionar todos los canales seleccionados. ●
- Sólo podrá seleccionar **Deseleccionar todos** si ha seleccionado un canal. N

#### **Prog. Auto** ■

Para conocer el procedimiento detallado sobre cómo usar la **Prog. Auto**, consulte las instrucciones de 'Menú del canal'. N (consulte la página 13)

#### **Menús de opciones de la lista de canales (en Grabación con temporizador)**

Se puede ver, cambiar o borrar una reserva.

Pulse el botón **TOOLS** para ver el menú de opciones.

#### **Cambiar información** ■

Selecciónelo para cambiar la reserva de visualización.

#### **Cancelar programaciones** ■

Selecciónelo para cancelar la reserva de visualización.

#### **Información** ■

Selecciónelo para ver una reserva de visualización. (También puede cambiar la información de la reserva.)

#### **Seleccionar todo** ■

Seleccionar todos los programas reservados.

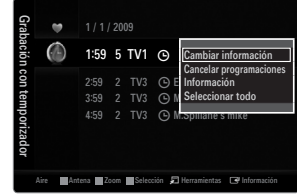

# **IMAGEN**

Puede configurar diversas opciones de imágenes tales como el modo de imagen, el formato y el color para fijar sus preferencias personales.

# **Configuración del menú de imagen**

#### **Modo** ❑

¦

Puede seleccionar el tipo de imagen que mejor cumpla sus requisitos de visualización.

Pulse el botón **TOOLS** para ver el menú **Herramientas**. También puede configurar el modo T de la imagen seleccionando **Herramientas → Imagen Modo**.

#### **Dinámico** ■

Selecciona la visualización con una definición mejorada, en una habitación luminosa.

#### **Normal** ■

Selecciona la visualización óptima de la imagen, en un entorno normal.

#### **Natural** ■

Selecciona la visualización óptima y más confortable de la imagen.

**Natural** no está disponible en los modo PC. N

#### **Cine** ■

Selecciona la visualización para ver películas en una sala oscura.

#### **Luz de fondo / Contraste / Brillo / Definición / Color / Tinte (V/R)** ❑

El televisor tiene varias opciones de configuración que permiten controlar la calidad de la imagen.

- Luz de fondo: Ajusta el brillo de la luz de fondo de la pantalla LCD.
- **Contraste**: Ajusta el nivel del contraste de la imagen. ●
- **Brillo**: Ajusta el nivel del brillo de la imagen. ●
- **Definición**: Ajusta la definición de los bordes de la imagen. ●
- **Color**: Ajusta la saturación del color de la imagen. ●
- **Tinte (V/R)**: Ajusta el matiz del color de la imagen. ●
- Cuando haga cambios en **Luz de fondo, Contraste, Brillo, Definición, Color** o **Tinte (V/R)** el color de la OSD también se N ajustará.
- En el modo PC, sólo se pueden hacer cambios en **Luz de fondo, Contraste** y **Brillo**. N
- La configuración de cada dispositivo externo conectado a una entrada del televisor se puede ajustar y guardar. N
- La energía consumida durante el uso se puede reducir significativamente si se disminuye el nivel del brillo de la imagen, ya N que así se reduce el coste total de funcionamiento.

#### **Configuración avanzada** ❑

Los nuevos televisores Samsung permiten una configuración más precisa de la imagen que los modelos anteriores.

- **Configuración avanzada** está disponible en los modos **Normal** o **Cine**. N
- En el modo PC, sólo se pueden cambiar **Contraste Dinám., Gamma** y **Balance de blanco** N entre las opciones de **Configuración avanzada**.

#### **Tono del negro → Apagado / Oscuro / Más oscuro / El más oscuro** ■

Se puede seleccionar el nivel de negro en la pantalla para ajustar la profundidad de ésta.

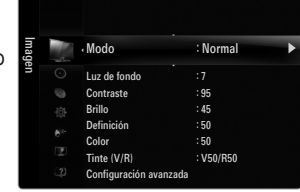

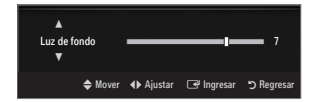

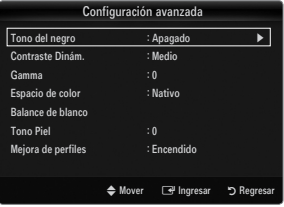

#### **Contraste Dinám. → Apagado / Bajo / Medio / Alto** ■

Se puede ajustar el contraste de la pantalla para conseguir un contraste óptimo.

#### **Gamma** ■

Se puede ajustar la intensidad de los colores primarios (rojo, verde y azul).

#### **Espacio de color** ■

El espacio de color es una matriz compuesta por los colores rojo, verde y azul. Seleccione su espacio de color favorito y disfrute de unos colores auténticamente naturales.

- **Auto**: El espacio de color automático ajusta el tono de color natural de acuerdo con las fuentes del programa. ●
- **Nativo**: El espacio de color nativo proporciona tonos de color profundos y ricos.
- **Favorito**: Ajusta la gamma del color según las preferencias del usuario.
	- Al cambiar el valor de ajuste se actualizará la pantalla ajustada. N
	- La configuración de cada dispositivo externo conectado a una entrada del televisor se puede ajustar y guardar. Por N ejemplo, si se tiene un reproductor DVD conectado a HDMI 1 y está seleccionado, se guardarán la configuración y los ajustes del reproductor DVD.
		- **Color: Rojo, Verde, Azul, Amarillo, Cian** o **Magenta**
			- **Color** está disponible si **Espacio de color** está configurado como **Favorito**. N
			- En **Color**, se pueden ajustar los valores RGB del color seleccionado. N
			- Para restablecer el valor RGB ajustado, seleccione **Reiniciar**. N
			- **Rojo**: Ajusta el nivel de saturación del rojo del color seleccionado.
		- **Verde**: Ajusta el nivel de saturación del verde del color seleccionado.
		- **Azul**: Ajusta el nivel de saturación del azul del color seleccionado.
		- **Reiniciar**: Restablece la gama de colores en los valores predeterminados.

#### **Balance de blanco** ■

-

Se puede ajustar la temperatura del color para conseguir colores más naturales.

- **Bal. Rojo**: Ajusta la intensidad del color rojo. ●
- **Bal. Verde**: Ajusta la intensidad del color verde. ●
- **Bal. Azul**: Ajusta la intensidad del color azul. ●
- **Gan. Rojo**: Ajusta el brillo del color rojo. ●
- **Gan. Verde**: Ajusta el brillo del color verde. ●
- **Gan. Azul**: Ajusta el brillo del color azul. ●
- **Reiniciar**: El balance de blanco anteriormente ajustado se restablecerá con los valores predefinidos de fábrica. ●

#### **Tono Piel** ■

Permite acentuar el 'tono piel' rosado de las imágenes.

Al cambiar el valor de ajuste se actualizará la pantalla ajustada. N

#### **Mejora de perfiles → Apagado / Encendido** ■

Permite acentuar los bordes de los objetos en las imágenes.

#### **xvYCC → Apagado / Encendido** ■

Si activa el modo xvYCC se aumenta el detalle y el espacio de color mientras se ven películas desde un dispositivo externo (por ejemplo, un reproductor DVD) conectado en las tomas HDMI o Component IN.

**xvYCC** está disponible cuando el modo de imagen está configurado en **Cine** y la entrada externa está establecida en los N modos HDMI o Componente.

#### **Opciones de imagen** ❑

- En el modo PC sólo se pueden hacer cambios en los elementos **Tono Color** y **Tamaño** del N menú **Opciones de imagen**.
- **Tono Color → Frío / Normal / Tibio1 / Tibio2 / Tibio3**
	- **Tibio1, Tibio2** o **Tibio3** sólo están disponibles cuando el modo de imagen está N configurado en **Cine**.
	- La configuración de cada dispositivo externo conectado a una entrada del televisor se N puede ajustar y guardar.

#### **Tamaño** ■

Es posible que alguna vez desee cambiar el tamaño de la imagen en la pantalla. El televisor se suministra con varias opciones de tamaño de la pantalla, cada una diseñada para que funcione lo mejor posible con tipos específicos de entrada de vídeo. Es posible que el receptor de satélite o cable tenga también su propia gama de tamaños de pantalla. Sin embargo, en general, debe ver el televisor en el modo 16:9 tanto como sea posible.

- También se puede pulsar varias veces el botón **P.SIZE** del mando a distancia para cambiar el tamaño de la imagen. O
- **16:9**: Establece la imagen en modo panorámico 16:9. ●
- **Zoom1**: Aumenta el tamaño de la imagen en la pantalla. ●
- **Zoom2**: Aumenta el tamaño de la imagen más aún que el modo **Zoom1**. ●
- **Ajuste ancho**: Amplía la relación de aspecto de la imagen para que se ajuste al ancho total de la pantalla. ●
- **4:3**: Establece la imagen en modo normal 4:3. ●
- **Ajuste pantalla**: Use esta función para ver toda la imagen sin cortes cuando se reciban señales de HDMI (720p/1080i/ 1080p), Componente (1080i/1080p) o DTV (1080i). ●

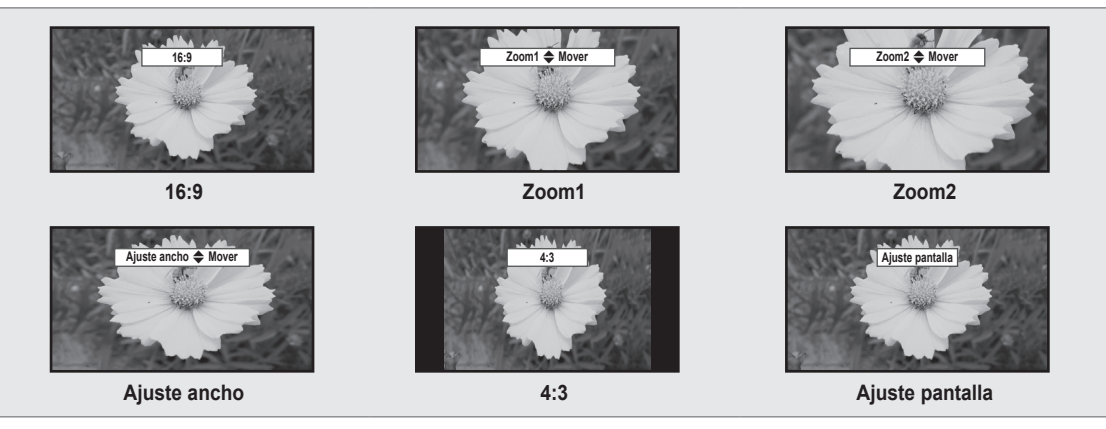

- (丝) Si se ha seleccionado el modo doble (■■, ■■) en el menú PIP, el tamaño de la imagen no se puede definir.
- Puede producirse una retención temporal de imagen cuando se ve una imagen estática durante más de dos horas. N
- Después de seleccionar **Zoom1, Zoom2** o **Ajuste ancho**: Pulse el botón ► para seleccionar **Position** y, a continuación, N pulse el botón **ENTER**E. Pulse los botones ▲ o ▼ para desplazar la imagen hacia arriba o hacia abajo. A continuación pulse el botón **ENTER**E. Pulse el botón ► para seleccionar **Tamaño** y, a continuación, pulse el botón **ENTER**E. Utilice los botones ▲ o ▼ para ampliar o reducir el tamaño de la imagen en dirección vertical. A continuación pulse el botón **ENTER**E.
- Después de seleccionar **Ajuste pantalla** en los modos HDMI (1080i/1080p) o Componente (1080i/1080p), quizás deba N centrar la imagen: Pulse el botón ◄ o ► para seleccionar **Posición** y, a continuación, pulse el botón **ENTER**E. Pulse los botones ▲, ▼, ◄ o ► para mover la imagen.
	- **Reiniciar**: Pulse el botón ◄ o ► para seleccionar **Reiniciar** y, a continuación, pulse el botón **ENTER**E. Puede inicializar la configuración.  $\equiv$
- HD (alta definición): 16:9 1080i/1080p (1920 x 1080), 720p (1280 x 720) N
- La configuración de cada dispositivo externo conectado a una entrada del televisor se puede ajustar y guardar. N

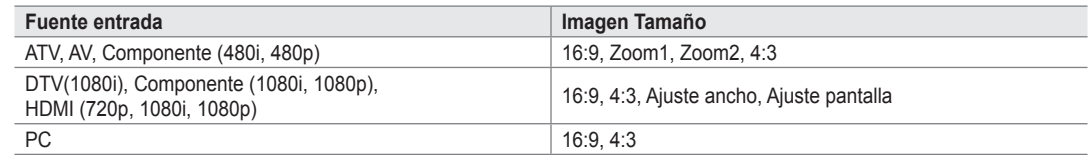

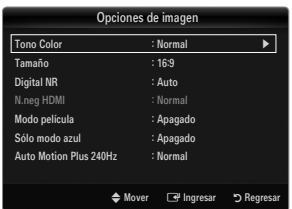

#### **Digital NR → Apagado / Bajo / Medio / Alto / Auto** ■

Si la señal de emisión que recibe el televisor es débil, puede activarse la función Digital Noise Reduction para reducir la estática y las imágenes superpuestas que pueden aparecer en la pantalla.

 $\mathbb Z$  Cuando la señal sea débil, seleccione alguna de las otras opciones hasta que se vea una imagen de mejor calidad.

#### **N.neg HDMI → Normal / Bajo** ■

Se puede seleccionar el nivel de negro en la pantalla para ajustar la profundidad de ésta.

Esta función sólo está activa cuando un dispositivo externo está conectado al televisor a través de HDMI. La función **N.neg**  N **HDMI** puede que no sea compatible con dispositivos externos.

#### **Modo película → Apagado / Auto1 / Auto2** ■

El televisor se puede configurar para que perciba y procese automáticamente las señales de película de todas las fuentes y ajuste la mejor calidad de imagen.

- **<u>***Ø* **Modo película** es compatible con TV, Video, Componente (480i/1080i) y HDMI (480i/1080i).</u>
- **Apagado**: Desactiva la función del modo de película. ●
- **Auto1**: Ajusta automáticamente la imagen con la mejor calidad cuando se ve una película. ●
- **Auto2**: Optimiza automáticamente el texto de vídeo en la pantalla (sin incluir los subtítulos para sordos) cuando se ve una película.

#### **Sólo modo azul → Apagado / Encendido** ■

Esta función es para expertos en la medición de dispositivos AV. Esta función muestra sólo una señal azul ya que se eliminan las señales rojas y verdes de la señal de vídeo a fin de proporcionar un efecto de filtro azul que se usa para ajustar el color y el matiz de los equipos de vídeo, como reproductores DVD, sistemas Cine en casa, etc. Con esta función, se puede ajustar el color y el matiz de acuerdo con los valores preferidos adecuados al nivel de la señal de cada dispositivo de vídeo mediante los patrones de barras de colores rojo / verde / azul / cián / magenta / amarillo, sin usar un filtro azul adicional.

**Sólo modo azul** está disponible cuando el modo de imagen está configurado como **Cine** o **Nomal**. N

#### **Auto Motion Plus 240Hz → Apagado / Claro / Normal / Suave / Favorito / Demo** ■

- Elimina los retrasos de las escenas rápidas con mucho movimiento para conseguir imágenes más claras.
- Si se habilita **Auto Motion Plus 240Hz**, se puede producir ruido en la pantalla. Si esto ocurre, establezca **Auto Motion Plus**  N **240Hz** como **Apagado**.
- **Apagado**: Auto Motion Plus 240Hz des. ●
- **Claro**: Configura Auto Motion Plus 240Hz al mínimo. ●
- **Normal**: Configura Auto Motion Plus 240Hz con el valor medio. ●
- **Suave**: Configura Auto Motion Plus 240Hz al máximo. ●
- **Favorito**: Ajusta el nivel de reducción de desenfoque y vibración según las preferencias del usuario.
	- **Red. Borr. Imag.**: Ajusta el nivel de reducción de desenfoque en las fuentes de vídeo. -
	- **Red. Vibr. Imag.**: Ajusta el nivel de reducción de la vibración en las fuentes de vídeo al reproducir películas.  $-$
	- **Reiniciar**: Reinicia la configuración personalizada.  $\overline{a}$
- **Demo**: Muestra la diferencia entre los modos activado y desactivado de Auto Motion Plus 240Hz.

#### **Reinicio de la imagen → Reinic. modo imagen / Cancelar** ❑

Devuelve todos los ajustes de Imagen a los valores predeterminados.

*D* Reinic. modo imagen: Los valores de la imagen actual regresan a los predeterminados.

**Español - 20**

Puede usar la función PIP para ver simultáneamente la televisión y una fuente de vídeo externa. Este producto lleva un sintonizador incorporado que no permite la función PIP en el mismo modo. En el apartado 'Configuración de PIP' encontrará más detalles.

- Pulse el botón **TOOLS** para ver el menú **Herramientas**. También puede establecer la T configuración PIP relacionada seleccionando **Herramientas → PIP**.
- Si selecciona el sonido de la imagen PIP, consulte el apartado 'Configuración del menú de N sonido'. (consulte la página 24)

## **Configuración de PIP** N

¦

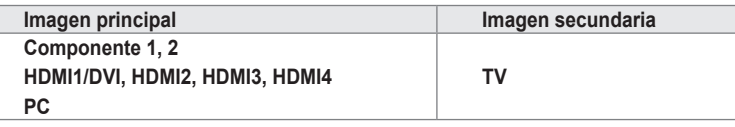

- Con la opción **V-Chip** o **Internet@TV** activada, la función **PIP** no se puede usar. N
- Si mientras mira la televisión en el modo PIP, apaga el televisor y vuelve a encenderlo, la ventana PIP desaparecerá. N
- $\mathbb Z$  Puede notar que la imagen de la ventana PIP llega a ser ligeramente artificial cuando utiliza la pantalla principal para  $\mathbb Z$ visualizar juegos o karaoke.

## **PIP → Encendido / Apagado** ❑

Puede activar o desactivar la función PIP.

- **Tamaño** →  $\boxed{\blacksquare}$  /  $\boxed{\blacksquare}$  /  $\boxed{\blacksquare}$ Puede seleccionar el tamaño de la imagen PIP.
- **Posición** → **de** / **de** / **e** / **e** /

Puede seleccionar la posición de la imagen PIP.

ta En el modo doble (**IIIIIIIII**), **Posición** no se puede seleccionar.

**Aire / Cable → Aire / Cable** ■

Puede seleccionar como aérea o por cable la fuente de entrada de la pantalla secundaria.

**Canal** ■

Puede seleccionar el canal de la pantalla secundaria.

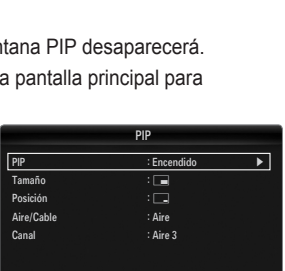

 $\mathbb{R}^n$ 

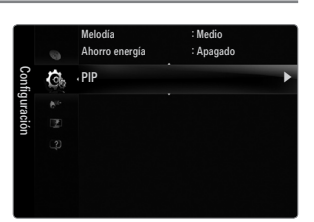

#### **Configuración del software del PC (basado en Windows XP)**

A continuación se muestra la configuración de pantalla de Windows para un ordenador típico. Probablemente la pantalla real de su PC sea distinta, según la versión concreta de Windows y de la tarjeta de vídeo que tenga. Aunque las pantallas reales sean diferentes, la información de configuración básica que se aplica en casi todos los casos es la misma. (En caso contrario, póngase en contacto con el fabricante del ordenador o con el distribuidor de Samsung.)

- **1.** Primero, haga clic en 'Panel de control' en el menú Inicio de Windows.
- **2.** Cuando aparezca la ventana del panel de control, haga clic en 'Apariencia y temas' y aparecerá un cuadro de diálogo.
- **3.** Cuando aparezca la pantalla del Panel de control, haga clic en 'Pantalla' y aparecerá un cuadro de diálogo.
- **4.** Seleccione la ficha 'Configuración' en el cuadro de diálogo.
	- Configuración correcta del tamaño (resolución) Optima: 1920 x 1080 píxeles
	- Si existe una opción de frecuencia vertical en el cuadro de diálogo de configuración de la pantalla, el valor correcto es '60' o '60 Hz'. En caso contrario, haga clic en 'Aceptar' y salga del cuadro de diálogo.  $\bullet$

#### **Modos de pantalla**

¦

Si la señal del sistema es igual al modo de señal estándar, la pantalla se ajusta automáticamente. Si la señal del sistema no es igual al modo de señal estándar, ajuste el modo consultando la guía del usuario de la tarjeta de vídeo; de lo contrario, puede no haber señal de vídeo. La imagen de pantalla se ha optimizado durante la fabricación para los modos de visualización enumerados en la página siguiente.

#### **Entradas D-Sub y HDMI/DVI** ■

Cuando se usa una conexión de cable HDMI/DVI, se debe conectar en el terminal **HDMI IN 1(DVI)**. N

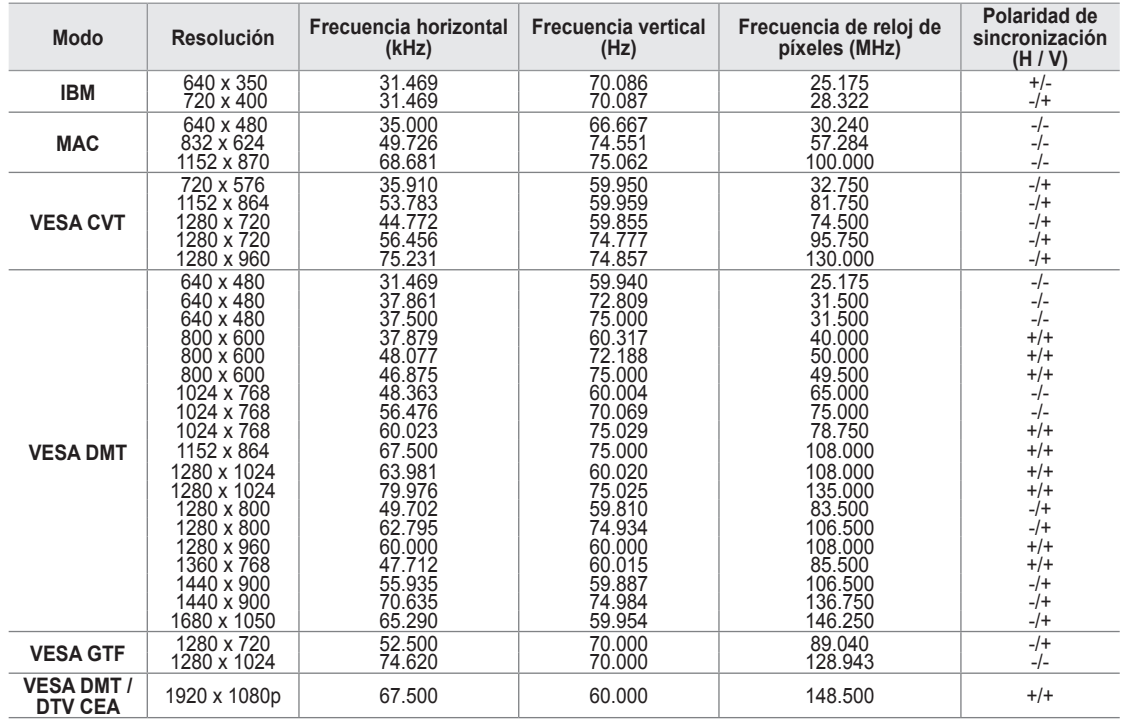

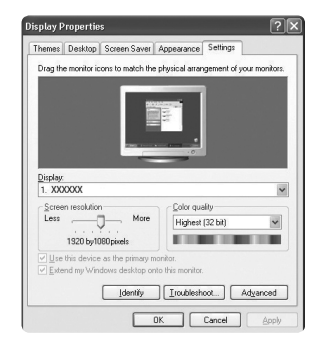

# **Ajuste del televisor con el ordenador**

Preselección: Pulse el botón **SOURCE** para seleccionar el modo PC.

#### **Ajuste Automático** ❑

Mediante la función de ajuste automático se puede establecer que el televisor se ajuste automáticamente de acuerdo con las señales de vídeo que reciba.

La función también ajusta automáticamente con más configuración y ajusta los valores y las posiciones de la frecuencia.

- Fulse el botón **TOOLS** para ver el menú **Herramientas**. También puede establecer el ajuste automático seleccionando **Herramientas → Ajuste Automático**.
- Esta función no se puede utilizar en modo DVI-Digital. N

#### **Pantalla** ❑

¦

#### **Grueso / Fino** ■

El objetivo del ajuste de la calidad de imagen es eliminar o reducir las interferencias. Si el ruido no desaparece sólo con la sintonización fina, realice los ajustes de frecuencia hasta el máximo (**Grueso**) y vuelva a realizar la sintonización fina. Después de reducir el ruido, vuelva a ajustar la imagen para que quede alineada en el centro de la pantalla.

#### **Posición de PC** ■

Ajuste la posición de la pantalla del PC si no se acopla a la pantalla del TV. Pulse los botones ▲ o ▼ para ajustar la posición vertical. Pulse el botón ◄ o ► para ajustar posición horizontal.

**Reiniciar Imagen** ■

Puede recuperar todos los ajustes de imagen predeterminados de fábrica.

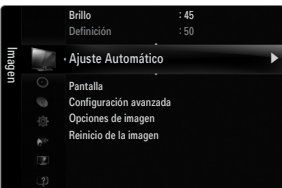

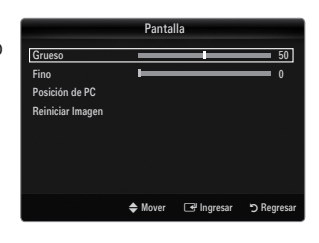

# **SONIDO**

¦

Puede configurar el modo de sonido, el volumen, las opciones de sonido para varias pistas, etc.

# **Configuración del menú de sonido**

## **Modo → Normal / Música / Cine / Voz clara / Favorito** ❑

- **F** Pulse el botón **TOOLS** para ver el menú **Herramientas**. También puede configurar el modo del sonido seleccionando **Herramientas → Sonido Modo**.
- **Normal**: Selecciona el modo de sonido normal. ●
- **Música**: Realza la música respecto de las voces. ●
- **Cine**: Proporciona el mejor sonido para ver películas. ●
- **Voz clara**: Realza las voces respecto de los sonidos. ●
- **Favorito**: Recupera la configuración de sonido personalizada. ●

#### **Ecualizador** ❑

Es posible ajustar los parámetros del sonido según sus preferencias personales.

- **Modo**: Selecciona el modo de sonido entre los valores predefinidos. ●
- **Balance I/D:** Ajusta el balance entre los altavoces izquierdo y derecho. ●
- **100Hz / 300Hz / 1KHz / 3KHz / 10KHz** (ajuste de ancho de banda): Para ajustar el nivel de las diferentes frecuencias de ancho de banda. ●
- **Reiniciar**: Devuelve los ajustes del ecualizador a los valores predeterminados. ●

#### **SRS TruSurround HD → Apagado / Encendido**  ❑

TruSurround HD es una tecnología SRS patentada que solventa el problema de reproducir contenido multicanal 5.1 en dos altavoces. TruSurround proporciona una experiencia de sonido virtual convincente a través de cualquier sistema de reproducción con dos altavoces, incluso con los altavoces internos del televisor. Es totalmente compatible con todos los formatos multicanal.

Pulse el botón **TOOLS** para ver el menú **Herramientas**. También puede establecer SRS TruSurround HD seleccionando T **Herramientas → SRS TS HD**.

#### **Idioma preferido (sólo canales digitales)** ❑

El sistema de emisión de TV digital permite transmitir simultáneamente muchas pistas de audio (por ejemplo, traducciones simultáneas del programa en otros idiomas).

- Puede seleccionar un idioma que no sea el **Idioma preferido** pulsando el botón **MTS** del mando a distancia. N
- **Idioma preferido** está disponible sólo en el modo de televisión digital. N
- Sólo se puede seleccionar uno de los idiomas que ofrece la emisora. N

#### **Sonido Multi-track (MTS) (sólo canales analógicos)** ❑

- Pulse varias veces el botón **MTS** del mando a distancia para seleccionar **Mono, Estéreo** o **SAP**. O
- **Mono**: Elija para canales que emiten en monoaural o si tiene dificultades con la recepción de señales estéreo.
- **Estéreo**: Elija para canales que emiten en estéreo. ●
- **SAP**: Elija esta opción para escuchar el programa de audio independiente, que normalmente es una traducción de otro idioma.
- **Sonido Multi-track** está disponible sólo en el modo de televisión analógica. N
- Según el programa concreto emitido, puede escuchar en **Mono**, **Estéreo** o **SAP**. N

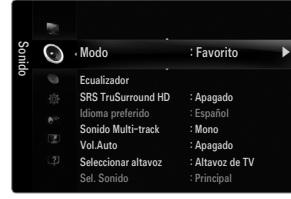

### **Vol.Auto → Apagado / Encendido** ❑

Cada emisora tiene sus propias condiciones de señal y resulta incómodo ajustar el volumen cada vez que se cambia de canal. Esta función permite ajustar automáticamente el volumen de un canal disminuyendo la salida de sonido cuando la señal de modulación es alta o aumentando la salida de sonido cuando la señal de modulación es baja.

### **Seleccionar altavoz** ❑

Cuando se ve el televisor conectado a un sistema Cine en casa, se debe apagar el altavoz del televisor para que la salida de audio del televisor utilice los altavoces del Cine en casa (externos).

- **Altavoz externo**: Utiliza los altavoces externos (Cine en casa) para la salida del sonido.  $\bullet$
- **Altavoz de TV**: Utiliza los altavoces del TV para la salida del sonido.
- Los botones de volumen y **MUTE** no funcionan si **Seleccionar altavoz** está establecido en **Altavoz externo**. Configure el N volumen del sistema Cine en casa.
- Si selecciona **Altavoz externo** en el menú **Seleccionar altavoz**, se limita la configuración del sonido. N

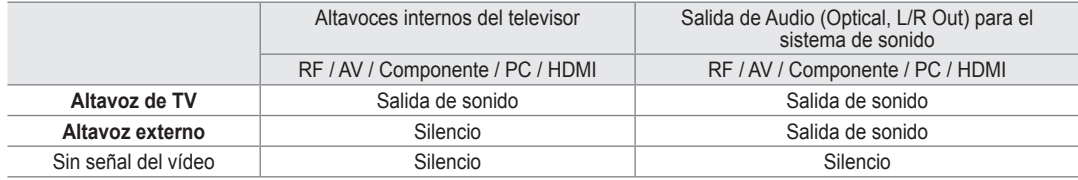

#### **Sel. Sonido → Principal / Sub** ❑

Cuando la opción PIP está activada, se puede escuchar el sonido de la imagen secundaria (PIP).

- Puede seleccionar esta opción cuando **PIP** está ajustado como **Encendido**. N
- Pulse el botón **TOOLS** para ver el menú **Herramientas**. También puede configurar el sonido de la imagen secundaria T seleccionando **Herramientas → PIP → Sel. Sonido**.

### **Reinicio del sonido → Reiniciar todo / Reinic. modo sonido / Cancelar** ❑

Puede restaurar la configuración del sonido con los valores predeterminados de fábrica.

*D* Reinic. modo sonido: Los valores del sonido actual regresan a los predeterminados.

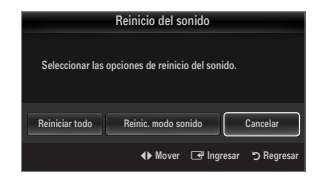

# **CONFIGURACIÓN**

Puede ajustar las funciones adicionales del televisor.

# **Configuración del menú de configuración**

### **Idioma** ❑

¦

Puede configurar el idioma del menú.

#### **Tiempo** ❑

Para conocer el procedimiento detallado sobre las opciones de configuración, consulte la instrucciones de 'Configuración de la hora'. (consulte la páginas 28~29)

### **Modo Juego → Apagado / Encendido** ❑

Si conecta una consola de videojuegos, como PlayStation™ o Xbox™, podrá disfrutar de sensaciones más realistas seleccionando el menú de juegos.

Restricciones respecto al modo de juego (precaución) N

- Para desconectar la consola de videojuegos y conectar otro dispositivo externo, configure **Modo Juego** en **Apagado** en el menú de configuración
- Cuando se muestra el menú de TV en el **Modo Juego**, la pantalla tiembla ligeramente.
- **Modo Juego** no está disponible en los modos normales de TV y PC. N
- Con PIP activo, la función **Modo Juego** no se puede utilizar. N
- Si la imagen es deficiente cuando se conecta el dispositivo externo al televisor, compruebe si el **Modo Juego** está en N **Encendido**. Configure **Modo Juego** en **Apagado** y conecte los dispositivos externos.
- Si **Modo Juego** está activado: N
	- El modo de imagen cambia automáticamente a **Normal** y no se puede cambiar.
	- El modo de sonido cambia automáticamente a **Favorito** y no se puede cambiar. Ajuste el sonido con el ecualizador.
	- La función para establecer el sonido está activada. Si selecciona la función de restablecer el sonido después de configurar el ecualizador, la configuración de éste recupera los parámetros predeterminados de fábrica. -

### **BD Wise → Apagado / Encendido** ❑

Proporciona una calidad óptima de imagen para los productos DVD, Blu-ray y Cine en casa de SAMSUNG compatibles con BD Wise. Cuando se utilizan conectados a este televisor Samsung permiten disfrutar de mejores imágenes.

- Conecte los productos SAMSUNG con BD Wise mediante un cable HDMI.
- Si **BD Wise** se ha configurado en **Encendido**, el modo de imagen se cambia automáticamente a la resolución óptima. N
- **BD Wise** está disponible en el modo HDMI.

#### **Tipo de red / Configuración de red** ❑

Para conocer el procedimiento detallado sobre las opciones de configuración, consulte la instrucciones de 'Configuración de la red'. (consulte la páginas 30~35)

#### **V-Chip** ❑

La función V-Chip bloquea automáticamente la programación que se considera inadecuada para los niños. El usuario debe escribir un número PIN (número de identificación personal) antes de establecer o cambiar las restricciones de V-Chip.

- **V-Chip** no está disponible en los modos HDMI, Componente o PC. N
- El código PIN predeterminado para un televisor nuevo es '0-0-0-0'. N
- **Perm. todo**: Se pulsa para desbloquear todos los programas de televisión. / **Bloq. todo**: Se pulsa para bloquear todos los N programas de televisión.

#### **Cambiar Código** ■

Aparecerá la pantalla para cambiar el código PIN. Escriba un nuevo código PIN de 4 dígitos. En cuanto se introducen los 4 dígitos, aparece la pantalla **Confirmar Nuevo Código**. Vuelva a escribir los 4 dígitos. Cuando desaparezca la pantalla de confirmación, el código quedará memorizado.

Si olvida su código PIN, pulse los botones del mando a distancia siguiendo la secuencia siguiente, que restablece el código a N 0-0-0-0: **POWER** (apagar)  $\rightarrow$  **MUTE**  $\rightarrow$  8  $\rightarrow$  2  $\rightarrow$  4  $\rightarrow$  **POWER** (encender).

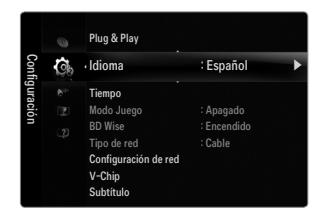

#### **Bloqueo V-Chip → Apagado / Encendido** ■

Puede bloquear los programas de TV clasificados.

#### **Guías pater. TV** ■

Puede bloquear los programas de TV según su clasificación. Esta función permite controlar lo que los niños pueden ver.

- **TV-Y**: Niños pequeños / **TV-Y7**: Niños de más de 7 años / **TV-G**: Todos los públicos / **TV-PG**: Supervisión paterna / **TV-14**: Mayores de 14 años / **TV-MA**: Para adultos ●
- **Todos**: Bloquea todas las clasificaciones de TV. / **FV**: Violencia y fantasía / **V**: Violencia / **S**: Situación sexual / **L**: Lenguaje grosero / **D**: Diálogo de contenido sexual ●
- La opción V-Chip bloqueará automáticamente las categorías que son más restrictivas. N Por ejemplo, si bloquea la categoría **TV-Y**, automáticamente se bloqueará **TV-Y7**. De manera similar, si bloquea la categoría **TV-G**, todas las categorías del grupo adolescente quedarán bloqueadas (**TV-G, TV-PG, TV-14** y **TV-MA**). Las subclasificaciones (**D, L, S, V**) funcionan de manera similar.
- La opción V-chip bloqueará automáticamente las categorías que son 'más restrictivas'. Por ejemplo, si bloquea la N subclasificación **L** en **TV-PG**, las subclasificaciones **L** en **TV-14** y **TV-MA** se bloquearán automáticamente.

#### **Clas. MPAA** ■

Puede bloquear las películas según su clasificación. La Asociación americana de cinematografía (MPAA) ha creado un sistema de clasificación que proporciona a padres y tutores información sobre qué películas son apropiadas para los niños.

- **G**: Todos los públicos (sin restricciones). ●
- **PG**: Se sugiere la compañía de un adulto. ●
- **PG-13**: Menores acompañados de un adulto. ●
- **R**: Restringido. Los niños menores de 17 años deben estar acompañados por un adulto. ●
- **NC-17**: Prohibida la entrada a menores de 17 años. ●
- **X**: Sólo adultos. ●
- **NR**: Sin clasificación. ●
- El V-Chip bloqueará automáticamente cualquier categoría que sea 'más restrictiva'. Por ejemplo, si bloquea la categoría **PG-**N **13**, también se bloquearán automáticamente **R**, **NC-17** y **X**.
- **Inglés Canadiense** ■
	- C: Programación para niños menores de 8 años.
	- **C8+**: Programación generalmente considerada aceptable para niños mayores de 8 años sin acompañamiento de adultos.
	- **G**: Programación general, ideal para todas las audiencias. ●
	- **PG**: Supervisión paterna. ●
	- **14+**: La programación contiene temas y contenidos que puede que no sean adecuados para menores de 14 años. ●
	- **18+**: Programación para adultos. ●
	- El **V-Chip** bloqueará automáticamente cualquier categoría que sea 'más restrictiva'. Por ejemplo, si bloquea la categoría **G**, N también se bloquearán automáticamente **PG, 14+** y **18+**.

#### **Francés Canadiense** ■

- **G**: General ●
- **8 ans+**: Programación generalmente considerada aceptable para niños mayores de 8 años sin acompañamiento de adultos. ●
- **13 ans+**: Es posible que la programación no sea adecuada para niños menores de 13 años. ●
- **16 ans+**: Es posible que la programación no sea adecuada para niños menores de 16 años. ●
- **18 ans+**: Programación restringida para adultos. ●
- El **V-Chip** bloqueará automáticamente cualquier categoría que sea 'más restrictiva'. Por ejemplo, si bloquea la categoría **8**  N **ans+**, también se bloquearán automáticamente **13 ans+, 16 ans+** y **18 ans+**.

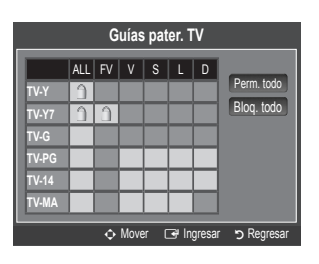

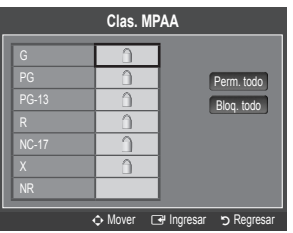

#### **Clasificación U.S. Descargable** ■

La información de la restricción de bloqueo se puede usar mientras se ven los canales DTV.

- Si la información no se descarga desde la emisora, el menú **Clasificación**  N **U.S. Descargable** está desactivado.
- La información de la restricción de bloqueo se puede descargar N automáticamente mientras se ven los canales DTV. Esto puede tardar algunos segundos.
- El menú **Clasificación U.S. Descargable** está disponible después de que la N información se haya descargado desde la emisora. Sin embargo, según el tipo de información de la emisora, el menú podría no estar disponible para su uso.
- Los niveles de restricción de bloqueo difieren según la emisora. El nombre de menú predeterminado y la clasificación US N descargable cambian según la información descargada.
- Aunque configure la visualización en pantalla en su propio idioma, el menú **Clasificación U.S. Descargable** siempre lo verá N en inglés.
- La clasificación bloqueará automáticamente ciertas categorías que son más restrictivas. N
- Los títulos de clasificación (por ejemplo, Humor Level (Nivel humor), etc) y las clasificaciones de televisión (por ejemplo, DH, N MH, H, etc) pueden diferir según la emisora.

## **Cómo reiniciar el televisor cuando el V-Chip bloquea un canal (Escape de emergencia)**

Si el televisor sintoniza un canal restringido, el V-Chip lo bloqueará. La pantalla quedará en blanco y aparecerá el siguiente mensaje:

- **1.** Escriba el código PIN y pulse el botón ▲ o ▼ para desactivar temporalmente el bloqueo V-Chip.
- Si olvida su código PIN, pulse los botones del mando a distancia siguiendo la secuencia N siguiente, que restablece el código a 0-0-0-0: **POWER** (apagar) → **MUTE → 8 → 2 → 4 → POWER** (encender).

#### **Subtítulo (mensajes de texto en pantalla)** ❑

#### **Subtítulo → Apagado / Encendido**  ■

Puede activar o desactivar la función de subtítulos. Si los subtítulos no están disponibles, no se mostrarán en la pantalla.

- **B** Pulse el botón **CC** del mando a distancia para activar o desactivar la función de subtítulos.
- La función de subtítulos no está disponible en los modos Componente, HDMI ni PC. N

#### **Modo de Subtítulo** ■

Puede seleccionar el modo deseado de subtítulos.

- $\mathcal{D}$  La disponibilidad de los subtítulos depende del programa que se esté emitiendo.
- **Programado / CC1~CC4 / Texto1~Texto4** (sólo canales analógicos) ●
	- La función de subtítulos analógicos funciona tanto en el modo de canal de televisión analógica como cuando la señal proviene de un dispositivo externo. (Dependiendo de la señal de transmisión, puede funcionar en canales digitales.)
- **Programado / Servicio1~Servicio6 / CC1~CC4 / Texto1~Texto4** (sólo canales digitales) La función de subtítulos digitales funciona en canales digitales. ●
	- **Servicio 1~6** pueden no estar disponibles según el tipo de emisión. N

#### **Opciones - Subtítulos Dig. (sólo canales digitales)** ■

- **Tamaño**: Esta opción consta de **Programado, Pequeño, Normal** y **Grande**. El valor predeterminado es **Normal**. ●
- **Estilo fuente**: Esta opción consta de **Programado, Estilo 0 ~ Estilo7**. Puede cambiar el tipo de letra que desee. El valor predeterminado es **Estilo 0**. ●
- **Color de primer plano**: Esta opción consta de **Programado, Blanco, Negro, Rojo, Verde, Azul, Amarillo, Magenta** y **Cian**. Puede cambiar el color del texto. El valor predeterminado es Blanco. ●
- **Color de fondo**: Esta opción consta de **Programado, Blanco, Negro, Rojo, Verde, Azul, Amarillo, Magenta** y **Cian**. Puede cambiar el color del fondo de los subtítulos. El valor predeterminado es **Negro**. ●
- **Opacidad de primer plano**: Esta opción consta de **Programado, Transparente, Traslúcido, Sólido** e **Intermitente**. Puede cambiar la opacidad de la letra. ●

**El número del título de clasificación actual Clasificación II.S. Descar** П Humor Level ► 1/2 Perm. todo **Blog.** todo n Mover **Figuresar** Seare

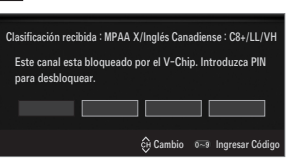

**El número de todos los títulos de clasificación actual** 

**Título de clasificación**

- **Opacidad de fondo**: Esta opción consta de **Programado, Transparente, Traslúcido, Sólido** e **Intermitente**. Puede cambiar la opacidad del fondo de los subtítulos. ●
- **Regresar al Predeterminado**: Esta opción reajusta las opciones **Tamaño, Estilo fuente, Color de primer plano, Color de fondo, Opacidad de primer plano** y **Opacidad de fondo** a sus valores predeterminados. ●
- **Opciones Subtítulos Dig.** sólo están disponibles cuando **Default** y **Servicio1 ~ Servicio6** se pueden seleccionar en el N **Modo de Subtítulo**.
- $\mathcal{D}$  La disponibilidad de los subtítulos depende del programa que se esté emitiendo.
- **Programado** significa que se sigue el estándar establecido por el emisor. N
- $\mathbb Z$  Las opciones de color de primer plano y color de fondo no se pueden ajustar con el mismo color.
- **Opacidad de primer plano** y **Opacidad de fondo** no se pueden establecer a la vez como transparentes. N

#### **Melodía → Apagado / Bajo / Medio / Alto** ❑

Se puede establecer un sonido de melodía que se oiga cuando el televisor se encienda o se apague.

- La melodía no se reproduce. N
	- Cuando no hay salida de sonido desde el televisor porque se ha activado el botón **MUTE**.
	- Cuando no hay salida de sonido desde el televisor porque se ha reducido al mínimo con el botón **VOL –**.
	- Cuando la función de temporizador ha apagado el televisor. -

#### **Efecto de luz → Apagado / En modo espera / Modo vis. act. / Siempre** ❑

Se puede apagar o encender el LED del frontal del televisor. Apague el LED para ahorrar energía o si le molesta.

- **Apagado**: El LED está siempre apagado. ●
- **En modo espera**: El LED está encendido cuando el televisor está apagado. ●
- **Modo vis. act.**: El LED está encendido mientras se ve la televisión. ●
- **Siempre**: El LED está encendido siempre, sea cual sea la configuración del televisor. ●

Establezca **Efecto de luz** como **Apagado** para reducir el consumo de energía. N

 $\mathcal{D}$  El color de la luz puede variar dependiendo del modelo.

#### **Ahorro energía → Apagado / Bajo / Medio / Alto / Auto** ❑

Esta función ajusta el brillo del televisor, lo cual reduce el consumo de energía. Si desea ver la televisión por la noche, ajuste la opción del modo **Ahorro energía** en **Alto**; sus ojos se lo agradecerán y, además, reducirá el consumo de energía.

#### **PIP** ❑

Para conocer el procedimiento detallado sobre las opciones de configuración, consulte la instrucciones de 'Visualización PIP (Imagen en imagen)'. (consulte la página 20)

## **Configuración de la hora**

#### **Reloj** ❑

¦

Para usar las diferentes funciones del temporizador del televisor es necesario configurar el reloj.

- La hora actual aparecerá siempre que se pulse el botón **INFO**. O
- Si desconecta el cable de alimentación, debe configurar el reloj de nuevo. N

#### **Modo Reloj** ■

Puede configurar la hora actual en forma manual o automática.

- **Auto**: Configura la hora actual automáticamente usando la hora de la emisión digital. ●
- **Manual**: Configura la hora actual en una hora especificada manualmente. ●
- Según la emisora y la señal, la hora automática no se puede ajustar correctamente. En N este caso, ajuste la hora manualmente.
- $\mathcal{D}$  La antena y el cable se deben conectar para ajustar la hora automáticamente.

#### **Config. Reloj** ■

- Puede configurar la hora actual manualmente.
- Esta función sólo está disponible si **Modo Reloj** está configurado como **Manual**. N
- Puede ajustar el mes, el día, el año, la hora y el minuto directamente pulsando los botones numéricos del mando a distancia. N

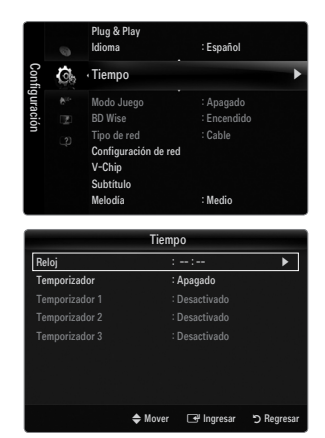

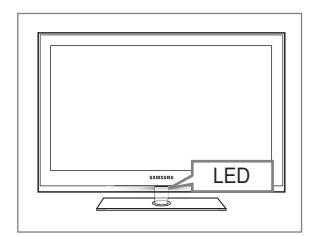

#### **Zona Tiempo** ■

Seleccione su zona horaria.

Esta función sólo está disponible si **Modo Reloj** está configurado como **Auto**. N

#### **DST (Horario de verano) → Apagado / Encendido / Auto** ■

Activa o desactiva la función Horario de Verano.

Esta función sólo está disponible si **Modo Reloj** está configurado como **Auto**. N

#### **Temporizador** ❑

El temporizador de desconexión apaga automáticamente el televisor después de un período prefijado (30, 60, 90, 120, 150 y 180 minutos).

- Pulse el botón **TOOLS** para ver el menú **Herramientas**. También puede configurar el T temporizador seleccionando **Herramientas → Temporizador**.
- Para cancelar la función **Temporizador** Seleccione **Apagado**. N

#### **Temporizador 1 / Temporizador 2 / Temporizador 3** ❑

La activación y desactivación del temporizador se puede configurar de tres maneras. Debe ajustar el reloj en primer lugar.

#### **Hora de encendido** ■

Ajuste la hora, los minutos, am/pm y Activate/ Inactivate. (Para activar el temporizador con la configuración deseada, establézcalo en **Activar**.)

#### **Hora de apagado** ■

Ajuste la hora, los minutos, am/pm y Activate/ Inactivate. (Para activar el temporizador con la configuración deseada, establézcalo en **Activar**.)

**Volumen** ■

Configure el nivel de volumen deseado.

#### **Origen → TV / USB / TV Memory** ■

Puede seleccionar el contenido del dispositivo **TV**, **TV Memory** o **USB** que se reproducirá cuando el televisor se encienda automáticamente. Seleccione **TV**, **TV Memory** o **USB**. (Compruebe que haya un dispositivo USB conectado al televisor.) Si sólo hay un archivo de foto en el **USB** o la **TV Memory**, la presentación no se reproducirá. N

- **Antena (cuando Origen está configurado como TV)** Seleccione aérea o de cable.
- **Canal (cuando Origen está configurado como TV)** Permite seleccionar el canal deseado.

#### **Contenido (cuando Origen está configurado como USB o TV Memory)** ■

Se puede seleccionar una carpeta del dispositivo USB/memoria TV con archivos de música o fotos que se reproducirán cuando el televisor se encienda automáticamente.

- Si el nombre de la carpeta es demasiado largo, ésta no se seleccionará. N
- Si usa dos dispositivos USB del mismo tipo, asegúrese de que los nombres de la carpeta sean diferentes para que se pueda N leer el USB correcto.
- **Repetir** ■

#### Selección **Una vez, Cada día, Lun~Vie, Lun~Sáb, Sáb~Dom** o **Manual**.

- Con **Manual** seleccionado, pulse el botón ► para seleccionar el día de la semana. Pulse el botón **ENTER**E sobre el día N deseado; aparecerá la marca  $\checkmark$ .
- $\mathbb{\mathscr{C}}$  Puede ajustar la hora, los minutos y el canal pulsando los botones numéricos del mando a distancia.

Apagado automático N

Si activa el temporizador, el televisor se apagará si no se pulsa ningún botón durante 3 horas, después que el temporizador lo haya puesto en marcha. Esta función sólo está disponible con el temporizador activado y evita el recalentamiento que se puede producir si el televisor está encendido durante demasiado tiempo.

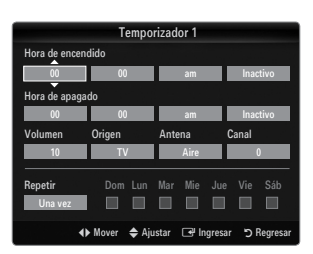

# **Conexión de la red**

¦

Puede configurar el protocolo de Internet para que se pueda comunicar con diversas redes conectadas.

## **Conexión de la red - Cable** ❑

#### **Conexión LAN para un entorno DHCP** ■

A continuación se describe el procedimiento para configurar la red mediante el protocolo de configuración dinámica de host (DHCP). Dado que la dirección IP, la máscara de subred, la puerta de enlace y el DNS se asignan automáticamente cuando se selecciona DHCP, no es necesario introducirlos manualmente.

- **1.** Conecte el puerto LAN del panel posterior del televisor y el módem externo con un cable LAN.
- **2.** Conecte el puerto de módem de la pared y el módem externo con un cable de módem.

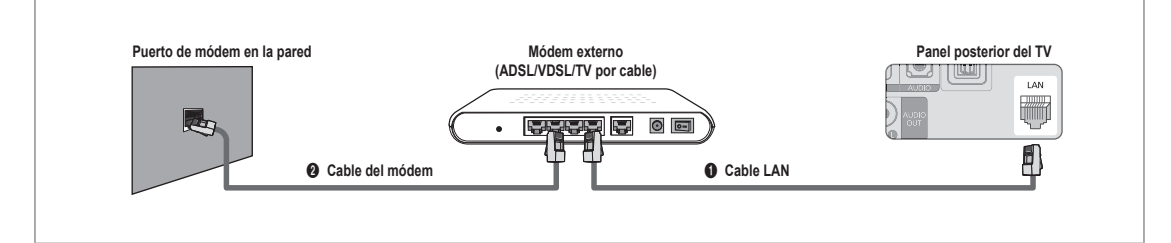

### **Puede conectar la LAN con un compartidor (enrutador).**

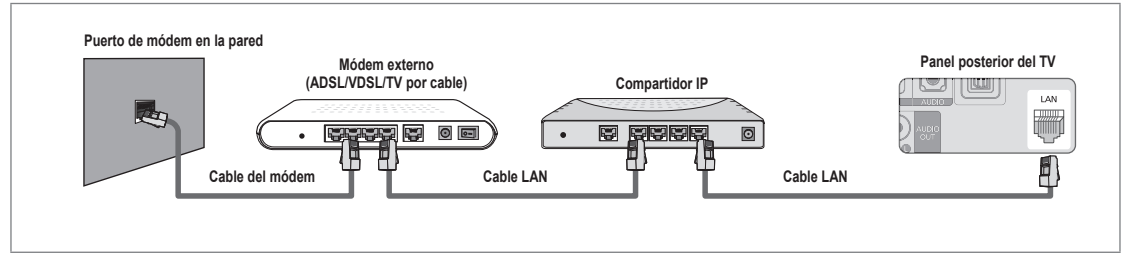

## **Puede conectar el puerto LAN y el televisor directamente según el estado de la red.**

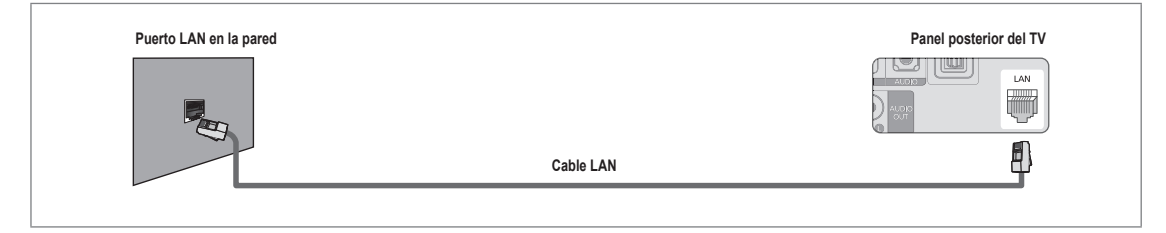

- Los terminales (la posición del puerto y el tipo) del dispositivo externo puede variar según el fabricante. N
- Si falla la asignación de la dirección IP por el servidor DHCP, apague el módem externo, vuelva a encenderlo al menos N después de 10 segundos e inténtelo de nuevo.
- $\mathcal{D}$  Para las conexiones entre el módem externo y el compartidor (enrutador), consulte el manual del usuario del producto correspondiente.
- $\mathbb{\mathscr{B}}$  Se puede conectar el televisor a la LAN directamente sin usar compartidor (enrutador).
- No se puede usar un módem ADSL de tipo de conexión manual ya que no admite DHCP. Se debe usar un módem ADSL de N tipo de conexión automática.

#### **Conexión LAN para un entorno IP estático** ■

A continuación se describe el procedimiento para configurar la red con una dirección IP estática. Se debe introducir manualmente la dirección IP, la máscara de subred, la puerta de enlace y el DNS proporcionados por el proveedor de servicios de Internet (ISP).

**1.** Conecte el puerto LAN del panel posterior del televisor y el puerto LAN de la pared con un cable LAN.

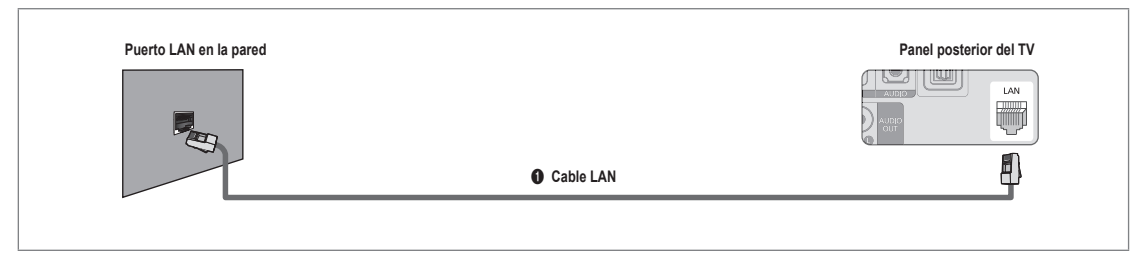

#### **Puede conectar la LAN con un compartidor (enrutador).**

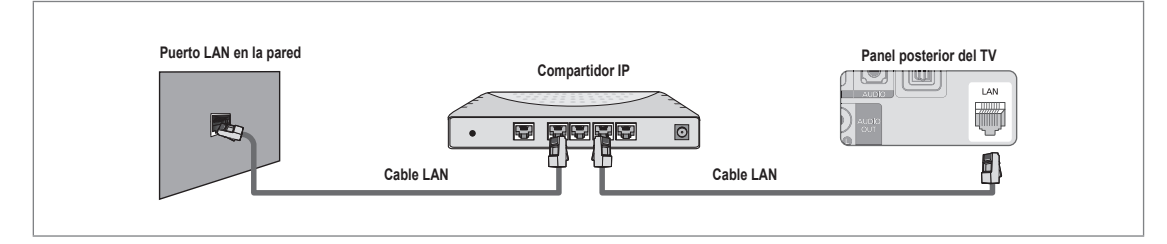

- Las terminales (la posición del puerto y el tipo) del dispositivo externo puede variar según el fabricante. N
- Si usa una dirección IP estática, su ISP le informará de la dirección IP, la máscara de subred, la puerta de enlace y el DNS. N Debe introducir estos valores para completar la configuración de la red. Si no los conoce, consulte a su administrador de la red.
- Para obtener información sobre cómo configurar y conectar un compartidor (enrutador), consulte el manual del usuario del N producto correspondiente.
- $\mathcal{D}$  Se puede conectar el televisor a la LAN directamente sin usar compartidor (enrutador).
- Si usa un compartidor IP (enrutador IP) que admite DHCP, se puede configurar el dispositivo como DHCP o IP estático. N
- Para saber cómo usar una dirección IP estática, consulte a su proveedor de servicios de Internet. N

### **Conexión con la red - Inalámbrica** ❑

Es posible conectar a la red de manera inalámbrica a través de un compartidor IP inalámbrico.

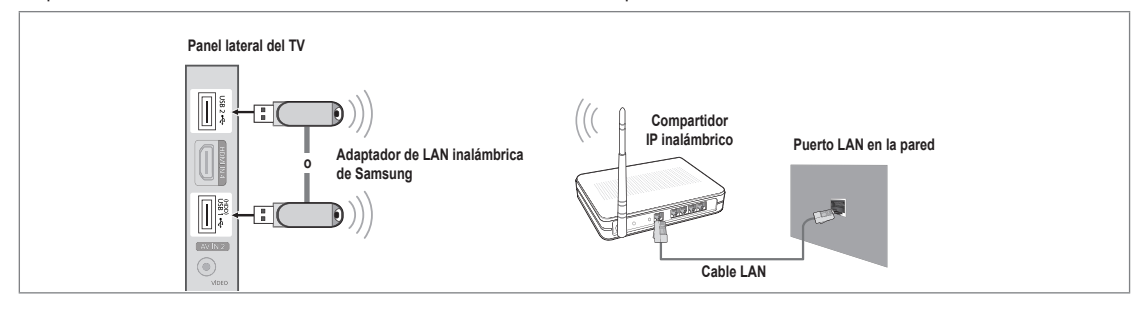

- **1.** Conecte el 'adaptador de LAN inalámbrica de Samsung' en el terminal **USB1(HDD)** o **USB2** del televisor.
	- Para utilizar una red inalámbrica necesita el 'adaptador de LAN inalámbrica de Samsung' (WIS09ABGN). N
	- El 'adaptador de LAN inalámbrica de Samsung' se vende por separado. El adaptador de LAN inalámbrica WIS09ABGN N se ofrece a través de distribuidores seleccionados, sitios web de comercio electrónico y Samsungparts.com.
	- Para utilizar una red inalámbrica, el televisor debe estar conectado a un compartidor IP inalámbrico. Si el compartidor N IP inalámbrico admite DHCP, el televisor puede utilizar DHCP o una dirección IP estática para conectarse a la red inalámbrica.
	- El adaptador de LAN inalámbrica de Samsung es compatible con IEEE 802.11A, IEEE 802.11B, IEEE 802.11G e IEEE N 802.11N. Si reproduce el vídeo DLNA en una conexión IEEE 802.11B/G, es posible que el vídeo no se reproduzca correctamente.
	- $\mathbb{\mathscr{C}}$  Si el compartidor IP inalámbrico permite activar o desactivar la función de conexión Ping, actívela.
	- $\mathbb Z$  Seleccione un canal para el compartidor IP inalámbrico que no se esté usando en ese momento. Si el canal ajustado para el compartidor IP inalámbrico lo está usando en ese momento otro dispositivo cercano, se producirán interferencias y es posible que la comunicación falle.
	- Si se aplica un sistema de seguridad distinto de los sistemas que se muestran a continuación, no funcionará con el N televisor.
		- Cuando aplique la clave de seguridad para el punto de acceso (compartidor IP inalámbrico) sólo se admiten las opciones siguientes.
			- 1) Modo de autenticación: OPEN, SHARED, WPAPSK, WPA2PSK
			- 2) Tipo de cifrado: WEP, TKIP, AES
		- Cuando aplique la clave de seguridad para el modo Ad-hoc, sólo se admiten las opciones siguientes. 1) Modo de autenticación: SHARED, WPANONE -
			- 2) Tipo de cifrado: WEP, TKIP, AES
	- Si el punto de acceso admite WPS (Configuración protegida Wi-Fi), puede conectarse a la red vía PBC (Configuración N del botón) o PIN (Número de identificación personal). De cualquier modo, WPS configurará automáticamente las claves SSID y WPA.
	- Si el dispositivo no está certificado, puede que no se conecte al televisor mediante el 'adaptador de LAN inalámbrica de N Samsung'.

**Español - 33**

# **Configuración de la red**

### **Tipo de red** ❑

Seleccione Cable o Inalámbrica como método para conectar con la red.

El menú sólo se activa si está conectado el 'adaptador de LAN inalámbrica de Samsung'. N

#### **Cable** ■

¦

Se conecta a la red mediante un cable.

**Inalámbrico** ■

Se conecta a la red de modo inalámbrico.

# **Configuración de red**  ❑

- **Configuración red cableada** (cuando **Tipo de red** está configurado como **Cable**)
	- Compruebe si el cable LAN está conectado. N
	- **Config. protocolo Internet → Config. automática / Config. manual** ●
	- **Prueba de red**: Puede comprobar o confirmar el estado de conexión de la red después de configurarla. ●
	- Cuando no pueda conectarse a una red cableada N

Si su proveedor de servicios de Internet ha registrado la dirección MAC del dispositivo utilizado para conectarse a Internet por primera vez y autentifica la dirección MAC cada vez que se conecta a Internet, el televisor quizás no pueda conectarse a Internet ya que la dirección MAC difiere de la del dispositivo (PC).

En tal caso, solicite a su proveedor de servicios de Internet que le explique el procedimiento para conectar dispositivos que no sean un ordenador, por ejemplo su televisor, a Internet. Si su proveedor de servicios de Internet necesita un ID o una contraseña para conectarse a Internet (red) su televisor quizás no puede conectarse a Internet. En tal caso, debe introducir su ID o contraseña cuando se conecte a Internet mediante un compartidor de Internet (enrutador).

La conexión de Internet puede fallar por problemas del servidor de seguridad. En este caso, póngase en contacto con el proveedor de servicios de Internet. Si no puede conectarse a Internet aunque haya seguido el procedimiento de su proveedor de servicios de Internet, debe ponerse en contacto con el centro de servicio técnico de Samsung Electronics a través de 1- 800-SAMSUNG.

# **Configuración red cableada-Config. automática**

Si se conecta el cable LAN en una ubicación que admita DHCP, los ajustes del protocolo de Internet (IP) se configurarán automáticamente.

- **1.** Configure **Tipo de red** como **Cable**.
- **2.** Seleccione **Configuración red cableada**.
- **3.** Configure **Config. protocolo Internet** como **Config. automática**. El protocolo de Internet se configura automáticamente. N
- **4.** Seleccione **Prueba de red** para comprobar la conectividad de la red.

# **Configuración red cableada-Config. manual**

Para conectar el televisor a la LAN mediante una dirección IP estática, se debe configurar el protocolo de Internet (IP).

- **1.** Configure **Tipo de red** como **Cable**.
- **2.** Seleccione **Configuración red cableada**.
- **3.** Configure **Config. protocolo Internet** como **Config. manual**.
- **4.** Configure **Dirección IP, Máscara de subred, Puerta de enlace** y **Servidor DNS**. Pulse los botones numéricos del mando a distancia para configurar la red N manualmente.
- **5.** Seleccione **Prueba de red** para comprobar la conectividad de la red.

## **Configuración de red inalámbrica** ■

- $\mathbb{Z}$  El menú sólo se activa si está conectado el 'adaptador de LAN inalámbrica de Samsung'.
- Config. protocolo Internet → Config. automática / Config. manual
- **Prueba de red**: Puede comprobar o confirmar el estado de conexión de la red después de configurarla. ●

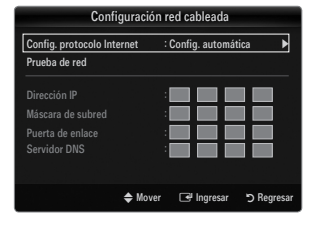

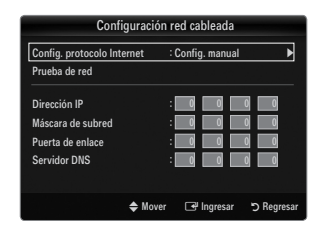

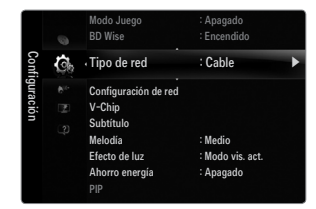

Cuando no pueda conectarse a un punto de acceso N

Su televisor quizás no pueda encontrar un punto de acceso (PA) que esté configurado como un tipo SSID privado. En tal caso, cambie la configuración del PA y vuelva a intentar la operación. Si el proveedor de servicios de Internet ha registrado la dirección MAC del dispositivo utilizado para conectarse a Internet por primera vez y autentifica la dirección MAC cada vez que se conecta a Internet, el televisor quizás no pueda conectarse a Internet ya que la dirección MAC difiere de la del dispositivo (PC).

En tal caso, solicite a su proveedor de servicios de Internet que le explique el procedimiento para conectar dispositivos que no sean un ordenador, por ejemplo su televisor, a Internet. Si no puede conectarse a Internet aunque haya seguido el procedimiento de su proveedor de servicios de Internet, debe ponerse en contacto con el centro de servicio técnico de Samsung Electronics a través de 1-800-SAMSUNG.

**Seleccionar una red** ●

●

- Nombre del punto de acceso: Puede seleccionar el compartidor IP que utilizar cuando configure una red inalámbrica.
	- $\mathbb Z$  Si algún punto de acceso no aparece en la lista, pulse el botón rojo.
	- $\mathcal{D}$  Cuando se establezca la conexión, volverá a la pantalla automáticamente.
	- $\mathbb{\mathscr{D}}$  Si ha seleccionado un punto de acceso con autenticación de seguridad: Aparece la pantalla de la clave de seguridad. Especifique la clave de seguridad y pulse el botón azul del mando a distancia.
	- Si el tipo de cifrado de seguridad es WEP, podrá utilizar 0~9 y A~F cuando N especifique la clave de seguridad.

#### **Conexión WPS (Configuración protegida Wi-Fi)**

- Si la **Clave segur.** ya está configurada: En la lista de puntos de acceso, seleccione **WPS**. Puede seleccionar **PBC, PIN, Clave segur**. N
	- Conexión mediante **PBC**: Seleccione un **PBC** (Configuración del botón). Pulse el botón PBC en el punto de acceso (PA) antes de 2 minutos y espere a que se efectúe la conexión.
	- Conexión mediante **PIN**: Seleccione un **PIN** (Número de identificación personal).
		- Se muestra un mensaje con el código PIN. Escriba el código PIN en el dispositivo N del punto de acceso antes de 2 minutos. Seleccione **OK** y espere a que se efectúe la conexión.
		- Si esta no funciona correctamente, vuelva a intentarlo. N
		- Cuando la conexión no se establece ni siquiera después de intentarlo de nuevo, reinicie el punto de acceso. N Consulte el manual de cada punto de acceso.

**Español - 34**

- Conexión mediante **Clave segur.**: Si selecciona **Clave segur.**, se muestra la ventana de entrada. Escriba la clave de seguridad y pulse el botón Azul.
	- Si esta no funciona correctamente vuelva a intentarlo. N
- Si la **Clave segur.** no está configurada: Cuando no se ha configurado una clave de seguridad en el punto de acceso compatible con WPS, puede seleccionar **PBC, PIN, Sin seguridad**. **Sin seguridad** permite la conexión directa al punto de acceso sin utilizar la función WPS. ●
	- El procedimiento de **PBC, PIN** es el mismo que el anterior. Consúltelo si **Clave segur.** N ya está configurada.
	- Si esta no funciona correctamente vuelva a intentarlo. N

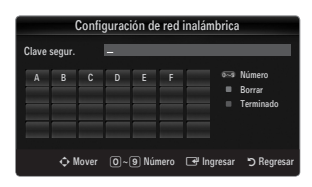

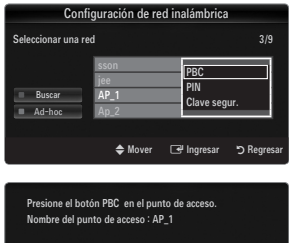

Cancel<br>Cancel

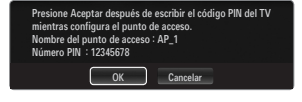

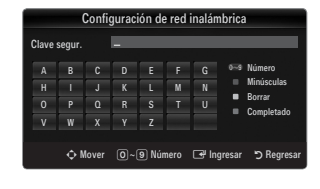

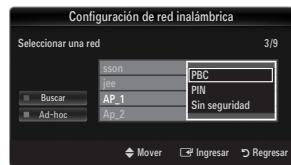

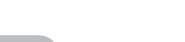

**Ad-hoc**: No puede conectarse a un dispositivo móvil sin punto de acceso a través del 'adaptador de LAN inalámbrica de Samsung' mediante una red par a par. -

#### **Cómo conectarse al nuevo Ad-hoc**

- **1.** Seleccione **Seleccionar una red**: se muestra la lista de dispositivos.
- **2.** En la lista de dispositivos, pulse el botón azul del mando a distancia o seleccione **Ad-hoc**.
	- El mensaje **El sistema de red actual quizás tenga la funcionalidad**  N **restringida. ¿Desea cambiar la conexión de red?**.
- **3.** Introduzca el **Nombre de red (SSID):** y la **Clave segur.** generados en el dispositivo con el que se desea conectar.

#### **Cómo conectarse a un dispositivo Ad-hoc existente**

- **1.** Seleccione **Seleccionar una red**: se muestra la lista de dispositivos.
	- **2.** Seleccione el dispositivo que desee en la lista.
	- **3.** Si se ha aplicado la clave de seguridad, introdúzcala de nuevo.
		- Si la red no funciona con normalidad, vuelva a comprobar el **Nombre**  N **de red (SSID)** y la **Clave segur.** Si la **Clave segur.** no es correcta, ésta puede ser la razón del mal funcionamiento.

#### **Configuración de red inalámbrica-Config. automática**

Si desea conectar el punto de acceso, éste debe admitir DHCP. Sólo los dispositivos compatibles con el modo Ad-hoc se pueden conectar sin DHCP.

- **1.** Configure **Tipo de red** como **Inalámbrico**.
- **2.** Selección **Configuración de red inalámbrica**.
- **3.** Configure **Config. protocolo Internet** como **Config. automática**. El protocolo de Internet se configura automáticamente. N
- **4.** Seleccione una red mediante **Seleccionar una red**.
- **5.** Seleccione **Prueba de red** para comprobar la conectividad de la red.

#### **Configuración de red inalámbrica-Config. manual**

- **1.** Configure **Tipo de red** como **Inalámbrico**.
- **2.** Selección **Configuración de red inalámbrica**.
- **3.** Configure **Config. protocolo Internet** como **Config. manual**.
- **4.** Configure **Dirección IP, Máscara de subred, Puerta de enlace** y **Servidor DNS**. Pulse los botones numéricos del mando a distancia para configurar la red N manualmente.
- **5.** Seleccione una red mediante **Seleccionar una red**.
- **6.** Seleccione **Prueba de red** para comprobar la conectividad de la red.

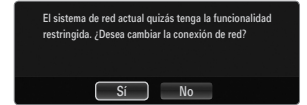

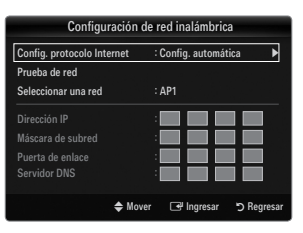

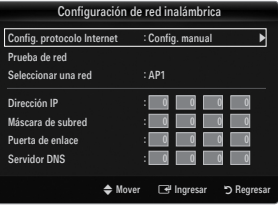

# **ENTRADA / AYUDA**

## **Menú de entrada**

#### **Lista de Entradas** ❑

¦

Úselo para seleccionar TV u otras fuentes de entrada externas como reproductores de DVD/ Blu-ray o receptores

de cable o satélite (decodificadores), conectados al televisor. Permite seleccionar la fuente de entrada que se prefiera.

**(** $\cong$ ) Pulse el botón **SOURCE** del mando a distancia para ver una fuente de señal externa.

#### **TV / AV1 / AV2 / Componente1 / Componente2 / PC / HDMI1/DVI / HDMI2 / HDMI3 /**  ■ **HDMI4 / USB**

- Puede elegir solamente los dispositivos externos que estén conectados al televisor. En N **Lista de Entradas**, las entradas conectadas se resaltan y se ordenan en la parte superior. Las entradas que no están conectadas se ordenan en la parte inferior.
- Si hay dispositivos USB conectados a los terminales **USB1(HDD)** y **USB2**, aparecen como N USB1 y USB2 en orden.
- PC siempre está activado. N
- Uso de los botones de colores del mando a distancia con la lista de fuentes
	- Rojo (**Actualizar**): actualiza los dispositivos externos conectados. Púlselo si la fuente está activada y conectada pero no se muestra en la lista.
	- **TOOLS** (**Herramientas**): Muestra los menús **Editar Nombre** e **Información**.

#### **Editar Nombre** ❑

**Video / DVD / Cable STB / Satélite STB / PVR STB / Receptor AV / Juego / Filmadora / PC / DVI / DVI PC / TV / IPTV / Blu-ray / HD DVD / DMA** ■

Dé un nombre al dispositivo conectado en las tomas de entrada; de esta manera será más fácil seleccionar el dispositivo de entrada.

Si un PC con una resolución de 1920 x 1080 a 60 Hz se conecta al puerto **HDMI IN 1(DVI)**, se debe configurar el modo N **HDMI1/DVI** como **DVI PC** en la opción **Editar Nombre** del modo **Entrada**.

# **Menú de ayuda**

#### **Aviso legal** ❑

¦

Ver el aviso legal y el descargo de responsabilidad relacionados con los contenidos y el servicio de terceros.

El descargo de responsabilidad puede variar según el país. N

#### **Guía del producto** ❑

La guía del producto proporciona información sobre las características más importantes del televisor. Las descripciones proporcionadas en esta función sólo están en inglés y francés.

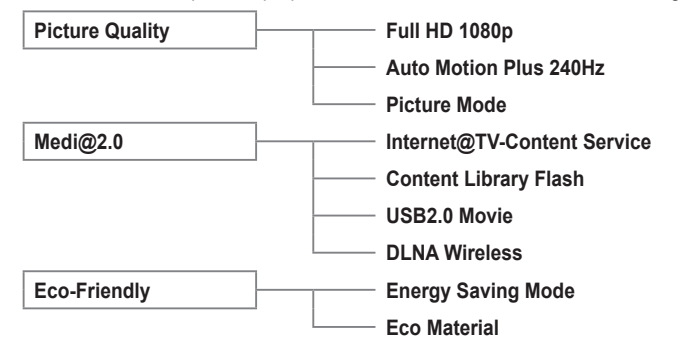

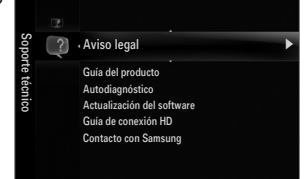

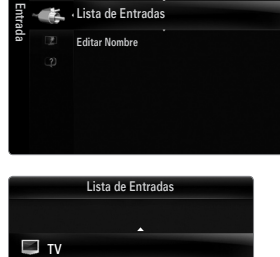

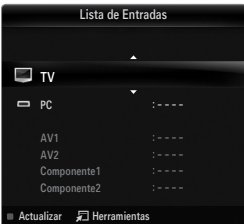

#### **Uso de los botones del mando a distancia en el menú Guía del producto.**

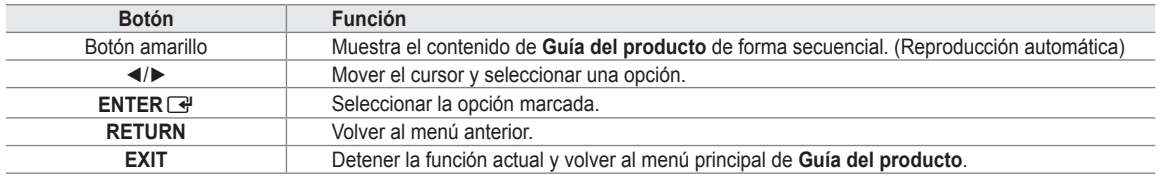

### **Autodiagnóstico** ❑

#### **Prueba de imagen** ■

Si cree que tiene un problema con la imagen, efectúe la prueba de imagen. Compruebe el patrón del color en la pantalla para ver si persiste el problema.

**Sí**: Si no se muestra el patrón de prueba o hay ruido en el patrón de prueba, seleccione **Sí**. Puede haber un problema en el televisor. Puede haber un problema en el televisor. Póngase en contacto con el Centro de llamadas para recibir ayuda. ●

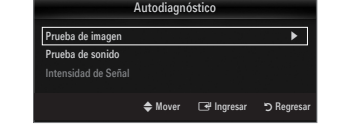

**No**: Si el patrón de prueba se muestra correctamente, seleccione **No**. Puede haber un problema en el equipo externo. Compruebe las conexiones. Si el problema continúa, consulte el manual del usuario de los dispositivos externos. ●

#### **Prueba de sonido** ■

Si cree que tiene un problema con el sonido, efectúe la prueba de sonido. Puede comprobar el sonido reproduciendo el sonido de una melodía incorporada a través del televisor.

- Si no oye sonido a través de los altavoces del televisor, antes de realizar la prueba de sonido compruebe que **Seleccionar**  N **altavoz** está configurado como **Altavoz de TV** en el menú Sonido.
- La melodía se debe oír durante la prueba aunque **Seleccionar altavoz** esté establecido en **Altavoz externo** o se haya N silenciado el sonido con el botón **MUTE**.
- **Sí**: Si durante la prueba de sonido sólo se oye sonido de un altavoz o no se oye sonido en ninguno, seleccione **Sí**. Puede haber un problema en el televisor. Póngase en contacto con el Centro de llamadas para recibir ayuda. ●
- **No**: Si desde los altavoces no se oye sonido, seleccione **No**. Puede haber un problema en el equipo externo. Compruebe las conexiones. Si el problema continúa, consulte el manual del usuario de los dispositivos externos. ●

#### **Intensidad de Señal (sólo canales digitales)** ■

A diferencia de los canales analógicos, en los que puede variar la calidad de la recepción desde 'con nieve' hasta nítida, los canales digitales (HDTV) tienen una calidad de recepción nítida o no hay recepción. Por ello, a diferencia de los canales analógicos, no se puede realizar una sintonización fina de un canal digital. Se puede, no obstante, ajustar la antena para mejorar la recepción de los canales digitales disponibles.

Si el medidor de la intensidad de la señal indica que ésta es débil, mueva la antena para aumentar la intensidad de la señal. N Siga ajustando la antena hasta que encuentre la mejor posición para recibir la señal más fuerte.

### **Actualización del software** ❑

Samsung puede ofrecer actualizaciones para el firmware del televisor en el futuro. Estas actualizaciones se pueden llevar a cabo a través del televisor cuando se conecta a Internet o mediante la descarga del nuevo firmware de samsung.com al dispositivo de memoria USB.

- **Versión actual** es el software ya instalado en el televisor. N
- **Software alternativo** (copia de seguridad) muestra la versión anterior que se sustituirá.
- El software se representa como 'Año/Mes/Fecha\_Versión'. Cuanto más reciente sea la N fecha, más nueva será la versión de software. Se recomienda la instalación de la última versión.

#### **Por USB** ■

Inserte una unidad USB que contenga la actualización del firmware descargado de samsung. com. No desconecte la alimentación ni extraiga la unidad USB mientras se aplican las actualizaciones. El televisor se apagará y se encenderá automáticamente después de completar la actualización del firmware. Compruebe la versión del firmware después de que hayan terminado las actualizaciones (la nueva versión tendrá un número superior a la anterior). Cuando se actualiza el software, la configuración del vídeo y audio que se haya efectuado vuelve a la configuración predeterminada (de fábrica). Es aconsejable anotar la configuración para recuperarla fácilmente después de la actualización.

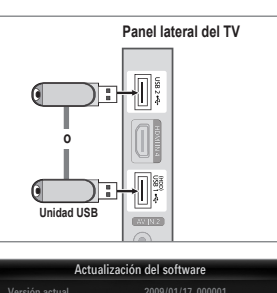

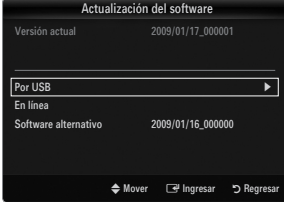

#### **En línea** ■

Actualiza el Software usando Internet.

- Primero, configure la red. Para conocer el procedimiento detallado sobre cómo usar la Configuración de red, consulte las N instrucciones de 'Configuración de la red'. (consulte la páginas 30~35)
- Si la conexión a Internet no funciona adecuadamente, se puede interrumpir; vuelva a intentar la descarga. Si el problema N persiste, haga la descarga mediante USB y lleve a cabo la actualización.

#### **Software alternativo (copia de seguridad)** ■

Si hay problemas con el nuevo firmware que afecta al funcionamiento, puede cambiar el software a la versión anterior.

- $\mathbb{Z}$  Si se ha cambiado el software, se muestra el software existente.
- Puede cambiar el software actual a uno alternativo mediante '**Software alternativo**'. N

#### **Guía de conexión HD** ❑

Este menú presenta el método de conexión que proporciona la mejor calidad de imagen en el televisor de alta definición. Consulte esta información cuando conecte dispositivos externos al televisor.

#### **Contacto con Samsung** ❑

Revise esta información cuando el televisor no funcione correctamente o cuando desee actualizar el software. Puede ver la información relacionada con el centro de llamadas, el producto y el método de descarga del archivo de software.
## **Conexión de un dispositivo USB**

¦

- **1.** Pulse el botón **POWER** para encender el televisor.
- **2.** Conecte un dispositivo USB que contenga archivos de fotos, música o películas al terminal **USB1(HDD)** o **USB2** del lateral del televisor.
- **3.** Cuando se muestre la pantalla de selección **Aplicaciones**, pulse el botón **ENTER e** para seleccionar **Media Play (USB & DLNA)**.
	- MTP (Protocolo de transferencia de recursos) no se admite. N
	- El sistema de archivos admite FAT16, FAT32 y NTFS. N
	- Ciertos tipos de cámara digital USB y dispositivos de audio quizás no sean N compatibles con este televisor.
	- **Media Play** sólo admite dispositivos USB de clase de almacenamiento N masivo (MSC). MSC es un dispositivo de clase de almacenamiento masivo sólo de transporte de gran capacidad. Ejemplos de MSC son las unidades de almacenamiento en miniatura, los lectores de tarjetas Flash y las unidades de disco duro de USB (no se admiten concentradores de USB).
	- Conecte directamente al puerto USB del televisor. Si utiliza una conexión con N un cable independiente, puede haber problemas de compatibilidad con el USB.
	- Antes de conectar el dispositivo al televisor, haga una copia de seguridad de N sus archivos para evitar daños o pérdidas de datos. SAMSUNG no se hace responsable por cualquier daño en los archivos o pérdida de datos.
	- Conecte un disco duro de USB al puerto reservado, el puerto **USB1(HDD)**. Advertencia: No supere los 1.5 amperios. N
	- No desconecte el dispositivo USB mientras se esté cargando. N
	- MSC admite archivos MP3, JPEG y de película, mientras que un dispositivo PTP admite sólo archivos JPEG. N
	- $\mathbb{\mathscr{C}}$  Cuanto mayor sea la resolución de la imagen, más tiempo tardará en visualizarse en la pantalla.
	- La resolución JPEG máxima admitida es 15360 x 8640 píxeles. N
	- $\mathcal{C}$  Con archivos dañados o que no se admiten, se muestra el mensaje 'Formato de archivo no admitido'.
	- Si la clave de clasificación se establece en Vista básica, se pueden mostrar hasta 1000 archivos en cada carpeta. La otra N clave de clasificación puede mostrar hasta 10000 archivos.
	- Los archivos MP3 con DRM descargados desde un sitio de pago no se pueden reproducir. La tecnología Gestión de N derechos digitales (DRM) admite la creación de contenidos, la distribución y gestión de éstos de modo integrado y general, incluida la protección de los derechos e intereses de los proveedores de los contenidos, la prevención de copias ilegales de los contenidos, así como la gestión de cobros y acuerdos.
	- $\mathcal C$  Cuando se desplaza a una foto, la carga puede tardar varios segundos. En este punto, aparecerá en la pantalla el icono de carga.
	- Si hay más de 2 dispositivos PTP conectados, sólo se mostrará uno. N
	- Si hay más de un dispositivo MSC conectado, alguno de ellos quizás no se reconozca. Si un dispositivo exige mucha N energía (más de 500mA o 5 V), el dispositivo USB quizás no se admita.
	- Si se muestra un mensaje de advertencia de sobrecarga (error en la adición de nuevo dispositivo por la sobrecarga de N alimentación de USB1/USB2) cuando conecta o usa un dispositivo USB, es posible que éste no se reconozca o que funcione mal.

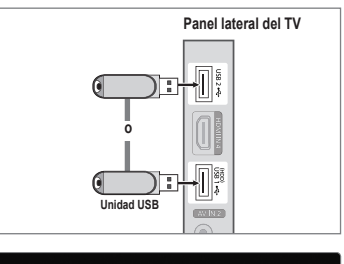

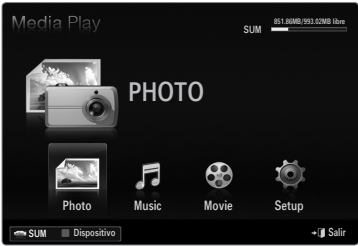

### **Uso de los botones del mando a distancia en el menú Media Play.**

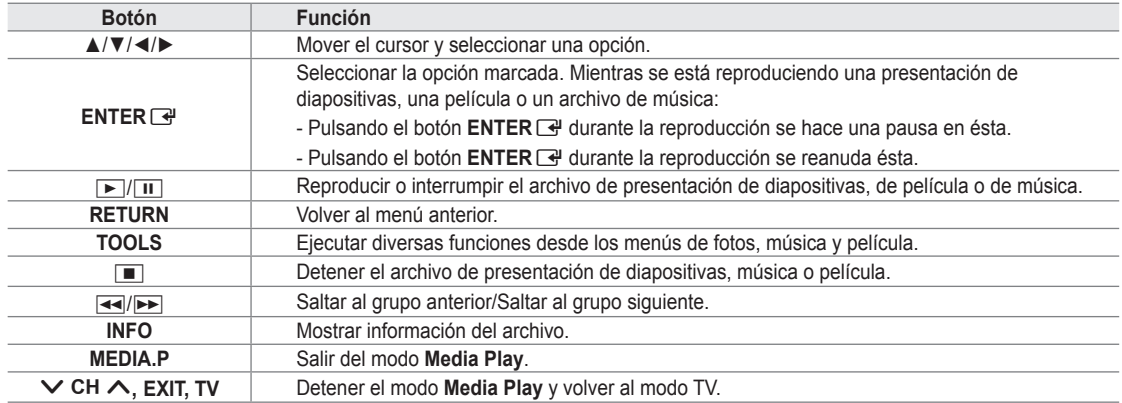

### **Funciones del reproductor multimedia**

Permite ver y escuchar archivos de fotos, música o películas guardados en un dispositivo de clase de almacenamiento masivo USB (MSC).

### **Acceso al menú Media Play (USB & DLNA)**

¦

- **1.** Pulse el botón **MENU**. Pulse el botón ▲ o ▼ para seleccionar **Aplicaciones** y, a continuación, pulse el botón **ENTER**E.
- **2.** Pulse el botón ▲ o ▼ para seleccionar **Media Play (USB & DLNA)** y, a continuación, pulse el botón **ENTER**<sub> $\rightarrow$ </sub>.
	- Se muestra el menú **Media Play (USB & DLNA).** N

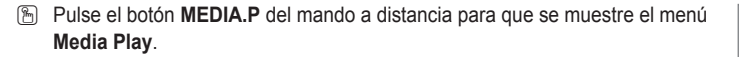

- Pulse el botón **SOURCE** del mando a distancia para ver la lista de fuentes. O Pulse el botón ▲ o ▼ para seleccionar USB.
- **3.** Pulse el botón rojo y, a continuación, ▲ o ▼ para seleccionar la memoria TV o USB. Pulse el botón **ENTER**E.
	- Estas función difiere según el tipo de dispositivo: memoria TV/USB/DLNA. N
	- El nombre del dispositivo USB seleccionado aparece en la parte inferior izquierda de la pantalla. N
- **4.** Pulse los botones ◄ o ► para seleccionar un icono (**Photo, Music, Movie, Setup**) y, a continuación, pulse el botón **ENTER**<sub></sub>
	- Para salir del modo **Media Play**, pulse el botón **MEDIA.P** del mando a distancia. N

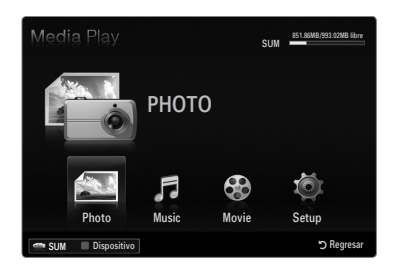

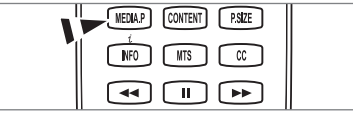

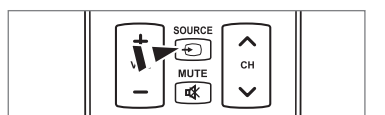

### **Extracción segura del dispositivo de memoria USB**

Se puede quitar el dispositivo del televisor con seguridad.

- **1.** Pulse el botón **TOOLS** en la pantalla de la lista de archivos del reproductor multimedia o mientras se está reproduciendo un presentación de diapositivas, música o una película.
- **2.** Pulse el botón ▲ o ▼ para seleccionar **Retirar con seg** y, a continuación, pulse el botón **ENTER**<sub>[4]</sub>.
- **3.** Retire el dispositivo USB del televisor.

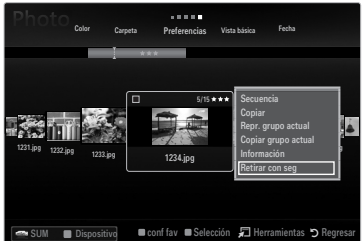

### **Pantalla de visualización**

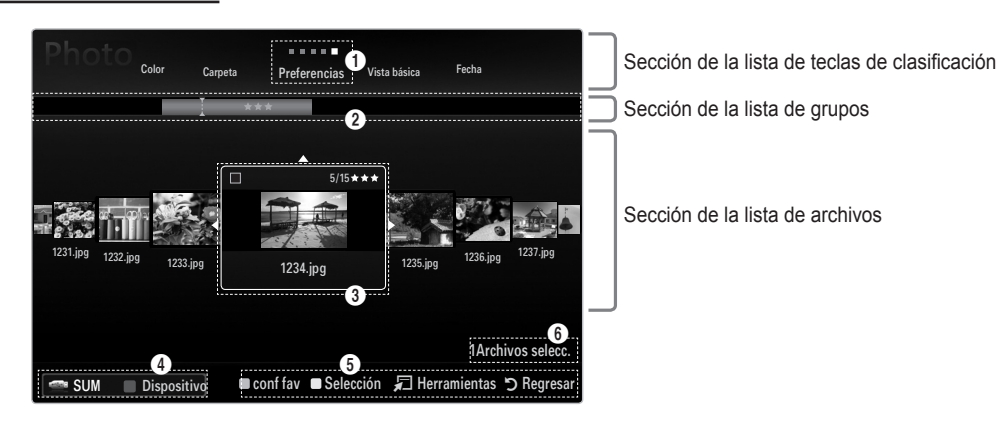

Vaya a 'Sección de la lista de teclas de clasificación', 'Sección de la lista de grupos' o 'Sección de la lista de archivos' con los botones arriba/abajo. Después de seleccionar una sección, pulse el botón ◄ o ► para seleccionar un elemento.

- 1 Tecla de clasificación actual: Este campo muestra la norma actual de la clasificación de archivos. Pulse el botón ◄ o ► para cambiar la norma de clasificación de archivos.
- 2 Ver grupos: Muestra en detalle los grupos de archivos clasificados de acuerdo con la tecla de clasificación seleccionada. El grupo de clasificación que incluye el archivo seleccionado se resalta.
- 3 Archivo actualmente seleccionado: Sólo se puede controlar el archivo seleccionado. Los archivos de fotos y películas se muestran como miniaturas.
- 4 Dispositivo actual: Muestra el nombre del dispositivo actualmente seleccionado. Pulse el botón rojo para seleccionar un dispositivo.
	- Botón rojo (**Dispositivo**): Selecciona un dispositivo conectado.
- **6** Elementos de ayuda
	- Botón verde (**conf fav**): Cambia la configuración de favorito del archivo seleccionado. Pulse este botón varias veces hasta que se muestre el valor que desee.
	- Botón amarillo (**Selección**): Selecciona un archivo en la lista de archivos. Los archivos seleccionados se marcan con un símbolo  $\checkmark$ . Vuelva a pulsar el botón amarillo para cancelar la selección del archivo.  $\bullet$
	- **TOOLS** (**Herramientas**): Muestra los menús de opciones. (El menú de opciones cambia de acuerdo con el estado actual.)
- 6 Información de selección del elemento: Muestra el número de archivos que se han seleccionado mediante la pulsación del botón amarillo.

### **Clasificación de la lista de fotos**

Se pueden clasificar las fotos de la Lista de fotos según una norma particular.

- **1.** Pulse el botón **MEDIA.P**.
- **2.** Pulse el botón ◄ o ► para seleccionar **Photo** y, a continuación, pulse el botón **ENTER**<sub>군.</sub>
- **3.** Pulse el botón ▲ para ir a la sección de las teclas de clasificación.
- **4.** Pulse los botones ◄ o ► para seleccionar una norma de clasificación. (**Vista básica, Fecha, Color, Carpeta, Preferencias**)
- La fotos se clasifican según la nueva norma de clasificación seleccionada. N **5.** Pulse el botón ▼ para ir a la sección de la lista de archivos. Pulse el botón **▶** (reproducir)/**ENTER**E para iniciar la presentación en el orden elegido.
	- Para ir al grupo anterior o siguiente, pulse el botón  $\blacktriangleleft$  (REW) o  $\blacktriangleright$  (FF).
	- La información de la foto se establece automáticamente. La información del color extraída del archivo de foto puede N diferir de la que espera el usuario. Puede cambiar el color y la preferencia.
	- PTP no admite el modo de clasificación de la carpeta. N

### **Vista básica** ❑

Muestra las carpetas del dispositivo de memoria USB. Si selecciona una carpeta y pulsa el botón **ENTER**E, sólo se muestran los archivos de fotos incluidos en la carpeta seleccionada.

Cuando se clasifican según la **Vista básica**, no se pueden configurar los archivos favoritos. N

### **Fecha** ❑

¦

Ordena las fotos por fecha. Ordena por años y meses empezando por las más antiguas.

### **Color → Rojo / Amarillo / Verde / Azul / Magenta / Negro / Gris / Sin clasificar** ❑

Ordena las fotos por color. Puede cambiar la información del color de la foto.

Debe activar **Usar vista color** en el menú **Setup** antes de ordenar las fotos por color. N

### **Carpeta** ❑

Ordena las fotos por carpeta. Si hay varias carpetas en el USB, los archivos de fotos se muestran ordenados en cada carpeta. El archivo de fotos de la carpeta raíz se muestra primero y los otros se muestran ordenados alfabéticamente por nombre.

### □ Preferencias → ★★★ /★★★ /★★★ /★★★

Ordena las fotos por preferencias (favoritos). Puede cambiar las preferencias de las fotos.

Cambio de la configuracion de favoritos.

Seleccione una foto en la sección de la lista de archivos y pulse varias veces el botón verde hasta que aparezca la opción deseada.

- Se pueden seleccionar hasta 3 estrellas. N
- Las estrellas indican sólo una agrupación. Por ejemplo, la configuración de 3 estrellas no tiene prioridad alguna sobre la de N una estrella.

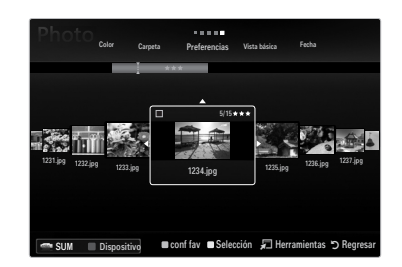

### **Menú de opciones de la lista de fotos**

- **1.** Pulse el botón **MEDIA.P**.
- **2.** Pulse el botón ◄ o ► para seleccionar **Photo** y, a continuación, pulse el botón **ENTER**<sub>e</sub>
- **3.** Pulse el botón ◄ o ► para seleccionar el archivo de fotos deseado.
	- Selección de varias fotos N
		- Pulse el botón ◄ o ► para seleccionar el archivo de fotos deseado. A continuación pulse el botón amarillo. -
		- Repita el proceso anterior para seleccionar varios archivos de fotos.
		- $-$  Junto al archivo de fotos seleccionado aparece la marca  $\checkmark$ .
- **4.** Pulse el botón **TOOLS**.
	- El menú de opciones cambia de acuerdo con el estado actual. N

### **Secuencia** ❑

¦

Con este menú puede realizar una presentación de diapositivas de los archivos de fotos del dispositivo de memoria USB.

### **Copiar / Copiar grupo actual / Copiar archivo selecc. (Si hay varios archivos seleccionados)** ❑

Seleccione la foto que desee copiar. (Otra opción es seleccionar varios archivos con el botón amarillo.) Pulse el botón **TOOLS** para seleccionar **Copiar** (o **Copiar grupo actual / Copiar archivo selecc.**). Los archivos del dispositivo USB se guardan en la memoria del TV.

- Sólo puede copiar archivos guardados en el dispositivo USB. N
- Si la memoria del televisor está llena, los archivos no se pueden copiar. N

### **Borrar / Borrar todo / Borrar archivo sel. (Si hay varios archivos seleccionados)** ❑

Seleccione la foto que desee borrar. (Otra opción es seleccionar varios archivos con el botón amarillo.) Pulse el botón **TOOLS** para seleccionar **Borrar** (o **Borrar todo / Borrar archivo sel.**). Se eliminan los archivos.

- Sólo puede borrar los archivos guardados en la memoria del TV. N
- $\mathbb{Z}$  No se puede recuperar un archivo suprimido.

### **Repr. grupo actual** ❑

Con este menú se puede realizar una presentación de diapositivas de los archivos de fotos del grupo de clasificación actualmente seleccionado.

### **Cambiar info grupo (Si la tecla de clasificación es Color)** ❑

Se puede cambiar la información de color de un archivo (o grupo de archivos) de una foto seleccionada para mover ésta de un grupo de color a otro.

- **Esto no cambia el color real de la foto.**
- La información del grupo del archivo actual se ha actualizado y las fotos se han movido al nuevo grupo de color. N
- Para cambiar la información de varios archivos, seleccione los que desee cambiar con el botón amarillo. N

### **Deselecc. todos (Si hay, al menos, un archivo seleccionado)** ❑

Puede cancelar la selección de todos los archivos.

 $\mathbb{Z}$  La marca  $\checkmark$  indica que el archivo correspondiente seleccionado está oculto.

### **Información** ❑

Se muestra la información del archivo de foto: nombre, tamaño, resolución, fecha de modificación y ruta.

- Se puede ver la información de los archivos de fotos durante la presentación N siguiendo el mismo procedimiento.
- Pulse el botón **INFO** para ver la información. O

### **Retirar con seg** ❑

Se puede quitar el dispositivo del televisor con seguridad.

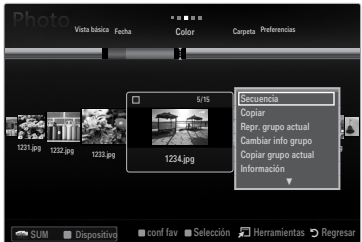

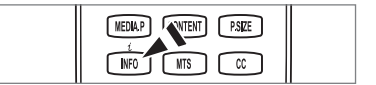

### **Visualización de una presentación**

- **1.** Pulse el botón ▼ para seleccionar la sección de la lista de archivos.
- **2.** Pulse el botón **TOOLS**.

¦

- **3.** Pulse el botón ▲ o ▼ para seleccionar **Secuencia** y, a continuación, pulse el botón **ENTER**<sub>.</sub>
	- $\mathcal{D}$  En la presentación se usan todos los archivos de la sección de la lista de archivos.
- $\mathcal{D}$  En la presentación, los archivos se muestran en orden a partir del archivo que se muestra en este momento.
- En la presentación se ejecuta según el orden de la clasificación de la sección de N la lista de archivos.
- Los archivos se música se pueden reproducir automáticamente durante la N presentación si **Música de fondo** está configurado como **Encendido**.
- Cuando se muestre una lista de fotos, pulse el botón ∂(reproducir)/**ENTER**E O del mando a distancia para iniciar la presentación.

### **Botones de control de la presentación** N

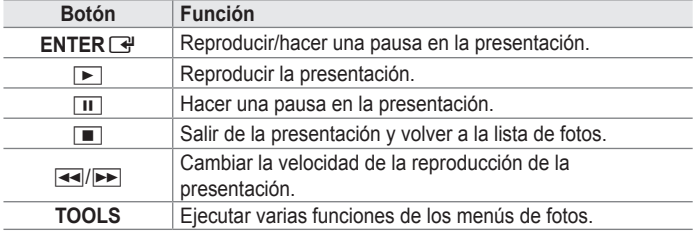

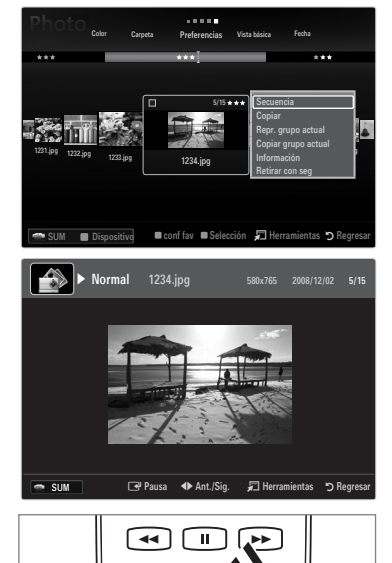

m.

### **Reproducción del grupo actual**

- **1.** Pulse el botón ▲ para ir a la sección de las teclas de clasificación.
- **2.** Pulse los botones ◄ o ► para seleccionar una norma de clasificación.
- **3.** Pulse el botón ▼ para ir a la sección de la lista de grupos.
- **4.** Seleccione un grupo con los botones ◄ o ►.
- **5.** Pulse el botón **in** (reproducir). Se inicia la presentación de diapositivas de los archivos del grupo seleccionado.

#### **Otra posibilidad**  ●

- **1.** Seleccione una tecla de clasificación y, en la sección de la lista de archivos, seleccione las fotos del grupo que desee.
	- Para ir al grupo anterior o siguiente, pulse el botón  $\blacktriangleleft$  (REW) o  $\blacktriangleright$  (FF).
- **2.** Pulse el botón **TOOLS**.
- **3.** Pulse el botón ▲ o ▼ para seleccionar **Repr. grupo actual** y, a continuación, pulse el botón **ENTER**E. En la presentación se usan sólo las fotos del grupo de clasificación que incluye los archivos seleccionados. N

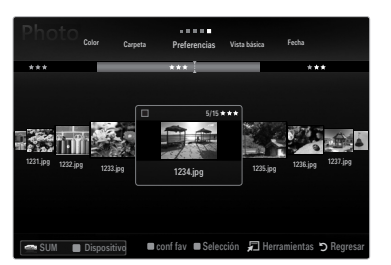

### **Para ver una presentación sólo con los archivos seleccionados**

- **1.** Pulse el botón ▼ para seleccionar la sección de la lista de archivos.
- **2.** Pulse los botones ◄ o ► para seleccionar la foto que desee en la sección de la lista de archivos.
- **3.** Pulse el botón amarillo.
- **4.** Repita el proceso anterior para seleccionar varias fotos.
	- $\mathbb{Z}$  La marca  $\checkmark$  aparece a la izquierda de la foto seleccionada.
	- Si selecciona sólo un archivo, la presentación no se efectuará. N
	- Para cancelar la selección de los archivos, pulse el botón **TOOLS** y seleccione **Deselecc. todos**. N
- **5.** Pulse el botón ► (reproducir)/**ENTER** 
	- Los archivos seleccionados se usan en la presentación. N

### **Otra posibilidad**  ●

- **1.** En la sección de la lista de archivos, pulse el botón amarillo para seleccionar las fotos deseadas.
- **2.** Pulse el botón **TOOLS**.
- **3.** Pulse el botón ▲ o ▼ para seleccionar **Secuencia** y, a continuación, pulse el botón **ENTER**E. Los archivos seleccionados se usan en la presentación. N

### **Menú de opciones de la presentación de diapositivas**

- **1.** Durante una presentación (o la visualización de una foto), pulse el botón **TOOLS** para establecer una opción.
- **2.** Pulse el botón ▲ o ▼ para seleccionar la opción deseada y, a continuación, pulse el botón **ENTER**E.
- **Detener visionado automático / Inic. vis. aut.** ❑

Se puede iniciar o detener una presentación.

**Veloc.vis.aut → Lento / Normal / Rápido** ❑

Se puede seleccionar la velocidad de la presentación.

- Esta función está disponible sólo durante la presentación. N
- <u>(Ø</u>) Durante la presentación, también se puede cambiar la velocidad de ésta pulsando el botón **α (REW)** o **μ** (FF).

### **Efecto de secuencia** ❑

Puede seleccionar los efectos de transición de pantalla que se utilizan en la presentación.

**Ninguno / Fundido 1 / Fundido 2 / Persiana / Espiral / Tablero / Lineal / Escaleras / Cortinilla / Al azar** ■ Esta función está disponible sólo durante la presentación. N

### **Girar** ❑

¦

Puede girar las fotos guardadas en el dispositivo de memoria USB.

- Con cada pulsación del botón ◄ , la imagen gira 270˚, 180˚, 90˚ y 0˚. N
- Con cada pulsación del botón ► , la imagen gira 90˚, 180˚, 270˚ y 0˚. N
- El archivo girado no se guarda. N

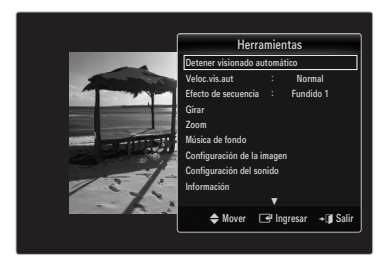

### **Zoom** ❑

Puede ampliar las fotos guardadas en el dispositivo de memoria USB. (x1  $\rightarrow$  x2  $\rightarrow$  x4)

- Para mover una foto ampliada, pulse el botón **ENTER**E y, a continuación, los botones ▲/▼/◄/►. Tenga en cuenta que si N una imagen ampliada es menor que el tamaño de la pantalla original, la función de cambio de ubicación no está operativa.
- El archivo ampliado no se guarda.

### **Música de fondo** ❑

Puede seleccionar una música de fondo para la presentación.

- $\mathbb{\mathscr{C}}$  Para usar esta función, en el dispositivo USB debe haber archivos de música y fotos almacenados.
- Se deben cargar archivos de música para acceder al modo BGM. Reproduzca los archivos de música en la categoría de N música para cargarlos.

### **Música de fondo → Apagado / Encendido**  ■

- **Apagado**: La música de fondo no se reproduce.
- **Encendido**: Cuando la música de fondo está disponible, si selecciona **Encendido**, la música se reproducirá. ●
- **Modo BGM → Ánimo / Arch. Sel. / Mezcla** ■

Puede seleccionar un modo para utilizarlo como música de fondo.

- **Estado anímico BGM → Dinámico / Rítmico / Triste / Excitante / Tranquilo / Sin clasificar** Se reproducirá como fondo la música con el estilo seleccionado. Si configura **Modo BGM** como **Ánimo**, puede seleccionar un estilo. N
- **Seleccionar archivo de música (0 Archivos selecc.)** Sólo el archivo de música seleccionado se configura como música de fondo. Si configura **Modo BGM** como **Arch. Sel.**, puede seleccionar un archivo de música. N

## **Configuración de la imagen / Configuración del sonido** ❑

Puede seleccionar la configuración de la imagen y el sonido.

**Información** ❑

Se muestra la información del archivo de foto.

### **Retirar con seg** ❑

Se puede quitar el dispositivo del televisor con seguridad.

### **Clasificación de la lista de música**

Se pueden clasificar los archivos de música de la lista según una norma particular.

**1.** Pulse el botón **MEDIA.P**.

¦

- **2.** Pulse el botón ◄ o ► para seleccionar **Music** y, a continuación, pulse el botón ENTER<sub>E</sub>.
- **3.** Pulse el botón ▲ para ir a la sección de las teclas de clasificación.
- **4.** Pulse el botón ◄ o► para seleccionar una norma de clasificación. (**Vista básica, Título, Artista, Ánimo, Género, Carpeta, Preferencias**)
	- Los archivos de música se clasifican según la nueva norma de clasificación N seleccionada.
- **5.** Pulse el botón ▼ para ir a la sección de la lista de archivos. Pulse el botón (→ (reproducir) / **ENTER** → para iniciar la reproducción de música en el orden elegido.
	- Para ir al grupo anterior o siguiente, pulse el botón  $\blacktriangleleft$  (REW) o  $\blacktriangleright$  (FF).
	- La información de la música se establece automáticamente. La información del tipo extraída del archivo de música puede N diferir de la que espera el usuario. Puede cambiar el tipo y la preferencia.
	- Si no hay información del título de un archivo de música, se muestra el nombre del archivo. N
	- Si la información de artista, álbum, año o género no está disponible, el elemento correspondiente se muestra vacío. N

### **Vista básica** ❑

Muestra las carpetas del dispositivo de memoria USB. Si selecciona una carpeta y pulsa el botón **ENTER**<sub>L</sub>e, sólo se muestran los archivos de música incluidos en la carpeta seleccionada.

Cuando se clasifican según la **Vista básica**, no se pueden configurar los archivos favoritos. N

### **Título** ❑

Clasifica los títulos de música según el símbolo, el número, alfabéticamente y orden especial, y muestra el archivo de música.

#### **Artista** ❑

Ordena los archivos de música por artista según el símbolo, el número, alfabéticamente y orden especial.

### **Ánimo → Dinámico / Rítmico / Triste / Excitante / Tranquilo / Sin clasificar**  ❑

Ordena los archivos de música por el tipo de estado de ánimo. Puede cambiar la información del tipo de música.

#### **Género** ❑

Ordena los archivos de música por género.

**Carpeta** ❑

Ordena los archivos de música por carpeta. Si hay varias carpetas en el USB, los archivos se muestran ordenados en cada carpeta. El archivo de música en la carpeta raíz se muestra primero y los otros se muestran ordenados alfabéticamente por nombre.

### □ Preferencias → ★★★ /★★★ /★★★ /★★★

Ordena los archivos de música por preferencias (favoritos). Puede cambiar las preferencias de los archivos de música.

- Cambio de la configuración de favoritos N
- Seleccione un archivo de música en la sección de la lista de archivos y pulse varias veces el botón verde hasta que aparezca la opción deseada.
- Se pueden seleccionar hasta 3 estrellas. N
- Las estrellas indican sólo una agrupación. Por ejemplo, la configuración de 3 estrellas no tiene prioridad alguna sobre la de N una estrella.

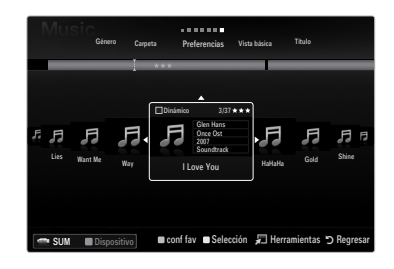

### **Menú de opciones de la lista de música**

**1.** Pulse el botón **MEDIA.P**.

¦

- **2.** Pulse el botón ◄ o ► para seleccionar **Music** y, a continuación, pulse el botón **ENTER**<sub>e</sub>
- **3.** Pulse el botón ◄ o ► para seleccionar el archivo de música que desee.
	- Selección de varios archivos de música N
		- Pulse el botón ◄ o ► para seleccionar el archivo de música que desee. A continuación pulse el botón amarillo. -
		- Repita el proceso anterior para seleccionar varios archivos de música.
		- $-$  Junto al archivo de música seleccionado aparece la marca  $\checkmark$  .
- **4.** Pulse el botón **TOOLS**.
	- El menú de opciones cambia de acuerdo con el estado actual. N

### **Repr. grupo actual** ❑

Con este menú sólo puede reproducir archivos de música del grupo de clasificación actualmente seleccionado.

### **Copiar/Copiar grupo actual/Copiar archivo selecc. (Si hay varios archivos seleccionados)** ❑

Seleccione la música que desee copiar. (Otra opción es seleccionar varios archivos con el botón amarillo.) Pulse el botón **TOOLS** para seleccionar **Copiar** (o **Copiar grupo actual / Copiar archivo selecc.**). Los archivos del dispositivo USB se guardan en la memoria del TV.

- Sólo puede copiar archivos guardados en el dispositivo USB. N
- Si la memoria del televisor está llena, los archivos no se pueden copiar. N

### **Borrar / Borrar todo / Borrar archivo sel. (Si hay varios archivos seleccionados)** ❑

Seleccione el archivo que desee borrar. (Otra opción es seleccionar varios archivos con el botón amarillo.) Pulse el botón **TOOLS** para seleccionar **Borrar** (o **Borrar todo / Borrar archivo sel.**). Se eliminan los archivos.

- Sólo puede borrar los archivos guardados en la memoria del TV. N
- $\mathbb{Z}$  No se puede recuperar un archivo suprimido.

### **Cambiar info grupo (Si la tecla de clasificación es Ánimo)** ❑

Puede cambiar la información del tipo de música.

- La información del grupo del archivo actual se ha actualizado y el archivo se ha movido al nuevo grupo.
- Para cambiar la información de varios archivos, seleccione éstos con el botón amarillo. N

### **Deselecc. todos (Si hay, al menos, un archivo seleccionado)** ❑

Puede cancelar la selección de todos los archivos.

 $\mathbb{Z}$  La marca  $\checkmark$  indica que el archivo correspondiente seleccionado está oculto.

### **Información** ❑

Se muestra la información del archivo de música: nombre, tamaño, fecha de modificación y ruta.

- Puede ver la información de los archivos de música al **Repr. grupo actual** con el N mismo procedimiento.
- Pulse el botón **INFO** para ver la información. O

### **Retirar con seg** ❑

Se puede quitar el dispositivo del televisor con seguridad.

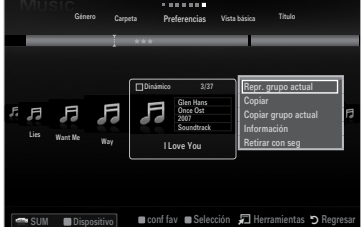

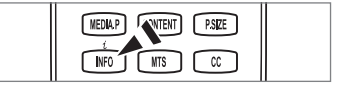

¦

### **Reproducción de un archivo de música**

- **1.** Pulse el botón ▼ para seleccionar la sección de la lista de archivos.
- **2.** Pulse el botón ◄ o ► para seleccionar el archivo de música que desee.
- **3.** Pulse el botón **▷ (reproducir)**/**ENTER**<sup>↓</sup>.
	- Este menú sólo muestra archivos con la extensión MP3. Los archivos con N otras extensiones no se muestran, aunque se hayan guardado en el mismo dispositivo USB.
	- $\mathbb{Z}$  El archivo seleccionado se visualiza en la parte superior con su tiempo de reproducción.
	- Para ajustar el volumen de la música, pulse el botón del volumen del mando N a distancia. Para silenciar el sonido, pulse el botón **MUTE** del mando a distancia.
	- Si, al reproducir archivos MP3, el sonido no se oye correctamente, ajuste **Ecualizador** y **SRS TruSurround HD** en el N menú Sonido. (Un archivo MP3 con una modulación excesiva puede causar problemas de sonido.)
	- La duración de la reproducción de un archivo de música puede visualizarse como '00:00:00' si la información del tiempo N de reproducción no se encuentra al inicio del archivo.
	- **<u>(2)</u> E** (REW) o **► (FF)** no funcionan durante la reproducción.

### **Botones de control de la reproducción de música** N

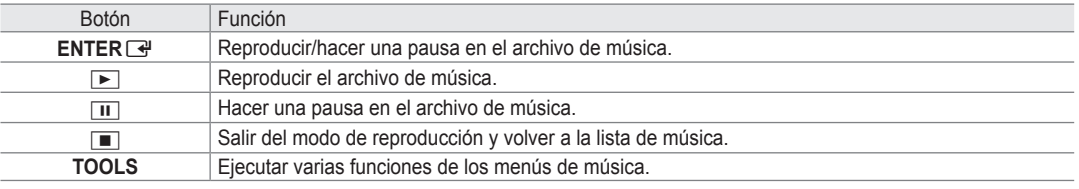

#### **Icono de información de la función de la música** N

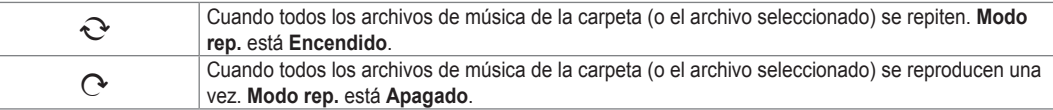

### **Reproducción de un grupo de música**

- **1.** Pulse el botón ▲ para ir a la sección de las teclas de clasificación.
- **2.** Pulse los botones ◄ o ► para seleccionar una norma de clasificación.
- **3.** Pulse el botón **▼** o **ENTER e** para ir a la sección de la lista de grupos.
- **4.** Pulse el botón ∂ (reproducir). Se inicia la reproducción de los archivos del grupo seleccionado.

#### **Otra posibilidad**  ●

- **1** Seleccione una tecla de clasificación y en la sección de la lista de archivos seleccione los archivos del grupo que desee. Para ir al grupo anterior o siguiente, pulse el botón  $\blacktriangleleft$  (REW) o  $\blacktriangleright$  (FF).
- **2.** Pulse el botón **TOOLS**.
- **3.** Pulse el botón ▲ o ▼ para seleccionar **Repr. grupo actual** y, a continuación, pulse el botón **ENTER**E. Se reproducen los archivos de música incluidos en el archivo seleccionado. N

#### **Reproducción de archivos de música seleccionados**

- **1.** Pulse el botón ▼ para seleccionar la sección de la lista de archivos.
- **2.** Pulse los botones ◄ o ► para seleccionar el archivo de música que desee.
- **3.** Pulse el botón amarillo.
- **4.** Repita el proceso anterior para seleccionar varios archivos de música.
	- $\mathbb Z$  La marca  $\checkmark$  aparece a la izquierda del archivo de música seleccionado.
	- Para cancelar la selección de los archivos, pulse el botón **TOOLS** y seleccione **Deselecc. todos**. N
- **5.** Pulse el botón  $\boxed{\blacktriangleright}$  (reproducir)/**ENTER**  $\boxed{\triangleleft}$ .
	- Se reproducen los archivos seleccionados.

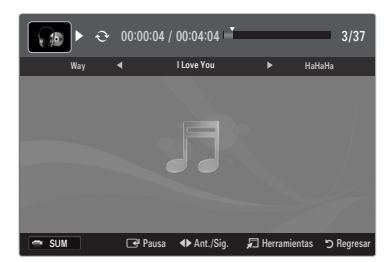

### **Menú de opciones de la reproducción de música**

### **Menú de opciones de la reproducción de música**

- **Modo rep. → Encendido / Apagado** ❑ Puede reproducir archivos de música repetidamente.
- **Configuración de la imagen / Configuración del sonido** ❑ Puede ajustar la configuración de la imagen y del sonido.
- **Información** ❑

¦

¦

Se muestra la información del archivo de música.

**Retirar con seg** ❑

Se puede quitar el dispositivo del televisor con seguridad.

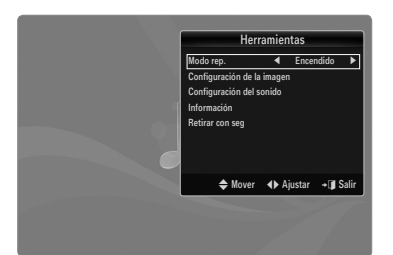

### **Clasificación de la lista de películas**

Se pueden clasificar las películas de la Lista de películas según una norma particular.

- **1.** Pulse el botón **MEDIA.P**.
- **2.** Pulse los botones ◄ o ► para seleccionar **Movie** y, a continuación, pulse el botón **ENTER**<sub></sub>
- **3.** Pulse el botón ▲ para ir a la sección de las teclas de clasificación.
- **4.** Pulse los botones ◄ o ► para seleccionar una norma de clasificación. (**Vista básica, Fecha, Título, Carpeta, Preferencias**)
	- $\mathcal{D}$  Los archivos de películas se clasifican según la nueva norma de clasificación seleccionada.
- **5.** Pulse el botón  $\blacktriangleright$  (reproducir)/**ENTER** <u>→</u> para iniciar la reproducción de la película en el orden elegido. La información de la película se establece automáticamente. Puede cambiar las preferencias. N

### **Vista básica** ❑

Muestra las carpetas del dispositivo de memoria USB. Si selecciona una carpeta y pulsa el botón **ENTER**E, sólo se muestran los archivos de películas incluidos en la carpeta seleccionada.

Cuando se clasifican según la **Vista básica**, no se pueden configurar los archivos favoritos. N

### **Fecha** ❑

Ordena las películas por fecha. Ordena por años y meses empezando por las películas más antiguas.

### **Título** ❑

Ordena y muestra los títulos de películas según el símbolo, el número, alfabéticamente y orden especial.

### **Carpeta** ❑

Si hay varias carpetas en el USB, los archivos de película se muestran ordenados en cada carpeta. El archivo de películas de la carpeta raíz se muestra primero y los otros se muestran ordenados alfabéticamente por nombre.

□ Preferencias → ★★★ /★★★ /★★★ /★★★

Ordena las películas por preferencias. (Favoritos) Puede cambiar las preferencias de las películas.

- Cambio de la configuración de favoritos N Seleccione un archivo de película en la sección de la lista de archivos y pulse varias veces el botón verde hasta que aparezca la opción deseada.
- Se pueden seleccionar hasta 3 estrellas. N
- Las estrellas indican sólo una agrupación. Por ejemplo, la configuración de 3 estrellas no tiene prioridad alguna sobre la de N una estrella.

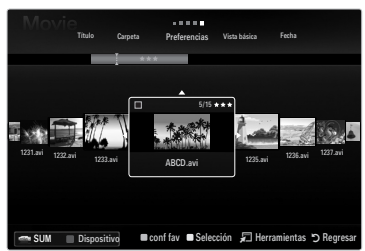

### **Menú de opciones de la lista de películas**

**1.** Pulse el botón **MEDIA.P**.

¦

- **2.** Pulse los botones ◄ o ► para seleccionar **Movie** y, a continuación, pulse el botón **ENTER**<sub></sub>
- **3.** Pulse los botones ◄ o ► para seleccionar el archivo de película que desee.
	- Selección de varios archivos de películas N
		- Pulse los botones ◄ o ► para seleccionar el archivo de película que desee. A continuación pulse el botón amarillo. -
		- Repita el proceso anterior para seleccionar varios archivos de películas.
		- $-$  Junto al archivo de película seleccionado aparece la marca  $\smile$ .
- **4.** Pulse el botón **TOOLS**.
	- El menú de opciones cambia de acuerdo con el estado actual. N

### **Repr. grupo actual** ❑

Con este menú sólo puede reproducir archivos de película del grupo de clasificación actualmente seleccionado.

### **Copiar / Copiar grupo actual / Copiar archivo selecc. (Si hay varios archivos seleccionados)** ❑

Seleccione la película que desee copiar. (Otra opción es seleccionar varios archivos con el botón amarillo.) Pulse el botón **TOOLS** para seleccionar **Copiar** (o **Copiar grupo actual / Copiar archivo selecc.**). Los archivos del dispositivo USB se guardan en la memoria del TV.

- Sólo puede copiar archivos guardados en el dispositivo USB. N
- Si la memoria del televisor está llena, los archivos no se pueden copiar. N

### **Borrar / Borrar todo / Borrar archivo sel. (Si hay varios archivos seleccionados)** ❑

Seleccione el archivo que desee borrar. (Otra opción es seleccionar varios archivos con el botón amarillo.) Pulse el botón **TOOLS** para seleccionar **Borrar** (o **Borrar todo / Borrar archivo sel.**). Se eliminan los archivos.

- Sólo puede borrar los archivos guardados en la memoria del TV. N
- $\mathbb{Z}$  No se puede recuperar un archivo suprimido.

### **Deselecc. todos (Si hay, al menos, un archivo seleccionado)** ❑

Puede cancelar la selección de todos los archivos.

 $\mathbb{Z}$  La marca  $\checkmark$  indica que el archivo correspondiente seleccionado está oculto.

### **Información** ❑

Se muestra la información del archivo de película: nombre, tamaño, fecha de modificación y ruta.

Pulse el botón **INFO** para ver la información. O

### **Retirar con seg** ❑

¦

Se puede quitar el dispositivo del televisor con seguridad.

### **Reproducción de un archivo de película**

### **Reproducción de un archivo de película**

- **1.** Pulse el botón ▼ para seleccionar la sección de la lista de archivos.
- **2.** Pulse los botones ◄ o ► para seleccionar el archivo de película que desee.
- **3.** Pulse el botón  $\boxed{\blacktriangleright}$  (reproducir)/**ENTER** <del>₫</del>.
	- **El archivo seleccionado se reproduce.**
	- $\mathbb{Z}$  El archivo seleccionado se visualiza en la parte superior con su tiempo de reproducción.
	- $\mathcal{D}$  La duración de la reproducción de un archivo de película puede visualizarse como '00:00:00' si la información del tiempo de reproducción no se encuentra al inicio del archivo.
	- $\mathbb{\mathscr{C}}$  Se pueden reproducir emocionantes archivos multimedia de juegos, pero la función de juego no se admite.

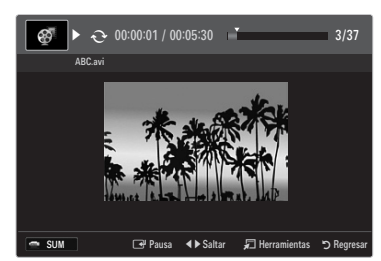

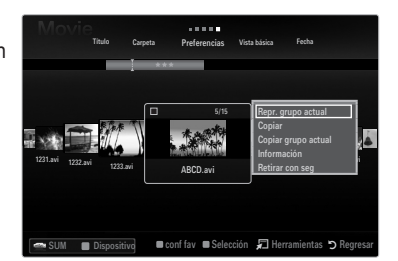

MEDIA.P WTENT **PSIZE TINFO**  $\overline{cc}$  $MTS$ 

### **Formatos de subtítulo admitidos** N

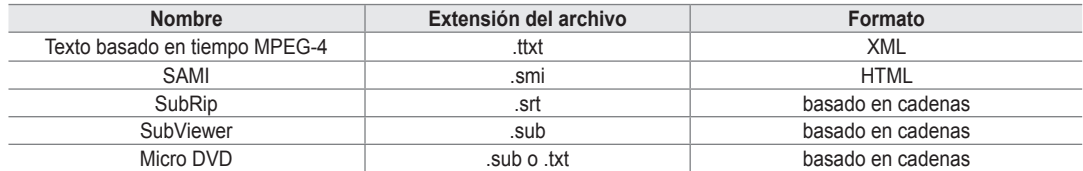

### **Formatos de película compatibles** N

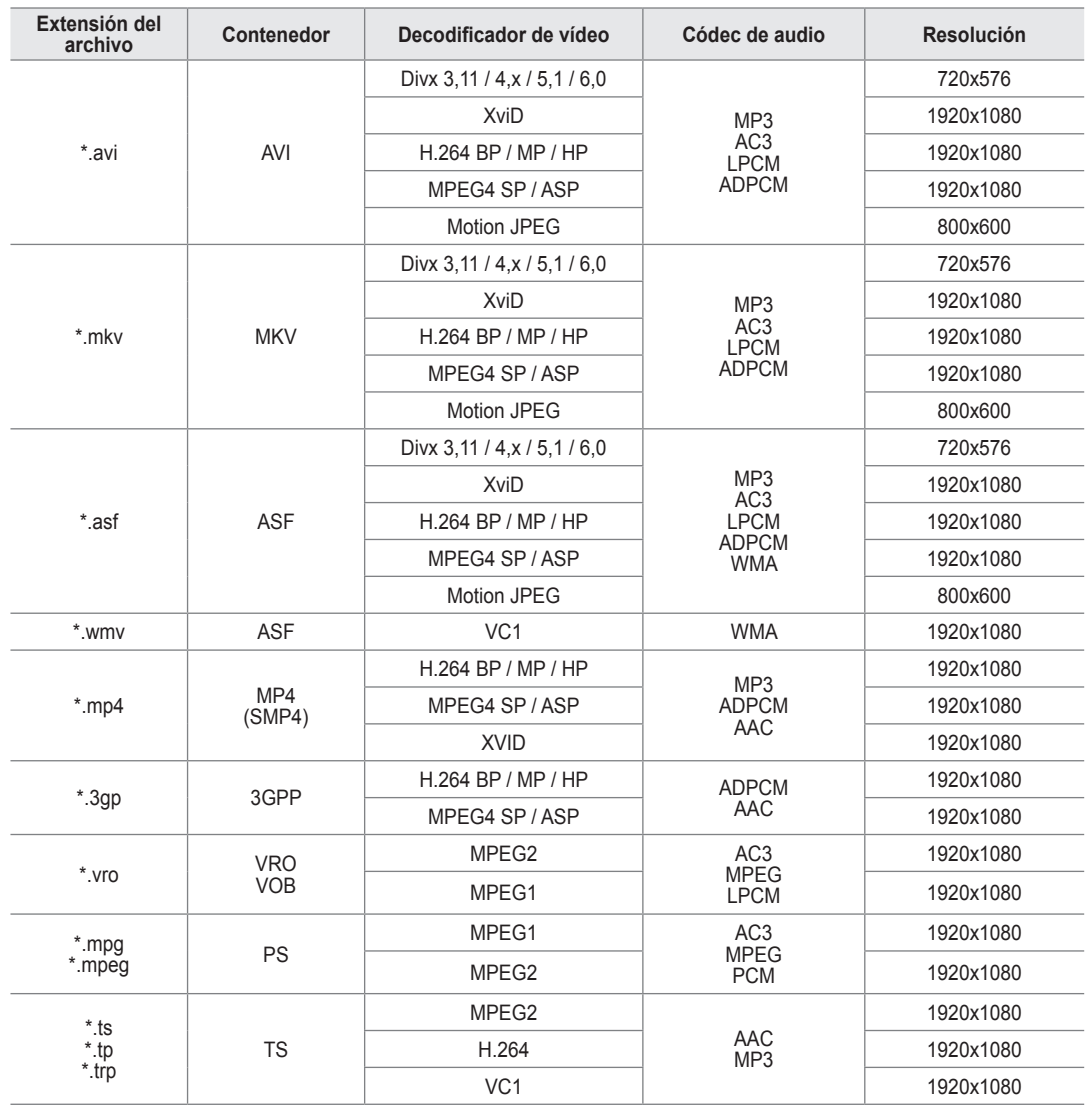

### **Botones de control de la reproducción de vídeo** N

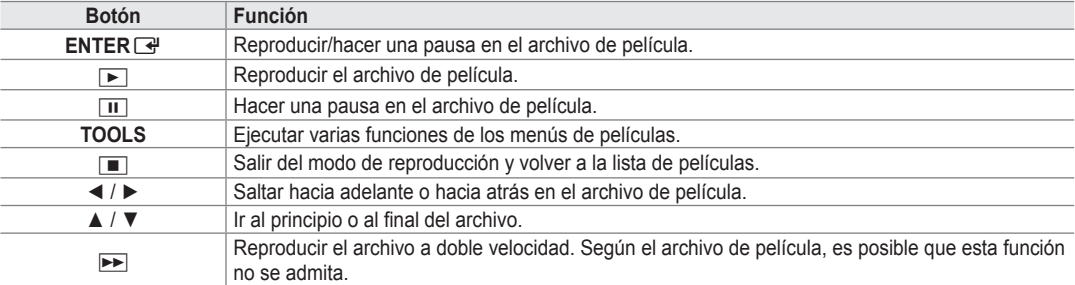

### **Reproducción de un grupo de películas**

- **1.** Pulse el botón ▲ para ir a la sección de las teclas de clasificación.
- **2.** Pulse los botones ◄ o ► para seleccionar una norma de clasificación.
- **3.** Pulse el botón ▼ o **ENTER** → para ir a la sección de la lista de grupos.
- 4. Pulse el botón **▶** (reproducir). Sólo se inicia la reproducción de los archivos del grupo seleccionado.

#### **Otra posibilidad**  ●

- **1** Seleccione una tecla de clasificación y en la sección de la lista de archivos seleccione los archivos del grupo que desee. Para ir al grupo anterior o siguiente, pulse el botón  $\blacktriangleleft$  (REW) o  $\blacktriangleright$  (FF).
- **2.** Pulse el botón **TOOLS**.
- **3.** Pulse el botón ▲ o ▼ para seleccionar **Repr. grupo actual** y, a continuación, pulse el botón **ENTER**E.  $\mathcal{D}$  Se reproducen los archivos de películas del grupo de ordenación, incluido el archivo seleccionado.

### **Reproducción de archivos de películas seleccionados**

- **1.** Pulse el botón ▼ para seleccionar la sección de la lista de archivos.
- **2.** Pulse el botón ◄ o ► para seleccionar el archivo de películas deseado.
- **3.** Pulse el botón amarillo.
	- $\mathcal{D}$  La marca  $\checkmark$  aparece a la izquierda del archivo de película seleccionado.
	- Para cancelar la selección de los archivos, pulse el botón **TOOLS** y seleccione **Deselecc. todos**. N
- **4.** Repita el proceso anterior para seleccionar varios archivos de películas.
- **5.** Pulse el botón D (reproducir)/ENTER **e**.
	- Sólo se reproduce el archivo seleccionado.

### **Continuación de la reproducción de una película (reanudar reproducción)**

Si sale de la función de reproducción de la película, ésta se puede reproducir posteriormente desde el punto en que se detuvo.

- **1.** Seleccione el archivo de la película que desee seguir reproduciendo, pulsando los botones ◄ o ► en la sección de la lista de archivos.
- 2. Pulse el botón **▶ (reproducir)/ENTER**<sup>.</sup>
- **3.** Seleccione **Contin.** (reanudar reproducción) con el botón azul.
	- La película se reproducirá desde el punto en que se detuvo. N
	- Si la función **Recordatorio cont. pelíc.** está configurada como **Encendido** en el menú de Setup, aparecerá un mensaje N emergente cuando se reanude la reproducción de un archivo de película.

### **Menús de opciones de la reproducción de películas**

### **Menús de opciones de la reproducción de películas**

- **Modo rep. → Encendido / Apagado** ❑ Puede reproducir archivos de película repetidamente.
- **Configuración de la imagen / Configuración del sonido** ❑ Puede ajustar la configuración de la imagen y del sonido.

### **Imagen Tamaño** ❑

¦

- **Ajustar** Reproducir vídeo al tamaño de la pantalla del televisor.
- **Original** Reproducir vídeo al tamaño original.
- **Configuración subtítulo** ❑

Puede configurar los subtítulos de la película.

- **Subtítulo → Encendido / Apagado** Puede activar o desactivar los subtítulos de la película.
- **Tamaño subtítulo → Pequeño / Normal / Grande** Puede cambiar el tamaño de la letra de los subtítulos.
- **Sincronización subtítulo** Puede ajustar la sincronización de los subtítulos.
- **Reiniciar sincr.subtítulo** Puede restablecer la sincronización ajustada de los subtítulos.
- **Información** ❑ Se muestra la información del archivo de película.
- **Retirar con seg** ❑ Se puede quitar el dispositivo del televisor con seguridad.

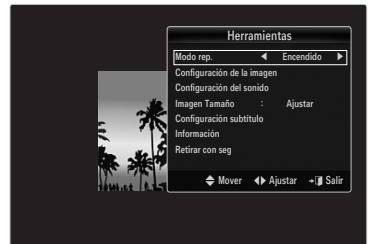

## **Uso del menú de configuración**

Muestra la configuración del usuario del menú **Media Play**.

**1.** Pulse el botón **MEDIA.P**.

¦

- **2.** Pulse los botones ◄ o ► para seleccionar **Setup** y, a continuación, pulse el botón **ENTER**<sub></sub>
- **3.** Pulse el botón ▲ o ▼ para seleccionar la opción deseada.
- **4.** Pulse el botón ◄ o ► para seleccionar la opción deseada.
	- Para salir del modo **Media Play**, pulse el botón **MEDIA.P** del mando a N distancia.
- **Usar vista color → Encendido / Apagado** ■

Puede ordenar las fotos por color. Si esta opción se establece en **Encendido**, el tiempo de carga puede verse aumentado para recoger información de color de las fotos.

- **Recordatorio cont. pelíc. → Encendido / Apagado** Seleccionar para mostrar el mensaje de ayuda emergente para la reproducción de una película desde el punto en que se dejó de ver anteriormente.
- **Obtener codigo de registro de DivX® VOD** ■

Muestra el código de registro autorizado para el televisor. Si se conecta al sitio Web DivX® y registra el código de registro con una cuenta personal, puede descargar el archivo de registro VOD. Si reproduce el registro VOD mediante **Media Play** se completa el registro. SUM Dispositivo

Para obtener más información sobre DivX® VOD, visite www.DivX.com N

**Obtener codigo desactivacion DivX® VOD** ■

Si DivX® VOD no está registrado, aparece el código de desactivación de registro. Si ejecuta esta función cuando DivX® VOD se ha registrado, el registro actual de DivX® VOD se desactiva.

**Tiempo ejec. protect. pant. → 4 hr / 8 hr / 10 hr** ■

Puede configurar el tiempo de espera necesario para que se ejecute el salvapantallas.

**Información** ■

Puede configurar que se muestre la información del dispositivo conectado.

**Retirar con seg** ■

Se puede quitar el dispositivo del televisor con seguridad.

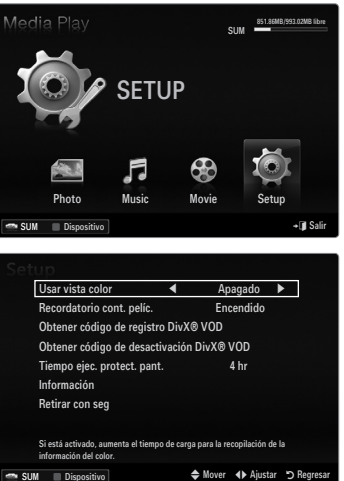

# **Reproductor multimedia - DLNA**

## **Configuración de la red DLNA**

¦

DLNA permite reproducir en el televisor imágenes, música y vídeos guardados en el ordenador a través de una conexión de red en modo Media Play. De esta forma se elimina la necesidad de copiarlos en un dispositivo de almacenamiento USB y después conectar éste al televisor. Para utilizar DLNA, es necesario conectar el televisor a la red e instalar la aplicación DLNA en el ordenador.

### **Diagrama de conexión con la red - Cable**

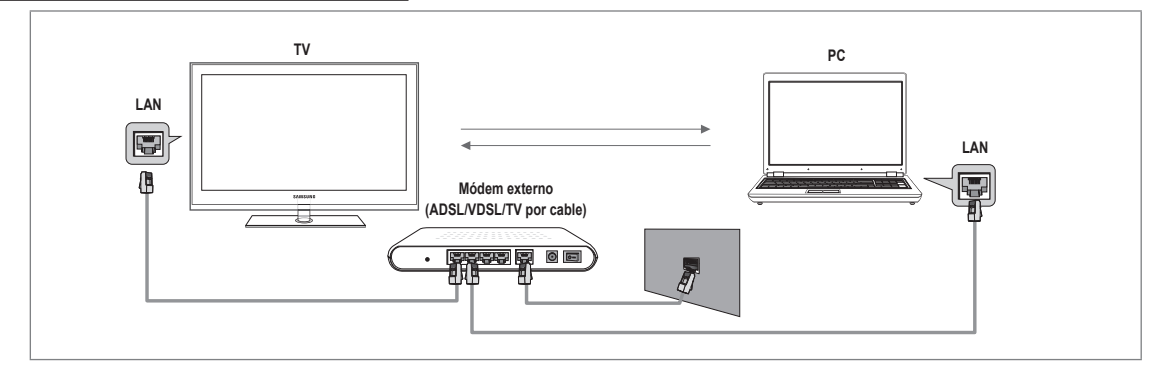

### **Diagrama de conexión con la red - Inalámbrica**

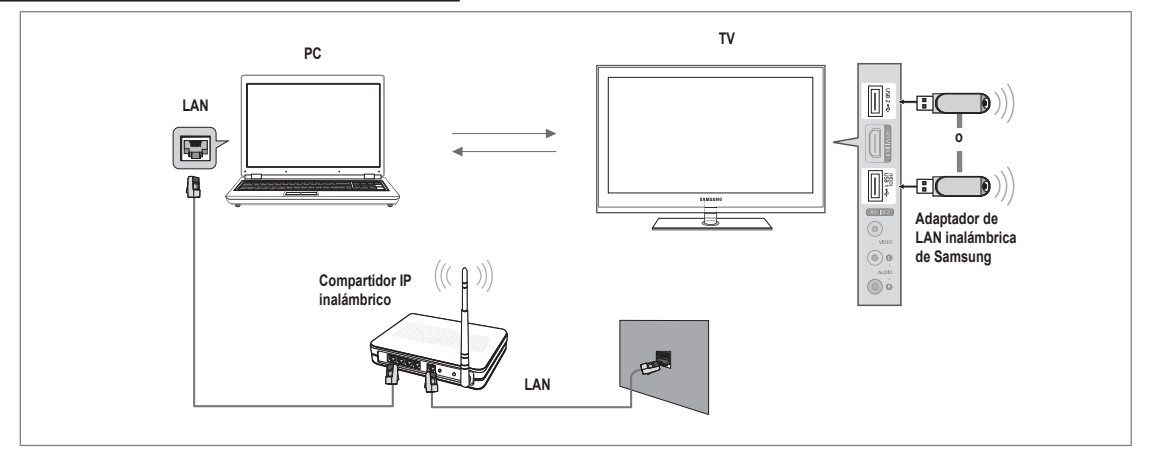

- **1.** Para obtener más información sobre cómo configurar la red, consulte 'Configuración de la red'. (consulte la páginas 30~35)
	- $\mathbb Z$  Se le recomienda que ubique el televisor y el PC en la misma subred. Las 3 primeras partes de la dirección de la subred del televisor y las direcciones IP del PC deben ser iguales; sólo la última parte (la dirección host) se debe cambiar. (Por ejemplo, dirección IP: 123.456.789.\*\*)
- **2.** Conecte el ordenador en el que se instalará el programa **Samsung PC Share Manager** y el módem externo con un cable LAN.
	- $\mathbb{\mathscr{B}}$  Se puede conectar el televisor al ordenador directamente sin usar compartidor (enrutador).

### **Instalación de la aplicación DLNA**

Para reproducir contenidos del ordenador en el televisor, primero hay que instalar la aplicación. Para usar correctamente la función DLNA, use el programa del CD-ROM que se suministra con el televisor o use el programa Samsung PC Share Manager que se corresponda con el modelo de televisor que se puede descargar del sitio web de Samsung.

### **Requisitos del sistema**

¦

- **1.** Inserte en el ordenador el CD del programa suministrado con el televisor.
- **2.** Para instalar el programa se necesitan 30 MB libres de espacio en el disco duro.
	- $\mathbb Z$  Si se comparten archivos, se necesitan hasta 30MB de espacio en disco duro por cada 100 archivos.
	- $\mathbb Z$  Si se cancela el acceso compartido a archivos, también se libera el espacio en el disco duro utilizado para la información de las miniaturas.

### **Formatos compatibles**

Imagen: JPEG / Audio: MP3 / Vídeo: contenedor AVI, MKV, ASF, MP4, 3GPP, PS, TS. Con el fin de conocer de forma detallada los formatos de vídeo admitidos, consulte las instrucciones 'Reproducción de un archivo de película'. (consulte la página 52) ●

### **Instalación de la aplicación**

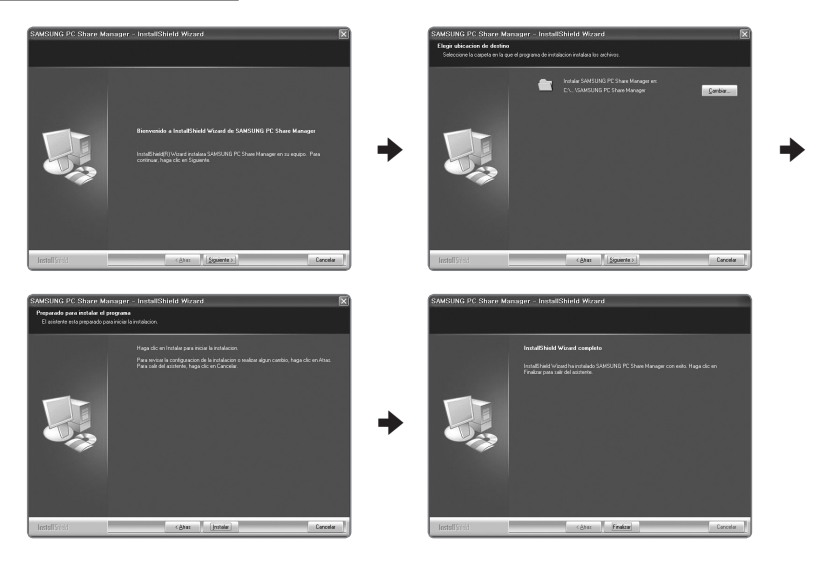

- **1.** Ejecute el archivo Setup.exe que se encuentra en el CD del programa suministrado con el producto. Otra opción es descargar el archivo desde www.samsung.com. N
- **2.** Instale SAMSUNG PC Share Manager como se muestra en las ilustraciones.
- **3.** Cuando la instalación haya finalizado, se mostrará en el escritorio el icono de PC Share Manager. Haga doble clic sobre el icono para ejecutar el programa. N

### **Diseño de la pantalla del programa**

¦

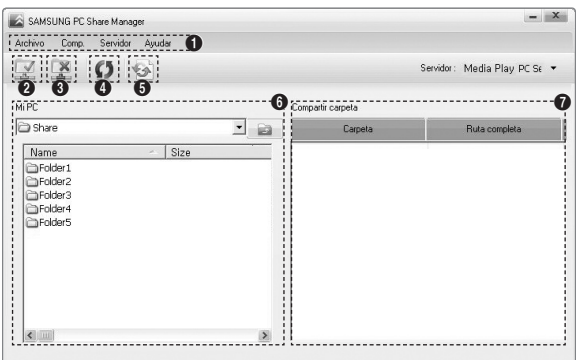

- **1.** Menús: La aplicación incluye los menús siguientes: **Archivo**, **Compartición**, **Servidor** y **Ayudar.**
- **2.** Haga clic para compartir la carpeta del servidor PC.
- **3.** Haga clic para cancelar el acceso compartido.
- **4.** Haga clic para actualizar la carpeta y los archivos del ordenador.
- **5.** Haga clic para sincronizar el estado de acceso compartido.
- **6.** Se mostrarán las carpetas y los archivos del ordenador que se compartirán.
- **7.** Se mostrarán las carpetas que comparte el usuario.

### **Archivo** ❑

#### **Pertenencia** ■

Muestra información sobre el archivo o la carpeta seleccionados.

- Método 1: Seleccione un archivo o una carpeta, seleccione el menú **Archivo** y, a continuación, seleccione el submenú **Pertenencia**. ●
- Método 2: Seleccione un archivo o una carpeta, haga clic con el botón derecho sobre el archivo o la carpeta seleccionados y después seleccione **Pertenencia** desde el menú emergente. ●

<Método 1> <Método 2>

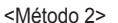

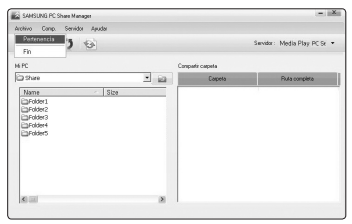

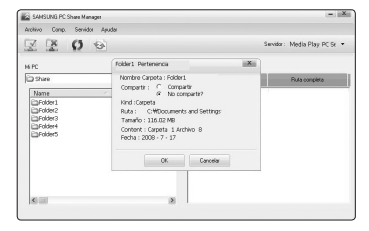

**Salir** ■

Sale de la aplicación DLNA.

Si selecciona **Salir** sin aplicar los cambios después de cambiar el estado del acceso compartido, se mostrará un mensaje que pregunta si desea aplicar al ordenador los ajustes que se han cambiado. Seleccione **Sí** para aplicar los cambios y salir de la aplicación.

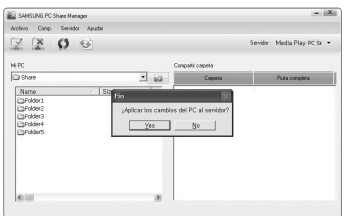

### **Compartición** ❑

### **Compartición Carpeta** ■

Se pueden compartir carpetas entre el ordenador y el televisor. El número máximo de carpetas que se pueden compartir es de 32. El ordenador actuará como servidor del televisor. N

- Método 1: Seleccione una carpeta desde **Mi ordenador**, seleccione el menú **Compartición** y, a continuación, seleccione el submenú **Compartición Carpeta**. ●
- Método 2: Seleccione una carpeta desde **Mi ordenador**, haga clic con el botón derecho sobre la carpeta seleccionada y seleccione **Compartición Carpeta** desde el menú emergente. ●
- Método 3: Sitúe el puntero del ratón sobre una carpeta de la lista de carpetas de **Mi ordenador** en el panel izquierdo y arrastre y suelte la carpeta en el panel de carpetas compartidas. Si aparece un mensaje que le pide que confirme la carpeta compartida, seleccione **Sí**. ●

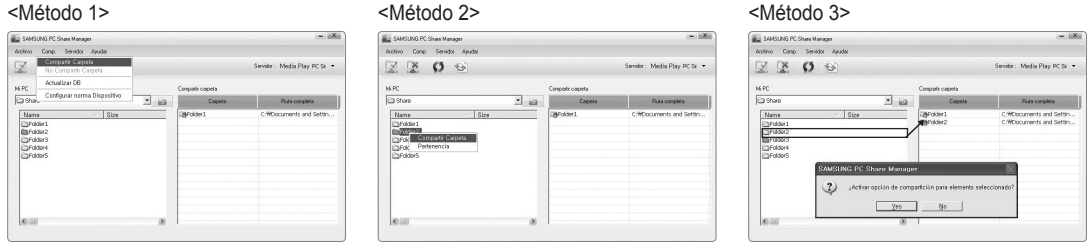

#### **Cancelación de una Compartición Carpeta** ■

Se puede cancelar el acceso a una carpeta compartida en el ordenador. Seleccione una carpeta del panel **Compartición Carpeta** y seleccione **Desactivar opción de compartición**.

- Método 1: Seleccione una carpeta del panel **Compartición Carpeta**, seleccione el menú **Compartición** y después seleccione **Desactivar opción de compartición**. ●
- Método 2: Seleccione una carpeta desde el panel **Compartición Carpeta**, haga clic con el botón derecho sobre la carpeta seleccionada y seleccione **Desactivar opción de compartición** desde el menú emergente. ●
- Método 3: Sitúe el puntero del ratón sobre una carpeta del panel **Compartición Carpeta** y arrastre y suelte la carpeta en el panel **Mi ordenador**. Si aparece un mensaje que le pide que confirme la cancelación, seleccione **Sí**. ●

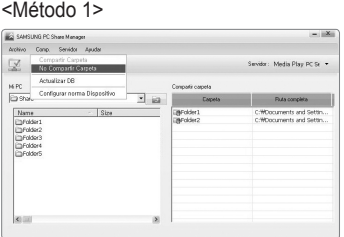

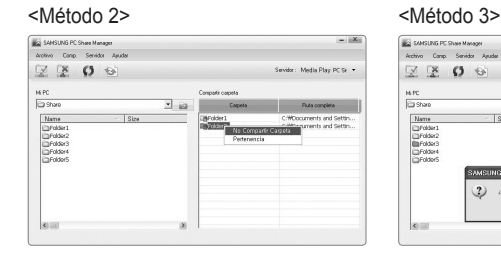

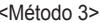

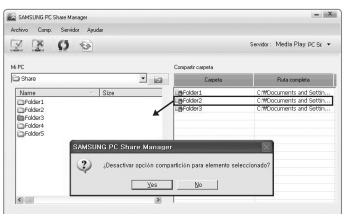

#### **Aplicación de los ajustes actuales** ■

Realice este procedimiento cuando sea necesario sincronizar debido a la creación de una nueva carpeta compartida o a la cancelación de una carpeta compartida. El menú **Aplicar los cambios del PC al servidor** aplica los cambios de las carpetas compartidas a los datos guardados con el programa de acceso compartido del ordenador.

Como aplicar los cambios a los datos internos es un proceso lento, esta función permite a los usuarios aplicar los cambios a los datos sólo cuando resulta necesario. Los cambios en el estado de la carpeta compartida no se aplican al servidor hasta que se selecciona el menú **Aplicar los cambios del PC al servidor**.

Los cambios en las carpetas compartidas no se aplican al ordenador hasta que se selecciona el menú **Aplicar los cambios del PC al servidor**.

 $\cdots$ 

- Método 1: Seleccione el menú **Compartición** y seleccione el submenú Actualizar DB. ●
- Método 2: Haga clic en el icono **Aplicar los cambios del PC al servidor**. ●

# **Eg** SANSUNG PC Share Manager<br>Archivo Comp. Servidor Apud

2209

Drete<br>Drete<br>Drete

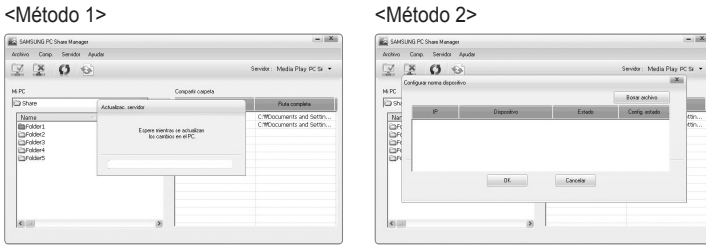

### **Español - 59**

#### **Ajuste de los permisos de acceso** ■

Para permitir que el televisor encuentre el ordenador, es necesario ajustar aquél en **Configurar Dispositivo Póliza** en la ventana de configuración de los permisos de acceso. Además, es necesario que el ordenador servidor y el televisor se encuentren en la misma subred.

Método: Seleccione el menú **Compartición** y seleccione **Configurar Dispositivo Póliza**. Los elementos rechazados se representan en color gris. Puede cambiar los permisos de acceso con el botón Allow **Aceptar** / **Negar**. Para eliminar un elemento, selecciónelo y después elija **Borrar archivo seleccionado**. ●

### **Servidor** ❑

#### **Servidor** ■

La función de servidor del ordenador se puede iniciar o detener.

#### **Auto Empezar** ■

Puede determinar si desea que el servidor del ordenador se inicie automáticamente cuando Windows se inicie.

#### **Cambiar Servidor Nombre** ■

Es posible cambiar el nombre al servidor del ordenador. Escriba un nombre nuevo y haga clic en **OK**. El nombre nuevo aparecerá en la parte superior derecha de la ventana y se mostrará en el televisor.

### **Ayudar** ❑

**versión** ■

¦

Se muestra un cuadro de mensaje con información sobre la versión del programa.

### **Uso de la función DLNA**

### **Uso del menú DLNA**

DLNA (Digital Living Network Alliance) permite reproducir el contenido guardado en un servidor DLNA (normalmente un ordenador) conectado al televisor o a través de una red. El reproductor multimedia permite reproducir contenidos guardados en un dispositivo de memoria USB conectado al televisor, mientras que DLNA permite reproducir contenido guardado en un servidor DLNA (el ordenador) conectado al televisor o a través de la red. Los procedimientos para usar los contenidos son los mismos que los de **Media Play (USB & DLNA)**.

- Si instala en un ordenador el programa PC Share Manager que se suministra con el televisor, puede hacer que el ordenador N actúe como servidor DLNA de la red.
- Para conocer el procedimiento detallado sobre cómo usar el menú DLNA, consulte las instrucciones de 'Media Play'. N (consulte la páginas 39~55)
- **1.** Pulse el botón **MEDIA.P** del mando a distancia para que se muestre el menú **DLNA**.
- **2.** Pulse el botón ◄ o ► para seleccionar un icono (**Photo**, **Music**, **Movie**, **Setup**) y, a continuación, pulse el botón **ENTER**E. Para salir del modo **DLNA**, pulse el botón **MEDIA.P** del mando a distancia. N
	- **DLNA no es compatible con las funciones siguientes.** 
		- Las funciones de música de fondo y configuración de la música de fondo.
		- La clasificación de archivos por preferencias en las carpetas de fotos, música y películas.
		- La función del cambio de grupo. -
		- Las funciones de copiar/eliminar. -
		- La función de extracción segura. -
		- Las funciones de tecla REW/FF ( $\blacktriangleright$ ) mientras se reproduce una película. -
		- Función de continuación de la reproducción de una película (reanudar reproducción).
	- $[{\mathbb{Z}}]$  Es posible que la función de omitir no funcione con algún contenedor como asf y mkv.
	- No se admite el subtítulo incorporado, Multi-audio ni DivX DRM. N
	- Samsung PC Share Manager debe ser compatible con el programa cortafuegos del ordenador. N
	- Es posible que las funciones de omitir (teclas ◄/►) y de pausa no funcionen mientras se reproduce una película para el N DLNA de otros fabricantes, dependiendo de la información de contenidos correspondiente.
	- $\mathbb Z$  Es posible que no se muestre el tiempo de reproducción mientras se visualiza una película.

## **ACERCA DE ANYNET+**

### **Conexión de dispositivos Anynet+**

### **¿Qué es Anynet+?**

¦

Anynet<sup>+</sup> es una función que permite controlar todos los dispositivos de Samsung conectados que sean compatibles con Anynet+ con el mando a distancia del televisor Samsung. El sistema Anynet<sup>+</sup> sólo se puede usar con dispositivos de Samsung que tengan la función Anynet<sup>+</sup>. Para asegurarse de que el dispositivo de Samsung tenga dicha función, compruebe si lleva el logotipo Anvnet<sup>+</sup>.

### **Para conectar al televisor**

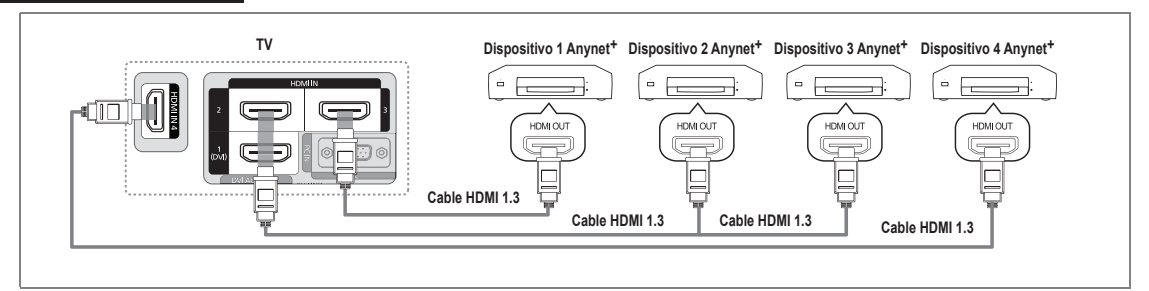

1. Conecte el terminal **HDMI IN (1(DVI), 2, 3 o 4)** del televisor y el terminal HDMI OUT del dispositivo Anynet<sup>+</sup> correspondiente mediante un cable HDMI.

### **Para conectar al sistema Cine en casa**

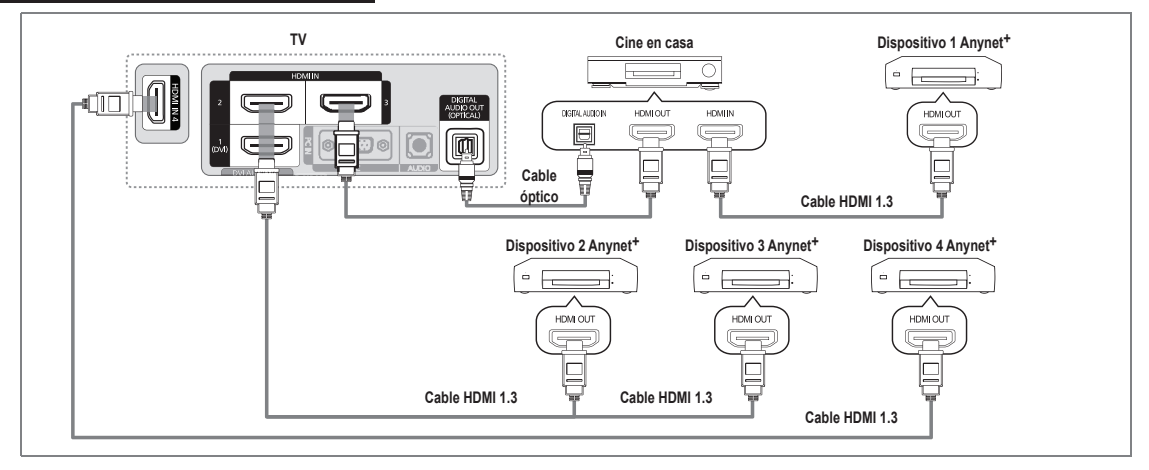

- 1. Conecte el terminal **HDMI IN (1(DVI), 2, 3 o 4)** del televisor y el terminal HDMI OUT del dispositivo Anynet<sup>+</sup> correspondiente mediante un cable **HDMI**.
- 2. Conecte el terminal HDMI IN del sistema Cine en casa y el terminal HDMI OUT del dispositivo Anynet<sup>+</sup> correspondiente mediante un cable HDMI.
	- Conecte el cable óptico entre el terminal **DIGITAL AUDIO OUT (OPTICAL)** del televisor y la entrada de audio digital del N sistema Cine en casa.
	- $\mathbb Z$  Si se sigue la conexión anterior, la toma Optical sólo produce la salida de 2 canales de audio. Sólo oirá sonido de los altavoces frontales izquierdo y derecho y del subwoofer del sistema Cine en casa. Para escuchar el canal de audio 5.1, conecte el terminal **DIGITAL AUDIO OUT (OPTICAL)** del DVD/decodificador de satélite (es decir, dispositivo Anynet 1 o 2) directamente al amplificador o sistema Cine en casa, no al televisor.
	- Conecte sólo un sistema Cine en casa. N
	- Puede conectar un dispositivo Anynet+ mediante el cable HDMI 1.3. Algunos cables HDMI pueden no admitir las N funciones Anynet<sup>+</sup>.
	- <sup>29</sup> Anynet<sup>+</sup> funciona cuando el dispositivo de AV que admite Anynet<sup>+</sup> se encuentra en estado de espera o de encendido.
	- Anynet+ admite hasta 12 dispositivos de AV en total. Tenga en cuenta que puede conectar hasta 3 dispositivos del mismo N tipo.

### **Español - 61**

### **Configuración de Anynet+**

**F** Pulse el botón **TOOLS** para ver el menú **Herramientas**. También puede mostrar el menú Anynet+ seleccionando **Herramientas → Anynet**+ **(HDMI-CEC)**.

### **Configuración** ❑

¦

¦

- **Anynet+ (HDMI-CEC) → Apagado / Encendido**
	- Para usar la función Anynet+, **Anynet**+ **(HDMI-CEC)** debe estar configurado como **Encendido**.
	- **8** Cuando la función Anynet<sup>+</sup> (HDMI-CEC) está desactivada, todas las operaciones relacionadas con Anynet<sup>+</sup> se desactivan.

**Apagado Automático → No / Sí** ■

> Configuración de un dispositivo Anynet<sup>+</sup> para que se desactive automáticamente cuando el televisor se apaga.

- $\mathbb{Z}$  La fuente activa del televisor remoto se debe configurar como TV para usar la función Anvnet<sup>+</sup>.
- Si establece **Apagado Automático** como **Sí**, los dispositivos externos conectados N también se desactivan cuando se apaga el televisor. Si un dispositivo externo todavía está grabando, puede apagarse o no.

### **Conmutación entre dispositivos Anynet+**

- **1.** Pulse el botón **TOOLS**. Pulse el botón **ENTER**E para seleccionar **Anynet**+ **(HDMI-CEC)**.
- **2.** Pulse el botón ▲ o ▼ para seleccionar **Lista Disp.** y, a continuación, pulse el botón **ENTER**E.
	- $\mathbb Z$  Se muestran los dispositivos Anynet $^+$  conectados al televisor.
	- $\mathcal{D}$  Si no encuentra el dispositivo que desea, pulse el botón rojo para buscar los dispositivos.
- **3.** Pulse el botón ▲ o ▼ para seleccionar un dispositivo y, a continuación, pulse el botón **ENTER**<sub> $\rightarrow$ </sub>. Se cambia al dispositivo seleccionado.
	- Sólo cuando se configura **Anynet**+ **(HDMI-CEC)** como **Encendido** en el menú N **Aplicaciones**, aparece el menú **Lista Disp.**
- El cambio a los dispositivos seleccionados puede tardar unos 2 minutos. No se puede cancelar la operación de cambio de N dispositivo mientras ésta se está efectuando.
- $\mathbb Z$  El tiempo necesario para la búsqueda de dispositivos depende de la cantidad de dispositivos conectados.
- Cuando finaliza la búsqueda de dispositivos, no se muestra el número de dispositivos encontrados. N
- Aunque el televisor busca automáticamente la lista de dispositivos cuando se enciende con el botón de alimentación, es N posible que los dispositivos que se conectan al televisor no aparezcan siempre automáticamente en la lista de dispositivos. Pulse el botón rojo para buscar el dispositivo conectado.
- Si ha seleccionado el modo de entrada externa pulsando el botón **SOURCE**, no podrá usar la función Anynet+. Asegúrese de N cambiar a un dispositivo Anynet+ mediante la **Lista Disp.**

### **Menú Anynet+**

El menú Anynet<sup>+</sup> cambia según el tipo y el estado de los dispositivos Anynet<sup>+</sup> conectados al televisor.

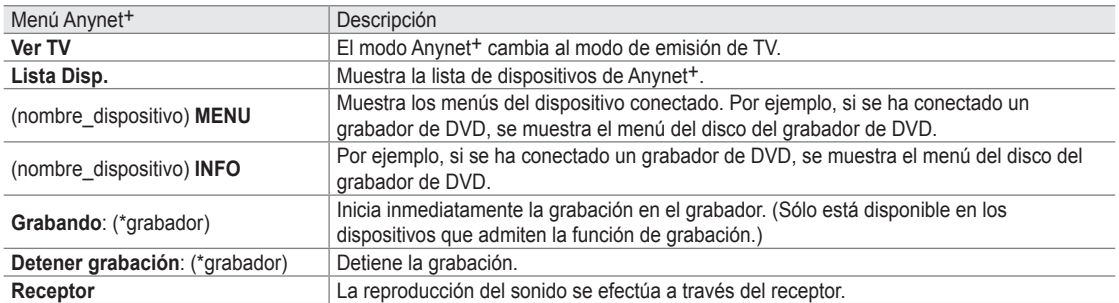

Cuando hay conectados varios dispositivos de grabación, éstos se muestran como (\*grabador), pero si sólo hay conectado un N dispositivo, éste se muestra como (\*nombre\_dispositivo).

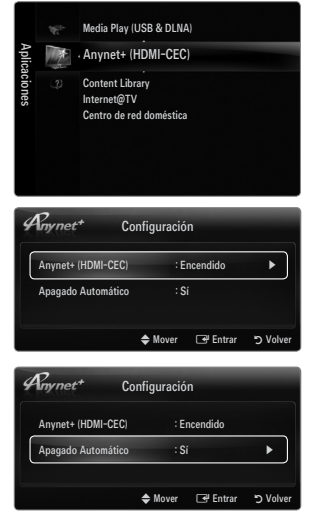

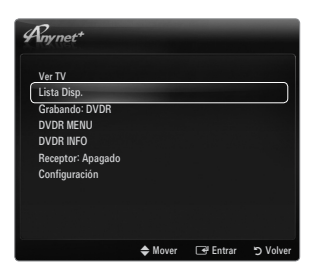

### **Botones del mando a distancia del televisor disponibles en el modo Anynet+**

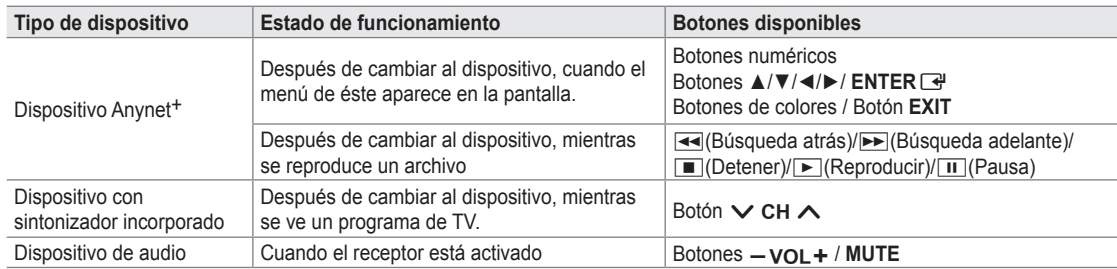

- La función Anynet+ sólo es operativa cuando la fuente activa del mando a distancia del televisor está ajustada en TV. N
- El botón ∏ funciona sólo cuando la grabación es posible. N
- <sup>*Ø* Los dispositivos Anynet<sup>+</sup> no se pueden controlar con los botones del TV. Los dispositivos Anynet<sup>+</sup> sólo se pueden controlar</sup> mediante el mando a distancia del televisor.
- El mando a distancia del televisor puede no funcionar en determinadas circunstancias. En ese caso, vuelva a seleccionar el N dispositivo Anynet+.
- $\mathbb Z$  Las funciones Anynet<sup>+</sup> no están operativas con los productos de otros fabricantes.
- [*Ø* El funcionamiento de << <br>
<sub>R</sub> PD puede variar según el dispositivo.

### **Grabación**

¦

¦

La grabadora de Samsung permite efectuar una grabación de un programa de televisión.

- **1.** Pulse el botón **TOOLS**. Pulse el botón **ENTER**E para seleccionar **Anynet**+ **(HDMI-CEC)**.
- **2.** Pulse el botón ▲ o ▼ para seleccionar la grabación inmediata y, a continuación pulse el botón **ENTER**<sub>E</sub>. Comienza la grabación.
	- Cuando hay más de un dispositivo de grabación N Cuando hay varios dispositivos de grabación conectados, éstos se muestran en una lista. Pulse el botón ▲ o ▼ para seleccionar un dispositivo de grabación y pulse el botón **ENTER**<sub>e</sub>. Comienza la grabación.
	- Si el dispositivo de grabación no aparece, seleccione **Lista Disp.** y pulse el botón N rojo para buscar dispositivos
- **3.** Pulse el botón **EXIT** para salir.
	- Se puede grabar las transmisiones de la fuente seleccionando **Grabando:** (nombre\_dispositivo). N
	- (丝) Si pulsa el botón [●], se grabará lo que está viendo en ese momento. Si está viendo un vídeo desde otro dispositivo, se graba el vídeo de éste.
	- Antes de grabar, compruebe si la toma de antena está conectada correctamente al dispositivo de grabación. Para N conectar correctamente una antena a un dispositivo de grabación, consulte el manual del usuario del dispositivo de grabación.

### **Escucha a través de un receptor (sistema Cine en casa)**

Se puede escuchar sonido a través de un receptor en lugar de hacerlo mediante el altavoz del TV.

- **1.** Pulse el botón **TOOLS**. Pulse el botón **ENTER** el para seleccionar **Anynet<sup>+</sup>** (HDMI-**CEC)**.
- **2.** Pulse el botón ▲ o ▼ para seleccionar **Receptor**. Pulse los botones ◄ o ► para seleccionar **Encendido** o **Apagado**.
- **3.** Pulse el botón **EXIT** para salir.
	- $\mathcal{D}$  Si el receptor sólo admite audio, quizás no se muestre la lista de dispositivos.
	- El receptor no funcionará si no se ha conectado correctamente el terminal **DIGITAL**  N **AUDIO OUT (OPTICAL)** del televisor.
	- $\mathbb Z$  Cuando el receptor (sistema Cine en casa) está activado, se puede oír la salida de sonido desde el terminal óptico del televisor. Cuando se ve la televisión a través de un DTV (aéreo), el televisor envía el sonido de 5.1 canales al receptor del sistema Cine en casa. Cuando la fuente es un componente digital, como un DVD, y está conectada al televisor a través de HDMI, sólo se oye el sonido de 2 canales del receptor del sistema Cine en casa.
	- Si hay una interrupción en la alimentación del televisor con la opción **Receptor** configurada en **Encendido** (por N desconectar el cable de alimentación o por un fallo de corriente), puede que **Seleccionar altavoz** esté establecido como **Altavoz externo** al volver a encender el televisor.

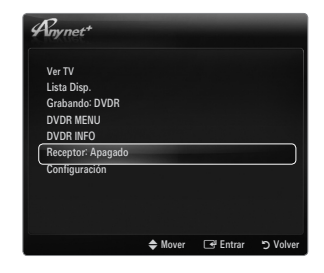

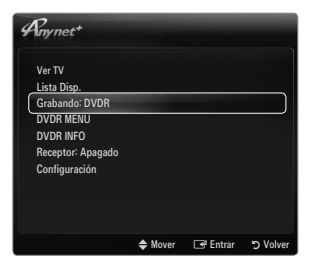

## **Solución de problemas de Anynet+**

¦

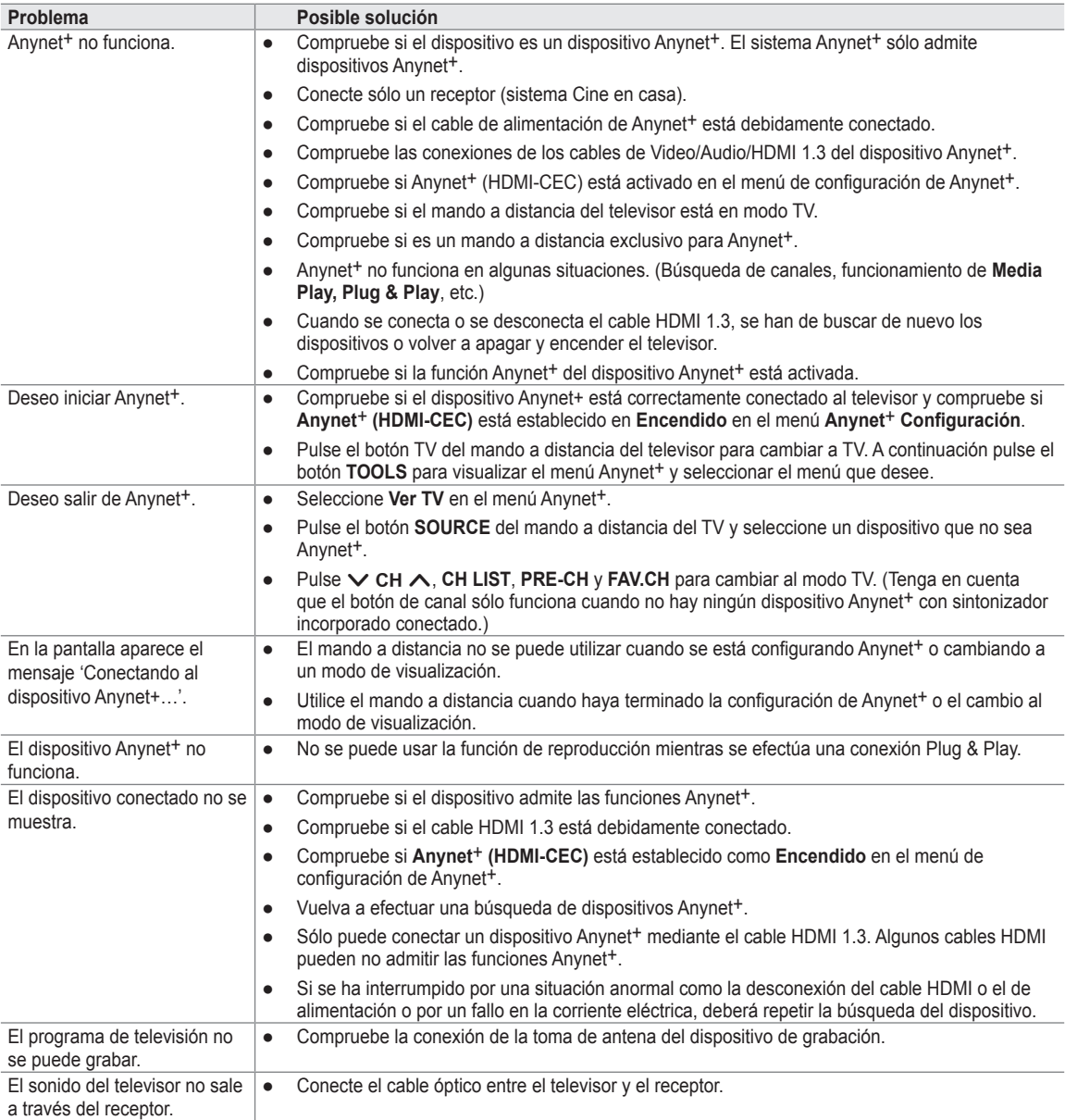

¦

### **Uso de la biblioteca de contenidos**

La biblioteca de contenidos permite disfrutar de diferentes contenidos en el televisor. Se pueden utilizar los contenidos ya almacenados en la memoria del televisor o los contenidos nuevos mediante un dispositivo USB o Internet.

### **Uso del menú de la biblioteca de contenidos**

- **1.** Pulse el botón **MENU**. Pulse el botón ▲ o ▼ para seleccionar **Aplicaciones** y, a continuación, pulse el botón **ENTER**<sub> $\rightarrow$ </sub>.
- **2.** Pulse los botones ▲ o ▼ para seleccionar **Content Library** y, a continuación, pulse el botón **ENTER**<sub>[4]</sub>.

Aparece el menú principal de **Content Library**. N

**.** Pulse los botones ◄ o ► para seleccionar un icono (**Galería, Cocina, Juego, Niños, Bienestar, Otros, Gestión de contenido**) y, a continuación, pulse el botón **ENTER**E.

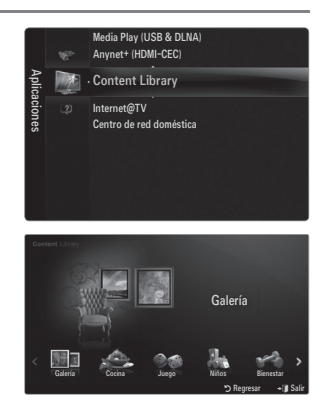

### **Uso de los botones del mando a distancia con el menú de la biblioteca de contenidos**

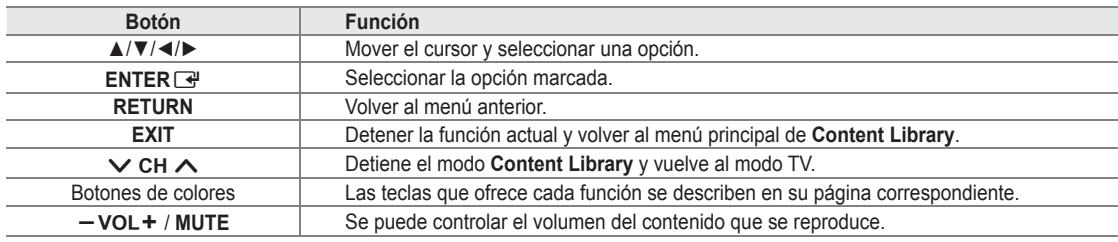

LA BIBLIOTECA DE CONTENIDOS INCLUYE TEXTOS, GRÁFICOS, IMÁGENES, MULTIMEDIA Y OTROS MATERIALES CON FINES SÓLO INFORMATIVOS Y PUBLICITARIOS. LOS MATERIALES DE LA BIBLIOTECA DE CONTENIDOS SE HAN MODIFICADO Y SE MANTIENEN REVISADOS Y ACTUALIZADOS. LOS MATERIALES DE LA BIBLIOTECA DE CONTENIDOS PUEDEN NO SER APROPIADOS PARA TODAS LAS AUDIENCIAS.

LA INFORMACIÓN DE LA BIBLIOTECA DE CONTENIDOS SE PROPORCIONA "TAL CUAL". AUNQUE LA INFORMACIÓN PROPORCIONADA EN LA BIBLIOTECA DE CONTENIDOS SE HA OBTENIDO O RECOPILADO EN FUENTES QUE CONSIDERAMOS FIABLES, SAMSUNG NO PUEDE GARANTIZAR NI GARANTIZA LA PRECISIÓN, VALIDEZ, VIGENCIA O INTEGRIDAD

DE CUALQUIER INFORMACIÓN O DATO DISPONIBLE PARA UN PROPÓSITO EN PARTICULAR. BAJO NINGUNA CIRCUNSTANCIA, INCLUIDA NEGLIGENCIA, SAMSUNG SE HACE RESPONSABLE, YA SEA POR CONTRATO YA SEA POR AGRAVIO, DE CUALQUIER DAÑO DIRECTO, INDIRECTO, INCIDENTAL, ESPECIAL O CONSECUENTE, GASTOS LEGALES, PAGOS Y CUALQUIER OTRO DAÑO DERIVADOS DE O RELACIONADOS CON CUALQUIER INFORMACIÓN INCLUIDA, O COMO RESULTADO DEL USO DE LA BIBLIOTECA DE CONTENIDOS, NI SIQUIERA EN EL CASO DE QUE SE HAYA ADVERTIDO DE LA POSIBILIDAD DE TALES DAÑOS.

### **Uso del contenido de la memoria del TV**

Puede disfrutar del contenido guardado en la memoria del televisor. Puede añadir contenido en la memoria del televisor o borrarlo. Para añadir o borrar contenido, seleccione **Gestión de contenido**.

Para volver al menú principal de **Content Library**, pulse el botón **EXIT**. N

### **Galería** ❑

¦

Esta función reproduce una presentación de fotos con imágenes en alta resolución y música de fondo, y produce varios ambientes. Con la función Galería del TV, se puede cambiar el ambiente de casa.

- Los copyrights de los contenidos de **Galería** y todas las cuestiones relacionadas con los N mismos están reservados por **TimeSpace, Inc.**
- Pulse el botón **ENTER**  $\rightarrow$  para hacer una pausa en la presentación y vuelva a pulsar el botón **ENTER**<sub>e</sub> para reanudarla.
- Pulse el botón **INFO** para mostrar la información de la foto seleccionada. (Si la foto no N incluye información, ésta no se muestra.)

### **Cocina** ❑

Muestra varias recetas que después se pueden seguir fácilmente paso a paso. Disfrute de estos contenidos que le ofrecen excelentes sugerencias para preparar comidas.

- Las recetas incluidas en el apartado **Cocina** del TV Samsung se basan en recetas publicadas por **Anness Publishing**. N
- Los copyrights de los contenidos de **Cocina** y todas las cuestiones relacionadas con los mismos están reservados por N Practical Pictures.

### **Juego** ❑

Esta categoría ofrece juegos de entretenimiento para toda la familia.

- Para conocer qué botones usar en cada juego, consulte las instrucciones que aparezcan en pantalla. N
- **Botones de colores para los juegos** N

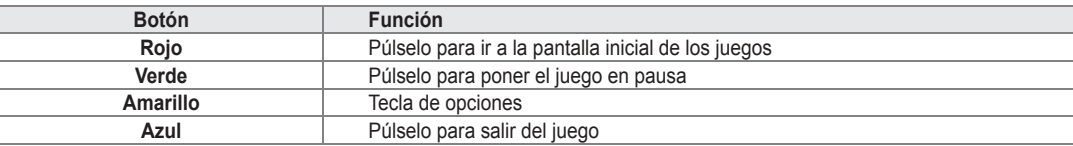

#### **Niños** ❑

Incluye contenido educativo e interactivo que pueden ver los niños indefinidamente.

Los copyrights de los contenidos de **Niños** y todas las cuestiones relacionadas con los mismos, están reservados por N **UpToTen**.

### **Bienestar** ❑

Incluye contenidos para un estilo de vida saludable, como ejercicios de estiramientos y masajes, de los que puede disfrutar toda la familia.

### **Otros** ❑

El contenido predeterminado no se guarda en la memoria del televisor.

Puede copiar contenido nuevo en la memoria del televisor mediante la pantalla **Gestión de contenido**. N

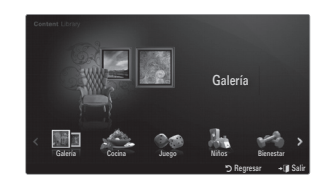

### **Gestión de contenido** ❑

Puede añadir o borrar contenido mediante **Gestión de contenido**.

Puede seleccionar varios elementos de los contenidos pulsando el botón amarillo. N

### **Mis contenidos** ■

¦

Puede comprobar el contenido de cada subelemento de la biblioteca de contenidos guardado en la memoria del televisor.

Seleccione un elemento y pulse el botón **ENTER**E. Puede reproducir o borrar el elemento de contenido seleccionado. ●

#### **Descarga Internet** ■

Si conecta el televisor a Internet mediante un cable LAN, puede descargar directamente los contenidos proporcionados por Samsung Electronics.

Seleccione un elemento y pulse el botón **ENTER**<sup>■</sup>. Puede reproducir el elemento de contenido seleccionado o copiarlo en la memoria del televisor. ●

#### **USB** ■

- Puede comprobar el contenido de cada subelemento de **Content Library** guardado en el dispositivo USB.
- Seleccione un elemento y pulse el botón **ENTER**<sub>■</sub>. Puede reproducir o copiar un elemento de contenido seleccionado en la memoria del televisor. ●
	- **<u></u>***©* **Content Library** sólo admite dispositivos USB de clase de almacenamiento masivo (MSC). MSC es un dispositivo de clase de almacenamiento masivo sólo de transporte de gran capacidad. Las unidades de almacenamiento en miniatura y los lectores de tarjetas Flash son ejemplos de MSC.
	- Jugar un juego con un dispositivo de memoria USB externa le permitirá guardar el estado del juego (dependiendo del N juego). Tenga cuidado de no retirar el dispositivo de memoria USB mientras se están guardando datos en el mismo, ya que esto podría provocar la pérdida de los datos.
	- Descarga de contenidos nuevos N

Además de los contenidos incorporados, se ofrecerán contenidos nuevos gratuitos a través del sitio web Samsung.com. Para descargar contenidos de pago, se necesita un número UDN. Compruebe el número UDN antes de descargar un nuevo elemento de contenido.

- Descarga de contenidos ●
	- **1.** Visite el sitio web www.samsung.com.
	- **2.** Seleccione un elemento de contenido en la página de descargas de contenidos.
	- **.** Descargue los contenidos en el dispositivo de memoria USB.
	- **4.** Vaya al menú principal de **Content Library** pulsando el botón **CONTENT** o eligiendo **Content Library** (**MENU** → **Aplicaciones → Content Library**).
	- **.** Enchufe la memoria USB en el puerto USB situado en el lateral del televisor.
	- **6.** Puede ver el subelemento del contenido que ha descargado.
	- **7.** Seleccione un elemento de contenido y pulse el botón **ENTER**<sub>.</sub>
	- **8.** Puede reproducir el elemento de contenido seleccionado o copiarlo en la memoria del televisor.
- **Configuración**
	- **Tiempo ej. Prot. Pantalla**: Configurar el tiempo de espera necesario para que se ejecute el salvapantallas.
	- **Guardar UDN**: Guarda el número UDN en un dispositivo USB. ●
	- El dispositivo de almacenamiento USB de formato NTFS no admite que se guarde el UDN. Recomendamos utilizar un N dispositivo de almacenamiento USB de formato FAT.

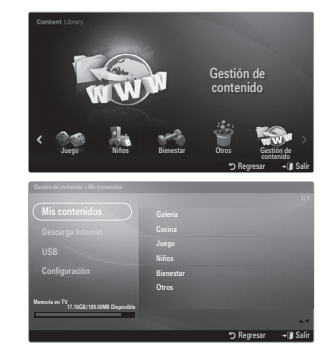

# **Internet@TV**

Puede disfrutar de lo mejor de Internet en perfecta armonía con la sencillez y fiabilidad de su televisor.

Si tiene problemas cuando utiliza algún servicio widget, póngase en contacto con el proveedor del servicio. En el widget, pulse el botón verde para obtener información de contacto o consulte la página web de ayuda para obtener información del proveedor del widget.

En algunas zonas, sólo se admite el idioma inglés en los servicios. N

### **Primeros pasos con Internet@TV**

**Internet@TV** proporciona contenido integrado de Internet y televisión de Yahoo!® Widget Engine. Puede supervisar la información bursátil, compartir fotos con amigos y familiares y buscar noticias e información meteorológica a través del servicio **Internet@TV** en el televisor.

 $\mathbb Z$  Puede que sufra un funcionamiento lento o titubeante cuando use esta función debido a las condiciones de la red.

Cuando se ejecuta **Internet@TV** por primera vez, la configuración básica se inicia automáticamente.

- El primer paso es configurar la red. Para obtener más información sobre cómo configurar la red, consulte 'Configuración de la N red'. (consulte la páginas 30~35)
- Una vez que la red esté operativa, el software Internet@TV le guiará paso a paso con el asistente de configuración. N

### **¿Qué es un widget?** ❑

¦

Un widget de televisión es una pequeña aplicación web que permite acceder fácilmente a los sitios favoritos con el mando a distancia. En el televisor podrá disfrutar de varios tipos de información, como las últimas noticias, la información meteorológica y bursátil, etc., junto con amigos o familiares.

- $\mathbb Z$  Es posible que algunos widgets no se admitan, según las regulaciones del país correspondiente.
- Algunos widgets sólo admitirán servicios limitados, según las regulaciones del país correspondiente. N
- $\mathcal{D}$  Los botones de colores pueden funcionar de forma diferente, según el widget.
- Es posible que el funcionamiento no sea el correcto, según el estado de la red. N
- El extracto es un símbolo del widget. N

### **¿Qué es un extracto?** ❑

Un extracto muestra una parte del contenido de un widget, como información financiera o meteorológica, que el usuario desea ver.

- Los extractos se actualizan automáticamente en tiempo real. N
- Puede que se tarde unos segundos en cargar el extracto. N
- **1.** Pulse el botón **MENU**. Pulse el botón ▲ o ▼ para seleccionar **Aplicaciones** y, a continuación, pulse el botón **ENTER**<sub>.</sub>
- **2.** Pulse el botón ▲ o ▼ para seleccionar **Internet@TV** y, a continuación, pulse el botón **ENTER**<sub>.</sub>

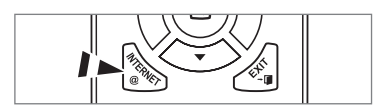

- **(b)** Se inicia **INTERNET@TV**.
- Pulse el botón Internet@ del mando a distancia para que se muestre el menú **Internet@TV**. O
- **3.** Se muestra el **Descargo respons.** gral en la pantalla. Seleccione **Acepto** o **No acepto**. Para obtener más información sobre el **Descargo respons. gral**, consulte '**Aviso legal**'. (consulte la página 36) N
- **4.** La pantalla de bienvenida es el punto de inicio de la guía de configuración de **Internet@TV**.
	- Si se selecciona Salir, este paso se reanuda cuando se pulsa el botón N **INTERNET@**.
	- Seleccione **¡Manos a la obra!** N

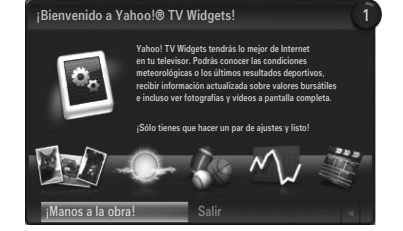

- **5.** La elección de la ubicación permite utilizar contenido localizado en los widgets de TV. Seleccione su país en la lista. N
- **6.** Se debe aceptar la política de privacidad de Yahoo!® TV Widget Engine para utilizar Internet@TV. Seleccione **De acuerdo, acepto.** N
- **7.** Se debe aceptar los términos del servicio de Yahoo!® TV Widget Engine para utilizar Internet@TV. Seleccione **De acuerdo, acepto.** N
- **8.** Escriba su nombre para configurar su perfil. Cada perfil tiene su propia lista de widgets. Puede crear un perfil para cada persona que utilice **Internet@TV**.
	- Escriba su nombre y seleccione **Guardar**. N
	- Para obtener más información, consulte 'Uso del widget de un perfil'. N (consulte la página 71)
- **9. Internet@TV** comprueba la configuración de la red.
	- Si la prueba falla, vuelva a configurar la red. N
	- Para obtener más información, consulte 'Configuración de la red'. N (consulte la páginas 30~35)
- **10.** Se completa la configuración guiada. El siguiente paso es un tutorial para utilizar **Internet@TV**.
	- Seleccione **Continuar** para ver el tutorial.
	- Seleccione **Salir** si desea empezar a usar Internet@TV ahora. N
	- Para volver a ejecutar el tutorial, seleccione **Profile Widget → Configuración del sistema → Repetir tutorial.** N
- **11.** Pulse el botón **INTERNET@** del mando a distancia para que se muestre la interfaz del usuario de **Internet@TV**.

### **Pantalla de visualización** ❑

### **Modo Dock** ■

- 1 Se muestra una pancarta de bienvenida con el nombre del usuario en la esquina superior derecha.
	- Tras unos momentos desaparece la pancarta. N
- 2 La pancarta resalta dos accesos directos del mando a distancia.
	- Si pulsa el botón azul (**Visor**) del mando a distancia, la pantalla N cambia entre 'Viewport mode' y 'Overlay mode'. En el modo Viewport, la televisión o el vídeo se reproduce en una área a escala reducida con gráficos en el exterior. En el modo Overlay, los gráficos se muestran sobre la televisión o el vídeo.
	- Si pulsa el botón amarillo (**Editar Snippet**) del mando a N distancia, se muestra una ventana de ayuda y el extracto resaltado se edita.
- 3 Pulse el botón **INTERNET@** del mando a distancia para comenzar.
	- $\mathbb Z$  La lista horizontal en la parte inferior de la pantalla del televisor se denomina 'el acoplamiento'.
	- Los elementos de la lista se denominan 'extractos'. N
	- Un extracto es un acceso directo que ejecuta un widget de TV. N
	- $\mathcal{D}$  Un widget de TV es una aplicación de Internet diseñada para ejecutarse en el televisor.
	- Con los botones ◄ o ► del mando a distancia puede desplazarse por los extractos. N
	- El enfoque se localiza en el área más a la izquierda (resaltado en azul). N
	- El acoplamiento desliza los extractos debajo de este punto focal. N
	- Ejecute el widget de TV pulsando el botón **ENTER**E del mando a distancia cuando se resalta el extracto. N
	- Cuando se añaden extractos éstos forman una pila por la que es posible desplazarse con los botones ▲ o ▼. N
	- En el acoplamiento hay dos widgets de TV especiales: el **Profile Widget** y el **Widget Gallery**. No se pueden eliminar. N
	- $\mathcal{D}$  El acoplamiento se desliza fuera de la pantalla tras un periodo de tiempo.

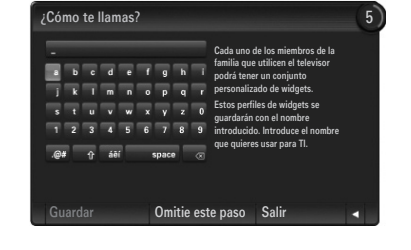

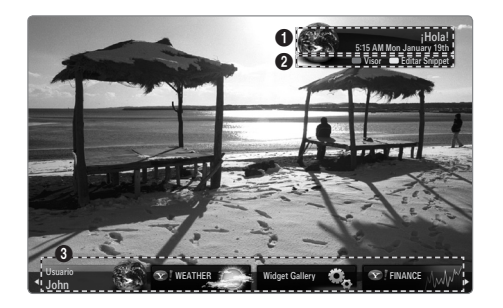

### **Modo Sidebar** ■

- **1** Enfoque un extracto y pulse el botón **ENTER**  $\rightarrow$  para ejecutar la barra lateral del widget de TV. El logotipo del widget de TV y de inicio ( $\bigtriangleup$ ) están en la parte superior de la barra lateral.
- 2 El menú actual se muestra debajo del logotipo del widget de TV.
	- Para volver la pantalla anterior, selecciónela y pulse el botón N **ENTER**<sub></sub>
	- También puede pulsar el botón **RETURN** del mando a distancia. N
- 3 La selección actual siempre está resaltada en azul y se activa cuando se pulsa el botón **ENTER**<sub>.</sub>
- 4 Si hay muchos datos se utiliza un control de página.
	- Se muestran todas las páginas junto con la actual. N
	- Desplácese entre las páginas con los botones ◄ o ►. N
- 5 La barra de herramientas inferior incluye los botones de colores que se corresponden con los botones rojo, verde, amarillo y azul del mando a distancia.
	- Botón rojo: Cerrar el widget.  $\bullet$
	- Botón verde: Cambiar la configuración del widget.  $\bullet$
	- Botón amarillo: Administrar los extractos.  $\bullet$
	- Botón azul: Cambiar el tamaño del vídeo para ajustarlo o mostrarlo a pantalla completa.  $\bullet$
	- $\mathbb{\mathscr{D}}$  Según el widget es posible que algunos botones no estén disponibles.

Todo contenido y los servicios accesibles a través de este aparato pertenecen a terceras personas y están protegidos por las leyes de derechos de autor, patentes, marcas comerciales y/o otras leyes de propiedad intelectual. Todos los servicios son exclusivamente provistos para uso no comercial. Estos servicios o contenidos no podrán ser utilizados de forma no autorizada. Sin limitar o modificar todo lo antes expuesto, modificar, copiar, reproducir, subir, fijar, transmitir, traducir, vender, crear servicios o conceptos derivados, explotar, o distibuir el contenido o los servicios expuestos a través de este aparato, está prohido a menos que sea expresamente autorizado por el propietario de dichos contenidos o por el proveedor de dichos servicios. USTED DEBE RECONOCER Y ACCEDER A USAR ESTE APARATO BAJO SU PROPIO RIESGO ADEMAS DE ASUMIR TODOS LOS RIESGOS EN CUANTO A CALIDAD SATISFACTORIA, DESEMPEÑO Y PRECISIÓN. EL APARATO Y TODO EL CONTENIDO Y SERVICIOS DE TERCERAS PERSONAS SON PROVISTOS ^{TAL CUAL^} ES DECIR, EN LAS CONDICIONES EN QUE SE ENCUENTREN Y SIN NINGUN TIPO DE GARANTÍA, SEA EXPRESA O IMPLÍCITA. SAMSUNG EXPRESAMENTE RENUNCIA A TODA GARANTÍA Y CONDICIÓN DEL APARATO Y A CUALQUIER CONTENIDO Y SERVICIO, SEA EXPRESO O IMPLÍCITO, SIN LIMITAR, GARANTÍAS DE MERCANTILIDAD, DE CALIDAD SATISFACTORIA, DE USO ESPECÍFICO, DE PRECISIÓN, DE SATISFACCIÓN PERSONAL, Y DE LA NO VIOLACIÓN DE DERECHOS DE TERCERAS PERSONAS. SAMSUNG NO GARANTIZA LA PRECISIÓN, VALIDEZ, PUNTUALIDAD, LEGALIDAD, O DE TOTALIDAD DE CUALQUIER CONTENIDO O SERVICIO DISPONIBLE A TRAVÉS DE ESTE APARATO Y TAMPOCO GARANTIZA QUE EL APARATO, CONTENIDO O SERVICIO SATISFACERÁ SUS REQUERIMIENTOS, O QUE EL FUNCIONAMIENTO DEL APARATO O SERVICIO SERÁ ININTERRUMPIDO O LIBRE DE ERRORES. BAJO NIGUNA CIRCUNSTANCIA, INCLUYENDO NEGLIGENCIA, SAMSUNG SERA RESPONSIBLE, SEA BAJO CONTRATO O EXTRACONTRACTUALMENTE, POR ALGÚN DAÑO DIRECTO, INDIRECTO, INCIDENTAL, ESPECIAL O CONSIGUIENTE, HONORARIOS DE ABOGADO, GASTOS, O CUALQUIER OTRO DAÑO QUE SURJA DE, O EN CONEXIÓN CON, CUALQUIER INFORMACIÓN CONTENIDA EN, O COMO RESULTADO DEL USO DE ESTE APARATO, O CUALQUIER CONTENIDO O SERVICIO ACCESADO POR USTED O CUALQUIER TERCERA PERSONA, AUNQUE HAYA SIDO ADVERTIDO DE LA POSIBILIDAD DE AQUELLOS DAÑOS.

Servicios de terceras personas pueden ser cambiados, suspendidos, removidos, terminados o interrumpidos, o su acceso puede ser deshabilitado en cualquier momento, sin advertecias. Samsung no hace ninguna representación o garantia de que cualquier contenido o servicio continuará disponible por algun periodo de tiempo determinado. El contenido y los servicios son transmitidos por terceras personas a través de redes e instalaciones de transmisión sobre las cuales Samsung no tiene ningún control. Sin limitar la generalidad de esta Exención de Responsabilidad, Samsung expresamente renuncia a cualquier tipo de responsabilidad por algún cambio, interrumpción, deshabilitación, eliminación o suspensión de cualquier contenido o servicios disponibles a través de este aparato. Samsung puede imponer limitaciones en el uso o acceso a ciertos servicios o contenidos, en cualquier momento y sin ninguna advertencia o responsabilidad.

Samsung no es responsable por servicios al cliente relacionados al contenido y servicios. Cualquier pregunta o solicitud sobre los servicios o contenido debe ser dirigida directamente a los respetivos proveedores de los mismos.

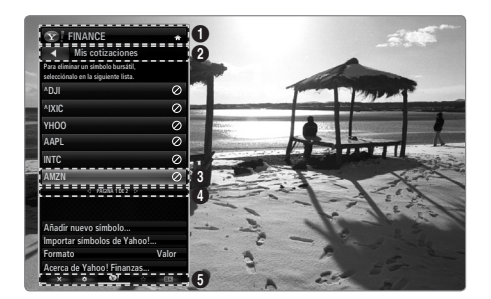

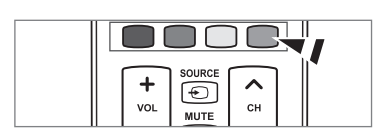

### **Edición del extracto en el acoplamiento**

- **1.** Para editar un extracto, selecciónelo en el acoplamiento y pulse el botón amarillo.
- **2.** El extracto se desplaza a la segunda posición y su miniatura se desliza hacia arriba para mostrar el texto de ayuda siguiente:
	- Borrar (botón rojo): Eliminar este widget de TV. Los widgets eliminados se pueden volver a instalar con la **Widget Gallery**. N
	- Mover (botón azul): Reordenar el extracto. Pulse los botones ◄ o ► para desplazar. Pulse el botón amarillo para soltar el extracto en una nueva posición.  $\bullet$
	- Finalizar (botón amarillo): Salir del menú **Editar snippet**.  $\bullet$

### **Uso del widget de un perfil**

¦

¦

El widget de un perfil configura el perfil del usuario.

Se pueden establecer varios perfiles y cada uno mantiene su propia lista de widgets.

El menú **Cambiar de perfil** permite cambiar de perfil.

Al menos se deben registrar dos perfiles. Si desea añadir un perfil, consulte '**Controles**  N **administrativos**'. (consulte la página 72)

El menú **Ajustes del perfil** permite personalizar y proteger un perfil personal.

- Los perfiles de usuario se deben personalizar con un **Nombre** y un **Avatar** exclusivos (un avatar es una imagen que se utiliza para representar el perfil del usuario). ●
- El **Nombre** y el **Avatar** del perfil se muestran en el extracto del perfil en el acoplamiento. ●
- Los perfiles se pueden proteger con **Crear PIN del perfil**. ●
- Cuando se configura el PIN por primera vez, se puede establecer una **Pregunta de**  N **seguridad**.

El menú **Ajustes del perfil** del perfil limita el acceso a los widgets.

- Si se olvida el **PIN del perfil** se puede contestar a una **Pregunta de seguridad** que está asociada con dicho perfil. ●
- Un perfil que tiene el indicador de **Limitar perfil** activado no permitirá que se instalen nuevo widgets. ●
- Para esta función se debe utilizar el PIN propietario. Para establecer el PIN propietario, N consulte '**Controles administrativos**'. (consulte la página 72)

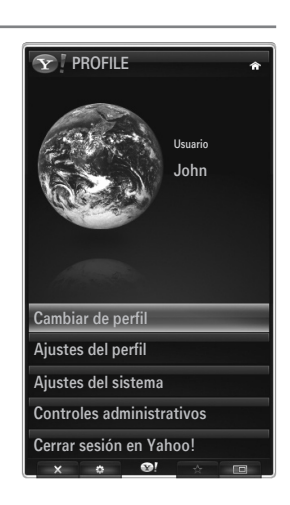

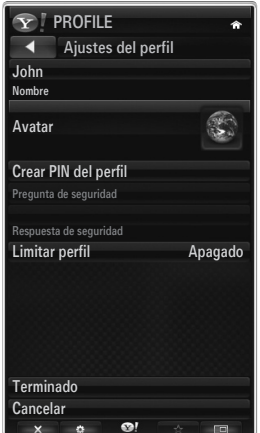

El menú **Ajustes del sistema** permite:

- Cambiar **Lugar** y establecer **Código postal** (sólo Estados Unidos) para que se ajuste al contenido de la zona del usuario. ●
- **Repetir tutorial** que se ha mostrado durante la configuración guiada. ●
- **Restaurar los ajustes predeterminados** para eliminar la configuración y la información de los widgets. ●

En el menú **Controles administrativos** se puede:

- Establecer la temporización del **Protector de pantalla** para prevenir daños en la pantalla. ●
- **Crear PIN de propietario** y establecer una **Pregunta de seguridad** para controlar otros perfiles. ●
- Crear un nuevo perfil con el que se pueden configurar un conjunto diferentes de widgets. ●
- Borrar un perfil existente.

Desde el widget del perfil se puede **Cerrar sesión en Yahoo!®** mediante el ID de Yahoo!

- Si dispone de un ID de Yahoo!, puede acceder a contenido personalizado mediante los widgets de Yahoo!® TV. ●
- Todos los widgets de Yahoo!® TV que están instalados se registran automáticamente con el perfil del usuario del ID de Yahoo! ●
- Si no tiene una cuenta Yahoo!, visite www.yahoo.com y créela. ●
- Es posible que no pueda iniciar la sesión con un ID creado en el sitio web de Yahoo en un país que no admita Internet@TV. ●

### **Acerca del widget del perfil** ❑

Pulse el botón verde.

Puede ver una breve descripción de **Profile Widget, Política de copyright, Condiciones del servicio** y **Política de privacidad.**

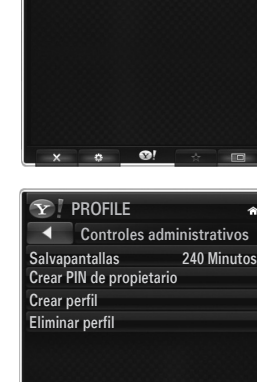

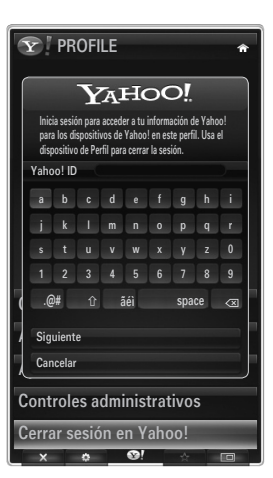

Ajustes del sistema Lugar Repetir tutorial Restaurar los ajustes predeterminados  $\widehat{\mathbf{Y}}$  PROFILE

### **Uso de la galería de widgets de Yahoo!®**

¦

Utilice la galería de widgets de Yahoo!® para añadir más widgets a su televisor. Puede ver los widgets de TV disponibles en las siguientes categorías:

- **Últimos Widgets**: Muestra los widgets recientemente actualizados. ●
- **Yahoo!® Widgets**: Muestra los widgets proporcionados por Yahoo!®. ●
- **Widgets de Samsung**: Muestra los widgets proporcionados por Samsung. ●
- **Más categorías**: Muestra todos los widgets por categorías. ●
- $\mathbb{\mathscr{C}}$  Para instalar un widget, acceda a la pantalla de detalles, seleccione añadir dispositivo a mi perfil y pulse el botón **ENTER**<sub>1</sub>. Se instala el widget y queda disponible en el acoplamiento.

- **Configuración de Galería de dispositivos** ❑ Pulse el botón verde.
- **Acerca de Yahoo! Galería de dispositivos** Puede ver una breve descripción de **Widget Gallery, Política de copyright, Condiciones del servicio** y **Política de privacidad**.
- **En el menú Configuración de desarrolladores se puede construir su propio widget.** Para obtener más información sobre cómo construir un widget propio, visite nuestra sitio web del desarrollador http://connectedtv.yahoo.com/.

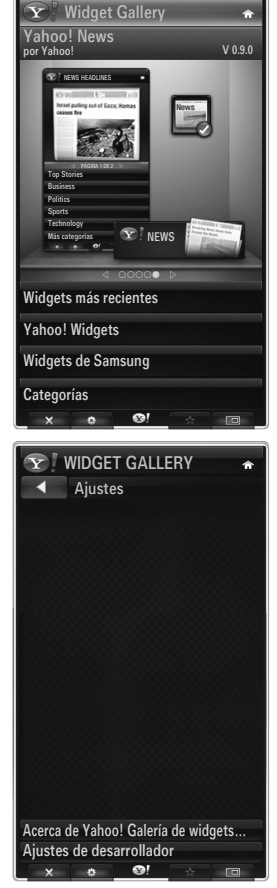

## **Uso del servicio meteorológico de Yahoo!®**

El servicio meteorológico de Yahoo!® Weather Widget proporciona actualizaciones de la información meteorológica de las ciudades y regiones que se desee.

El contenido cambia dinámicamente al mismo tiempo que las condiciones climáticas.

- Pulse el botón verde del mando a distancia para mostrar el menú **Ajustes** del servicio meteorológico de Yahoo!®. ●
- En el menú **Ajustes** puede añadir o eliminar una ciudad cuya información meteorológica desee ver. ●

En el menú **Ajustes** puede:

¦

- **Añadir ciudad** escribiendo el nombre de ésta. Cuando se muestren los resultados, seleccione la ciudad que desee y pulse el botón **ENTER**<sub>.</sub> ●
- **Borrar ciudad** seleccionando la ciudad que desee borrar de la lista de ciudades. Pulse el botón **ENTER** el para confirmar la supresión. ●
- Cambio del método de indicación de la temperatura ●
	- Puede cambiar el método de indicación de la temperatura a **Sistema imperial** o **Sistema métrico**. Por ejemplo, Sistema **imperial** mostrará temperaturas en grados Fahrenheit y **Sistema métrico** en grados Celsius.

### **Creación del extracto de una ciudad** ❑

- Seleccione la ciudad en la página de inicio del servicio meteorológico de Yahoo!® y vea la información meteorológica detallada. ●
- Pulse el botón amarillo. ●
- Seleccione el menú **Añadir fragmento** y pulse el botón **ENTER**E para añadir la ciudad como un extracto. ●

### **Supresión del extracto de una ciudad** ❑

Ejecute el extracto. ●

¦

- Pulse el botón amarillo. ●
- Seleccione el menú **Borrar fragmento** y pulse **ENTER**E para eliminar el extracto. ●

## **Using the Yahoo!® News Widget**

El servicio **News** de Yahoo!® proporciona las últimas noticias económicas, de entretenimiento, políticas, deportivas, actualidad y otras categorías.

● Seleccione una categoría, seleccione un titular en la categoría y vea un resumen que se actualiza dinámicamente.

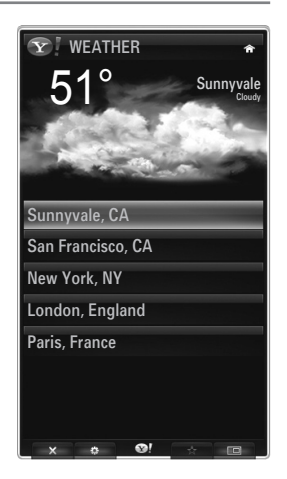

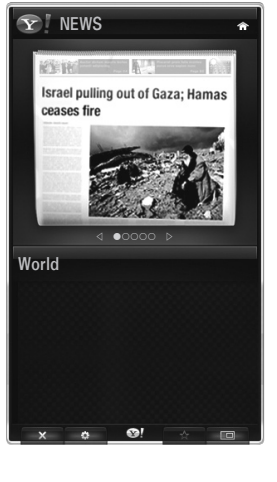
## **Uso del servicio Flickr de Yahoo!®**

¦

El servicio **Flickr** permite acceder a las fotos favoritas de amigos y familiares mientras se ve la televisión. Comparta sus fotos con su familia en la pantalla grande del televisor viéndolas en forma de presentación.

- Personalice el widget **Flickr** registrándose con su ID de Yahoo! ●
- Con el fin de conocer el procedimiento detallado para el inicio de sesión, consulte las instrucciones 'Uso del widget de un perfil'. (consulte la página 72) ●
- Para obtener más información sobre **Flickr**, visite http://www.flickr.com. ●
- **Tus fotos** muestra las fotos registradas en la página web de **Flickr**. N

- **Para ver fotos de Flickr en una presentación:**
	- Seleccione una miniatura de una foto y pulse el botón **ENTER**<sub>E</sub> para ver los detalles de la foto.
	- Seleccione **Iniciar presentación** y pulse el botón **ENTER** <sup>■</sup>.
- **Para controlar la pantalla de la presentación:**
	- Pulse el botón **ENTER** → durante una presentación.
	- Las miniaturas de las fotos se muestran en la parte inferior de la pantalla. ●
	- Cuando se muestran los controles de la presentación, se puede En pausa, N Reproducción y Detener la presentación.
	- Si selecciona el menú y pulsa **ENTER**E, puede ver información sobre la foto seleccionada. N
	- El menú Tus álbumes permite ver las fotos que haya clasificado en Flickr.
	- El menú **Explorar** permite examinar las fotos de la página web de Flickr. Puede ver la fotos actualizadas diariamente.
	- Los menús **Marcar como favorita** o **Eliminar de favoritas** mueven las fotos a las listas de las fotos favoritas o las eliminan de las listas. ●
	- El menú **Fotos favoritas** permite ver las fotos que haya clasificado como favoritas. ●
	- El menú **Tus contactos** permite ver las fotos actualizadas de sus amigos y familiares. ●

El menú **Tus grupos** permite seleccionar los grupos de favoritos de la página web de Flickr para compartirlos con la comunidad de usuarios de Flickr.

Para configurar el servicio Flickr de Yahoo!® pulse el botón verde del mando a distancia.

- El menú **Tiempo por diapositiva** controla la velocidad de la presentación. ●
- El menú **Repetir** reinicia la presentación desde el principio después de presentar la última foto. ●

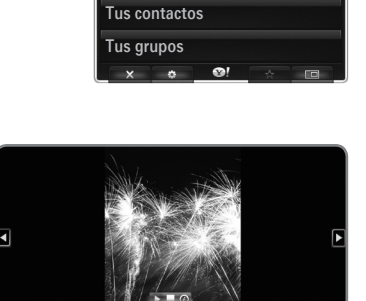

Tus fotos Tus álbumes Explorar Fotos favoritas

flickr

**Español - 75**

## **Uso del servicio de finanzas de Yahoo!®**

Vea información bursátil y los últimos valores de la acciones con el servicio de finanzas de Yahoo!®. Pulse el botón verde para configurar su mercado bursátil. Utilice el menú **Añadir nuevo símbolo** para escribir el nombre de un nuevo mercado bursátil.

Seleccione el mercado que desee añadir en los resultados encontrados, seleccione el menú **Añadir símbolo** y pulse el botón **ENTER**E. ●

El mercado seleccionado se añade a la lista **Mis valores**. N

- Utilice el menú **Importar símbolos de Yahoo!®** para recuperar la cartera de finanzas de Yahoo!®. ●
	- El menú **Fusionar símbolos** agrupa los símbolos del servicio de finanzas de Yahoo!® con los símbolos de la cartera del usuario.
	- El menú **Reemplazar símbolos** borra los símbolos del servicio de finanzas de Yahoo!® y los reemplaza por los símbolos de la cartera del usuario.
- Utilice el menú **Formato de visualización** para cambiar la transición de la fluctuación de los valores bursátiles como **Valor** o **Porcentaje**. ●
- Cree el extracto de un mercado favorito. ●
	- − Seleccione el símbolo del mercado en la página de inicio del servicio de finanzas de Yahoo!® y vea la información financiera detallada.
	- Pulse el botón amarillo.
	- Seleccione el menú **Añadir fragmento** y pulse el botón **ENTER**E para añadir el mercado como un extracto.
- Borrar un extracto ●

¦

¦

¦

- Ejecute el extracto en el acoplamiento
- Pulse el botón amarillo. -
- Seleccione el menú **Borrar fragmento** y pulse **ENTER**  $\rightarrow$  para eliminar el extracto. -

# **Solución de problemas de Internet@TV**

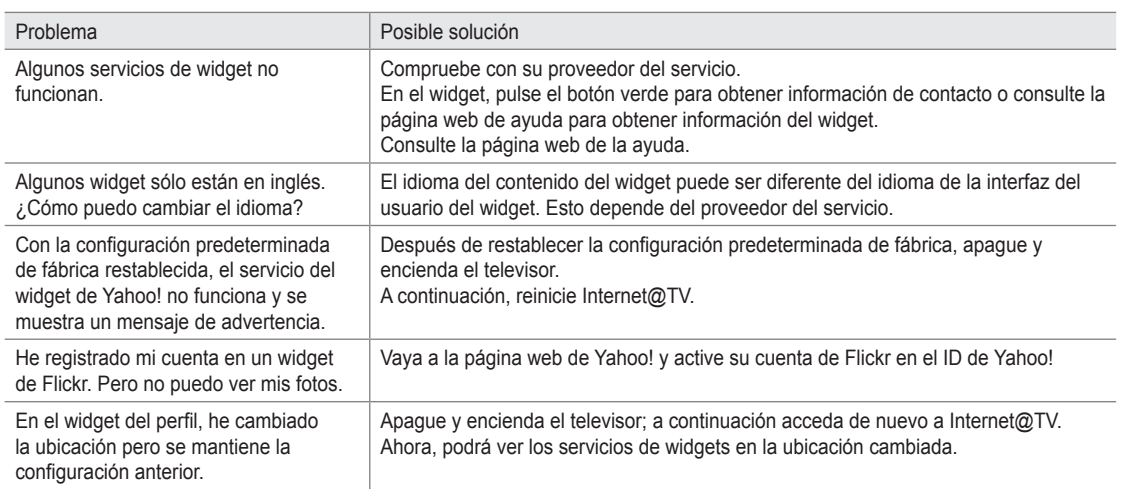

## **Página web de la ayuda**

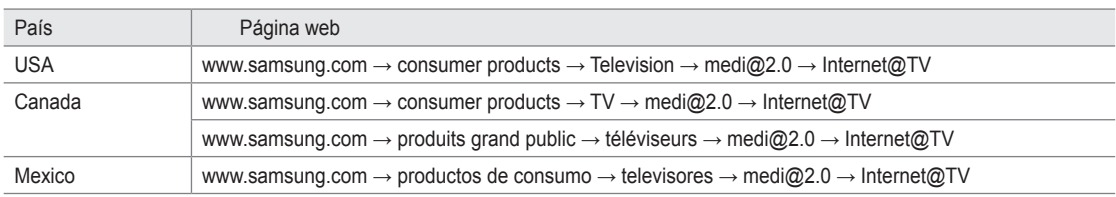

La ubicación de Internet@TV en la página web puede variar según el país y se puede cambiar en el futuro. N

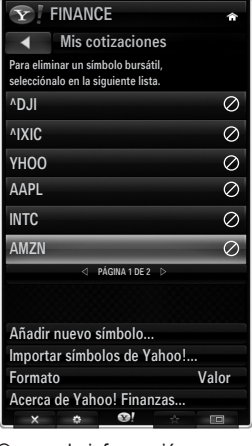

# **Centro de red doméstica**

El Centro de red doméstica permite establecer comunicaciones entre el teléfono móvil y el televisor.

### **Centro de red doméstica**

¦

#### Acerca del **Centro de red doméstica**

El **Centro de red doméstica** se conecta a los televisores y a los móviles a través de una red. Puede ver en el televisor las llamadas entrantes, el contenido de los mensajes de texto y las planificaciones programadas en el móvil mediante el **Centro de red doméstica**. Asimismo, puede reproducir el contenido multimedia guardado en los móviles como vídeos, fotos y música importándolos al televisor a través de la red.

- Si el dispositivo admite la función **DLNA DMC (Digital Media Controller)**, la función Centro de red doméstica está disponible. N
- El teléfono móvil Samsung **SCH-i910** admite el Centro de red doméstica. En el futuro se añadirán otros modelos. Es posible N que el dispositivo móvil requiera la instalación de software adicional. Para obtener más información, consulte la guía del usuario correspondiente.

#### **Conexión del Centro de red doméstica**

Para obtener más información sobre cómo configurar la red, consulte 'Configuración de la red'. (consulte la páginas 30~35)

#### **Conexión a través de una red Wi-Fi Ad-hoc** ●

**1.** Conecte el 'adaptador de LAN inalámbrica de Samsung' en el puerto **USB1(HDD)** o **USB2** del televisor.

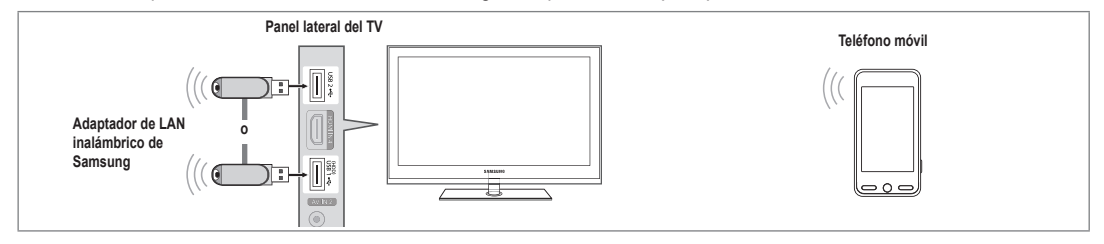

- **2.** Para obtener más información sobre cómo configurar la red Ad-hoc, consulte 'Configuración de la red'. (consulte la página 35)  $\mathcal{D}$  Para obtener información sobre la configuración de la red del móvil, consulte el manual del aparato.
- **3.** Configure la dirección IP, el SSID y la contraseña del móvil y las configuraciones Adhoc del móvil mediante el nombre de red (SSID) y la clave de seguridad (contraseña) que aparecen en el televisor.

#### **Conexión a través de un compartidor IP cableado/inalámbrico**  ●

- **1.** Conecte el puerto LAN del TV y el compartidor cableado o inalámbrico mediante el cable LAN o conecte los puertos USB1(HDD) o USB2 del televisor y del 'adaptador de LAN inalámbrica de Samsung'.
	- Si desea conocer las instrucciones para configurar el compartidor cableado/ inalámbrico y el teléfono móvil, consulte el N manual del dispositivo correspondiente.

#### **Uso del cable LAN**

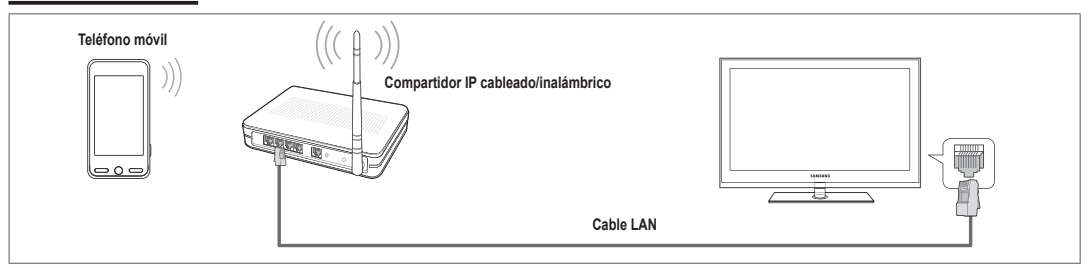

#### **Uso del adaptador de LAN inalámbrica de Samsung**

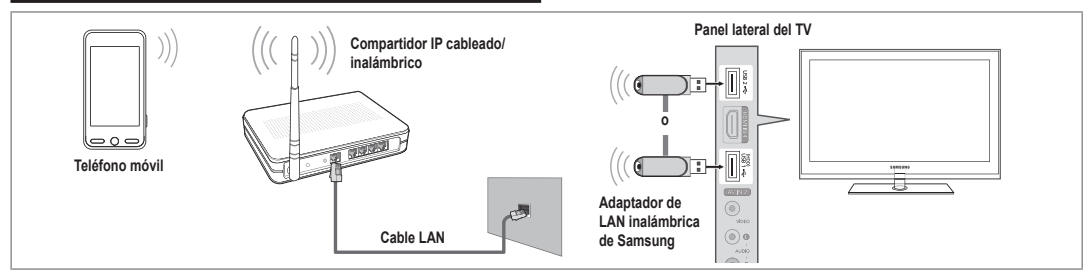

#### **Mensaje** ❑

¦

Muestra una lista de teléfonos móviles que se han configurado con este televisor para usar la función de mensajería (llamadas entrantes, contenido de mensajes de texto y planificaciones programadas en el móvil).

#### **Permitido** ■

Admite el teléfono móvil.

#### **Negado** ■

Bloquea el teléfono móvil.

#### **Borrar** ■

Elimina el teléfono móvil de la lista.

Esta función elimina el nombre de la lista. Si el dispositivo móvil borrado se enciende o intenta conectarse con el televisor, N puede que aparezca en la lista.

#### **Multim.** ❑

Muestra una lista de teléfonos móviles disponible para controlar el contenido multimedia (vídeos, fotos o música) desde el teléfono.

Además del teléfono móvil, se dispone de otros dispositivos móviles que admiten N **DLNA DMC**.

#### **Permitido** ■

Admite el teléfono móvil.

#### **Negado** ■

Bloquea el teléfono móvil.

#### **Borrar** ■

Elimina el teléfono móvil de la lista.

Esta función elimina el nombre correspondiente de la lista. Si el dispositivo móvil borrado se enciende o intenta conectarse N con el televisor, puede que aparezca en la lista.

#### **Config.** ❑

#### **Mensaje → Act. / Desact.** ■

Puede determinar si usar la función de mensajería (las llamadas entrantes, el contenido de mensajes de texto y las planificaciones programadas en el teléfono móvil).

#### **Multim. → Act. / Desact.** ■

Puede seleccionar si usar la función multimedia que reproduce el contenido (vídeos, fotos o música) del teléfono móvil.

#### ■ Nombre TV

Puede configurar el nombre del televisor para encontrarlo fácilmente en el dispositivo móvil.

Si selecciona **Entrada usuario**, puede escribir el nombre del televisor mediante el **OSK (On Screen Keyboard)**. N

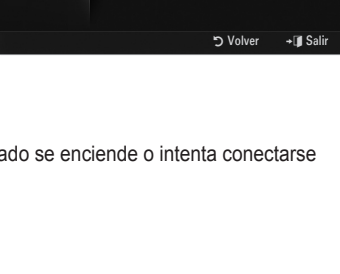

111-1234-5671 : Permitido 111-1234-5672 : Permitido 111-1234-5673 : Negado 111-1234-5674 : Negado

Centro de red doméstica

**Mensaje Multim. Sol** Config.

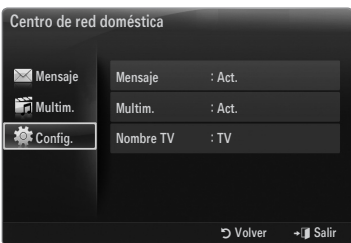

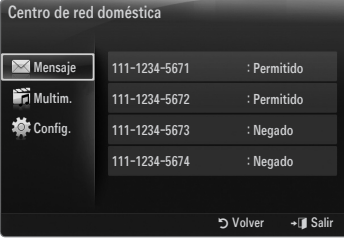

## **Uso de la función de mensajería**

¦

Mediante esta función puede ver las llamadas entrantes, el contenido de los mensajes de texto y las planificaciones programadas en el teléfono móvil a través de la ventana de alarma mientras mira el televisor.

- Para desactivar esta ventana de alarma de **Mensaje**, configure **Mensaje** como N **Desact.** en la **Configuración** del **Centro de red doméstica**.
- La ventana de alarma aparece durante 20 segundos. Si no se pulsa ninguna tecla N o si se selecciona **Cancelar**, aparece hasta tres veces en intervalos de 5 minutos.
- $\mathbb Z$  Si no se acepta, o bien si no se ha aceptado mientras el mensaje aparecía tres veces, el mensaje se borrará. El mensaje no se elimina del teléfono móvil.
- Puede aparecer la ventana de alarma simple mientras se usan algunas N aplicaciones como el Reproductor multimedia, la Biblioteca de contenidos, etc. En este caso, para ver el contenido del mensaje, cambie al modo de visualización de televisión.
- Si se muestra el mensaje de un teléfono móvil desconocido, seleccione el teléfono N móvil en la opción **Mensaje** del **Centro de red doméstica** y seleccione **Negado** para bloquear el teléfono.

#### **Visualización de mensajes**

Si llega un nuevo mensaje de texto (SMS) mientras mira la televisión, aparece la ventana de alarma. Si hace clic en el botón **OK**, aparecerá el contenido del mensaje.

- Si selecciona el botón **OK**, aparecerá el contenido del mensaje. ●
- Si selecciona el botón **Cancelar**, la ventana de alarma aparece hasta tres veces en intervalos de 5 minutos. ●
- Puede configurar las opciones de visualización del contenido de los mensajes N de texto (SMS) en el teléfono móvil. Para conocer el procedimiento, consulte el manual del teléfono móvil.
- Es posible que algunos caracteres especiales se muestren en blanco o dañados. N

#### **Alarma de llamada entrante**

Si se produce una llamada mientras mira la televisión, aparece la ventana de alarma.

- Si selecciona el botón **OK**, la alarma de llamada entrante se confirma y se cierra la ventana de alarma. ●
- Si selecciona el botón **Cancelar**, la ventana de alarma aparece hasta tres veces en intervalos de 5 minutos. ●

#### **Alarma de planificación**

Mientras mira la televisión, aparece la ventana de alarma para mostrar la planificación registrada.

- Si selecciona el botón **OK**, puede ver el contenido de la planificación registrada en el teléfono móvil. ●
- Si selecciona el botón **Cancelar**, la ventana de alarma aparece hasta tres veces en intervalos de 5 minutos. ●
- Puede configurar las opciones de visualización del contenido de la planificación en N el teléfono móvil. Para conocer el procedimiento, consulte el manual del teléfono móvil.
- Es posible que algunos caracteres especiales se muestren en blanco o dañados. N

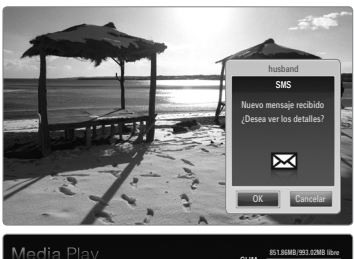

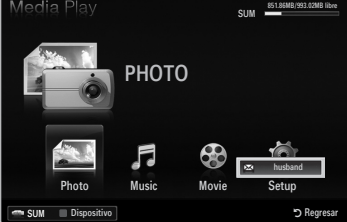

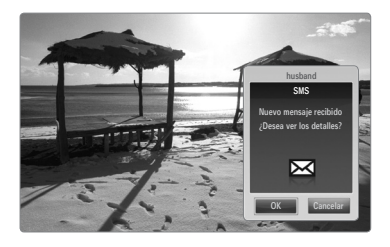

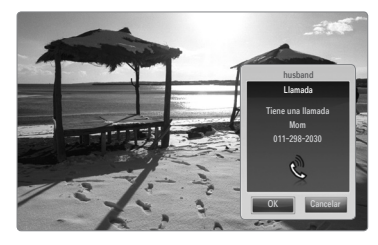

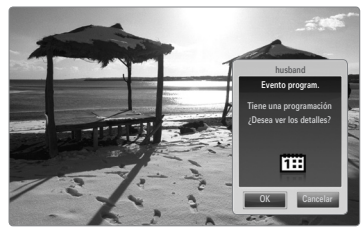

## **Uso de la función multimedia**

¦

Aparece una ventana de alarma para informar al usuario de que el contenido multimedia (vídeos, fotos, música) enviado desde el teléfono móvil aparecerá en el televisor.

El contenido se reproduce automáticamente 3 segundos después de que aparezca la ventana de alarma.

Si pulsa el botón **RETURN** o **EXIT** cuando aparece la ventana de alarma, no se reproduce el **Media Contents**.

- Para desactivar la transmisión del contenido multimedia desde el teléfono N móvil, configure **Multim.** como **Desact.** en la **Configuración** del **Centro de red doméstica**.
- Es posible que el contenido no se reproduzca en el televisor, según la resolución N y el formato.

#### **Botones de control de la reproducción multimedia**

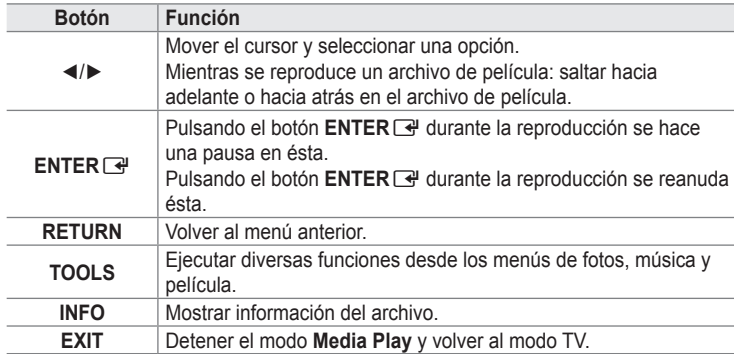

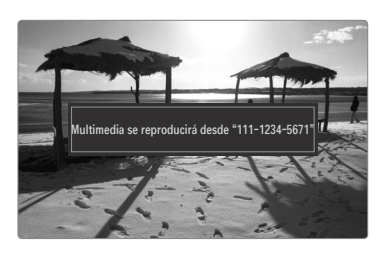

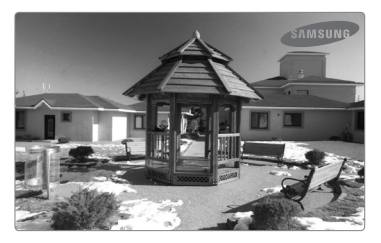

Los botones **ENTER**E y ◄/► puede que no funcionen, según el tipo de contenido multimedia. N

 $\mathcal{D}$  Mediante el dispositivo de móvil se puede controlar la reproducción de archivos multimedia. Para obtener más información, consulte la guía del usuario correspondiente.

## **Identificación de problemas**

¦

Si cree que el televisor tiene un problema, compruebe primero esta lista de posibles problemas y soluciones. Si ninguno de los consejos funciona, póngase en contacto con el centro de atención al cliente de Samsung o llame al 1-800-SAMSUNG.

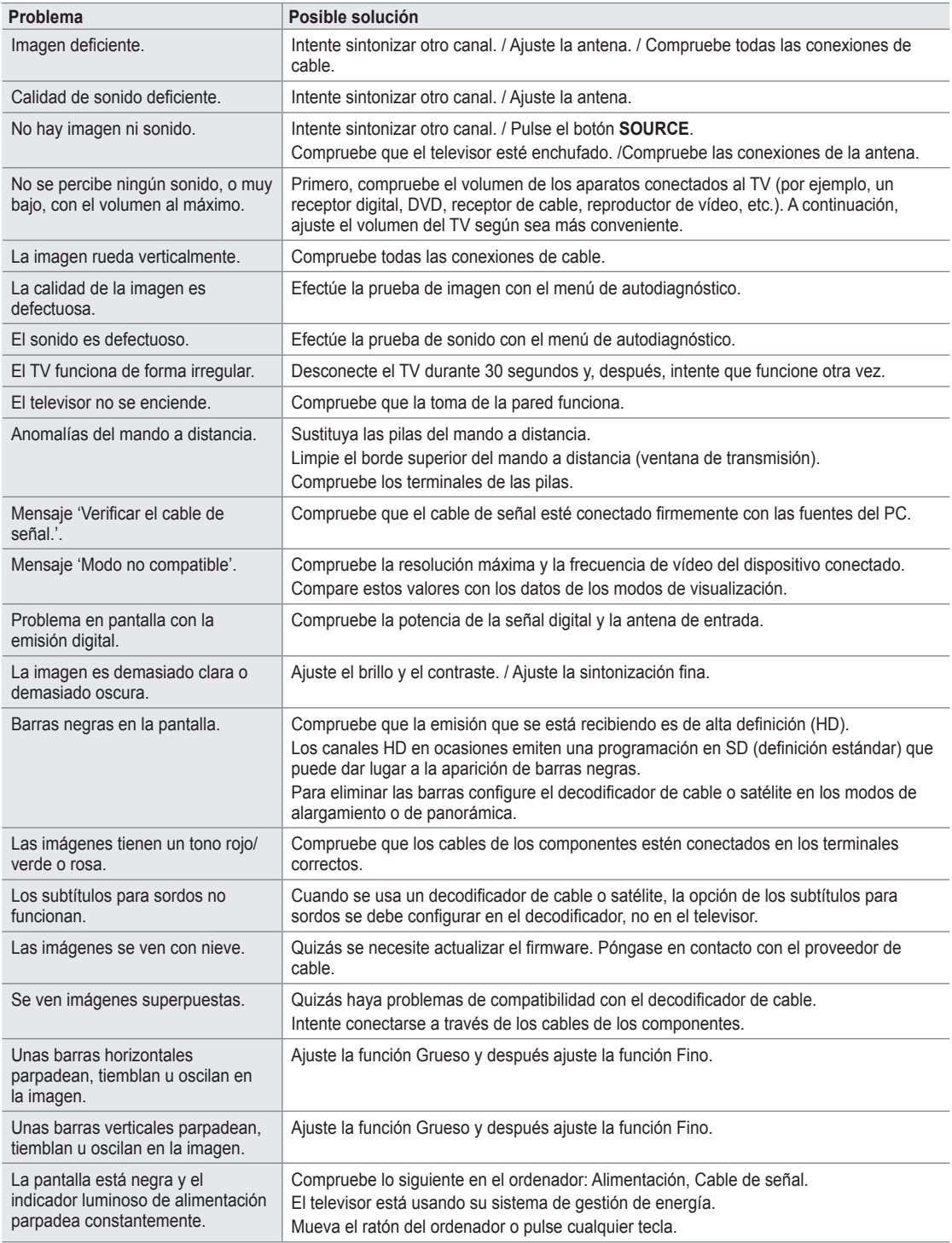

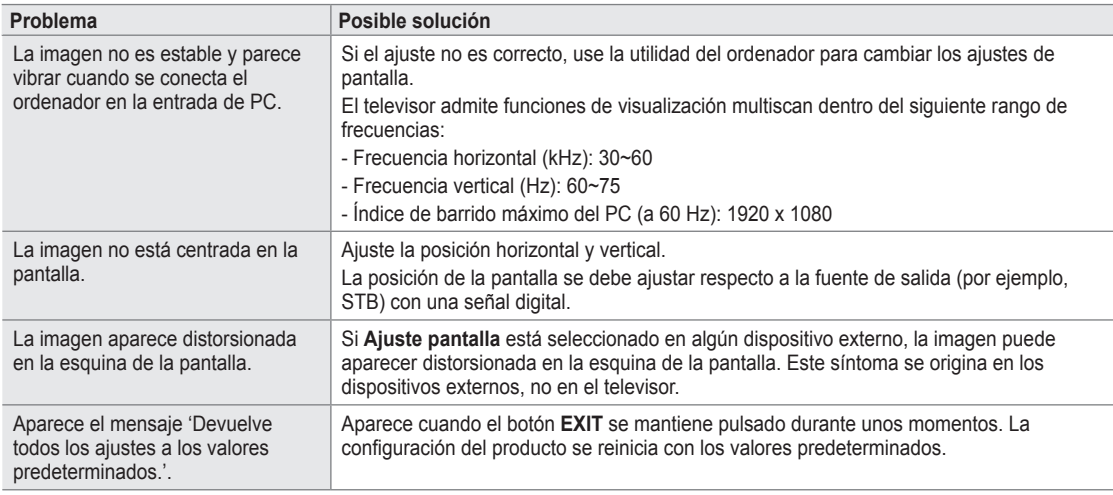

El panel LCD TFT utiliza un panel que consta de muchos píxeles de ínfimo tamaño (6 220 800) que requieren de una N tecnología altamente sofisticada para su fabricación. No obstante, puede que existan unos cuantos píxeles brillantes u oscuros en la pantalla. Estos píxeles no influirán en el rendimiento del aparato.

#### **Instalación del soporte**

¦

¦

- **1.** Monte el TV de pantalla LCD en el soporte.
	- Se necesitan dos o más personas para trasladar el televisor. N
	- $\mathcal{D}$  Cuando monte el soporte debe distinguir entre la parte frontal y la posterior del soporte.
	- Para asegurar que el televisor esté instalado sobre el soporte al nivel N adecuado, no ejerza una excesiva presión sobre la parte superior del lateral izquierdo o derecho del televisor.
- **2.** Apriete los tornillos en la posición ❶ y, a continuación, apriete los tornillos en la posición <sup>2</sup>.
	- $\mathcal{D}$  Levante el producto y apriete los tornillos. Si aprieta los tornillos sin levantar el televisor, éste puede inclinarse hacia uno de los lados.

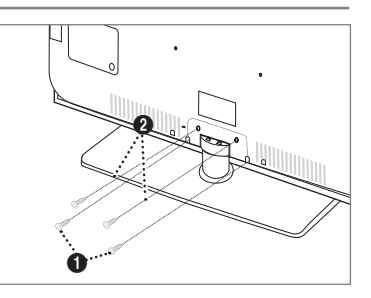

#### **Desconexión del soporte**

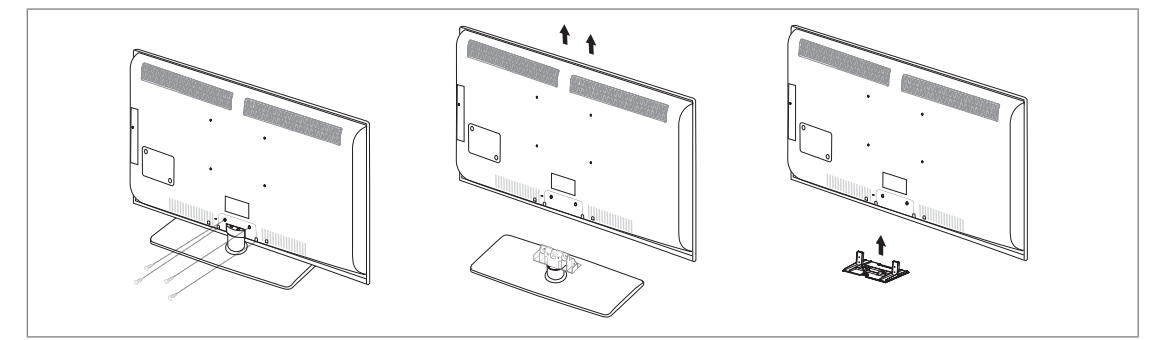

- **1.** Desmonte los tornillos de la parte posterior del TV.
- **2.** Separe el soporte del TV.
	- Se necesitan dos o más personas para trasladar el televisor. N
- **3.** Cubra el orificio inferior con la tapa.

### **Montaje de los cables**

¦

¦

Sujete los cables con el soporte de cables para que éstos no sean visibles a través del soporte transparente.

## **Especificaciones del equipo de montaje en la pared (VESA)**

Instale el montaje mural en una pared sólida, perpendicular al suelo. Para colocarlo en otros materiales de construcción, póngase en contacto con el distribuidor más cercano. Si se instala en el techo o en una pared inclinada, puede caerse y causar graves lesiones personales.

- Las dimensiones estándar de los equipos de montaje mural se muestran en la N tabla anterior.
- Al adquirir el equipo de montaje en la pared, también se distribuye un manual de N instalación detallado y todas las piezas necesarias para el montaje.
- No use tornillos con un tamaño superior al estándar, ya que pueden causar daños N en el interior del televisor.
- Para montajes murales que no cumplen las especificaciones de tornillos estándar N VESA, la longitud de éstos puede variar dependiendo de las especificaciones.
- No use tornillos que no cumplan las especificaciones de tornillos estándar VESA. N
- No apriete excesivamente los tornillos, ya que podría dañar el producto o provocar la caída de éste con riesgo de causar N lesiones personales. Samsung no se hace responsable de este tipo de accidentes.
- Samsung no se hace responsable de daños o lesiones personales cuando se usa un montaje mural que no cumple las N especificaciones VESA o si el cliente no sigue las instrucciones de instalación del producto.
- Nuestros modelos 57" y 63" no son compatibles con las especificaciones VESA. Por ello, debe usar un equipo de montaje en N la pared exclusivo para este modelo.
- No supere los 15 grados de inclinación cuando monte este televisor. N

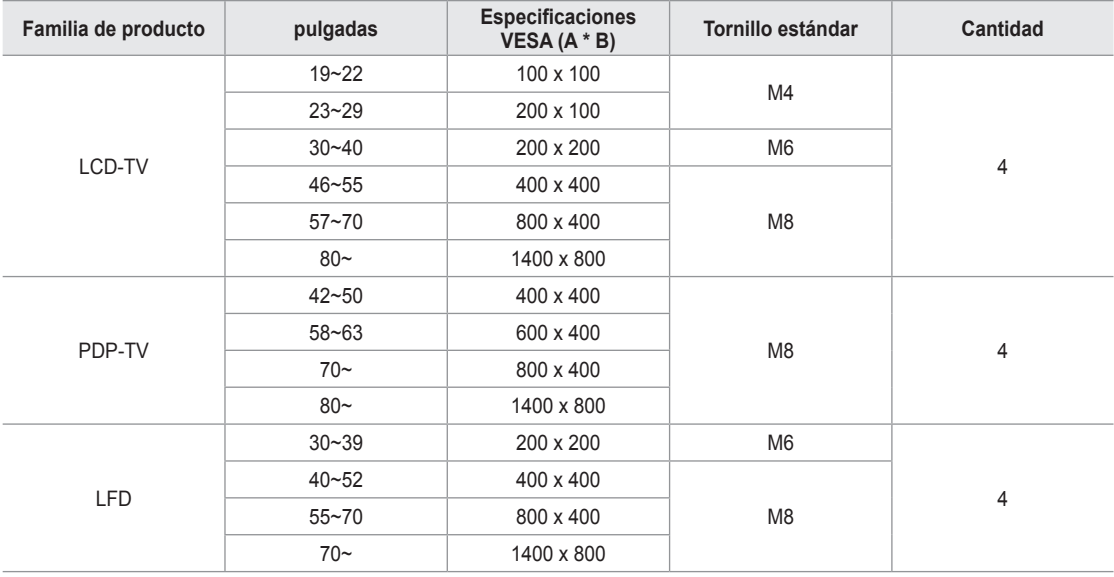

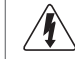

No instale el equipo de montaje mural mientras el televisor está encendido. Se podría producir una descarga eléctrica con riesgo de causar lesiones personales.

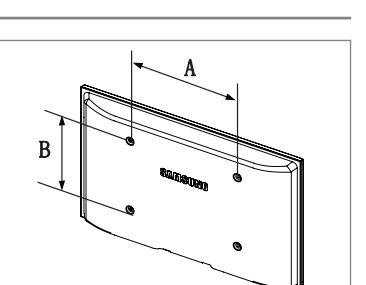

¦

¦

El bloqueo Kensington es un dispositivo que se utiliza para fijar físicamente el sistema cuando se utiliza en un sitio público. La apariencia y el método de bloqueo pueden diferir de la ilustración según los fabricantes.

Consulte el manual que acompaña al bloqueo Kensington para utilizarlo correctamente.

- El dispositivo de bloqueo debe adquirirse por separado.
- La ubicación del bloqueo Kensington puede variar según los modelos. N
- 1. Inserte el dispositivo de bloqueo en la ranura Kensington del TV LCD (<sup>1</sup>) y gírelo en el sentido del bloqueo (<sup>2</sup>).
- 2. Conecte el cable del bloqueo Kensington (<sup>3)</sup>.
- **.** Fije el bloqueo Kensington a la mesa o a un objeto estático pesado.

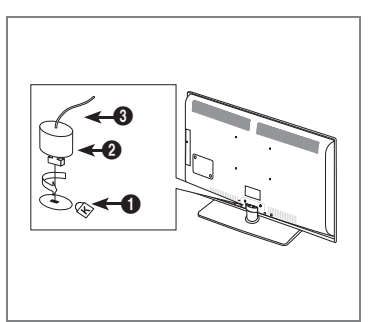

#### **Seguridad en el espacio de instalación**

Mantenga la distancia requerida entre el producto y otros objetos (por ejemplo, paredes) para asegurar la ventilación adecuada. En caso contrario, se podría producir un incendio por un incremento de la temperatura interna del producto. Instale el producto a la distancia requerida como se muestra en la ilustración.

- $\mathcal C$  Cuando utilice un soporte o un montaje mural, use sólo las piezas proporcionadas por Samsung Electronics.
	- Si utiliza piezas proporcionadas por otros fabricantes, podría tener problemas con el producto o éste se podría caer con el riesgo de cuasar lesiones personales.  $\bullet$
	- Si utiliza piezas proporcionadas por otros fabricantes, podría tener problemas con el producto o éste se podría incendiar por el incremento de la temperatura interior debido a una mala ventilación.  $\bullet$
- El aspecto puede variar según el producto.

#### **Instalación del producto sobre un soporte Instalación del producto en un montaje mural**

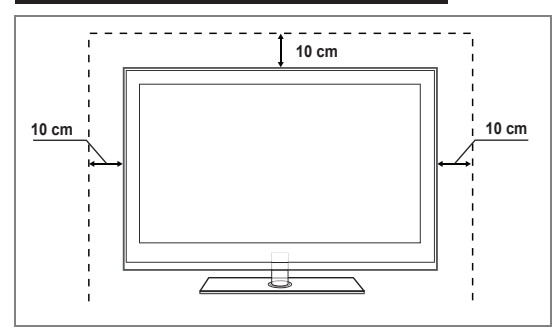

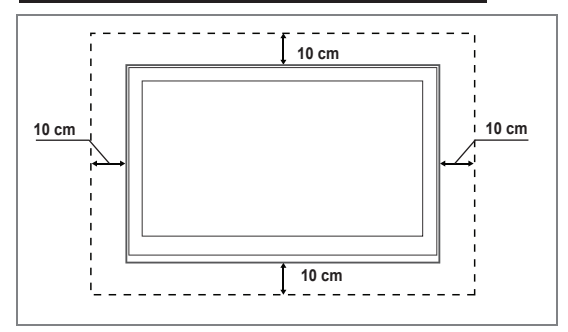

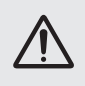

¦

**Precaución**: Tirar del televisor, empujarlo o colgarse de él puede provocar su caída. En especial, procure que los<br>niños no se cuelguen del televisor ni lo desestabilicen; éste podría caerse sobre ellos y causarles lesion niños no se cuelguen del televisor ni lo desestabilicen; éste podría caerse sobre ellos y causarles lesiones graves mejorar la estabilidad instale un dispositivo antivuelco, como se explica a continuación.

#### **Componentes (Según el modelo):**  L.

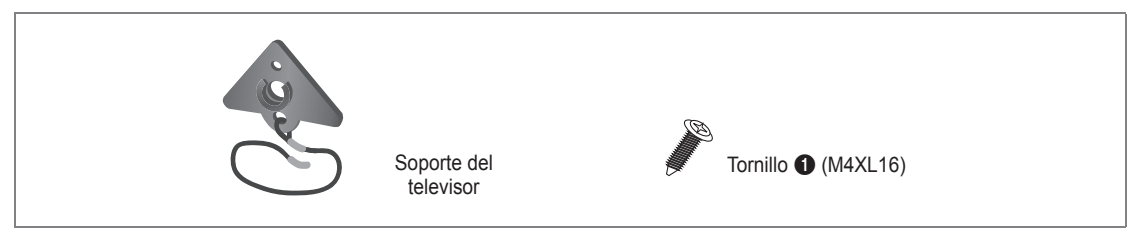

#### **Para impedir que caiga el televisor:**

1. Apriete los tornillos  $\bigcirc$  (M4XL16) en los orificios del centro del televisor para acoplar el soporte al televisor. Use sólo los tornillos suministrados.

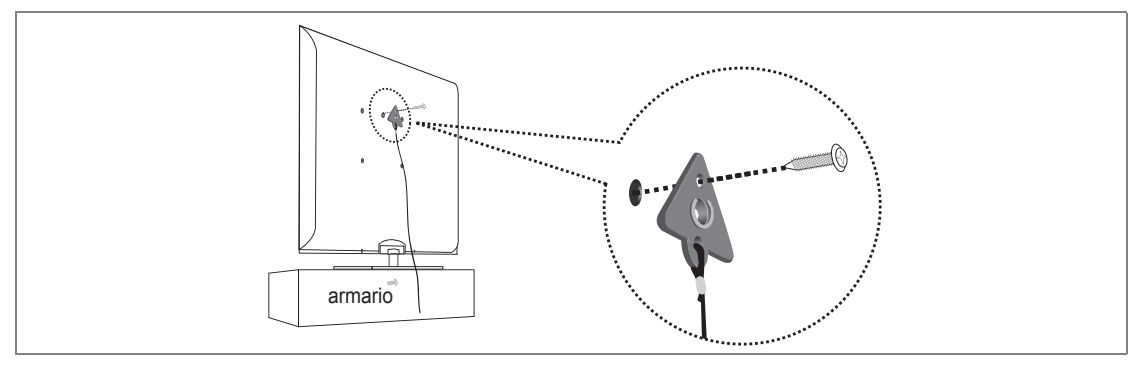

- **2.** Apriete firmemente los tornillos a la pared o el armario donde se va a instalar el televisor. Apriete firmemente el soporte acoplado al televisor y los tornillos a la pared o el armario para que el televisor quede fijo.
	- Adquiera por separado los tornillos que usar en la pared o el armario. N
	- $\mathcal{D}$  Instale el televisor cerca de la pared para que no caiga.
	- $\mathcal{D}$  Cuando instale el televisor en la pared, asegure el cable nivelado respecto al suelo o inclinado hacia adelante por motivos de seguridad.
	- $\mathcal{Q}$  Compruebe que el cable no se afloje.
	- Cuando desee mover el televisor, debe quitar, primero, el cable de conexión. N

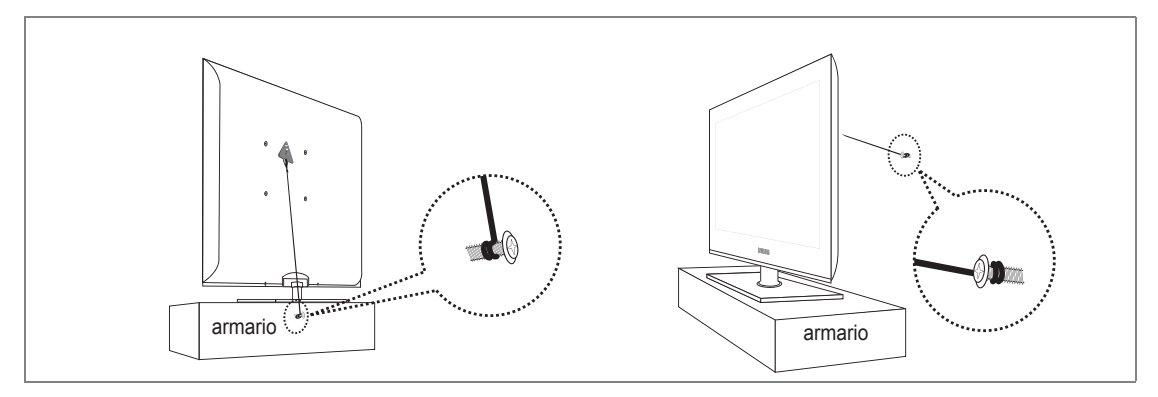

**.** Compruebe que todas las conexiones estén bien aseguradas. Compruébelas periódicamente para detectar cualquier signo de fatiga o de fallo. Si tiene dudas sobre la seguridad de las conexiones, póngase en contacto con un instalador profesional.

#### **Español - 8**

# **Especificaciones**

¦

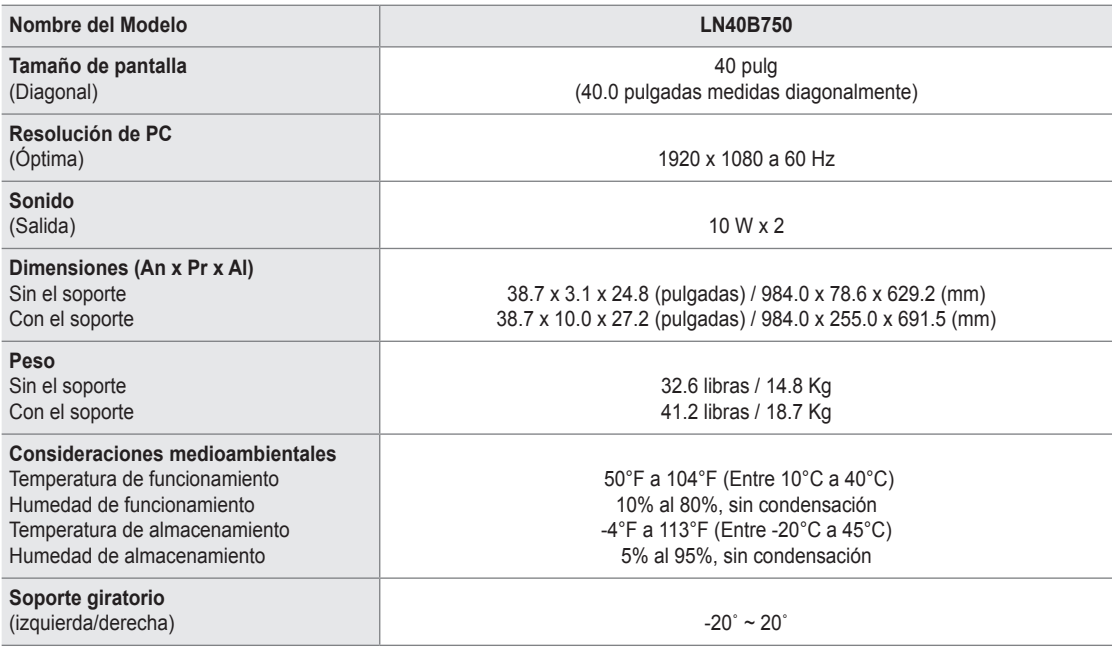

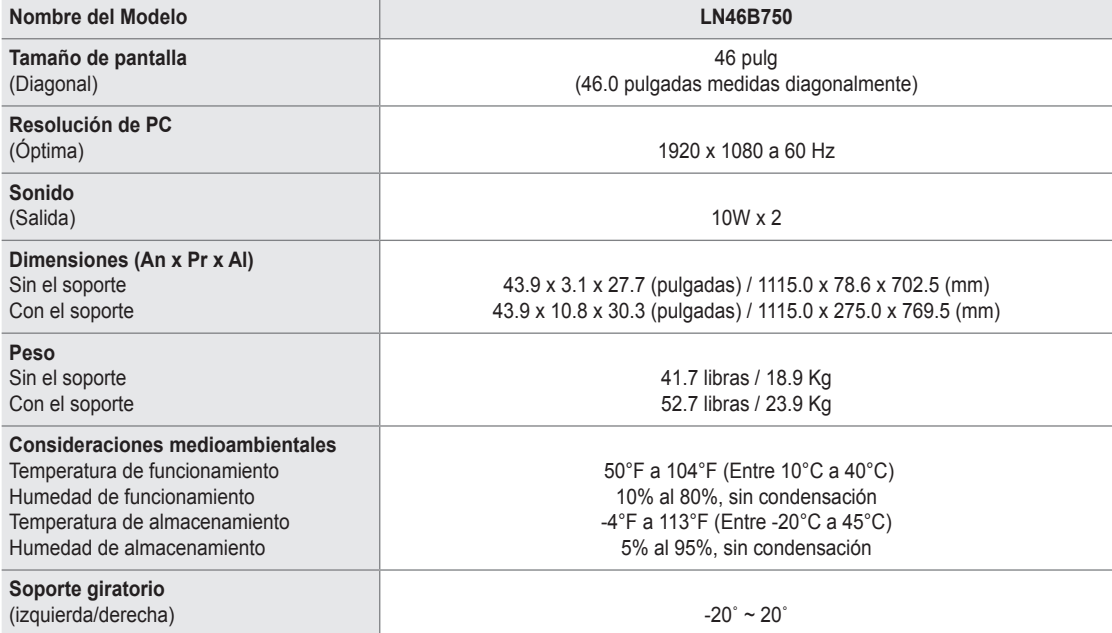

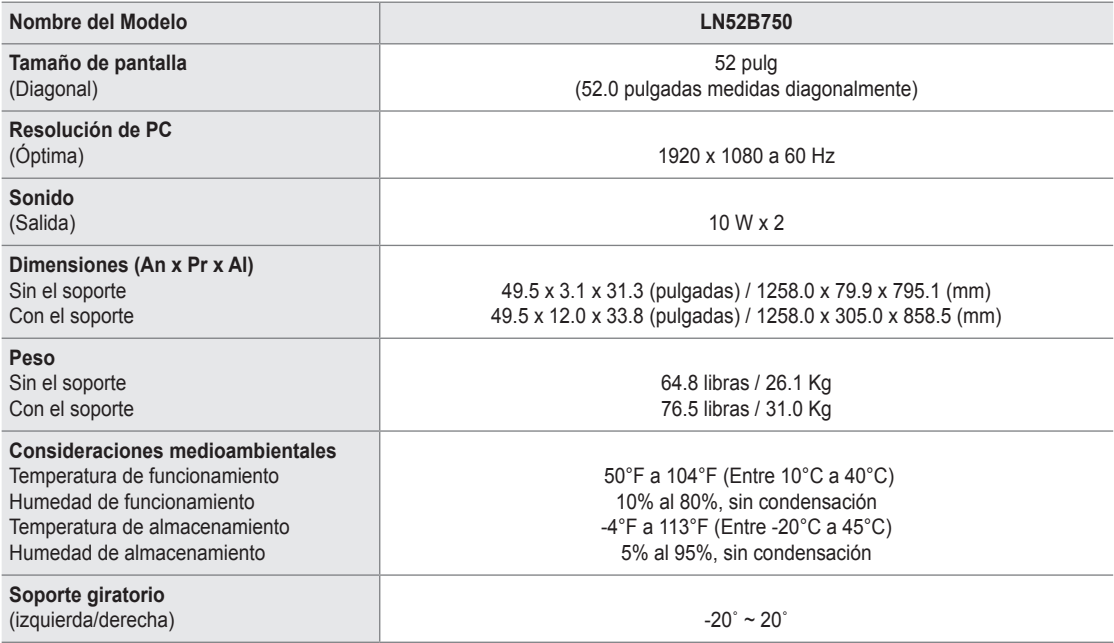

El diseño y las especificaciones pueden cambiar sin previo aviso. N

 $\mathcal{D}$  Este dispositivo es un aparato digital de la Clase B.

Para conocer la fuente de alimentación y el consumo de energía, consulte la etiqueta adherida al producto. N

#### **LN40B750**

¦

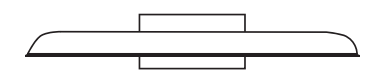

**VISTA SUPERIOR**

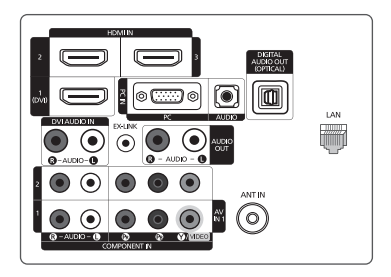

**DETALLE DEL PANEL DE TERMINALES 5.2" Al x 6.6" An**

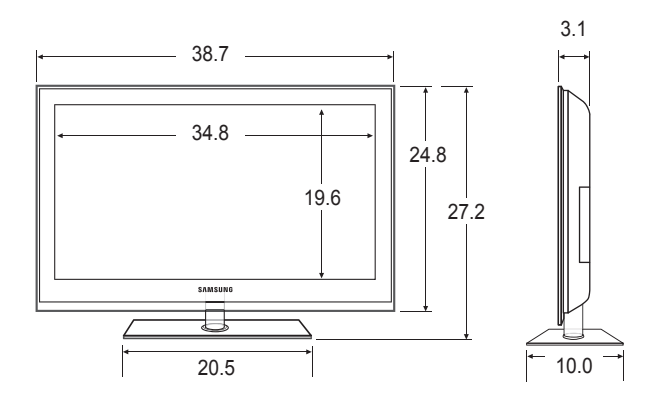

#### **VISTA FRONTAL/VISTA LATERAL**

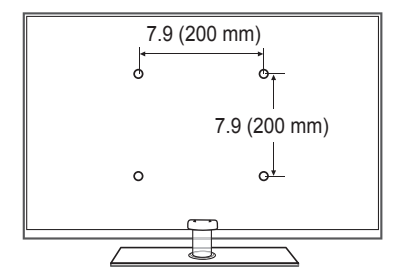

#### **VISTA POSTERIOR**

NOTA: No todas las imágenes están necesariamente a escala. Algunas dimensiones pueden cambiar sin previo aviso. Consulte las dimensiones antes de llevar a cabo la instalación del televisor. No se hace responsable de errores tipográficos o de impresión.

© 2009 Samsung Electronics America, Inc.

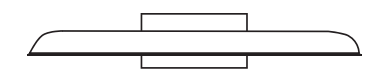

**VISTA SUPERIOR**

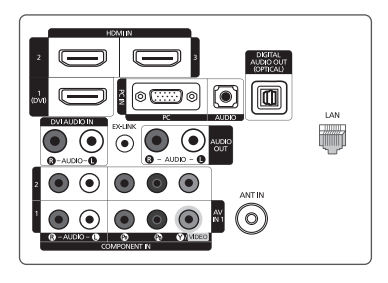

**DETALLE DEL PANEL DE TERMINALES 5.2" Al x 6.6" An**

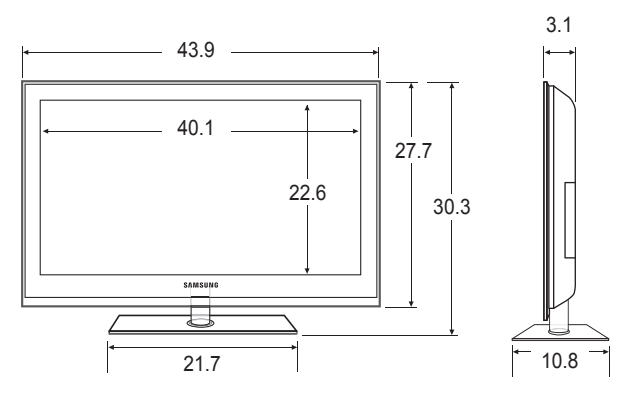

**VISTA FRONTAL/VISTA LATERAL** 

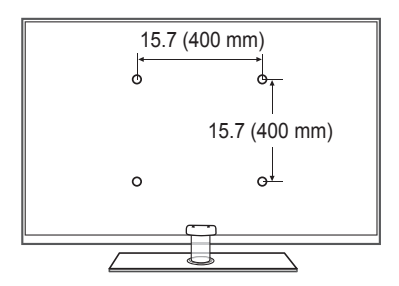

#### **VISTA POSTERIOR**

NOTA: No todas las imágenes están necesariamente a escala. Algunas dimensiones pueden cambiar sin previo aviso. Consulte las dimensiones antes de llevar a cabo la instalación del televisor. No se hace responsable de errores tipográficos o de impresión.

© 2009 Samsung Electronics America, Inc.

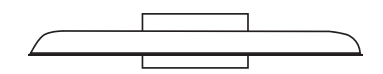

**VISTA SUPERIOR**

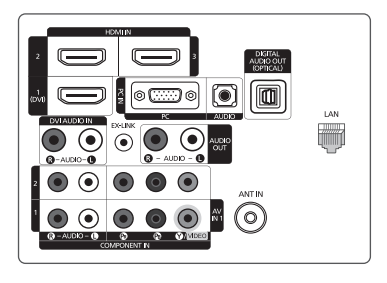

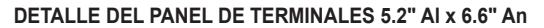

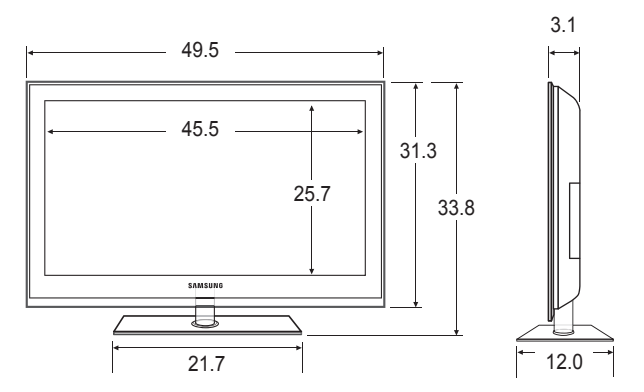

**VISTA FRONTAL/VISTA LATERAL** 

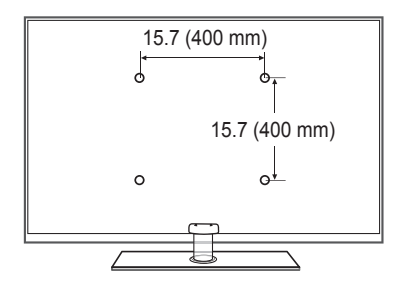

#### **VISTA POSTERIOR**

NOTA: No todas las imágenes están necesariamente a escala. Algunas dimensiones pueden cambiar sin previo aviso. Consulte las dimensiones antes de llevar a cabo la instalación del televisor. No se hace responsable de errores tipográficos o de impresión.

© 2009 Samsung Electronics America, Inc.

# *Esta página se ha dejado intencionadamente en blanco.*

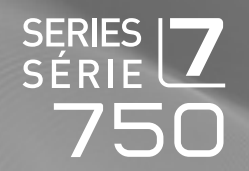

# TÉLÉVISEUR ACL Guide de l'utilisateur

# Imaginez les possibilités

Merci d'avoir acheté un produit Samsung. Pour obtenir un service complet, veuillez enregistrer votre produit à:

www.samsung.com/register

Modèle \_\_\_\_\_\_\_\_\_\_\_\_\_\_ N° de série

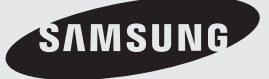

#### **Remarques importantes sur la garantie relative au format de l'image du téléviseur** ❑

 $\mathcal{D}$  Voir le bon de garantie pour avoir plus d'information sur les conditions de garantie.

Le format écran large des écrans ACL (16:9, soit le rapport hauteur/largeur de l'image) est concu principalement pour les vidéos plein écran à écran large. Les images affichées devraient être en format écran large 16:9 ou agrandi afin de remplir l'écran si votre modèle offre cette caractéristique et que les images sont constamment en mouvement. L'affichage des graphiques et images fixes, comme les barres noires des vidéos et des émissions de télévision en format standard non agrandi doit se limiter à 5 % du temps d'écoute hebdomadaire.

De plus, il faut limiter l'affichage d'images et de textes fixes, comme les rapports boursiers, les affichages de jeux vidéo, les logos des stations, les sites Web ou les images graphiques et les schémas des ordinateurs, tel qu'indiqué ci-dessus, et ce pour tous les téléviseurs. L'affichage d'images fixes qui ne respecte pas les directives ci-dessus peut causer un vieillissement inégal des écrans ACL en y créant des images fantômes subtiles mais permanentes. Pour éviter ce problème, faites varier les émissions et les images et regardez principalement des images plein écran en mouvement et non pas des images ou des barres foncées fixes.

Dans les modèles d'écran à plasma qui offrent des caractéristiques de format d'image, utiliser ces commandes pour obtenir différents formats en plein écran. Prendre garde au choix des formats et à leur durée d'utilisation. Le vieillissement inégal de l'affichage ACL résultant du choix et de l'utilisation d'un format n'est pas couvert par la garantie limitée de Samsung; les images rémanentes en sont également exclues.

#### **États-Unis seulement** ●

L'appareil qui accompagne ce guide de l'utilisateur est fabriqué sous licence en vertu de droits de propriété intellectuelle de certaines tierces parties. Ce produit est protégé en vertu des brevets américains suivants : 5 991 715, 5 740 317, 4 972 484, 5 214 678, 5 323 396, 5 539 829, 5 606 618, 5 530 655, 5 777 992, 6 289 308, 5 610 985, 5 481 643, 5 544 247, 5 960 037, 6 023 490, 5 878 080, et en vertu de la demande de brevet nº 2001-44713-A1 publiée aux États-Unis.

Cette licence permet aux consommateurs d'utiliser le contenu sous licence à des fins non commerciales. Aucun droit n'est accordé à l'égard d'une utilisation commerciale. Cette licence ne couvre aucun autre appareil que celui-ci et ne s'applique pas aux produits non pourvus d'une licence ni à tout processus conforme à la norme ISO/IEC 11172-3 ou ISO/IEC 13818-3 utilisé ou vendu de pair avec ce produit. La licence ne couvre que l'utilisation de cet appareil à des fins d'encodage et/ou de décodage de fichiers audio conformément à la norme ISO/IEC 11172-3 ou ISO/IEC 13818-3. Aucun droit n'est accordé en vertu de cette licence en ce qui a trait aux caractéristiques ou fonctions du produit qui ne sont pas conformes à la norme ISO/IEC 11172-3 ou ISO/IEC 13818-3.

#### **Autres pays** ●

L'appareil qui accompagne ce guide de l'utilisateur est fabriqué sous licence en vertu de droits de propriété intellectuelle de certaines tierces parties. Cette licence permet aux consommateurs d'utiliser le contenu sous licence à des fins non commerciales. Aucun droit n'est accordé à l'égard d'une utilisation commerciale. Cette licence ne couvre aucun autre appareil que celui-ci et ne s'applique pas aux produits non pourvus d'une licence ni à tout processus conforme à la norme ISO/IEC 11172-3 ou ISO/IEC 13818-3 utilisé ou vendu de pair avec ce produit. La licence ne couvre que l'utilisation de cet appareil à des fins d'encodage et/ou de décodage de fichiers audio conformément à la norme ISO/IEC 11172-3 ou ISO/IEC 13818-3. Aucun droit n'est accordé en vertu de cette licence en ce qui a trait aux caractéristiques ou fonctions du produit qui ne sont pas conformes à la norme ISO/IEC 11172-3 ou ISO/IEC 13818-3.

#### **ÉNONCÉ DE GARANTIE LIMITÉE DE SAMSUNG ELECTRONICS POUR L'AMÉRIQUE DU NORD** ●

Assujettie aux exigences, conditions, exclusions et limitations de la garantie limitée originale fournie avec les produits de Samsung Electronics (SAMSUNG) et les exigences, conditions, exclusions et limitations de la présente garantie, SAMSUNG offrira en plus un service de réparation sous garantie aux États-Unis pour les produits achetés au Canada et un service de réparation sous garantie au Canada pour les produits achetés aux États-Unis pendant la période de garantie précisée à l'origine et pour l'acheteur initial seulement.

Les réparations sous garantie décrites ci-dessus doivent être effectuées dans un centre de réparation agréé SAMSUNG. En plus de la présente garantie, la garantie limitée originale et une facture datée en tant que preuve d'achat doivent être présentées au centre de réparation. Le transport de l'appareil au et à partir du centre de réparation demeure la responsabilité de l'acheteur. Les conditions couvertes ne sont limitées qu'aux vices de matériaux et de fabrication dans des conditions d'utilisation normale. Sont exclues notamment les dispositions précisées à l'origine pour le service à domicile ou sur place, les durées de réparation minimale et maximale, les échanges ou remplacements, les accessoires, les options, les extensions ou les produits remplacés périodiquement. Pour obtenir le nom d'un centre de réparation agréé Samsung, composez sans frais :

#### **Aux États-Unis : 1-800-SAMSUNG (1-800-726-7864)**  N **Au Canada : 1-800-SAMSUNG** N

#### **Précautions à prendre durant l'affichage d'une image fixe** ❑

Une image fixe peut causer des dommages irrémédiables à l'écran du téléviseur.

● N'affichez pas d'image fixe sur l'écran ACL pendant plus de deux heures : cela pourrait causer une image rémanente. Cela pourrait provoquer une rémanence de l'image à l'écran. Cette rémanence de l'image est également appelée « brûlure de l'écran ». Pour éviter une telle rémanence de l'image à l'écran, réduisez la luminosité et le contraste de ce dernier lorsque vous laissez une image fixe affichée.

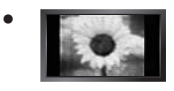

Afficher l'écran ACL du téléviseur en format 4:3 pendant une longue période peut laisser des traces de bordures à gauche, à droite et au centre de l'écran, à cause de la différence d'émission de lumière sur l'écran. La lecture d'un DVD ou l'utilisation d'une console de jeu peut avoir un effet similaire sur l'écran. Les dommages qui précèdent ne sont pas couverts par la garantie.

L'affichage d'images fixes provenant de jeux vidéo et d'ordinateurs au-delà d'une certaine période peut provoquer une rémanence partielle. Pour éviter cela, réduisez la « luminosité » et le « contraste » durant l'affichage d'images fixes. ●

© 2009 Samsung Electronics Co., Ltd. Tous droits réservés.

# **Table des matières**

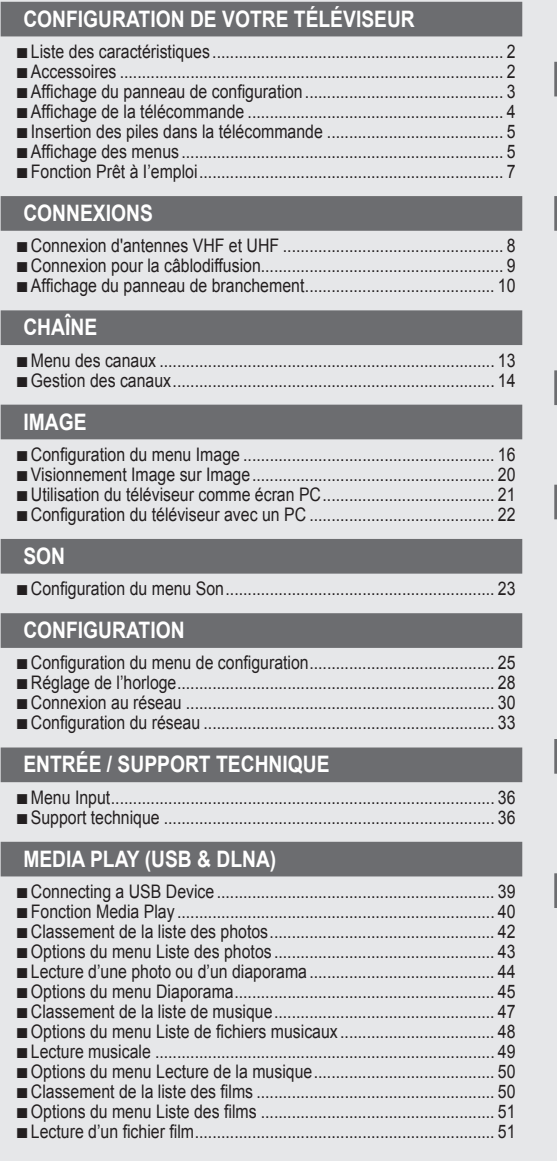

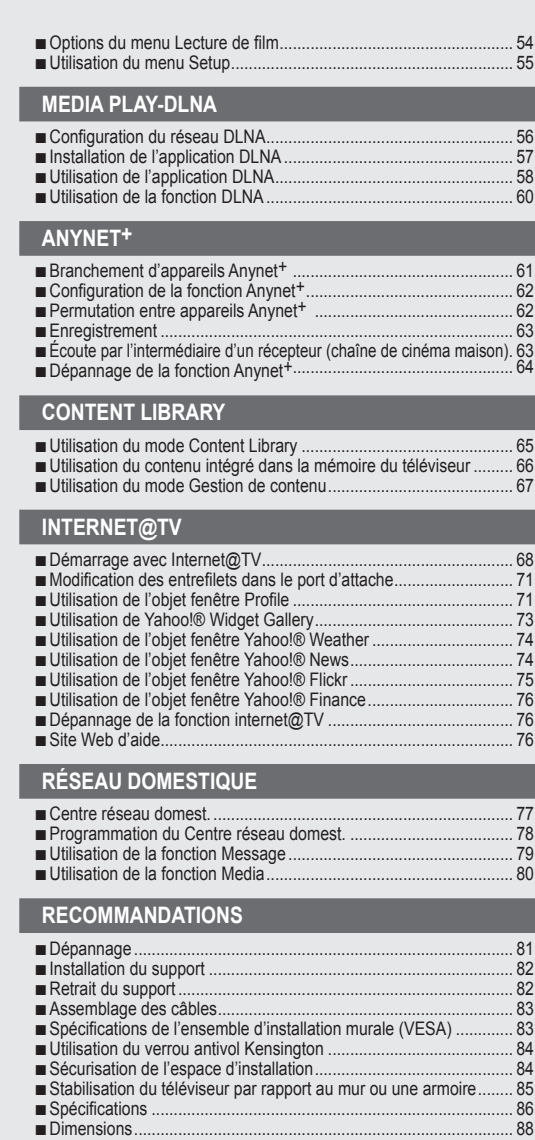

# **Licence** ❑

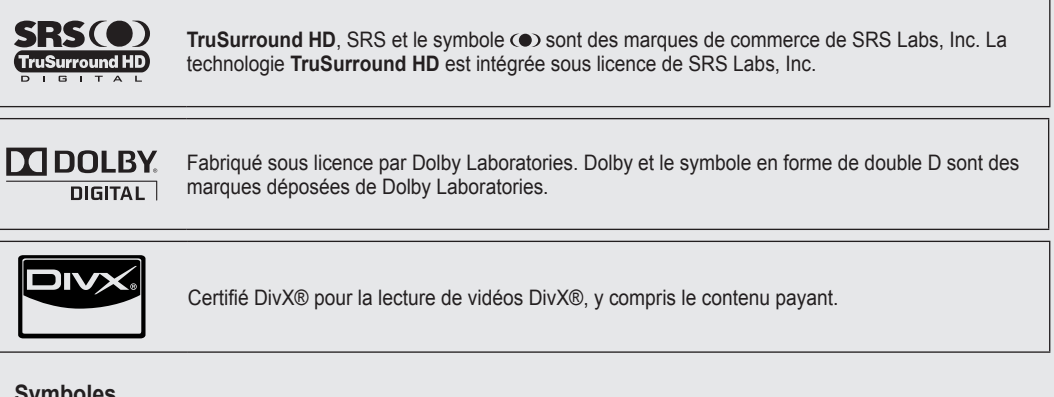

**Symboles**  ❑

 $\triangle$ 

und de la construction de la construction de la construction de la construction de la construction de la const<br>De la construction de la construction de la construction de la construction de la construction de la construct Appuyer Remarque Touche à effleurement

#### **Français -**

# **Configuration de votre téléviseur**

Pour utiliser votre téléviseur, vous devez d'abord le configurer en fonction de votre environnement.

Les figures et illustrations de ce guide de l'utilisateur ne sont fournies qu'à titre de référence. Elles peuvent différer du produit N réel. La conception et les caractéristiques techniques du produit peuvent être modifiées sans préavis afin d'en améliorer la performance.

### **Liste des caractéristiques**

¦

¦

- Paramètres d'image modifiables pouvant être stockés dans la mémoire du téléviseur. ●
- Minuterie automatique pour allumer ou éteindre le téléviseur. ●
- Minuterie de mise en veille spéciale. ●
- Interface numérique et de réseau exceptionnelle. Grâce au syntoniseur numérique HD intégré, l'écoute d'émissions HD sans abonnement ne nécessite pas de câblosélecteur ni de récepteur satellite. ●
- Connexion HDMI/DVI entre votre PC et ce téléviseur. ●
- Excellente qualité d'image. ●
- La technologie SRS TruSurround HD offre un son ambiophonique. ●
- **Media Play**: permet de lire des fichiers musicaux, des images et des films enregistrés sur un dispositif USB ou DLNA. ●
- **Internet@TV**: Permet d'utiliser divers services internet et d'afficher des contenus d'information ou de divertissement. ●
- **Centre réseau domest.**: Vous permet de configurer un serveur de messagerie mobile ou un moteur de rendu pour supports médias DI NA ●

#### **Accessoires**

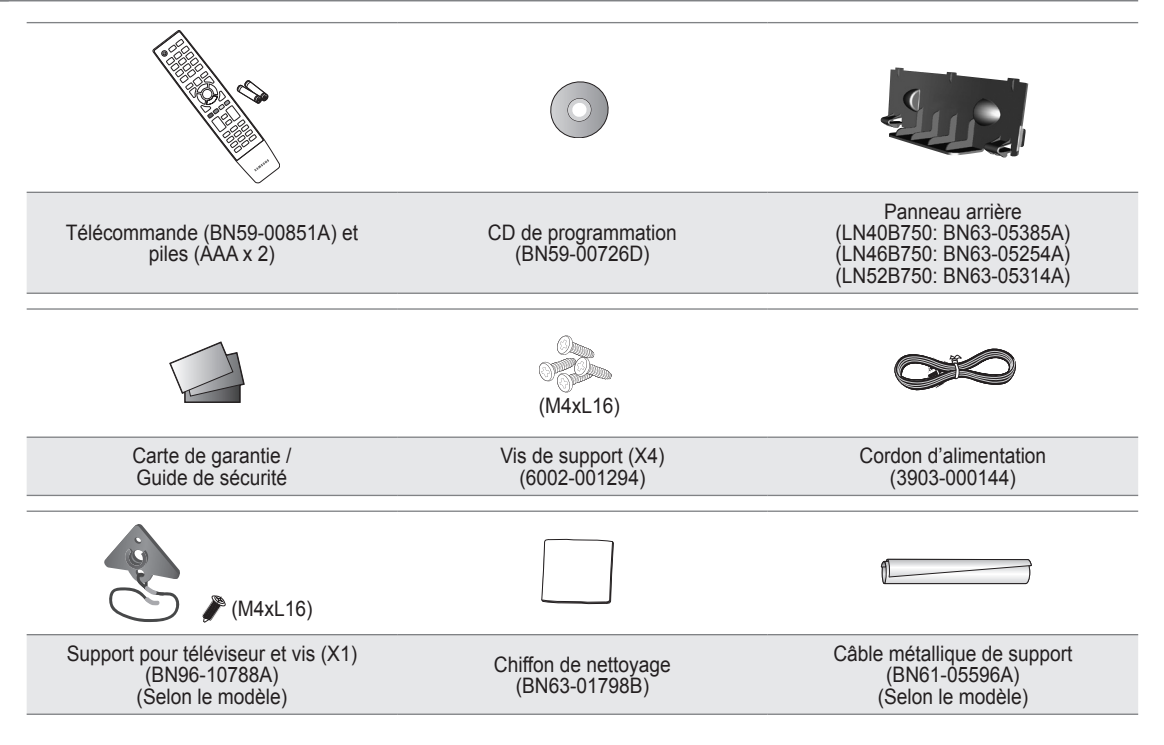

Assurez-vous que votre téléviseur ACL comprend les éléments suivants. S'il en manque, communiquez avec votre détaillant. N

 $\mathbb{Z}$  La forme et la couleur des accessoires peuvent varier selon le modèle.

#### **Français -**

## **Affichage du panneau de configuration**

¦

- $\mathbb{Z}$  La couleur et la forme du produit peuvent varier en fonction du modèle.
- Les touches du panneau avant s'activent par effleurement. N

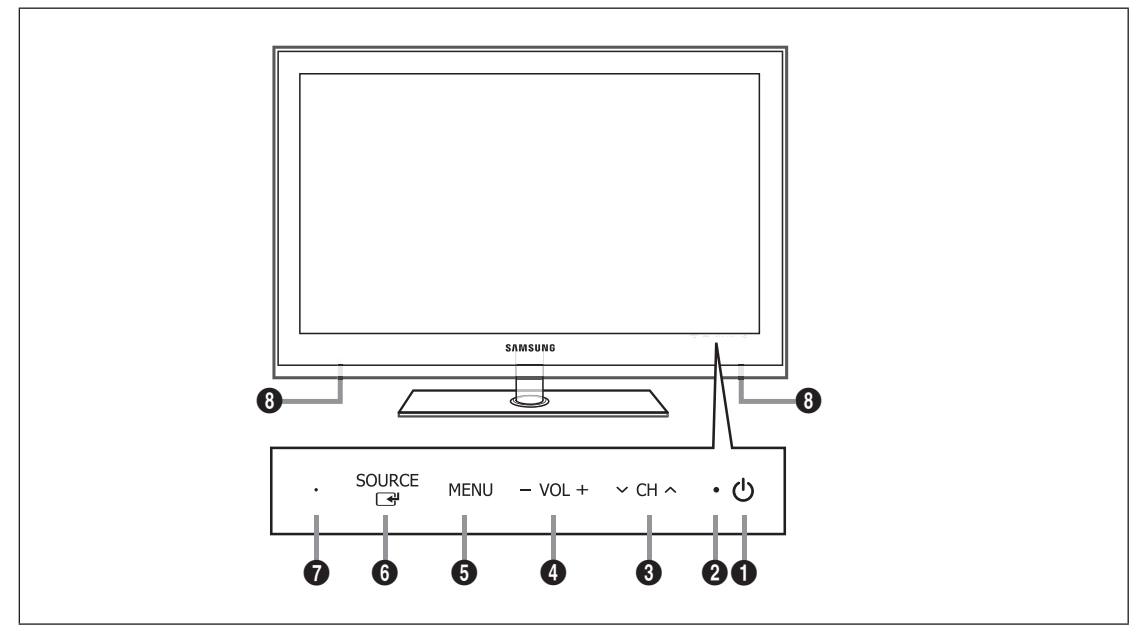

- 1 P **(ALIMENTATION)**: Appuyez sur cette touche pour mettre le téléviseur sous tension et hors tension.
- 2 **TÉMOIN D'ALIMENTATION**: Clignote puis s'arrête lorsque le téléviseur est allumé. S'allume en mode de veille.
- $\bullet \vee \text{CH} \wedge$ : Appuyez sur cette touche pour changer de canal. Dans le menu à l'écran, utilliser les touches  $\vee \text{CH} \wedge$  de la même manière que les touches ▼ et ▲ de la télécommande.
- 4 VOL+: Appuyez sur cette touche pour augmenter ou réduire le volume. Dans le menu à l'écran, les touches VOL+ ont la même fonction que les touches ◄ et ► de la télécommande.
- 5 **MENU**: Appuyez sur cette touche pour afficher à l'écran le menu des fonctions du téléviseur.
- 6 **SOURCE** E: Appuyez sur cette touche pour passer d'une source d'entrée à une autre. Dans le menu à l'écran, cette touche a la même fonction que la touche **ENTER** el de la télécommande.
- 7 **CAPTEUR DE LA TÉLÉCOMMANDE**: Dirigez la télécommande vers cet endroit du téléviseur.
- 8 **HAUT-PARLEURS**

### **Affichage de la télécommande**

¦

- Vous pouvez utiliser la télécommande à une distance maximale du téléviseur d'environ 7 m. N
- $\mathcal{D}$  Une lumière intense peut affecter le bon fonctionnement de la télécommande.
- $\mathbb{Z}$  La couleur et la forme du produit peuvent varier en fonction du modèle.
- **1 POWER** : Permet de mettre le téléviseur sous tension et hors tension.
- 2 **TV** : Permet de sélectionner directement le mode TV.
- **3** TOUCHES NUMÉRIQUES : Ces touches servent à changer de canal.

 $\bullet$   $\Box$ : Appuyez sur cette touche pour sélectionner des canaux supplémentaires (numériques) diffusés par une même station. Par exemple, pour sélectionner le canal « 54-3 », appuyez sur «  $54$  », puis sur ' $\boxed{\phantom{1}}$ ' et sur «  $3$  ».

 $\Theta$  - VOL + : Appuyez sur cette touche pour augmenter ou réduire le volume.

- **6 SOURCE:** Appuyez sur cette touche pour afficher et choisir les sources vidéo disponibles.
- **1 CH LIST** : Sert à afficher la liste des canaux à l'écran.
- 8 **TOOLS** : Sert à sélectionner rapidement les fonctions fréquemment utilisées.
- 9 **INTERNET@** : Appuyez sur cette touche pour afficher divers services Internet, notamment du contenu informatif utile et de divertissement.
- 0 **TOUCHES DE COULEUR** : Appuyez sur ces touches dans les menus **Liste des canaux, Internet@TV, Media Play**, etc.
- **1 MEDIA.P**: Appuyez sur cette touche pour lire des fichiers musicaux, des images et des films.
- @ **INFO**: Appuyez sur cette touche pour afficher de l'information à l'écran.
- $\bullet$  **MTS:** Appuyez sur cette touche pour choisir entre les modes stéréo, mono ou diffusion SAP (seconde piste audio).
- $\bullet$  Appuyez sur ces touches en modes **Media Play** et **Anynet**+. (∏: Cette télécommande commande l'enregistrement sur les enregistreurs Samsung dotés de la fonction **Anynet**+)
- **6 ON/OFF <b>EX** : Appuyez sur la touche **ON/OFF** @ pour activer et désactiver le rétroéclairage. Lorsque la télécommande est activée et que vous appuyez sur une de ses touches, ces dernières sont rétroéclairées pendant un moment. (L'utilisation de la télécommande lorsque la touche de rétroéclairage **ON/OFF** @ est réglée à marche réduit la durée de vie des piles.)
- **<sup>6</sup>** PRE-CH : Permet de revenir au canal écouté précédemment.
- **12** MUTE  $\mathbf{d}$  : Appuyez sur cette touche pour couper le son temporairement.
- $\bigcirc$   $\vee$  CH  $\bigwedge$  : Appuyez sur cette touche pour changer de canal.
- **<sup>6</sup>** MENU : Affiche le menu à l'écran principal.
- ) **FAV.CH** : Appuyez sur cette touche pour naviguer entre les canaux favoris.
- *A* RETURN : Permet de retourner au menu précédent.
- b **HAUT▲ / BAS▼ / GAUCHE◄ / DROIT► / ENTER**E: Sert à sélectionner des articles de menus affichés et à modifier les valeurs des menus.
- **<sup>2</sup>** EXIT : Appuyez sur cette touche pour quitter un menu.
- **2** CONTENT: Cette fonction permet d'afficher la fonction **Content Library**.
- **<sup>1</sup> P.SIZE**: Permet de choisir le format de l'image.
- **<sup>3</sup>** CC: Appuyez sur cette touche pour régler la fonction de soustitrage.

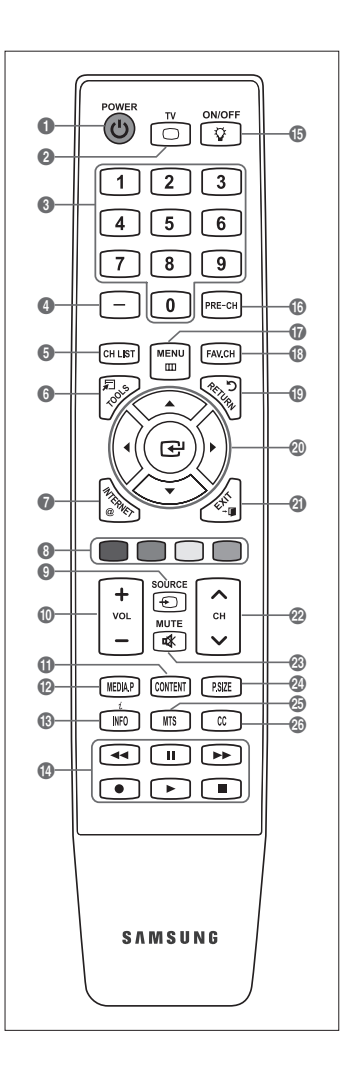

### **Insertion des piles dans la télécommande**

- **1.** Soulevez le couvercle à l'arrière de la télécommande, tel qu'illustré.
- **2.** Insérez deux piles AAA dans la télécommande.
	- Assurez-vous de faire correspondre les pôles + et des piles avec le N schéma situé dans le compartiment.
- **3.** Replacez le couvercle.

¦

¦

- Retirez les piles et rangez-les dans un endroit frais et sec si vous N n'utilisez pas la télécommande pendant une longue période. (Si le téléviseur est utilisé de façon normale, les piles ont une durée de vie d'environ un an.)
- $\mathbb Z$  Si la télécommande ne fonctionne pas, vérifiez ce qui suit :
	- Le téléviseur est-il sous tension?  $\mathbf{r}$ 
		- Les pôles + et des piles sont-ils inversés? -
		- Les piles sont-elles à plat?
		- Y a-t-il une panne de courant? Le cordon d'alimentation est-il débranché?
		- Y a-t-il une lampe fluorescente ou un néon à proximité?

#### **Affichage des menus**

Avant d'utiliser le téléviseur, suivez les étapes ci-dessous pour apprendre comment naviguer dans les menus et sélectionner et ajuster différentes fonctions.

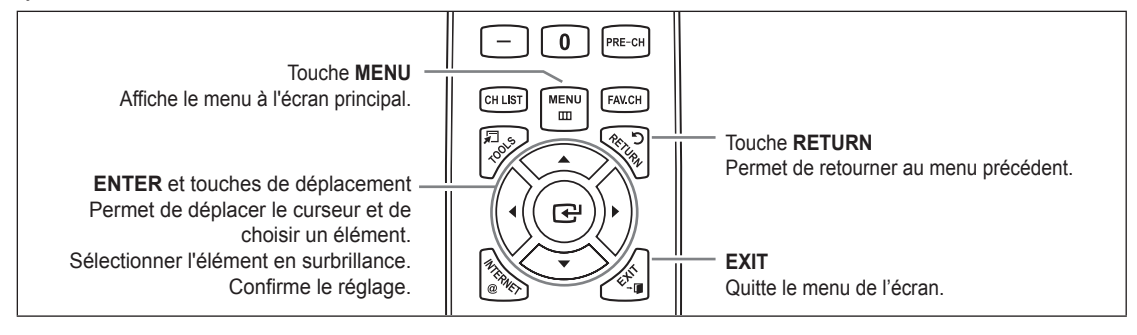

#### **Utiliser l'affichage à l'écran OSD (On Screen Display)** ❑

La méthode d'accès varie en fonction du menu sélectionné.

- **1.** Appuyez sur la touche **MENU**.
- **2.** Le menu principal apparaît à l'écran. La partie gauche du menu comprend des icônes : **Image, Son, Chaîne, Configuration, Entrée, Application, Support technique**.

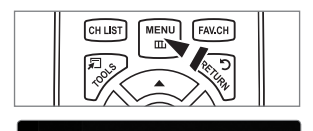

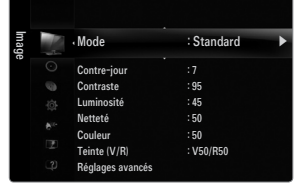

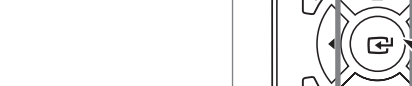

**3.** Appuyez sur la touche ▲ ou ▼ pour sélectionner une icône.

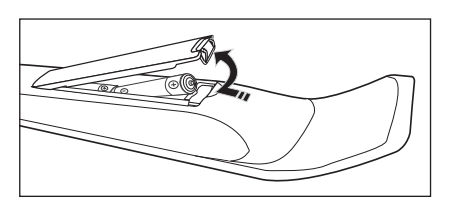

- 4. Ensuite, appuyez sur **ENTER** e pour accéder au sous-menu de l'icône.
- **5.** Appuyez sur la touche ▲ ou ▼ pour sélectionner le sous-menu de l'icône.
- **6.** Appuyez sur la touche ◄ ou ► pour augmenter ou réduire la valeur d'un élément particulier. Le réglage du menu OSD varie en fonction du menu sélectionné.
- **7.** Appuyez sur **ENTER**  $\bigoplus$  pour terminer la configuration. Appuyer sur la touche **EXIT** pour quitter.

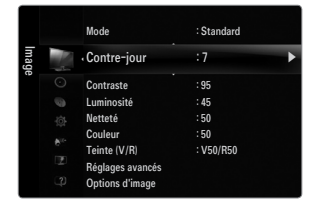

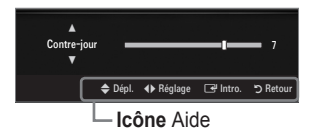

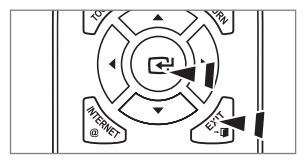

## **Fonction Prêt à I'emploi**

¦

Au moment de la mise sous tension initiale du téléviseur, les paramètres de base sont automatiquement réglés. D'autres sont réglés en cours d'utilisation.

- 1. Appuyez sur la touche **POWER**  $\bigcirc$  de la télécommande.
	- *©* **Vous pouvez également appuyer sur la touche POWER ① du téléviseur.**
	- Le message **Select Language of the OSD.** s'affiche. N
- **2.** Appuyez sur **ENTER**E. Appuyez sur la touche ▲ ou ▼ pour sélectionner la langue, suivie de la touche **ENTER**E. Le message **Choisir « Util. à domicile » pour un téléviseur à la maison.** s'affiche.
- **3.** Utilisez la touche ◄ ou ► pour choisir **Démo magasin** ou **Util. à domicile**. Appuyez ensuite sur **ENTER**E. Le message **Mémoriser une source d'antenne.** s'affiche.
	- Nous vous recommandons de régler le téléviseur au mode **Util. à domicile** afin N d'obtenir la meilleure image possible à votre domicile.
	- **Démo magasin** ne doit être utilisé qu'en magasin. N
	- Si l'appareil est réglé par inadvertance au mode **Démo magasin** et que vous voulez revenir au mode **Util. à domicile** N (Standard) : appuyez sur la touche de volume du téléviseur. Lorsque le réglage du volume est affiché à l'écran, appuyez sur la touche **MENU** du téléviseur pendant cinq secondes.
- **4.** Utilisez la touche ▲ ou ▼ pour mémoriser les canaux de la connexion sélectionnée. Appuyez sur **ENTER**E pour sélectionner **Démarrer**.
	- **Air** : signal d'antenne de type air. / **Câble** : signal d'antenne de type câble. / N **Auto** : signaux d'antenne de type « air » et « câble ».
	- En mode Câble, vous pouvez sélectionner la source de signal appropriée parmi **STD, HRC** et **IRC** en appuyant sur N la touche ▲, ▼, ◄ ou ►, puis sur la touche **ENTER**E. Dans le cas d'un signal de câble numérique, sélectionnez la source de signal pour une diffusion analogique et numérique. Communiquez avec votre câblodistributeur local pour déteminer le type de système de câble de votre région.
- **5.** Appuyez sur **ENTER**E pour sélectionner l'option **Démarrer**. La mémorisation des canaux disponibles commence.
	- **Pour arrêter la recherche avant la fin, Appuyez sur ENTER <b>⊡** lorsque l'option **Arrêt** est sélectionnée.
	- Une fois tous les canaux mémorisés, le téléviseur commence à éliminer les canaux brouillés. Puis le menu Auto program N s'affiche de nouveau. Appuyez sur **ENTER**E lorsque la mémorisation des canaux est terminée. Le message **Régler le mode horloge.** s'affiche.
- **6.** Appuyez sur **ENTER**E. Appuyez sur la touche ▲ ou ▼ pour sélectionner **Auto**, puis sur la touche **ENTER**E. Le message **Régler à l'heure avancée.** s'affiche. Si vous choisissez **Manuel**, le message **Régler la date et l'heure du jour** s'affiche.
- **7.** Appuyez sur la touche ▲ ou ▼ pour sélectionner **Off, On** ou **Auto**, puis sur la touche **ENTER**E.
- 8. Appuyez sur la touche ▲ ou ▼ pour mettre en surbrillance votre fuseau horaire. Appuyez sur **ENTER**<sub>E</sub>. Si vous recevez un signal numérique, l'horloge se règle automatiquement. Dans le cas contraire, reportez-vous à la rubrique « Réglage de l'horloge » pour savoir comment régler l'horloge. (voir pages 28~29)
- **9.** La description de la méthode de branchement assurant que la meilleure qualité HD s'affiche. Vérifiez la description et appuyez sur la touche **ENTER**<sub>[4]</sub>.
- **10.** Appuyez sur la touche ◄ ou ► pour choisir **Voir guide produits** ou **Regarder télévision**. Appuyez sur la touche **ENTER**E.
	- **Voir guide produits** : Vous êtes amené à l'option **Guide de produit**, où vous pouvez visionner une introduction aux fonctions principales de votre nouveau téléviseur HD.
	- **Regarder télévision** : Il est possible d'écouter les canaux mémorisés.  $\bullet$

#### **Si vous souhaitez réinitialiser ce paramètre...**

- **1.** Appuyez sur la touche **MENU** pour afficher le menu. Appuyez sur la touche ▲ ou ▼ pour sélectionner **Configuration**, puis sur **ENTER**E.
- **2.** Apppuyez sur **ENTER**E de nouveau pour choisir **Prêt à I'emploi**. La fonction **Prêt à I'emploi** n'est accessible qu'en mode TV. N

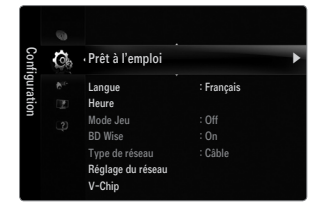

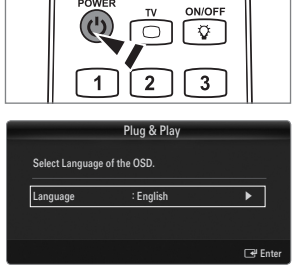

# **Connexions**

¦

## **Connexion d'antennes VHF et UHF**

Si votre antenne comporte un câble semblable à celui de l'illustration de droite, reportez-vous à 'Antennes avec câble bipolaire plat de 300 Ω', ci-dessous.

Si votre antenne est dotée d'un câble semblable à celui de l'illustration de droite, reportez-vous à la section 'Antenne équipée de câbles ronds 75 Ω'.

Si vous avez deux antennes, voir 'Antennes VHF et UHF séparées'.

#### **Antennes avec câble bipolaire plat de 300 Ω**

Si vous utilisez une antenne de toit ou des 'oreilles de lapin' pourvus d'un câble bipolaire plat de 300 Ω, suivez les instructions ci-dessous.

- **1.** Placez les fils du câble bipolaire sous les vis de l'adaptateur de 300-75 Ω (non fourni). Utilisez un tournevis pour serrer les vis.
- **2.** Branchez l'adaptateur à la borne **ANT IN** à l'arrière du téléviseur.

#### **Antennes avec câble rond de 75 Ω**

Branchez le câble de l'antenne à la borne **ANT IN** à l'arrière du téléviseur.

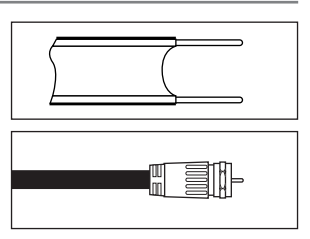

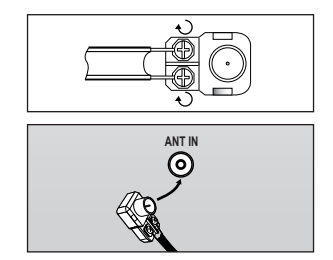

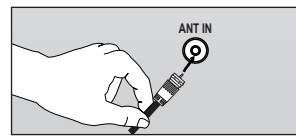

**UHF VHF**

r an

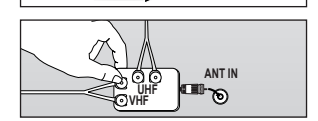

#### **Antennes VHF et UHF séparées**

Si vous disposez de deux antennes séparées pour votre téléviseur (une VHF et une UHF), vous devez combiner leurs signaux avant de les brancher au téléviseur. Cette procédure exige un multiplexeur-adaptateur (disponible dans la plupart des magasins d'électronique).

- **1.** Branchez les deux câbles des antennes au multiplexeur.
- **2.** Branchez le multiplexeur à la prise **ANT IN** située au bas du panneau arrière.

## **Connexion pour la câblodiffusion**

Pour effectuer le branchement du service de câblodiffusion, procédez comme suit.

#### **Câble sans câblosélecteur**

¦

Branchez le câble d'arrivée à la borne **ANT IN** à l'arrière du téléviseur.

Comme ce téléviseur est doté d'un convertisseur, il est inutile d'ajouter un câblosélecteur N pour écouter les canaux débrouillés.

#### **Branchement à un câblosélecteur servant à débrouiller tous les canaux**

- **1.** Repérez le câble connecté à la prise ANT OUT du câblosélecteur.  $\mathcal{D}$  Cette prise peut porter la mention 'ANT OUT', 'VHF OUT' ou simplement 'OUT'.
- **2.** Branchez l'autre extrémité de ce Câble à la prise **ANT IN** située à l'arrière de la télévision.

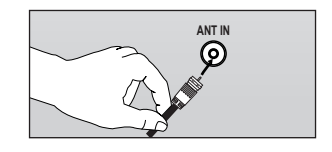

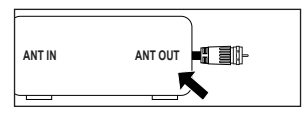

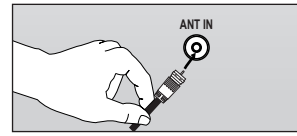

#### **Branchement d'une boîte de jonction servant à décrypter certaines canal**

Si votre boîte de jonction ne décrypte que certaines canal (comme les canal dites 'premium'), suivez les instructions ci-dessous. Pour ce faire, vous avez besoin d'un séparateur bidirectionnel, d'un interrupteur RF (A/B) et de quatre longueurs de Câble coaxial. (Ces articles sont disponibles dans la plupart des magasins d'électronique.)

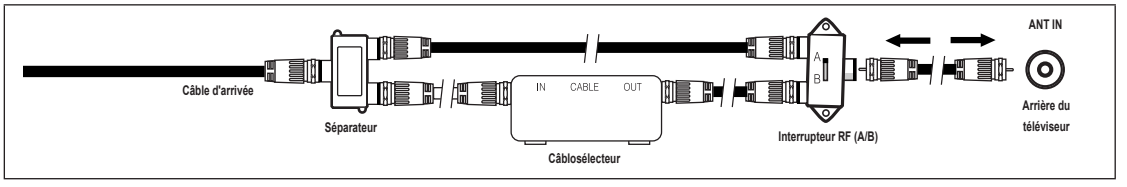

- **1.** Localisez et débranchez le Câble branché à la prise ANT IN de votre boîte de jonction. Cette prise peut s'appeler 'ANT IN', 'VHF IN' ou simplement 'IN'. N
- **2.** Branchez ce Câble à un séparateur bidirectionnel.
- **3.** Branchez un Câble de RF entre une des prises OUTPUT du séparateur et la prise IN de la boîte de jonction.
- **4.** Branchez un Câble de RF entre la prise ANT OUT de la boîte de jonction et la prise B.IN de l'interrupteur RF (A/B).
- **5.** Branchez un autre Câble entre l'autre prise OUT du séparateur et la prise A.IN de l'interrupteur RF (A/B).
- **6.** Connectez le dernier Câble RF entre la borne OUT du commutateur RF (A/B) et la borne **ANT IN** située à l'arrière du téléviseur.

Après avoir établi cette connexion, réglez l'interrupteur A/B en position "A" pour regarder les canal normales. Placez l'interrupteur A/B en position 'B' pour une regarder les canal cryptées. (Lorsque vous placez l'interrupteur A/B sur "B", vous devez syntoniser votre télévision sur la canal de sortie de la boîte de jonction qui est habituellement la canal 3 ou 4.)

## **Affichage du panneau de branchement**

 $\mathbb{Z}$  La couleur et la forme du produit peuvent varier en fonction du modèle.

#### **Panneau arrière**

¦

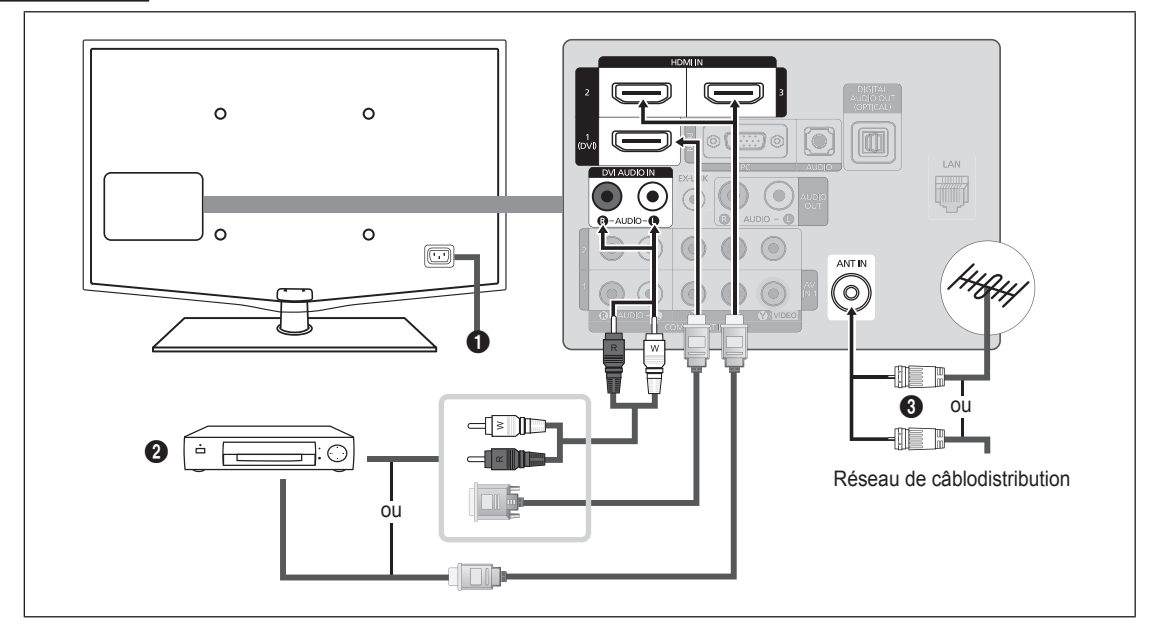

#### **1 ENTRÉE D'ALIMENTATION**

Sert à brancher le cordon d'alimentation fourni.

**8** Selon le modèle, l'emplacement de l'ENTREE D'ALIMENTATION peut être différent.

#### 2 **HDMI IN 1(DVI), 2, 3 / DVI AUDIO IN [R-AUDIO-L]**

À brancher à la prise HDMI d'un appareil doté d'une sortie HDMI.

- Aucune connexion audio n'est nécessaire entre deux appareils HDMI. N
- **2** Qu'est-ce que le mode HDMI?
	- HDMI ou « high-definition multimedia interface » (interface multimédia haute définition) est une interface permettant la transmission de signaux numériques audio et vidéo à l'aide d'un seul câble. -
	- La différence entre les interfaces HDMI et DVI réside dans le fait qu'un appareil HDMI est plus petit et qu'il est doté du composante de codage HDCP (protection contre la copie numérique à large bande passante).  $\overline{\phantom{0}}$
- Le téléviseur peut n'émettre aucun son et les couleurs des images peuvent être anormales lorsqu'un lecteur DVD/Blu-N ray, un câblosélecteur ou un récepteur satellite (boîtier décodeur) comporte une version HDMI antérieure à 1.3. Lorsque vous branchez un câble HDMI doté d'une version antérieure et qu'aucun son n'est émis, branchez le câble HDMI à la prise **HDMI IN 1(DVI)** et les câbles audio aux prises **DVI AUDIO IN [R-AUDIO-L]** situées à l'arrière du téléviseur. Le cas échéant, communiquez avec la société qui a fourni le lecteur DVD/Blu-ray, le câblosélecteur ou le récepteur satellite (boîtier décodeur) afin de confirmer la version HDMI, puis demandez une mise à niveau.
- Les câbles HDMI autres que ceux de version 1.3 peuvent provoquer un papillotement ou une absence d'image. N
- Utilisez la prise d'entrée **HDMI IN 1(DVI)** pour faire une connexion DVI vers un appareil externe. Utilisez un câble DVI N vers HDMI ou un adaptateur DVI-HDMI (DVI vers HDMI) pour la connexion vidéo et les prises **DVI AUDIO IN [R-AUDIO-L]** pour la sortie audio. Il faut utiliser la prise d'entrée **HDMI IN 1(DVI)** dans le cas d'un branchement au câble HDMI/DVI.

#### **8** ANT IN

Sert à brancher à une antenne ou au service de câblodiffusion.

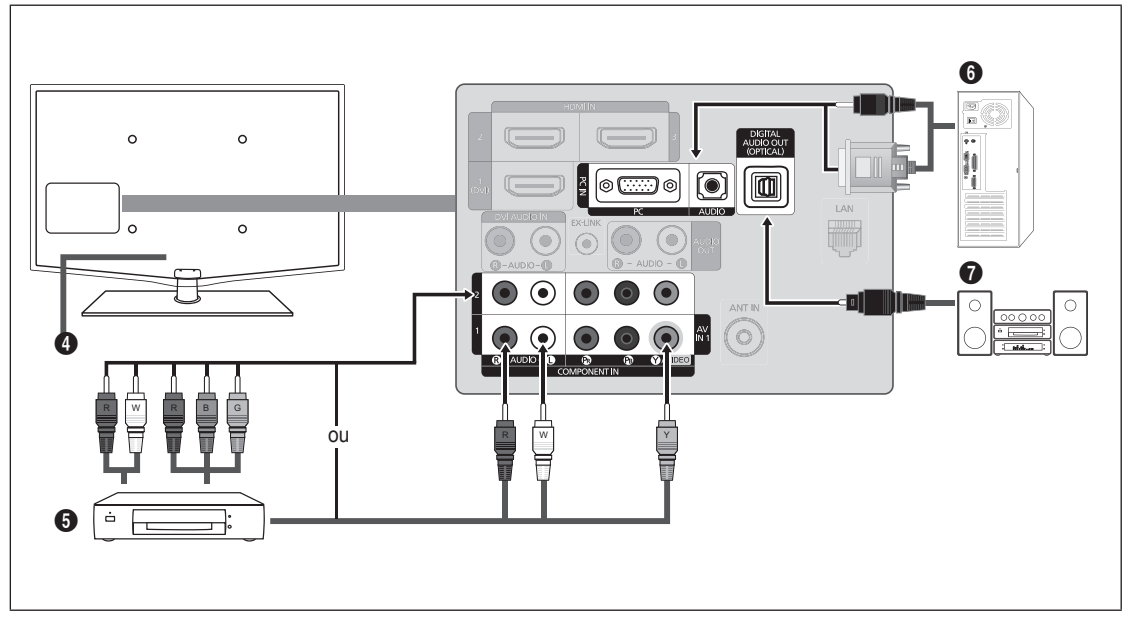

#### 4 **VERROU KENSINGTON**

Le verrou Kensington (en option) est un dispositif servant à immobiliser un appareil dans un endroit public. Si vous souhaitez utiliser un dispositif de verrouillage, communiquez avec le magasin où vous avez acheté le téléviseur.

L'emplacement du verrou Kensington peut varier en fonction du modèle.

#### **6** COMPONENT IN 1, 2 / AV IN 1

À brancher à une composante vidéo/audio.

- La prise d'entrée de composante **COMPONENT IN 1** sert également de prise d'entrée audio vidéo **AV IN 1**.
- Branchez le câble vidéo à la prise **COMPONENT IN 1 [Y/VIDEO]** et le câble audio aux prises audio droite et gauche N **COMPONENT IN 1 [R-AUDIO-L]**.
- Si le magnétoscope est de type « mono » (non stéréo), il faut utiliser un connecteur en Y (non fourni) pour effectuer les N connexions aux prises d'entrée audio droite et gauche du téléviseur. ll est également possible de brancher le câble à la prise « **R** ». Si le magnétoscope fonctionne en stéréo, deux câbles distincts doivent être branchés.
- La couleur de la prise d'entrée **AV IN 1 [Y/VIDEO]** (vert) ne correspond pas à la couleur du câble vidéo (jaune). N

#### 6 **PC IN [PC] / [AUDIO]**

À connecter aux prises de sortie audio et vidéo de votre PC.

- Si votre ordinateur prend en charge le branchement HDMI, vous pouvez relier cette prise aux bornes **HDMI IN 1(DVI), 2,**  N **3** ou **4**.
- Si votre ordinateur prend en charge un branchement DVI, vous pouvez relier cette prise à la borne **HDMI IN 1(DVI) / DVI**  N **AUDIO IN [R-AUDIO-L]**.

#### **<sup>0</sup>** DIGITAL AUDIO OUT (OPTICAL)

À connecter à un appareil audionumérique tel que le récepteur de la chaîne de cinéma maison.

- Lorsqu'une chaîne audionumérique est branchée à la prise **DIGITAL AUDIO OUT (OPTICAL)**: baissez le volume du N téléviseur, puis réglez le volume à l'aide de la commande de volume de la chaîne.
- $\mathbb Z$  La diffusion audio en 5.1 canaux est possible lorsque le téléviseur est raccordé à un appareil externe doté de cette fonction audio.
- Lorsque le récepteur de la chaîne de cinéma maison est réglé à On, vous pouvez entendre le son provenant de la prise N optique du téléviseur. Lorsque le téléviseur émet des signaux numériques (air), il transmet le son en 5.1 canaux au récepteur de la chaîne de cinéma maison. Lorsque la source est un composant numérique, comme un lecteur DVD/Bluray, un câblosélecteur ou un récepteur satellite (boîtier décodeur), et que ce dernier est branché au téléviseur à l'aide d'un câble HDMI, le récepteur de la chaîne de cinéma maison ne fera entendre qu'un son en deux canaux. Si vous désirez entendre un son en 5.1 canaux, branchez la prise de sortie audio numérique du lecteur DVD/Blu-ray, câblosélecteur ou récepteur satellite (boîtier décodeur) directement à un amplificateur ou une chaîne de cinéma maison, et non au téléviseur.

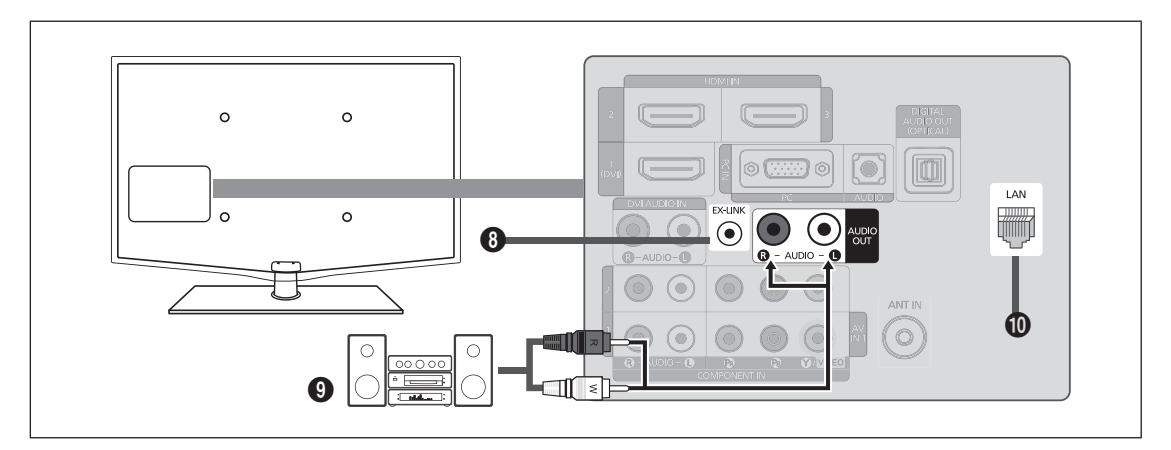

#### 8 **EX-LINK**

Connecteur utilisé à des fins de réparation seulement.

#### 9 **AUDIO OUT**

À brancher aux prises d'entrée audio de votre amplificateur/chaîne de cinéma maison.

Lorsqu'un amplificateur audio est branché aux prises de sortie gauche et droite **AUDIO OUT [R-AUDIO-L]**: Baissez le N volume du téléviseur et réglez le volume à l'aide de la commande de volume de l'amplificateur.

#### 0 **LAN**

Branchez un câble LAN à ce port pour établir une connexion au réseau.

#### **Panneau latéral**

Les prises du panneau latéral du téléviseur sont pratiques pour les appareils souvent branchés et débranchés au téléviseur, comme les caméscopes.

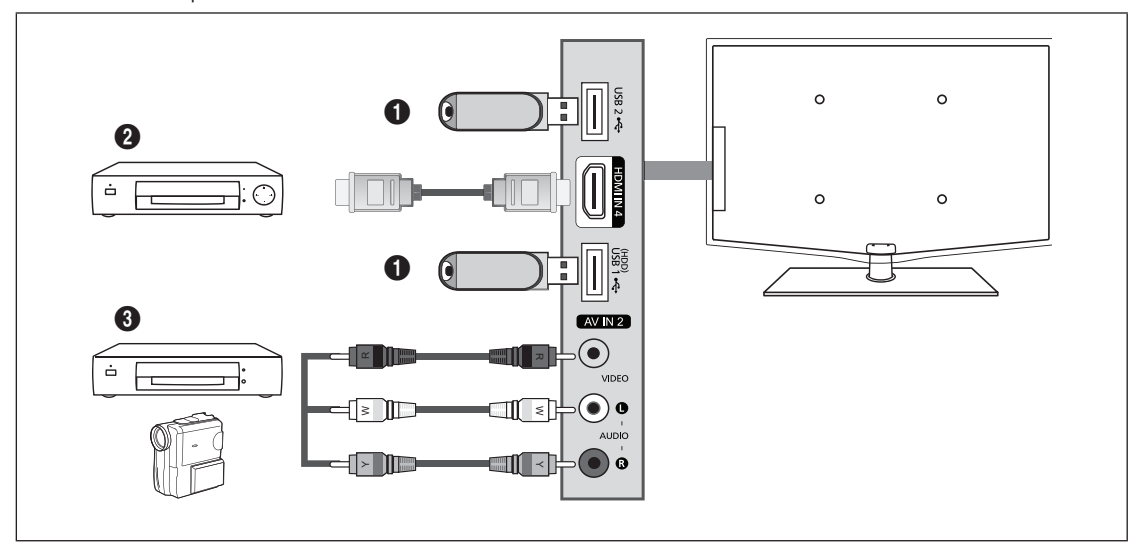

#### 1 **USB1(HDD) / USB2**

Connecteur pour les mises à niveau de logiciels, Media Play, etc.

Vous pouvez vous connecter sans fil au réseau Samsung à l'aide de l'adaptateur LAN sans fil de Samsung (vendu séparément).

Pour les USB HDD, utilisez le port **USB1(HDD)**. N

#### 2 **HDMI IN 4**

À brancher à la prise HDMI d'un appareil doté d'une sortie HDMI.

#### 3 **AV IN 2 [VIDEO] / [R-AUDIO-L]**

Entrées audio et vidéo pour appareils externes, comme un caméscope ou un magnétoscope.

#### **Français - 12**

# **Chaîne**

Vous pouvez configurer divers réglages pour les cannaux du téléviseur grâce aux fonctions telles que Prog. auto, Chaîne favorite et Puissance signal.

#### **Menu des canaux**

#### **Antenne → Air / câble** ❑

Avant que votre téléviseur ne puisse commencer à mémoriser les canaux disponibles, vous devez spécifier le type de la source de signal branchée au téléviseur (c'est-à-dire une antenne ou le câble).

Appuyez sur la touche **TOOLS** pour afficher le menu **Outils**. Il est également possible de T régler l'antenne en choisissant **Outils → Commuter sur Câble** (ou **Commuter sur Air**).

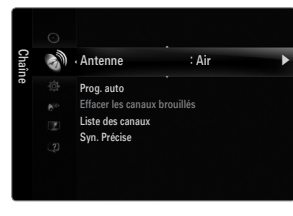

#### **Prog. auto** ❑

¦

- **Air : signal d'antenne de type air. / Câble : signal d'antenne de type câble. / Auto : signaux d'antenne de type « air » et « câble ».**
	- Au moment de la sélection du système de câblodiffusion : Cette option choisit le système de câblodiffusion. **STD, HRC** et **IRC** N désignent différents systèmes de câblodistribution. Communiquez avec votre câblodistributeur local pour déteminer le type de système de câble de votre région. La sélection de la source de diffusion est maintenant terminée.
	- Une fois tous les canaux mémorisés, le téléviseur commence à éliminer les canaux brouillés (Supprime les canaux brouillés). N Puis le menu Auto program s'affiche de nouveau.
	- Pour arrêter la programmation automatique, appuyez sur **ENTER**E. Le message **Arrêter Prog. auto?** s'affiche. N Sélectionnez **Oui** en appuyant sur la touche ◀ ou ▶, puis sur **ENTER**

#### **Effacer les canaux brouillés (canaux numériques seulement)** ❑

Cette fonction permet d'éliminer les canaux brouillés une fois la programmation automatique **Prog. auto** terminée. Cette procédure peut prendre de 20 à 30 minutes.

- Pour arrêter la recherche des canaux brouillés : appuyez sur **ENTER**E pour sélectionner **Arrêt**. Appuyez sur la touche N ◄ pour sélectionner **Oui**, puis sur **ENTER**E.
- Cette fonction n'est accessible qu'en mode **Câble**. N

#### **Liste des canaux** ❑

Pour connaître les procédures détaillées relatives à l'utilisation de **Liste des canaux**, consultez les instructions sous la rubrique « Gestion des canaux ». (voir pages 14~15)

Vous pouvez sélectionner ces options en appuyant simplement sur la touche **CH LIST** de la télécommande. O

#### **Syn. Précise (canaux analogiques seulement)** ❑

La syntonisation de précision permet de régler manuellement un canal pour en optimiser la réception.

- Si vous n'enregistrez pas les canaux syntonisés avec précision dans la mémoire, les réglages ne sont pas sauvegardés. N
- Le symbole « \* » s'affiche en regard des canaux syntonisés. N
- Pour réinitialiser les réglages de syntonisation de précision, appuyez sur la touche ▼ pour sélectionner **Régler**, puis sur N **ENTER**<sub>군.</sub>

#### **Gestion des canaux**

Ce menu permet d'ajouter, de supprimer ou définir les canaux favoris et d'utiliser le télé-horaire pour les diffusions numériques.

**Tous les canaux** ■

Affiche tous les canaux actuellement accessibles.

**Canaux ajoutés** ■

Affiche tous les canaux ajoutés.

**Favori** ■

¦

Affiche tous les canaux favoris.

Pour sélectionner les canaux favoris configurés, appuyez sur la touche **FAV.CH** de la télécommande. O

#### **Enregistrement par minuterie** ■

- Affichage de toutes les émissions réservées.
- Sélectionnez un canal dans la liste **Tous les canaux, Canaux ajoutés** ou **Favori** en appuyant sur les touches ▲ / ▼, puis sur N **ENTER**<sub> $\mathbb{F}$ . Vous pouvez alors visionner le canal sélectionné.</sub>
- Utilisation des touches de couleur avec la « Liste des canaux » N
	- Rouge (**Antenne**) : Permet de permuter entre **Air** et **Câble**.
		- Verte (**Zoom**) : Agrandit ou réduit un numéro de canal.
		- Jaune (**Choisir**) : Sélectionne plusieurs listes de canaux. Dans la fonction Favorite, vous pouvez exécuter en même temps les fonctions Ajouter/supprimer ou Ajouter aux favoris/Effacer des favoris pour plusieurs canaux. Sélectionnez les canaux désirés. Appuyez ensuite sur la touche jaune pour régler simultanément tous les canaux choisis. Le symbole  $\checkmark$ s'affiche à la gauche des canaux sélectionnés.
	- **TOOLS** (**Outils**): Affiche les menus **Ajouter** (ou **Supprimer**), **Ajouter aux favoris** (ou **Effacer des favoris**), **Êcoute par minuterie, Modifier le nom du canal, Choisir tout** (ou **Désélect. tout**) et **Prog. auto** (les menus d'options peuvent différer selon le cas).
- $\oslash$  Icônes d'affichage de statut des canaux
	- $\checkmark$  : Un canal sélectionné à l'aide de la touche jaune.
	- $\overrightarrow{P}$  : Une émission en cours de diffusion.
	- **\*** : Un canal défini en tant que favori.
	- ) : Une émission réservée.

#### **Menu d'options des listes de canaux (sous Tous les canaux, Canaux ajoutés et Favori)**

- **2** Appuyez sur la touche **TOOLS** pour utiliser le menu d'options.
- Les options du menu peuvent varier selon le statut du canal.

#### **Ajouter / supprimer** ■

- Il est possible d'ajouter ou de supprimer un canal afin d'afficher seulement les canaux désirés.
- Tous les canaux supprimés sont affichés dans le menu **Tous les canaux**. N
- Un canal affiché en gris indique que celui-ci a été supprimé. N
- **2** Le menu Ajouter ne s'affiche que pour les canaux supprimés.
- Il est également possible de supprimer un canal du menu **Canaux ajoutés** ou **Favori**. N

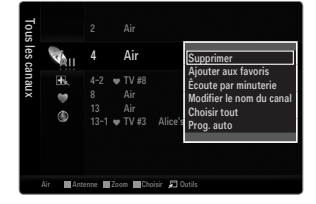

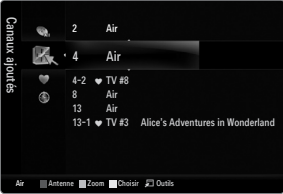

#### **Ajouter aux favoris / Effacer des favoris** ■

Vous pouvez définir comme favoris les canaux que vous regardez fréquemment.

- Appuyez sur la touche **TOOLS** pour afficher le menu **Outils**. Il est également possible d'ajouter ou de supprimer des canaux T dans la liste des favoris en sélectionnant **Outils → Ajouter aux favoris** (ou **Effacer des favoris**).
- Le symbole «  $\blacktriangledown$  » s'affiche et le canal est défini comme canal favori.
- Tous les canaux supprimés sont affichés dans le menu **Favori**. N

#### **Êcoute par minuterie** ■

Si vous réservez une émission à écouter, le téléviseur passe automatiquement au canal réservé dans la liste des canaux, même si un autre canal est écouté. Pour réserver une émission, régler d'abord l'horloge.

- Seuls les canaux mémorisés peuvent être réservés. N
- $\mathbb Z$  Il est possible de régler directement le canal, le jour, le mois, l'année, l'heure et les minutes à l'aide des touches numériques de la télécommande.
- La réservation d'une émission s'affiche dans le menu **Enregistrement par minuterie**. N
- Télé-horaire numérique et réservation d'émission N

Lorsqu'un canal numérique est sélectionné et que vous appuyez sur la touche ►, le télé-horaire du canal s'affiche. Il est possible de réserver une émission en suivant les procédures ci-dessus.

#### **Modifier le nom du canal (canaux analogiques seulement)** ■

- Les canaux peuvent être marqués de sorte que leur indicatif d'appel s'affiche chaque fois que le canal est sélectionné.
- Les noms des canaux numériques sont automatiquement assignés et ne peuvent être marqués. N

#### **Choisir tout / Désélect. tout** ■

- **Choisir tout** : Vous pouvez sélectionner tous les canaux dans la liste des canaux. ●
- **Désélect. tout** : Vous pouvez désélectionner tous les canaux sélectionnés. ●
- *<u>Ø</u>* **Seule l'option Désélect. tout peut être choisie lorsqu'il y a un canal choisi.**

#### **Prog. auto** ■

Pour connaître les procédures détaillées relatives à l'utilisation de **Prog. auto**, consultez les instructions sous la rubrique « Menu des canaux ». (voir page 13)

#### **Menu d'options des listes de canaux (sous Enregistrement par minuterie)**

Il est possible d'afficher, de modifier ou de supprimer une réservation. **2** Appuyez sur la touche **TOOLS** pour utiliser le menu d'options.

#### **Information, modification** ■

Sélectionnez cette option pour modifier une réservation d'émission.

**Annuler horaires** ■

Sélectionnez cette option pour annuler une réservation d'émission.

#### **Information** ■

Sélectionnez cette option pour afficher une réservation d'émission. (Il est également possible de modifier l'information relative à une émission.)

#### **Choisir tout** ■

Permet de sélectionner toutes les émissions réservées.

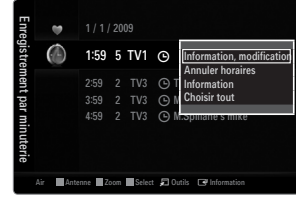

# **IMAGE**

Vous pouvez configurer divers options d'image telles que le mode, le rapport de forme et les couleurs de l'image afin de l'adapter à vos préférences.

## **Configuration du menu Image**

#### **Mode** ❑

¦

Vous pouvez choisir le type d'image qui correspond le mieux à vos exigences.

Appuyez sur la touche **TOOLS** pour afficher le menu **Outils**. Il est également possible de T régler l'image en choisissant **Outils → Image mode**.

#### **Dynamique** ■

Choisit l'image offrant une meilleure définition dans une pièce claire.

#### **Standard** ■

Choisit la meilleure image possible dans un environnement normal.

#### **Naturel** ■

Sélectionne une qualité d'image optimale qui réduit la fatigue visuelle.

*<u>Maturel n'est pas disponible en mode PC.*</u>

#### **Movie** ■

Choisit une définition d'image pour regarder des films dans une pièce sombre.

#### **Contre-jour / Contraste / Luminosité / Netteté / Couleur / Teinte (V/R)** ❑

Le téléviseur offre plusieurs options de réglage de la qualité de l'image.

- **Contre-jour** : Règle la brillance du rétroéclairage de l'affichage ACL. ●
- **Contraste** : Règle le niveau de contraste de l'image. ●
- **Luminosité** : Règle le niveau de luminosité de l'image. ●
- **Netteté** : Règle la définition du bord de l'image. ●
- **Couleur** : Règle la saturation des couleurs de l'image. ●
- **Teinte (V/R)** : Règle la teinte de couleur de l'image. ●
- Lorsque vous apportez des modifications à **Contre-jour, Contraste, Luminosité, Netteté**, **Couleur** ou **Teinte (V/R)**, l'image N s'ajuste en conséquence.
- En mode PC, il est possible de modifier uniquement les fonctions **Contre-jour, Contraste** et **Luminosité**. N
- Les réglages peuvent être définis et mémorisés pour chacun des appareils externes branchés à une entrée du téléviseur. N
- Il est possible de réduire considérablement la consommation d'énergie en diminuant le niveau de brillance de l'image, ce qui N diminue également les coûts de fonctionnement.

#### **Réglages avancés** ❑

Les nouveaux téléviseurs Samsung permettent d'effectuer des réglages d'image encore plus précis que les modèles précédents.

- **Réglages avancés** est offert dans les modes **Standard** ou **Cinéma**. N
- En mode PC, seules les fonctions **Contraste dynam., Gamma, Équilibrage du blanc** N peuvent être modifiées parmi les éléments de **Réglages avancés**.

#### **Tonalité noire → Off / Foncé / Plus foncé / Le plus foncé** ■

Vous pouvez choisir le niveau de noir à l'écran pour régler la profondeur de ce dernier.

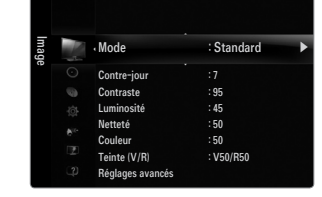

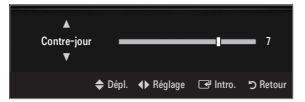

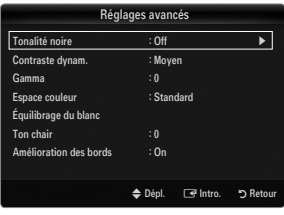

#### **Contraste dynam. → Off / Basse / Moyen / Haute** ■

Vous pouvez régler le constraste de manière à l'optimiser.

#### **Gamma** ■

Il est possible de régler l'intensité des couleurs primaires (rouge, vert, bleu).

#### **Espace couleur** ■

L'espace couleur est une matrice composée des couleurs rouge, vert et bleu. Sélectionnez votre espace couleur préféré pour obtenir des couleurs les plus naturelles possibles.

- **Auto** : Cet espace couleur s'ajuste automatiquement aux nuances naturelles en fonction des sources des programmes. ●
- **Standard** : L'espace couleur natif offre des tons riches et pleins.
- **Personnel** : Règle la gamme des couleurs selon votre préférence.
	- Une modification de la valeur des réglages entraîne un rafraîchissement de l'écran. N
	- Les réglages peuvent être définis et mémorisés pour chacun des appareils externes branchés à une entrée du téléviseur. N Par exemple, si un lecteur DVD est branché à la prise HDMI 1 et qu'il est actuellement sélectionné, les paramètres et les réglages seront sauvegardés pour le lecteur.
		- **Couleur : Rouge, Vert, Bleu, Jaune, Cyan** ou **Magenta**
			- **Couleur** est accessible lorsque **Espace couleur** est réglé à **Personnel**. N
			- Dans **Couleur**, vous pouvez régler les valeurs RVB de la couleur choisie. N
			- Pour rétablir la valeur RVB paramétrée, sélectionnez **Régler**. N
		- **Rouge** : règle le niveau de saturation du rouge de la couleur choisie.
		- **Vert** : règle le niveau de saturation du vert de la couleur choisie.
		- **Bleu** : règle le niveau de saturation du bleu de la couleur choisie.
		- **Régler** : rétablit les valeurs par défaut de l'espace couleur.

#### **Équilibrage du blanc** ■

Vous pouvez régler la température de la couleur pour obtenir des couleurs d'image plus naturelles.

- **Décal.-R**: règle la profondeur du rouge. ●
- **Décal.-V**: règle la profondeur du vert. ●
- **Décal.-B**: règle la profondeur du bleu. ●
- **Gain-R**: règle la luminosité du rouge. ●
- **Gain-V**: règle la luminosité du vert. ●
- **Gain-B**: règle la luminosité du bleu. ●
- **Régler** : L'équilibrage du blanc mis au point précédemment sera ramené aux valeurs par défaut. ●

#### **Ton chair** ■

Vous pouvez rehausser le ton chair (rose) de l'image.

Une modification de la valeur des réglages entraîne un rafraîchissement de l'écran. N

#### **Amélioration des bords → Off / On** ■

Vous pouvez accentuer le bord des objets sur l'image.

#### **xvYCC → Off / On** ■

Le fait de régler le mode xvYCC à marche augmente le détail et l'espace couleur pendant le visionnement de films depuis un appareil externe (c.-à-d. un lecteur DVD) branché aux prises HDMI ou Composante IN.

*⊠* **xvYCC** est accessible lorsque le mode image est réglé sur Cinéma et que la source d'entrée externe est réglée au mode HDMI ou Composante.
# **Options d'image** ❑

- En mode PC, vous ne pouvez modifier que **Nuance coul.** et **Format** dans Options N d'image.
- **Nuance coul. → Froide / Normal / Chaude1 / Chaude2 / Chaude3**
	- **Chaude1, Chaude2** ou **Chaude3** ne s'activent qu'en mode image **Cinéma**. N
	- Les réglages peuvent être définis et mémorisés pour chacun des appareils externes N branchés à une entrée du téléviseur.

### **Format** ■

Il est possible de modifier la taille de l'image à l'écran. Votre téléviseur offre plusieurs options de

format d'écran, chacune étant conçue pour fonctionner au mieux avec des types d'entrées vidéo particulières. Votre câblosélecteur ou récepteur satellite peut également disposer de ses propres tailles d'écran. En règle générale, toutefois, il est conseillé d'utiliser le mode 16:9, autant que possible.

- Il est possible d'appuyer à répétition sur la touche **P.SIZE** de la télécommande pour modifier la taille de l'image. O
- **16:9** : Pour régler l'image en mode 16:9.
- **Zoom1** : Permet d'agrandir la taille de l'image affichée à l'écran. ●
- **Zoom2** : Agrandit davantage la taille de l'image que **Zoom1**. ●
- **Format large** : Augmente le facteur de forme de l'image pour qu'elle remplisse l'écran en entier. ●
- **4:3** : Règle l'image en mode normal, c.-à-d. 4:3. ●
- **Plein écran** : Utilisez cette fonction pour voir l'image en entier, sans coupure, durant l'entrée de signaux HDMI (720p/1080i/ 1080p), composantes (1080i/1080p) ou numériques (1080i). ●

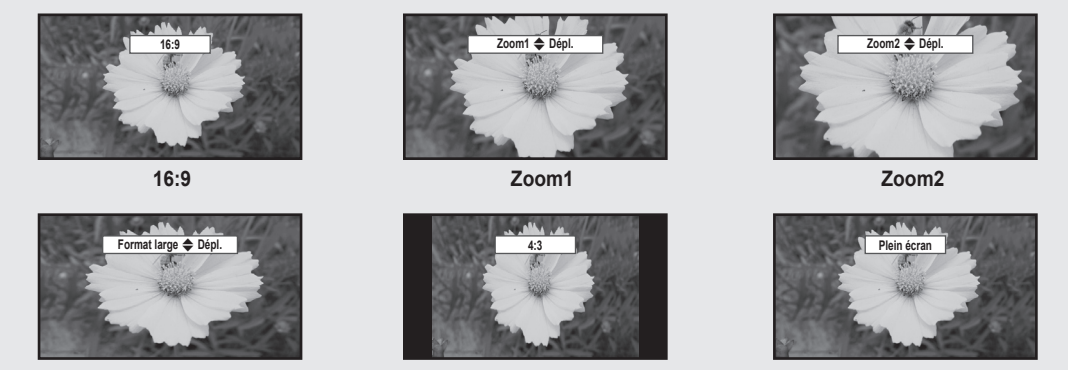

**Format large 4:3 Plein écran**

- (丝 Lorsque le mode Double (■■, ■■) est réglé sur ISI, le paramètre Image Format ne peut pas être réglé.
- Une rémanence d'image temporaire peut se produire si une image fixe est affichée à l'écran pendant plus de deux heures. N
- Après avoir sélectionné **Zoom1, Zoom2** ou **Format large** : appuyez sur la touche ► pour sélectionner **Position**, puis sur N **ENTER**E. Appuyer sur la touche ▲ ou ▼ pour déplacer l'image vers le bas et le haut. Appuyez ensuite sur la touche **ENTER**E. Appuyez sur la touche ► pour choisir **Format**, puis sur **ENTER**E. Appuyez sur la touche ▲ ou ▼ pour agrandir ou réduire le format vertical de l'image. Appuyez ensuite sur la touche ENTER  $\rightarrow$ .
- Après avoir sélectionné **Plein écran** en mode HDMI (1080i/1080p) ou Composante (1080i/1080p), il est possible que vous N deviez centrer l'image : appuyez sur la touche ◄ ou ► pour sélectionner **Position**, puis sur **ENTER**E. Appuyez sur la touche ▲, ▼, ◄ ou ► pour déplacer l'image.
	- **Régler** : Appuyez sur la touche ◄ ou ► pour sélectionner **Régler**, puis sur **ENTER**E. Il est possible d'initialiser le réglage.  $\overline{a}$
- HD (Haute définition) : 16:9 1080i/1080p (1920x1080), 720p (1280x720) N
- Les réglages peuvent être définis et mémorisés pour chacun des appareils externes branchés à une entrée du téléviseur. N

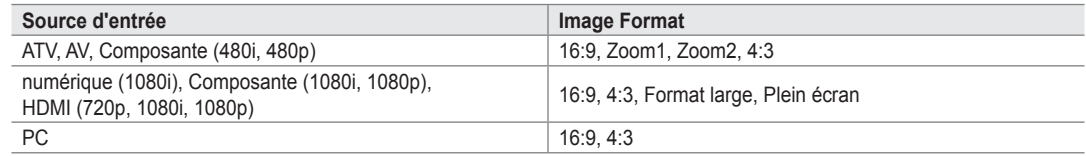

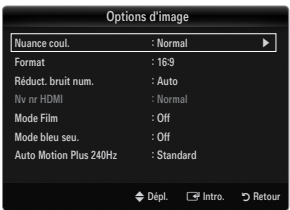

### **Réduct. bruit num. → Off / Basse / Moyen / Haute / Auto** ■

Si le signal de diffusion capté par votre téléviseur est faible, vous pouvez activer la fonction de réduction numérique des bruits pour aider à éliminer les parasites et les images fantômes qui apparaissent à l'écran.

Lorsque le signal est faible, sélectionnez une des autres options jusuqu'à ce que la meilleure image soit affichée. N

### **Nv nr HDMI → Normal / Basse** ■

Vous pouvez choisir le niveau de noir à l'écran pour régler la profondeur de ce dernier.

 $\mathbb Z$  Cette fonction est active seulement lorsqu'un appareil externe est branché à un téléviseur par l'entremise d'un câble HDMI. Il se peut que la fonction **Nv nr HDMI** ne soit pas compatible avec tous les appareils externes.

### **Mode Film → Off / Auto1 / Auto2** ■

Il est possible de régler le téléviseur afin qu'il détecte et traite automatiquement les signaux de film provenant de toutes les sources et règle l'image pour obtenir une définition optimale.

- **Mode Film** est accessibles en modes TV, Vidéo, Composante (480i / 1080i) et HDMI (480i / 1080i). N
- **Off**: Désactive la fonction Mode Film. ●
- **Auto1**: Règle automatiquement l'image afin d'obtenir la meilleure qualité pour le visionnement d'un film. ●
- **Auto2**: Optimise automatiquement le texte vidéo à l'écran (sauf les sous-titres) pendant le visionnement d'un film.

## **Mode bleu seu. → Off / On** ■

Cette fonction est réservée aux experts en mesures d'appareils audiovisuels. Cette fonction affiche le signal bleu seulement, en éliminant les signaux rouge et vert du signal vidéo, dans le but d'offrir un effet de filtre bleu servant à régler la couleur et la teinte de l'image d'un appareil vidéo, comme un lecteur de DVD, une chaîne de cinéma maison, etc. À l'aide de cette fonction, vous pouvez régler la couleur et la teinte en fonction des paramètres convenant le mieux au niveau de signal de chaque appareil vidéo, à l'aide des motifs à barres de couleur rouge, verte, bleue, cyan, magenta et jaune, sans avoir à utiliser de filtre bleu supplémentaire.

**Mode bleu seu.** est offert dans les modes **Cinéma** ou **Standard**. N

### **Auto Motion Plus 240Hz → Off / Image claire / Standard / Lisse / Personnel / Démo** ■

Élimine la traînée des scènes rapides très animées afin de rendre l'image plus claire.

- Si vous activez le mode **Auto Motion Plus 240Hz**, des parasites peuvent apparaître à l'écran. Le cas échéant, réglez **Auto**  N **Motion Plus 240Hz** sur **Off**.
- **Off**: Désactive Auto Motion Plus 240Hz off.
- **Image claire**: Règle Auto Motion Plus 240Hz sur minimum. ●
- **Standard** : Règle Auto Motion Plus 240Hz sur moyen. ●
- **Lisse**: Règle Auto Motion Plus 240Hz sur maximum. ●
- Personnel : Règle le niveau de réduction du flou et de l'effet de saccade selon votre préférence. ●
	- **Réduction du flou**: Règle le niveau de réduction du flou des sources vidéo.
	- **Réd. effet de flou**: Règle le niveau de réduction de l'effet de saccade des sources vidéo pendant le visionnement d'un film.  $\overline{\phantom{0}}$
	- **Régler** : Rétablit les paramètres personnalisés.
- **Démo**: Affiche la différence entre l'activation et la désactivation du mode Auto Motion Plus 240Hz.

# **Réinitialisation de l'image → Réinitial. mode image / Effacer** ❑

Ramène tous les réglages d'image aux valeurs par défaut.

**<sup>2</sup> Réinitial. mode image** : Les valeurs d'images en cours sont ramenées aux réglages par défaut.

# **Visionnement Image sur Image**

Il est possible d'utiliser la fonction ISI pour visionner simultanément le syntoniseur télé et une source vidéo externe. Cet appareil est doté d'un syntoniseur intégré qui ne permet pas la fonction ISI dans le même mode. Consulter la section « Paramètres ISI » ci-dessous pour les détails.

- Appuyez sur la touche **TOOLS** pour afficher le menu **Outils**. Il est également possible de T configurer le mode ISI en choisissant **Outils → ISI**.
- $\mathbb Z$  Si vous choisissez le son de l'image ISI, veuillez vous reporter à la rubrique « Configuration du menu Son ». (voir page 24)
- *■* Paramètres ISI

¦

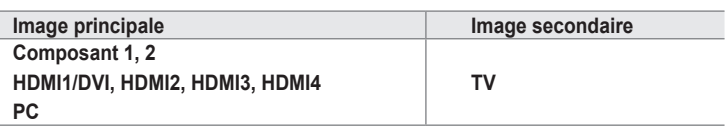

- Quand la fonction **V-Chip** ou **Internet@TV** est activée, le mode **ISI** ne peut pas être utilisé. N
- (丝) Si vous mettez le téléviseur hors tension alors qu'il est en mode ISI, la fenêtre ISI ne s'affichera pas à la remise sous tension.
- L'image de la fenêtre ISI peut sembler légèrement anormale lorsque l'écran principal est utilisé pour un jeu ou le karaoké. N

# **ISI → On / Off** ❑

Vous pouvez activer ou désactiver la fonction ISI.

- **Format** → **de** / **de** / **Exercise** Vous pouvez choisir le format de l'image secondaire.
- Position → <u>■ / / / ■</u>

Vous pouvez choisir la position de l'image ISI. <u></u> En mode Double (■■, ■■), Position ne peut être choisi.

**Air / Câble → Air / Câble** ■

Choisissez Air ou Câble comme source d'entrée de l'écran secondaire.

**Chaîne** ■

Vous pouvez choisir le canal de l'écran secondaire.

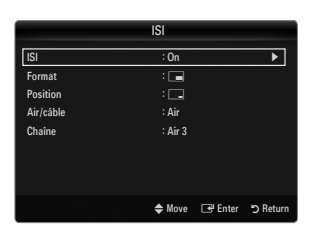

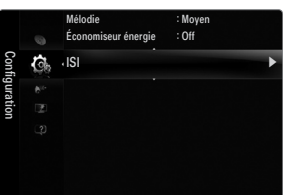

## **Configuration du logiciel sur votre PC (sous Windows XP)**

Les paramètres d'affichage de Windows pour un ordinateur type sont indiqués ci-dessous. Les fenêtres affichées sur votre PC auront probablement un aspect différent, selon la version de Windows et de la carte vidéo. Toutefois, même si les fenêtres semblent différentes, les mêmes données de configuration de base s'appliquent dans la plupart des cas. (Dans le cas contraire, communiquez avec le fabricant de votre ordinateur ou avec votre détaillant Samsung.)

- **1.** Cliquez sur « Panneau de configuration » dans le menu Démarrer de Windows.
- **2.** Lorsque le panneau de configuration s'affiche, cliquez sur « Apparence et Thèmes » et la boîte de dialogue « Propriétés de l'affichage » apparaît.
- **3.** Lorsque le panneau de configuration s'affiche, cliquez sur « Affichage » et la boîte de dialogue « Propriétés de l'affichage » apparaît.
- **4.** Allez à l'onglet « Paramètres » dans la boîte de dialogue « Propriétés de l'affichage ».
	- Réglage correct de la taille (résolution) Optimale : 1920 X 1080 pixels  $\bullet$
	- Si la boîte de dialogue Paramètres d'affichage comporte une option de fréquence  $\bullet$
	- verticale, la valeur correcte est « 60 » ou « 60 Hz ». Dans le cas contraire, cliquez sur « OK » et quittez la boîte de dialogue.

#### **Modes d'affichage**

¦

Si le signal du système équivaut au mode de signal standard, l'écran se règle automatiquement. Si le signal du système ne correspond pas au signal standard, réglez le mode en vous reportant, le cas échéant, au mode d'emploi de la carte vidéo; sinon, l'image pourrait ne pas apparaître. Pour les modes d'affichage de la page suivante, l'image de l'écran a été optimisée en usine.

### **Entrée D-Sub et HDMI/DVI** ■

Il faut utiliser la prise d'entrée **HDMI IN 1(DVI)** dans le cas d'un branchement au câble HDMI/DVI. N

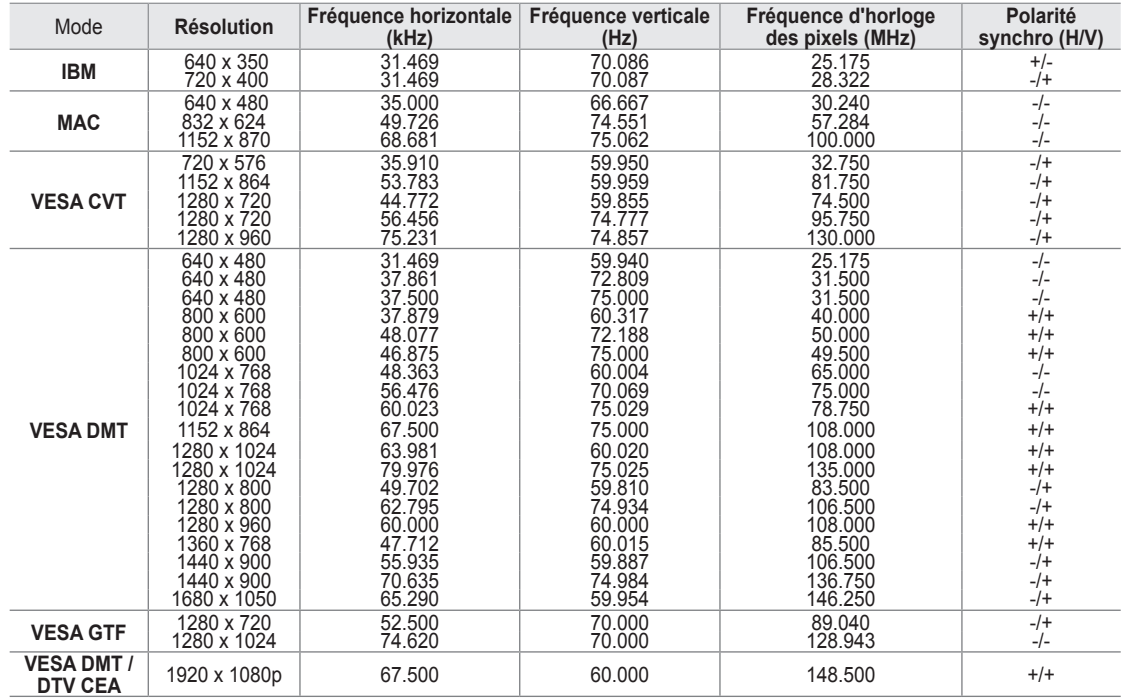

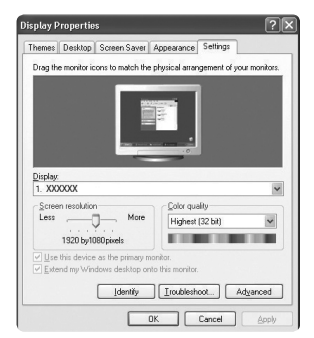

# **Configuration du téléviseur avec un PC**

Préréglage: Appuyez sur la touche **SOURCE** pour sélectionner le mode PC. N

### **Réglage Auto** ❑

¦

Utilisez la fonction « Réglage Auto » afin que le téléviseur règle automatiquement les signaux vidéo qu'il reçoit. Cette fonction règle également automatiquement les paramètres, les fréquences et les positions.

- Appuyez sur la touche **TOOLS** pour afficher le menu **Outils**. Il est également possible de T régler l'ajustement automatique en choisissant **Outils → Réglage Auto**.
- Cette fonction n'est pas disponible en mode numérique DVI. N

# **Écran** ❑

### **Grain / Affiné** ■

Le but du réglage de la qualité de l'image est d'éliminer ou de réduire le bruit de l'image. Si le bruit n'est pas éliminé en effectuant uniquement une syntonisation fine, réglez la fréquence le mieux possible (**Grain**), puis procédez à une syntonisation de nouveau. Une fois le bruit réduit, réajustez l'image pour la centrer sur l'écran.

### **Position de l'ordinateur** ■

Régler la position de l'écran de l'ordinateur s'il ne correspond pas à celui du téléviseur. Appuyez sur la touche ▲ ou ▼ pour régler la position verticale. Appuyez sur la touche ◄ ou ► pour régler la position horizontale.

### **Rétablir l'image**  ■

Vous pouvez remplacer tous les paramètres d'image par les valeurs par défaut.

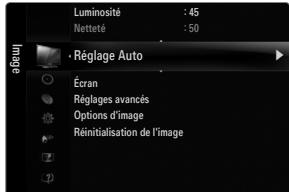

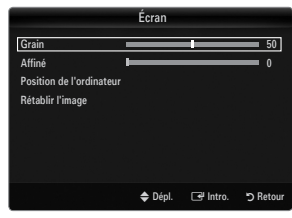

¦

Vous pouvez choisir les réglages pour le mode sonore, le volume, les options sonores multipistes, etc.

# **Configuration du menu Son**

# **Mode → Standard / Musique / Cinéma / Voix claire / Personnel** ❑

- Appuyez sur la touche **TOOLS** pour afficher le menu **Outils**. Il est également possible de T régler le son en choisissant **Outils → Son Mode**.
- **Standard** : Choisit le mode sonore normal. ●
- **Musique** : Accentue la musique par rapport aux dialogues. ●
- **Cinéma** : Offre le meilleur son pour les films. ●
- **Voix claire** : Accentue les dialogues par rapport aux autres sons. ●
- **Personnel** : Rétablit les réglages sonores personnalisés. ●

### **Égaliseur** ❑

Vous pouvez régler les paramètres audio selon vos préférences personnelles.

- **Mode**: Choisit le mode sonore parmi des réglages prédéfinis. ●
- **Balance G/D**: Règle la balance entre les haut-parleurs droit et gauche. ●
- **100Hz, 300Hz, 1KHz, 3KHz, 10KHz** (Réglage de la largeur de bande) : Pour régler le niveau des différentes fréquences de largeur de bande. ●
- **Régler** : Ramène tous les réglages de l'égalisateur aux valeurs par défaut. ●

# **SRS TruSurround HD → Off / On** ❑

TruSurround HD est une technologie SRS brevetée qui résout le problème de la lecture de contenu multicanaux en 5.1 canaux, lorsque la chaîne ne comprend que deux enceintes. La technologie Trusurround offre une qualité audio virtuelle exceptionnelle avec n'importe quelle chaîne à deux enceintes, y compris les haut-parleurs internes d'un téléviseur. Elle est entièrement compatible avec tous les formats multicanaux.

Appuyez sur la touche **TOOLS** pour afficher le menu **Outils**. Il est également possible de régler SRS TruSurround HD en T choisissant **Outils → SRS TS HD**.

# **Langue privilégiée (canaux numériques seulement)** ❑

La télédiffusion numérique assure la transmission simultanée de plusieurs pistes de son (par exemple, la traduction simultanée de l'émission en langues étrangères).

- Vous pouvez écouter une émission dans une langue autre que la **Langue privilégiée** en appuyant sur le bouton **MTS** de la N télécommande.
- **Langue privilégiée** n'est disponible qu'en mode numérique. N
- Seule une langue faisant partie des langues diffusées peut être sélectionnée. N

# **Son multi-piste (MTS) (canaux analogiques seulement)** ❑

- Appuyez sur la touche **MTS** de la télécommande pour sélectionner **Mono, Stéréo** ou **SAP**. O
- **Mono** : Choisissez ce réglage pour les canaux diffusés en monophonie ou si la réception d'un signal stéréo s'avère difficile. ●
- **Stéréo**: Choisissez ce réglage pour les canaux diffusés en stéréophonie. ●
- **SAP** : Choisissez ce réglage pour écouter une émission diffusée en mode SAP (seconde piste audio), habituellement un doublage en langue étrangère. ●
- **Son multi-piste** n'est disponible qu'en mode analogique. N
- Selon l'émission diffusée, il est possible de choisir parmi les modes **Mono**, **Stéréo** ou **SAP**. N

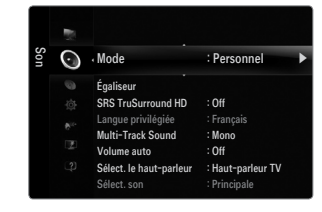

# **Volume auto → Off / On** ❑

Chaque station de diffusion possède son propre type de signal; il n'est donc pas facile de régler le volume chaque fois que l'on change de canal. Cette fonction permet de régler automatiquement le volume de canal désiré en abaissant la sortie de son lorsque le signal de modulation est élevé ou en haussant la sortie de son lorsque le signal de modulation est bas.

# **Sélect. le haut-parleur** ❑

Lorsque vous écoutez un téléviseur branché à une chaîne de cinéma maison, coupez le son des haut-parleurs du téléviseur afin d'entendre celui des haut-parleurs (externes) de la chaîne.

- **Haut-p. externe** : Permet d'entendre le son à partir des haut-parleurs externes (chaîne de cinéma maison).  $\bullet$
- Haut-parleur TV : Permet d'entendre le son à partir des haut-parleurs du téléviseur.
- Les touches de volume et **MUTE** ne fonctionnent pas lorsque la fonction **Sélect. le haut-parleur** est réglée à **Haut-p.**  N **externe**. Veuillez régler le volume de votre chaîne de cinéma maison.
- Si vous choisissez **Haut-p. externe** dans le menu **Sélect. le haut-parleur**, les réglages du son seront limités. N

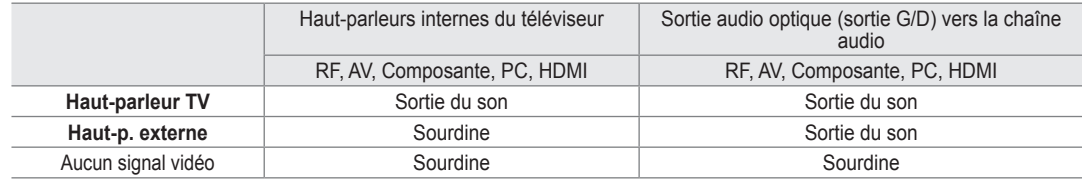

## **Sélect. son→ Principale / Secondaire** ❑

Lorsque la fonction ISI est activée, vous pouvez écouter le son de l'image (ISI) secondaire.

- Vous pouvez sélectionner cette option lorsque la fonction **ISI** est réglée à **On**. N
- Appuyez sur la touche **TOOLS** pour afficher le menu **Outils**. Vous pouvez régler le son de l'image secondaire en choisissant T **Outils → ISI → Sélect. son**.

# **Réinitialisation du son → Réinitial. tout / Réinit. mode son / Effacer** ❑

Vous pouvez rétablir les paramètres audio par défaut.

*D* Réinit. mode son : Les valeurs de son actuelles sont ramenées aux réglages par défaut.

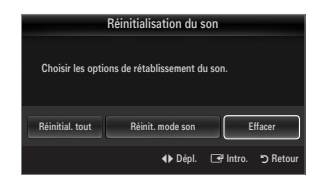

# **CONFIGURATION**

Vous pouvez régler des fonctions supplémentaires.

# **Configuration du menu de configuration**

# **Langue** ❑

¦

Vous pouvez régler la langue de menu.

## **Heure** ❑

Pour les procédures détaillées concernant les options de configuration, veuillez consulter les instructions « Réglage de l'horloge ». (voir pages 28~29)

# **Mode Jeu → Off / On** ❑

En branchant une console de jeu, comme une PlayStation™ ou une Xbox™, vous pouvez vivre une expérience de jeu plus réaliste en sélectionnant le menu jeu.

Restrictions en mode Jeu (attention) N

- Pour débrancher la console de jeu et brancher un autre appareil externe, **désactivez** le **mode Jeu** dans le menu de configuration.
- Si vous affichez le menu TV en **mode Jeu**, l'écran tremblera légèrement.
- *<sup>2</sup> Mode Jeu* n'est pas disponible en mode TV et PC standard.
- Lorsque la fonction ISI est activée, la fonction **Mode Jeu** ne peut pas être utilisée. N
- Si la qualité de l'image est mauvaise lorsqu'un dispositif externe est branché au téléviseur, vérifier si le **Mode Jeu** est **On**. N Définissez le **Mode Jeu** sur **Off** et connectez des périphériques externes.
- Si le **Mode Jeu** est sur marche : N
	- Le mode image passe automatiquement à **Standard** et il ne peut pas être changé.
	- Le mode sonore passe automatiquement à **Personnel** et il ne peut pas être changé. Réglez le son à l'aide de l'égaliseur.
	- La fonction Réinitialisation du son est activée. Le fait de choisir la fonction de réinitialisation après avoir paramétré l'égaliseur le ramène aux valeurs par défaut. -

# **BD Wise → Off / On** ❑

Cette option offre une qualité d'image optimale pour les produits Samsung DVD, Blu-ray et chaînes de cinéma maison prenant en charge BD Wise. En les branchant au téléviseur Samsung, vous obtiendrez une image d'une qualité plus riche.

- Branchez des produits Samsung BD Wise à l'aide d'un câble HDMI. N
- Lorsque le **BD Wise** est **On**, le mode image passe automatiquement à la résolution optimale. N
- **BD Wise** est accessible en mode HDMI.

### **Type de réseau / Réglage du réseau** ❑

Pour les procédures détaillées concernant la configuration des options, veuillez consulter les instructions de la rubrique « Configuration du réseau ». (voir pages 30~35)

## **V-Chip** ❑

La fonction V-Chip exclut automatiquement les programmes qui sont considérés comme inappropriés pour les enfants. L'utilisateur doit entrer un NIP (numéro d'identification personnel) avant de pouvoir configurer ou modifier les restrictions de la fonction V-Chip.

- **V-Chip** n'est pas disponible en mode HDMI, Composante ou PC.
- Le code NIP par défaut d'un nouveau téléviseur est « 0-0-0-0 ». N
- **Perm. tout**: Déverrouille toutes les classifications du téléviseur. / **Bloq. tout** : Verrouille toutes les classifications du téléviseur. N

### **Changer NIP** ■

L'écran Changer NIP s'affiche. Choisissez un code NIP à quatre chiffres et saisissez-le. Lorsque vous avez entré le code NIP à quatre chiffres, l'écran **Confirmer NIP** apparaît. Saisissez de nouveau les quatre chiffres. Lorsque l'écran de confirmation disparaît, votre code NIP est mémorisé.

Si vous avez oublié votre code NIP, appuyez sur les touches de la télécommande dans l'ordre suivant pour rétablir le code N 0-0-0-0 : **POWER** (Arrêt) → **MUTE → 8 → 2 → 4 → POWER** (Marche).

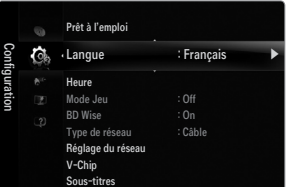

#### **Blocage V-Chip → Off / On** ■

Vous pouvez bloquer des émissions selon un système de classification.

### **Cont. paren. TV** ■

Vous pouvez bloquez des émissions selon leur classification. Cette fonction permet de contrôler ce que vos enfants regardent.

- **TV-Y**: Jeunes enfants / **TV-Y7** : Enfants de plus de 7 ans / **TV-G** : Tout public/**TV-PG** : Surveillance parentale/**TV-14** : Téléspectateurs de plus de 14 ans / **TV-MA** : Public averti ●
- **ALL** : Blocage de toutes les classifications. / **FV** : Fantastique et violence / **V** : Violence / **S** : Scènes de sexe / **L**: Langage adulte / **D** : Dialogue sexuellement explicite ●
- La fonction V-Chip bloque automatiquement certaines catégories plus restrictives. Par N exemple, si vous bloquez la catégorie **TV-Y**, la catégorie **TV-Y7** sera automatiquement bloquée. De la même façon, si vous bloquez la catégorie **TV-G**, toutes les catégories du groupe des jeunes adultes seront alors bloquées (**TV-G, TV-PG, TV-14** et **TV-MA**). Les sous-classifications (**D, L, S et V**) sont regroupées de la même façon.
- La fonction V-Chip bloque automatiquement certaines catégories qui sont « plus restrictives ». Par exemple, si vous bloquez N la sous-catégorie **L** de la catégorie **TV-PG**, les sous-catégories **L** de **TV-14** et de **TV-MA** sont bloquées automatiquement.

#### **Classif. MPAA** ■

Vous pouvez bloquer les films en fonction de la classification MPAA. La Motion Picture Association of America (MPAA) a établi un système de classification qui fournit aux parents ou adultes exerçant une surveillance des renseignements sur les films convenant aux enfants.

- **G** : Tout public (aucune restriction).
- **PG** : Surveillance parentale recommandée.
- **PG-13** : Parents vivement mis en garde. ●
- **R** : Avec restriction. Les enfants de moins de 17 ans doivent être sous la surveillance d'un adulte. ●
- **NC-17** : Aucun enfant de moins de 17 ans.
- **X** : Adultes uniquement. ●
- **NR** : Pas de classification.
- La fonction V-Chip bloque automatiquement toutes les catégories qui sont « plus restrictives ». Par exemple, si vous bloquez N la catégorie **PG-13**, les catégories **R**, **NC-17** et **X** seront automatiquement bloquées.

#### **Anglais canadien** ■

- C : Émissions destinées aux enfants de moins de 8 ans.
- **C8+** : Émissions convenant généralement aux enfants de 8 ans et plus, sans surveillance. ●
- **G** : Émissions grand public convenant à tous les auditoires. ●
- **PG** : Emissions à surveillance parentale.
- **14+** : Émissions dont la teneur peut ne pas convenir, en tout ou en partie, aux enfants de moins de 14 ans. ●
- **18+** : Émissions pour adultes. ●
- La fonction **V-Chip** bloque automatiquement toutes les catégories qui sont « plus restrictives ». Par exemple, si vous bloquez N la catégorie **G**, les catégories **PG, 14+** et **18+** seront automatiquement bloquées.

#### **Français canadien** ■

- **G** : Tout public.
- **8 ans+** : Émissions convenant généralement aux enfants de 8 ans et plus, sans surveillance. ●
- **13 ans+** : Emissions pouvant ne pas convenir aux enfants de moins de 13 ans.
- **16 ans+** : Émissions ne convenant pas aux enfants de moins de 16 ans. ●
- **18 ans+** : Émissions réservées aux adultes. ●
- La fonction **V-Chip** bloque automatiquement toutes les catégories qui sont « plus restrictives ». Par exemple, si vous bloquez N la catégorie **8 ans+**, les catégories **13 ans+, 16 ans+** et **18 ans+** seront automatiquement bloquées.

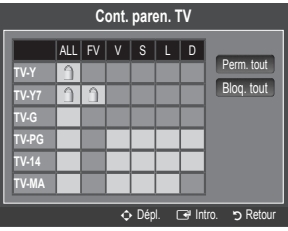

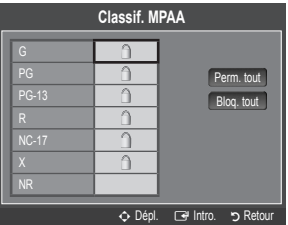

#### **Catég. américaine téléchargeable** ■

Il est possible d'utiliser de l'information sur le contrôle parental tout en regardant des canaux numériques. **Titre de** 

- Si l'information n'est pas téléchargée à partir de la station de radiodiffusion, le menu **Catég. américaine téléchargeable** est désactivé.
- L'information sur le contrôle parental est téléchargée automatiquement lorsqu'on regarde N des canaux numériques. Cela peut prendre plusieurs secondes.
- Le menu **Catég. américaine téléchargeable** est disponible pour utilisation après N téléchargement de l'information à partir de la station de radiodiffusion. Toutefois, selon l'information provenant de la station, il est possible qu'on ne puisse pas l'utiliser.
- $\mathcal{D}$  Les niveaux de contrôle parental diffèrent selon la station de radiodiffusion. Le nom du menu par défaut et « Downloadable US rating » changent en fonction des données téléchargées.
- Même si vous réglez l'affichage à l'écran dans la langue souhaitée, le menu **Catég. américaine téléchargeable** s'affiche en N anglais seulement.
- $\mathcal{D}$  La classification bloque automatiquement certaines catégories plus restrictives.
- Les catégories (par exemple : Humor Level., etc.) et les niveaux de classification (par exemple : DH, MH, H, etc.) peuvent N différer selon la station de télédiffusion.

### **Comment réinitialiser le téléviseur lorsque la fonction V-Chip bloque un canal (solution d'urgence)**

Si un canal à accès restreint est syntonisé, la fonction V-Chip le bloque. L'écran se vide et le message suivant s'affiche :

- **1.** Entrez votre NIP. Appuyez ensuite sur les touches ▲ ou ▼ pour désactiver temporairement le blocage V-Chip.
- $\mathbb Z$  Si vous avez oublié votre code NIP, appuyez sur les touches de la télécommande dans l'ordre suivant pour rétablir le code 0-0-0-0 : **POWER** (Arrêt) → **MUTE → 8 → 2 → 4 → POWER** (Marche)

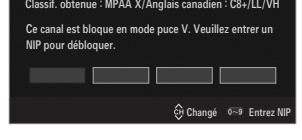

### **Sous-titres (Messages affichés à l'écran)** ❑

### **Sous-titres → Off / On** ■

Vous pouvez activer ou désactiver la fonction des sous-titres. Si la fonction des sous-titres n'est pas disponible, il n'y a pas d'affichage à l'écran.

- Appuyez sur la touche **CC** de la télécommande pour régler la fonction des sous-titres à marche ou arrêt. O
- *Ø* L'option Sous-titres ne fonctionne pas dans les modes Composante, HDMI ou PC.

#### **Mode ss-titres codés** ■

Vous pouvez sélectionner le mode de sous-titrage souhaité.

- L'option de sous-titrage disponible dépend de l'émission diffusée. N
- **Par défaut / CC1~CC4 / Texte1~Texte4** (canaux analogiques seulement)

La fonction de sous-titrage analogique fonctionne en mode canaux analogiques ou lorsqu'un signal est fourni au téléviseur à partir d'un appareil externe. (Selon le signal émetteur, la fonction des sous-titres analogiques peut fonctionner sur les canaux numériques.)

**Par défaut / Service1~Service6 / CC1~CC4 / Texte1~Texte4** (canaux numériques seulement) La fonction des sous-titres numériques fonctionne seulement sur les canaux numériques. **Service1 à 6** en mode Sous-titres numériques ne sont pas toujours disponibles, selon le système de diffusion utilisé. N ●

- **Options de sous-titrage numérique (canaux numériques seulement)**
	- **Format**: Cette option permet de choisir entre **Par défaut, Petit, Standard** et **Grand**. La couleur par défaut est **Standard**. ●
	- **Style des polices** : Cette option comprend **Par défaut, Style 0 ~ Style 7**. Vous pouvez modifier la police. La valeur par défaut est **Style 0**. ●
	- **Couleur avant-plan**: Cette option permet de choisir entre **Par défaut, Blanc, Noir, Rouge, Vert, Bleu, Jaune, Magenta** et **Cyan**. Vous pouvez modifier la couleur des caractères. La couleur par défaut est Blanc. ●
	- **Couleur arrière-plan** : Cette option permet de choisir entre **Par défaut, Blanc, Noir, Rouge, Vert, Bleu, Jaune, Magenta** et **Cyan**. Vous pouvez modifier la couleur de l'arrière-plan des sous-titres. La couleur par défaut est **Noir**. ●
	- **Opacité avant-plan**: Cette option vous permet de choisir entre **Par défaut, Transparent, Translucide, Opaque** et **Luminescence**. Vous pouvez modifier l'opacité des caractères. ●

**Catég. américaine téléchargeable** Humor Level ► 1/2 n Dépl. **Firman Parties** Ret Perm. tout **Blog.** tout **classification Nombre de titres de classification actuels**

**Nombre de tous les titres de classification**

- **Opacité arrière-plan**: Cette option vous permet de choisir entre **Par défaut, Transparent, Translucide, Opaque** et **Clignotant**. Vous pouvez modifier l'opacité de l'arrière-plan des sous-titres. ●
- **Retour par défaut** : Cette option rétablit les paramètres par défaut des fonctions suivantes : **Format, Style de police, Couleur d'avant-plan, Couleur d'arrière-plan, Opacité d'avant-plan** et **Opacité d'arrière-plan**. ●
- **Options de sous-titrage numérique** sont accessibles uniquement lorsque les options **Par défaut** et **Service1 ~ Service6** N peuvent être sélectionnées en **Mode ss-titres codés**.
- L'option de sous-titrage disponible dépend de l'émission diffusée.
- **Par défaut** correspond à la configuration standard choisie par le diffuseur. N
- L'avant-plan et l'arrière plan ne peuvent pas être configurés de la même couleur. N
- **Opacité avant-plan** et **Opacité arrière-plan** ne peuvent pas être tous deux réglés sur Transparent. N

# **Mélodie → Off / Basse / Moyen / Haute** ❑

Vous pouvez choisir et configurer une mélodie qui se déclenchera à la mise en marche et à l'arrêt du téléviseur.

- La mélodie ne joue pas. N
	- Le téléviseur n'émet aucun son parce que vous avez appuyé sur la touche **MUTE**.
	- Le téléviseur n'émet aucun son parce que le volume a été réduit au minimum à l'aide de la touche **VOL –**. -
	- Lorsque la fonction Sleep Timer met le téléviseur hors tension. -

# **Effet lumière → Off / Mode veille / M. écoute act. / Toujours** ❑

Vous pouvez activer ou désactiver la LED à l'avant du téléviseur. Désactivez-la pour économiser de l'énergie ou si elle vous incommode.

- **Off**: La LED est toujours éteinte. ●
- **Mode veille** : La LED est allumée lorsque le téléviseur est éteint. ●
- **M. écoute act.** : La LED est allumée lorsque vous regardez la télévision. ●
- **Toujours**: La LED est toujours allumée, peut importe les réglages du téléviseur. ●
- Régler **Effet lumière** à **Off** pour réduire la consommation d'énergie. N
- $\mathcal{D}$  La couleur de la lumière peut varier selon le modèle.

# **Économiseur énergie → Off / Basse / Moyen / Haute / Auto** ❑

Cette option permet de régler la luminosité de l'écran afin de réduire la consommation d'énergie. Lorsqu'on regarde la télévision le soir, il faut régler l'option du mode **Économiseur énergie** à **Haute** pour réduire la fatigue oculaire et la consommation d'énergie.

# **ISI** ❑

¦

Pour les procédures détaillées concernant la configuration des options, veuillez consulter la rubrique « Visionnement Image sur Image ». (voir page 20)

# **Réglage de l'horloge**

### **Horloge** ❑

Le réglage de l'horloge est nécessaire pour pouvoir utiliser les diverses fonctions de minuterie du téléviseur.

- L'heure s'affiche chaque fois que vous appuyez sur la touche **INFO**. N
- Si vous débranchez le cordon d'alimentation, vous devez régler l'horloge de nouveau. N

### **Mode horloge** ■

Vous pouvez régler l'heure manuellement ou automatiquement.

- **Auto** : Permet de régler l'heure automatiquement en utilisant l'heure du signal de diffusion numérique. ●
- **Manuel** : Permet de régler l'heure manuellement selon une heure particulière. ●
- $\mathbb Z$  En fonction de la station de diffusion et du signal, il est possible que la fonction de réglage automatique de l'heure ne fonctionne pas correctement. Le cas échéant, réglez l'horloge manuellement.
- L'antenne ou le câble doit être branché pour que le réglage automatiquement de l'horloge N se fasse.

#### **Réglage Horloge** ■

Il est possible de régler l'heure manuellement.

- Cette fonction n'est disponible que lorsque la fonction **Mode horloge** est réglée à **Manuel**. N
- Vous pouvez régler directement le mois, le jour, les heures et les minutes en appuyant sur les touches numériques de la N télécommande.

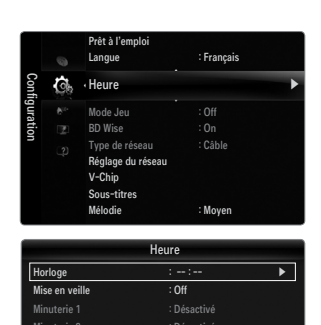

Oriepl. 
■ Intro. ● Depl.

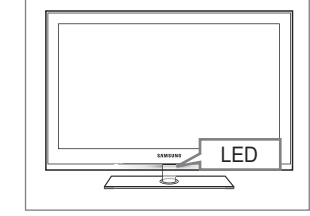

# **Fuseau hor.** ■

Choisissez votre fuseau horaire.

Cette fonction n'est disponible que lorsque la fonction **Mode horloge** est réglée à **Auto**. N

### **DST (Daylight Saving Time) → Off / On / Auto** ■

Permet d'activer et de désactiver la fonction de l'heure avancée.

Cette fonction n'est disponible que lorsque la fonction **Mode horloge** est réglée à **Auto**. N

# **Mise en veille** ❑

La mise en veille éteint automatiquement le téléviseur après le délai choisi (30, 60, 90, 120, 150 ou 180 min).

- Appuyez sur la touche **TOOLS** pour afficher le menu **Outils**. Il est également possible de T régler la mise en veille en choisissant **Outils → Mise en veille**.
- Pour désactiver la fonction **Mise en veille**, sélectionnez **Off**. N

### **Minuterie 1 / Minuterie 2 / Minuterie 3** ❑

Trois réglages de minuterie (mise en marche/arrêt) peuvent être effectués. Il faut d'abord régler l'horloge.

### **Mise en marche** ■

Sélectionnez l'heure, les minutes, am/pm et activer/désactiver. (Pour activer la minuterie avec le réglage choisi, réglez à **Activer**.)

### **Arrêt** ■

Sélectionnez l'heure, les minutes, am/pm et activer/désactiver. (Pour activer la minuterie avec le réglage choisi, réglez à **Activer**.)

#### **Volume** ■

Sélectionner le niveau sonore désiré.

#### **Source → TV / USB / Mémoire de téléviseur** ■

Vous pouvez choisir le contenu du téléviseur, de la mémoire TV ou d'un dispositif USB qui sera lu automatiquement à la mise sous tension du téléviseur. Choisissez TV, Mémoire de téléviseur ou USB. (Veillez à ce qu'un dispositif USB soit branché au téléviseur.) S'il n'y a qu'un seul fichier photo sur la clé **USB** ou dans la **Mémoire de téléviseur**, le diaporama ne sera pas joué. N

- **Antenne (lorsque la fonction Source est réglée sur TV)** Choisissez Air ou Câble.
- **Chaîne (lorsque la fonction Source est réglée sur TV)** Sélectionne le canal désiré.
- **Contenu (lorsque la fonction Source est réglée sur USB ou sur Mémoire de téléviseur)** ■

Vous pouvez choisir un dossier sur un dispositif USB ou dans la mémoire du téléviseur qui contiendra les fichiers musicaux ou les photos à lire automatiquement lors de la mise sous tension du téléviseur.

- $\mathbb{Z}$  Si le nom du dossier est trop long, il ne peut être sélectionné.
- $\mathbb Z$  Si vous utilisez deux dispositifs USB de même type, assurez-vous que les noms de dossier sont différents afin que le dispositif  $\mathbb Z$ USB approprié soit lu.
- **Répéter** ■

### Choisir **Une fois, chaque jour, Lun~Ven, Lun~Sam, Sam~Dim** ou **Manuel**.

- Si vous choisissez l'option **Manuel**, appuyez sur la touche ► pour choisir le jour approprié de la semaine. Appuyez sur N **ENTER**  $\rightarrow$  sur le jour voulu et la marque  $\rightarrow$  s'affichera.
- Vous pouvez régler les heures, les minutes et les canaux directement à l'aide du pavé numérique de la télécommande. N
- Mise hors tension automatique N

Quand la minuterie marche est activée, le téléviseur s'éteint automatiquement au bout de trois heures après la mise sous tension par la minuterie si aucune commande n'est transmise au téléviseur.

Cette fonction est seulement disponible en mode Minuterie marche et évite toute surchauffe lorsque le téléviseur est sous tension pendant une période prolongée.

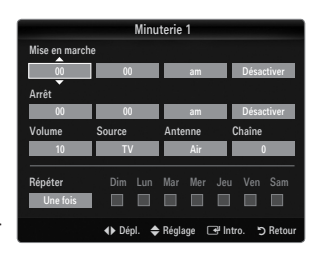

# **Connexion au réseau**

¦

Vous pouvez configurer le protocole Internet (IP) pour communiquer avec différents réseaux connectés.

# **Connexion au réseau - Câble** ❑

### **Connexion LAN pour un environnement DHCP** ■

Les procédures de configuration du réseau à l'aide du protocole DHCP (Protocole de configuration de l'hôte dynamique) sont décrites ci-dessous. Étant donné qu'une adresse IP, un masque de sous-réseau, une passerelle et le DNS sont attribués automatiquement lorsque le protocole DHCP est sélectionné, il n'est pas nécessaire de les entrer manuellement.

- **1.** Branchez le port LAN du panneau arrière du téléviseur au modem externe à l'aide d'un câble LAN.
- **2.** Branchez le port modem mural et le modem externe à l'aide d'un câble modem.

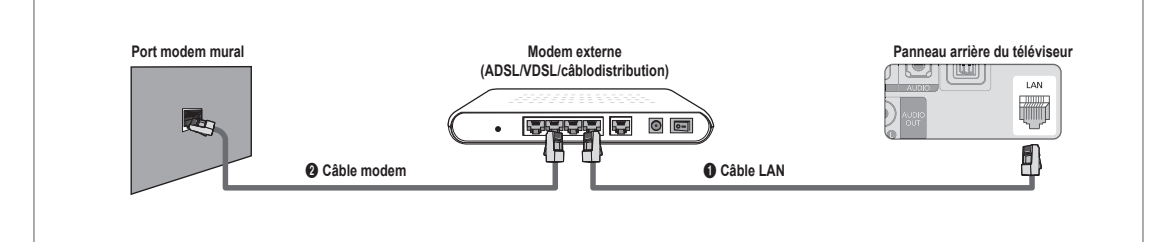

### **Vous pouvez relier le LAN par un routeur.**

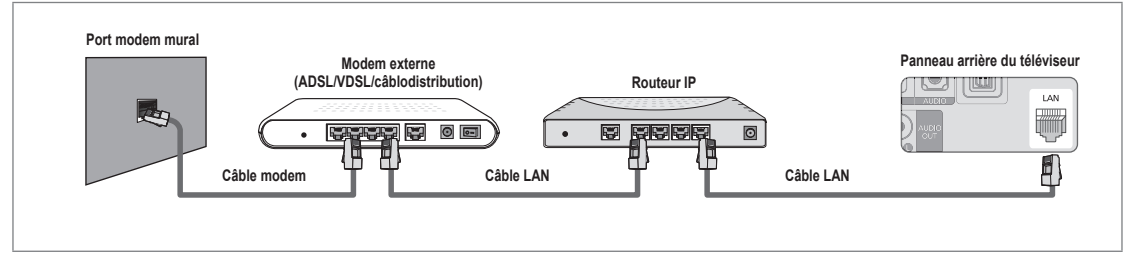

### **Vous pouvez relier directement le port LAN au téléviseur, selon l'état de votre réseau.**

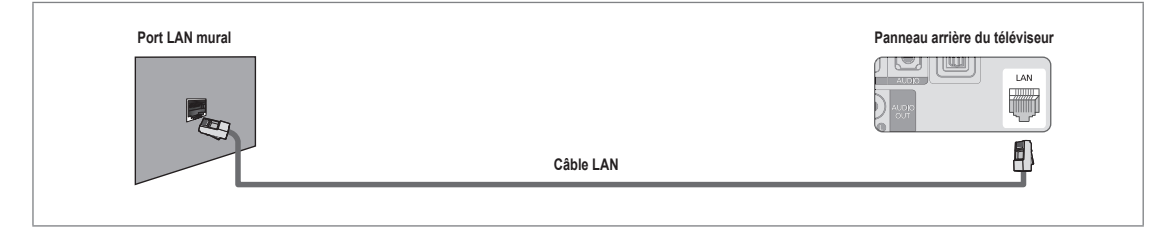

- Les bornes (le type de port et son emplacement) de l'appareil externe peuvent varier selon la marque. N
- Si l'attribution de l'adresse IP par le serveur DHCP a échoué, mettez le modem externe hors tension, remettez-le sous tension N au bout de 10 secondes et réessayez.
- Pour les connexions entre le modem externe et le routeur, reportez-vous au mode d'emploi du produit correspondant. N
- Le téléviseur peut être connecté directement au réseau LAN par l'intermédiaire d'un routeur. N
- Il n'est pas possible d'utiliser un modem ADSL à connexion manuelle parce qu'il ne prend pas en charge le protocole DHCP. Il N faut utiliser un modem ADSL à connexion automatique.

### **Connexion LAN pour un environnement à adresse IP statique** ■

Les procédures de configuration du réseau à l'aide d'une adresse IP statique sont décrites ci-dessous. Vous devez entrer manuellement l'adresse IP, le masque de sous-réseau, la passerelle et le DNS fournis par votre fournisseur d'accès Internet.

**1.** Reliez le port LAN au panneau arrière du téléviseur et le port LAN mural à l'aide du câble LAN.

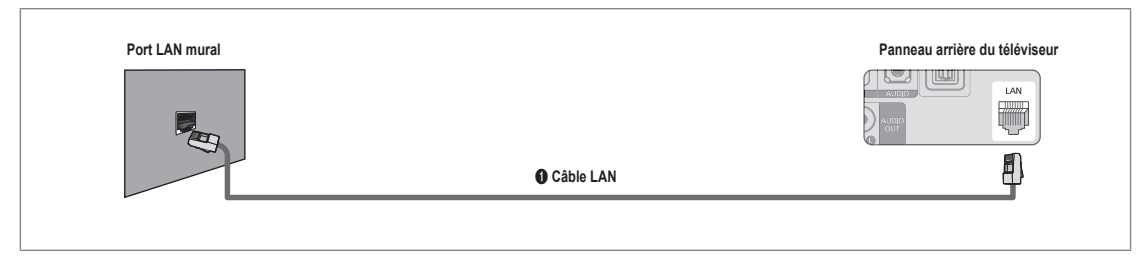

# **Vous pouvez relier le LAN par un routeur.**

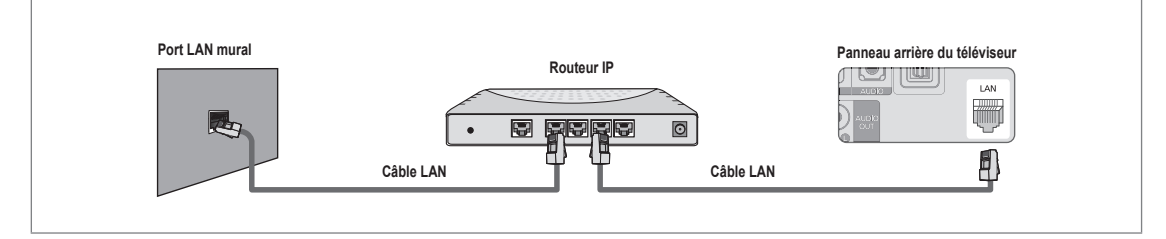

- Les bornes (le type de port et son emplacement) de l'appareil externe peuvent varier selon la marque. N
- Si vous utilisez une adresse IP statique, le fournisseur d'accès Internet vous transmettra l'adresse IP, le masque de sous-N réseau, la passerelle et le DNS. Il faut entrer ces valeurs pour achever la configuration du réseau. Si elles ne sont pas connues, informez-vous auprès de l'administrateur du réseau.
- Pour toute information sur la manière de configurer et de connecter un routeur, reportez-vous au mode d'emploi du produit N correspondant.
- Le téléviseur peut être connecté directement au réseau LAN par l'intermédiaire d'un routeur. N
- Si vous utilisez un routeur IP qui prend en charge le protocole DHCP, configurez-le en mode DHCP ou à adresse IP statique. N
- Pour connaître les procédures d'utilisation d'une adresse IP statique, informez-vous auprès de votre fournisseur d'accès N Internet.

# **Connexion au réseau - Sans fil** ❑

Vous pouvez accéder sans fil au réseau par un routeur IP sans fil.

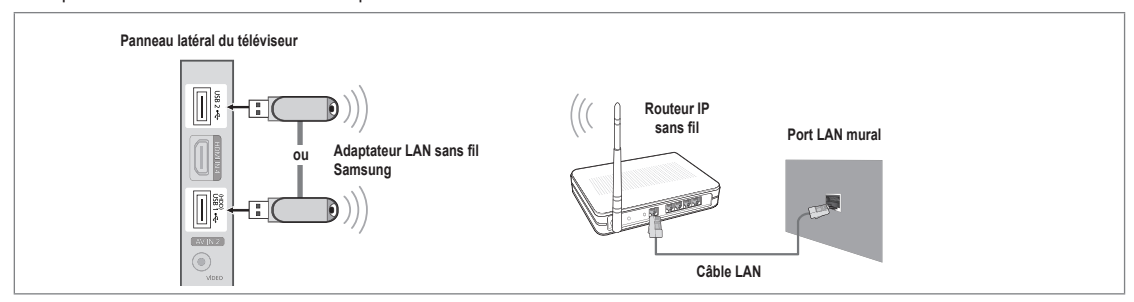

- **1.** Branchez l'adaptateur sans fil LAN Samsung à la borne **USB1(HDD)** ou **USB2** du téléviseur.
	- Pour utiliser un réseau sans fil, vous avez besoin de l'adaptateur LAN sans fil Samsung (WIS09ABGN). N
	- L'adaptateur LAN sans fil Samsung est vendu séparément. Vous pouvez acheter l'adaptateur LAN sans fil Samsung N WIS09ABGN chez un de nos détaillants sélectionnés, dans les boutiques en ligne ou sur le site Samsungparts.com.
	- Pour utiliser un réseau sans fil, le téléviseur doit être connecté à un routeur IP sans fil. Si le routeur IP sans fil n'est pas " compatible avec le mode DHCP, le téléviseur doit utiliser une adresse IP statique ou DHCP pour établir la connexion au réseau sans fil.
	- L'adaptateur LAN sans fil de Samsung prend en charge IEEE 802.11A, IEEE 802.11B, IEEE 802.11G, IEEE 802.11N. N Lorsque vous faites jouer un vidéo DLNA à partir de la connexion IEEE 802.11B/G, il pourrait y avoir de l'interférence pendant la lecture.
	- $\mathbb Z$  Activez la fonction de connexion Ping si le routeur IP sans fil permet de l'activer et la désactiver.
	- $\mathbb Z$  Sélectionnez un canal inutilisé pour le routeur IP sans fil. Si ce canal est utilisé par un autre appareil, il y aura des interférences et la communication pourrait échouer.
	- Si un autre système de sécurité que ceux indiqués ci-dessous est appliqué, il ne fonctionnera pas sur le téléviseur. N
		- L'application de la clé de sécurité pour le routeur AP (routeur IP sans fil) est compatible uniquement avec les paramètres suivants.
			- 1) Mode d'authentification : OPEN, SHARED, WPAPSK, WPA2PSK
			- 2) Type de cryptage : WEP, TKIP, AES
		- L'application de la clé de sécurité pour le mode Ad hoc est compatible uniquement avec les paramètres suivants. 1) Mode d'authentification : SHARED, WPANONE -
			- 2) Type de cryptage : WEP, TKIP, AES
	- Si votre AP prend en charge WPS (Configuration Wi-Fi protégée), vous pouvez vous connecter au réseau à l'aide de la N configuration par touches (PBC) ou d'un NIP (numéro d'identification personnel (PIN)). WPS configurera automatiquemt les clés SSID et WPA, peu importe le mode.
	- $\varnothing$  Si l'appareil n'est pas certifié, il ne peut pas être connecté au téléviseur Samsung à l'aide de l'adaptateur LAN sans fil de Samsung.

# **Type de réseau** ❑

Choisissez Câble ou Sans fil comme mode de connexion au réseau.

Le menu est activé uniquement si l'adaptateur LAN sans fil Samsung est branché. N

#### **Câble** ■

¦

Connexion au réseau à l'aide d'un câble.

**Sans fil** ■

Connexion au réseau sans fil.

# **Réglage du réseau**  ❑

- **Configuration du réseau câblé** (lorsque l'option **Type de réseau** est réglée à **Câble**)
	- Vérifiez si le câble LAN est branché. N
	- **Réglage pr. Internet → Réglage autom. / Réglage manuel** ●
	- **Test du réseau**: Il est possible de tester ou de confirmer l'état de la connexion réseau après avoir configuré le réseau. ●
	- Impossible de se connecter à un réseau câblé N

Si votre fournisseur Internet a enregistré l'adresse MAC de l'appareil utilisé pour vous connecter à Internet pour la première fois et procède à l'authentification de l'adresse MAC chaque fois que vous vous connectez à Internet, il se peut que votre téléviseur ne puisse pas se connecter à Internet puisque son adresse MAC est différente de celle de l'appareil (ordinateur). Le cas échéant, demandez à votre fournisseur Internet la procédure à suivre pour connecter d'autres appareils (par exemple le téléviseur) à Internet. Si votre fournisseur Internet vous demande un mot de passe et un code d'utilisateur pour vous connecter à Internet (ou à un réseau), il se peut que le téléviseur ne puisse pas se connecter à Internet. Le cas échéant, vous devez entrer votre code d'utilisateur ou mot de passe pour la connexion à Internet à l'aide d'un dispositif de partage de la connexion Internet (routeur).

La connexion Internet peut échouer en raison d'un problème avec le parefeu. Le cas échéant, communiquez avec votre fournisseur Internet. Si vous êtes incapable de vous connecter à Internet après avoir suivi toutes les procédures données par votre fournisseur Internet, veuillez communiquer avec un centre de service Samsung Electronics au 1-800-SAMSUNG.

# **Configuration du réseau câblé-Réglage autom.**

Si vous branchez le câble LAN et qu'il est prend en charge le protocole DHCP, les paramètres IP sont configurés automatiquement.

- **1.** Réglez l'option **Type de réseau** à **Câble**.
- **2.** Sélectionnez **Configuration du réseau câblé**.
- **3.** Réglez l'option **Réglage pr. Internet** à **Réglage autom.** Le protocole Internet est réglé automatiquement. N
- **4.** Sélectionnez **Test du réseau** pour vérifier la connectivité du réseau.

# **Configuration du réseau câblé-Réglage manuel**

Pour brancher le téléviseur au câble LAN à l'aide d'une adresse IP statique, il faut configurer le protocole Internet.

- **1.** Réglez l'option **Type de réseau** à **Câble**.
- **2.** Sélectionnez **Configuration du réseau câblé**.
- **3.** Réglez l'option **Réglage pr. Internet** à **Réglage manuel**.
- **4.** Configurez les fonctions **Adresse IP, Masque de sous-réseau, Passerelle** et **Serveur DNS**.
	- Appuyez sur les touches numériques de la télécommande pour configurer le réseau N manuellement.
- **5.** Sélectionnez **Test du réseau** pour vérifier la connectivité du réseau.

### **Configuration du réseau sans fil** ■

- Le menu est activé uniquement si l'adaptateur LAN sans fil Samsung est branché. N
- **Réglage pr. Internet → Réglage autom. / Réglage manuel** ●
- **Test du réseau**: Il est possible de tester ou de confirmer l'état de la connexion réseau après avoir configuré le réseau. ●

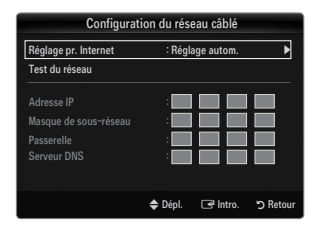

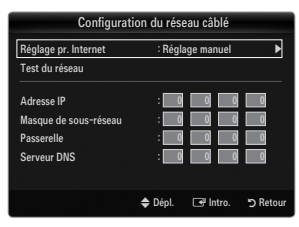

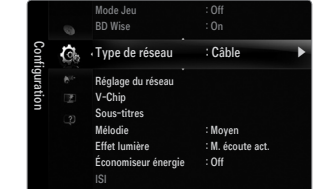

Impossible de se connecter à un point d'accès N

Votre téléviseur n'arrive pas à trouver le point d'accès configuré en tant que SSID privé (réseau sans fil privé). Le cas échéant, modifiez les paramètres du point d'accès et essayez de nouveau. Si votre fournisseur Internet a enregistré l'adresse MAC de l'appareil utilisé pour vous connecter à Internet pour la première fois et procède à l'authentification de l'adresse MAC chaque fois que vous vous connectez à Internet, il se peut que votre téléviseur ne puisse pas se connecter à Internet puisque son adresse MAC est différente de celle de l'appareil (ordinateur).

Le cas échéant, demandez à votre fournisseur Internet la procédure à suivre pour connecter d'autres appareils (par exemple le téléviseur) à Internet. Si vous êtes incapable de vous connecter à Internet après avoir suivi toutes les procédures données par votre fournisseur Internet, veuillez communiquer avec un centre de service Samsung Electronics au 1-800-SAMSUNG.

#### **Choix du réseau** ●

- Point d'accès : Il est possible de sélectionner le routeur IP lorsqu'on utilise un réseau sans fil.
	- $\mathcal{\mathcal{D}}$  . Si un point d'accès sans fil ne se trouve pas dans la liste, appuyez sur la touche rouge.
	- Lorsque la connexion est établie, le système revient automatiquement à l'écran. N
	- $\mathbb Z$  Si un point d'accès nécessitant une authentification de sécurité a été sélectionné : La fenêtre de saisie de la clé de sécurité s'affiche. Saisissez la clé de sécurité et appuyez sur la touche bleue de la télécommande.
	- $\mathbb{Z}$  Si le type de chiffrement de sécurité est WEP, les touches 0~9, A~F seront disponibles pendant la saisie de la clé de sécurité.

### **Branchement WPS (configuration Wi-Fi protégée)**

- Si la **Code de sécurité** est déjà configurée : Dans la liste des points d'accès, choisissez **WPS**. ●
	- Vous pouvez choisir **PBC, NIP, Code de sécurité**. N
	- Branchement à l'aide de **PBC** : Choisissez un **PBC** (configuration par touches). Appuyez sur la touche PBC au-dessus du point d'accès pendant 2 minutes. Attendez que la connexion s'établisse.
	- Branchement à l'aide de **NIP** : Choisissez un **NIP** (numéro d'identification personnel). -
		- Un message affiche le NIP. Saisissez le NIP au point d'accès du dispositif dans N les 2 minutes suivant l'affichage du message. Choisissez **OK** et attendez que la connexion s'établisse.
		- Essayez de nouveau si la connexion échoue. N
		- Lorsqu'il est impossible d'établir la connexion après plusieurs tentatives, réinitialisez le point d' accès. Veuillez N consulter le guide pertinent pour change point d' accès.
	- Branchement à l'aide de **Code de sécurité** : Lorsque vous choisissez **Code de sécurité**, la fenêtre de saisie s'affiche. Saisissez la clé de sécurité et appuyez sur la touche Bleu. -
		- Essayez de nouveau si la connexion ne fonctionne pas. N
- Si la **Code de sécurité** n'est pas configurée : Si le réglage de sécurité du point d'accès prenant en charge la WPS est fixé à Aucun, vous pouvez sélectionner **PBC, NIP, Aucune sécurité**. L'option **Aucune sécurité** vous permet de vous connecter à un point d'accès sans utiliser la fonction WPS. ●
	- Le procédé pour **PBC, NIP** est le même que celui décrit plus haut. Reportez-vous y si N la **Code de sécurité** est déjà configurée.
	- Essayez de nouveau si la connexion ne fonctionne pas. N

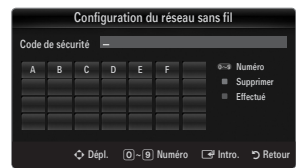

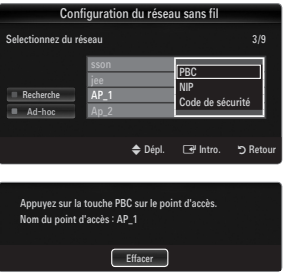

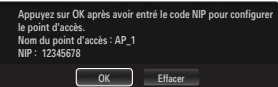

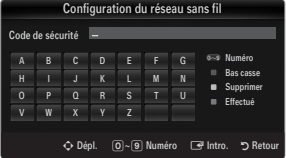

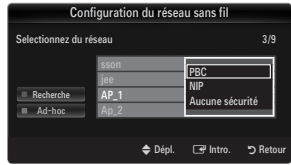

**Ad-Hoc** : Vous pouvez brancher un appareil portatif sans point d'accès à l'aide de l'adaptateur LAN sans fil Samsung, par un réseau poste à poste. -

### **Comment se brancher à une nouvelle connexion Ad-hoc**

- **1.** Choississez **Sélectionnez un réseau**. La liste des appareils s'affiche.
- **2.** Dans la liste des appareils, appuyez sur la touche bleue de la télécommande, ou sélectionnez **Ad-hoc**.
	- Le message **La fonctionnalité du système de réseau existant**  N **est peut-être restreinte. Souhaitez-vous changer la connexion réseau?** s'affiche.
- **3.** Inscrivez le **Nom du réseau (SSID)** généré et la **Code de sécurité** dans l'appareil que vous souhaitez brancher.

### **Branchement d'un appareil Ad-hoc existant**

- **1.** Choississez **Sélectionnez un réseau**. La liste des appareils s'affiche.
- **2.** Choisissez l'appareil à ajouter dans la liste.
- **3.** Si une clé de sécurité à été utilisée, saisissez-la de nouveau.
	- Si le réseau ne fonctionne pas normalement, vérifiez de nouveau N le **Nom du réseau (SSID) :** et la **Code de sécurité**. Une **Code de sécurité** erronée peut expliquer le mauvais fonctionnement du réseau.

## **Configuration du réseau sans fil-Réglage autom.**

Si vous désirez brancher un point d'accès, le point d'accès doit prendre en charge le protocole de configuration de l'hôte dynamique (DHCP). Seuls les appareils prenant en charge le mode Ad-hoc peuvent être branchés sans DHCP.

- **1.** Réglez l'option **Type de réseau** à **Sans fil**.
- **2.** Sélectionnez **Configuration du réseau sans fil**.
- **3.** Réglez l'option **Réglage pr. Internet** à **Réglage autom.** Le protocole Internet est réglé automatiquement. N
- 4. Choisissez un réseau à partir de l'option **Sélectionnez un réseau**.
- **5.** Sélectionnez **Test du réseau** pour vérifier la connectivité du réseau.

### **Configuration du réseau sans fil-Réglage manuel**

- **1.** Réglez l'option **Type de réseau** à **Sans fil**.
- **2.** Sélectionnez **Configuration du réseau sans fil**.
- **3.** Réglez l'option **Réglage pr. Internet** à **Réglage manuel**.
- **4.** Configurez les fonctions **Adresse IP, Masque de sous-réseau, Passerelle** et **Serveur DNS**.
	- Appuyez sur les touches numériques de la télécommande pour configurer le réseau N manuellement.
- **5.** Choisissez un réseau à partir de l'option **Sélectionnez un réseau**.
- **6.** Sélectionnez **Test du réseau** pour vérifier la connectivité du réseau.

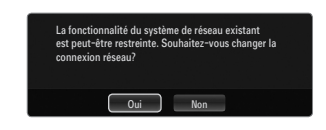

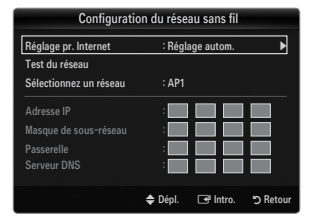

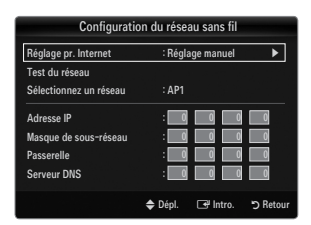

# **Menu Input**

# **Liste source** ❑

¦

Permet de sélectionner le téléviseur ou d'autres sources d'entrée externes comme les lecteurs DVD/Blu-ray, les câblosélecteur ou les récepteurs satellite (boîtier décodeur) connectés au téléviseur. Permet de sélectionner la source d'entrée de votre choix.

- Appuyez sur la touche **SOURCE** de la télécommande pour afficher une source de signal O externe.
- **TV / AV1 / AV2 / Composant1 / Composant2 / PC / HDMI1/DVI / HDMI2 / HDMI3 / HDMI4 / USB** ■
	- Vous pouvez sélectionner uniquement les appareils externes déjà branchés au téléviseur. N Dans l'option **Liste source**, les entrées branchées sont en surbrillance et figurent en haut de la liste. Les entrées non branchées figurent au bas de la liste.
	- Si des dispositifs USB sont branchés aux prises **USB1(HDD)** et **USB2**, ils apparaissent N dans la liste sous la forme de USB1 et USB2 dans l'ordre.
	- *S* L'ordinateur demeure toujours sous tension.
	- Utilisation des touches de couleur de la télécommande avec l'option Liste source N
		- Rouge (**Rafraîchir**) : permet de rafraîchir les appareils externes branchés. Appuyez sur cette touche si la source est branchée et activée, mais n'apparaît pas dans la liste.
		- **TOOLS** (**Outils**): affiche les menus **Entrer le nom** et **Información**.

### **Entrer le nom** ❑

**Magnétoscope / DVD / Câble STB / Satellite STB / PVR STB / Récepteur A/V / Jeu / Caméscope / PC / DVI / DVI PC / TV /**  ■ **IPTV / Blu-ray / HD DVD / DMA**

Entrez l'appareil connecté aux prises d'entrée pour vous faciliter la sélection de la source d'entrée.

Lorsqu'un PC ayant une résolution de 1920 x 1080@60Hz est branché au port d'entrée **HDMI IN1(DVI)**, vous devez régler le N mode **HDMI1/DVI** à **DVI PC** dans l'option **Entrer le nom** du mode **Entrée**.

# **Support technique**

### **Avis juridique** ❑

¦

Consultez l'avis juridique et la dénégation générale de responsabilité relatifs au contenu et aux services de tierces parties.

La dénégation générale varie selon le pays. N

## **Guide de produit** ❑

L'option Guide de produit fournit de l'information sur les caractéristiques principales du téléviseur. Les descriptions de cette fonction ne sont qu'en anglais et en français.

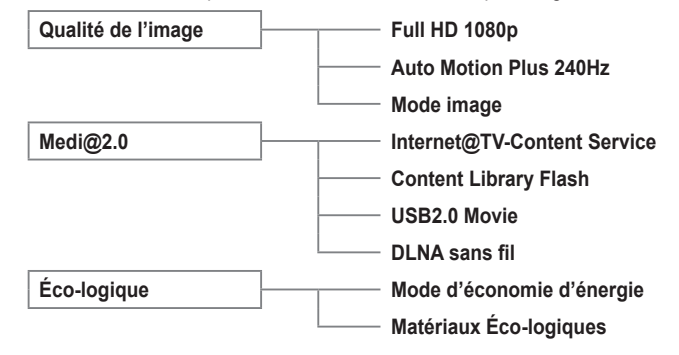

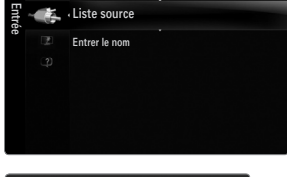

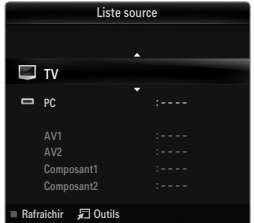

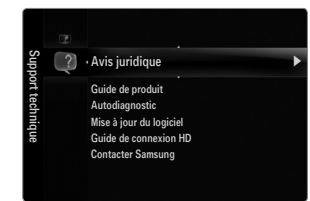

### **Utilisation des touches de la télécommande dans le menu Guide de produit**

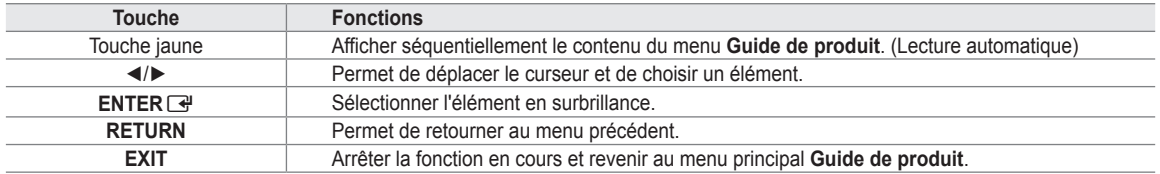

# **Autodiagnostic** ❑

### **Essai d'image** ■

Si vous croyez qu'il y a un problème d'image, effectuez un essai d'image. Vérifiez le modèle des couleurs à l'écran pour voir si le problème persiste.

**Oui** : Si la mire ne s'affiche pas ou s'il y a du bruit dans la mire, sélectionnez **Oui**. Il ● est possible que votre téléviseur soit défectueux. Communiquez avec le centre d'appel Samsung pour obtenir de l'assistance.

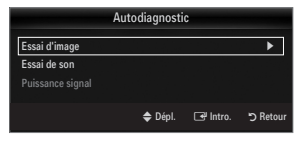

● **Non** : Si la mire s'affiche correctement, sélectionnez **Non**. Il est possible qu'un appareil externe soit défectueux. Veuillez vérifier les connexions. Si le problème persiste, consultez le guide d'utilisation de l'appareil externe.

#### **Essai de son** ■

Si vous croyez qu'il y a un problème de son, effectuez un essai de son. Pour vérifier le son, vous pouvez faire jouer dans le téléviseur une mélodie préenregistrée.

- Si les haut-parleurs du téléviseur n'émettent aucun son, assurez-vous que le mode **Sélect. le haut-parleur** est réglé à **Haut-**N **parleur TV** dans le menu Son.
- Vous entendrez la mélodie durant l'essai même si le mode **Sélect. le haut-parleur** est réglé à **Haut-p. externe** ou si vous N avez coupé le son avec la touche **MUTE**.
- **Oui** : Si, au cours de l'essai de son, un seul haut-parleur émet du son ou si les deux haut-parleurs n'émettent aucun son, sélectionnez **Oui**. Il est possible que votre téléviseur soit défectueux. Communiquez avec le centre d'appel Samsung pour obtenir de l'assistance. ●
- **Non** : Si les haut-parleurs émettent un son normal, sélectionnez **Non**. Il est possible qu'un appareil externe soit défectueux. Veuillez vérifier les connexions. Si le problème persiste, consultez le guide d'utilisation de l'appareil externe. ●

### **Puissance signal (canaux numériques seulement)** ■

Contrairement aux canaux analogiques, dont la qualité de réception peut varier de neigeuse à claire, les canaux numériques (HDTV) offrent soit une réception parfaite, soit aucune réception. Ainsi, contrairement aux canaux analogiques, vous ne pouvez pas syntoniser les canaux numériques. Cependant, vous pouvez régler votre antenne afin d'améliorer la réception des canaux numériques disponibles.

Si l'indicateur de puissance indique que le signal numérique est faible, déplacez l'antenne de manière à augmenter la N puissance du signal. Continuez à régler l'antenne jusqu'à ce que vous trouviez la bonne orientation permettant d'obtenir un signal maximum.

# **Mise à jour du logiciel** ❑

Samsung mettra à votre disposition des mises à niveau du micrologiciel pour votre téléviseur. Les mises à niveaux peuvent être effectuées par l'entremise de votre téléviseur lorsqu'il est connecté à Internet ou en téléchargeant le nouveau micrologiciel sur une clé USB à partir du site samsung.com.

- **Version actuelle** est le logiciel actuellement installé dans votre téléviseur.
- **Autre logiciel** (Backup) vous montre la version précédente qui sera remplacée.
- Le logiciel est présenté sous la forme « année/mois/jour\_Version ». Plus la date est N récente, plus la version logicielle est récente. Nous vous recommandons d'installer la version la plus récente.

#### **USB** ■

Insérez la clé USB contenant le microgiciel à niveau téléchargé à partir du site samsung.com dans le téléviseur. Veillez à ne pas interrompre l'alimentation ou retirer la clé USB pendant que la procédure de mise à niveau est en cours. Le téléviseur se mettra hors tension et redémarrera automatiquement une fois la mise à niveau terminée. Veuillez vérifier la version du micrologiciel une fois les mises à jour terminées (le numéro de la nouvelle version sera supérieur à celui de l'ancienne). Au moment de la mise à niveau du micrologiciel, les réglages vidéo et audio que vous avez effectués seront remplacés par les réglages par défaut (définis en usine). Nous vous recommandons de prendre en note vos réglages afin de pouvoir les rétablir facilement après la mise à niveau.

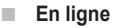

Mises à jour du logiciel par Internet.

- Configurez d'abord votre réseau. Pour connaître le détail de l'utilisation de la fonction Réglage du réseau, consultez les N instructions sous la rubrique « Configuration du réseau ». (voir pages 30~35)
- Si votre connexion Internet ne fonctionne pas correctement la connexion peu être interrompue. Veuillez télécharger de N nouveau. Si le problème survient toujours, téléchargez la mise à niveau sur une clé USB et effectuez ensuite la mise à niveau du micrologiciel.

### **Autre logiciel (Backup)** ■

Si un problème survient avec le micrologiciel et que le fonctionnement du téléviseur est affecté, vous pouvez revenir à la version antérieure du logiciel.

- $\mathbb{Z}$  Si le logiciel a été changé, le logiciel existant est affiché.
- Vous pouvez remplacer le logiciel actuel par le logiciel en option à l'aide de la fonction **Autre logiciel**. N

### **Guide de connexion HD** ❑

Ce menu présente la méthode de branchement qui permet d'obtenir la qualité optimale pour un téléviseur à haute définition. Reportez-vous à cette rubrique lorsque vous branchez des appareils externes au téléviseur.

### **Contacter Samsung** ❑

Consultez cette rubrique lorsque votre téléviseur ne fonctionne pas correctement ou lorsque vous souhaitez mettre à niveau le logiciel. Vous pouvez consulter l'information concernant le centre d'appel, le produit ou la méthode de téléchargement du logiciel.

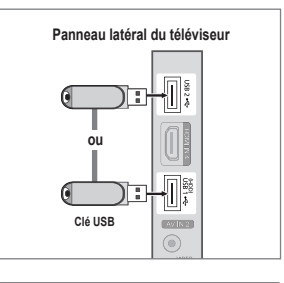

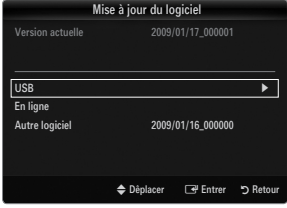

# **Connecting a USB Device**

¦

- **1.** Appuyez sur la touche **POWER** pour mettre le téléviseur sous tension.
- **2.** Branchez un dispositif USB contenant des photos, de la musique ou des fichiers vidéo dans la prise **USB1(HDD)** ou **USB2**, située sur le côté du téléviseur.
- **3.** Lorsque l'écran de sélection **Application** s'affiche, appuyez sur la touche **ENTER e** pour choisir **Media Play (USB & DLNA)**.
	- Le MTP (protocole de transfert de média) n'est pas pris en charge. N
	- Le système de fichier prend en charge FAT16, FAT32 et NTFS. N
	- Certains types de caméra numérique et de dispositif audio USB pourraient N être incompatibles avec ce téléviseur.
	- **Media Play** ne prend en charge que les dispositifs USB à mémoire de grande N capacité (MSC). MSC est un dispositif de transport mémoire de grande capacité en bloc seulement. Parmi les exemples de MSC, on trouve les disques Thumb, les lecteurs de cartes Flash et USB HDD (USB HUB n'est pas pris en charge).
	- Veuillez vous brancher directement au port USB de votre téléviseur. N L'utilisation d'un branchement de câble distinct pourrait entraîner un problème de compatibilité USB.
	- Avant de brancher votre dispositif au téléviseur, veuillez faire une copie de N sauvegarde de vos fichiers afin d'éviter les dommages ou les pertes de données. SAMSUNG n'est pas responsable des dommages ou des pertes de données.
	- $\mathbb Z$  Branchez un USB HDD au port dédié, le port USB1(HDD). Avertissement : Ne pas dépasser 1.5 A.
	- Ne débranchez pas le dispositif USB pendant son chargement. N
	- $\mathbb Z$  MSC prend en charge les fichiers MP3 et JPEG ainsi que les fichiers films, tandis qu'un dispositif PTP ne prend en  $\mathbb Z$ charge que les fichiers JPEG.
	- Plus la résolution de l'image est élevée, plus elle prend du temps à s'afficher à l'écran. N
	- La résolution JPEG maximale prise en charge est 15360 X 8640 pixels. N
	- $\mathbb Z$  Le message « Format fichier non compatible. » s'affiche pour les fichiers non pris en charge ou les fichiers corrompus.
	- $\varnothing$  Si la clé de tri est en position Aff. de base, jusqu'à 1000 fichiers peuvent être affichés dans chacun des dossiers. L'autre clé de tri peut afficher jusqu'à 10000 fichiers.
	- Les fichiers MP3 protégés par DRM, téléchargés de sites payants, ne peuvent être lus. La gestion des droits numériques N (DRM) est une technologie qui soutient la création, la distribution et la gestion du contenu de façon intégrée et globale, notamment par la protection des droits et intérêts des fournisseurs de contenu, la prévention de la copie illégale du contenu, ainsi que la gestion de la facturation et des règlements.
	- Le chargement peut prendre quelques secondes entre chaque photo. À ce moment, l'icône de chargement apparaît à N l'écran.
	- Même si plus de deux dispositifs PTP sont branchés, vous ne pouvez en utiliser qu'un seul à la fois. N
	- $\mathbb Z$  Si plusieurs dispositifs MSC sont branchés, certains pourraient ne pas être reconnus. Les dispositifs USB très énergivores (plus de 500 mA ou 5 V) pourraient ne pas être pris en charge.
	- En cas de surcharge, le message d'avertissement Fail add new device USB1/USB2 Power Overload s'affiche pendant N le branchement ou l'utilisation d'un appareil USB, l'appareil pourrait ne pas être reconnu ou ne pas fonctionner correctement.

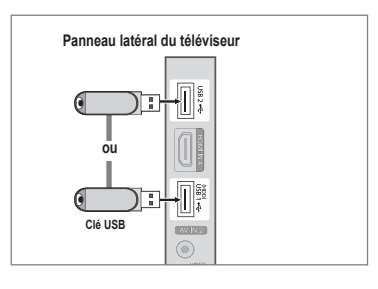

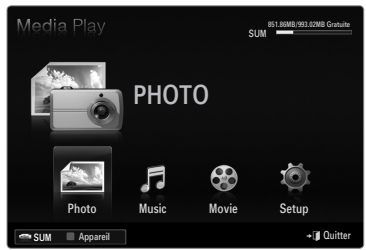

### **Utilisation des touches de la télécommande dans le menu Media Play**

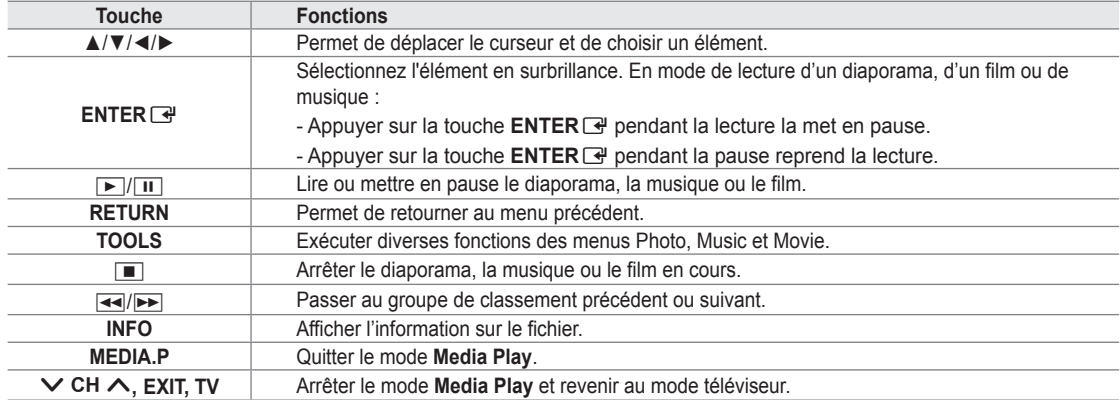

# **Fonction Media Play**

¦

Cette fonction permet de visualiser des photographies et de lire des fichiers musicaux ou des films enregistrés sur un dispositif USB à mémoire de grande capacité (MSC).

# **Entrée dans le menu Media Play (USB & DLNA)**

- **1.** Appuyez sur la touche **MENU**. Appuyez sur la touche ▲ ou ▼ pour sélectionner **Application**, puis sur **ENTER**
- **2.** Appuyez sur la touche ▲ ou ▼ pour choisir **Media Play (USB & DLNA)**, puis sur la touche **ENTER**E.
	- Le menu **Media Play (USB &DLNA)** s'affiche. N
	- Appuyez sur la touche **MEDIA.P** de la télécommande pour afficher le menu O **Media Play**.
	- **Appuyez sur la touche SOURCE** de la télécommande pour afficher la liste des sources. Appuyez ensuite sur la touche ▲ ou ▼ pour choisir **USB**.
- **3.** Appuyez sur la touche rouge, suivie de la touche ▲ ou ▼, pour choisir la mémoire du téléviseur ou la mémoire USB. Appuyez sur la touche **ENTER**<sub>[4]</sub>.
	- $\mathbb Z$  Cette fonction varie selon la mémoire du téléviseur, le dispositif de mémoire USB et le dispositif DLNA.
	- Le nom du dispositif USB choisi s'affiche dans l'angle inférieur gauche de l'écran. N
- **4.** Appuyez sur la touche ◄ ou ► pour choisir une icône (**Photo, Music, Movie, Setup**), puis sur **ENTER**E.
	- Pour quitter le mode **Media Play**, appuyez sur la touche **MEDIA.P** de la télécommande. N

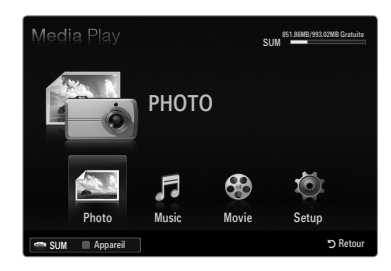

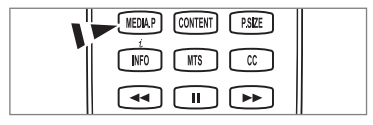

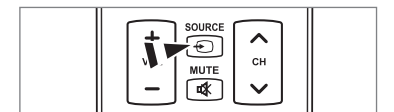

# **Retrait sûr d'un dispositif de mémoire USB**

Il est possible de retirer le dispositif du téléviseur de façon sûre.

- **1.** Appuyez sur la touche **TOOLS** pendant l'affichage de la liste des fichiers Media Play, ou pendant la lecture d'un diaporama, de musique ou d'un film.
- **2.** Appuyez sur la touche ▲ ou ▼ pour choisir **Supp. sécurité**, puis sur **ENTER**E.
- **3.** Retirez le dispositif USB du téléviseur.

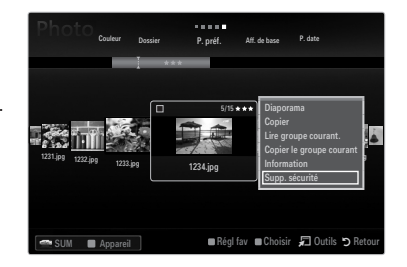

# **Affichage à l'écran**

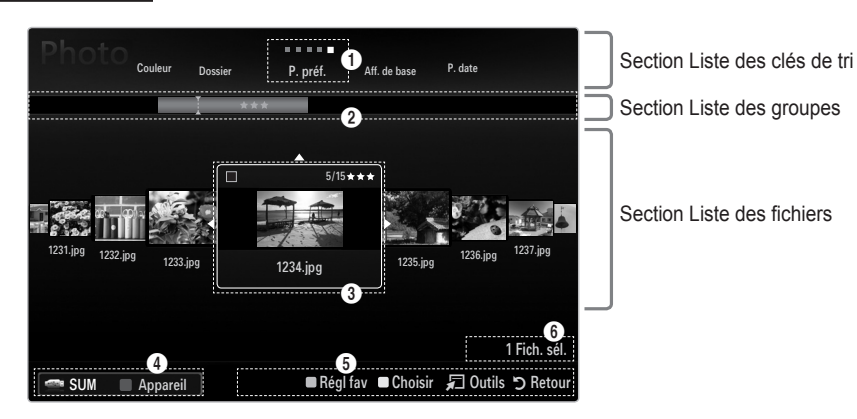

Passez à la section « Liste des clés de tri », « Liste de groupe » ou « Liste des fichiers » à l'aide des flèches verticales. Après avoir choisi une section, appuyez sur la touche ◄ ou ► pour choisir un élément.

- 1 Clé de tri actuelle : Ce champ indique le critère de classement actuel des fichiers. Appuyez sur la touche ◄ ou ► pour modifier le critère de classement des fichiers.
- <sup>2</sup> Affichage des groupes : Affiche les groupes détaillés ou les fichiers selon la clé de tri choisie. Le groupe de classement comprenant le fichier sélectionné est mis en surbrillance.
- 3 Fichier actuellement sélectionné : Le fichier sélectionné est le fichier que vous commandez. Les fichiers photo et film s'affichent sous forme de vignettes.
- 4 Dispositif actuel : Affiche le nom du dispositif sélectionné. Appuyez sur la touche rouge pour choisir un dispositif.
	- Touche rouge (**Appareil**) : Sélectionne un dispositif branché.
- 5 Éléments d'aide
	- Touche verte (**Régl fav**) : Modifie le réglage favori du fichier sélectionné. Appuyez sur cette touche à répétition jusqu'à ce que la valeur désirée s'affiche.
	- Touche jaune (**Choisir**) : Choisit un fichier dans la liste. Les fichiers sélectionnés sont marqués du symbole √. Appuyez une fois de plus sur la touche jaune pour annuler votre choix.
	- **TOOLS**(**Outils**) : Affiche les options de menu (les options de menu varient selon l'état actuel).
- 6 Information sur la sélection d'éléments : Affiche le nombre de fichiers sélectionnés à l'aide de la touche jaune.

# **Classement de la liste des photos**

Il est possible de classer les photos de la liste selon un critère particulier.

- **1.** Appuyez sur la touche **MEDIA.P**.
- **2.** Appuyez sur la touche ◀ ou ▶ pour choisir **Photo**, puis sur **ENTER**<sub>.</sub>...
- **3.** Appuyez sur la touche ▲ pour passer à la section Clé de tri.
- **4.** Appuyez sur la touche ◄ ou ► pour choisir un critère de classement. (**Aff. de base, P. date, Couleur, Dossier, P. préf.**)
	- Les photos sont classées selon le nouveau critère. N
- **5.** Appuyez sur la touche ▼ pour passer à la section Liste des fichiers. Appuyez sur la touche **i** (Lecture)/**ENTER**<sup>e</sup> pour lancer le diaporama dans l'ordre que vous avez choisi.
	- Pour passer au groupe précédent ou suivant, appuyez sur la touche **EE**I (REW) ou **DE**I (FF).
	- L'information relative à la photo se règle automatiquement. L'information sur la couleur extraite d'un fichier photo peut être N différente de ce à quoi vous vous attendez. Vous pouvez modifier la couleur et les préférences.
	- PTP ne prend pas en charge le mode de classement par dossier.

### **Aff. de base** ❑

¦

Affiche les dossiers du dispositif de mémoire USB. Lorsque vous choisissez un dossier et que vous appuyez sur la touche ENTER<sup>C</sup>, seuls les fichiers photo du dossier choisi sont affichés.

Il n'est pas possible de régler les fichiers favoris dans le classement **Aff. de base**. N

## **P. date** ❑

Les photos sont classées par date. Elles sont classées par mois et par année à partir de la photo la plus récente.

### **Couleur → Rouge / Jaune / Vert / Bleu / Magenta / Noir / Gris / Non classés** ❑

Les photos sont classées par couleur. Il est possible de modifier l'information de couleur d'une photo.

Activez l'option **Utiliser l'aff. Couleur** du menu **Setup** avant de classer les photos par couleur. N

### **Dossier** ❑

Les photos sont classées par dossier. S'il y a beaucoup de dossiers dans le dispositif USB, les fichiers photo sont affichés dans l'ordre, dans chaque dossier. Les fichiers photo du dossier racine est affiché en premier et les autres dans l'ordre alphabétique, par nom.

# □ P.préf.→ ★★★ / ★★★ / ★★★ / ★★★

Les photos sont classées par préférence (Favori). Il est possible de modifier les préférences de photo.

Modification du réglage favori N

Choisissez la photo désirée dans la liste des photos, et appuyez ensuite à répétition sur la touche verte, jusqu'à l'affichage du réglage désiré.

- Jusqu'à 3 étoiles peuvent être sélectionnées. N
- Les étoiles servent à des fins de regroupement seulement. Par exemple, un média trois étoiles n'a pas priorité sur un média N une étoile.

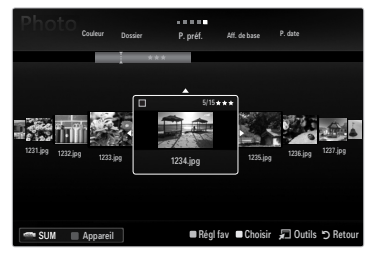

# **Options du menu Liste des photos**

- **1.** Appuyez sur la touche **MEDIA.P**.
- **2.** Appuyez sur la touche ◀ ou ▶ pour choisir **Photo**, puis sur **ENTER** $\vec{P}$ .
- **3.** Appuyez sur la touche ◄ ou ► pour choisir le fichier photo désiré.
	- Sélection de plusieurs photos N
		- Appuyez sur la touche ◄ ou ► pour choisir le fichier photo désiré. Appuyez ensuite sur la touche jaune.
		- Répétez l'étape précédente pour sélectionner plusieurs fichiers photo.  $-$
		- − Le symbole √ s'affiche à côté du fichier photo sélectionné.
- **4.** Appuyez sur la touche **TOOLS**.
	- Les options de menu varient selon l'état actuel. N

# **Diaporama** ❑

¦

Ce menu permet de lire un diaporama créé à l'aide des fichiers photo du dispositif de mémoire USB.

# **Copier / Copier le groupe courant / Cop. f. sél. (lorsque plusieurs fichiers sont sélectionnés)** ❑

Choisissez la photo à copier. (ou encore, choisissez plusieurs fichiers en appuyant sur la touche jaune). Appuyez sur la touche **TOOLS** pour choisir **Copier** (ou **Copier le groupe courant / Cop. f. sél.**). Les fichiers du dispositif USB sont enregistrés dans la mémoire du téléviseur.

- $\mathbb Z$  Vous ne pouvez copier que les fichiers enregistrés sur le dispositif USB.
- Les fichiers ne peuvent être copiés s'il n'y a plus d'espace dans la mémoire du téléviseur. N

# **Effacer / Effacer tout / Effacer fichier sél. (lorsque plusieurs fichiers sont sélectionnés)** ❑

Choisissez la photo à supprimer (ou encore, choisissez plusieurs fichiers en appuyant sur la touche jaune). Appuyez sur la touche **TOOLS** pour choisir **Effacer** (ou **Effacer tout / Effacer fichier sél.**). Les fichiers sont effacés.

- Vous ne pouvez supprimer que les fichiers sauvegardés dans la mémoire du téléviseur. N
- $[2]$  Il est impossible de restaurer un fichier supprimé.

## **Lire groupe courant.** ❑

Ce menu permet de lire un diaporama créé à l'aide des fichiers photo du groupe de classement choisi.

## **Mod. info groupe (lorsque la clé de tri est Couleur)** ❑

Vous pouvez modifier l'information de couleur d'un fichier photo (ou d'un groupe de fichiers) pour les transférer d'un groupe de couleur à un autre.

- La couleur réelle de la photo n'est pas modifiée. N
- L'information de groupe du fichier actuel est mise à jour et les photos sont déplacées dans le nouveau groupe de couleur. N
- Pour modifier l'information de plusieurs fichiers, sélectionnez les fichiers désirés à l'aide de la touche jaune. N

# **Désélect. tout (quand au moins un fichier est sélectionné)** ❑

- Vous pouvez désélectionner tous les fichiers.
- $\mathbb{Z}$  Le symbole  $\checkmark$  indiquant que le fichier correspondant est sélectionné disparaît.

### **Information** ❑

L'information du fichier photo, notamment le nom, la taille, la résolution, la date de modification et le chemin, est affichée.

- Vous pouvez afficher l'information des fichiers photo pendant un diaporama, à N l'aide de la même procédure.
- *[***b**] Appuyez sur la touche **INFO** pour afficher l'information.

### **Supp. sécurité** ❑

Il est possible de retirer le dispositif du téléviseur de façon sûre.

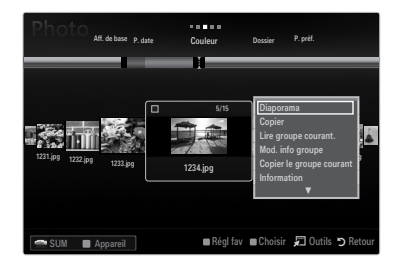

 $PSE$ 

 $\overline{cc}$ 

MEDIA P

**Français - 43**

# **Lecture d'un diaporama**

¦

- **1.** Appuyez sur la touche ▼ pour sélectionner la section Liste des fichiers.
- **2.** Appuyez sur la touche **TOOLS**.
- **3.** Appuyez sur la touche ▲ ou ▼ pour choisir **Diaporama**, puis sur **ENTER**  $\mathbb Z$  Tous les fichiers de la liste des photos feront partie du diaporama.
- Pendant le diaporama, les fichiers s'affichent dans l'ordre, à partir du fichier N affiché.
- Le diaporama se déroule dans l'ordre de classement de la section Liste des fichiers.
- $\mathbb Z$  Les fichiers musicaux peuvent être lus automatiquement pendant le diaporama si l'option **Musique de fond** est réglée à **On**.
- Pendant l'affichage d'une photo, appuyez sur la touche ∂(Lecture)/**ENTER**E O de la télécommande pour lancer le diaporama.
- **Touches de commande du diaporama** N

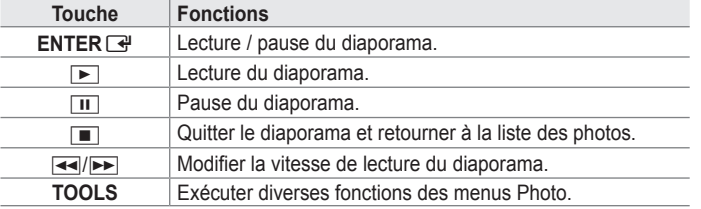

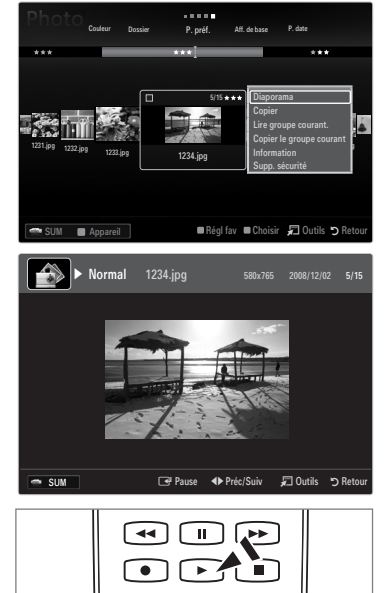

### **Lecture du groupe courant**

- **1.** Appuyez sur la touche ▲ pour passer à la section Clé de tri.
- **2.** Appuyez sur la touche ◄ ou ► pour choisir un critère de classement.
- **3.** Appuyez sur la touche ▼ pour passer à la section Liste des groupes.
- **4.** Choisissez un groupe à l'aide des touches ◄ ou ►.
- **5.** Appuyez sur la touche D (Lecture). Un diaporama commence avec les fichiers du groupe choisi.

#### ● Ou encore

**1.** Choisissez une clé de tri. Choisissez ensuite les photos du groupe désiré dans la section Liste des fichiers.

Pour passer au groupe précédent ou suivant, appuyez sur la touche  $\blacktriangleleft$  (REW) ou  $\blacktriangleright$  (FF).

- **2.** Appuyez sur la touche **TOOLS**.
- **3.** Appuyez sur la touche ▲ ou ▼ pour choisir Lire groupe courant., puis sur ENTER <del>■</del>.

Toutes les photos du groupe de classement feront partie du diaporama. N

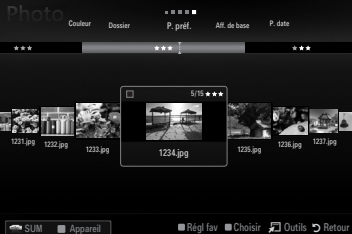

### **Lecture d'un diaporama composé des fichiers choisis seulement**

- **1.** Appuyez sur la touche ▼ pour sélectionner la section Liste des fichiers.
- **2.** Appuyez sur la touche ◄ ou ► pour choisir la photo désirée dans la section Liste des fichiers.
- **3.** Appuyez sur la touche jaune.
- **4.** Répétez la procédure ci-dessus pour choisir plusieurs photos.
	- $\mathbb{Z}$  Le symbole  $\checkmark$  s'affiche à la gauche de la photo choisie.
	- Un diaporama doit contenir plus d'un fichier. N
	- Pour désélectionner tous les fichiers, appuyez sur la touche **TOOLS** et choisissez **Désélect. tout**. N
- **5.** Appuyez sur la touche D (Lecture)/ENTER **G**.
	- Les fichiers sélectionnés feront partie du diaporama. N

### **Ou encore**  ●

¦

- **1.** Dans la section Liste des fichiers, appuyez sur la touche jaune pour choisir les photos désirées.
- **2.** Appuyez sur la touche **TOOLS**.
- **3.** Appuyez sur la touche ▲ ou ▼ pour choisir **Diaporama**, puis sur **ENTER**<sub>.</sub> Les fichiers sélectionnés feront partie du diaporama. N

# **Options du menu Diaporama**

- **1.** Pendant le diaporama (ou pendant l'affichage d'une photo), appuyez sur la touche **TOOLS** pour régler l'option.
- **2.** Appuyez sur la touche ▲ ou ▼ pour choisir l'option voulue, puis sur **ENTER** $\vec{F}$ .

# **Arrêter le diaporama / Dém. Diaporama** ❑

Vous pouvez lancer ou arrêter un diaporama.

# **Vitesse du diap. → Lent / Normal / Rapide** ❑

Vous pouvez choisir la vitesse du diaporama.

- *i* Cette fonction n'est accessible que pendant un diaporama.
- (*V*ous pouvez également modifier la vitesse du diaporama en appuyant sur la touche  **(REW)** ou **⊫** (FF) pendant le diaporama.

# **Effet diaporama** ❑

Vous pouvez choisir l'effet de transition à l'écran du diaporama.

**Aucun / Fondu1 / Fondu2 / Masquer / Spirale / Damier / Linéaire / Escaliers / Volet / Aléatoire** ■ *i* Cette fonction n'est accessible que pendant un diaporama.

# **Rotation** ❑

- Vous pouvez faire pivoter les photos enregistrées sur un dispositif de mémoire USB.
- $\mathbb Z$  Chaque fois que vous appuyez sur la touche  $\blacktriangleleft$ , l'image pivote de 270°, 180°, 90° et 0°.
- Chaque fois que vous appuyez sur la touche ►, l'image pivote de 90˚, 180˚, 270˚ et 0˚. N
- Le fichier pivoté n'est pas sauvegardé. N

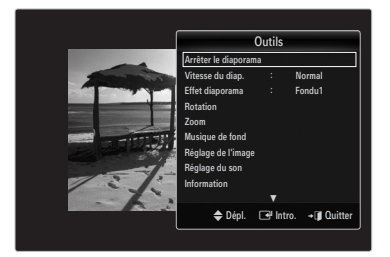

# **Zoom** ❑

Vous pouvez agrandir les photos enregistrées sur un dispositif de mémoire USB.  $(x1 \rightarrow x2 \rightarrow x4)$ 

- Pour déplacer la photo agrandie, appuyez sur la touche **ENTER**E, suivie des touches ▲/▼/◄/►. Remarque : lorsque N l'image agrandie est plus petite que sa taille originale à l'écran, le changement d'emplacement ne fonctionne pas.
- Le fichier agrandi n'est pas sauvegardé. N

# **Musique de fond** ❑

- Vous pouvez choisir la musique de fond en regardant un diaporama.
- $\mathbb Z$  Pour utiliser cette fonction, de la musique et des photos doivent être sauvegardés sur le dispositif USB.
- Le chargement des fichiers musicaux est nécessaire pour modifier le mode BGM. Lecture des fichiers musicaux dans la N catégorie à charger.

# **Musique de fond → Off / On** ■

- **Off**: La musique de fond n'est pas lue. ●
- **On**: Lorsque la musique de fond est accessible, elle est lue lorsque vous choisissez **On**.
- **Mode mus. de fond → Ambiance / Fichier sélect. / Lect. al.** Vous pouvez choisir un mode pour la musique de fond.
- **Ambiance → Énergique / Rythmé / Triste / Stimulant / Calme / Non classés** ■

La musique d'ambiance choisie est réglée comme musique de fond.

Si vous réglez le **Mode mus. de fond** à **Ambiance**, vous pouvez choisir une ambiance. N

# **Sél. Fichier musical (0 Fich. Sél.)** ■

Seul le fichier choisi est réglé comme musique de fond.

Si vous réglez le **Mode mus. de fond** à **Fichier sélect.**, vous pouvez choisir un fichier musical. N

# **Réglage de l'image / Réglage du son** ❑

Vous pouvez choisir les réglages de l'image et les réglages sonores.

# **Information** ❑

L'information du fichier photo s'affiche.

# **Supp. sécurité** ❑

Il est possible de retirer le dispositif du téléviseur de façon sûre.

# **Classement de la liste de musique**

You can sort music files in the Music List by a particular standard.

- **1.** Appuyez sur la touche **MEDIA.P**.
- **2.** Appuyez sur la touche ◀ ou ▶ pour choisir Music, puis sur ENTER **■**.
- **3.** Appuyez sur la touche ▲ pour passer à la section Clé de tri.
- **4.** Appuyez sur la touche ◄ ou ► pour choisir un critère de classement. (**Aff. de base, Titre, P. artis., Ambiance, Genre, Dossier, P. préf.**)
	- $\mathbb{Z}$  Les fichiers musicaux sont classés selon le critère nouvellement choisi.
- **5.** Appuyez sur la touche ▼ pour passer à la section Liste des fichiers. Appuyez sur la touche **D**(Lecture) / **ENTER** *E* pour lancer la lecture musicale dans l'ordre choisi par l'utilisateur.
	- Pour passer au groupe précédent ou suivant, appuyez sur la touche <  $(REW)$  ou  $\blacktriangleright$  (FF).
	- L'information relative à la musique est réglée automatiquement. L'information Mood extraite d'un fichier musical peut être N différente de ce à quoi s'attend l'utilisateur. Vous pouvez modifier l'ambiance et les préférences.
	- $\mathbb{Z}$  S'il n'y a pas de titre pour un fichier musical, le nom du fichier est affiché.
	- S'il n'existe aucune information sur l'artiste, l'album, l'année ou le genre, l'élément correspondant affiché est vierge. N

### **Aff. de base** ❑

Affiche les dossiers du dispositif de mémoire USB. Lorsque vous choisissez un dossier et que vous appuyez sur la touche **ENTER**  $\rightarrow$ , seuls les fichiers musicaux du dossier choisi sont affichés.

Il n'est pas possible de régler les fichiers favoris dans le classement **Aff. de base**. N

### **Titre** ❑

¦

Les fichiers musicaux sont classés par ordre de symbole/numéro/alphabétique/spécial et affichés.

### **P. artis.** ❑

Les fichiers musicaux sont classés par artiste, par ordre de symbole/numéro/alphabétique/spécial.

### **Ambiance → Énergique / Rythmé / Triste / Stimulant / Calme / Non classés**  ❑

Les fichiers musicaux sont classés par ambiance. Il est possible de modifier l'information d'ambiance de la musique.

### **Genre** ❑

Les fichiers musicaux sont classés par genre.

# **Dossier** ❑

Les fichiers musicaux sont classés par dossier. S'il y a beaucoup de dossiers dans le dispositif USB, les fichiers sont affichés dans l'ordre dans chacun des dossiers. Le fichier musical dans le dossier source est affiché en premier et les autres dans l'ordre alphabétique par nom.

# **P. préf. →** FFF / FFF / FFF / FFF ❑

Les fichiers musicaux sont classés par préférence (Favori). Il est possible de modifier les préférences des fichiers musicaux.

Modification du réglage favori N

Choisissez le fichier musical désiré dans la section Liste des fichiers, et appuyez ensuite à répétition sur la touche verte, jusqu'à l'affichage du réglage désiré.

- Jusqu'à 3 étoiles peuvent être sélectionnées. N
- Les étoiles servent à des fins de regroupement seulement. Par exemple, un média trois étoiles n'a pas priorité sur un média N une étoile.

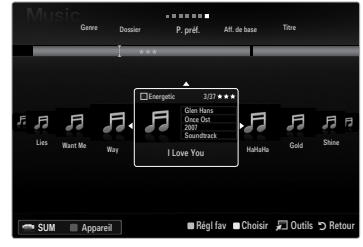

# **Options du menu Liste de fichiers musicaux**

- **1.** Appuyez sur la touche **MEDIA.P**.
- **2.** Appuyez sur la touche ◀ ou ▶ pour choisir Music, puis sur **ENTER** $\vec{P}$ .
- **3.** Appuyez sur la touche ◄ ou ► pour sélectionner le fichier musical désiré.
- Sélection de plusieurs fichiers musicaux N
	- Appuyez sur la touche ◄ ou ► pour choisir le fichier musical désiré. Appuyez ensuite sur la touche jaune.
	- Répéter l'étape précédente pour sélectionner plusieurs fichiers musicaux. -
	- − Le symbole √ s'affiche à côté du fichier musical sélectionné.
- **4.** Appuyez sur la touche **TOOLS**.
	- Les options de menu varient selon l'état actuel. N

# **Lire groupe courant.** ❑

¦

Ce menu permet de lire des fichiers musicaux du groupe de classement choisi.

# **Copier / Copier le groupe courant / Cop. f. sél. (lorsque plusieurs fichiers sont sélectionnés)** ❑

Choisissez la musical à copier. (ou encore, choisissez plusieurs fichiers en appuyant sur la touche jaune). Appuyez sur la touche **TOOLS** pour choisir **Copier** (ou **Copier le groupe courant / Cop. f. sél.**). Les fichiers du dispositif USB sont enregistrés dans la mémoire du téléviseur.

- $\mathbb Z$  Vous ne pouvez copier que les fichiers enregistrés sur le dispositif USB.
- Les fichiers ne peuvent être copiés s'il n'y a plus d'espace dans la mémoire du téléviseur. N

# **Effacer / Effacer tout / Effacer fichier sél. (lorsque plusieurs fichiers sont sélectionnés)** ❑

Choisissez le fichier à supprimer (ou encore, choisissez plusieurs fichiers en appuyant sur la touche jaune). Appuyez sur la touche **TOOLS** pour choisir **Effacer** (ou **Effacer tout / Effacer fichier sél.**). Les fichiers sont effacés.

- Vous ne pouvez supprimer que les fichiers sauvegardés dans la mémoire du téléviseur. N
- $[2]$  Il est impossible de restaurer un fichier supprimé.

## **Mod. info groupe (lorsque la clé de tri est Ambiance)** ❑

Il est possible de modifier l'information d'ambiance des fichiers musicaux.

L'information de groupe du fichier actuel est mise à jour et le fichier est déplacé dans le nouveau groupe.

Pour modifier l'information de plusieurs fichiers, sélectionnez les fichiers désirés à l'aide de la touche jaune. N

### **Désélect. tout (quand au moins un fichier est sélectionné)** ❑

Vous pouvez désélectionner tous les fichiers.

 $\mathbb{Z}$  Le symbole  $\checkmark$  indiquant que le fichier correspondant est sélectionné disparaît.

### **Information** ❑

L'information du fichier musical, notamment le nom, la taille, la date de modification et le chemin d'accès, est affichée.

- Vous pouvez afficher l'information des fichiers musicaux pendant la **Lire groupe**  N **courant.**, à l'aide de la même marche à suivre.
- *[***b**] Appuyez sur la touche **INFO** pour afficher l'information.

### **Supp. sécurité** ❑

Il est possible de retirer le dispositif du téléviseur de façon sûre.

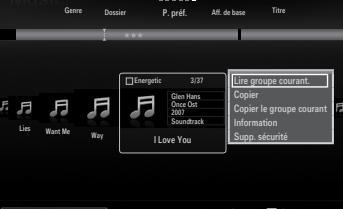

SUM **B** Appareil **Registration Appareil Research Reduction Choisir TOutils DiRetour** 

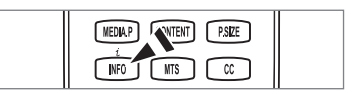

¦

### **Lecture d'un fichier musical**

- **1.** Appuyez sur la touche ▼ pour sélectionner la section Liste des fichiers.
- **2.** Appuyez sur la touche ◄ ou ► pour sélectionner le fichier musical à lire.
- **3.** Appuyez sur la touche D (Lecture)/**ENTER** 
	- Ce menu affiche uniquement les fichiers pourvus d'une extension MP3. Les N fichiers comportant d'autres extensions ne sont pas affichés, même s'ils sont sauvegardés sur le dispositif USB.
	- $\mathcal{D}$  Le fichier sélectionné est affiché en tête de liste avec sa durée de lecture.
	- Pour régler le volume de la musique, appuyez sur la touche de volume de N la télécommande. Pour couper le son, appuyer sur la touche **MUTE** de la télécommande.
	- Si le volume semble étrange pendant la lecture de fichiers MP3, réglez l'**Égaliseur** et le **SRS TruSurround HD** du menu N Son (un fichier MP3 surmodulé peut causer des problèmes sonores).
	- $\mathbb Z$  Si la durée du fichier musical ne se trouve pas au début du fichier, sa durée de lecture pourrait s'afficher sous la forme « 00:00:00 ».
	- $\mathbb{Z}$   $\blacksquare$  (REW) ou  $\blacktriangleright$  (FF) ne fonctionnent pas pendant la lecture.
	- Touches de commande de lecture de la musique N

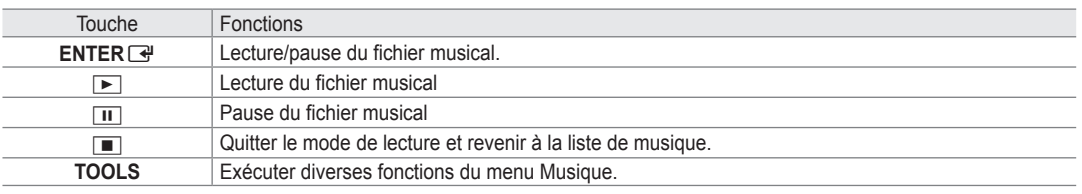

### **Icône d'information de la fonction Musique** N

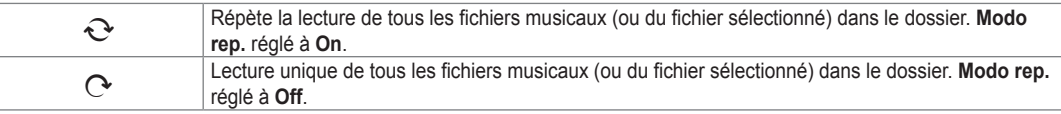

### **Lecture du groupe musical**

- **1.** Appuyez sur la touche ▲ pour passer à la section Clé de tri.
- **2.** Appuyez sur la touche ◄ ou ► pour choisir un critère de classement.
- **3** Appuyez sur la touche ▼ ou **ENTER**E pour passer à la section Liste des groupes.
- **4.** Appuyez sur la touche DI (Lecture). La lecture des fichiers du groupe choisi s'amorce.

#### **Ou encore**  ●

- **1.** Choisissez une clé de tri. Choisissez ensuite les fichiers du groupe désiré dans la section Liste des fichiers. *[2*] Pour passer au groupe précédent ou suivant, appuyez sur la touche **[44]** (REW) ou **DE** (FF).
- **2.** Appuyez sur la touche **TOOLS**.
- **3.** Appuyez sur la touche ▲ ou ▼ pour choisir Lire groupe courant., puis sur ENTER **B**.  $\mathcal{D}$  Les fichiers musicaux contenus dans le groupe de tri du fichier sélectionné sont lus.

### **Lecture des fichiers musicaux sélectionnés**

- **1.** Appuyez sur la touche ▼ pour sélectionner la section Liste des fichiers.
- **2.** Appuyez sur la touche ◄ ou ► pour choisir le fichier musical désiré.
- **3.** Appuyez sur la touche jaune.
- **4.** Répétez l'étape précédente pour sélectionner plusieurs fichiers musicaux.
	- $\mathbb Z$  Le symbole  $\checkmark$  apparaît à gauche du fichier musical sélectionné.
	- Pour désélectionner tous les fichiers, appuyez sur la touche **TOOLS** et choisissez **Désélect. tout**. N
- **5.** Appuyez sur la touche  $\blacktriangleright$  (Lecture)/**ENTER** <del>€</del>.
	- Les fichiers choisis sont lus.

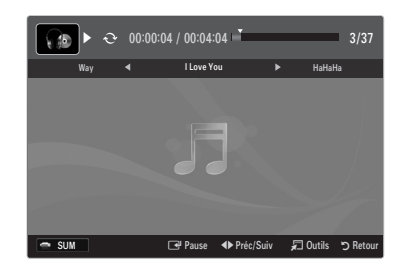

# **Options du menu Lecture de la musique**

### **Options du menu Lecture de la musique**

# **Modo rep. → On / Off** ❑

Vous pouvez lire des fichiers musicaux à répétition.

- **Réglage de l'image / Réglage du son** ❑ Vous pouvez choisir les réglages de l'image et les réglages sonores.
- **Information** ❑

¦

¦

L'information du fichier musical s'affiche.

**Supp. sécurité** ❑

Il est possible de retirer le dispositif du téléviseur de façon sûre.

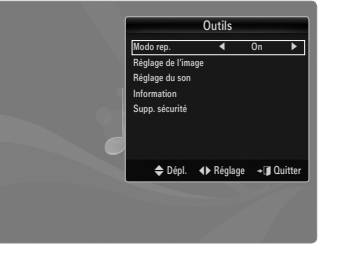

# **Classement de la liste des films**

Il est possible de classer les films dans la liste selon un critère de classement particulier.

- **1.** Appuyez sur la touche **MEDIA.P**.
- **2.** Appuyez sur la touche ◄ ou ► pour choisir **Movie**, puis sur **ENTER**E.
- **3.** Appuyez sur la touche ▲ pour passer à la section Clé de tri.
- **4.** Appuyez sur la touche ◄ ou ► pour choisir un critère de classement. (**Aff. de base, P. date, Titre, Dossier, P. préf.**)

 $\mathbb{Z}$  Les fichiers film sont classés selon le critère nouvellement choisi.

**5.** Appuyez sur la touche  $\blacktriangleright$  (Lecture)/**ENTER** <sup>e</sup> pour lancer le film dans l'ordre choisi.

 $\mathbb Z$  L'information relative au film est réglée automatiquement. Il est possible de modifier les préférences.

### **Aff. de base** ❑

Affiche les dossiers du dispositif de mémoire USB. Lorsque vous choisissez un dossier et que vous appuyez sur la touche ENTER<sup>I</sup>, seuls les fichiers film du dossier choisi sont affichés.

Il n'est pas possible de régler les fichiers favoris dans le classement **Aff. de base**. N

### **P. date** ❑

Les films sont classés par date. Ils sont classées par année et par mois, à partir du film le plus récent.

### **Titre** ❑

Les films sont classés par titre, par ordre de symbole/numéro/alphabétique/spécial.

## **Dossier** ❑

S'il y a beaucoup de dossiers dans le dispositif USB, les fichiers film sont affichés dans l'ordre, dans chaque dossier. Le fichier film dans le dossier source est affiché en premier et les autres le sont ensuite, par ordre alphabétique de nom.

**P. préf. →** FFF / FFF / FFF / FFF ❑

Les films sont classés par préférence. (favori). Il est possible de modifier les prédérences de film.

Modification du réglage favori N

Choisissez le fichier film désiré dans la section Liste des fichiers, et appuyez ensuite à répétition sur la touche verte, jusqu'à l'affichage du réglage désiré.

- Jusqu'à 3 étoiles peuvent être sélectionnées. N
- Les étoiles servent à des fins de regroupement seulement. Par exemple, un média trois étoiles n'a pas priorité sur un média N une étoile.

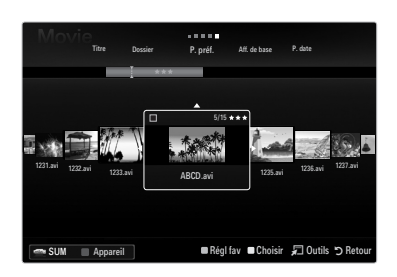

# **Options du menu Liste des films**

- **1.** Appuyez sur la touche **MEDIA.P**.
- **2.** Appuyez sur la touche ◀ ou ▶ pour choisir Movie, puis sur **ENTER** $\vec{P}$ .
- **3.** Appuyez sur la touche ◄ ou ► pour sélectionner le fichier film désiré.
	- Sélection de plusieurs fichiers film
		- Appuyez sur la touche ◄ ou ► pour choisir le fichier film désiré. Appuyez ensuite sur la touche jaune. -
		- Répétez la marche à suivre ci-dessus pour sélectionner plusieurs fichiers film.  $-$
		- $-$  Le symbole  $\checkmark$  s'affiche à côté du fichier film sélectionné.
- **4.** Appuyez sur la touche **TOOLS**.
	- Les options de menu varient selon l'état actuel.

### **Lire groupe courant.** ❑

¦

Ce menu ne permet de que lire les fichiers film du groupe de classement choisi.

# **Copier / Copier le groupe courant / Cop. f. sél. (lorsque plusieurs fichiers sont sélectionnés)** ❑

Choisissez le film à copier (ou encore, choisissez plusieurs fichiers en appuyant sur la touche jaune). Appuyez sur la touche **TOOLS** pour choisir **Copier** (ou **Copier le groupe courant / Cop. f. sél.**). Les fichiers du dispositif USB sont enregistrés dans la mémoire du téléviseur.

- $\mathbb{Z}$  Vous ne pouvez copier que les fichiers enregistrés sur le dispositif USB.
- Les fichiers ne peuvent être copiés s'il n'y a plus d'espace dans la mémoire du téléviseur. N

# **Effacer / Effacer tout / Effacer fichier sél. (lorsque plusieurs fichiers sont sélectionnés)** ❑

Choisissez le fichier à supprimer (ou encore, choisissez plusieurs fichiers en appuyant sur la touche jaune). Appuyez sur la touche **TOOLS** pour choisir **Effacer** (ou **Effacer tout / Effacer fichier sél.**). Les fichiers sont effacés.

- Vous ne pouvez supprimer que les fichiers sauvegardés dans la mémoire du téléviseur. N
- $[2]$  Il est impossible de restaurer un fichier supprimé.

### **Désélect. tout (quand au moins un fichier est sélectionné)** ❑

Vous pouvez désélectionner tous les fichiers.

 $\mathbb{Z}$  Le symbole  $\checkmark$  indiquant que le fichier correspondant est sélectionné disparaît.

### **Information** ❑

L'information du fichier film, notamment le nom, la taille, la date de modification et le chemin d'accès, est affichée.

Appuyez sur la touche **INFO** pour afficher l'information. N

### **Supp. sécurité** ❑

¦

Il est possible de retirer le dispositif du téléviseur de façon sûre.

# **Lecture d'un fichier film**

### **Lecture d'un fichier film**

- **1.** Appuyez sur la touche ▼ pour sélectionner la section Liste des fichiers.
- **2.** Appuyez sur la touche ◄ ou ► pour choisir le fichier film à lire.
- **3.** Appuyez sur la touche DI (Lecture)/**ENTER** 
	- Le fichier sélectionné est lu. N
	- $\mathcal{D}$  Le fichier sélectionné est affiché en tête de liste avec sa durée de lecture.
	- Lorsqu'elle n'est pas détectée au début du fichier, la durée de lecture d'un N fichier film peut s'afficher sous la forme « 00:00:00 ».
	- Vous pouvez lire des fichiers jeux multimédias passionnants, mais la fonction N de jeux n'est pas prise en charge.

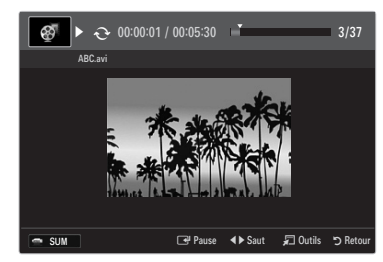

 $MEDIAP$ 

 $NFO$ 

WTENT PSIZE

 $\sqrt{MS}$  $\sim$ 

# SUM ■ Appareil | ■ Régl fav ■ Choisir コ Outils つ Retour Titre Dossier P. préf. Aff. de base P. date 1231.avi 1232.avi 1233.avi 1233.avi 1235.avi 1232.avi 1232.avi 1232.avi 1232.avi 1232.avi 1232.avi 1232.avi 12 5/15 Lire groupe courant. Copier le groupe courant Information Supp. sécurité

**Français - 51**

### **Formats de sous-titre pris en charge** N

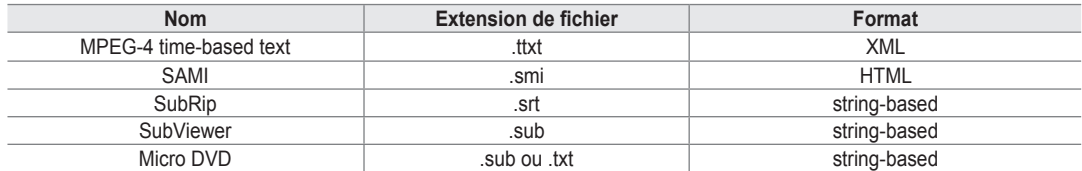

# **Formats de fichiers films compatibles** N

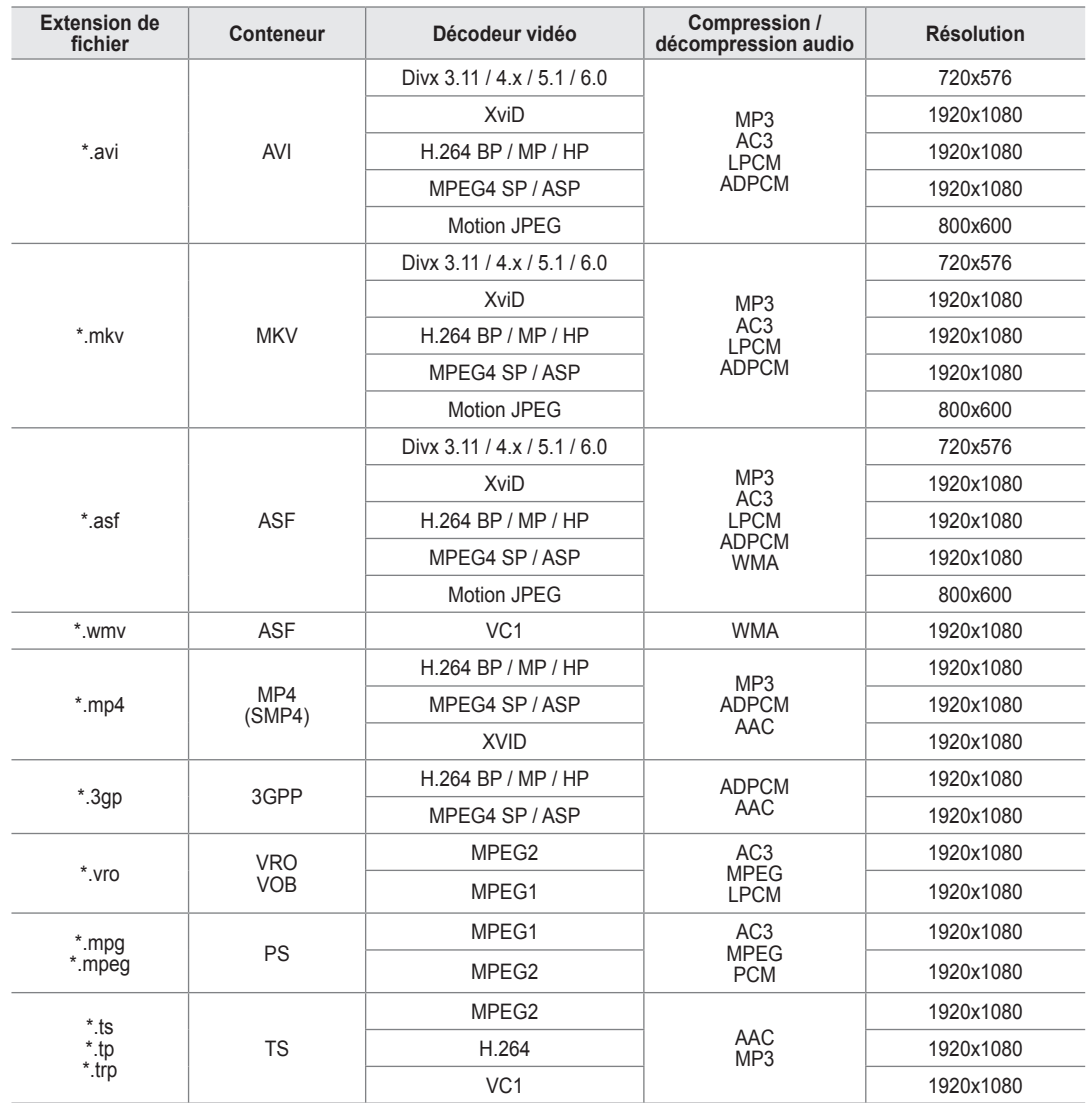

# **Touches de commande de lecture vidéo** N

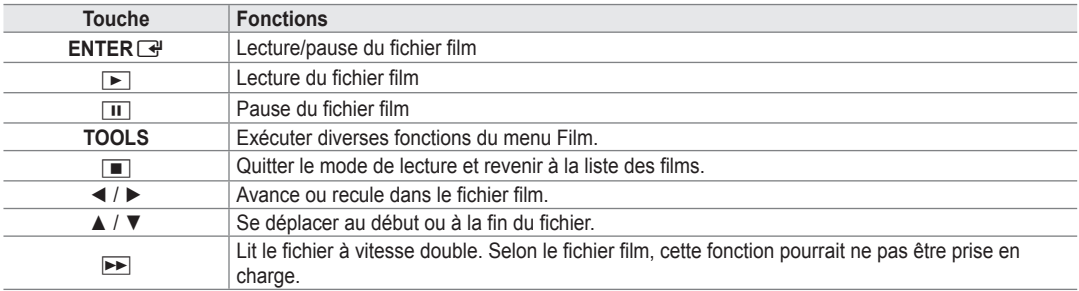

# **Lecture du groupe de films**

- **1.** Appuyez sur la touche ▲ pour passer à la section Clé de tri.
- **2.** Appuyez sur la touche ◄ ou ► pour choisir un critère de classement.
- **3** Appuyez sur la touche ▼ ou **ENTER**<sub>■</sub> pour passer à la section Liste des groupes.
- 4. Appuyez sur la touche D (Lecture). Seuls les fichiers du groupe choisi sont lus.

### ● Ou encore

- **1.** Choisissez une clé de tri. Choisissez ensuite les fichiers du groupe désiré dans la section Liste des fichiers. Pour passer au groupe précédent ou suivant, appuyez sur la touche  $\blacktriangleleft$  (REW) ou  $\blacktriangleright$  (FF).
- **2.** Appuyez sur la touche **TOOLS**.
- **3.** Appuyez sur la touche ▲ ou ▼ pour choisir Lire groupe courant., puis sur ENTER **■**.  $\mathcal{Y}\!\!\!\!\!\perp$  Les fichiers film du groupe de classement, y compris le fichier sélectionné, sont lus.

# **Lecture des fichiers film sélectionnés**

- **1.** Appuyez sur la touche ▼ pour sélectionner la section Liste des fichiers.
- **2.** Appuyez sur la touche ◄ ou ► pour choisir le fichier film désiré.
- **3.** Appuyez sur la touche jaune.
	- $\mathbb{Z}$  Le symbole  $\checkmark$  apparaît à gauche du fichier film sélectionné.
	- Pour désélectionner tous les fichiers, appuyez sur la touche **TOOLS** et choisissez Désélect. tout. N
- **4.** Répétez la procédure ci-dessus pour sélectionner plusieurs fichiers film.
- **5.** Appuyez sur la touche D (Lecture)/**ENTER** 
	- Seul le fichier sélectionné est lu. N

### **Fonction de lecture d'un film en continu (reprendre une lecture)**

Si vous quittez un film en cours de lecture, vous pouvez en poursuivre la lecture plus tard à partir de l'endroit où vous l'avez arrêté.

- **1.** Appuyez sur la touche ◄ ou ► pour sélectionner dans la section Liste des fichiers celui que vous souhaitez lire en continu.
- 2. Appuyez sur la touche D (Lecture)/**ENTER**<sub>.</sub><sup>2</sup>.
- **3.** Appuyez sur la touche bleu pour sélectionner **Lecture continue** (reprendre une lecture).
	- $\mathcal{D}$  La lecture du film commence au moment de son interruption.
	- Si la fonction **Rappel lecture cont. Film** a été réglée sur **On** dans le menu de **Setup**, un message éclair s'affiche lorsque N vous reprenez la lecture du film.
# **Options du menu Lecture de film**

**Modo rep. → On / Off** ❑

Vous pouvez lire des fichiers film à répétition.

**Réglage de l'image / Réglage du son** ❑ Vous pouvez choisir les réglages de l'image et les réglages sonores.

# **Image Format** ❑

¦

**Ajustement** ■ Lecture d'une vidéo à la taille de l'écran du téléviseur.

- **Original** Lecture d'une vidéo à sa taille d'origine.
- **Réglage des sous-titres** ❑

Vous pouvez réglez le sous-titrage du film.

- **Sous-titres → On / Off** Vous pouvez activer ou désactiver le sous-titrage du film.
- **Dimension des sous-titres → Petit / Standard / Grand** Vous pouvez modifier la taille des sous-titres.
- **Synchronis. sous-titres** Vous pouvez modifier la synchronisation des sous-titres.
- **Rétablir synchr. s-titres** Vous pouvez rétablir la synchronisation réglée des sous-titres.
- **Information** ❑ L'information du fichier film s'affiche.
- **Supp. sécurité** ❑ Il est possible de retirer le dispositif du téléviseur de façon sûre.

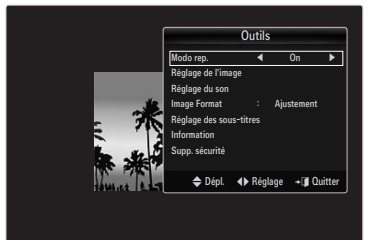

# **Utilisation du menu Setup**

¦

Le menu Setup affiche les paramètres du menu **Media Play**.

- **1.** Appuyez sur la touche **MEDIA.P**.
- **2.** Appuyez sur la touche ◀ ou ▶ pour choisir Setup, puis sur ENTER ఆ.
- **3.** Appuyez sur la touche ▲ ou ▼ pour sélectionner l'option désirée.
- **4.** Appuyez sur la touche ◄ ou ► pour sélectionner l'option désirée.
	- Pour quitter le mode **Media Play**, appuyez sur la touche **MEDIA.P** de la N télécommande.

#### **Utiliser l'aff. Couleur → On / Off** ■

Vous pouvez choisir de classer les photos par couleur. Si vous activez cette option (**On**), la durée de chargement peut être augmentée par la recherche de l'information sur la couleur des photos.

### **Rappel lecture cont. Film → On / Off** ■

Sélectionnez cette fonction pour afficher le message éclair d'aide pour la lecture de film en continu.

### **Obtenir code enreg. vidéo s. dem. DivX®** ■

Affiche le code d'enregistrement autorisé pour le téléviseur. Branchez-vous sur le

site Web DivX® et enregistrez votre code dans un compte personnel pour télécharger le fichier d'enregistrement VOD. Lancez l'enregistrement VOD à l'aide de **Media Play** pour compléter l'enregistrement.

Pour de plus amples renseignements sur la vidéo-sur-demande DivX®, visitez www.DivX.com. N

### **Obtenir code désact. vidéo s. dem. DivX®** ■

Si le DivX® VOD n'est pas enregistré, le code de désactivation de l'enregistrement est affiché.

Si vous exécutez cette fonction quand le DivX® VOD est enregistré, l'enregistrement courant DivX® VOD est désactivé.

#### **Tps fct. écran veille → 4 h / 8 h / 10 h** ■

Choisir cette option pour fixer le temps d'attente avant que l'écran de veille ne soit lancé.

#### **Information** ■

Sélectionner cette option pour visualiser l'information sur le dispositif branché.

### **Supp. sécurité** ■

Il est possible de retirer le dispositif du téléviseur de façon sûre.

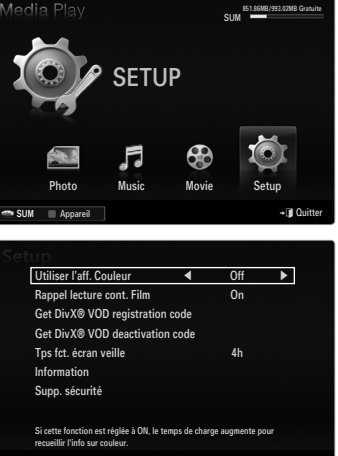

SUM Appareil

 $\bigoplus$  Dépl. < I Réglage  $\bigcirc$  Retour

# **Media Play-DLNA**

¦

# **Configuration du réseau DLNA**

Le réseau DLNA permet de visualiser sur le téléviseur des images, des pièces musicales et des vidéos enregistrées sur ordinateur en mode Lecture média, grâce à une connexion réseau. Cela évite de copier les fichiers sur un dispositif de mémoire USB que l'on doit ensuite brancher au téléviseur. Pour utiliser l'application DLNA, le téléviseur doit être branché au réseau et l'application DLNA doit être installée sur l'ordinateur.

# **Diagramme de connexion au réseau - câble**

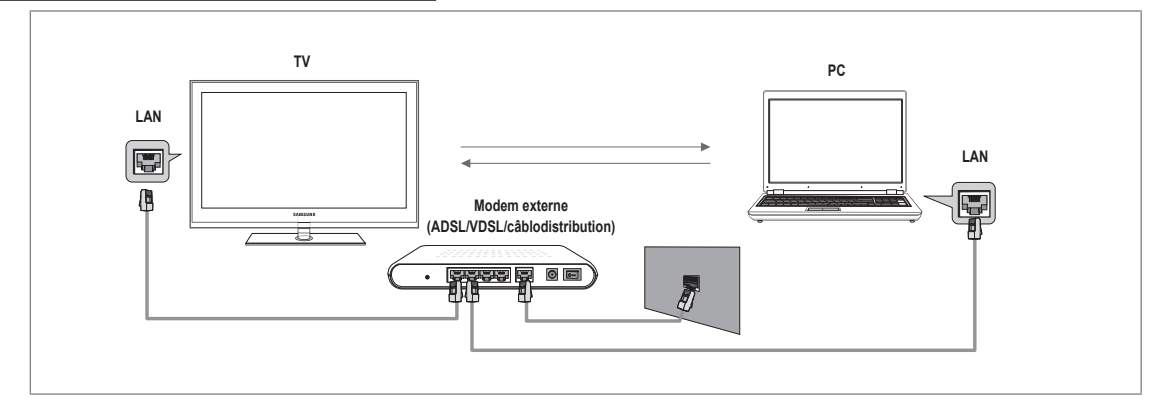

**Diagramme de connexion au réseau - sans fil**

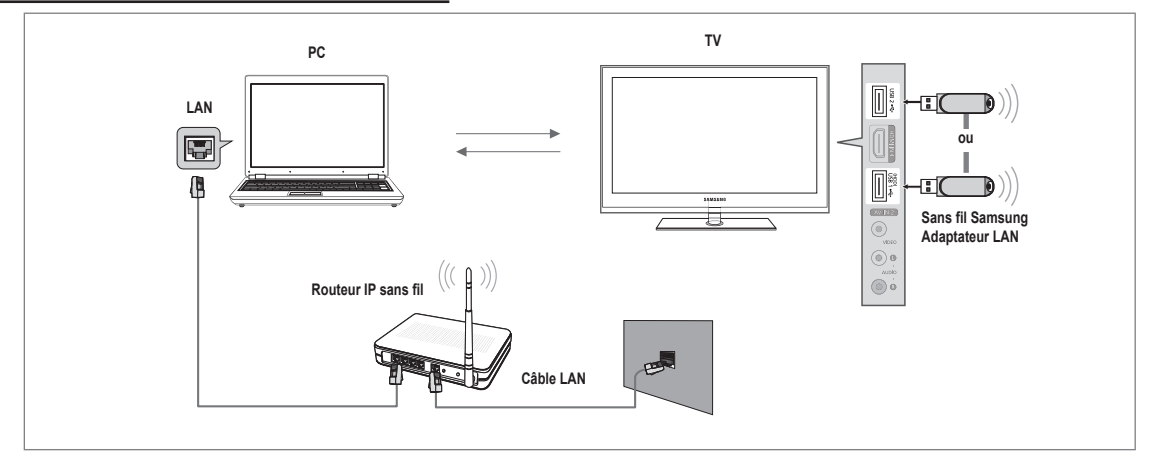

- **1.** Pour de plus amples renseignements sur la configuration du réseau, reportez-vous à la section « Configuration du réseau ». (voir pages 30~35)
	- On vous recommande de placer le téléviseur et l'ordinateur sur le même sous-réseau. Les trois premiers chiffres de N l'adresse de sous-réseau du téléviseur, de l'adresse IP du téléviseur et de celle de l'ordinateur doivent être identiques. Seule la dernière portion (l'adresse hôte) doit être modifiée. (p. ex., adresse IP : 123.456.789.\*\*)
- **2.** Branchez l'ordinateur sur lequel le programme **Samsung PC Share Manager** sera installé au modem externe à l'aide d'un câble LAN.
	- Le téléviseur peut être relié directement à l'ordinateur, sans recourir à un routeur. N

# **Installation de l'application DLNA**

Pour lire le contenu enregistré dans l'ordinateur sur le téléviseur, il faut d'abord installer l'application. Pour utiliser la fonction DLNA sans interférence, utilisez le programme se trouvant sur le CD-ROM fourni avec le téléviseur ou utiliser le programme de gestion de partage sur PC Samsung correspondant au modèle de téléviseur que vous pouvez télécharger à partir du site Web de Samsung.

### **Configuration nécessaire**

¦

- **1.** Insérez le CD contenant le programme dans l'ordinateur. Ce CD est fourni avec votre téléviseur.
- **2.** L'installation du programme nécessite 30 Mo d'espace sur le disque dur.
	- Si vous partagez des fichiers, vous devez disposer de 30 Mo d'espace sur le disque dur pour chaque tranche de N 100 fichiers.
	- Si la fonction de partage de fichiers est annulée, l'espace du disque dur utilisé pour l'information de vignette est libéré. N

### **Formats pris en charge**

Image : JPEG/ Audio : MP3/ Vidéo : AVI, MKV, ASF, MP4, 3GPP, PS, conteneur TS. Pour obtenir les formats de vidéo détaillés pris en charge, veuillez consulter les instructions « Lecture d'un fichier film ». (voir page 52) ●

## **Installation de l'application**

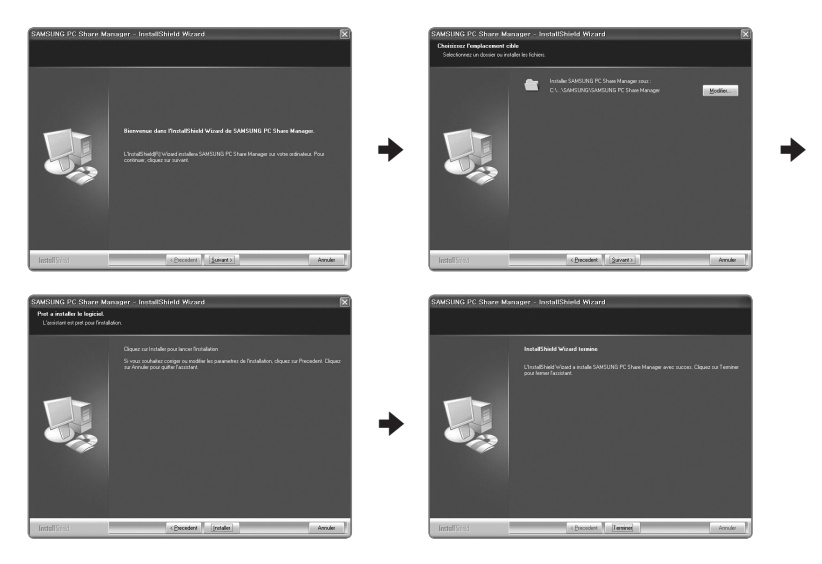

- **1.** Exécutez le fichier Setup.exe figurant sur le CD fourni avec votre téléviseur.
	- Vous pouvez également télécharger ce fichier à partir du site Web www.samsung.com. N
- **2.** Installez le gestionnaire de partage SAMSUNG PC Share Manager en vous fiant aux illustrations.
- **3.** Lorsque l'installation est terminée, l'icône PC Share Manager s'affiche sur le bureau. Double-cliquez sur l'icône pour exécuter le programme. N

### **Présentation du programme à l'écran**

¦

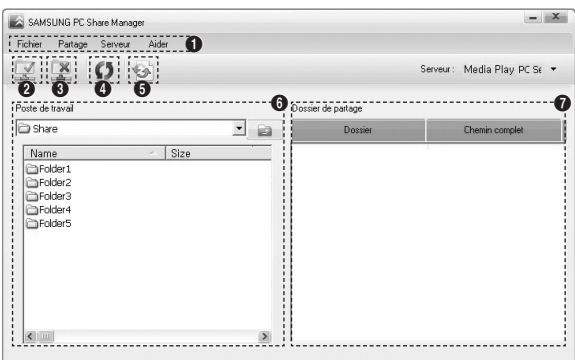

- **1.** Menus : Les menus d'application suivants sont accessibles : **Fichier, Partage, Serveur** et **Aider**.
- **2.** Cliquez ici pour partager le dossier serveur PC sélectionné.
- **3.** Cliquez ici pour annuler le partage.
- **4.** Cliquez ici pour rafraîchir le dossier et les fichiers PC.
- **5.** Cliquez ici pour synchroniser l'état du partage.
- **6.** Les dossiers et les fichiers PC à partager sont énumérés.
- **7.** Les dossiers partagés par l'utilisateur sont énumérés.

### **Fichier** ❑

#### **Propriété** ■

Affiche l'information du fichier ou du dossier sélectionné.

- Méthode n° 1 : Sélectionnez un fichier ou un dossier et choisissez le menu **Fichier**, suivi du sous-menu **Propriété**. ●
- Méthode n° 2 : Sélectionnez un fichier ou un dossier, cliquez à droite sur le fichier ou sur le dossier sélectionné et choisissez ensuite **Propriété** dans le menu qui s'affiche. ●

<Méthode nº1> <Méthode nº2>

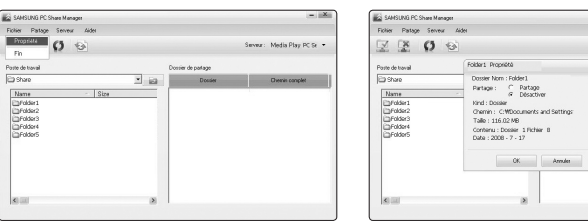

#### **Quitter** ■

Quitter l'application DLNA.

Si vous sélectionnez **Quitter** sans appliquer les modifications apportées à l'état de partage, un message s'affiche pour vous demander si vous souhaitez appliquer les changements de configuration à l'ordinateur. Choisissez **Oui** pour appliquer les changements et quitter l'application.

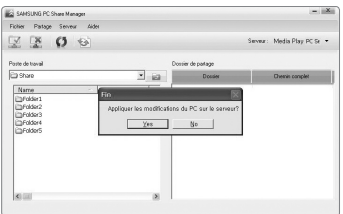

# **Partage** ❑

### **Partage Dossier** ■

Il est possible de partager un dossier entre l'ordinateur et le téléviseur. Le nombre maximal de fichiers pouvant être partagés est 32.

- Votre ordinateur agit comme serveur pour le téléviseur. N
- Méthode n° 1 : Sélectionnez un dossier dans **Mon ordinateur**. Choisissez ensuite le menu Partage, puis le sous-menu **Partage Dossier**.
- Méthode n° 2 : Sélectionnez un dossier dans **Mon ordinateur**, cliquez à droite sur le dossier sélectionné, puis choisissez **Partage Dossier** dans le menu éclair. ●
- Méthode n° 3 : Placez le pointeur de la souris sur un dossier de la liste des dossiers de Mon ordinateur, dans le panneau gauche, et glissez le dossier dans le panneau partage de dossier. Si un message vous demande de confirmer le partage du dossier, répondez **Oui**.

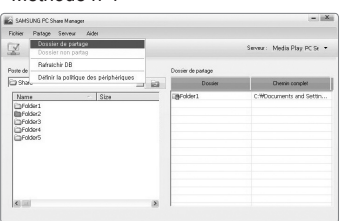

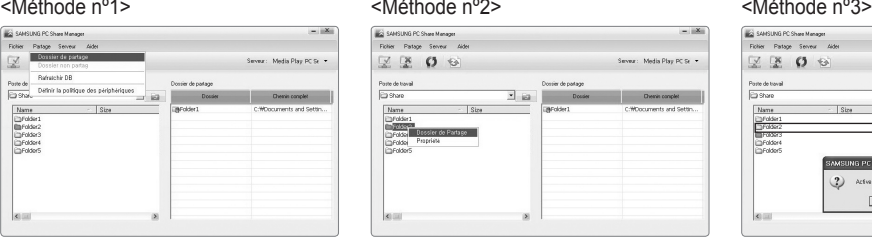

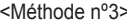

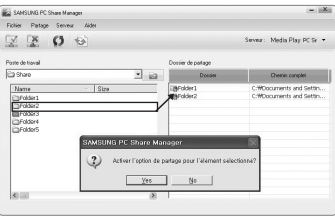

### **Annulation d'un partage de dossier** ■

Il est possible d'annuler le partage d'un dossier sur votre ordinateur. Sélectionnez un dossier dans le panneau **partage de dossier** et sélectionnez **Désactiver Partage**.

- Méthode n° 1 : Sélectionnez un dossier dans le panneau partage de dossier. Choisissez ensuite le menu Partage, puis **Désactiver Partage**.
- Méthode n° 2 : Sélectionnez un dossier dans le panneau partage de dossier, cliquez à droite sur le dossier sélectionné, puis choisissez **Désactiver Partage** dans le menu éclair.
- Méthode n° 3 : Placez le pointeur de la souris sur un dossier dans le panneau **partage de dossier** et glissez le dossier vers le panneau **Mon ordinateur**. Si un message vous demande de confirmer l'annulation, répondez **Oui**. ●

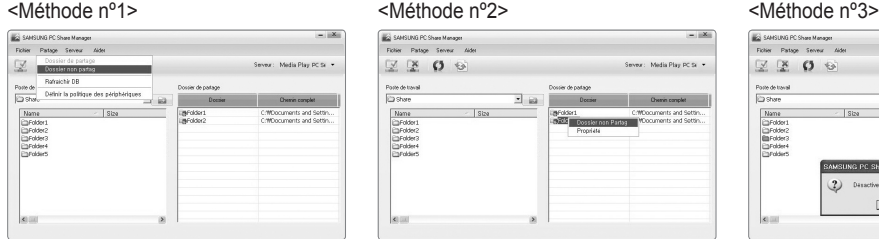

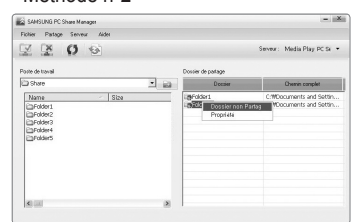

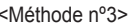

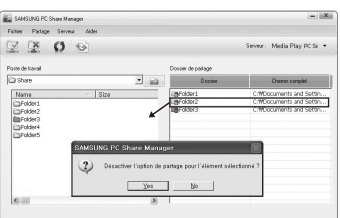

#### **Application des paramètres actuels** ■

Exécutez cette fonction lorsque la synchronisation est nécessaire, à cause d'un nouveau partage de dossier ou de l'annulation d'un partage. Le menu **Mise à j. DB** applique les changements de partage des dossiers aux données enregistrées à l'aide du programme de partage de l'ordinateur.

L'application des changements aux données internes étant chronophage, cette fonction permet à l'utilisateur d'appliquer les changements aux données uniquement lorsque nécessaire.

À moins que le menu **Mise à j. DB** ne soit sélectionné, les modifications au partage des dossiers ne sont pas appliquées au serveur. Les modifications au partage de dossiers ne sont pas appliquées à l'ordinateur tant que le menu Mise à i. DB n'a pas été sélectionné.

- Méthode n° 1 : Sélectionnez le menu **Partage** et sélectionnez le sous-menu Refresh DB. ●
- Méthode n° 2 : Cliquez sur l'icône **Mise à j. DB**. ●

<Méthode nº1> <Méthode nº2>

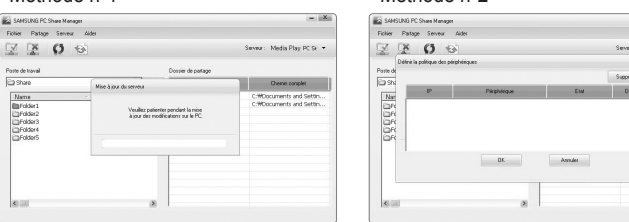

### **Configuration de l'accès** ■

Pour que le téléviseur détecte l'ordinateur, le téléviseur doit être réglé à **Définir Dispositif Politique** dans la fenêtre de configuration des permissions d'accès. De plus, le serveur et le téléviseur doivent être sur le même sous-réseau.

Méthode : Sélectionnez le menu **Partage**, puis **Définir Dispositif Politique**. Les éléments rejetés sont représentés en gris. Vous pouvez modifier les permissions d'accès à l'aide de la touche Autoriser **Acceptent / Nient**. Pour supprimer un élément, sélectionnez-le et choisissez **Suppr. fichier item**. ●

# **Serveur** ❑

### **Serveur** ■

Votre ordinateur peut agir comme serveur. Vous pouvez également annuler cette fonction.

**Démarrage du serveur au démarrage de Windows** ■

Il est possible de lancer le serveur PC automatiquement au démarrage de Windows.

#### **Changer le nom du serveur** ■

Il est possible de renommer le serveur. Entrez un nouveau nom et cliquez sur **OK**. Le nouveau nom apparaît dans l'angle supérieur droit de la fenêtre. C'est ce nom qui s'affichera à l'écran du téléviseur.

# **Aider** ❑

¦

**Version** ■

L'information relative à la version du programme s'affiche.

# **Utilisation de la fonction DLNA**

### **Utilisation du menu DLNA**

La fonction DLNA (Digital Living Network Alliance) permet de lire le contenu mémorisé sur un serveur DLNA (en règle générale, votre ordinateur), branché sur le téléviseur ou par réseau. Media Play permet de lire le contenu enregistré sur un dispositif de mémoire USB branché au téléviseur, et la fonction DLNA permet de lire le contenu enregistré sur un serveur DLNA (votre ordinateur), branché sur le téléviseur ou par réseau. Les procédures d'utilisation du contenu sont les mêmes que celles de la **Media Play (USB & DLNA)**.

- Si vous installez le programme de gestion de partage sur PC (PC Share Manager), fourni avec le téléviseur, sur votre N ordinateur, ce dernier agit comme serveur DLNA en réseau.
- $\mathcal{P}$  Pour les procédures détaillées concernant le menu DLNA, veuillez consulter les instructions « Media Play ». (voir pages 39~55)
- **1.** Appuyez sur la touche **MEDIA.P** de la télécommande pour afficher le menu **DLNA**.
- **2.** Appuyez sur la touche ◄ ou ► pour choisir une icône (**Photo, Music, Movie, Setup**), puis sur **ENTER**E.
	- Pour quitter le mode **DLNA**, appuyez sur la touche **MEDIA.P** de la télécommande. N
	- DLNA ne prend pas en charge les fonctions ci-dessous. N
		- Les fonctions Musique de fond et Sélection musique de fond.
		- Le classement des fichiers par préférence dans les dossiers Photo, Music et Movie.
		- La fonction Mod. info groupe.
		- La fonction Copier / Effacer.
		- La fonction Supp. sécurité.
		- Les fonctions des touches REW/FF ( $\blacktriangleright$ ) pendant la lecture d'un film.
		- Fonction de lecture d'un film en continu (reprendre une lecture)
	- $\mathbb Z$  II se peut que la fonction Saut ne fonctionne pas avec d'autres conteneurs tels que asf et mkv.
	- $\mathcal{D}$  Les sous-titres intégrés ne sont pas pris en charge par Divx DRM, Multi-audio.
	- Le logiciel de pare-feu de votre ordinateur doit permettre au programme de gestion de partage sur PC Samsung de se N connecter.
	- Il se peut que la fonction Saut (touches ◄/►) ou Pause ne fonctionne pas pendant la lecture d'un film provenant d'une N application DLNA de marque autre, selon l'information de contenu correspondante.
	- $\mathbb{\mathscr{D}}$  Il se peut que la durée ne soit pas affichée pendant la lecture d'un film.

# **ANyNET+**

# **Branchement d'appareils Anynet+**

### **Qu'est-ce qu'Anynet+?**

¦

Anynet<sup>+</sup> est une fonction qui permet de contrôler, à l'aide de la télécommande de votre téléviseur Samsung, tous vos appareils Samsung prenant en charge Anynet+. Le système Anynet+ peut être utilisé uniquement avec les appareils Samsung dotés de la fonction Anynet<sup>+</sup>. Afin de vérifier si votre appareil Samsung est doté de cette fonction, vérifiez s'il arbore le logo Anynet<sup>+</sup>.

## **Branchement au téléviseur**

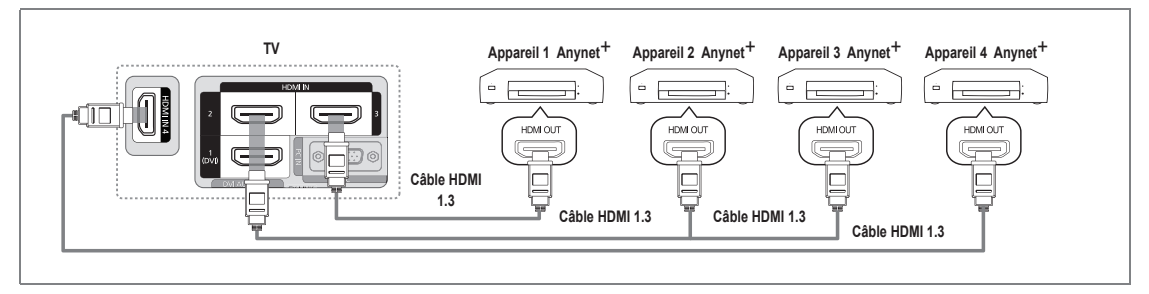

1. Raccordez la prise **HDMI IN** (1(DVI), 2, 3 ou 4) du téléviseur à la prise de sortie HDMI OUT de l'appareil Anynet<sup>+</sup> correspondant à l'aide du câble HDMI.

### **Branchement à la chaîne de cinéma maison**

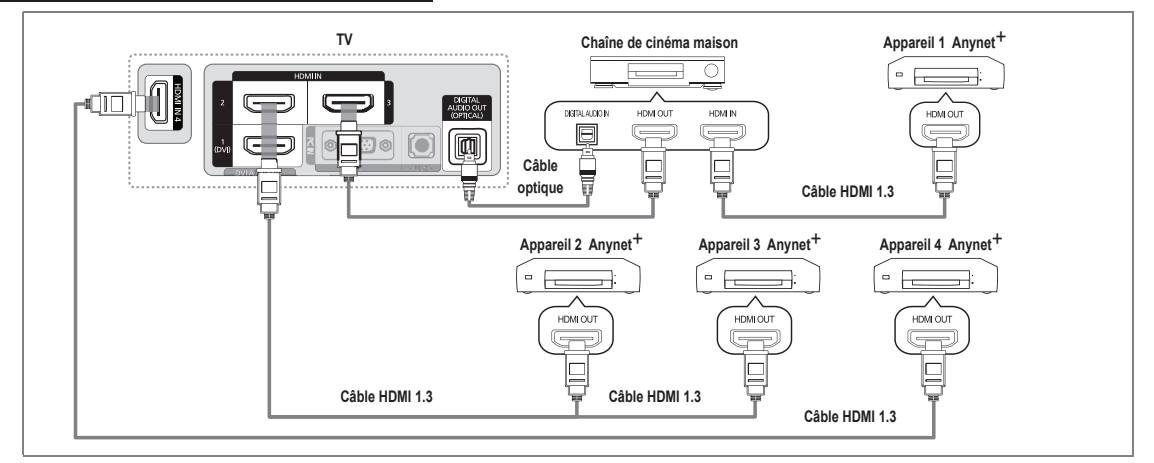

- 1. Raccordez la prise **HDMI IN** (1(DVI), 2, 3 ou 4) du téléviseur à la prise de sortie HDMI OUT de l'appareil Anynet<sup>+</sup> correspondant à l'aide du câble HDMI.
- 2. Raccordez la prise d'entrée HDMI IN de la chaîne de cinéma maison et la prise de sortie HDMI OUT de l'appareil Anynet<sup>+</sup> correspondant à l'aide d'un câble HDMI.
	- **Ø Branchez le câble optique entre la prise de sortie DIGITAL AUDIO OUT (OPTICAL)** du téléviseur et la prise d'entrée audio numérique de la chaîne de cinéma maison.
	- $\mathbb Z$  En suivant les instructions de connexion ci-avant, la prise optique alimente uniquement les périphériques audio 2 canaux. Vous entendrez du son uniquement au niveau des haut-parleurs gauche et droit avant de votre chaîne de cinéma maison et du caisson d'extrêmes graves. Pour avoir le son en 5.1 canaux, branchez la prise de sortie **DIGITAL AUDIO OUT (OPTICAL)** du récepteur DVD ou satellite (c.-à-d. l'appareil Anynet 1 ou 2) directement à l'amplificateur ou à la chaîne de cinéma maison, et non au téléviseur.
	- Connexion uniquement à une chaîne de cinéma maison. N
	- <sup>Ø</sup> Il est possible de brancher un appareil Anynet<sup>+</sup> à l'aide du câble HDMI 1.3 Certains câbles HDMI ne prennent pas en charge des fonctions Anynet+.
	- Anynet+ fonctionne lorsque l'appareil AV compatible avec Anynet+ est en mode Veille ou en mode Marche. N
	- Anynet+ prend en charge jusqu'à 12 appareils audiovisuels. Vous pouvez connecter jusqu'à 3 appareils du même type. N

# **Configuration de la fonction Anynet+**

Appuyez sur la touche **TOOLS** pour afficher le menu **Outils**. Vous pouvez également T afficher le menu Anynet+ en sélectionnant **Outils → Anynet**+ **(HDMI-CEC)**.

# **Configuration** ❑

¦

¦

**Anynet+ (HDMI-CEC) → Arrêt / Marche** ■

Pour utiliser la fonction Anynet+, **Anynet**+ **(HDMI-CEC)** doit être à **Marche**.

<sup>2</sup> Lorsque la fonction Anynet<sup>+</sup> (HDMI-CEC) est désactivée, toutes les opérations Anynet+ connexes sont désactivées.

#### **Arrêt automatique → Non / Oui** ■

Réglage de la mise hors tension automatique, en même temps que celle du téléviseur, d'un appareil Anynet+.

- La source active de la télécommande du téléviseur doit être réglée à TV afin de pouvoir N utiliser la fonction Anynet+.
- Si le mode **Arrêt automatique** est réglé à **Oui**, les appareils externes branchés sont N également mis hors tension en même temps que le téléviseur. Cependant, si un appareil est en mode d'enregistrement, il se peut qu'il soit mis hors tension ou non.

# **Permutation entre appareils Anynet+**

- **1.** Appuyez sur la touche **TOOLS**. Appuyez sur la touche **ENTER**  $\rightarrow$  pour sélectionner la fonction **Anynet**+ **(HDMI-CEC)**.
- **2.** Appuyez sur la touche ▲ ou ▼ pour sélectionner **Liste appareils**, puis sur la touche ENTER<sub>E</sub>.
	- Anynet+ branchés au téléviseur s'affiche. N
	- $\mathcal{D}$  S'il est impossible de trouver l'appareil désiré, appuyez sur la touche rouge pour effectuer un balayage des appareils.
- **3.** Appuyez sur la touche ▲ ou ▼ pour sélectionner un appareil, puis sur **ENTER**<sub>■</sub>. Le système commande l'appareil sélectionné.
	- Ce n'est qu'après avoir réglé **Anynet**+ **(HDMI-CEC)** à **Marche** dans le menu **Application** que le menu **Liste appareils** N s'affiche.
- Permuter vers les appareils sélectionnés peut prendre jusqu'à 2 minutes. Il n'est pas possible d'annuler l'opération de N permutation.
- La durée nécessaire au balayage dépend du nombre d'appareils branchés. N
- Lorsque le balayage est terminé, le nombre d'appareils trouvés n'est pas affiché. N
- Bien que le téléviseur recherche automatiquement la liste des appareils quant marche le met sous tension à l'aide la touche N de mise sous tension, les appareils qui y sont branchés n'apparaissent pas toujours automatiquement dans la liste lors de sa mise sous tension. Appuyez sur la touche rouge pour rechercher l'appareil branché.
- Si vous avez sélectionné un appareil externe en appuyant sur la touche **SOURCE**, vous ne pouvez pas utiliser la fonction N Anynet+. Permutez vers un appareil Anynet+ à l'aide de la fonction **Liste appareils**.

## **Menu Anynet+**

Le menu Anynet<sup>+</sup> varie selon le type et l'état des appareils Anynet<sup>+</sup> branchés au téléviseur.

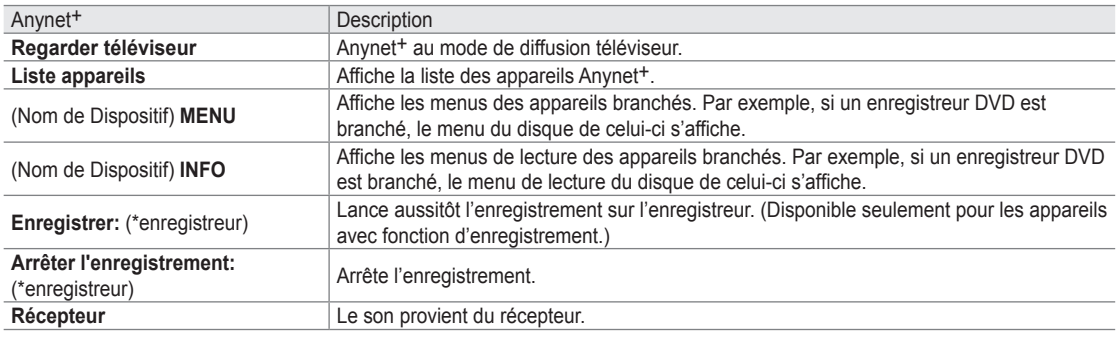

Si plusieurs enregistreurs sont branchés, ceux-ci s'affichent comme (\*enregistreur). Si un seul enregistreur est branché, il est N représenté par (\*nom\_appareil).

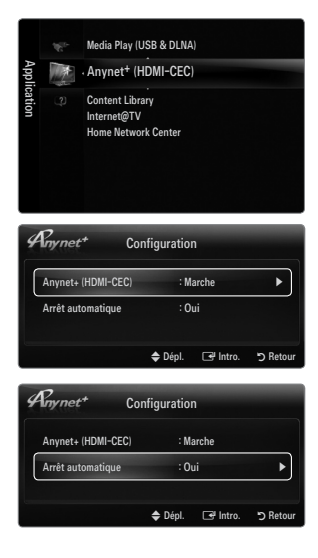

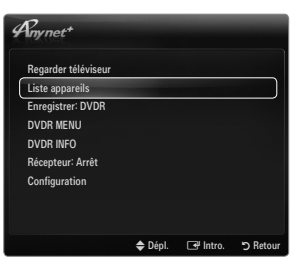

### **Touches de la télécommande du téléviseur accessibles en mode Anynet+**

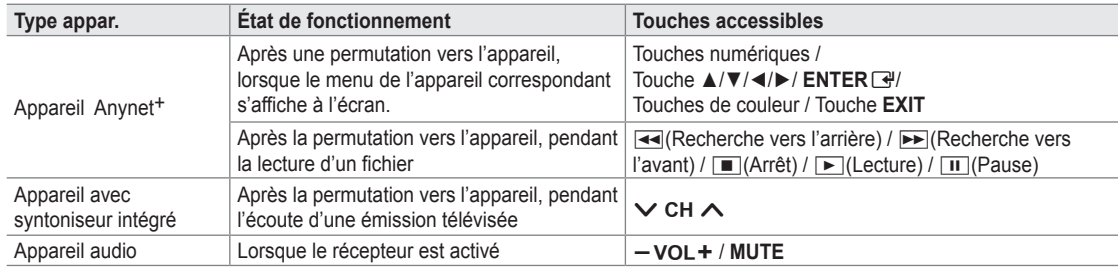

La fonction Anynet+ ne fonctionne que lorsque la source active de la télécommande du téléviseur est réglée à TV. N

La touche ∏ fonctionne uniquement en mode d'enregistrement. N

- Vous ne pouvez pas commander les appareils Anynet+ à l'aide des touches du téléviseur. Seule la télécommande du N téléviseur permet de commander les appareils Anynet<sup>+</sup>.
- Il est possible que la télécommande du téléviseur ne fonctionne pas dans certaines conditions. Le cas échéant, sélectionnez à N nouveau l'appareil Anynet+.
- $\mathbb Z$  Les fonctions Anynet<sup>+</sup> ne fonctionnent pas avec des produits d'autres marques.
- Les fonctions des touches < et DD peuvent varier selon l'appareil.

# **Enregistrement**

¦

¦

Il est possible d'enregistrer une émission télévisée à l'aide d'un enregistreur Samsung.

- **1.** Appuyez sur la touche **TOOLS**. Appuyez sur la touche **ENTER**  $\rightarrow$  pour sélectionner la fonction **Anynet**+ **(HDMI-CEC)**.
- **2.** Appuyez sur la touche ▲ ou ▼ pour sélectionner « Recording Immediately » et appuyez sur la touche **ENTER**<sub>.</sub> L'enregistrement démarre.
	- Lorsque plus d'un appareil d'enregistrement est branché N Lorsque plusieurs appareils d'enregistrement sont branchés, ils sont énumérés. Appuyez sur la touche ▲ ou ▼ pour sélectionner un appareil d'enregistrement, puis sur **ENTER**<sub> $\rightarrow$ </sub>. L'enregistrement démarre.
	- Si l'appareil d'enregistrement ne s'affiche pas, Sélectionnez **Liste appareils** et appuyez sur la touche rouge pour N rechercher les appareils.
- **3.** Appuyez sur la touche **EXIT** pour quitter.
	- Vous pouvez enregistrer la source en sélectionnant **Enregistrement**: (nom\_appareil). N
	- Appuyez sur la touche ∏ pour enregistrer l'émission que vous êtes en train de regarder. Si vous regardez une vidéo sur N un autre appareil, la vidéo de cet appareil est enregistrée.
	- Avant d'enregistrer, vérifiez si la prise d'antenne est correctement branchée à l'appareil enregistreur. Pour brancher N correctement une antenne à un appareil d'enregistrement, consultez le guide d'utilisation de l'appareil.

# **Écoute par l'intermédiaire d'un récepteur (chaîne de cinéma maison)**

Il est possible d'écouter le son par l'intermédiaire d'un récepteur, plutôt que par les hautparleurs du téléviseur.

- **1.** Appuyez sur la touche **TOOLS**. Appuyez sur la touche **ENTER**  $\rightarrow$  pour sélectionner la fonction **Anynet**+ **(HDMI-CEC)**.
- **2.** Appuyez sur la touche ▲ ou ▼ pour sélectionner **Récepteur**. Appuyez sur la touche ◄ ou ► pour choisir **Marche** ou **Arrêt**.
- **3.** Appuyez sur la touche **EXIT** pour quitter.
	- $\mathbb Z$  Si votre récepteur prend seulement le son en charge, il pourrait ne pas figurer dans la liste des appareils.
	- Le récepteur fonctionne lorsque la prise d'entrée optique est reliée à la prise de sortie optique **DIGITAL AUDIO OUT**  N **(OPTICAL)** du téléviseur.
	- Lorsque le récepteur (chaîne de cinéma maison) est réglé à Marche, il est possible d'entendre du son provenant de la prise N optique du téléviseur. Lorsque le téléviseur émet des signaux numériques (air), il transmet le son en 5.1 canaux au récepteur de la chaîne de cinéma maison. Lorsque la source est un composant numérique, comme un lecteur DVD, et que ce dernier est branché au téléviseur à l'aide d'un câble HDMI, seul un son à deux canaux est émis par le récepteur de la chaîne de cinéma maison.
	- S'il y a une interruption de l'alimentation au téléviseur lorsque la fonction **Récepteur** est réglée à **Marche** (si le cordon N d'alimentation est débranché ou en cas de panne de courant), la fonction **Sélect. le haut-parleur** peut être réglée à **Hautp. externe** lorsque vous remettez le téléviseur sous tension.

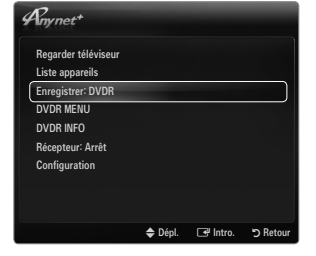

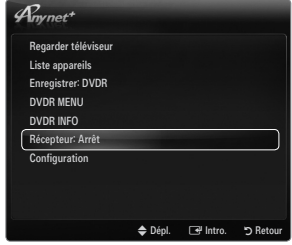

¦

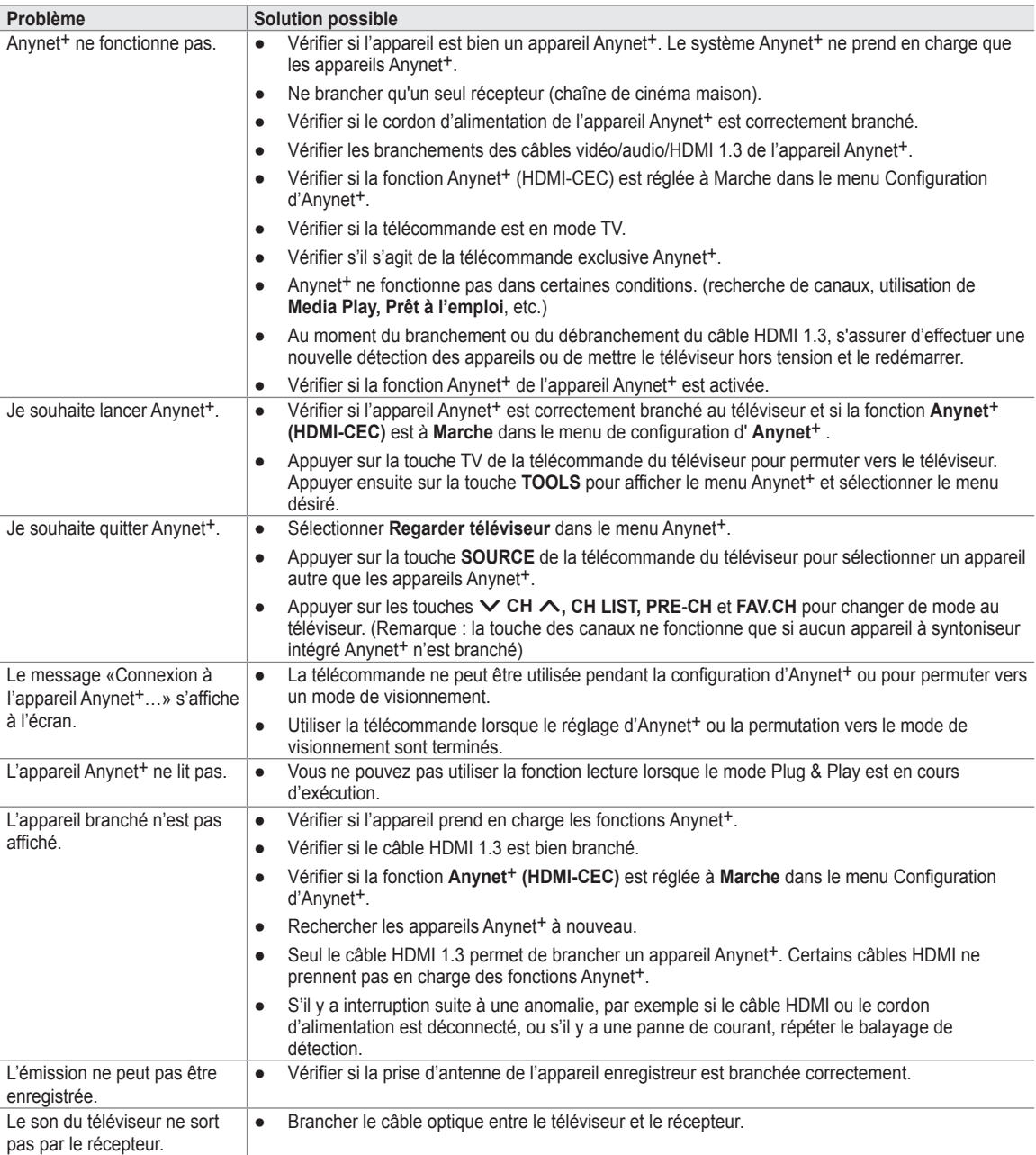

# **CONTENT LIBRARy**

# **Utilisation du mode Content Library**

Le mode Content Library vous permet de visionner différents contenus sur votre téléviseur. Vous pouvez utiliser le contenu enregistré par défaut dans la mémoire du téléviseur, ou visualiser un nouveau contenu, à l'aide d'un dispositif USB ou par Internet.

### **Utilisation du menu Content Library**

¦

- **1.** Appuyez sur la touche **MENU**. Appuyez sur la touche ▲ ou ▼ pour sélectionner **Application**, puis sur **ENTER**<sub> $\vec{F}$ .</sub>
- **2.** Appuyez sur la touche ▲ ou ▼ pour choisir **Content Library**, puis sur **ENTER**E. Le menu principal **Content Library** s'affiche. N
- **.** Appuyez sur la touche ◄ ou ► pour sélectionner une icône (**Galerie, Cuisine, Jeu,**  Enfants, Bien-être, Autres, Gestion de contenu), puis appuyez sur **ENTER**<sub> $\vec{F}$ .</sub>

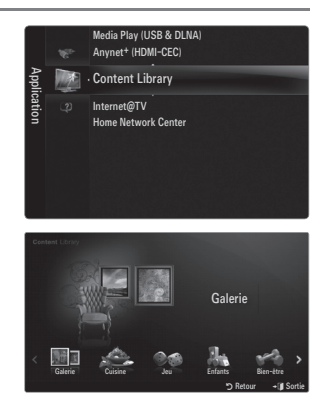

#### **Utilisation des touches de la télécommande dans le menu Content Library**

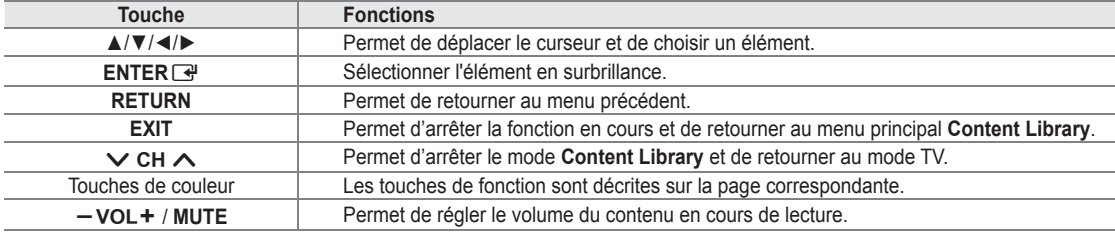

LA BIBLIOTHÈQUE DE CONTENUS CONTIENT DES TEXTES, DES GRAPHIQUES, DES IMAGES, DES SUPPORTS MULTIMÉDIAS ET AUTRES PRODUITS DESTINÉS EXCLUSIVEMENT À DES FINS PROMOTIONNELLES OU D'INFORMATION. TOUS LES PRODUITS DE LA BIBLIOTHÈQUE DE CONTENU FONT L'OBJET DE MODIFICATIONS, DE RÉVISIONS ET DE MISES À JOUR CONSTANTES. CES PRODUITS PEUVENT NE PAS CONVENIR À TOUS LES PUBLICS. L'INFORMATION CONTENUE DANS LA BIBLIOTHÈQUE DE CONTENU EST FOURNIE « TELLE QUELLE ». BIEN QUE L'INFORMATION QUI VOUS EST FOURNIE PROVIENNE DE SOURCES QUE NOUS CONSIDÉRONS COMME FIABLES, SAMSUNG NE PEUT GARANTIR ET NE GARANTIT PAS L'EXACTITUDE, LA VALIDITÉ, L'ACTUALITÉ OU L'EXHAUSTIVITÉ DE TOUTE INFORMATION OU DONNÉES MISES À VOTRE DISPOSITION À QUELQUES FINS QUE CE SOIT. EN AUCUNE CIRCONSTANCE, Y COMPRIS EN CAS DE NÉGLIGENCE, SAMSUNG NE SAURAIT ÊTRE TENUE RESPONSABLE, TANT EN MATIÈRE DE RESPONSABILITÉ CONTRACTUELLE QUE DÉLICTUELLE, DE TOUT DOMMAGE DIRECT, INDIRECT, CONSÉCUTIF OU PARTICULIER, DES FRAIS D'AVOCAT, DES COÛTS OU DE TOUT AUTRE DOMMAGE, DE QUELQUE NATURE QUE CE SOIT, DÉCOULANT DE TOUTE INFORMATION CONTENUE DANS LA BIBLIOTHÈQUE DE CONTENU, OU EN RELATION AVEC LADITE INFORMATION OU DE SON UTILISATION, MÊME SI SAMSUNG AVAIT ÉTÉ INFORMÉE DE LA POSSIBILITÉ DE TELS DOMMAGES.

# **Utilisation du contenu intégré dans la mémoire du téléviseur**

Vous pouvez visualiser le contenu enregistré dans la mémoire du téléviseur. Il est possible d'ajouter ou de supprimer du contenu du téléviseur. Pour ajouter ou supprimer du contenu, sélectionnez **Gestion de contenu**.

Pour revenir au menu principal **Content Library**, appuyez sur la touche **ExIT**. N

# **Galerie** ❑

¦

Cette fonction sert à lire un diaporama d'images de haute définition, avec musique de fond, produisant ainsi diverses ambiances. À l'aide de la fonction Galerie du téléviseur, il est possible de modifier l'ambiance de l'environnement.

- Les contenus de la catégorie **Galerie**, et tout ce qui s'y rattache, sont protégés par les droits N d'auteur, réservés pour **TimeSpace, Inc.**
- Appuyez sur **ENTER**  $\rightarrow$  pour mettre en pause le diaporama et appuyez de nouveau sur **ENTER e** pour reprendre la lecture.
- Appuyez sur la touche **INfO** pour afficher l'information sur la photo choisie. (Elle ne N s'affiche pas si la photo ne contient aucune information)

# **Cuisine** ❑

Vous pouvez afficher différentes recettes faciles à suivre étape par étape. Des articles qui donnent de merveilleuses idées de repas.

- Les recettes contenues dans la catégorie **Cuisine** intégrée dans la mémoire du téléviseur Samsung sont tirées des recettes N publiées par **Anness Publishing**.
- Les contenus de la catégorie **Cuisine**, et tout ce qui s'y rattache, sont protégés par des droits d'auteur réservés pour Practical N **Pictures**

### **Jeu** ❑

Cette catégorie contient des jeux qui divertiront toute la famille.

- Pour connaître la fonction des touches utilisées pendant les jeux, reportez-vous aux instructions à l'écran. N
- Touches de couleur pour les jeux N

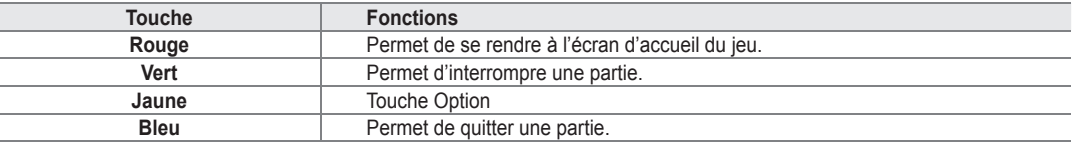

## **Enfants** ❑

Contenu éducatif et interactif que les enfants peuvent regarder à plusieurs reprises.

Les contenus de la catégorie **Enfants**, et tout ce qui s'y rattache, sont réservés pour **UpToTen**. N

### **Bien-être** ❑

Contient des articles bénéfiques pour le conditionnement physique qui présentent des exercices d'étirement et de massage pour toute la famille.

### **Autres** ❑

Le contenu par défaut n'est pas enregistré dans la mémoire du téléviseur.

Vous pouvez copier du nouveau contenu dans la mémoire du téléviseur à l'aide de l'écran **Gestion de contenu**. N

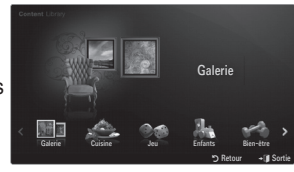

## **Gestion de contenu** ❑

- Il est possible d'ajouter ou de supprimer du contenu à l'aide de la fonction **Gestion de contenu**.
- Vous pouvez choisir plusieurs éléments de contenu en sélectionnant à répétition des N éléments de contenu et en appuyant sur la touche jaune.

#### **Mon contenu** ■

¦

Vous pouvez vérifier le contenu enregistré dans la mémoire du téléviseur pour chaque sousélément de la fonction Content Library.

Sélectionnez un élément de contenu et appuyez ensuite sur la touche **ENTER**<sub> $\mathbb{R}$ </sub>. Il est possible de lire ou de supprimer l'élément de contenu sélectionné. ●

#### **Téléchar. Internet** ■

Si vous branchez votre téléviseur à Internet par l'intermédiaire d'un câble LAN, vous pouvez télécharger directement le contenu fourni par Samsung Electronics.

Sélectionnez un élément de contenu et appuyez ensuite sur la touche **ENTER**<sub>.</sub> Il est possible de lire ou de copier l'élément de contenu sélectionné dans la mémoire du téléviseur. ●

#### **USB** ■

●

Vous pouvez vérifier le contenu enregistré sur le dispositif USB pour chaque sous-élément de la fonction **Content Library**.

- Sélectionnez un élément de contenu et appuyez ensuite sur la touche **ENTER**E. Il est possible de lire ou de copier l'élément de contenu sélectionné dans la mémoire du téléviseur.
	- **<u>Ø</u> Content Library** est compatible uniquement avec les dispositifs USB à mémoire de grande capacité (MSC). MSC est un dispositif de transport mémoire de grande capacité en bloc seulement. Parmi les exemples de MSC, on trouve les disques Thumb et les lecteurs de cartes Flash.
	- Si un jeu est lu à l'aide d'un dispositif de stockage externe USB, il est possible d'enregistrer la partie (selon le jeu choisi). N Attention : ne pas retirer le dispositif de mémoire USB pendant la sauvegarde sur le dispositif, cela pourrait entraîner la perte des données.
- Téléchargement de nouveau contenu N

Il est possible de télécharger du nouveau contenu gratuitement à partir du site Web Samsung.com. Il est nécessaire d'avoir un numéro unique de dispositif (UDN) pour télécharger des contenus payants. Vérifiez ce numéro avant de télécharger un nouvel élément de contenu.

- Téléchargement de contenu ●
	- **1.** Allez au site Web www.samsung.com
	- **2.** Sélectionner un article dans le contenu de la page de téléchargement.
	- **3.** Télécharger le contenu dans le dispositif de mémoire USB.
	- **4.** Aller au menu principal **Content Library** en appuyant sur la touche **CONTENT** en choisissant **Content Library** (**Menu** → **Application → Content Library**).
	- **5.** Insérer le dispositif de mémoire USB dans le port USB sur le côté du téléviseur.
	- **6.** Vous pouvez voir le sous-élément de contenu que vous avez téléchargé.
	- **7.** Sélectionnez un élément de contenu, puis appuyez sur la touche **ENTER**
	- **8.** Il est possible de lire ou de copier l'élément de contenu sélectionné dans la mémoire du téléviseur.

#### **Setup** ■

- **Temps fonct. Ecran veille**: Choisir cette option pour fixer le temps d'attente avant que l'écran de veille ne soit lancé.
- **Sauvegarder un nom de dispositif unique**: Enregistre le numéro UDS sur un dispositif USB. ●
- $\mathbb Z$  Le dispositif de stockage USB de format NTFS ne prend pas en charge la sauvegarde UDN. On recommande l'utilisation d'un dispositif de stockage USB de format FAT.

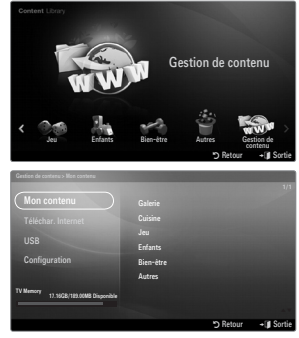

# **Internet@TV**

¦

Grâce à la simplicité et la fiabilité offertes par votre téléviseur, profitez de la meilleure expérience Internet.

Si vous éprouvez des problèmes pendant l'utilisation d'un service d'objet fenêtre, communiquez avec le fournisseur de contenu. Dans l'objet fenêtre, appuyez sur la touche verte pour obtenir les coordonnées ou reportez-vous à l'aide sur le site Web pour obtenir les renseignements sur le fournisseur de service de l'objet fenêtre.

Dans certaines régions, les services pourraient n'être offerts qu'en anglais. N

# **Démarrage avec Internet@TV**

**Internet@TV** offre une expérience Internet et télévisuelle intégrée grâce au moteur Yahoo!® Widget. Vous pouvez surveiller vos titres financiers, partager des photos avec vos amis et votre famille et suivre les dernières nouvelles et la météo grâce au service **Internet@TV** sur votre téléviseur.

Les conditions du réseau peuvent avoir une incidence sur la vitesse d'opération ou l'hésitation éprouvée pendant l'utilisation N de cette fonction.

La première fois qu'**Internet@TV** s'exécute, les réglages de base se font automatiquement.

- Vous devez d'abord configurer le réseau. Pour de plus amples renseignements sur la configuration du réseau, reportez-vous N à la section « Configuration du réseau ». (voir pages 30~35)
- $\varnothing$  Une fois le réseau opérationnel, le logiciel Internet@TV vous guide tout au long du processus, étape par étape, dans l'utilitaire d'installation.

### **Qu'est-ce qu'un objet fenêtre?** ❑

Un objet fenêtre de téléviseur est une petite application Web qui vous permet d'accéder rapidement à votre site préféré à l'aide de la télécommande. Vous pourrez consulter divers types d'information, comme les nouvelles les plus récentes, la météo, les cotes de la bourse, etc., sur votre téléviseur, avec vos amis ou les membres de votre famille.

- $\mathcal{Y}$  En raison des règlements en vigueur dans certains pays, certains objets pourraient ne pas être pris en charge.
- $\mathbb Z$  En raison des règlements en vigueur dans certains pays, certains objets pourraient ne prendre en charge que des services limités.
- Les touches de couleur pourraient fonctionner de façon différente selon l'objet. N
- Il pourrait y avoir de l'interférence selon la condition du réseau. N
- L'entrefilet est un symbole d'objet fenêtre. N

### **Qu'est-ce qu'un entrefilet?** ❑

Un entrefilet affiche une partie du contenu de l'objet fenêtre telle que l'information sur la météo et les titres en Bourse que l'utilisateur veut voir.

- Les entrefilets sont automatiquement mis à jour en temps réel. N
- Le chargement de l'entrefilet peut prendre quelques secondes.
- **1.** Appuyez sur la touche **MENU**. Appuyez sur la touche ▲ ou ▼ pour sélectionner Application, puis sur **ENTER**<sub>.</sub>
- **2.** Appuyez sur la touche ▲ ou ▼ pour sélectionner **Internet@TV**, puis sur ENTER<sub>E</sub>.
	- **INTERNET@TV** démarre.
	- Appuyez sur la touche **INTERNET@** de la télécommande pour afficher le menu **Internet@TV**. N
- **3.** La **Dénégation gén. desp.** s'affiche à l'écran. Sélectionnez **J'accepte** ou **Je n'accepte pas**.
	- Pour plus de détails sur la **Dénégation gén. desp.**, reportez-vous à la section « **Avis juridique** ». (voir page 36) N
- **4.** Le premier écran qui s'affiche lors de l'installation guidée de **Internet@TV** est l'écran de bienvenue.
	- Vous pourrez reprendre cette étape à l'appui de la touche **INTERNET@** si N vous choisissez l'option **Quitter l'introduction** maintenant.
	- Sélectionnez **C'est parti !** N
- **5.** Le choix de votre région permet à la fonction d'objets fenêtre du téléviseur d'afficher du contenu local.
	- $\mathcal{D}$  Choisissez votre pays à partir de la liste fournie.

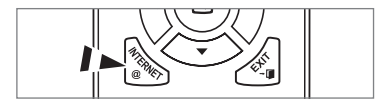

Yahoo! TV Widgets offren t la meilleure expérience Internet à votre télévision ! Vous pouvez consulter la météo ou les derniers résultats sportifs, obtenir des informations mises à jour sur le cours des options ou même visionner vos photos et vidéos en mode plein

1

Vous devez juste installer que lques fonctionnalités et vous vo ilà prêt à vivre l'expérience la plus complète !

Quitter l'introducti

Bienvenue sur Yahoo!® TV Widgets!

écran !

- **6.** Vous devez obligatoirement accepter la politique de confidentialité de Yahoo!® TV Widget Engine afin d'utiliser Internet@TV. Sélectionnez **OK, J'accepte**. N
- **7.** Vous devez obligatoirement accepter les modalités du service de Yahoo!® TV Widget System afin d'utiliser Internet@TV. Sélectionnez **OK, J'accepte**. N
- **8.** Entrez votre nom pour configurer votre profil. Chaque profil contient sa propre liste d'objets fenêtre. Vous pouvez créer un profil pour chaque personne qui utilise **Internet@TV**.
	- Inscrivez votre nom et sélectionnez **Enregistrer ce nom**. N
	- Pour de plus amples renseignements, reportez-vous à la section N « Utilisation d'un objet fenêtre Profile ». (voir page 71)
- **9. Internet@TV** vérifie la connexion au réseau.
	- Si le test échoue, reconfigurez votre réseau. N
	- Pour de plus amples renseignements, reportez-vous à la section N « Configuration du réseau ». (voir pages 30~35)
- **10.** L'installation guidée est terminée. Un didacticiel sur l'utilisation d'**Internet@TV** suit.
	- Sélectionnez **Continuer** pour afficher le didacticiel.
	- **<u>***Ø* Sélectionnez Sortie Configuration pour commencer à utiliser Internet@TV maintenant.</u>
	- Pour relancer le didacticiel, sélectionnez **Profile Widget → Paramètres système → Recommencer le didacticiel**. N
- **11.** Appuyez sur la touche **INTERNET@** de la télécommande pour afficher l'interface utilisateur **Internet@TV**.

# **Affichage** ❑

#### **Mode dock** ■

1 Une bannière de bienvenue s'affiche contenant le nom de votre profil dans le coin supérieur droit.

La bannière disparaît après un court délai. N

- <sup>2</sup> La bannière met en surbrillance deux raccourcis de la télécommande.
	- Si vous appuyez sur la touche bleue (**Viewport**) de la N télécommande, l'affichage bascule entre les modes « Viewport mode » et « Overlay mode ». En mode Viewport, la vidéo ou le téléviseur est affiché dans une zone à échelle réduite et les graphiques sont à l'extérieur. En mode Overlay, les graphiques sont affichés par dessus l'image du téléviseur ou vidéo.
	- Si vous appuyez sur la touche jaune (**Modifier les extraits**) de la N télécommande, une fenêtre d'aide s'affiche et l'entrefilet sous la zone active peut être modifié.
- 3 Appuyez sur la touche **INTERNET@** de la télécommande pour commencer.
	- $\mathcal{Q}$  La liste horizontale située au bas de l'écran du téléviseur se nomme le « port d'attache ».
	- $\mathbb{Z}$  Les éléments de la liste sont nommés des « entrefilets ».
	- Un entrefilet est un raccourci qui ouvre une fenêtre objet de téléviseur. N
	- $\mathcal{Y}$  Une fenêtre objet de téléviseur est une application Internet conçue pour être exécutée sur votre téléviseur.
	- Appuyez sur la touche ◄ ou ► de la télécommande pour vous déplacer d'un entrefilet à l'autre. N
	- $\mathcal{D}$  La région à l'extrême gauche (mis en surbrillance en bleu) est la zone active.
	- Le port d'attache fait dérouler les entrefilets sous cette zone active. N
	- Lancez un objet fenêtre de téléviseur en appuyant sur la touche **ENTER**E de la télécommande lorsque l'entrefilet se N trouve sous la zone active.
	- $\mathbb Z$  Lorsque vous ajoutez des entrefilets, ils sont placés dans une pile dans laquelle vous pouvez vous déplacer en appuyant sur la touche ▲ ou ▼.
	- Deux objets fenêtre de téléviseur spéciaux apparaissent dans le port d'attache : N

l'objet fenêtre **Profile Widget** et l'objet fenêtre **Widget Gallery**. Ces derniers ne peuvent pas être supprimés.

Le port d'attache disparaîtra de l'écran après un délai d'innactivité. N

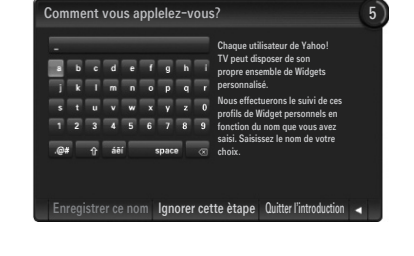

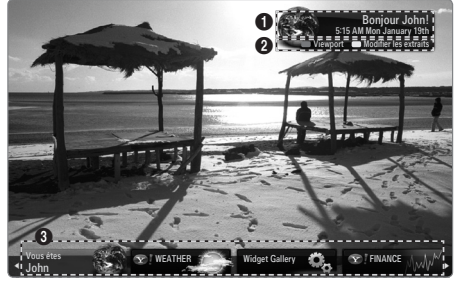

### **Mode volet (Sidebar)** ■

- **1** Placez un entrefilet sous la zone active puis appuyez sur la touche **ENTER**<sub> $\rightarrow$ </sub> pour lancer la colonne de l'objet fenêtre de téléviseur. Le logo et la page d'accueil ( $\bigtriangleup$ ) de la fenêtre objet de téléviseur se trouvent dans le haut de la colonne.
- 2 Le menu courant est affiché sous le logo de l'objet fenêtre de téléviseur.
	- Pour revenir à un écran précédent, sélectionnez-le et appuyez N sur la touche **ENTER**<sub> $\rightarrow$ </sub>.
	- Vous pouvez aussi appuyer sur la touche **RETURN** de la N télécommande.
- <sup>3</sup> La sélection courante est toujours surlignée en bleu et est activée lorsque vous appuyez sur la touche **ENTER**E.
- 4 Une opération page par page est utilisée lorsqu'il y a beaucoup de données.
	- $\mathbb{\mathscr{D}}$  La page courante et le nombre total de pages sont affichés.
	- Appuyez sur la touche ◄ ou ► pour vous déplacer d'une page à l'autre. N
- 5 La barre d'outils inférieure comprend des touches de couleur qui correspondent aux touches rouge, verte, jaune et bleue de la télécommande.
	- Touche rouge : Ferme l'objet fenêtre.
	- Touche verte : Modifie les réglages de l'objet fenêtre.  $\bullet$
	- Touche jaune : Gère les entrefilets.  $\bullet$
	- Touche bleue : Adapte à la taille de l'écran ou affiche en mode plein écran.  $\bullet$
	- Selon l'objet, certaines touches pourraient ne pas être disponibles. N

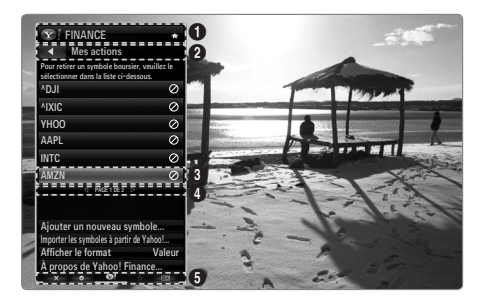

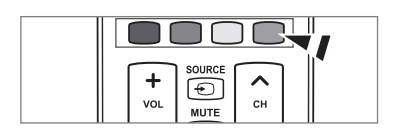

SAMSUNG N'OFFRE AUCUNE GARANTIE D'ACCÈS AUX CONTENUS ET SERVICES FOURNIS PAR DES TIERCES PARTIES, NI AUCUNE GARANTIE, QUELLE QU'ELLE SOIT, IMPLICITE OU EXPLICITE, QUANT AUX CONTENUS ET AUX SERVICES FOURNIS PAR DES TIERCES PARTIES. SAMSUNG DÉCLINE EXPRESSÉMENT TOUTE GARANTIE ET TOUTE CONDITION QUANT AUX CONTENUS ET AUX SERVICES FOURNIS PAR DES TIERCES PARTIES, Y COMPRIS, MAIS DE FAÇON NON LIMITATIVE, TOUTE GARANTIE ET TOUTE CONDITION RELATIVES À LA QUALITÉ MARCHANDE OU À LA CONVENANCE À UN USAGE PARTICULIER. SAMSUNG N'OFFRE AUCUNE REPRÉSENTATION NI AUCUNE GARANTIE QUANT À L'EXACTITUDE, À LA VALIDITÉ, AUX DÉLAIS DE PRÉSENTATION, À LA LÉGALITÉ ET À LA COMPLÉTUDE DE TOUT CONTENU OU SERVICE RENDU ACCESSIBLE PAR LE BIAIS DE CET APPAREIL ET CE, POUR QUELQUE MOTIF QUE CE SOIT. DE PLUS, SAMSUNG NE PEUT EN AUCUN ÊTRE CAS ÊTRE TENUE RESPONSABLE DE NÉGLIGENCE DÉCOULANT D'UNE RÉCLAMATION EN RESPONSABILITÉ DÉLICTUELLE OU CONTRACTUELLE ET DE TOUTE RÉCLAMATION EN DOMMAGES-INTÉRÊTS DIRECTS, INDIRECTS+E339, CONSÉCUTIFS OU SPÉCIAUX, HONORAIRES D'AVOCAT, FRAIS ET DÉPENS, ET TOUT AUTRE DOMMAGE DÉCOULANT DE VOTRE UTILISATION OU DE L'UTILISATION PAR UN TIERS DE TOUT CONTENU OU SERVICE ET CE, MÊME SI SAMSUNG A ÉTÉ AVISÉE DE LA POSSIBILITÉ DE TELS DOMMAGES.

Les services fournis par les tierces parties peuvent être annulés ou interrompus en tout temps par les fournisseurs de contenus et Samsung n'offre aucune représentation ni aucune garantie quant à la disponibilité ou à la période de disponibilité d'un tel contenu ou service. L'accès aux contenus et aux services est fourni par les tierces parties par le biais de réseaux et d'installations de communications sur lesquelles Samsung n'exerce aucun contrôle. Sans restreindre la portée générale de ce qui précède, Samsung décline expressément toute responsabilité et toute obligation relativement à l'interruption ou à l'annulation de tout contenu ou service rendu accessible par le biais de cet appareil.

Samsung n'assume aucune responsabilité ni aucune obligation quant au service de soutien à la clientèle associé aux contenus et aux services. Toute question et toute demande relative à un contenu ou à un service donné doivent être adressées directement au propriétaire ou au fournisseur concerné.

# **Modification des entrefilets dans le port d'attache**

- **1.** Appuyez sur la touche jaune lorsque l'entrefilet que vous voulez modifier se trouve sous la zone active dans le port d'attache.
- **2.** L'entrefilet est déplacé à la deuxième position et son pavé glisse vers le haut pour afficher le texte d'aide suivant :
	- Supprimer (touche rouge) : Supprimer l'objet fenêtre de téléviseur courant. Les objets fenêtre supprimés peuvent être réinstallés à partir de la section **Widget Gallery**. N
	- Déplacer (touche bleue) : Changer l'ordre de l'entrefilet. Appuyez sur la touche ◄ ou ► pour faire défiler. Appuyez sur la touche jaune pour déplacer l'entrefilet à sa nouvelle position.  $\bullet$
	- Quitter (touche jaune) : Quitter le menu **Éditer les extraits**.

# **Utilisation de l'objet fenêtre Profile**

¦

¦

L'objet fenêtre Profile est utilisé pour configurer votre profil utilisateur.

Vous pouvez configurer plusieurs profils, chaque profil ayant sa propre liste d'objets fenêtre. Le menu **Basculer vers un autre profil** vous permet de basculer vers un autre profil utilisateur.

- $\mathbb Z$  Vous devez enregistrer au moins deux profils. Pour ajouter un profil, reportez-vous à la section
	- « **Commandes d'administrateur** ». (voir page 72)

Le menu **Paramètres du profil** vous permet de personnaliser et de protéger votre profil.

- Vous pouvez personnaliser les profils utilisateurs en choisissant un **Nom** et un **Avatar** (image utilisée pour représenter votre profil) uniques. ●
- Le **Nom** et **l'avatar** de votre profil sont affichés dans l'entrefilet de votre profil dans le port d'attache. ●
- Vous pouvez **Créer code PIN du profil** pour protéger votre profil. ●
- Lorsque vous configurez le NIP la première fois, vous pouvez sélectionner une **Question**  N **secréte**.

Le menu **Paramètres du profil** vous permet de limiter l'accès aux objets fenêtre.

- Si vous oubliez le **PIN de profil** vous pouvez répondre à une **Question secréte** associée à votre profil. ●
- Un profil dont l'indicateur **Limiter I'accès au profil** est activé ne permettra pas l'installation de nouveaux objets fenêtre.
- $\mathbb Z$  Le NIP du propriétaire doit être configuré pour utiliser cette fonction. Pour configurer le NIP du propriétaire, reportez-vous à la section « **Commandes d'administrateur** ». (voir page 72)

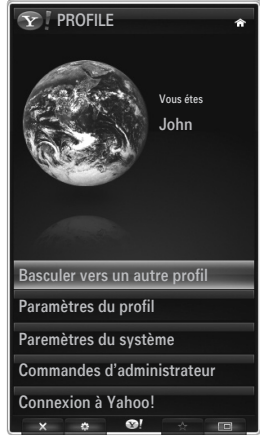

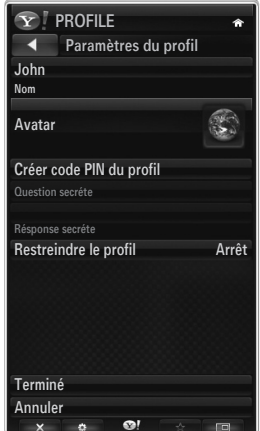

Le menu **Paremètres du système** vous permet de :

- Modifier votre **Lieu** et entrer votre **Code postal** (É.-U. seulement) pour personnaliser le contenu en fonction de votre région. ●
- **Revoir le didacticiel** qui a été affiché pendant l'installation guidée. ●
- **Réinitialiser paramètres** pour supprimer toutes les configurations d'objet fenêtre et renseignements.

Le menu **Commandes d'administrateur** vous permet de :

- Fixer le délai d'innactivité pour l'**Économiseur d'écran** pour empêcher la rémanence de l'image à l'écran. ●
- **Créer code PIN du profil** et fixer la **Question secréte** pour contrôler les autres profils. ●
- Créer un nouveau profil qui peut contenir une série différente d'objets fenêtre. ●
- Supprimer un profil existant.

À partir de l'option Profile Widget, vous pouvez vous **inscrire à Yahoo!®** à l'aide de votre ID Yahoo!

- Si vous possédez une ID Yahoo!, vous pouvez accéder à votre contenu personnalisé à l'aide des objets fenêtre de téléviseur Yahoo!®. ●
- Tous les objets fenêtre de téléviseur Yahoo!® installés sont automatiquement inscrits dans votre profil ID Yahoo!. ●
- Si vous n'avez pas de compte Yahoo!, visitez le site www.yahoo.com pour en créer un. ●
- Vous ne pourrez peut-être pas ouvrir une session à l'aide d'une ID créée sur le site Web de Yahoo! dans un pays qui ne prend pas en charge le service Internet@TV. ●

## **À propos de l'objet fenêtre Profile** ❑

Appuyez sur la touche verte.

Vous pouvez afficher une courte description de l'objet fenêtre **Profile Widget, Copyrights, Modalités du service** et **Données personnelles**.

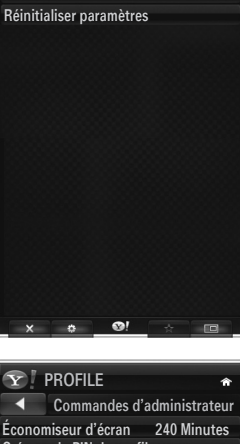

Paremètres du système

Lieu Revoir le didacticiel

 $\widehat{\mathbf{Y}}$  PROFILE

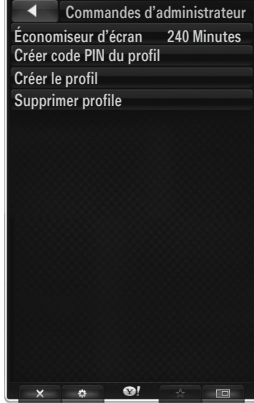

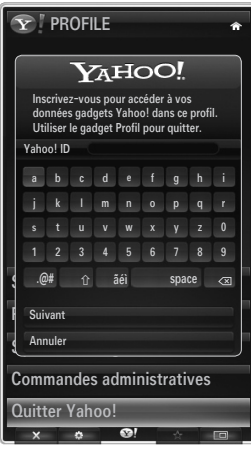

# **Utilisation de Yahoo!® Widget Gallery**

¦

Utilsez la Yahoo!® Widget Gallery pour ajouter des objets fenêtre à votre téléviseur. Afficher les objets fenêtre de téléviseur disponibles dans les catégories suivantes :

- **Dernière Widgets** : Affiche les objets fenêtre récemment mis à jour. ●
- **Yahoo!® Widgets** : Affiche les objets fenêtre fournis par Yahoo!®. ●
- **Widgets Samsung** : Affiche les objets fenêtre fournis par Samsung. ●
- Autres **Catégories** : Affiche tous les objets fenêtre par catégorie. ●
- Pour installer un objet fenêtre, déplacez-vous sur l'écran détaillé et sélectionnez l'option N ajouter un Widget à Mon profil puis appuyez sur la touche **ENTER**<sub>s</sub>. L'objet fenêtre est installé et est disponible dans le port d'attache.

- **Configuration de Galerie d'objets fenêtre** ❑ Appuyez sur la touche verte.
- **À propos de Yahoo! Widget Galerie** Vous pouvez afficher une courte description de l'objet fenêtre **Widget Gallery, Politique sur le droit d'auteur, Modalités du service** et **Données personnelles**.
- **Dans le menu Paramètres du développeur, vous pouvez créer votre propre objet fenêtre.**  Pour de plus amples renseignements sur la création de vos propres objets fenêtre, veuillez visiter le site de notre développeur à l'adresse : http://connectedtv.yahoo.com/.

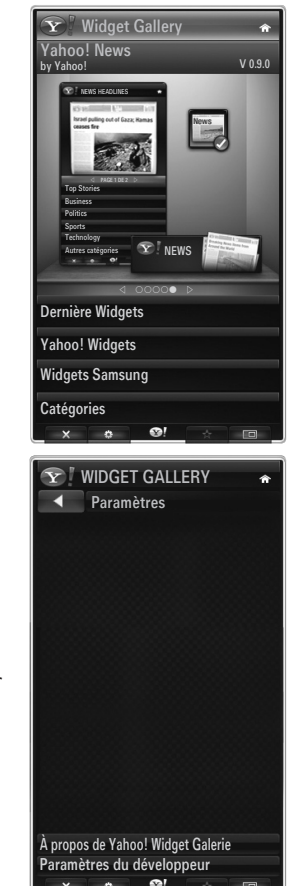

L'objet fenêtre Yahoo!® Weather vous donne les dernières informations météorologiques de votre région et de vos localités favorites. Ce contenu change de façon dynamique pour suivre les conditions météorologiques.

- Appuyez sur la touche verte de la télécommande pour afficher le menu **Paramètres** de l'objet fenêtre Yahoo!® Weather. ●
- À partir du menu **Paramètres**, vous pouvez ajouter ou supprimer une ville pour laquelle vous désirez voir l'information météorologique. ●

À partir du menu **Paramètres**, vous pouvez :

- **Ajouter une nouvelle ville** en inscrivant le nom de la ville. Une fois les résultats de recherche affichés, sélectionnez la ville que vous désirez et appuyez sur la touche **ENTER** ●
- **Supprimer la ville** en choisissant la ville à supprimer dans la liste des villes. Appuyez sur **ENTER e** pour confirmer la suppression. ●
- Modification du mode d'affichage de la température Vous pouvez modifier le mode d'affichage de la température, de **Impérial** à **Métrique**. Par exemple, **Impérial** affiche la température en Fahrenheit et **Métrique** en Celsius. ●

# **Créer un entrefilet pour une ville favorite** ❑

- Sélectionnez la ville à partir de la page d'accueil de l'objet fenêtre Yahoo!® Weather et affichez l'information météorologique détaillée. ●
- Appuyez sur la touche jaune. ●
- Sélectionnez le menu Ajouter un extrait et appuyez sur la touche **ENTER** en pour ajouter l'entrefilet de la ville. ●

# **Supprimer un entrefilet de ville** ❑

Lancez l'entrefilet. ●

¦

¦

- Appuyez sur la touche jaune. ●
- Sélectionnez le menu **Supprimer l'extrait** et appuyez sur la touche **ENTER** *e* pour supprimer l'entrefilet. ●

# **Utilisation de l'objet fenêtre Yahoo!® News**

L'objet fenêtre Yahoo!® **News** vous permet de voir les dernières manchettes pour le monde des affaires, le divertissement, la politique, les sports, les informations ainsi que plusieurs autres catégories.

Sélectionnez une catégorie puis une manchette dans cette catégorie et affichez un résumé des nouvelles mis à jour de façon dynamique. ●

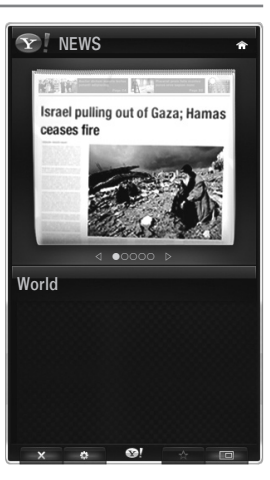

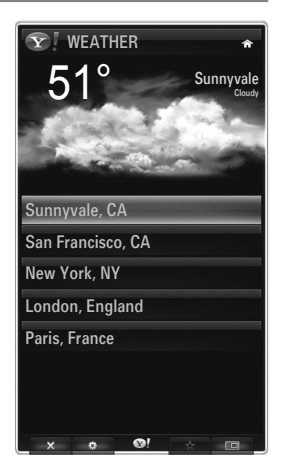

# **Utilisation de l'objet fenêtre Yahoo!® Flickr**

¦

L'objet fenêtre **Flickr** vous permet d'accéder à vos photos favorites provenant d'amis et de membres de votre famille pendant que vous regardez la télévision. Partagez vos photos avec votre famille sur votre téléviseur à grand écran en faisant jouer un diaporama.

- Personnalisez l'objet fenêtre **Flickr** en ouvrant une session avec votre ID Yahoo!. ●
- Pour obtenir les étapes détaillées sur l'ouverture de session, reportez-vous à la section « Utilisation d'un objet fenêtre Profile ». (voir page 72) ●
- Pour plus d'information à propos de **Flickr**, visitez le site http://www.flickr.com. ●
- **Vos photos** contient les photos que vous avez enregistrées dans le site Web de **Flickr**. N

- **Pour visualiser les photos Flickr dans un diaporama :**
	- Sélectionnez une vignette de photo et appuyez sur la touche **ENTER**  $\rightarrow$  pour afficher le détail de la photo. ●
	- Sélectionnez l'option **Commencer le diaporama** et appuyez sur la touche **ENTER**<sub>군.</sub> ●
- **Pour contrôler l'affichage du diaporama :**
	- Appuyez sur la touche **ENTER** → pendant le déroulement d'un diaporama.
	- Les vignettes de photos sont affichées au bas de l'écran. ●
		- Lorsque la commande de diaporama est affichée, vous pouvez lire, mettre en pause ou arrêter la lecture du diaporama. N
		- Si vous sélectionnez le menu et que vous appuyez sur la touche **ENTER**E, vous pouvez afficher l'information de la N photo sélectionnée.
	- Le menu **Vos albums** vous permet d'afficher les photos que vous avez enregistrées dans Flickr. ●
	- Le menu **Explorer** vous permet de naviguer dans les photos enregistrées sur le site Web de Flickr. Vous pouvez afficher les photos mises à jour quotidiennement. ●
	- Le menu **Marquer comme favorite** ou **Retirer de mes favoris** déplace les photos vers vos Photos favorites ou supprime une photo de vos favoris. ●
	- Le menu **Photos favorites** vous permet d'afficher les photos que vous avez enregistrées dans vos favoris. ●
	- Le menu **Vos contacts** vous permet de voir les mises à jour de vos amis ou membres de votre famille. ●

Le menu **Vos groupes** vous permet de sélectionner vos groupes favoris à partir du site Web Flickr et de partager et regarder des photos au sein d'une communauté d'utilisateurs Flickr.

Pour configurer les réglages de Yahoo!® Flickr, appuyez sur la touche verte de la télécommande.

- Le menu **Temps par diapo** contrôle la vitesse de déroulement du diaporama. ●
- Le menu **Répéter** relance la lecture d'un diaporama au début après l'affichage de la dernière photo. ●

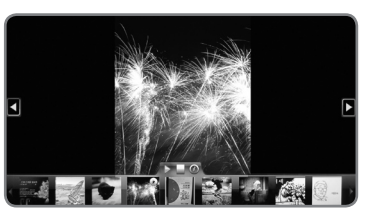

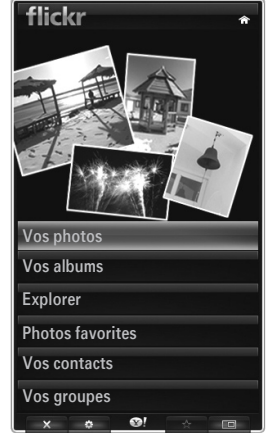

# **Utilisation de l'objet fenêtre Yahoo!® Finance**

Afficher les cotes de la Bourse et les nouvelles les plus récentes de la Bourse dans l'objet fenêtre Yahoo!® Finance. Appuyez sur la touche verte pour configurer vos titres boursiers.

- Utilisez le menu **Ajouter un nouveau symbole** pour entrer le nom d'un nouveau titre boursier. Sélectionnez le titre boursier que vous voulez ajouter à partir des résultats de la recherche, sélectionnez le menu Ajouter un symbole puis appuyez sur la touche ENTER  $\rightarrow$ . Le titre boursier choisi s'ajoute à la liste **Mes actions**. N ●
- Utilisez le menu **Importer les symboles à partir de Yahoo!®** pour importer votre portefeuille Yahoo!® Finance. ●
	- Le menu **Fusionner les symboles** fusionne les symboles enregistrés dans l'objet fenêtre Yahoo!® Finance avec les symboles provenant de votre portefeuille.
	- Le menu **Remplacer les symboles** supprime les symboles enregistrés dans l'objet fenêtre Yahoo!® Finance et les remplacent par les symboles provenant de votre portefeuille. -
- Utilisez le menu **Afficher le format** pour modifier le format d'affichage de transition des variations des titres boursiers, de **Valeur** à **Pourcentage**. ●
- Créer un entrefilet pour un titre boursier favori ●
	- Sélectionnez le symbole du titre boursier à partir de la page d'accueil de l'objet fenêtre Yahoo!® Finance et affichez l'information financière détaillée.  $\overline{\phantom{0}}$
	- Appuyez sur la touche jaune.
	- Sélectionnez le menu **Ajouter un extrait** et appuyez sur la touche **ENTER**E pour ajouter l'entrefilet du titre boursier. -
- Supprimer un entrefilet ●

¦

¦

¦

- Lancez l'entrefilet à partir du port d'attache.
- Appuyez sur la touche jaune.
- Sélectionnez le menu **Supprimer l'extrait** et appuyez sur la touche **ENTER** *e* pour supprimer l'entrefilet. -

# **Dépannage de la fonction internet@TV**

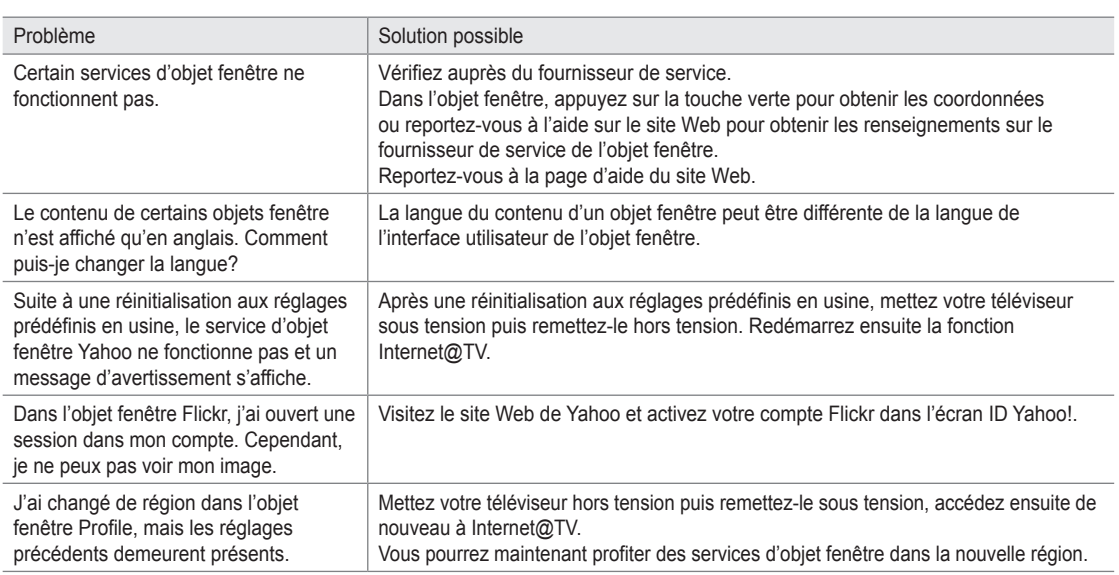

# **Site Web d'aide**

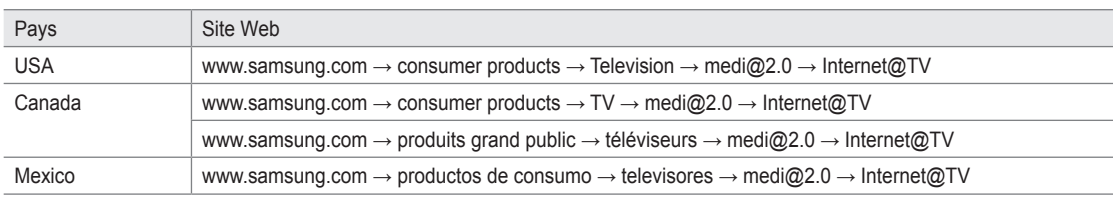

 $\mathbb Z$  L'emplacement de Internet@TV sur le site Web peut varier selon le pays et/ou être modifié ultérieurement.

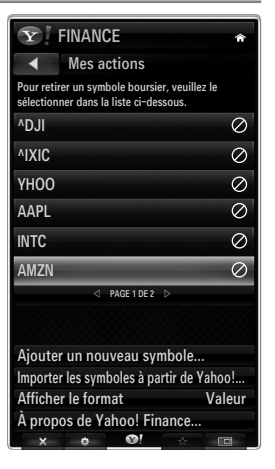

# **Réseau domestique**

Le Centre réseau domest. permet à votre téléphone cellulaire de communiquer avec votre téléviseur.

# **Centre réseau domest.**

¦

#### À propos du **Centre réseau domest.**

Le **Centre réseau domest.** branche votre téléphone cellulaire et votre téléviseur par un réseau sans fil. Vous pouvez visualiser l'arrivée des appels, le contenu des messages texte et les rendez-vous fixés à l'aide du téléphone cellulaire sur le téléviseur grâce à la fonction **Centre réseau domest**. De plus, vous pouvez lire le contenu des médias enregistrés sur votre téléphone cellulaire tels que des vidéos, des photos et des pièces musicales en les contrôllant sur le téléviseur par l'entremise du réseau.

- Si l'appareil prend en charge la fonction **DLNA DMC (Digital Media Controller)**, la fonction Centre réseau domest. est disponible. N
- Le téléphone mobile Samsung SCH-i910 prend en charge la fonction Centre réseau domest. La prise en charge de la fonction N sera ajoutée ultérieurement aux autres modèles de téléphone. Peut-être aurez-vous à installer un autre logiciel sur l'appareil mobile. Pour obtenir plus amples détails, consulter le guide de l'utilisateur de l'appareil.

### **Connexion au Centre réseau domest.**

Pour de plus amples renseignements sur les paramètres du réseau, reportez-vous à la section « Configuration du réseau ». (voir pages 30~35)

- **Se brancher à un réseau Ad hoc sans fil** ●
- **1.** Branchez l'adaptateur sans fil LAN Samsung au port **USB1(HDD)** ou **USB2** du téléviseur.

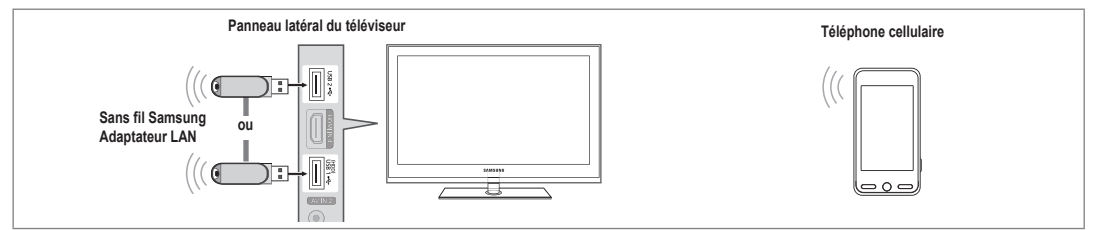

- **2.** Pour de plus amples renseignements sur la configuration du réseau Ad hoc, reportez-vous à la section « Configuration du réseau ». (voir page 35)
	- Pour obtenir des renseignements sur la configuration des paramètres du réseau du téléphone cellulaire, reportez-vous au N manuel du téléphone cellulaire.
- **3.** Configurez l'adresse IP, le réseau sans fil privé et le mot de passe pour le téléphone cellulaire dans les paramètres Ad hoc du téléphone cellulaire en utilisant le nom du réseau privé et la clé de sécurité (mot de passe) affiché sur le téléviseur.
- **Se brancher à l'aide d'un routeur IP avec ou sans fi** ●
- **1.** Reliez le port LAN du téléviseur au routeur IP avec ou sans fil à l'aide du câble réseau ou branchez l'adaptateur LAN sans fil de Samsung dans le port **USB1(HDD)** ou **USB2** du téléviseur.
	- Pour obtenir les étapes de configuration du routeur avec ou sans fil et du téléphone cellulaire, reportez-vous aux manuels N des appareils concernés.

### **Utilisation du câble réseau**

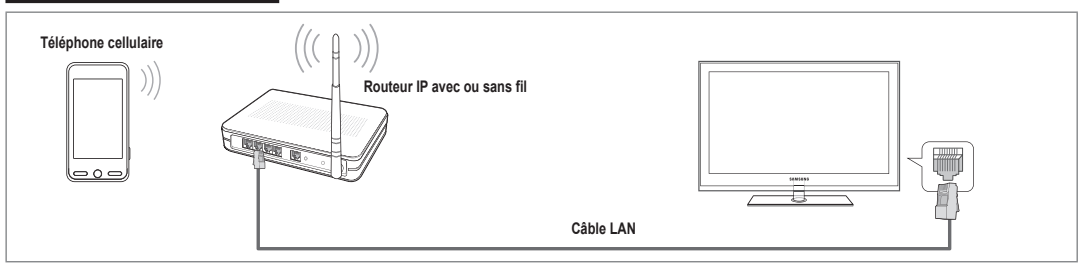

### **Using the Samsung Wireless LAN Adapter**

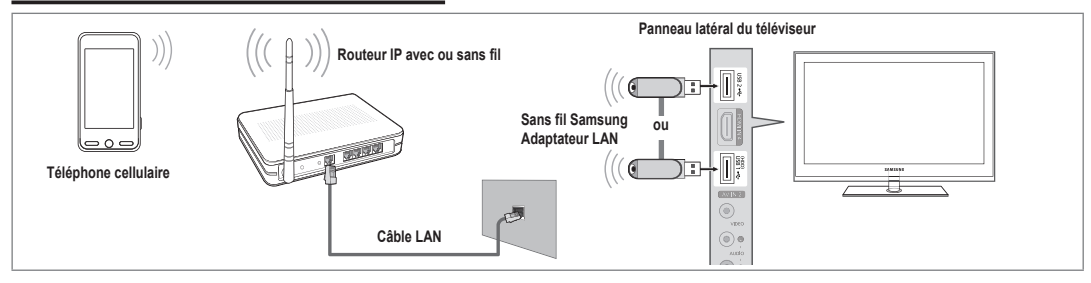

### **Message** ❑

¦

Affiche la liste des téléphones cellulaires qui ont été programmés avec ce téléviseur pour utiliser la fonction de message (arrivées des appels, contenu des messages texte et rendez-vous fixés sur le téléphone cellulaire).

### **Permis** ■

Autorise l'utilisation de ce téléphone cellulaire.

### **Bloqué** ■

Interdit l'utilisation de ce téléphone cellulaire.

### **Suppr.** ■

Suppression du téléphone cellulaire de la liste.

 $\mathbb Z$  Cette fonction supprime simplement le nom de la liste. Si le téléphone cellulaire est mis sous tension ou qu'il tente de se connecter au téléviseur, il peut apparaître dans la liste.

# **Média** ❑

Affiche une liste de téléphones cellulaires qui sont disponibles pour contrôler le contenu des médias (vidéo, photos, pièces musicales) à partir du téléphone.

En plus des téléphones cellulaires, d'autres appareils sans fil qui prennent en N charge **DLNA DMC** sont disponibles.

#### **Permis** ■

Autorise l'utilisation de ce téléphone cellulaire.

#### **Bloqué** ■

Interdit l'utilisation de ce téléphone cellulaire.

#### **Suppr.** ■

Suppression du téléphone cellulaire de la liste.

Cette fonction supprime simplement le nom correspondant de la liste. Si le téléphone cellulaire est mis sous tension ou qu'il N tente de se connecter au téléviseur, il peut apparaître dans la liste.

# **Config.** ❑

#### **Message → Activé / Désact.**  ■

Vous pouvez choisir d'utiliser ou non la fonction de message (l'arrivée des appels, le contenu des messages texte et les rendez-vous fixés à l'aide du téléphone cellulaire).

### **Média → Activé / Désact.**  ■

Vous pouvez choisir d'utiliser ou non la fonction Media qui lit le contenu (vidéos, photos, pièces musicales) provenant du téléphone cellulaire.

#### **Nom TV** ■

Vous pouvez nommer le téléviseur afin de le retrouver facilement sur votre appareil cellulaire.

Si vous sélectionnez l'option **Entrée util.**, vous pouvez saisir un nom pour le téléviseur à l'aide du clavier **OSK (On Screen**  N **Keyboard)**.

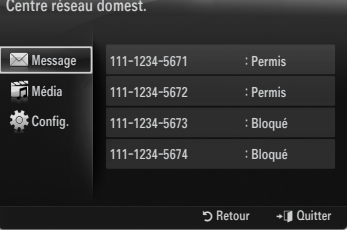

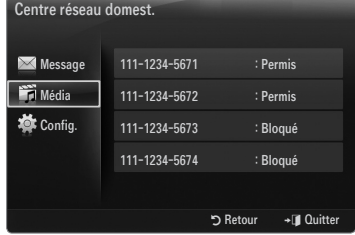

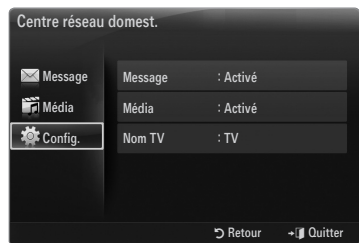

# **Utilisation de la fonction Message**

À l'aide de cette fonction, vous pouvez voir l'arrivée des appels, le contenu des messages texte et les rendez-vous fixés sur le téléphone cellulaire dans la fenêtre d'avertissement pendant que vous regardez la télévision.

- Pour désactiver la fenêtre d'avertissement **Message**, fixez l'option **Message** à N **Désact.** à partir de l'élément **Configuration** du **Centre réseau domest.**
- La fenêtre d'avertissement apparaît pendant 20 secondes. Si aucune touche n'est N enfoncée ou si vous sélectionnez **Effacer**, elle apparaîtra jusqu'à trois fois à des intervalles de 5 minutes.
- $\mathbb Z$  Si vous sélectionnez OK, ou que vous ne sélectionnez pas OK pendant les trois afffichage, le message sera supprimé. Le message n'est pas effacé sur le téléphone cellulaire.
- Cette fenêtre d'avertissement simple peut être affichée pendant l'utilisation de N certaines applications telles que Media Play, Contents Library, etc. Si tel est le cas, pour voir le contenu du message, vous n'avez qu'à revenir au mode d'affichage normal du téléviseur.
- Lorsqu'un message provenant d'un téléphone cellulaire inconnu s'affiche, N sélectionnez le téléphone cellulaire à partir de l'élément **Message** du **Centre réseau domest.** et sélectionnez l'option **Bloqué** pour empêcher la connexion du téléphone cellulaire.

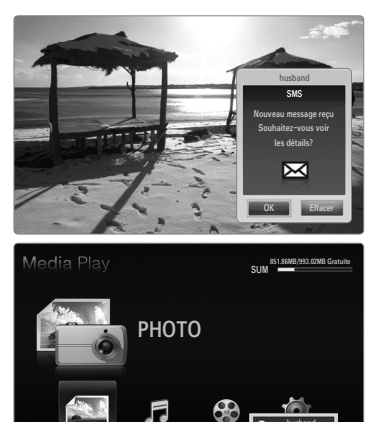

Music Movie Setup

**D** Retour

Photo

SUM Appareil

### **Affichage du message**

¦

Si un nouveau message (SMS) arrive pendant que vous regardez la télévision, la fenêtre d'avertissement apparaît. Si vous appuyez sur la touche **OK**, le contenu du message s'affiche.

- Si vous sélectionnez la touche **OK**, le contenu du message s'affiche. ●
- Si vous sélectionnez la touche **Effacer**, la fenêtre d'avertissement apparaîtra jusqu'à trois fois à des intervalles de 5 minutes. ●
- Vous pouvez configurer les réglages pour l'affichage du contenu des messages N texte (SMS) sur le téléphone cellulaire. Reportez-vous au manuel du téléphone cellulaire pour obtenir les étapes à suivre.
- $\mathbb{\mathscr{C}}$  Certains caractères spéciaux pourraient apparaître sous la forme de blancs ou de caractères brisés.

# **Call Arrival Alarm**

La fenêtre d'avertissement apparaît lorsqu'un appel entre pendant que vous regardez la télévision.

- Si vous sélectionnez la touche **OK**, l'alarme d'arrivée d'un appel est confirmée et la fenêtre d'avertissement se ferme. ●
- Si vous sélectionnez la touche **Effacer**, la fenêtre d'avertissement apparaîtra jusqu'à trois fois à des intervalles de 5 minutes. ●

### **Schedule Alarm**

La fenêtre d'avertissement apparaît pour vous afficher votre agenda pendant que vous regardez la télévision.

- Si vous sélectionnez la touche **OK**, le contenu de l'agenda du téléphone cellulaire est affiché. ●
- Si vous sélectionnez la touche **Effacer**, la fenêtre d'avertissement apparaîtra jusqu'à trois fois à des intervalles de 5 minutes. ●
- Vous pouvez configurer les réglages pour l'affichage du contenu de l'agenda sur le N téléphone cellulaire. Reportez-vous au manuel du téléphone cellulaire pour obtenir les étapes à suivre.
- $\mathbb{\mathscr{C}}$  Certains caractères spéciaux pourraient apparaître sous la forme de blancs ou de caractères brisés.

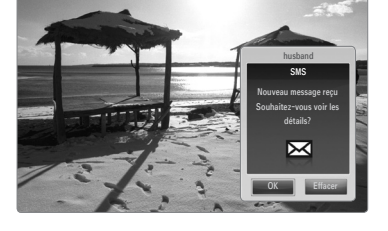

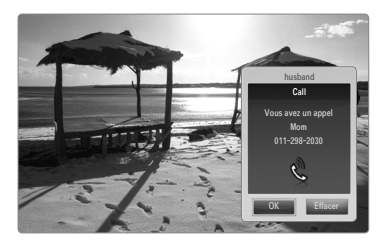

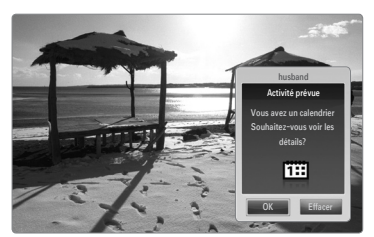

# **Utilisation de la fonction Media**

¦

La fenêtre d'avertissement s'affiche pour informer l'utilisateur qu'un contenu média (vidéo, photo, pièce musicale) a été envoyé à partir du téléphone cellulaire et qu'il sera affiché sur le téléviseur.

Le contenu est lu automatiquement dans les 3 secondes suivant l'apparition de la fenêtre d'avertissement.

Si vous appuyez sur la touche **RETURN** ou **EXIT** lorsque la fenêtre d'avertissement apparaît, le **Média Contenu** n'est pas lu.

- Pour désactiver la transmission du contenu média à partir d'un téléphone N cellulaire, fixez le réglage **Média** à **Désact.** dans l'élément **Média** du **Configuration**.
- $\mathcal{D}$  En fonction de la résolution et du format du contenu, il pourrait ne pas être lu sur le téléviseur.

# **Touches de contrôle de lecture du média**

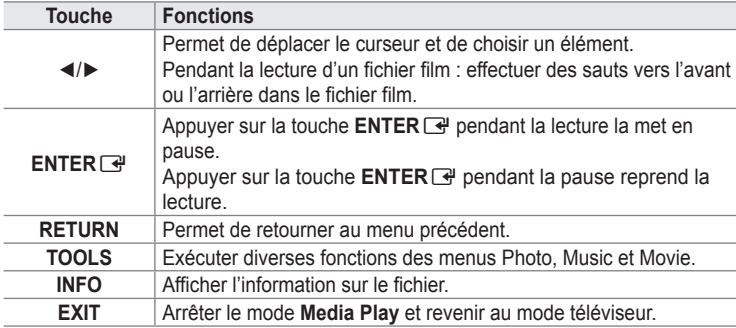

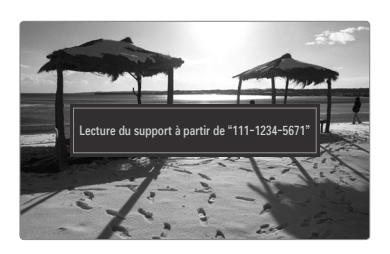

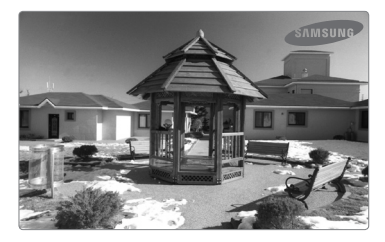

Les touches **ENTER**E et ◄/► pourraient ne pas fonctionner avec certains types de contenu média. N

Vous pouvez contrôler la lecture du média à partir de l'appareil mobile. Pour obtenir plus amples détails, consulter le guide de N l'utilisateur de l'appareil.

# **Dépannage**

¦

Le tableau ci-dessous dresse la liste des problèmes courants et suggère des solutions. Si aucun de ces conseils de dépannage ne permet de corriger le problème, communiquez avec le service à la clientèle de Samsung en composant le 1-800-SAMSUNG.

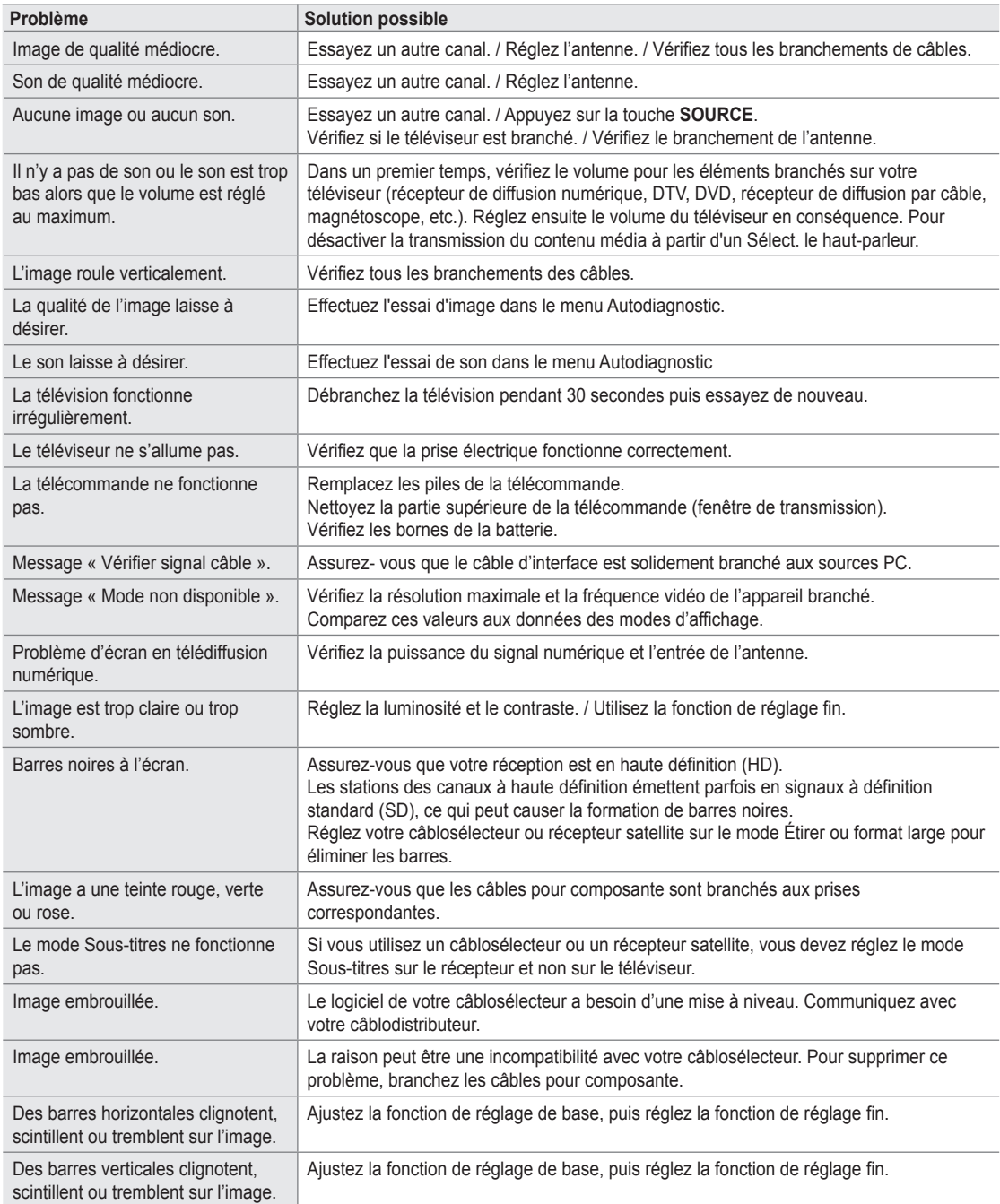

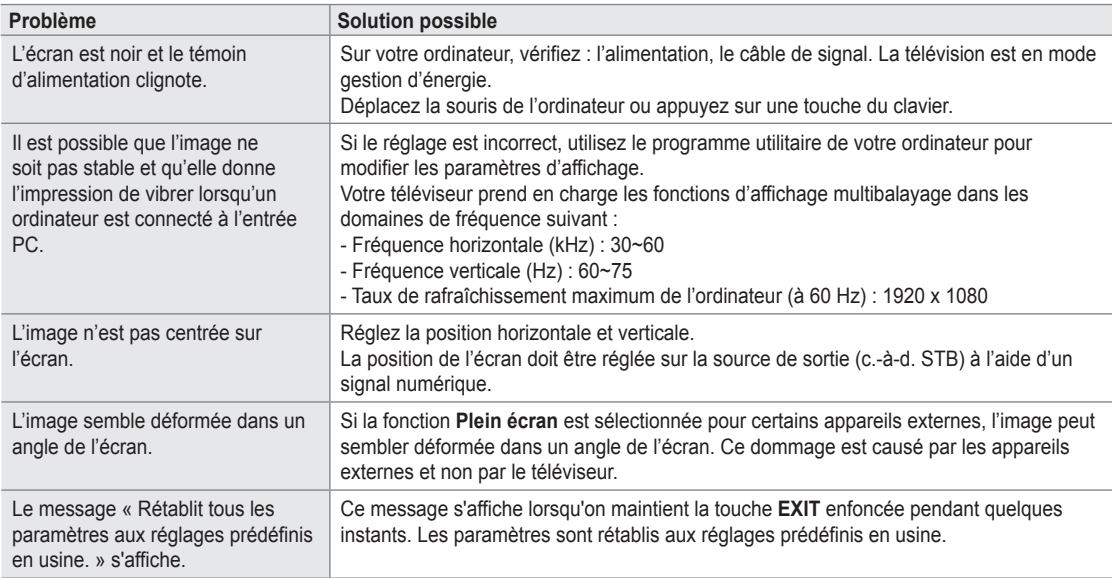

L'écran TFT ACL utilise un affichage constitué de pixels secondaires (6 220 800) nécessitant une technologie sophistiquée. N Cependant, il se peut qu'il y ait à l'écran quelques pixels lumineux ou noirs. Ces pixels n'ont aucun impact sur les performances de ce produit.

# **Installation du support**

¦

¦

- **1.** Fixez votre téléviseur ACL sur le support.
	- Deux personnes ou plus devraient porter le téléviseur.
	- S'assurer de bien distinguer le devant et l'arrière du support lors de N l'assemblage.
	- Pour veiller à ce que le téléviseur soit installé sur le support au niveau N approprié, n'exercez pas de pression excessive sur les côtés supérieurs droit et gauche du téléviseur.
- **2.** Vissez les vis à la position  $\bullet$ , puis vissez les vis à la position  $\bullet$ .
	- Placez l'appareil à la verticale et vissez les vis. Si vous vissez les vis N lorsque le téléviseur est en position horizontale, il pourrait pencher vers un côté.

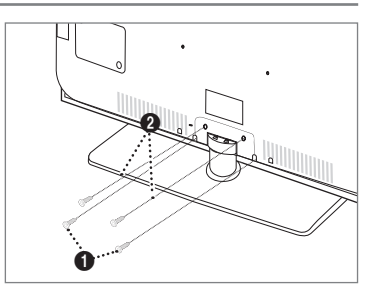

# **Retrait du support**

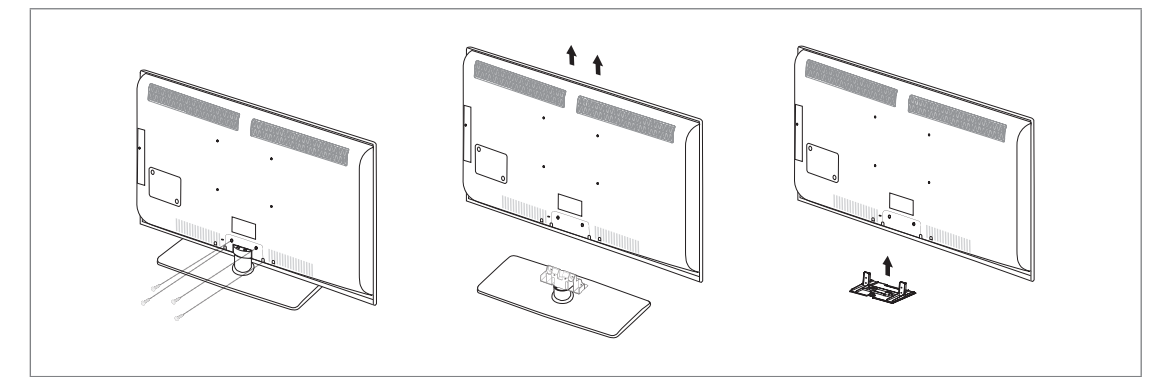

- **1.** Retirez les vis à l'arrière du téléviseur.
- **2.** Séparez le support du téléviseur.
- Deux personnes ou plus devraient porter le téléviseur.
- **3.** Placez le couvercle sur l'orifice inférieur.

# **Assemblage des câbles**

¦

¦

Faites passer les câbles dans le câble porte-fil pour ne pas les voir au travers du support transparent.

# **Spécifications de l'ensemble d'installation murale (VESA)**

Installez votre support mural sur un mur solide et perpendiculaire au plancher. Pour le fixer à d'autres matériaux, veuillez communiquer avec votre détaillant. Si vous l'installez au plafond ou sur un mur incliné, il risque de tomber et de causer des blessures.

- $\mathbb Z$  Les dimensions standard pour les ensembles de fixation murale figurent dans le tableau ci-dessus.
- Un manuel d'installation détaillé et toutes les pièces nécessaires à l'assemblage N sont comprises à l'achat de notre ensemble d'installation murale.
- $\mathbb{Z}$  N'utilisez pas de vis plus longues que les dimensions standard : elles pourraient endommager l'intérieur du téléviseur.
- $\mathbb{Z}$  En ce qui a trait aux supports muraux non conformes aux spécifications de vis de la norme VESA, la longueur des vis peut différer selon leurs spécifications.
- $\mathbb Z$  N'utilisez pas de vis non conformes aux spécifications de vis de la norme VESA.
- $\mathbb Z$  Ne serrez pas trop les vis, cela pourrait endommager le produit ou provoquer sa chute et causer des blessures. Samsung décline toute responsabilité eu égard à de tels accidents.
- $\mathbb Z$  Samsung ne saurait être tenu responsable des dommages au produit ou des blessures occasionnés par l'utilisation d'un support mural non conforme aux spécifications VESA ou non recommandé, ou si le consommateur ne suit pas les instructions d'installation du produit.
- Nos modèles de 145 cm (57 po) et 160 cm (63 po) ne sont pas conformes aux spécifications VESA. Par conséquent, vous N devez utiliser notre ensemble de fixation conçu pour ces modèles.
- Au montage, l'inclinaison du téléviseur ne doit pas dépasser 15 degrés. N

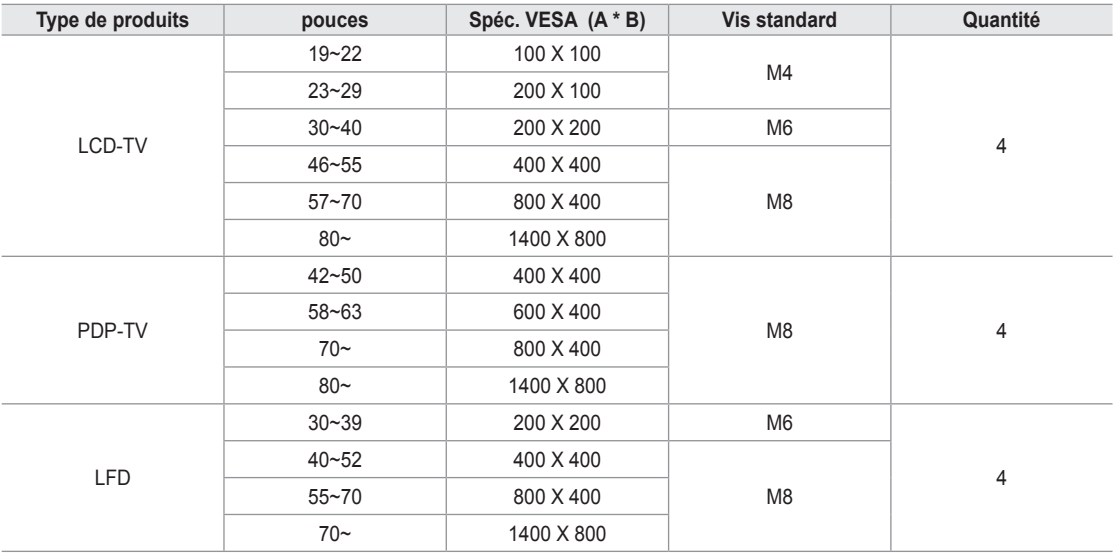

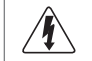

N'installez pas l'ensemble d'installation murale lorsque le téléviseur est en fonctionnement. Une blessure par choc électrique pourrait en résulter.

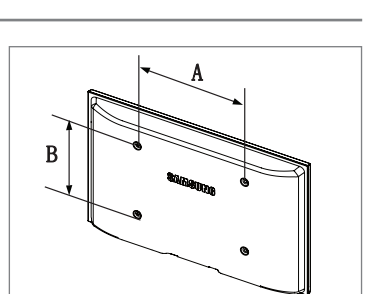

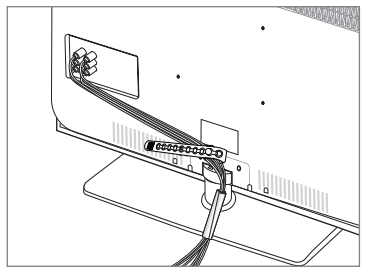

Le verrou Kensington est un dispositif permettant de fixer physiquement un système utilisé un endroit public. L'apparence et le mode de verrouillage peuvent être différents de ceux illustrés, selon le fabricant.

Veuillez consulter le manuel fourni avec le verrou Kensington pour sa bonne utilisation.

Le verrou doit être acheté séparément.

¦

¦

- L'emplacement du verrou Kensington peut varier en fonction du modèle.
- 1. Insérez le dispositif de verrouillage dans la fente Kensington du téléviseur ACL (<sup>1</sup>) et tournez-le dans le sens de verrouillage (<sup>2</sup>).
- 2. Branchez le câble du verrou Kensington (<sup>3)</sup>.
- **.** Fixez le verrou Kensington sur un bureau ou tout autre objet lourd inamovible.

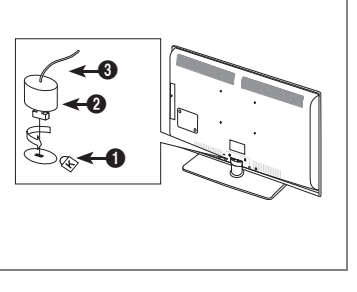

# **Sécurisation de l'espace d'installation**

Respectez les distances requises entre le produit et les autres objets (p. ex., les murs) afin d'assurer une bonne ventilation. Le non-respect de ces distances pourrait faire augmenter la température interne du produit et causer un incendie ou endommager le produit.

Installez le produit de manière que les distances obligatoires indiquées dans la figure soient respectées.

- Lorsque vous utilisez un support ou un support mural, utilisez seulement les pièces fournies par Samsung Electronics. N
	- Si vous utilisez des pièces fournies par un autre fabricant, cela pourrait endommager le produit ou causer des blessures engendrées par la chute du produit.  $\bullet$
	- Si vous utilisez des pièces fournies par un autre fabricant, vous risquez d'endommager le produit ou de causer un incendie engendré par l'augmentation interne de la température du produit attribuable à une mauvaise ventilation.  $\bullet$
- L'aspect peut différer selon le produit.

# **Lorsque vous installez le produit sur un support Lorsque vous installez le produit au mur**

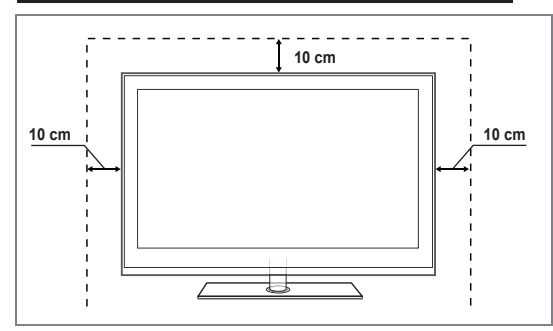

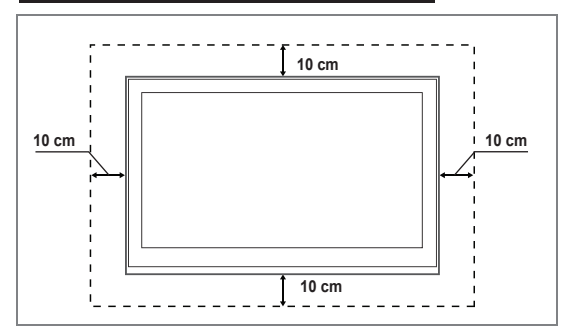

# **Stabilisation du téléviseur par rapport au mur ou une armoire**

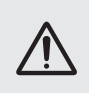

¦

Attention : Le téléviseur pourrait tomber si vous le tirez ou le poussez ou si vous y grimpez. Assurez-vous que les enfants ne se pendent pas au-dessus du téléviseur ou qu'ils ne le déstabilisent pas; le téléviseur pourrait basculer et causer des blessures graves ou la mort. Suivez les consignes de sécurité fournies dans le prospectus de sécurité inclus. Pour plus de stabilité, installez le dispositif anti-chute par mesure de sécurité en suivant les étapes données ci-dessous.

#### **Composants (Selon le modèle):**  L.

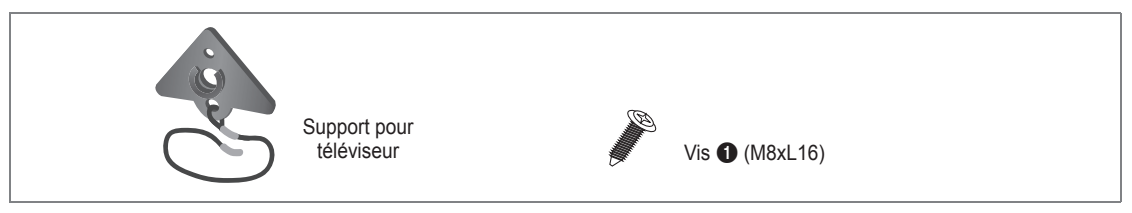

#### **Pour empêcher le téléviseur de tomber :**

1. Fixez le support pour téléviseur au téléviseur en serrant les vis  $\bigcirc$  (M4XL16) dans les orifices au centre du téléviseur. Assurez-vous de n'utilisez que les vis fournies. N

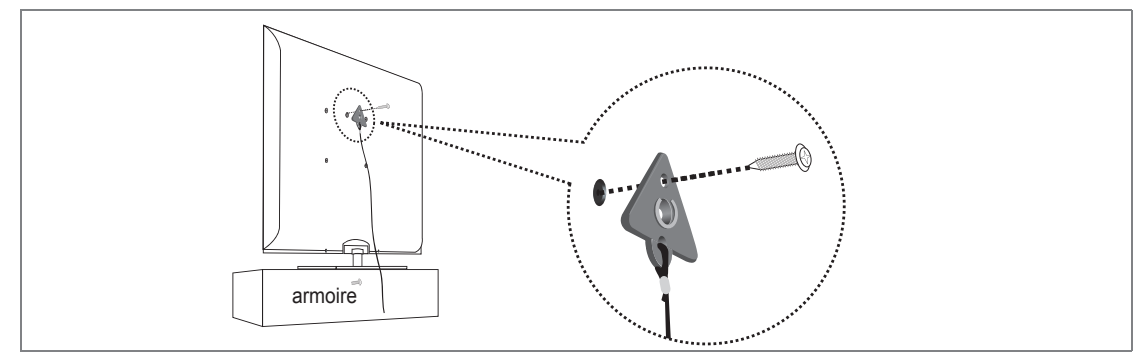

- **2.** Fixez solidement les vis au mur ou à l'armoire auquel sera installé le téléviseur. Fixez le support attaché au téléviseur aux vis sur le mur ou armoire afin d'installer le téléviseur.
	- **■** Les vis utilisées au mur ou dans l'armoire sont vendues séparément.
	- $\mathcal{D}$  Fixez le téléviseur près du mur pour ne pas qu'il ne tombe.
	- Lorsque vous fixez le téléviseur au mur, attachez le cordon de niveau avec le sol ou incliné vers le bas par mesure de N sécurité.
	- Assurez-vous que le cordon ou le lien ne se détache pas. N
	- Avant de déplacer le téléviseur, débranchez d'abord le cordon. N

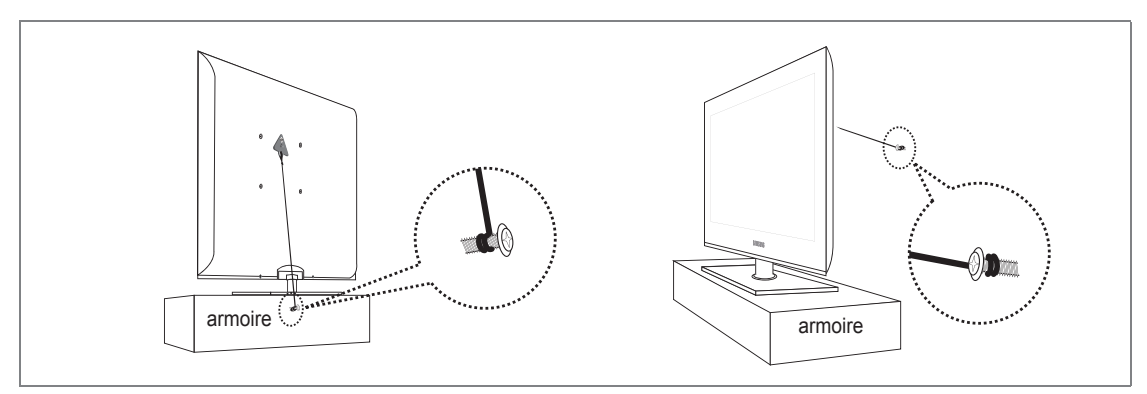

**.** Vérifiez l'état des connexions. Inspectez périodiquement les connexions en cas de signes de fatigue ou de pannes. Si vous n'êtes pas certain des connexions à effectuer, communiquez avec un installateur professionnel.

# **français - 8**

# **Spécifications**

¦

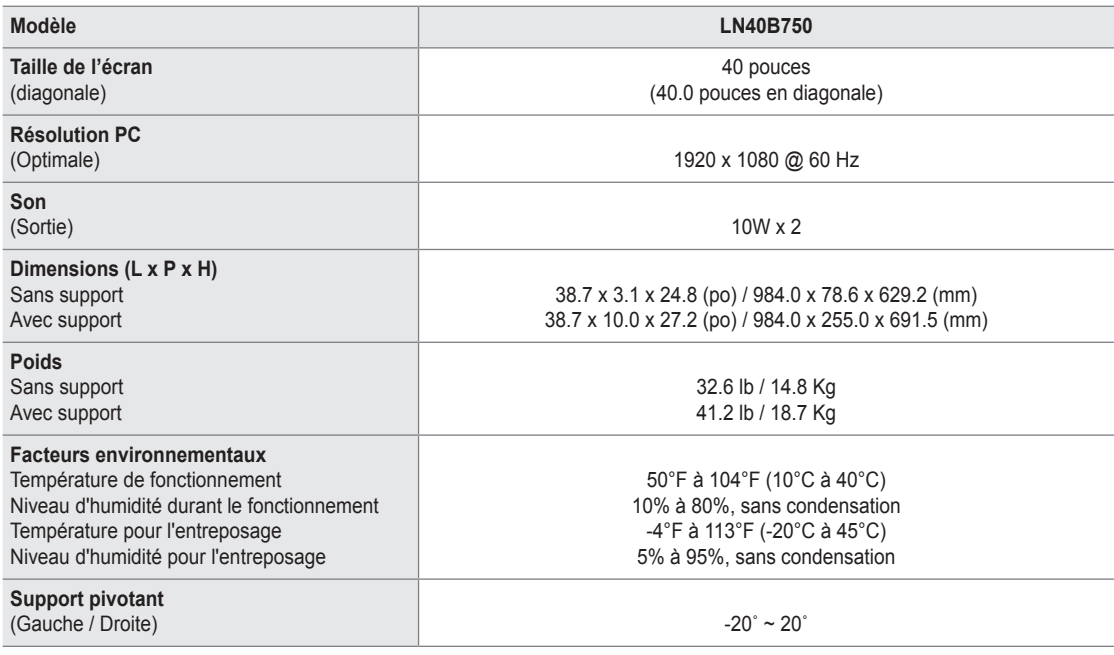

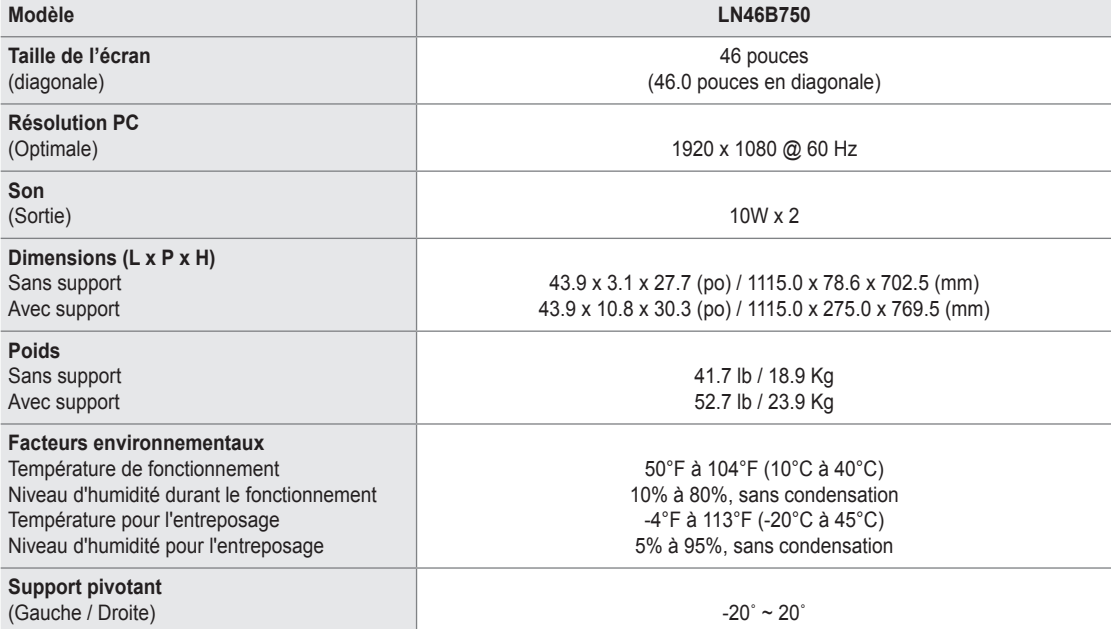

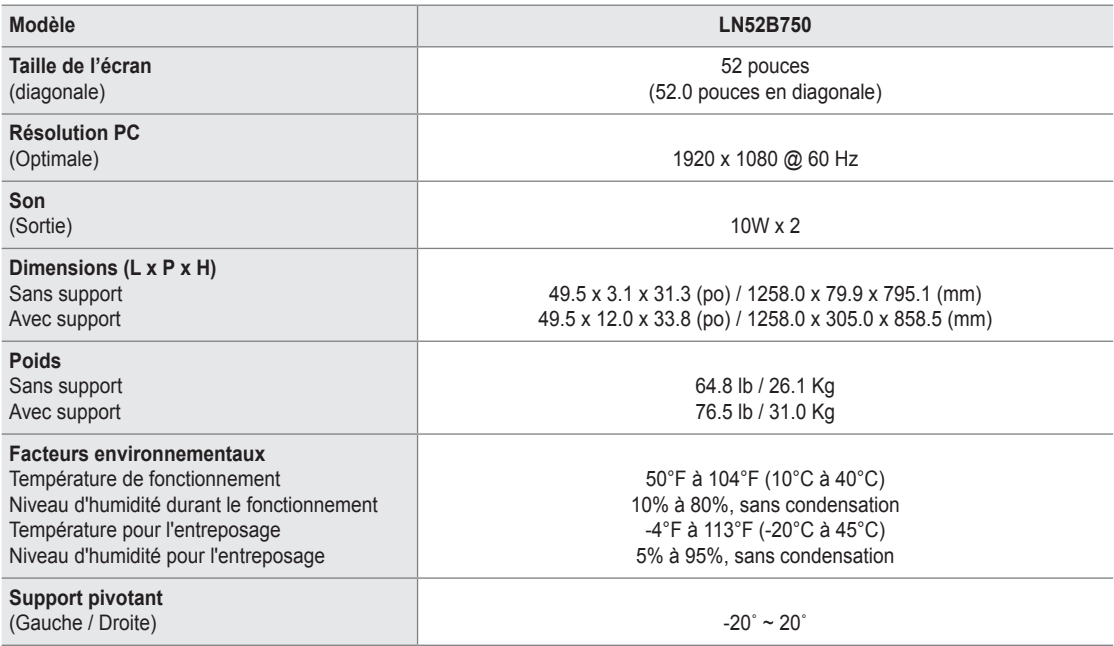

Le design et les spécifications peuvent changer sans préavis. N

Cet appareil est un appareil numérique de catégorie B. N

Pour les caractéristiques d'alimentation et de consommation électrique, voir l'étiquette fixée au produit. N

# **LN40B750**

¦

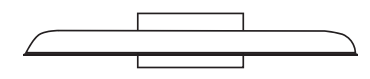

**VUE DE DESSUS**

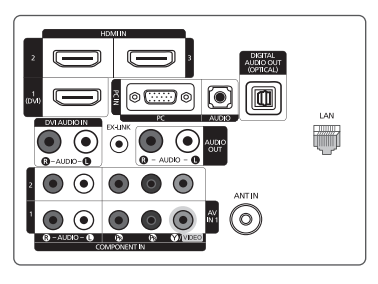

**DÉTAILS DU PANNEAU DE PRISES**

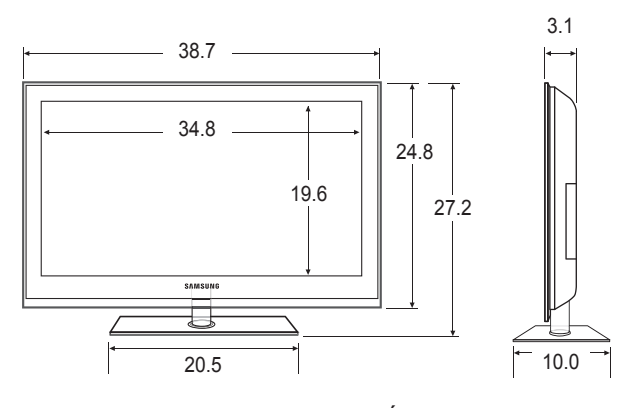

**VUE AVANT / VUE LATÉRALE**

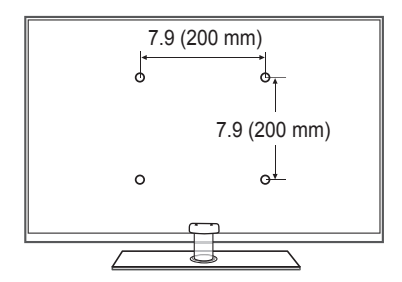

### **VUE ARRIÈRE**

REMARQUE: Tous les dessins ne sont pas nécessairement des représentations à l'échelle. Certaines dimensions peuvent avoir été changées sans avis. Mesurez les dimensions avant d'installer votre téléviseur. Nous n'assumons aucune responsabilité pour les erreurs typographiques ou d'impression. © 2009 Samsung Electronics America, Inc.

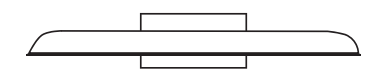

**VUE DE DESSUS**

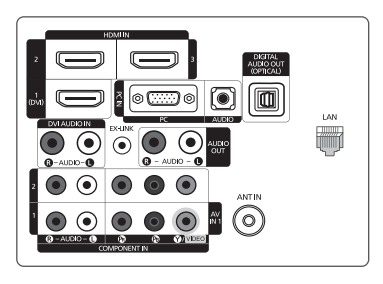

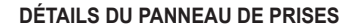

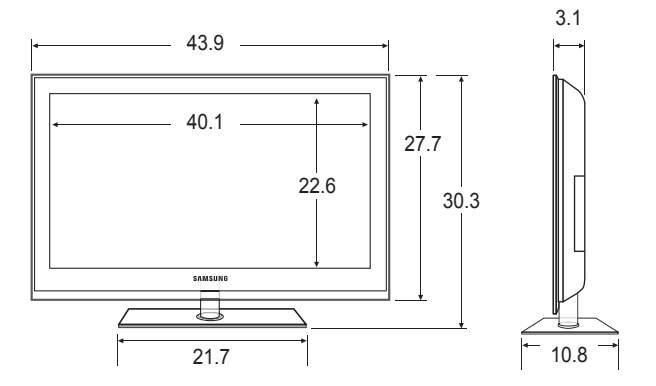

**VUE AVANT / VUE LATÉRALE**

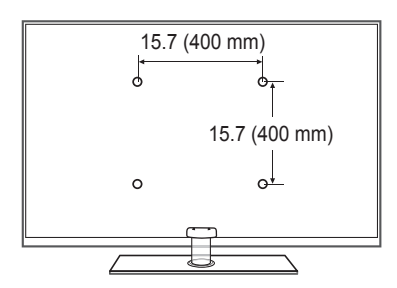

## **VUE ARRIÈRE**

REMARQUE: Tous les dessins ne sont pas nécessairement des représentations à l'échelle. Certaines dimensions peuvent avoir été changées sans avis. Mesurez les dimensions avant d'installer votre téléviseur. Nous n'assumons aucune responsabilité pour les erreurs typographiques ou d'impression. © 2009 Samsung Electronics America, Inc.
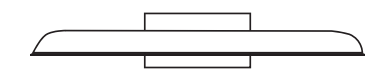

**VUE DE DESSUS**

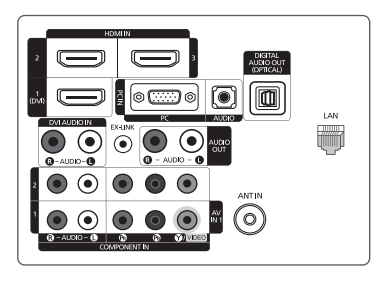

**DÉTAILS DU PANNEAU DE PRISES**

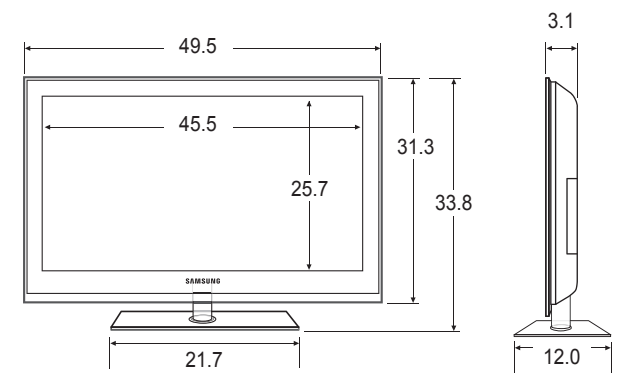

**VUE AVANT / VUE LATÉRALE**

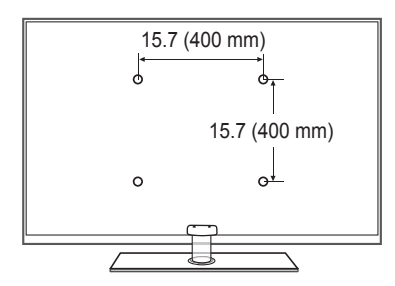

## **VUE ARRIÈRE**

REMARQUE: Tous les dessins ne sont pas nécessairement des représentations à l'échelle. Certaines dimensions peuvent avoir été changées sans avis. Mesurez les dimensions avant d'installer votre téléviseur. Nous n'assumons aucune responsabilité pour les erreurs typographiques ou d'impression. © 2009 Samsung Electronics America, Inc.

## *Cette page est laissée intentionnellement en blanc.*